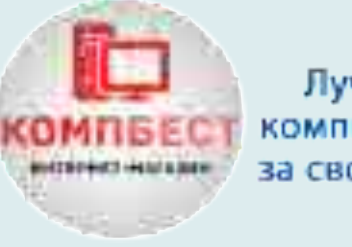

Лучшие компьютеры за свою цену

# **ТОП-25 «Фишок» при работе за компьютером**

От магазина «КомпБест»

# Для WINDOWS

www.compbest.com.ua БРЕНДОВЫЕ КОМПЬЮТЕРЫ С ЕВРОПЫ

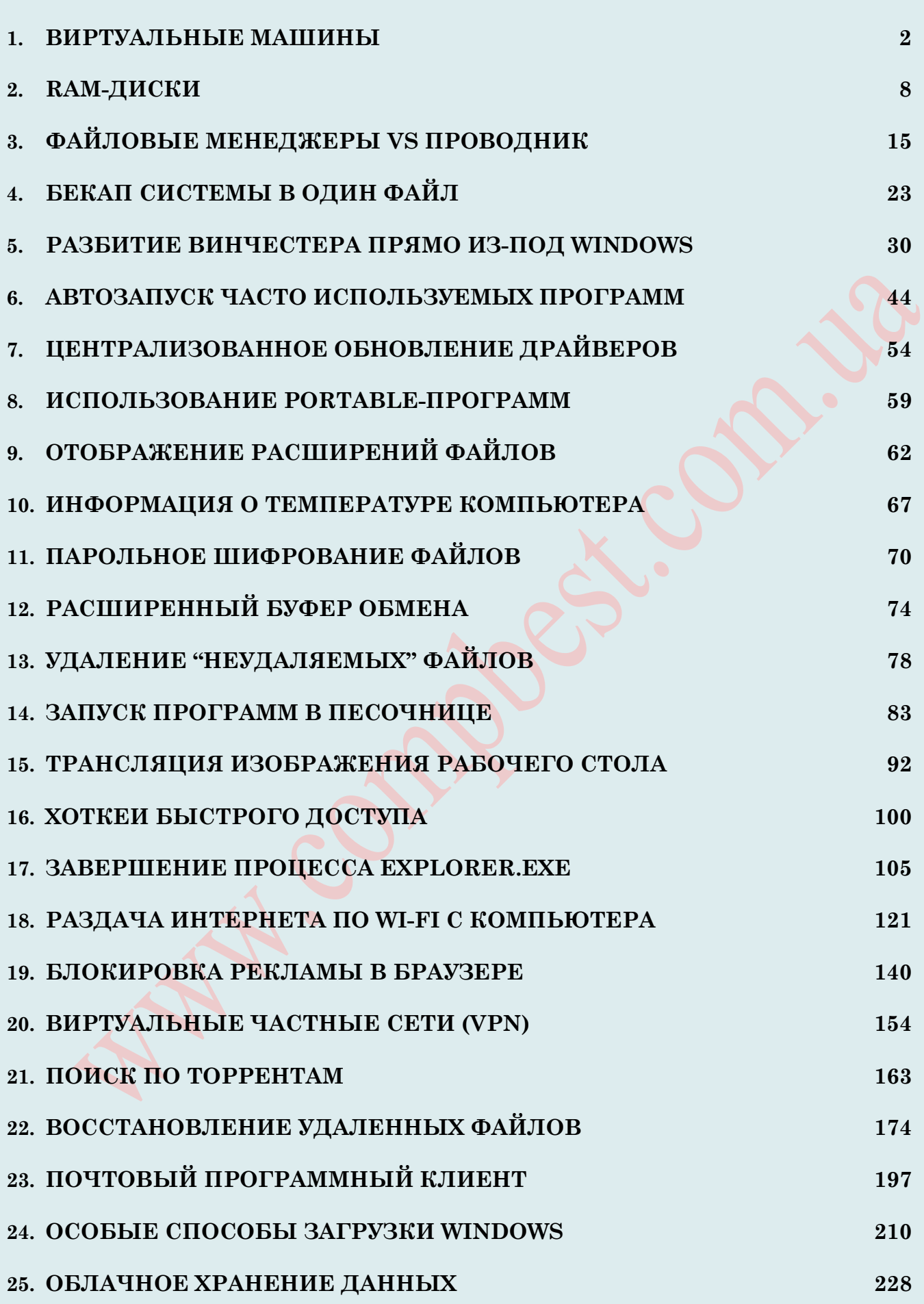

# ВИРТУАЛЬНЫЕ МАШИНЫ

Прошли те времена, когда увлеченные пользователи часто осуществляли апгрейд своих ПК, чтобы получить больше мошности и дополнительные функции. Современные домашние компьютеры стали настолько производительными, что на них могут одновременно работать несколько человек, а сами они без труда справляются с запуском нескольких операционных систем. Это бывает необходимо для решения некоторых задач. требующих использования программ, которые способны работать лишь в определенных, отличных друг от друга средах. Например, в Windows 7 вы легко можете запустить виртуальную ХР и уже в ней работать с любым приложением, не поддерживаемым более поздней версией ОС.

Но в тоже время такое использование ПК несёт в себе некоторую опасность. Например, большинство пользователей персональных компьютеров часто сталкиваются с проблемой использования потенциально опасных или нестабильных приложений, которые могут либо повредить операционную систему, либо оказать влияние на работу других программ. К тому же, зачастую домашний компьютер, на котором расположены также и рабочие документы, используется несколькими людьми, среди которых не все понимают, как правильно с ним обращаться, чтобы не повредить важные данные или операционную систему. Создание учетных записей типа «User» не решает этой проблемы, поскольку для установки многих приложений необходимы административные права, и работа за компьютером в таком режиме существенно ограничивает его использование. Безусловно, многие сталкиваются также и с проблемой перенесения операционной системы и установленных приложений на другой компьютер при его покупке. Категория пользователей. активно использующих ноутбуки, сталкивается  $\mathbf{c}$ проблемой синхронизации данных между ним и стационарным компьютером. Ведь необходима не только синхронизация файлов, но требуется также использовать одни и те приложения на работе и дома. Для множества людей, немаловажна также возможность обучения работе с различными операционными системами, от которых в этом случае не требуется высокого быстродействия.

Все эти и другие проблемы можно решить с помощью виртуальной машины. Но не всем пользователям известно, что такое «виртуальная машина» и зачем она вообще нужна. Именно этой теме и посвятим данную статью.

#### Итак, что такое виртуальная машина?

В наше время существует множество сайтов и блогов, где подробно изложено всё о виртуальных машинах, а некоторые из них даже протестированы, и наглядно рассказано о том, как их настраивать. При этом, самыми популярными есть такие определения виртуальных машин:

Виртуальная машина (Virtual Machine) - это программная среда, которая эмулирует аппаратную составляющую компьютера со всеми его компонентами.

Виртуальная машина - это программа, которая эмулирует реальный (физический) компьютер со всеми его компонентами (жёсткий диск, привод, BIOS, сетевые адаптеры и т. д.).

Виртуальная машина - программная или аппаратная среда, исполняющая некоторый код (например, байт-код, шитый код, р-код или машинный код реального процессора), или спецификация такой системы (например: «виртуальная машина языка программирования Си»).

**Виртуальная машина** – это компьютерная программа, которая представляет имитацию оборудования для операционной системы, работающей как внутрисистемный процесс. Виртуальные машины полезны для тестирования или развёртывания нескольких независимых операционных систем на одном физическом компьютере.

**Виртуальная машина** – это точная копия реального компьютера с любой операционной системой (Windows любых версия, Linux любых версий, Mac и других), которая запускается как программа в отдельном окне и имеет своё выделенное место на жестком диске, а также все возможности, которые вам доступы в вашей реальной операционной системе.

**Виртуальная машина** – это программное обеспечение (ПО/программа), которое устанавливается на Вашу систему, а затем с её помощью можно работать в другой ОС.

Но все они очень насыщенны техническими подробностями, а если простым языком, без занудства, то *виртуальная машина – это операционная система в операционной системе.*

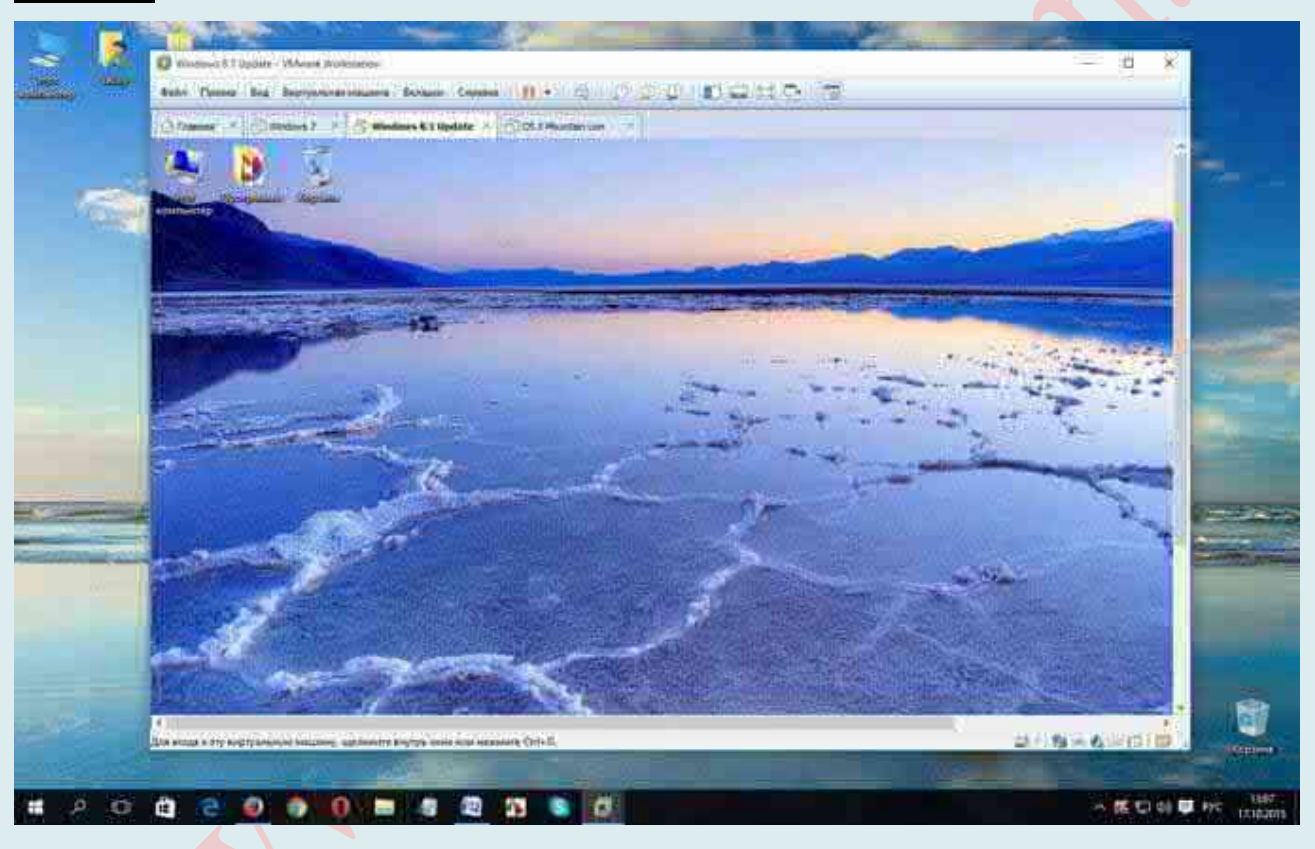

Итак, исходя из сказанного, мы узнали, что *виртуальная машина* – это отдельный виртуальный компьютер, на который можно будет устанавливать операционные системы, программы, драйверы и т. п., которые потом можно будет запускать изолированно от основной операционной системы, установленной на данном компьютере.

#### **Для чего используется виртуальная машина?**

Не каждому пользователя ПК нужна виртуальная машина, но продвинутые пользователи довольно часто используют ее. Однако множество пользователей находят разнообразные применения настольным платформам виртуализации, как дома, так и на работе. Ведь виртуальная машина, по сравнению с физической, обладает существенно большей гибкостью в отношении переносимости на другую физическую платформу. К тому же, за последние пару лет существенно выросло качество настольных платформ

функциональности. виртуализации  $\mathbf{B}$ отношении простоты использования быстродействия. Появившаяся сравнительно нелавно поддержка аппаратной виртуализации в настольных системах говорит, что ведущие производители процессоров, такие как Intel и AMD, верят в будущее технологий виртуализации на персональных компьютерах.

О некоторых способах применения виртуальной машины мы уже узнали из её определения. Так, благодаря виртуальной машине на своем реальном компьютере можно запустить еще несколько виртуальных компьютеров, с такой же или другой операционной системой. При этом можно без проблем осуществить обмен данными между Вашим реальным и виртуальным компьютером. Но только этим не ограничивается область использования виртуальной машины.

Также отмечаем, что виртуальная машина - это в первую очередь платформа для проверки программ. Среди которых, как вы понимаете, могут быть и вредоносные. Еще виртуальную машину используют хакеры для тестирования своих и чужих троянов, ratпрограмм и других чудо файлов.

В тоже время очень часто виртуальные машины используются для различных целей и залач:

<sup>1</sup> Одновременная установка на компьютер нескольких операционных систем;

А Тестирование программного обеспечения;

<sup>Д</sup> Безопасный запуск подозрительных программ:

4 Эмуляция (настройка) компьютерной сети;

А Запуск приложений, которые нельзя запустить из Вашей операционной системы.

Кроме этого, обращаем внимание, что использование виртуальной машины дома и в бизнесе существенно различаются. Приведём примеры использования виртуальной машины дома и в бизнесе.

Так, основными вариантами домашнего использования виртуальных машин являются следующие:

- 1. Создание персональной виртуальной среды, изолированной от хостовой системы, что позволяет использовать на одном компьютере несколько копий рабочих окружений, полностью изолированных друг от друга.
- 2. Создание переносных виртуальных машин, готовых к использованию на любой другой совместимой по архитектуре платформе. Если вам необходимо продемонстрировать работу какой-либо программы, при этом она или окружение операционной системы должны быть определенным образом настроены виртуальные машины лучший вариант в этом случае. Сделайте в виртуальной машине все необходимые действия, запишите ее на DVD-диск и там, где вам нужно показать, как все работает, установите платформу виртуализации и запустите виртуальную машину.
- 3. Получение безопасных пользовательских окружений для Интернет. При работе в сети Интернет, которая, как всем известно, изрядно наполнена вирусами и «троянскими конями», запуск интернет-браузера в режиме user-mode для многих не является приемлемым решением, с точки зрения безопасности. Ведь в программном обеспечении, в том числе и в операционных системах, существует множество уязвимостей, сквозь которые вредоносное ПО может повредить важные данные. Виртуальная машина в этом случае является более выигрышным вариантом, поскольку вредоносная программа после получения контроля над операционной системой в виртуальной машине, может причинить вред только внутри нее, не затрагивая при этом хостовую ОС.
- 4. Создание сред для экспериментов с потенциально опасным программным обеспечением. На виртуальной машине вы можете безболезненно опробовать новый чистильщик реестра или дисковую утилиту. Вы также можете без всякого риска устанавливать прикладное ПО, которое может при определенных условиях повредить систему или ваши данные.
- 5. Удобное и простое резервное копирование пользовательских сред. В конечном счете, виртуальная машина - это всего лишь папка с файлами на вашем компьютере, которая может быть скопирована на резервный носитель, а потом легко восстановлена. В этом случае не требуется создавать образов жесткого диска, чтобы сделать резервную копию вашей системы.
- 6. Возможность обучения работе с операционными системами, отличными от вашей хостовой. Безусловно, можно установить вторую ОС параллельно с вашей основной системой, но в таком случае, если вам понадобится какое-либо приложение из основной системы, вам придется перезагрузиться.

А в бизнесе виртуальные машины используются на платформах виртуализации пользователей настольных компьютеров для решения таких задач:

- 1. Создание хранилищ типовых шаблонов рабочих окружений пользователей. В зависимости от специфики работы организации, ее сотрудникам необходимо применение определенного набора программного обеспечения. При приходе в организацию нового сотрудника, ему необходимо установить операционную систему, определенным образом настроить ее, в соответствии с требованиями организации и политиками безопасности, а также установить все необходимое прикладное ПО. При использовании шаблонов виртуальных машин эта проблема решается очень просто: сотруднику устанавливается настольная платформа виртуализации, а в ней запускается виртуальная машина из набора шаблонов организации, в которой установлено все необходимое ПО и слеланы соответствующие настройки операционной системы.
- 2. Создание инфраструктуры виртуальной десктопов. позволяющей централизованно хранить пользовательские окружения на защищенных серверах компании.
- 3. Упрощение обучения пользователей за счет создания учебных классов с виртуальными машинами, где установлены различные операционные системы и прикладное программное обеспечение. В случае если группу сотрудников организации необходимо обучить использованию какого-либо продукта или программы, можно создать один шаблон виртуальной машины и установить платформу виртуализации на каждом из компьютеров учебного класса. Далее виртуальная машина может быть скопирована на все компьютеры и запущена со всем необходимым количеством программ. Если понадобится обучение другому продукту, можно создать новый шаблон виртуальной машины и также развернуть его на всех компьютерах учебного класса.
- 4. Разработка и тестирование программного обеспечения  $\mathbf{B}$ компании. Виртуальная машина, являясь изолированной средой, идеально подходит для разработки ПО. Разработчики и тестеры могут создавать необходимые им конфигурации операционных систем и пользовательских окружений для симуляции поведения программы на различных платформах.

Таким образом, суммируя изложенное здесь, узнаём, что виртуальная машина нужна тогда, когда возникает необходимость получить второй компьютер, на котором можно установить другую операционную систему или безопасно протестировать программы.

#### Заключение, или некоторые особенности применения виртуальной машины

- 1. Работа в операционной системе, установленной в виртуальной машине, ничем не отличается от работы в обычной системе, установленной на компьютере. Это обычная ОС, запущенная в виртуальной среде.
- 2. Операционная система, установленная в виртуальной машине, будет работать изолированно от основной операционной системы, установленной на вашем компьютере. Вы можете делать что угодно, с установленной на виртуальной машине Windows (или другой операционной системой). Основная система, установленная на вашем компьютере, не будет затронута работой в виртуальной машине, или другими производимыми изменениями в операционной системе, установленной на виртуальной машине.
- 3. Скорее всего, на виртуальной машине не пойдут мощные ресурсоемкие игры, потому что такие игры, скорее всего, будут сильно тормозить. Производительность работы в операционной системе, установленной на виртуальной машине, зависит от мощности конкретного компьютера.

#### Программы для создания виртуальной машины

Существует большое количество различных программ для создания и управления виртуальными компьютерами. Но с точки зрения функциональности, удобства и стоимости выделим наиболее популярные программы для обычных пользователей: VMware (бесплатный для личного пользования VMware Player, платная VMware Workstation), VirtualBox (Oracle VirtualBox бесплатная), Parallels Desktop для Windows/Linux, QEMU, Parallels (для компьютеров с Mac OS X), Windows Virtual PC (в Windows 7, начиная с редакции Pro, поддерживается бесплатная установка виртуальной среды Windows XP Mode), Hyper-V (работает в х64 битных версиях Windows, начиная с Windows 8).

Загрузить и установить их можно с официальных сайтов. Наводим некоторые из них.

#### **VirtualBox:**

https://www.virtualbox.org/wiki/Downloads

#### **Parallels:**

http://www.parallels.com/all-products/

#### **Windows Virtual PC:**

https://www.microsoft.com/ru-RU/download/details.aspx?id=3702

#### **VMware:**

https://my.vmware.com/en/web/vmware/info/slug/desktop\_end\_user\_computing/vmware\_workstation\_pro/12\_0

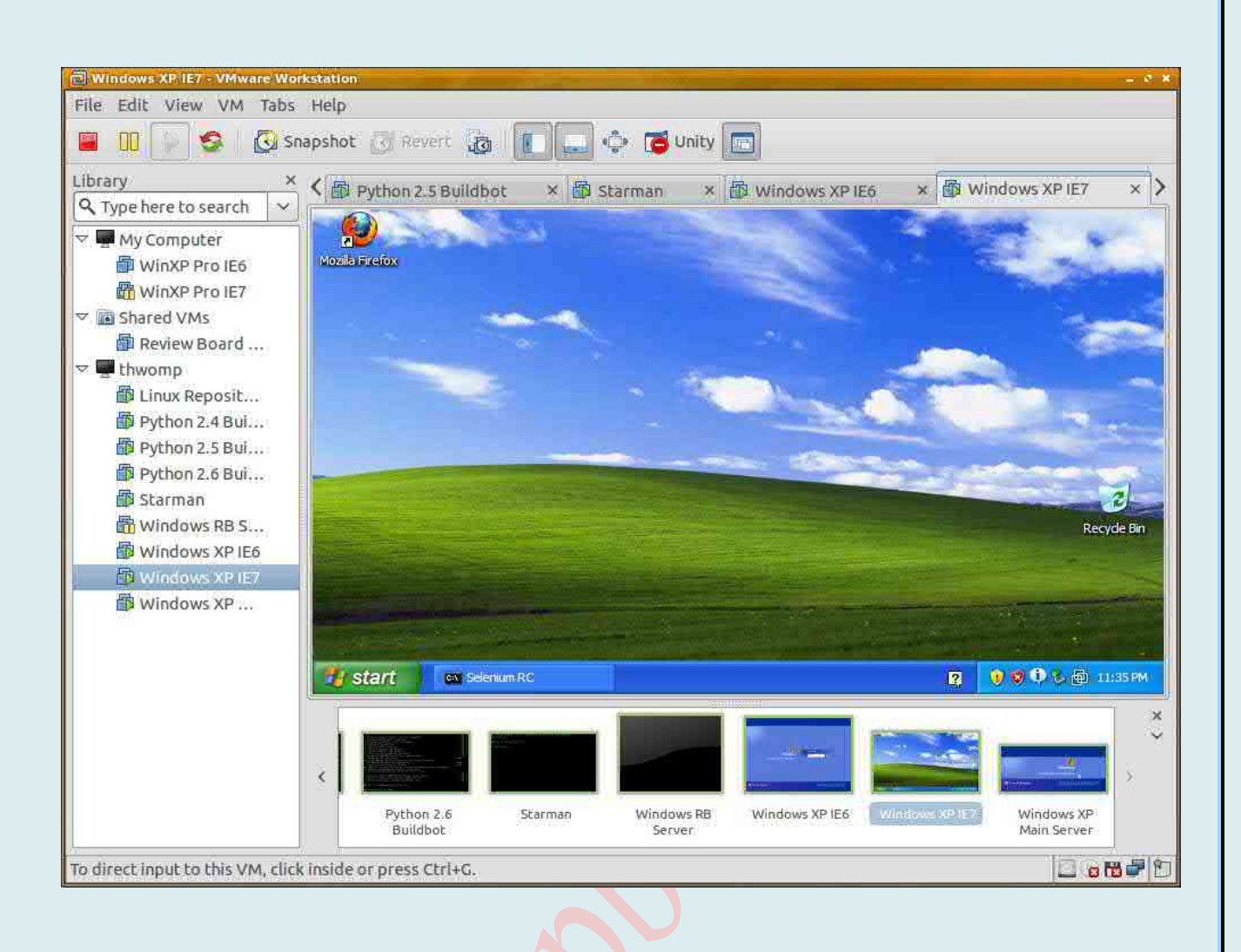

## **RAM-ДИСКИ**

Пользователи ПК повседневно часто переключаются между большим количеством приложений и файлов. Но если для обычного юзера задержка на несколько секунд не является проблемой, то несколько секунд разницы при запуске для продвинутых пользователей далеко не мелочь. Однако многие пользователи задаются вопросом, как ускорить работу своего компьютера. Некоторые пользователи наверняка знают, что самый простой способ получить такой прирост - установить SSD. Но что, если нет возможности его использовать? В таком случае можно использовать обычный твердотельный накопитель, сэкономив еще секунду-две, при этом сократив износ диска. А именно: стоит поэкспериментировать с RAM-диском - запуском приложений прямо из образа в оперативной памяти. Но немногие пользователи ПК знают, что такое диск в памяти и пользу от его многочисленных преимуществ. Поэтому в статье мы рассмотрим, что такое RAM-диск и каково его предназначение.

#### Что такое RAM-диск?

RAM-диски использовались еще во времена MS-DOS и позволяли работать на компьютере без жесткого диска при наличии одной лишь дискеты. С помощью файла RAMDRIVE.SYS в памяти создавался небольшой виртуальный диск, на котором пользователь хранил файлы до выключения компьютера, а затем переписывал их обратно на дискету. Это позволяло сохранять ресурс дискет, а также увеличивало скорость выполнения операций на компьютере.

Прошло много лет, и к RAM-дискам возвращаются вновь, однако на этот раз вместо дискет с их помощью оберегают SSD, одновременно с этим, как и ранее, повышая быстродействие компьютера, поскольку RAM-чипы современных ПК зачастую значительно быстрее даже ультра-производительных SSD-дисков, которые в свою очередь серьезно опережают в этом отношении классические магнитные HDD-устройства. Но что же они представляют собой?

**RAM** диск (англ. RAM drive, RAM disk – «накопитель в памяти», «диск в памяти») – программная технология, позволяющая хранить ланные  $\overline{B}$ быстролействующей оперативной памяти, как на блочном устройстве. Как правило, является составной частью операционной системы, в ряде случаев - это программа стороннего производителя. Иными словами, RAM-drive, или же RAM-диск - это просто виртуальный (то есть не существующий как отдельное устройство) диск, находящийся в оперативной памяти компьютера. При этом он доступен для операционной системы и для всех программ как самый обычный жесткий диск. Основная идея здесь заключается не только в полноценном использовании доступной оперативной памяти компьютера, но и в достижении значительно более высокой скорости работы – не в процентах, а в разы.

Различают его два основные типы - аппаратный и программный RAM диск. Первый представляет собой отдельный физический модуль, устанавливаемый в ПК, имеющий собственный блок управления питанием и стоящий больших денег. Именно по причине дороговизны я вообще не буду здесь рассматривать этот тип. Второй – это программа (особый драйвер + приложение для управления в среде операционной системы), выделяющая определенное количество ОЗУ и определяющая его в качестве настраиваемого логического раздела. Таким образом, ОС может распознавать и работать с ним, как с обычным жестким диском. Программный RAM-диск (RAM Drive, RAM Disk или электронный диск), фактически, - это выделенное пространство в оперативной памяти компьютера, работающее в качестве обычного дискового раздела. Эта технология имеет

ряд достоинств и недостатков, основные из которых я попробую разобрать в этой статье.

#### Основные лостоинства:

7. возможность ускорить работу с жёстким диском. За счет размещения его в оперативной памяти можно поднять скорость чтения/записи на порядки. Возможной альтернативой может быть перевод компьютера с обычного жесткого диска на SSDнакопитель. Но тут встанет вторая проблема: SSD диски обладают ограниченными возможностями по перезаписи информации. Иными словами, если программа активно обращается к диску, то постепенно накопитель придет в негодность. К тому же, даже быстрые твердотельные накопители все равно не могут сравниться по скорости с виртуальным диском в оперативной памяти;

8. высокая скорость чтения (измеряется гигабайтами в секунду);

высокие показатели IOPS (операций ввода-вывода в секунду) - некоторые 9. образцы оперативной памяти типа DDR3 позволяют достигать более 1 млн IOPS (у дисковых накопителей - 20-300 IOPS, NAND SSD - десятки-сотни тысяч IOPS);

 $10<sub>l</sub>$ отсутствие дополнительных задержек при произвольном доступе;

неограниченный ресурс перезаписи (в отличие от флеш-памяти); 11.

 $12<sup>°</sup>$ уменьшается фрагментации диска за счет того, что временные файлы и кэш браузера никогда не записываются на физический диск;

13. сокращение времени на доступ к произвольным фрагментам данных;

 $14$ возможность использовать недоступную в 32-битных системах оперативную память (например, свыше 3 Гб);

 $15.$ простота использования;

не требуется проводить модернизацию компьютера. 16.

Дополнительными плюсами могут выступать:

факторы экономии средств на покупку быстрых дисков (если применяется  $5<sub>1</sub>$ программная реализация диска), поскольку на жестком диске появится больше места: временные файлы, которые программы иногда не удаляют, не будут накапливаться на компьютере;

6. значительная надежность и длительный срок службы (вспомните ограничения по записи для SSD-накопителей),

бесшумность (поскольку диск располагается в памяти) и в небольшой степени  $7_{\cdot}$ снижается нагрев ПК за счет более редкого использования HDD.

Среди недостатков - относительно малые ёмкости модулей оперативной памяти, потеря содержимого при отключении питания (энергозависмость), высокая стоимость за гигабайт. К тому же, для полноценной имитации работы жесткого диска требуется при каждом выключении / включении компьютера, записывать / восстанавливать образ содержимого RAM-диска на HDD. Это увеличивает время перезагрузки компьютера пропорционально увеличению объема самого электронного диска. (не количеству данных, а именно размеру RAM-раздела). Так, к примеру, при падении напряжения все данные с RAM-диска удаляются.

Избежать энергозависимости возможно с помощью установки ИБП (источник бесперебойного питания, или UPS) или установив бесплатные средства, такие как SoftPerfect RAM Disk, которые решают эту проблему простым и элегантным способом программа периодически записывает (и соответственно при выключении системы) всю информацию с RAM-устройства на специальный раздел системного жесткого или твердотельного диска. Так RAM-диски приобретают высокую самостоятельность с небольшим ущербом для скорости. А в сочетании с SSD-устройством вопрос компромисса настолько мал, что о нем даже не стоит упоминать.

А избежать потерь ОЗУ (оперативной памяти) можно благодаря установки большего количества и большего объема планок оперативки.

#### Предназначение RAM диска?

Применять RAM-диски можно в разных целях, но максимум прироста можно добиться лишь при выполнении следующих условий:

после размешения файлов в RAM-лиске на компьютере останется еще  $\overline{4}$ . несколько гигабайт своболной памяти:

при обработке данных диск должен интенсивно использоваться, иначе  $5<sub>1</sub>$ выигрыш в быстродействии не будет заметен.

В первую очередь, основное предназначение электронного диска обусловлено характером (вернее скоростью) обработки данных модулями оперативной памяти. Скорость чтения и записи информации здесь примерно в 20-30 раз выше, чем у современных HDD, и в 10 раз выше, чем у SSD накопителей. Скорость доступа к файлам примерно на уровне SSD.

Еще, RAM-диски некоторых разработчиков имеют возможность «видеть» в 32битных ОС Windows объем памяти, который не может распознать сама операционная система из-за ограничений х86 архитектуры (при условии, что установлено больше 2 Гб 03Y).

Чаще всего RAM-драйвы используются для следующих задач:

- Компиляция тяжелых программ;  $\mathbf{1}$ .
- $\overline{2}$ . Запуск веб-сервера;
- $\overline{3}$ . Запуск игр с большими текстурами;
- $\mathbf{\Delta}$ Загрузка объемных проектов в приложение;
- $5<sub>1</sub>$ Работа с образами виртуальных машин.

Несмотря на то что эти задачи действительно часто упоминаются при обсуждении RAM-дисков, не все из них выигрывают от использования RAM-драйва (об этом расскажу в другой раз).

Кроме этого, как видим, некоторые из вышеперечисленных примеров неактуальны для обычного пользователя, однако на домашнем компьютере также можно использовать RAM-диски для ускорения некоторых повседневных операций (запуск программ, игр, открытия файлов). Прирост будет особенно заметен, если в системе установлен обычный HDD BMecTO SSD.

Так, игры имеет смысл переносить только в том случае, если на ПК установлено как минимум 8 ГБ оперативной памяти, а иногда и все 16, иначе после копирования игры не остается свободной RAM для ее запуска. Выигрыш должен быть заметен только при запуске самых требовательных игр (Crysis, Metro 2033), в частности с установленными текстурами высокого разрешения. Прироста FPS ожидать не стоит, уменьшится лишь время загрузки уровней. В случае со Steam-играми можно использовать утилиту Steam Моует для перемещения игр в любую выбранную папку. Выигрыш могут заметить и геймеры, записывающие игровое HD-видео без сжатия.

Но как обычному пользователю ПК всё же извлечь пользу из такого диска?

В первую очередь, он может значительно ускорить загрузку каждой программы, использующей временные (кэш) буферы – например, Adobe Photoshop.

То же самое относится и к любому веб-браузеру – если настроить его так, чтобы он использовал именно RAM-диск в качестве буферного кэша, он не только будет работать быстрее, но и не будет засорять жесткий диск ненужными временными файлами.

RAM-диски полезны и в том случае, если вы хотите продлить жизнь SSDустройства. Известный факт, что после определенного числа циклов перезаписи твердотельные диски «изнашиваются» и перестают работать. Так что если вы имеет дело с приложениями, которые обожают постоянно обращаться к дисковому устройству, перенаправьте их на созданный RAM-диск - так вы продлите срок службы системного SSD.

#### Программы для создания RAM-дисков

В наше время программ для создания электронного диска и улучшения его работы очень много. Мы приведём примеры лиш самых популярных и простых в использовании программ.

Так, использовать память, которую не видит Windows, в качестве RAM-диска могут программы Gavotte Ram Disk и SuperSpeed RamDisk Plus (нету бесплатной версии).

Для усовершенствования работы RAM-драйва в играх стоит воспользоваться приложением Steam Mover.

А для создания RAM-диска: платная Primo Ramdisk Ultimate Edition 5.5.0 либо бесплатная OSoft Ramdisk driver 5.3.2.13, SoftPerfect RAM Disk, RAMDisk и RAMDisk Plus, ImDisk Virtual Disk Driver, Bond Disk, PassMark OSFMount, Dataram RAMDisk.

варианты Продвинутые предлагают также настроить автоматическое сохранение/загрузку виртуального диска при выключении и включении компьютера, решая, таким образом, вопрос долгосрочного хранения информации.

Официальные сайты для обзора и скачивания упомянутых программ:

Gavotte Ram Disk: https://techjourney.net/free-ramdisk-for-windows-7-vista-xp-2000server-2003-2008-gavotte/

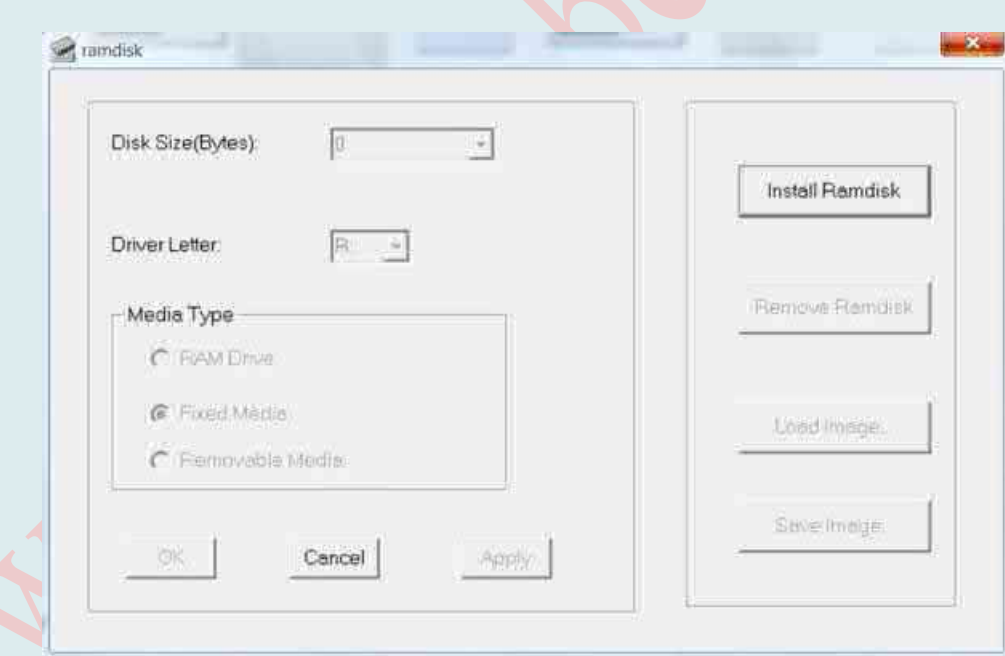

SuperSpeed RamDisk Plus: http://www.superspeed.com/desktop/ramdisk.php

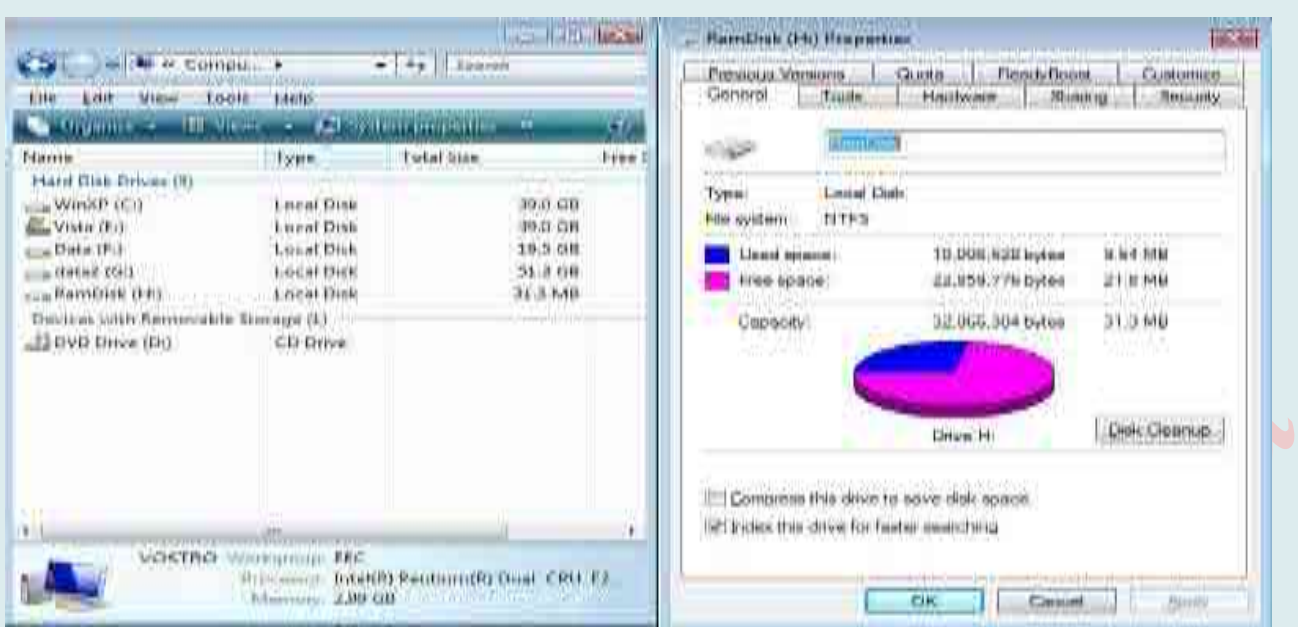

#### **Steam Mover**: http://www.traynier.com/software/steammover **SoftPerfect RAM Disk**: https://www.softperfect.com/products/ramdisk/

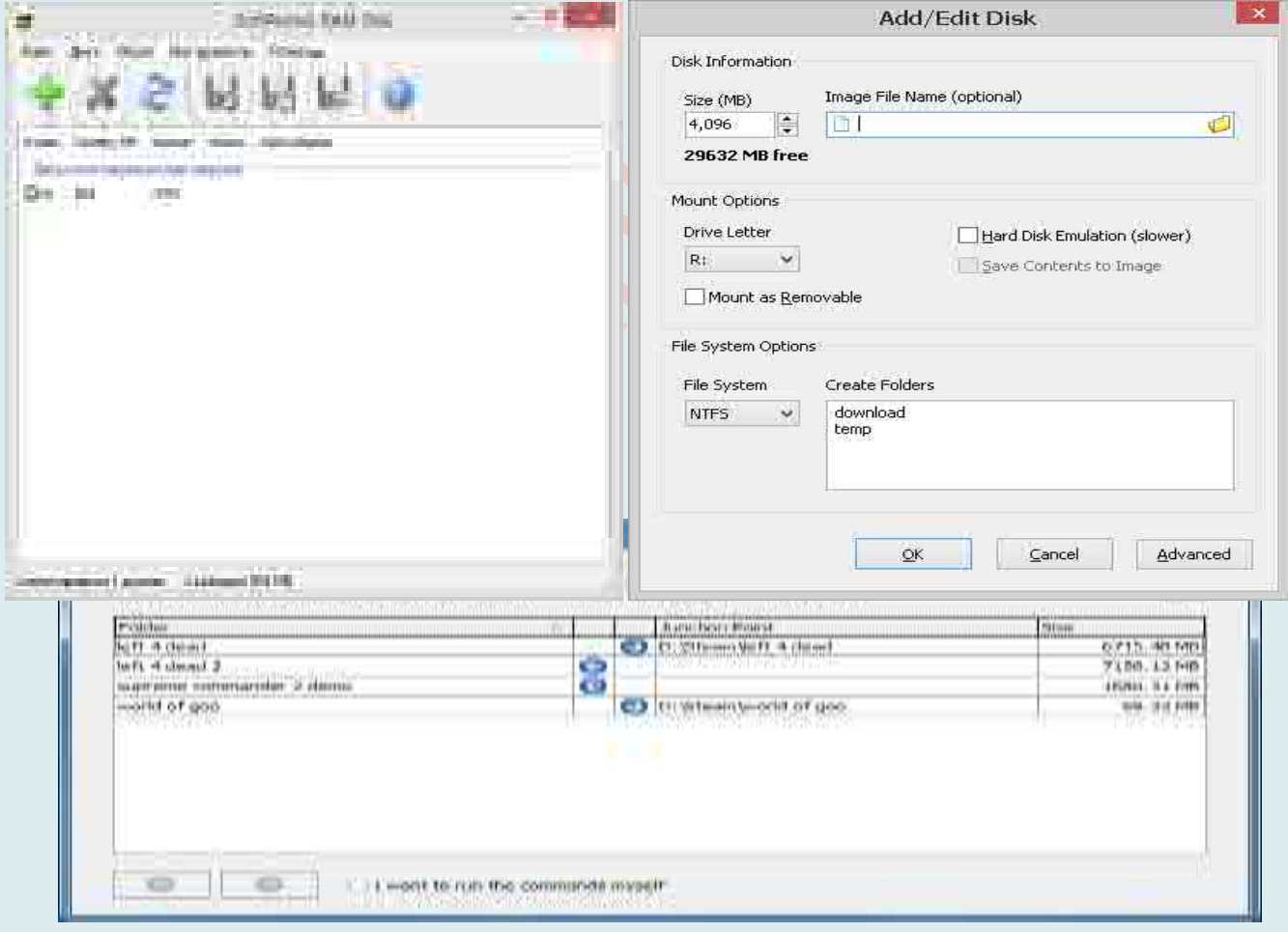

#### **mDisk Virtual Disk Driver**: http://www.ltr-data.se/opencode.html/#ImDisk

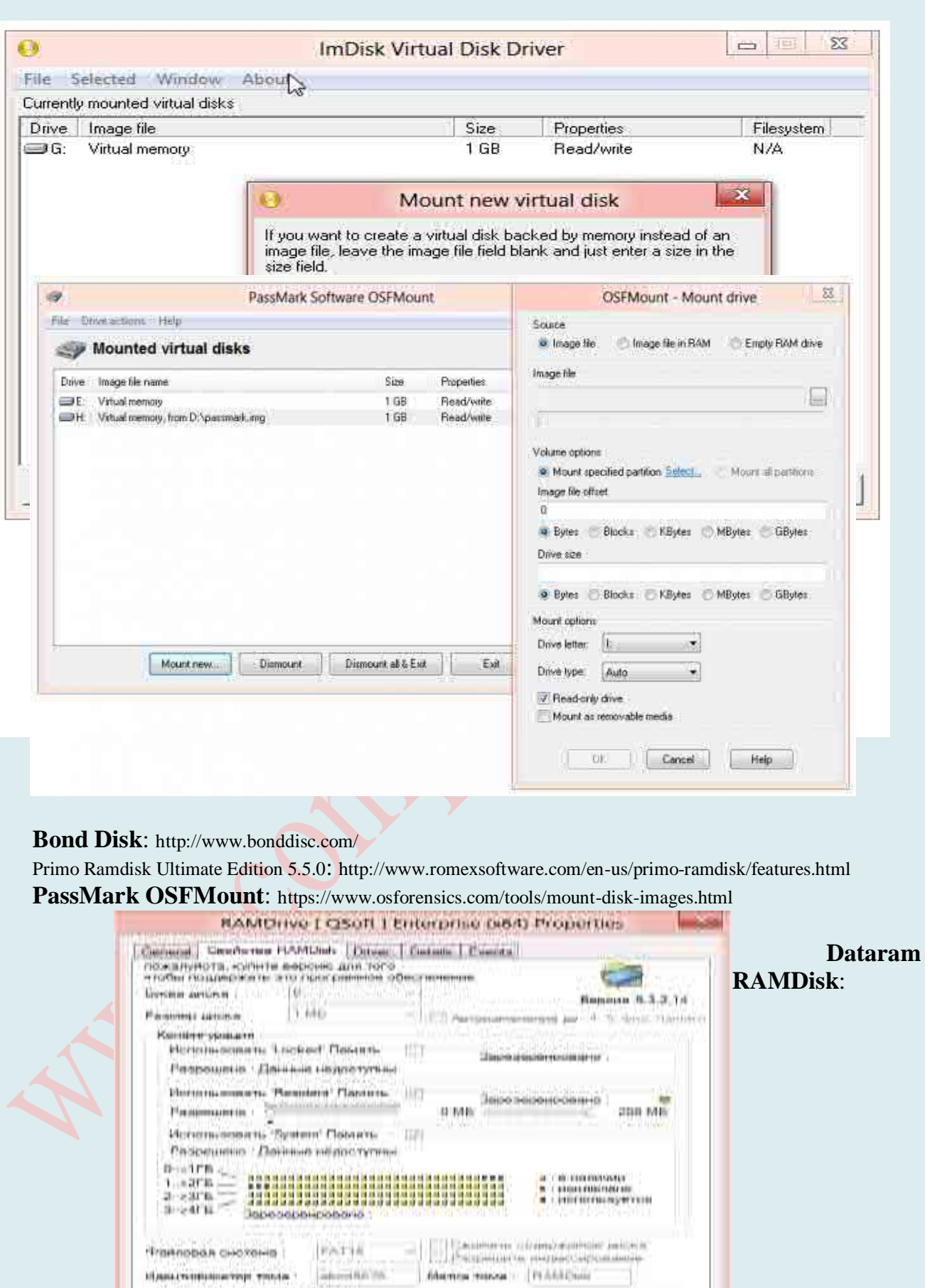

http://memory.dataram.com/products-and-services/software/ramdisk

Вонени дънция внични образи.<br>| Винангриянията вничнина в вининия яврикита

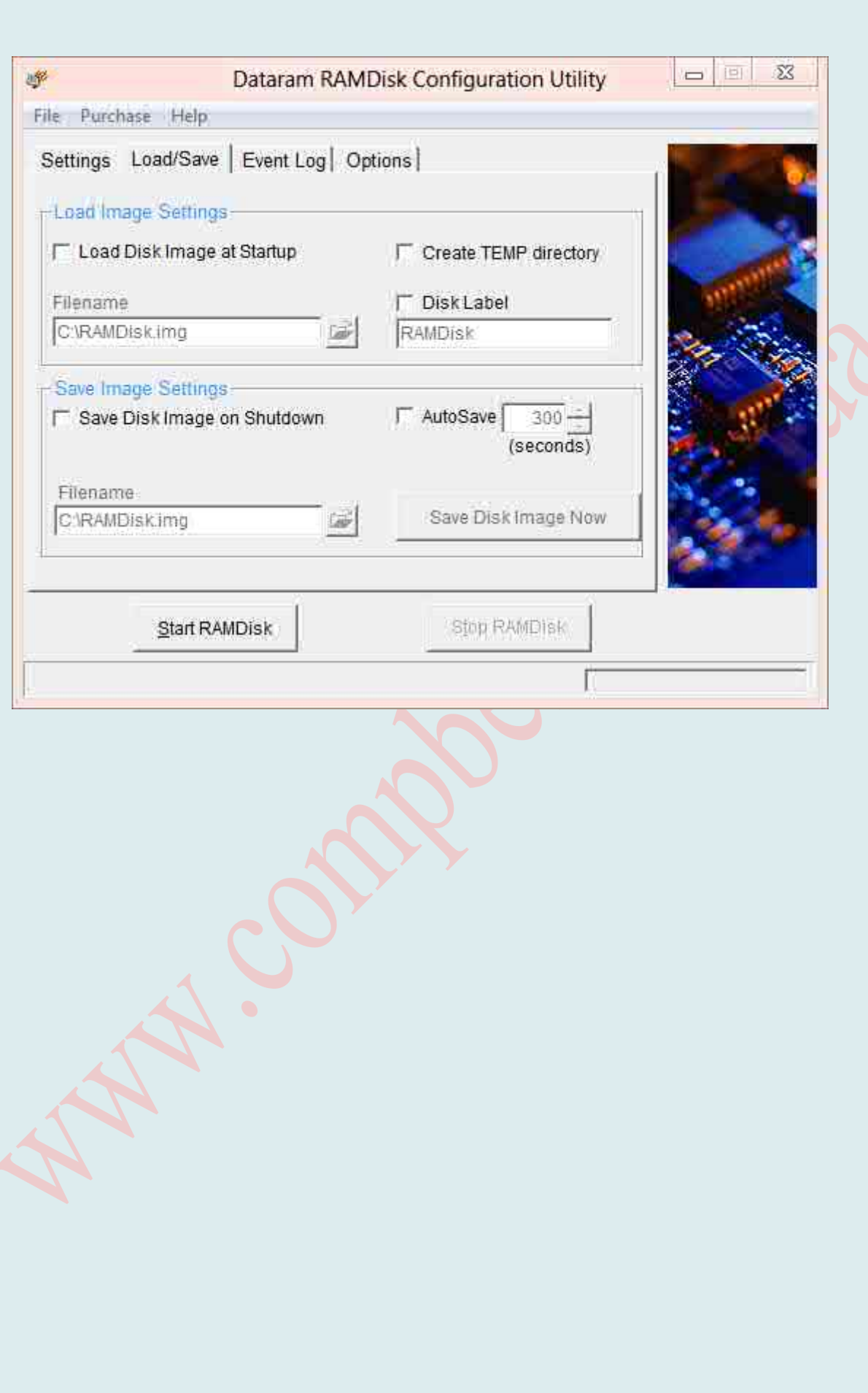

# ФАЙЛОВЫЕ МЕНЕДЖЕРЫ VS ПРОВОДНИК WINDOWS

Пожалуй, только Microsoft свято верит в то, что удобнее всего работать с файлами с помощью однооконного Проводника. Между тем, последний используют миллионы людей, даже не задумываясь о том, что существуют другие файловые менеджеры, во многом, если не во всем, превосходящие стандартные средства Windows.

Как известно, файловый менеджер (англ. *file manager*) - это компьютерная программа, предоставляющая интерфейс пользователя для работы с файловой системой и файлами. Файловый менеджер позволяет выполнять наиболее частые операции над файлами создание, открытие/проигрывание/просмотр, редактирование, перемещение, переименование, копирование, удаление, изменение атрибутов и свойств, поиск файлов и назначение прав. Помимо основных функций, многие файловые менеджеры включают ряд дополнительных возможностей, например, таких, как работа с сетью (через FTP, NFS и т. п.), резервное копирование, управление принтерами и пр. Нередко они сопровождаются дополнительными утилитами, облегчающими жизнь пользователя. Для **МНОГИХ** пользователей любимый файловый менеджер зачастую выступает в роли оболочки, заменяя часть стандартных средств работы с файлами, имеющихся в операционной системе.

То есть файловые менеджеры - это класс программ, служащих для всевозможной работы с файлами, включая поддержку таких операций, как создание, редактирование, копирование и удаление, для обеспечения гибкого и удобного запуска других программ, предназначенных для работы с этими файлами.

Выделяют различные типы файловых менеджеров, например:

Навигационные и пространственные (иногда поддерживается переключение 17. между этими режимами).

Двухпанельные – в общем случае имеют две равноценных панели для списка 18. файлов, дерева каталогов и т. п. (например FAR, Unreal Commander).

Двухпанельные файловые менеджеры имеют преимущества перед навигационными. Прежде всего это удобство и быстрота работы. При этом, количество действий при работе с файлами (копирование, перемещение) снижается в разы!

В зависимости от операционной системы, в которой они используются, файловые менеджеры подразделяются на:

Менеджеры Windows - например Проводник (встроенный в Windows), FAR, 6. **Unreal Commander.** 

Менеджеры Linux – например Gnome Commander, Krusader.  $7<sub>1</sub>$ 

 $\mathbf{R}$ Менеджеры Mac OS - например Finder (встроенный) Disk Order.

Кросс-платформенные (работающие в нескольких операционных системах) - $9<sub>1</sub>$ например JC.muCommander.

Самым известным файловым менеджером для домашнего персонального компьютера является Проводник Windows. Это стандартный файловый менеджер. Но также много пользователей используют альтернативные файловые менеджеры, поскольку они соответствуют требованиям сегодняшнего дня и имеют несколько общих чертпреимуществ над Проводником:

- 6. гениальный двухоконный интерфейс, удобство и функциональность которого доказаны временем;
- 7. всем известные клавиатурные команды, позаимствованные во всё том же негласном стандарте - Norton Commander;
- 8. развитая работа с архивами и серьёзный поисковый механизм;
- 9. мощная, настраиваемая панель Инструментов;
- 10. отображение иконок файлов и папок на панелях менеджера;
- 11. поддержка локальной сети, длинных имен файлов и drag-n-drop;
- 12. набор дополнительных утилит, ещё больше раздвигающих спектр возможностей программы.

Среди самых известных файловых менеджеров современности, наверное, все пользователи сразу назовут **Total Commander** – наиболее распространенный файловый менеджер для ОС windows, разработанный более 20 лет назад в Швейцарии. Это классический двухпанельный файловый менеджер, который заслужил себе репутацию профессионального помощника управления файлами. Он по достоинству оценен опытными пользователями, благодаря высокой стабильности, удобству и расширяемости. Этот мощный менеджер файлов включает в себя обширный пакет встроенных инструментов.

#### *Характерные особенности Total Commander*:

- 8. обработка архивов, копирование файлов в архив и извлечение из него;
- 9. доступ к созданию закладок;

10. расширенное копирование, переименование, трансформацию и удаление полных деревьев;

11. утилита запуска для отображения часто используемых программ в выпадающем меню;

- 12. функция drag-and-drop;
- 13. беспрепятственный доступ к сетевому окружению;
- 14. история работы с файловыми системами;
- 15. возможность разбивки и объединения файлов.

**Total Commander (Windows Commander (Wincmd))**: http://www.ghisler.com/

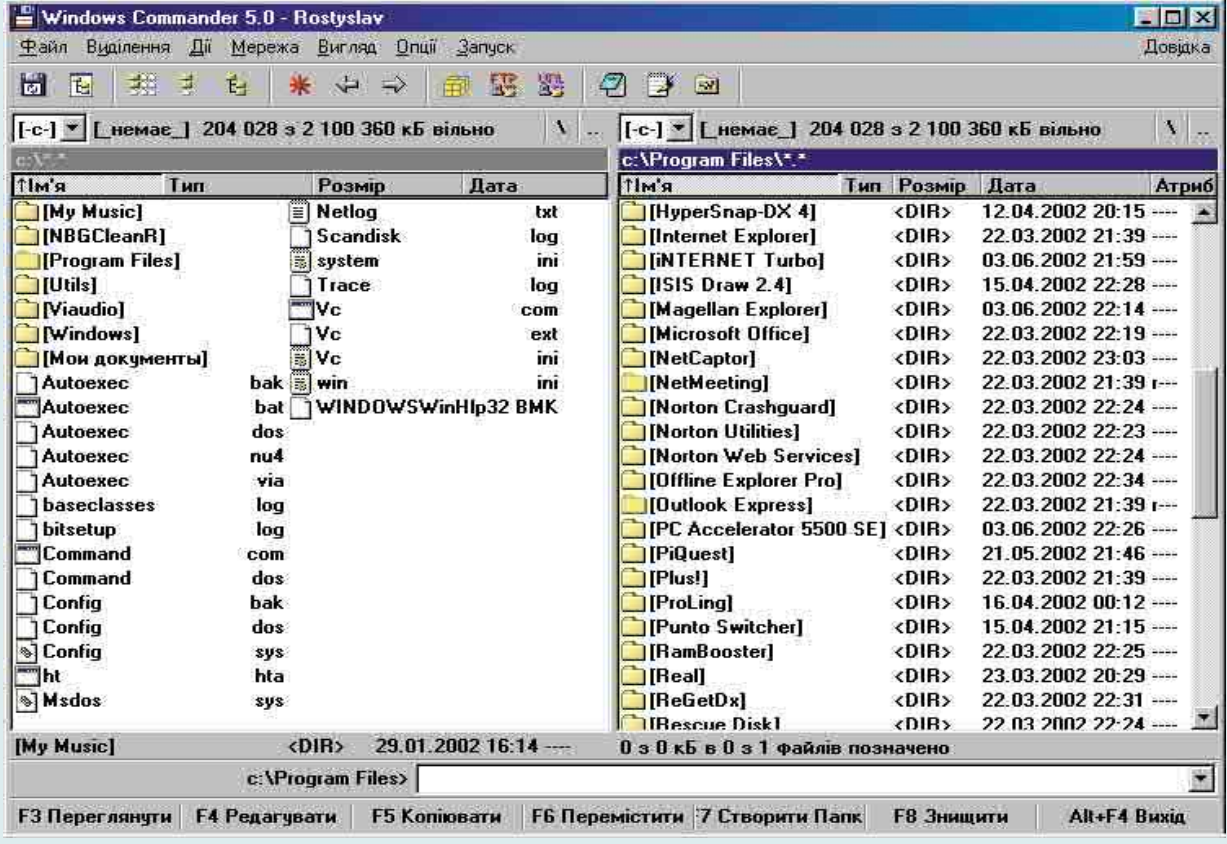

Но стоит отметить и другие полезные программы для управления файловой системой и навигации в операционной системе Windows (независимо от версии).

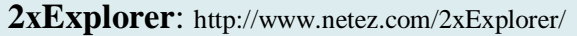

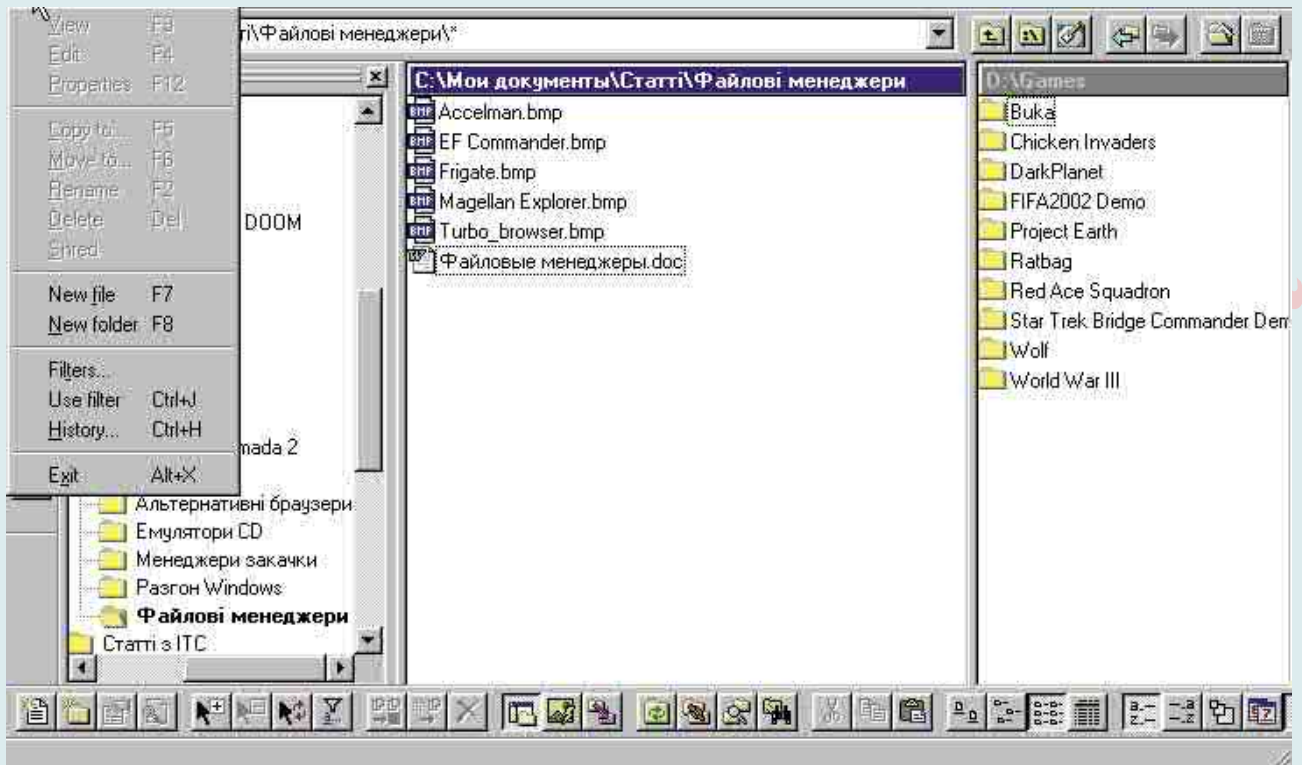

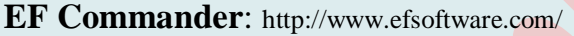

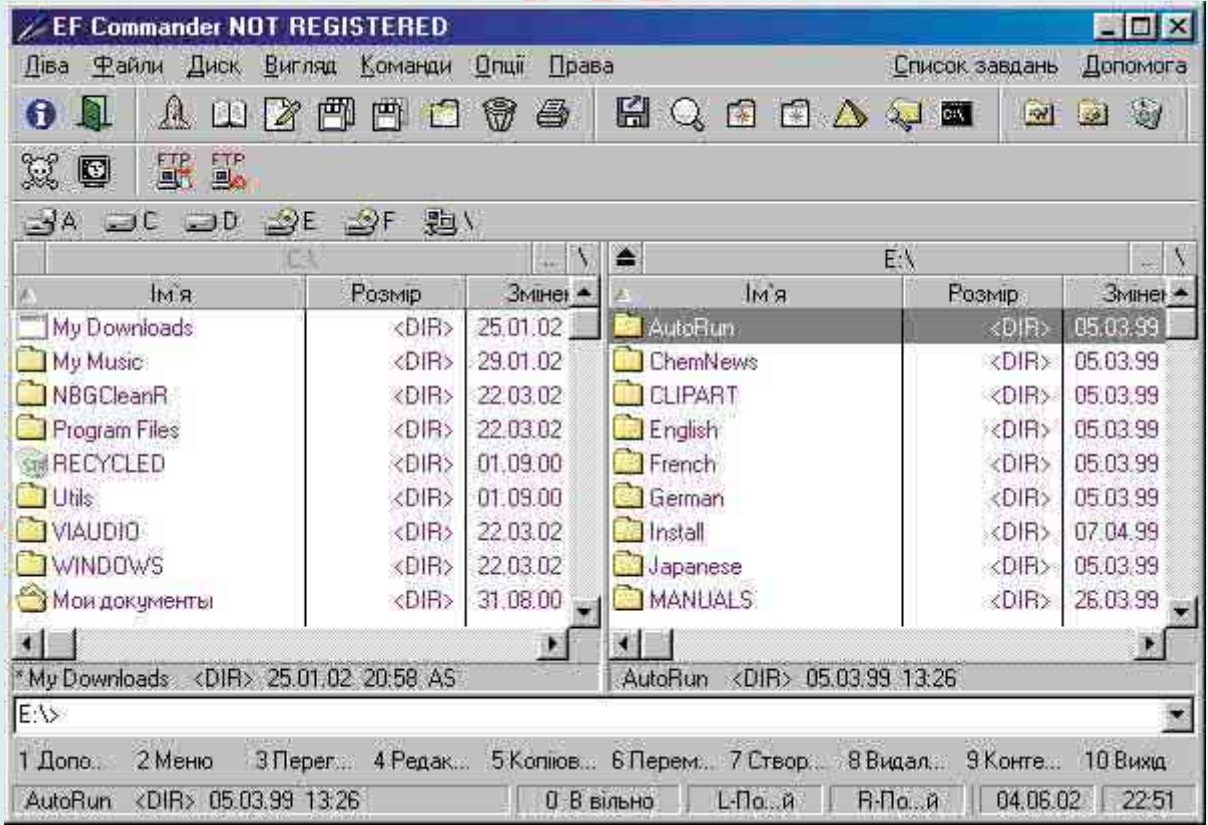

**AlApp Servant Salamander 2.0** (или более новая версия): https://www.altap.cz/

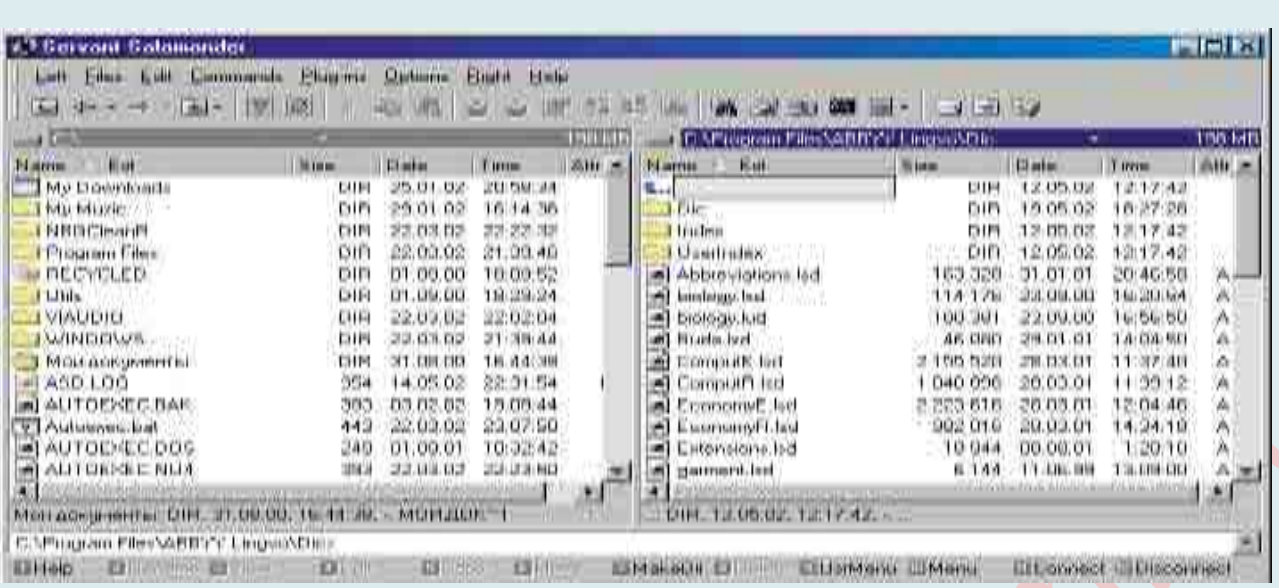

WinFrigate 2.02: http://www.frigate3.com/index.php

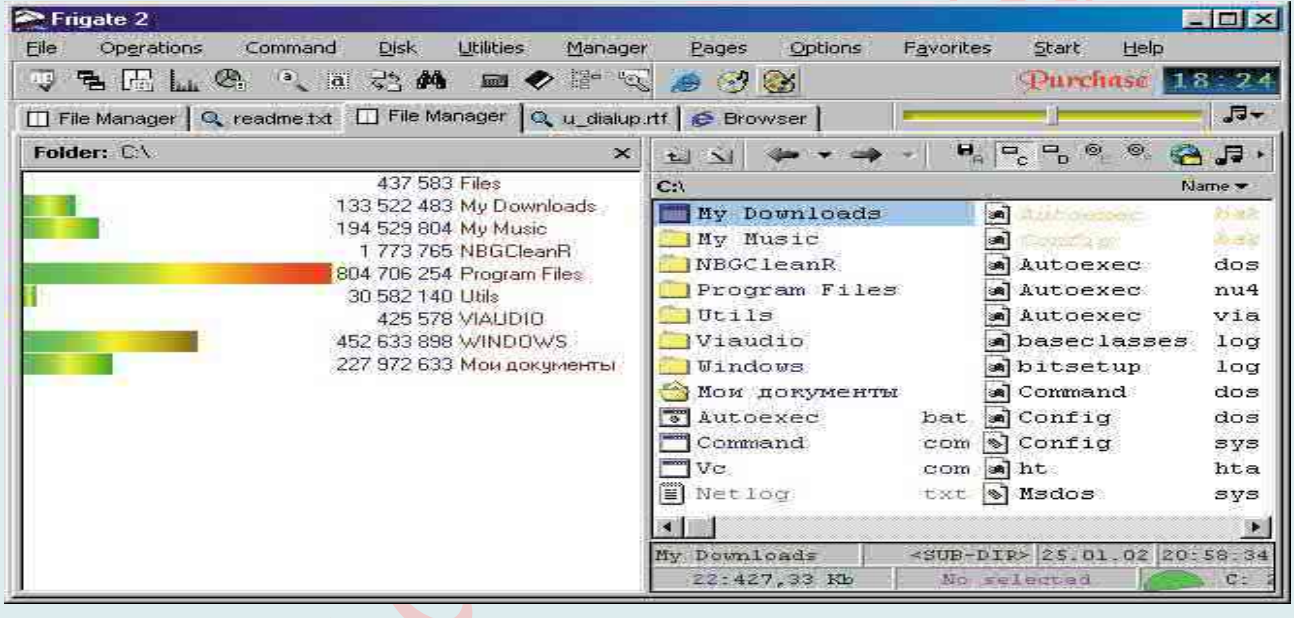

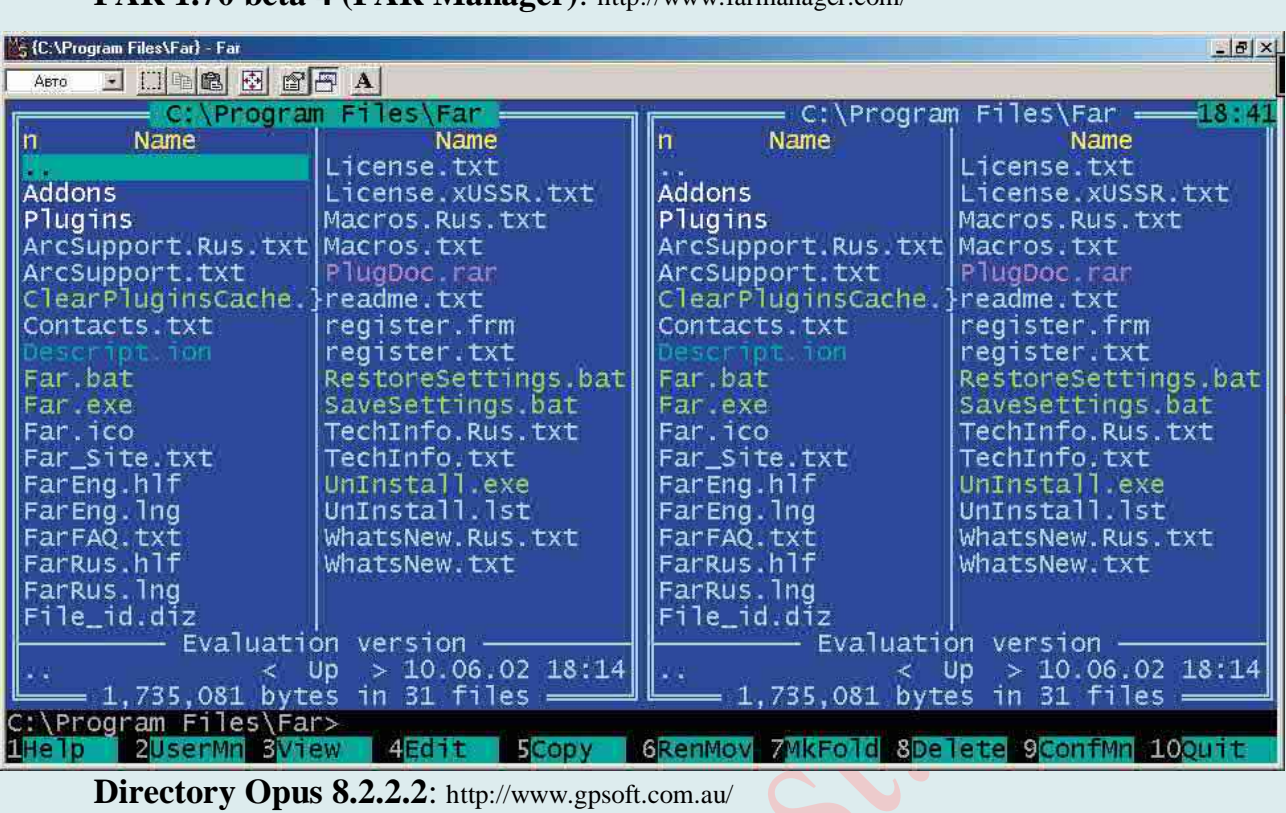

#### **FAR 1.70 beta 4 (FAR Manager)**: http://www.farmanager.com/

| G:Mf1                                      | <b>DIFECTORY OPUS 8.2.2.2.</b> http://www.gpsoft.com.au/                 |                                                                                                    | 20  日  -                                                                               |   |
|--------------------------------------------|--------------------------------------------------------------------------|----------------------------------------------------------------------------------------------------|----------------------------------------------------------------------------------------|---|
| File Edit<br>View Go<br>$\ddot{\tau}$      | Settings<br><b>Tools</b><br>Favorites<br>FTP<br>K                        | Help                                                                                                    |                                                                                        |   |
| Commander<br>Styles:                       | Dual Horizontal   Dual Vertical   Explorer   Filmstrip   Images   Single |                                                                                                    | Previous                                                                               |   |
| <b>G</b> G:VH                              | H + + H + + X                                                            | <b>А. Мой компьютер</b>                                                                                                    | $+ + + + + + + +$                                                                      |   |
| 105 KB (577x866x24)                        | 80,7 KB (577x866x24)                                                     | Имя<br>Общие документы Папка с файлами<br><b>Документы</b> - yurok Папка с файлами<br>Документы - Го Папка с файлами<br>Жесткие диски | Тип                                                                                    |   |
| PICT4956.JPG<br>80,2 KB (577x866x24)       | PICT4989.JPG<br>151 KB (867x577x24)                                      | SG160_23<br>SG160_23EXT<br>WD<br>WD_EXT<br>SG160_21                                                                                   | Локальный диск<br>Локальный диск<br>Локальный диск<br>Локальный диск<br>Локальный диск |   |
| JP G                                       |                                                                          | <b>ШАЦ</b>                                                                                                    | Устройства со съемными носителями                                                      | Σ |
| DH<br>Location <b>D</b> G:\fl              |                                                                          | Мой компьютер                                                                                                    | Content Type<br>Images                                                                 |   |
| 0/2 folders, 0/313 files, 0 bytes selected |                                                                          |                                                                                                    | 95% full, 7,31 GB free es DUAL                                                         |   |

**File Ant 20050830**: http://www.fileant.com/

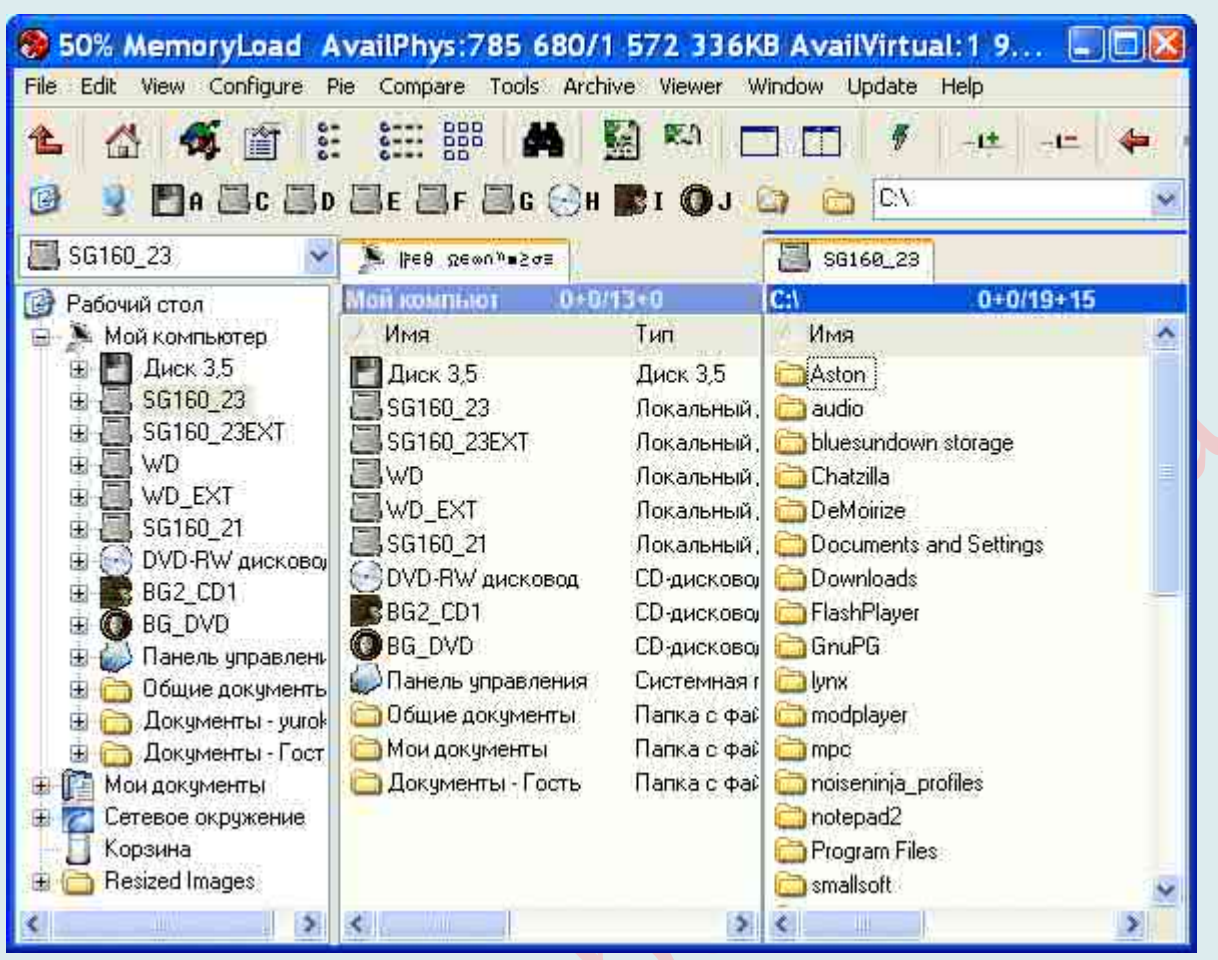

**Sky Commander 1.6.8.702**: http://www.skyeng.com/

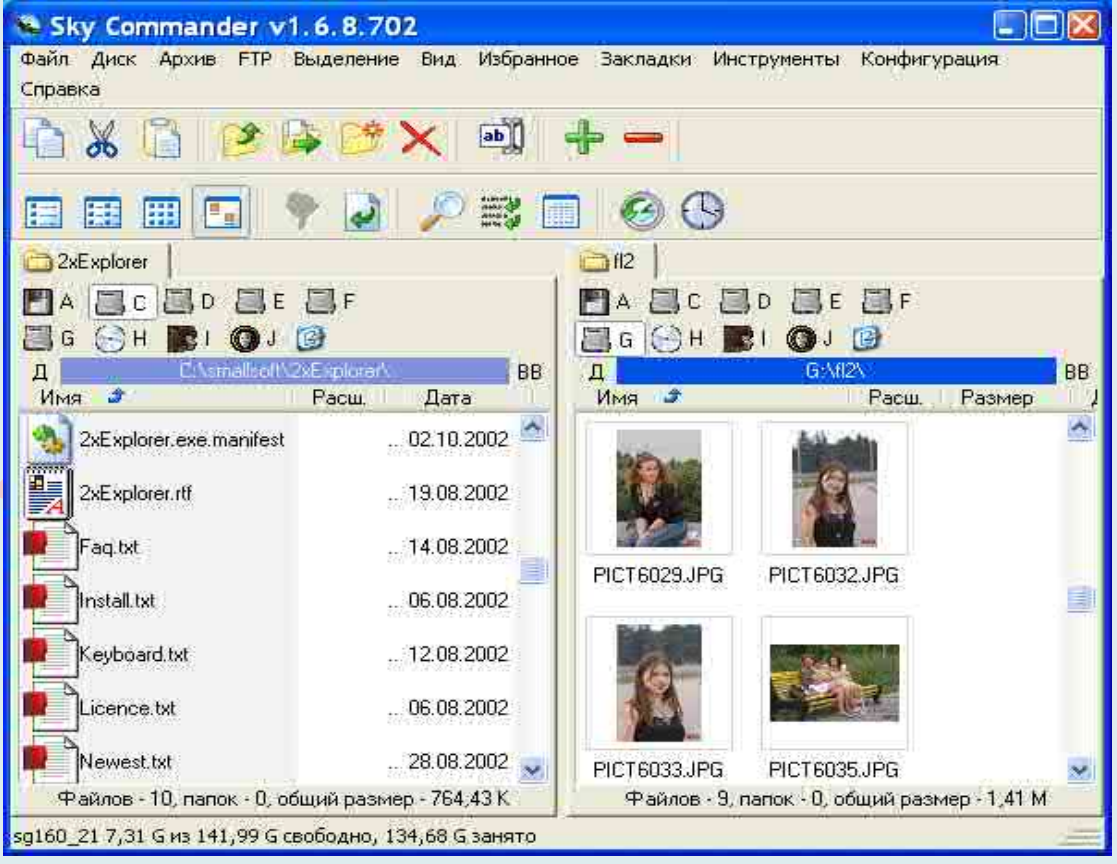

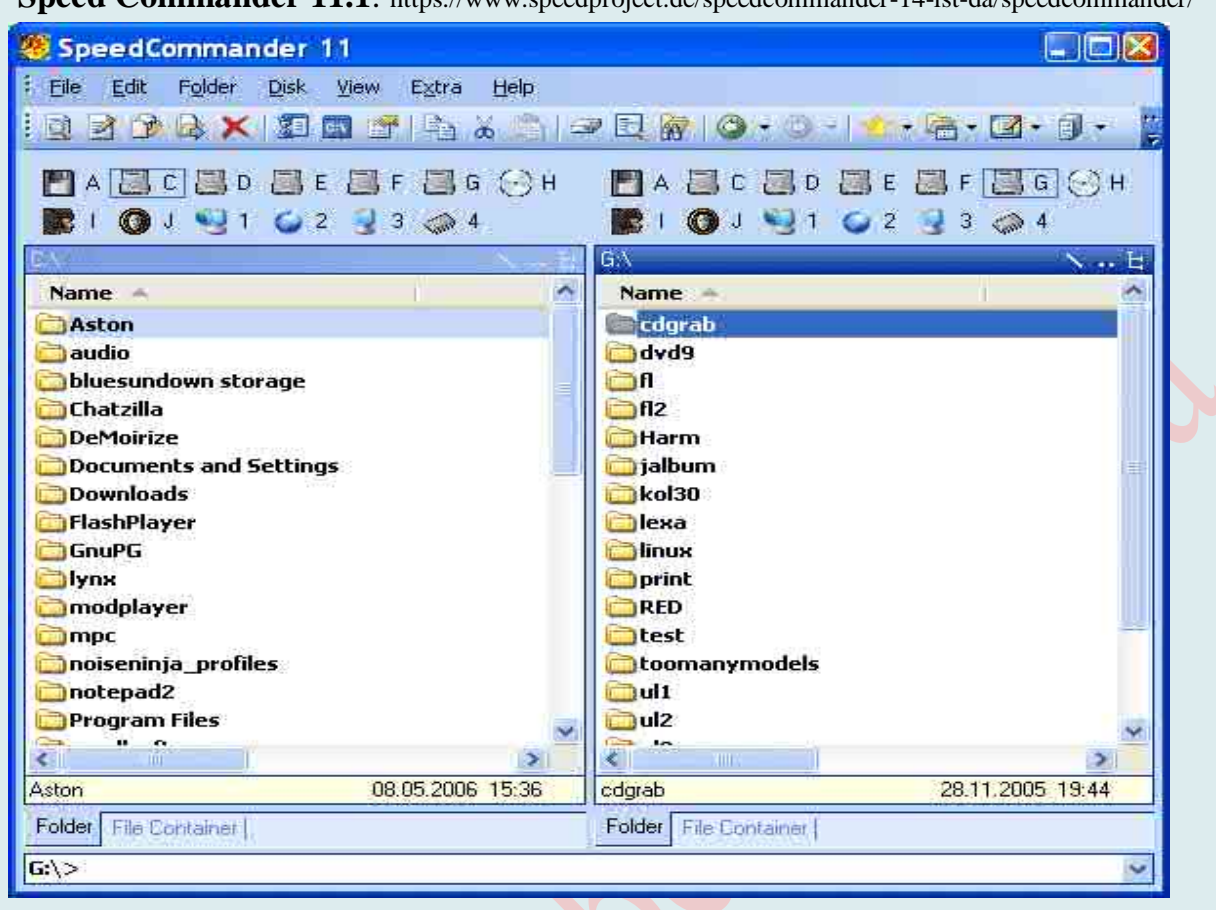

#### Sneed Commander 11.1 bttps://www.sneedproject.de/sneedcommander\_14\_ist\_da/speedcommander/

#### **Unreal Commander:** https://x-diesel.com/

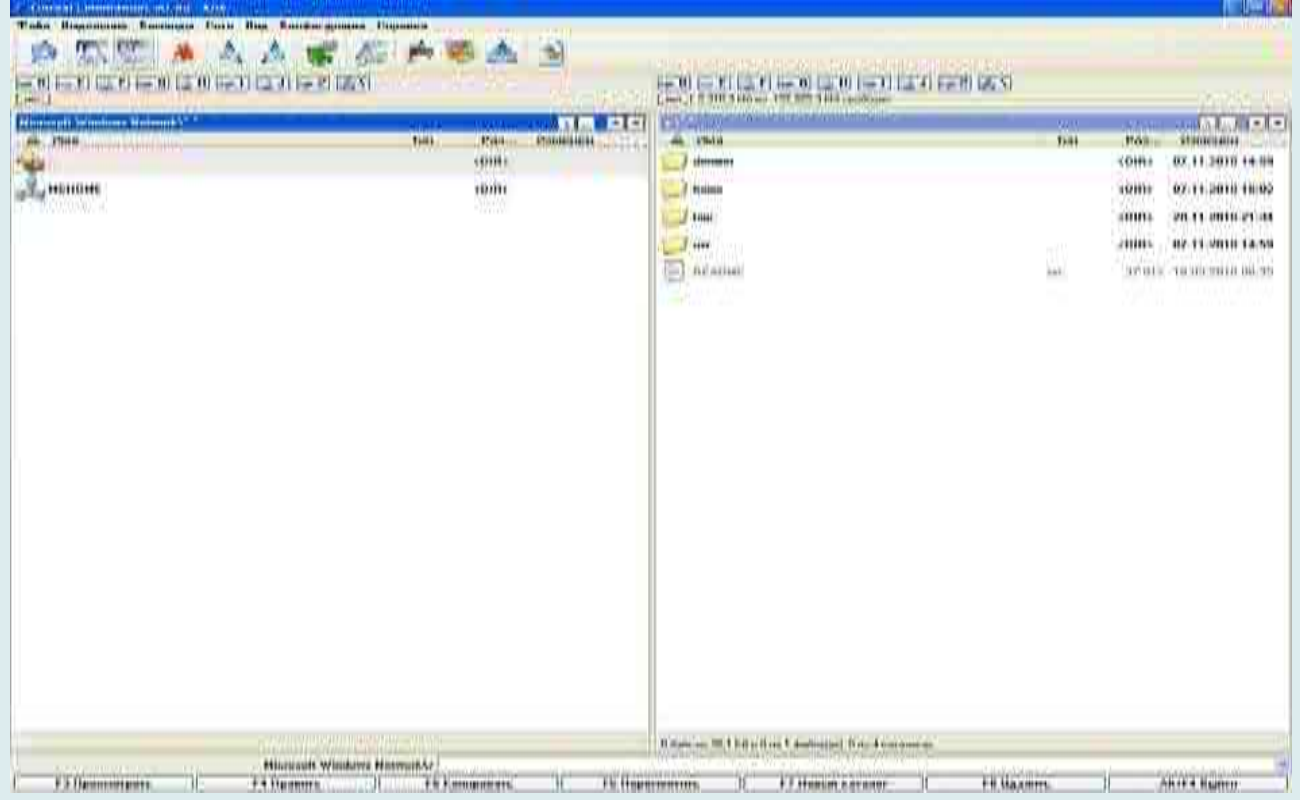

AccelMan 2.3 build 190: https://accelman.en.softonic.com/

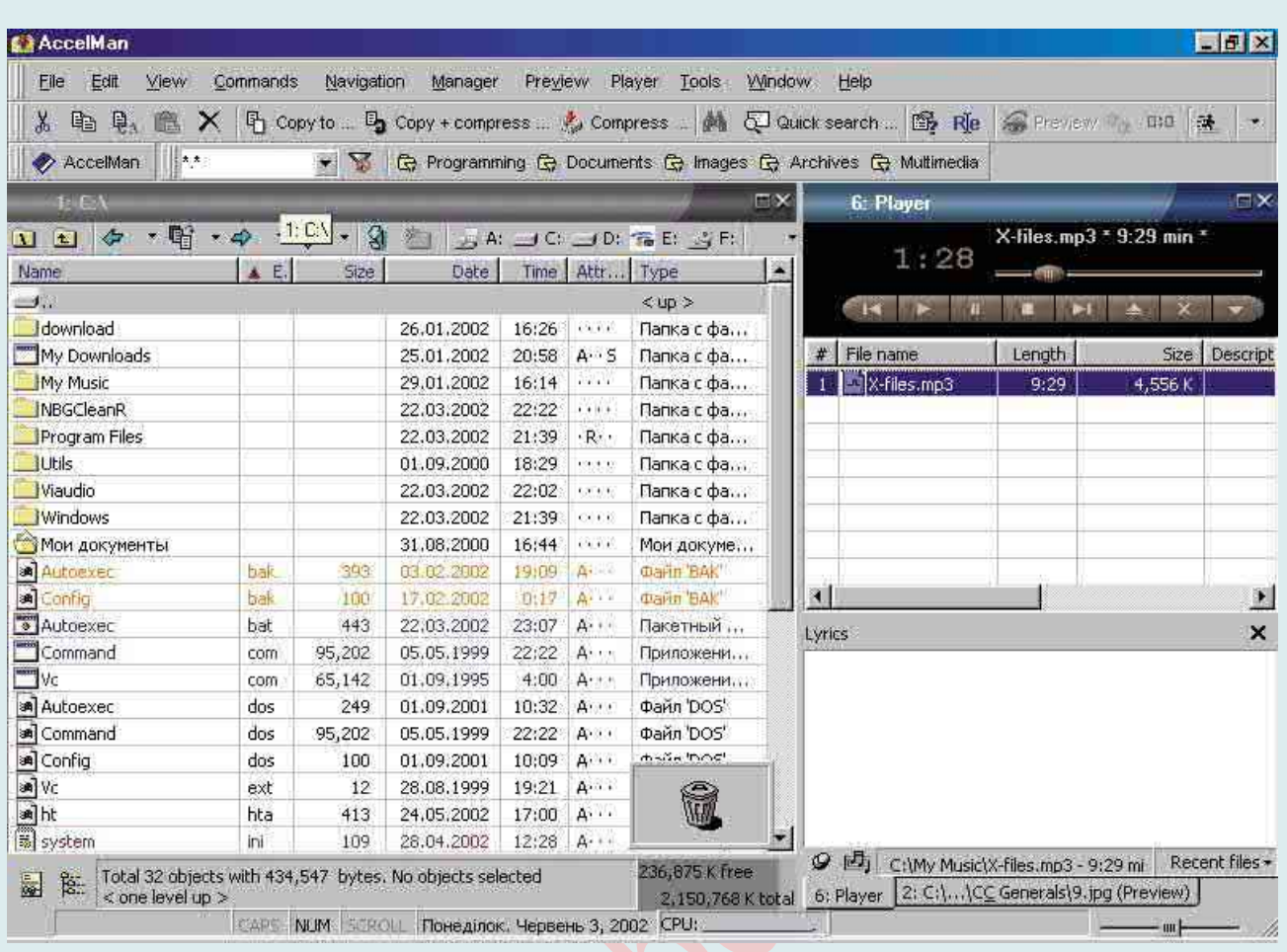

Кроме этого, опытные пользователи могут посоветовать бесплатные файловые менеджеры, а именно: FreeCommander, XYplorer Free, File Navigator, WinNavigator, Norton Commander (для MS-DOS – сейчас немного устарел, но есть и новые версии).

Интернет—Магазин «КомпБест»

# БЕКАП СИСТЕМЫ В ОДИН ФАЙЛ

**Резервное копирование** (англ. *backup copy*) – это процесс создания копии данных на носителе (жёстком диске, дискете и т. д.), предназначенном для востановления данных в оригинальном или новом месте их расположения в случае их повреждения или разрушения.

Чтобы не потерять данные, нужно регулярно делать бэкапы: другого надёжного способа пока не придумали. Лайфхакер подготовил инструкции, которые помогут пользователям Windows, macOS, Android и iOS настроить резервное копирование.

Основные *принципы* резервного копирования

19. **Регулярность.** Создание бэкапов должно быть столь же регулярным, как чистка зубов по утрам или прием таблеток. Именно за эту дисциплинированность себя можно будет благодарить, если вдруг произошел какой-то крах. Порой потерять даже всего несколько рабочих дней из-за того, что backup не сделан, – может быть очень болезненным. Один из оптимальных вариантов – backup данных раз в неделю по выходным.

20. **Проверка.** Проверяйте резервную копию, которую только что сделали. Будет очень обидно, если в особо напряжённый момент ваша палочка-выручалочка окажется пустышкой. Откройте несколько файлов из архива и убедитесь в их работоспособности. Желательно такую проверку потом повторять раз в какой-то период (скажем, раз в год).

21. **Раздельность.** Лучше хранить бэкапы не в одном месте, а как минимум в двух. К примеру, на внешнем жёстком диске и в облаке. Ведь диски иногда выходят из строя, а облачное хранилище может быть недоступно в нужный момент.

22. **Разграничение.** Разделите на несколько чётких категорий то, что вы собираетесь хранить. Данные различной важности требуют и разного подхода к архивированию.

Есть несколько видов резервного копирования (бэкапов):

16. *Резервное копирование данных* (баз данных). Это документы Word, фотографии, фильмы и т.д. Так же к этому относятся, но часто забываются – закладки в браузере, письма в почтовом ящике, адресная книга, календарь со встречами, конфигурационный файл банковского приложения и т. д.

17. *Резервное копирование системы*. Речь идет об операционной системе со всеми ее настройками. Такой backup избавляет от необходимости устанавливать операционную систему заново, делать все настройки, устанавливать программы. Однако, это не самый из необходимых типов резервного копирование.

Нас интересует прежде всего второй вид бэкапа. Поэтому о нём и узнаем более подробно.

Первое, на что стоит обратить внимание, говоря о резервных копиях, – сам предмет бэкапов: «Для чего [для каких объектов] можно создать бэкап?». Немаловажную роль играет и вопрос поддержки разных операционных систем, для которых может осуществляться создание резервных копий. Второе: куда, на какой носитель информации, делать бэкап? И третье: как, с помощью чего это можно сделать?

#### **Как сделать резервное копирование системы в один файл в различных версиях Windows?**

Итак, первым делом отметим, что в Windows есть штатное средство архивации и восстановления, позволяющее сохранять как отдельные файлы, так и образ целиком, из которого можно восстановить систему в случае сбоя. Но в разных версий есть некоторые особенности. На них и остановимся.

#### **Windows 7**

Перейдите в «Панель управления», щёлкнув левой кнопкой мыши по клавише «Пуск» и выбрав соответствующий пункт. В «Панели управления» выберите «Система и безопасность» → «Архивирование данных компьютера» → «Настроить архивацию».

Далее система попросит указать место для сохранения архива. Обратите внимание: если вы хотите сделать резервную копию данных с диска «С», сохранить их там же не удастся. Для этого придётся выбрать другой носитель, например второй физический диск, флешку, DVD или папку в локальной сети. Если вспомнить принципы создания бэкапа, архив необходимо хранить на отдельном носителе, а не на том самом компьютере, с которого делалась копия.

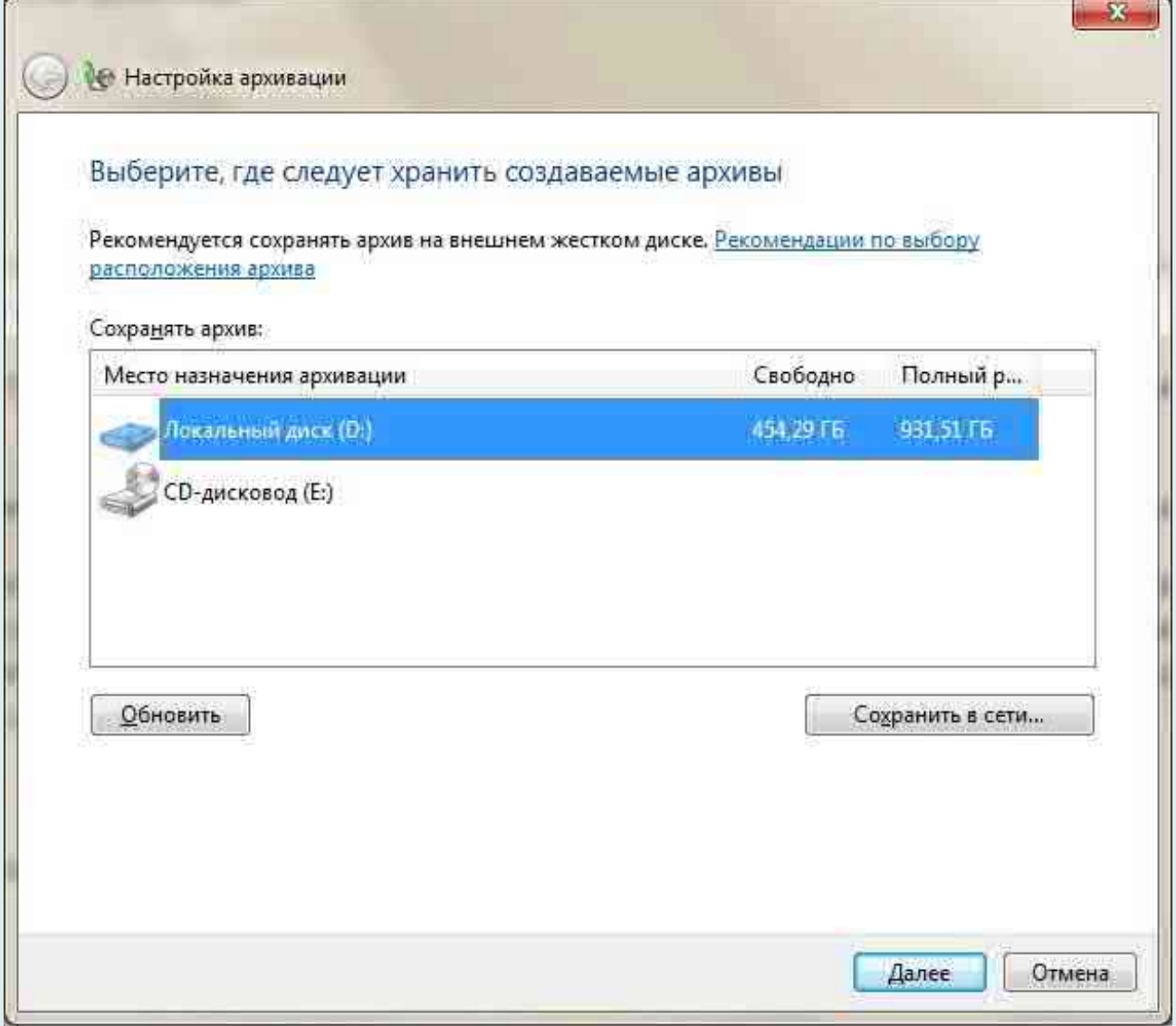

Далее система предложит автоматически или вручную выбрать папки для архивации. Нажмите на «Предоставить мне выбор» и в открывшемся окне флажками отметьте те папки, которые хотите сохранить. Нажмите «Далее»  $\rightarrow$  «Сохранить параметры и выйти».

Теперь в окне «Архивация или восстановление файлов» появилась кнопка «Архивировать». Нажатие на неё запустит процесс архивации ваших данных.

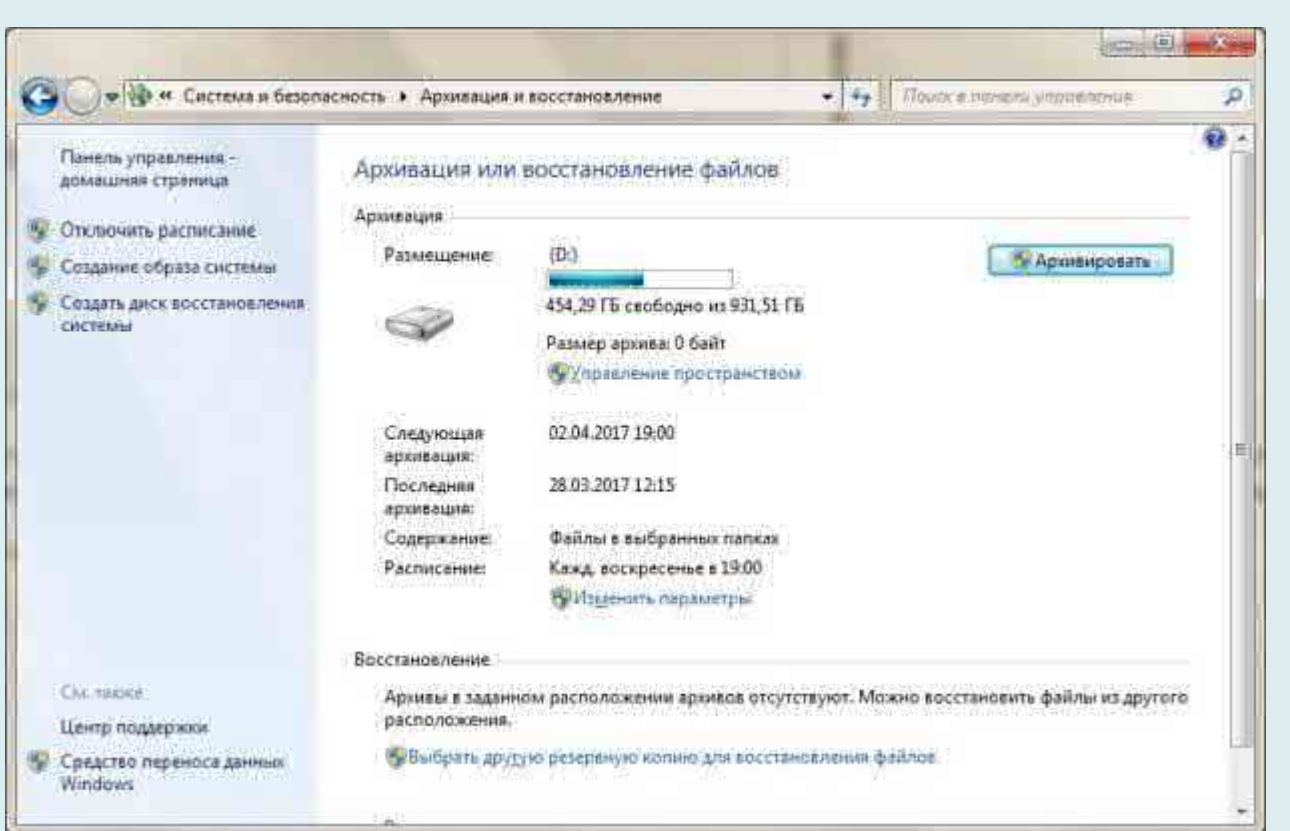

Восстановление происходит по тому же принципу. Для этого следует нажать на пункт «Выбрать другую резервную копию для восстановления файлов» и указать ту, в которую производилась архивация.

#### **Windows 8 и выше**

Встроенный инструмент «История файлов» позволяет производить архивацию в режиме реального времени. Для его работы требуется лишь первоначальная настройка.

Перейдите в **«Панель управления»**. Для этого щёлкните по кнопке **«Пуск»** правой клавишей мыши и в контекстном меню найдите нужную строчку.

В качестве места хранения выберите диск, отличный от системного, флешку или сетевую папку. Нажмите «Включить».

«История файлов» будет автоматически копировать следующие библиотеки: «Документы», «Музыка», «Изображения», «Видео» — и стандартные папки пользователя: Windows, «Рабочий стол», «Избранное».

По умолчанию резервные копии делаются каждый час, но можно изменить это время, к примеру, на 10 минут. Однако это потребует большего объёма дискового пространства. Время хранения каждой копии можно настроить в меню «Дополнительные параметры».

Можно также сделать резервное копирование системы и следующим образом:

Нажмите кнопку **Пуск** , затем щелкните **Панель управления > Система и ее обслуживание > Архивация и восстановление**.

Выполните одно из указанных ниже действий.

Если вы ни разу не использовали программу архивации данных или недавно обновили версию Windows, выберите *Настроить резервное копирование*, а затем выполните действия, предлагаемые мастером.

Если вы уже создавали резервную копию, то можете дождаться запланированного

резервного копирования или вручную создать резервную копию, выбрав Создать резервную копию.

Если вы ранее создавали резервную копию, но хотите создать полную резервную копию, а не обновлять старую, выберите Создать, Полная резервная копия, а затем выполните действия, предлагаемые мастером.

Примечание

Не записывайте резервную копию файлов на диск, на который установлена ОС Windows. Например, не создавайте резервную копию файлов в разделе восстановления. Всегда храните носители, используемые для резервных копий (внешние жесткие диски, DVD или компакт-диски) в безопасном месте, чтобы не допустить несанкционированного доступа к вашим файлам. Рекомендуется хранить носители в защищенном от огня месте отдельно от компьютера. Кроме того, возможно, вам потребуется зашифровать хранящиеся в резервных копиях данные.

#### Создание образа системы

Образы системы содержат все данные, хранящиеся на вашем компьютере, по состоянию на определенный момент времени

правой кнопкой мыши, затем выберите Панель Щелкните кнопку Пуск управления > Система и ее обслуживание > Архивация и восстановление.

На расположенной слева панели выберите Создание образа системы, а затем выполните предлагаемые мастером действия. Если отобразится соответствующий запрос («Требуются права администратора»), введите пароль администратора или подтвердите действие.

#### Примечание

Чтобы создать образ системы на основе диска, этот диск должен быть отформатирован для файловой системы NTFS. Если вы хотите сохранить образ системы на жестком диске или на USB-устройстве флэш-памяти, то они ДОЛЖНЫ быть отформатированы для файловой системы NTFS.

#### Хранение разных версий образов системы

Вы можете хранить несколько версий образов системы. По мере исчерпания места на внутренних и внешних жестких дисках самые старые образы системы будут удаляться. Чтобы сэкономить место на диске, удалите старые образы системы.

Если вы сохраняете образы системы в сетевом расположении, то для каждого компьютера можно хранить только самый новый образ системы. Образы системы сохраняются в формате "диск\WindowsImageBackup\имя компьютера\". Если у вас уже есть образ системы для компьютера, и вы создаете еще один образ для того же компьютера, то существующий образ будет заменен новым.

Если вы хотите сохранить уже имеющийся образ системы, скопируйте его в другое расположение, прежде чем начнете создавать другой образ системы. Для этого выполните указанные ниже действия.

Перейдите в расположение образа системы.

Скопируйте папку WindowsImageBackup в новое расположение.

#### Создание точки восстановления

Используя точку восстановления, вы можете восстановить системные файлы компьютера по состоянию на момент создания этой точки восстановления. Точки восстановления автоматически создаются каждую неделю функцией восстановления

системы. Кроме того, они создаются, когда компьютер обнаруживает изменения, например при установке приложения или драйвера.

*Чтобы создать точку восстановления*:

Щелкните кнопку **Пуск** правой кнопкой мыши, затем выберите **Панель управления > Система и ее обслуживание > Система**.

На расположенной слева панели выберите пункт **Защита системы**.

*Откройте* вкладку **Защита системы**, а затем выберите **Создать**.

В диалоговом окне Защиты системы введите описание, а затем выберите Создать.

#### **Восстановление**

Щелкните кнопку **Пуск** правой кнопкой мыши, затем выберите **Панель управления > Система и ее обслуживание > Архивация и восстановление**.

Выполните одно из указанных ниже действий.

Чтобы восстановить файлы, выберите *Восстановить мои файлы*.

Чтобы восстановить файлы всех пользователей, выберите *Восстановить файлы всех пользователей*.

Выполните одно из указанных ниже действий.

Чтобы **просмотреть содержимое резервной копии**, выберите *Обзор файлов* или **Обзор папок**. При просмотре папок содержащиеся в них отдельные файлы не отображаются. Чтобы *просмотреть отдельные файлы*, используйте команду **Обзор файлов**.

Для **поиск**а какого-либо **содержимого в резервной копии** выберите **Поиск**, введите полностью или частично **имя файла**, а затем выберите **Поиск**.

#### *Советы*

Если вы выполняете поиск файлов или папок, сопоставленных с конкретной учетной записью пользователя, то вы можете улучшить результаты поиска, указав расположение файла или папки в поле Поиск. Например, чтобы выполнить поиск всех JPG-файлов, сохраненных в резервной копии, в поле Поиск введите JPG. Чтобы выполнить поиск JPGфайлов, сопоставленных только с пользователем Oleg, в поле Поиск введите C:\Пользователи\Oleg\JPG.

Вы можете использовать подстановочные знаки, например указать \*.jpg для поиска всех JPG-файлов, сохраненных в резервной копии.

#### **Восстановление данных из резервной копии, созданной на другом компьютере**

Вы можете восстановить файлы из резервной копии, которая создана на другом компьютере, работающем под управлением Windows Vista или Windows 7.

Нажмите кнопку **Пуск**, затем щелкните **Панель управления > Система и ее обслуживание > Архивация и восстановление**.

Щелкните **Выбрать другой архив**, из которого будут восстанавливаться файлы, а затем выполните предлагаемые мастером действия. Если отобразится соответствующий запрос «Требуются права администратора», введите пароль администратора или подтвердите действие.

#### **Поиск файлов, восстановленных из резервной копии, которая была создана на другом компьютере**

При восстановлении файлов из резервной копии, созданной на другом компьютере, они будут восстановлены в папку с именем пользователя, которое было использовано при создании резервной копии. Если это имя пользователя отличается от текущего имени

пользователя, вам потребуется перейти в папку, в которую восстановлены файлы. Например, если при архивации использовалось имя пользователя Inna, а при восстановлении резервной копии на компьютере используется имя пользователя InnaO, то восстановленные файлы будут помещены в папку с именем Inna.

Чтобы найти восстановленные файлы, выполните указанные ниже действия.

Нажмите кнопку **Пуск**, а затем выберите **Компьютер**.

Дважды щелкните **значок диска**, на котором были сохранены файлы, например диска C:\.

Дважды щелкните папку **Пользователи**. Отобразятся папки для всех учетных записей пользователей.

Дважды щелкните папку с именем пользователя, которое использовалось для создания резервной копии. Восстановленные файлы будут расположены в разных папках в зависимости от их исходного расположения.

**Восстановление файлов из резервной копии файлов после восстановления компьютера из резервной копии образа системы**

После восстановление компьютера из резервной копии образа системы в резервной копии файлов могут быть более новые версии некоторых файлов, которые необходимо восстановить.

Чтобы восстановить файлы из резервной копии файлов, созданной после создания резервной копии образа системы, выполните указанные ниже действия.

Нажмите кнопку **Пуск** , затем щелкните **Панель управления > Система и ее обслуживание > Архивация и восстановление**.

Щелкните **Выбрать другой архив**, из которого будут восстанавливаться файлы. Если отобразится соответствующий запрос «Требуются права администратора», введите пароль администратора или подтвердите действие.

В поле **Период архивации** выберите диапазон дат для резервной копии, содержащей файлы, которые вы хотите восстановить, а затем выполните действия, предлагаемые мастером.

Так можно сделать бэкап системы с помощью стандартных возможностей Windows. Но на сегодняшней день существуют специальные программы для бэкапов. Например (*мы учитываем только программы для ОС Windows, а не для всех ОС*):

**Genie Timeline**: https://www.genie9.com/free\_products/Download.aspx

**Bacula**: http://blog.bacula.org/

**Norton Ghost**: https://ru.norton.com/

**Barman**: https://sourceforge.net/projects/pgbarman/

**Barman**: http://www.pgbarman.org/

**Sypex Dumper**: http://sypex.net/ru/products/dumper

**SQL Backup And FTP**: https://sqlbackupandftp.com/

**Iperius**: https://www.iperiusbackup.com/

**Shapdar**: http://shabdar.org/

**Paragon Backup & Recovery**: http://www.paragon.ru/home/brh/index.html

**Acronis True Image**: https://www.acronis.com/de-de/personal/computer-backup/

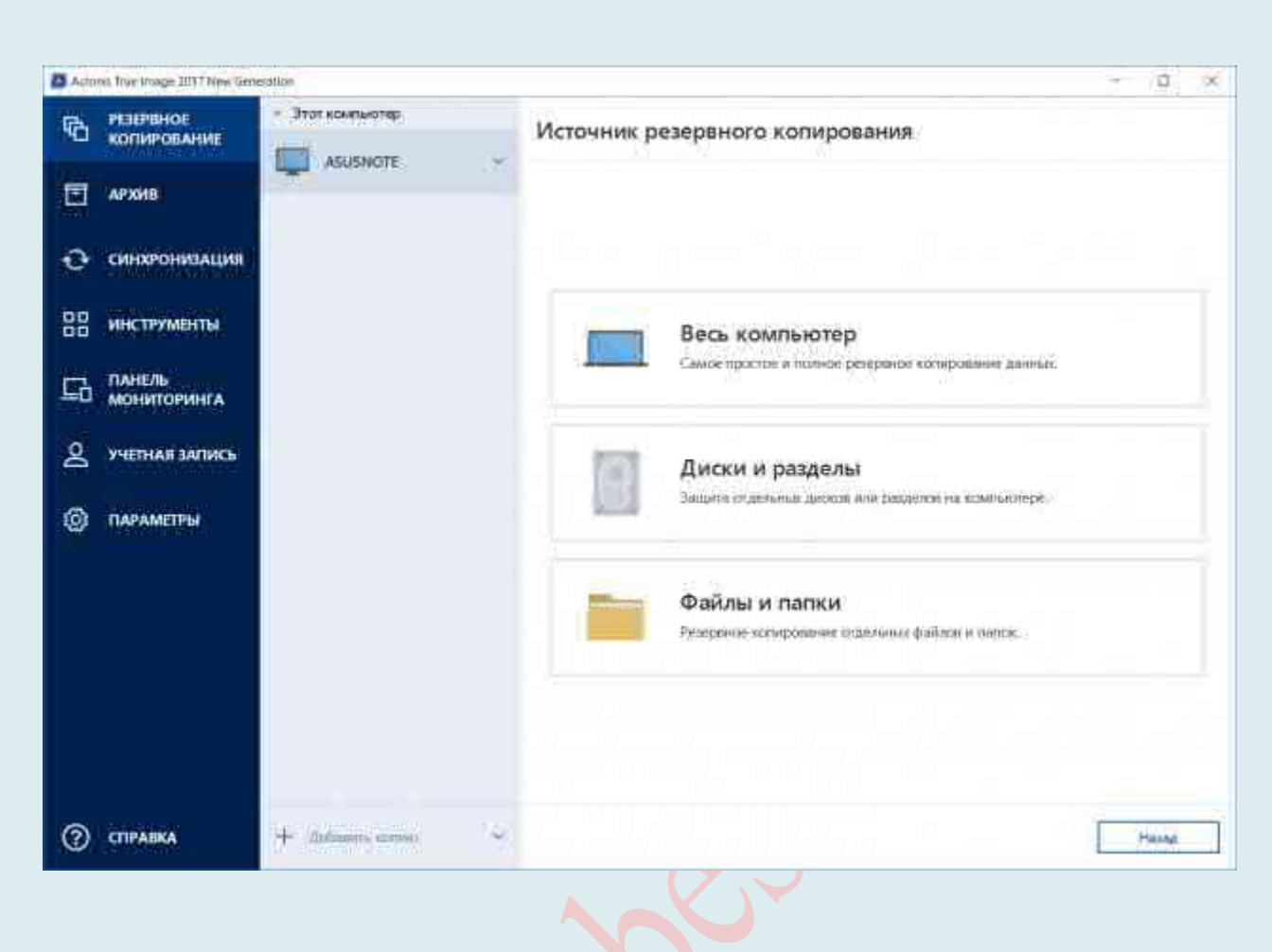

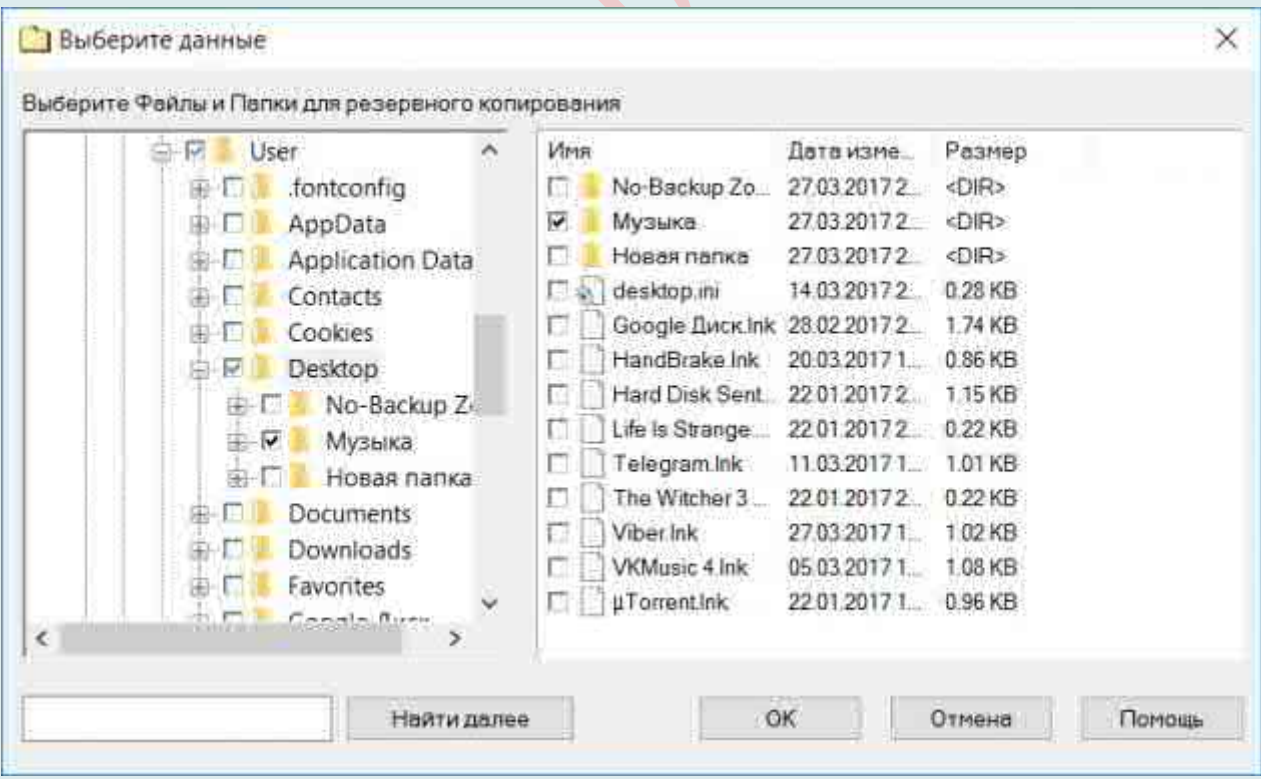

# РАЗБИТИЕ ВИНЧЕСТЕРА ПРЯМО ИЗ-ПОД WINDOWS

При покупке компьютера или при установке Windows или другой ОС многие пользователи хотят разбить жесткий диск на два или, точнее, на несколько разделов (например, диск С на два диска). Эта процедура дает возможность хранить отдельно системные файлы и личные данные, т.е. позволяет сохранить свои файлы в случае внезапного «слета» системы и улучшить быстродействие ОС путем уменьшения фрагментации системного раздела.

Разбивка жесткого диска - это процесс разметки пространства жесткого диска на логические разделы, что позволяет работать с ними как с отдельными, независимыми дисками.

Наиболее простой, так сказать, штатный способ - это разделить жесткий диск средствами самой операционной системы. Главное преимущество - все делается в проводнике Windows.

Причин делить (разбивать) жёсткий диск достаточно: от банального удобства до безопасности. Представьте, что вам придется переустанавливать операционную систему, а это значит, что ваш Диск С будет полностью отформатирован. Конечно, хорошо, если вы успеете заранее перекинуть важные файлы на другой носитель, а если нет? Например, после атаки вирусного ПО. Иными словами, стоит ли рисковать и хранить все ланные в олном месте?

Будет правильно, заранее разделить ваш жесткий диск на несколько разделов (на два или более), где операционная система и прочее ПО будет храниться на одном диске (Диск С:), а наиболее важная информация, такая как фотографии, видео, документы – на другом диске (к примеру, пусть это будет диск F.).

Разбить жесткий диск можно несколькими путями (см. ниже). При этом, в Windows 10, Windows 8.1 и  $7 - 6e3$  использования дополнительных программ, стандартными средствами. Основные требования: это должно быть просто, быстро и безопасно.

#### Способ 1

Вы можете разделить жесткий лиск или SSD во всех последних версиях Windows в уже установленной системе. Единственное условие: чтобы свободного места на диске было не меньше, чем вы хотите выделить под второй логический диск.

Для этого, проделайте следующие шаги (в этом примере будет разбит системный диск С):

**Нажмите** клавиши Win+R на клавиатуре и введите diskmgmt.msc в окно «Выполнить» (клавиша Win - это та, которая с эмблемой Windows).

После загрузки утилиты управления дисками, кликните правой кнопкой мыши по разделу, соответствующему вашему диску С (или другому, который нужно разделить) и выберите пункт меню «Сжать том».

В окне сжатия тома, укажите в поле «Размер сжимаемого пространства» тот размер, который вы хотите выделить под новый диск (логический раздел на диске). Нажмите кнопку «Сжать».

После этого, справа от вашего диска появится пространство, которое «Не распределено». Кликните по нему правой кнопкой мыши и выберите «Создать простой  $TOM$ ».

По умолчанию для нового простого тома указан размер, равный всему незанятому пространству. Но вы можете указать меньше, если требуется создать несколько логических дисков.

На следующем шаге **укажите букву** создаваемого **диска**.

Задайте файловую систему для нового раздела (лучше оставить все как есть) и нажмите «**Далее**».

После этих действий, ваш диск будет разделен на два, а вновь созданный получит свою букву и будет отформатирован в выбранную файловую систему. Можно закрывать «Управление дисками» Windows.

#### *Примечание*:

Может оказаться, что позже вы захотите увеличить размер системного раздела. Однако, сделать это точно так же не получится в связи с некоторыми ограничениями рассмотренной системной утилиты.

#### **Способ 2**

Данный способ подойдёт не только для ОС Windows 10, но и для «семёрки», и для «восьмёрки».

**Внимание**! Очень желательно перед процедурой деления существующего раздела жёсткого диска провести дефрагментацию. Это позволит освободить для нового раздела большее пространство.

#### Шаг 1. **Открываем встроенную утилиту «Управление дисками».**

Для того, чтобы разделить жёсткий диск на несколько разделов, нужно открыть встроенную утилиту «Управления дисками». Есть два варианта, как это можно сделать.

Вариант №1 подходит только для Windows 10, а Вариант №2 – почти для всех предыдущих версий этой операционной системы.

#### *Вариант №1*

В Windows 10 кликаем ПРАВОЙ клавишей мыши на меню «Пуск» и выбираем пункт «Управление дисками».

#### *Вариант №2*

В поисковой строке меню «Пуск» набираем «Панель управления» (цифра 1), а затем открываем её кликом мыши (цифра 2).

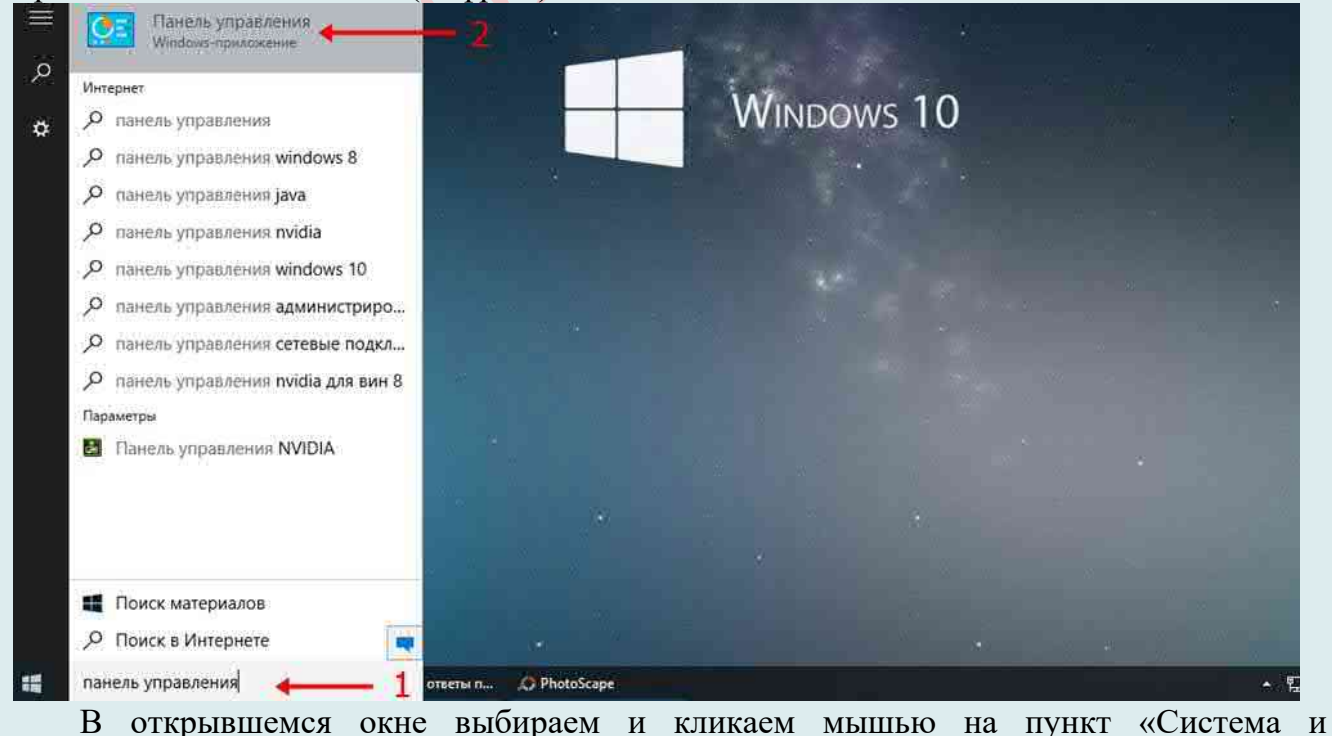

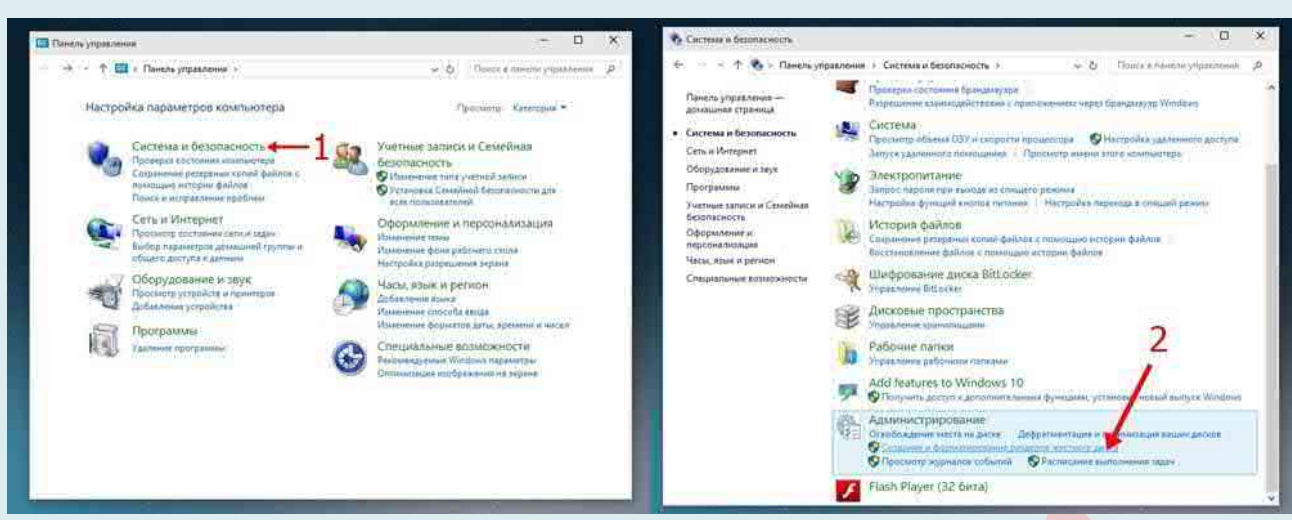

#### безопасность».

Открывается новое окно. В нём идём вниз и в пункте «Администрирование» кликаем на подпункт «Создание и форматирование жёсткого диска».

Перед нами предстаёт собственно утилита «Управление дисками».

Шаг 2. **Сжатие тома и освобождение места для создания нового раздела в Windows 10.**

Для того, чтобы в утилите «Управление дисками» создать новый раздел жёсткого диска, для начала нужно «отщипнуть» место для него от уже существующего раздела.

На представленной мной картинке на жёстком диске уже существует два раздела С и D. Предположим, что я хочу создать третий раздел. Для этого выбираем раздел D, на котором больше свободного места и кликаю прямо по его названию правой клавишей мыши.

**Обратите внимание**! В операционной системе Windows на одном физическом жёстком диске может существовать **не более 4 разделов**, включая системенные (например, Раздел восстановления).

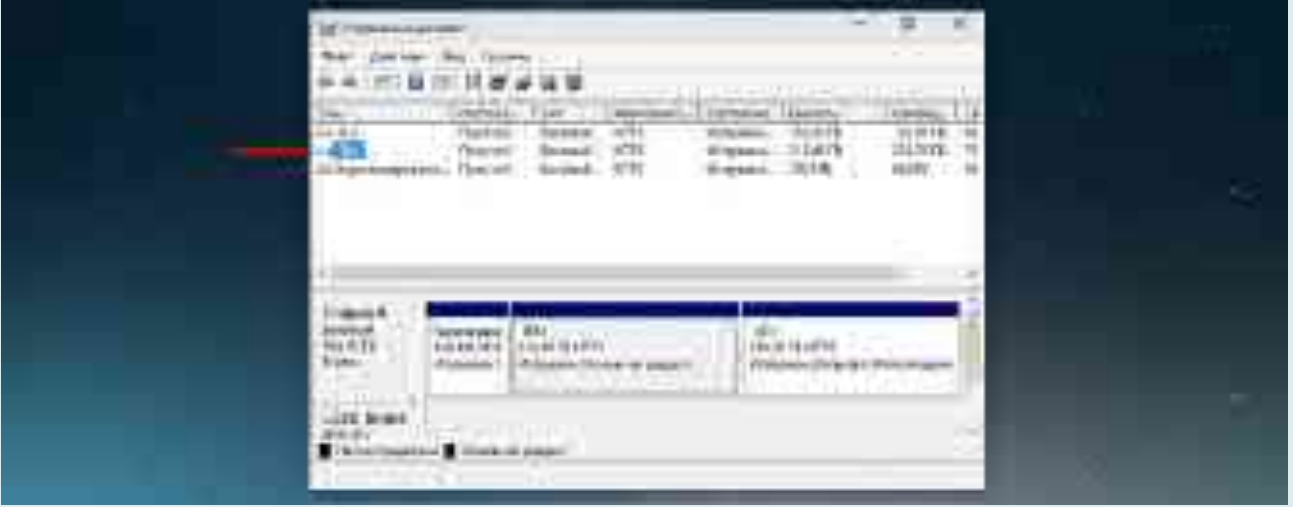

Появляется окно проводника, в котором выбираем «Сжать том».

Стоит немного подробнее остановиться на том, почему именно сжать. Дело в том, что для того, чтобы создать новый раздел, для начала нужно где-то взять свободное место для него. Мы его получаем как раз сжимая пространство на уже существующем томе. Раздел D в моём случае донор для создания нового раздела. Появляется окно проводника, в котором я выбираю «Сжать том».

Стоит немного подробнее остановиться на том, почему именно сжать. Дело в том,

что для того, чтобы создать новый раздел, для начала нужно где-то взять свободное место для него. Мы его получаем как раз сжимая пространство на уже существующем томе. Раздел D в нашем случае донор для создания нового раздела.

После этого появляется надпись «Выполняется опрос тома для определения доступного места для сжатия. Подождите...». Опрос тома может продолжаться от нескольких секунд до нескольких десятков минут. Здесь придётся подождать какое-то время.

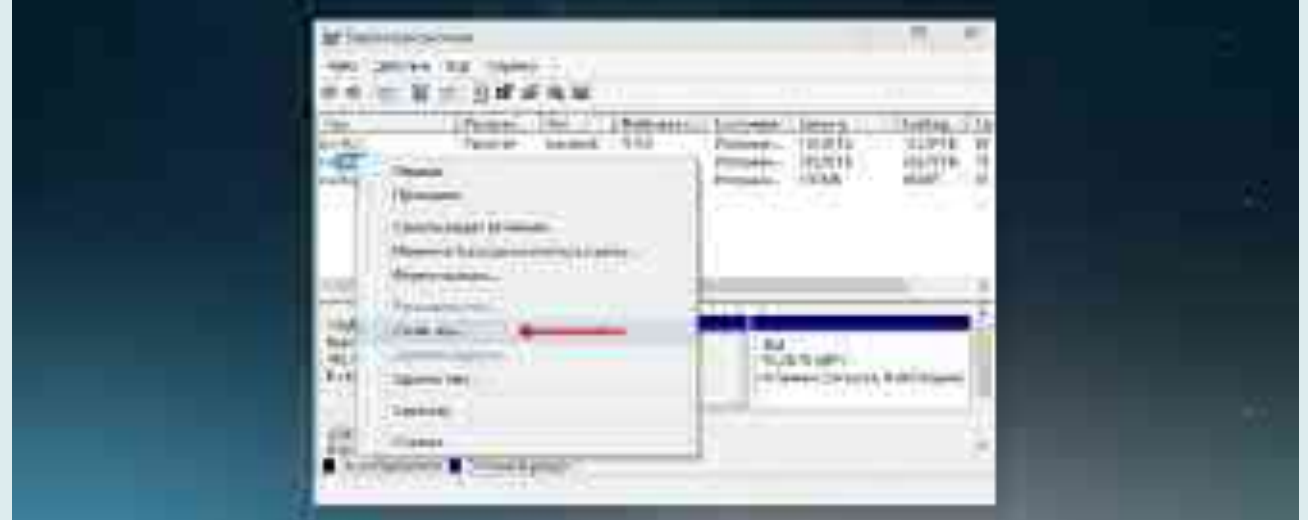

Когда система закончит опрос тома, появится окошко, где в графе «Размер сжимаемого тома» можно указать какое количество пространства вы хотите отщипнуть от вашего диска-донора для создания пока что свободного пространства.

Забрать для нового раздела пространства больше, чем указано, не получится.

После того, как вы нажмёте «Сжать» в течение какого-то времени вы не увидите никакого результата. Единственное, что расскажет вам о том, что процесс сжатия идёт это крутящейся синий кружок, появляющийся при наведение на окно утилиты.

О том, что сжатие произошло, вам станет известно, когда в нижней части окна утилиты появится чёрная полоска с нераспределённым пространством.

Вот мы и освободили место для создания нового раздела на жёстком диске в Windows 10. Теперь разберёмся, как нераспределённое пространство упорядочить и превратить в полноценный раздел нашего жёсткого диска.

Шаг 3. **Создание раздела жёсткого диска из нераспределённого пространства.**

Для того, чтобы наше нераспределённое пространство превратить в полноценный раздел жёсткого диска, нужно нажать на надписи «Не распределена» правой клавишей мыши и выбрать пункт «Создать простой том».

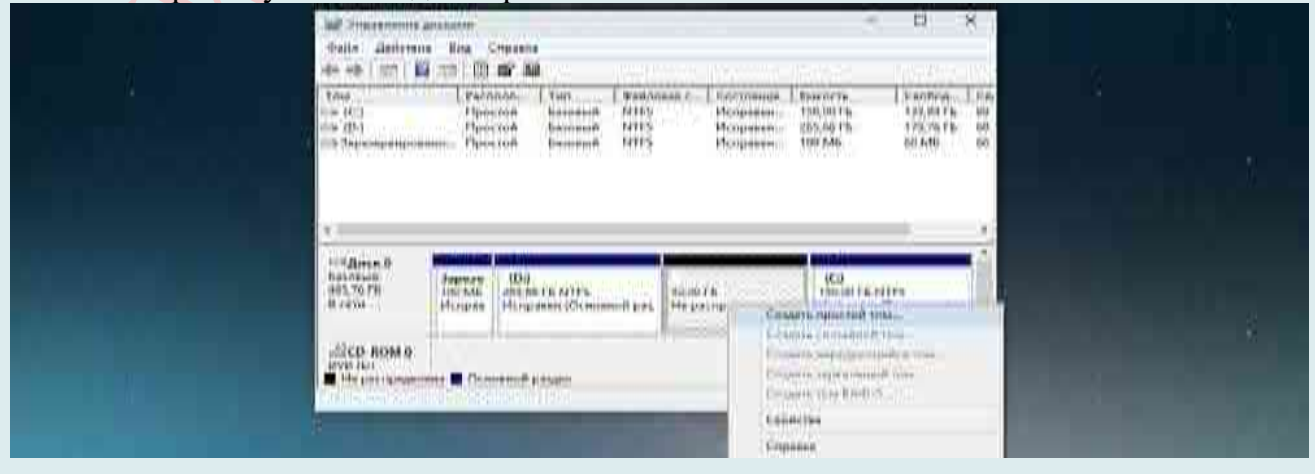

Откроется «Мастер создания простого тома». Нажимаем в нём кнопку «Далее». Появляется окно, в котором мы можем указать размер нашего тома (раздела жёсткого диска). Здесь мы можем ничего не менять и нажать далее.

Менять можно в том случае, если мы хотим из освобождённого нераспределённого пространства, например, создать два новых раздела.

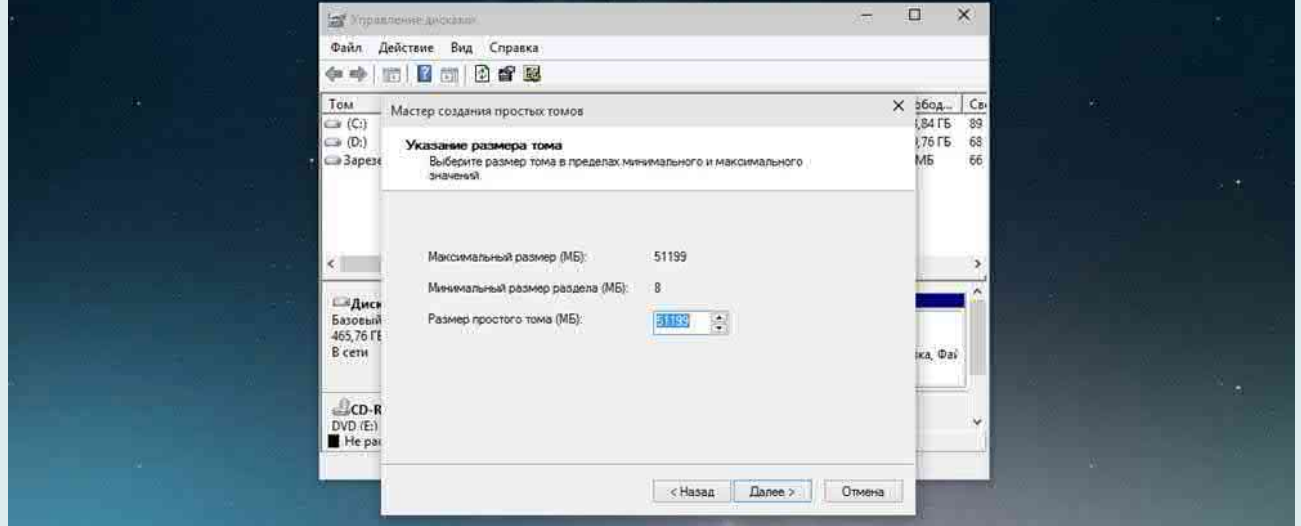

После этого у нас появляется возможность выбрать для своего раздела жёсткого диска латинсую букву, которой он будет обозначаться. у меня уже есть два диска C и D, третий я назову F. Выбираем и нажимаем «Далее».

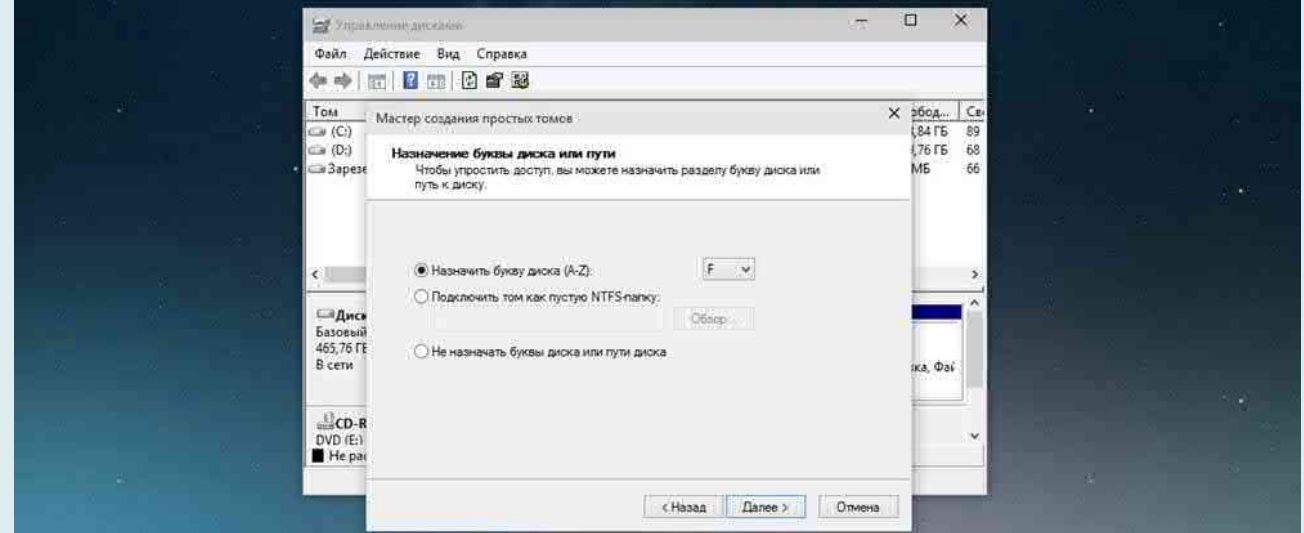

На следующем этапе нам будет предложено отформатировать наш новый раздел. Здесь всё оставляем по умолчанию.

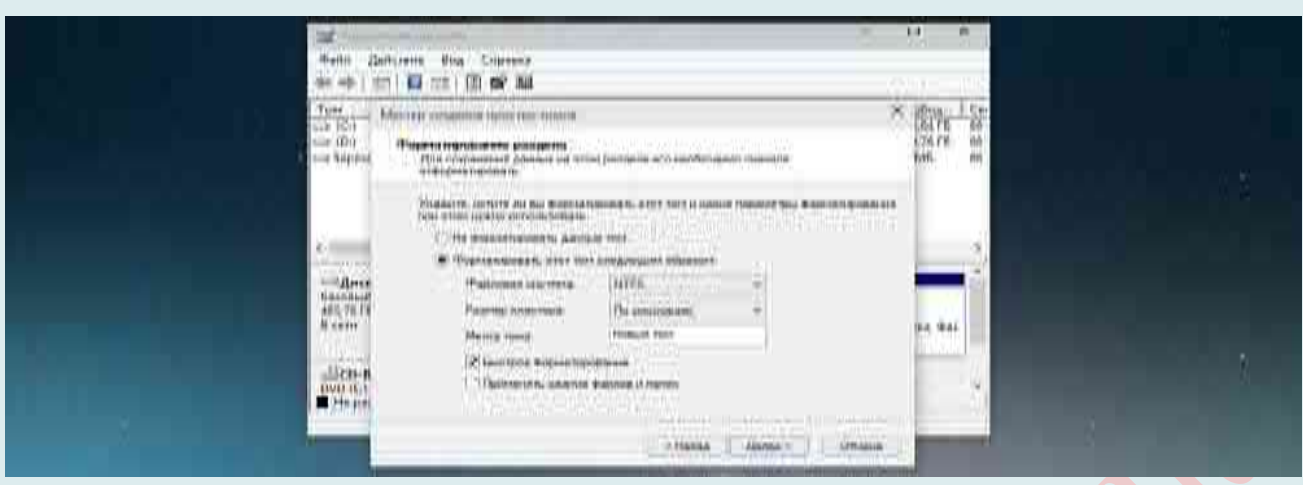

#### После этого ждём «Готово».

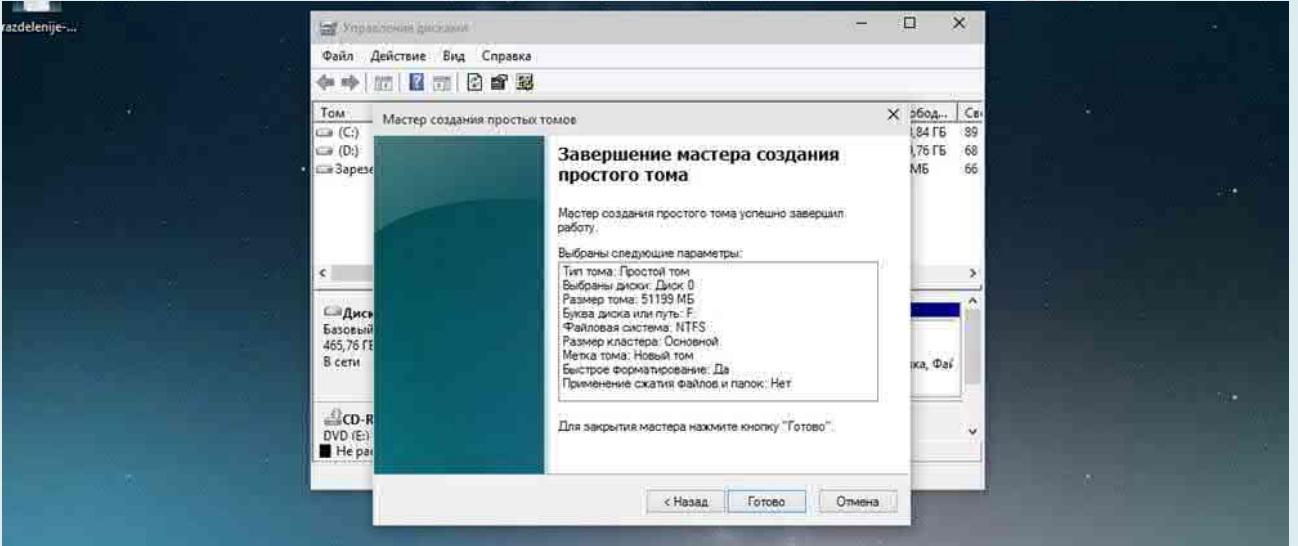

Затем ещё несколько секунд или минут наш раздел форматируется и всё. Новый раздел жёсткого диска в Windows 10 создан.

вышеуказанный способ в  $\mathbf{p}$  $S$ .:  $K$ сожалению некоторых. ловольно немногочисленных случаях вызывает у пользователей Windows 10 определённые затруднения. По всей видимости, иногда операционная система от Microsoft «перестраховывается» и не позволяет отделить от существующего раздела жёсткого диска необходимое нам свободное пространство. В некоторых случаях разделить том на два и вовсе не получается из-за якобы нехватки места. Также встроенная в ОС утилита «Управление дисками» иногда может не позволять объединить некоторые разделы одного винчестера. Решить эти проблемы помогут другие способы разделения жесткого диска или специальные программы (см. дальше).

#### $C$ пособ 3

### Разделение диска во время установки Windows 10, 8 и Windows 7

К достоинствам этого способа можно отнести его простоту и удобство. Разбиение к тому же займет относительно немного времени, а сам процесс очень нагляден. Главный недостаток - применить способ можно только при установке или переустановке операционной системы, что само по себе не очень удобно, к тому же нет возможности редактирования разделов и их размеров без форматирования HDD (например, в случае, когда закончилось место системного раздела, и пользователь хочет добавить немного пространства с другого раздела жесткого диска).
Если эти недостатки не являются критичными, рассмотрим процесс разбивки диска во время установки ОС. Данная инструкция полностью применима при установке Windows 10, 8 и Windows 7.

*После запуска программы установки загрузчиком предложит выбрать раздел, на который будет установлена ОС*. Именно в этом меню и можно создавать, редактировать и удалять разделы жесткого диска. Если до этого жесткий диск не разбивался, будет предложен один раздел. Если разбивался – необходимо удалить те разделы, объем которых требуется перераспределить. Для того, чтобы настроить разделы на жестком диске, нажмите соответствующую ссылку внизу их списка – «*Настройка диска*».

Для того, чтобы удалить разделы на жестком диске воспользуйтесь соответствующей кнопкой (ссылкой).

*Внимание*! При удалении разделов диска будут удалены все данные, которые на них находятся.

23.После этого, *создайте системный раздел, нажав «Создать»*. В появившемся окошке введите объем раздела (в мегабайтах) и нажмите «**Применить**».

Система предложит выделить немного места для резервной области, подтвердите запрос.

Аналогичным образом создайте нужное количество разделов.

18.Далее *выберите раздел, который будет использоваться для Windows 10, 8 или Windows 7 и нажмите «Далее»*. После этого продолжите установку системы в обычном режиме.

## *Разбиение жесткого диска при установке Windows XP*

Во время разработки Windows XP не было создано интуитивно понятного графического интерфейса. Но хоть управление и происходит через консоль, разделить жесткий диск при установке Windows XP также просто, как и при установке любой другой операционной системы.

Шаг 1. **Удаляем существующие разделы**.

Перераспределить диск можно во время определения системного раздела. Требуется разделить раздел на два. К сожалению, Windows XP не позволяет проводить эту операцию без форматирования жесткого диска. Поэтому последовательность действий следующая:

1. Выделяете раздел;

2. Жмете «D» и подтверждаете удаление раздела нажатием кнопки «L». При удалении системного раздела Вас также попросят подтверждение этого действия с помощью кнопки Enter;

Раздел удаляется и Вы получаете неразмеченную область.

### Шаг 2. **Создаем новые разделы**.

Теперь нужно из неразмеченной области создать нужные разделы жесткого диска. Делается это довольно просто:

1. Нажимаете кнопку «C»;

В появившемся окне вводите необходимый размер раздела (в мегабайтах) и жмёте Enter;

После этого новый раздел будет создан, а Вы вернетесь в меню определения системного диска. Аналогичным образом создайте необходимое количество разделов.

Шаг 3. **Определяем формат файловой системы**.

После того, как разделы созданы, выберите раздел, который должен быть системным и нажмите Enter. Вам будет предложено выбрать формат файловой системы. FAT-формат

 $-$ более устаревший. С ним у Вас не будет проблем с совместимостью, например, Windows 9.х, однако из-за того, что системы старше XP сегодня – редкость, это достоинство не играет особой роли. Если к тому же учесть, что NTFS - более быстрый и надежный, позволяет работать с файлами любого объема (FAT - до 4 Гб), выбор очевиден. Выбираете нужный формат и жмёте Enter.

Дальше установка пойдет в стандартном режиме - после форматирования раздела на него начнется установка системы. От Вас будет требоваться только ввести пользовательские параметры в конце установки (имя компьютера, дата и время, часовой пояс и т.д.). Как правило, это делается в удобном графическом режиме, поэтому сложности не представляет.

#### Способ 4

#### Разделить диск на разделы в командной строке

Разбить жесткий диск или SSD на несколько разделов можно не только в «Управление дисками», но и с помощью командной строки Windows 10,  $8 \text{ u}$  Windows 7.

Будьте внимательны: показанный далее пример сработает без проблем только в тех случаях, когда у вас есть единственный системный раздел (и, возможно, пара скрытых), который нужно разделить на два раздела - под систему и данные. В некоторых других ситуациях (диск MBR и уже есть 4 раздела, при уменьшении диска, «после которого» находится еще один диск) это может работать неожиданно, если вы начинающий пользователь.

Следующие шаги показывают, как разделить диск С на две части в командной строке.

Запустите командную строку от имени администратора (как это сделать). Затем по порядку введите следующие команды

diskpart

list volume (в результате выполнения этой команды следует обратить внимание на номер тома, соответствующего диску С

select volume  $N$  (где  $N$  – номер из предыдущего пункта)

shrink desired=размер (где размер – число, заданное в мегабайтах, на которое мы сократим диск С, чтобы разбить его на два диска).

list disk (здесь обратите внимание на номер того физического диска HDD или SSD, на котором находится раздел С).

select disk  $M$  (где  $M$  – номер диска из предыдущего пункта).

create partition primary

format fs=ntfs quick

assign letter=желаемая буква диска

exit

Готово, теперь можно закрыть командную строку: в проводнике Windows вы увидите вновь созданный диск или, вернее, раздел диска с указанной вами буквой.

### Способ 5

Открываем следующее окна: Пуск  $\rightarrow$  Компьютер  $\rightarrow$  Управление, или правой клавишей мыши по значку Мой компьютер  $\rightarrow$  Управление  $\rightarrow$  Управление Дисками.

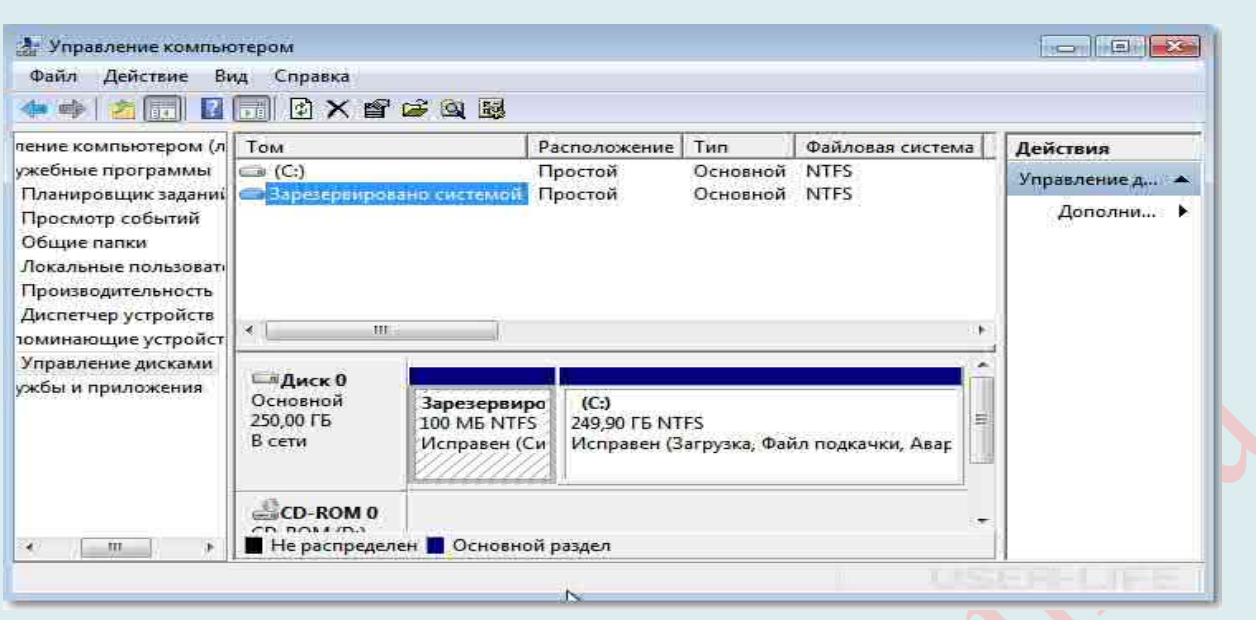

Перед нами типичная картина, которая характерна для большинства новых компьютеров и ноутбуков - есть лишь один диск С. Второй раздел - System Reserved (Зарезервировано системой). Он скрытый и его основное назначение - хранить файлы загрузки Windows. Этот раздел трогать не нужно.

Так же, здесь вы увидите всю информацию о жестком диске, который подключен к вашему компьютеру. Используя встроенную в Windows 7 возможность управления дисками, можно выполнить целый ряд задач:

- разделить жесткий диск в Windows 7 на два (и более) раздела;

- увеличить размеры уже имеющихся томов;

- сжимать Томы, присоединять и удалять.

Как видите, встроенный функционал управления дисками в Windows сопоставим с возможностями ряда платных программ.

На диске с записью MBR можно создать всего четыре раздела. Три основных (они помечены тёмно-синим цветом) и четвёртый - дополнительный, он же логический. Особенно это актуально для ноутбуков, которые зачастую имеют скрытые разделы для хранения образа операционной системы, специальных утилит, драйверов и т. д.

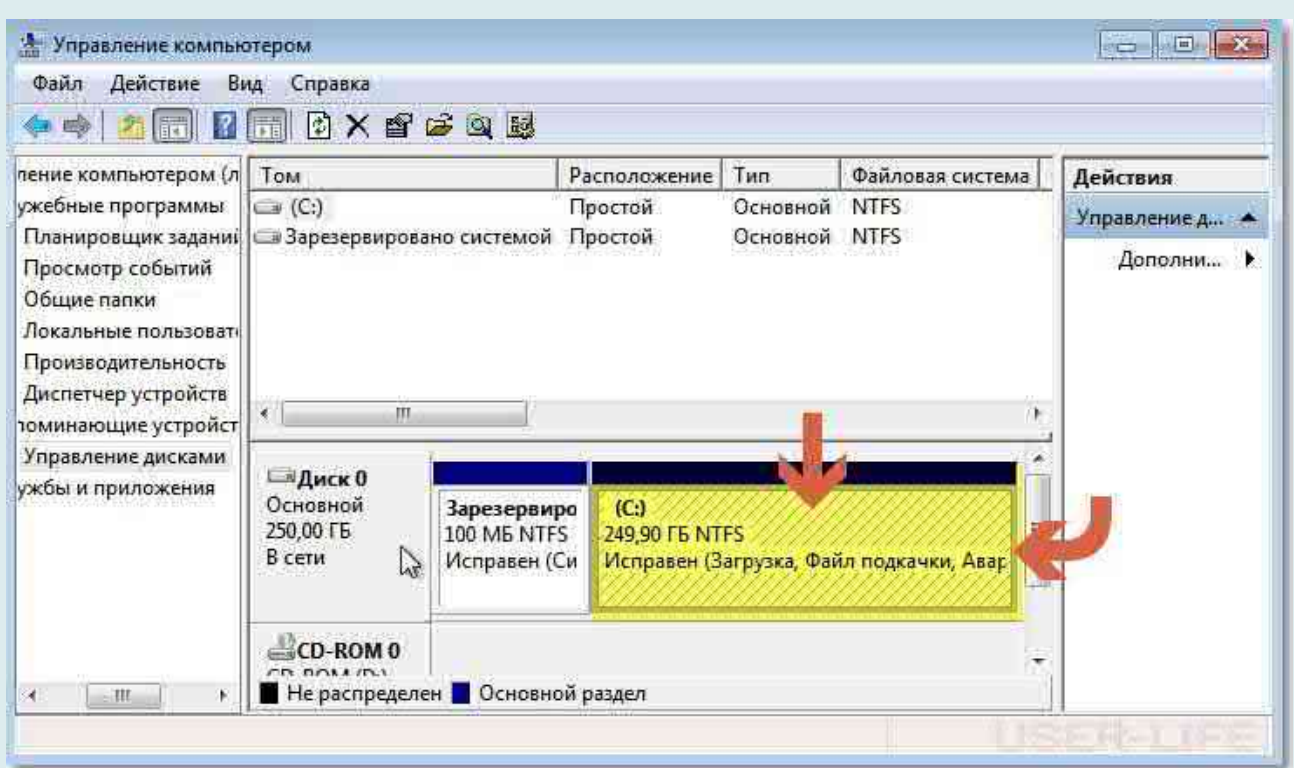

На примере Диска 0 (т. е. основного жесткого диска) мы и будем проводить все операции. Кстати, перед разделением жесткого диска следует провести его дефрагментацию.

Приступим к разделению тома (Диска С) на две части. Правой клавишей мыши выделяем том и в выпадающем меню задействуем пункт «Сжать том».

Далее происходит запрос места для сжатия, т.е на какой размер можно сжать.

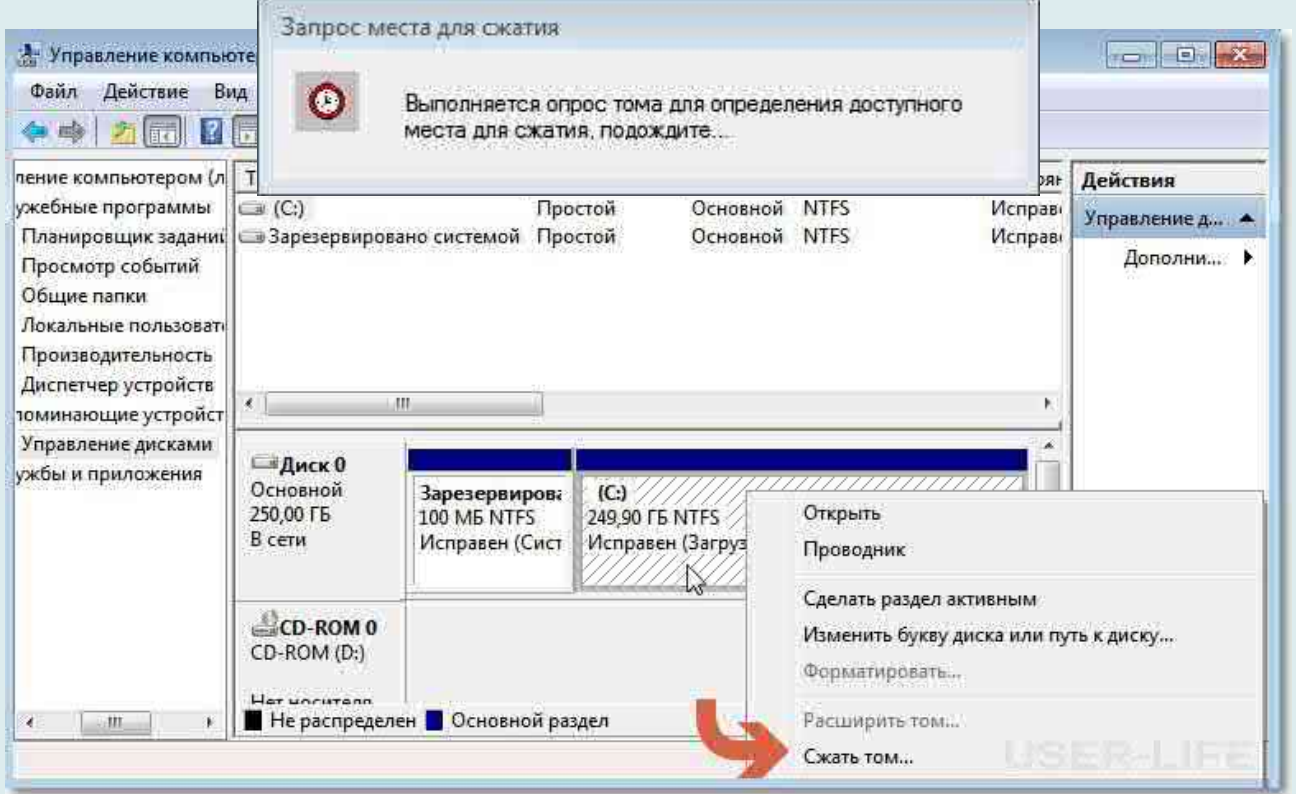

Получаем ответ: Доступное пространство для сжатия  $\rightarrow$  N ME. Будьте очень внимательны, поскольку повторное выполнение этой операции, может вызвать некоторые затруднения.

Указываем, на сколько будем сжимать: Размер сжимаемого пространства. Размер сжимаемого пространства – это размер, который вы забираете у Диска С под новый раздел.

Конечно, многое зависит от общего размера Вашего жесткого диска и от того, как много программного обеспечения и игр вы в дальнейшем будете устанавливать, но примерный размер Диска С после сжатия, не должен быть менее 60 Гб.

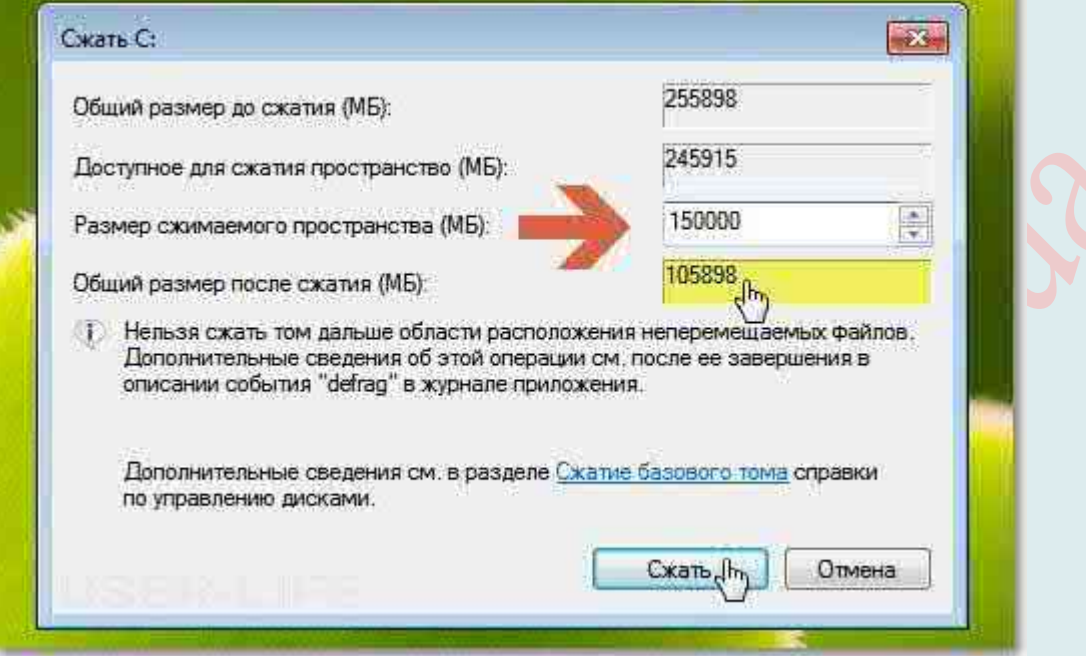

Обратите внимание, что «Общий размер после сжатия» автоматически изменил параметр на 105 898 Мб или почти 103 Гб. А мы помним, что «Размер сжимаемого пространства» – это размер вашего будущего диска (F:), а «Общий размер после сжатия» – это размер диска С после сжатия. К примеру, если ваш жесткий диск размером 500 Гб, то для диска С достаточно 100-150 Гб, а остальное (400-350Гб) можно отвести под диск (F:).

Теперь нам осталось нажать «Сжать». После недолгого процесса появилось не распределенное пространство, его-то мы и преобразуем в простой том. Наведите мышь на не распределенное пространство, далее щелкните правой клавишей мыши и в выпадающем меню выберите «Создать простой том».

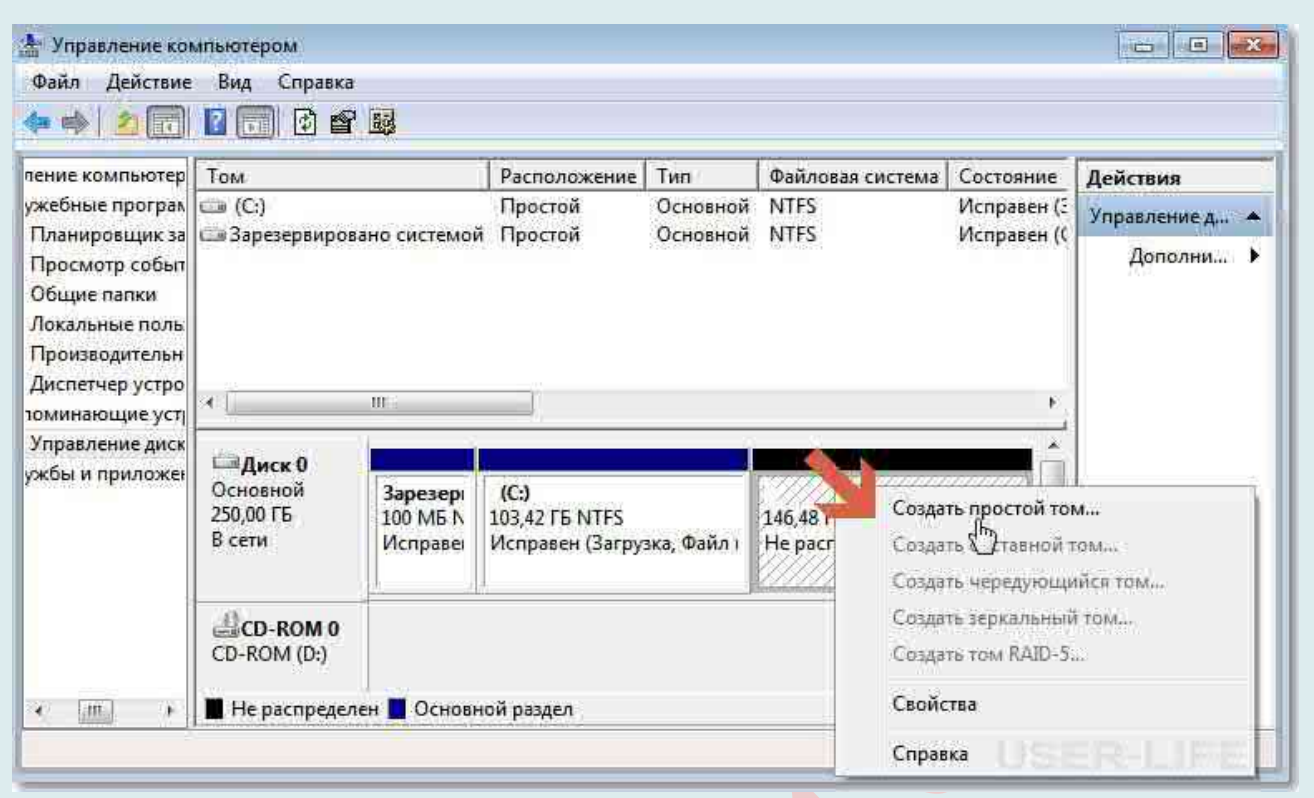

Запустится мастер создания простого тома, просто нажимаем «Далее» и соглашаемся.

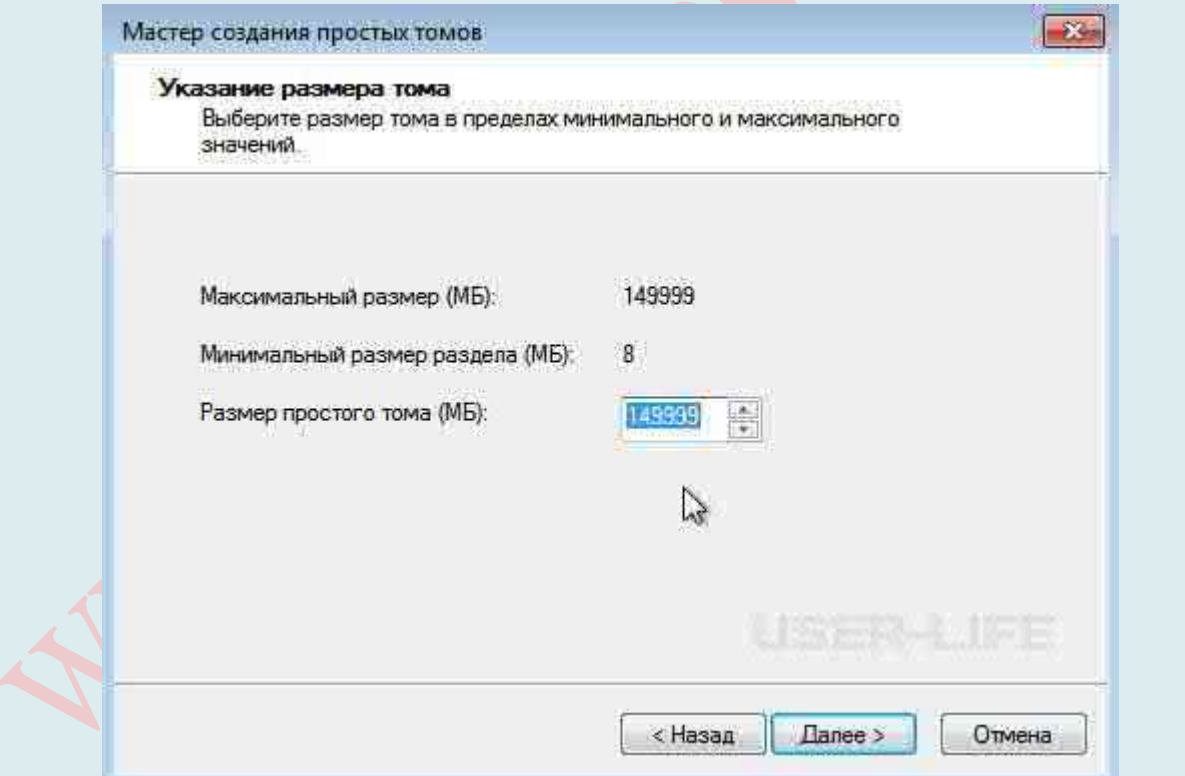

Теперь вы можете назначить любую букву для вашего будущего диска.

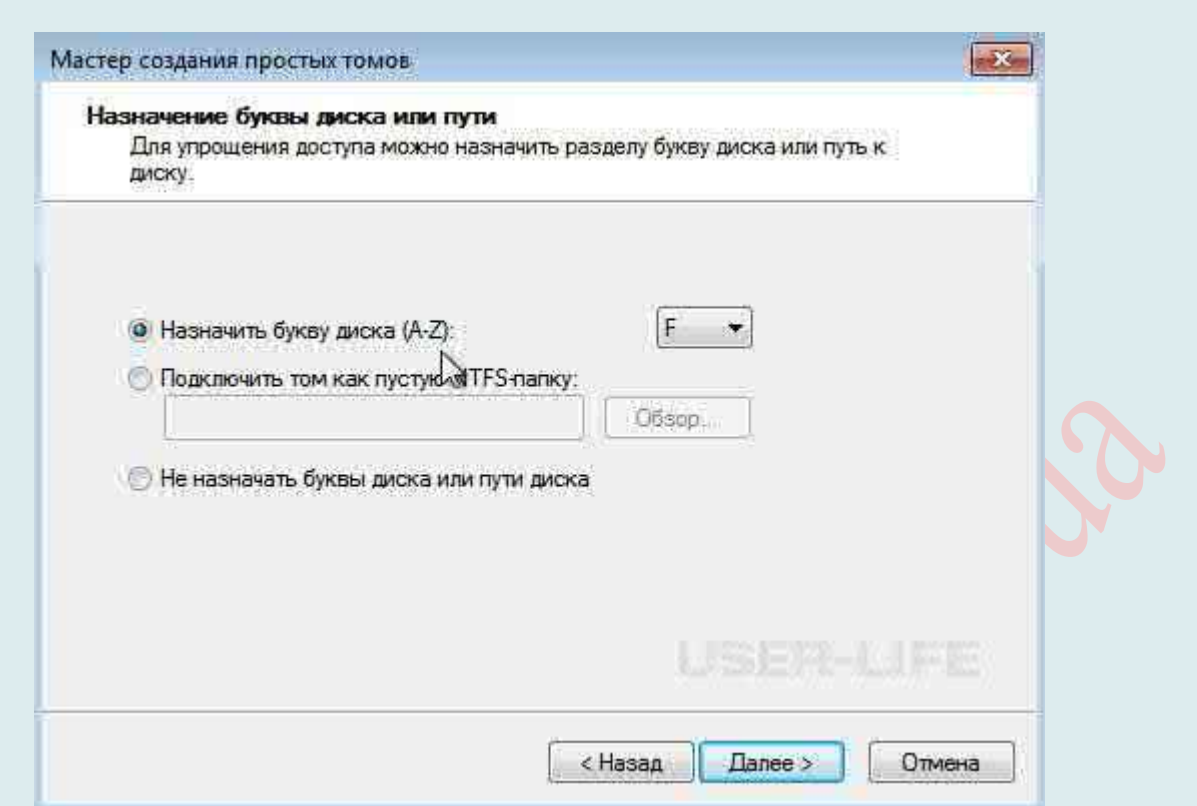

А вот здесь настоятельно советую выбрать файловую систему NTFS. Несмотря на страшную надпись: «Форматирование раздела», вашим данным, которые сейчас на Диске С – ничего не грозит, поскольку мы создаем и форматируем новый том.

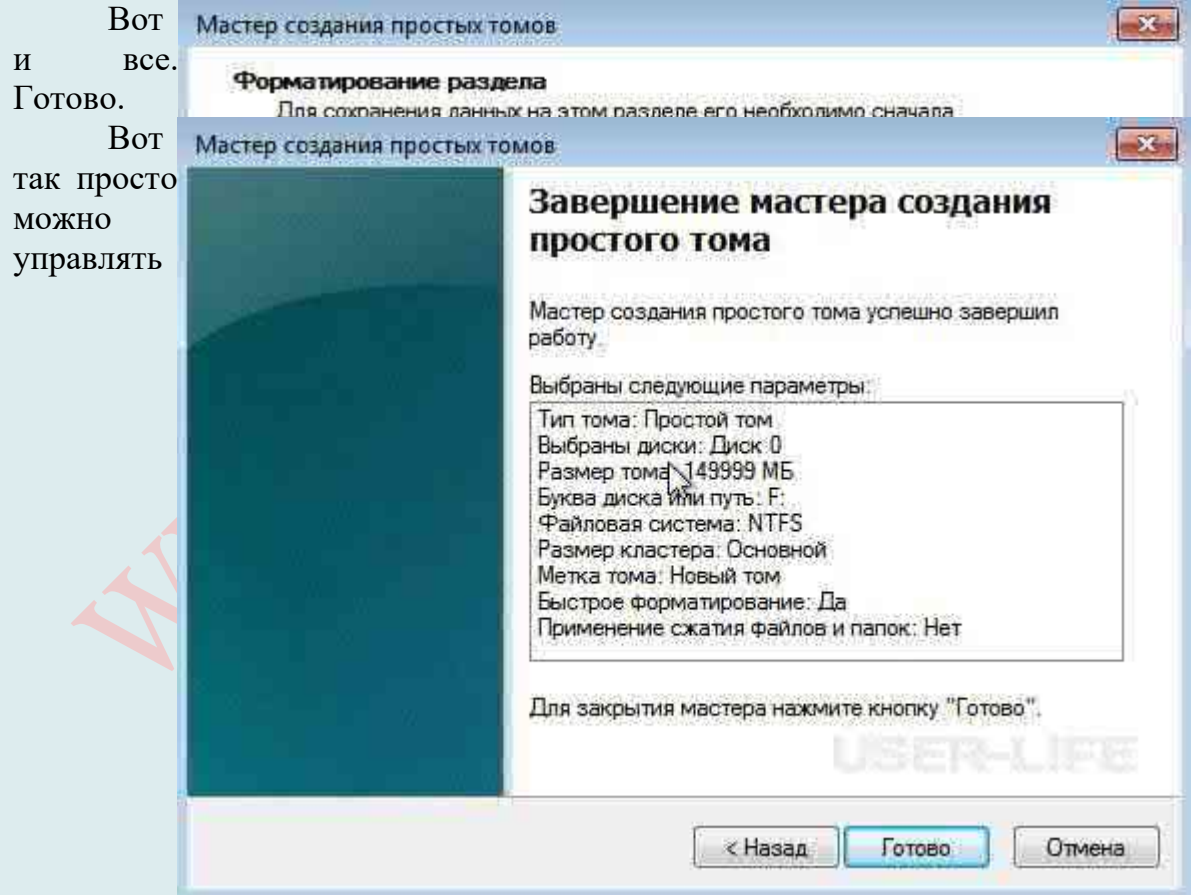

пространством жёсткого диска.

Однако, если всё же по тем или иным причинам всё же не удалось разбить диск, то советую воспользоваться бесплатными программи Minitool Partition Wizard, AOMEI Partition Assistant, а также Acronis Disk Director или MiniTool Partition Wizard Bootable (официальный сайт: https://www.partitionwizard.com/partition-wizard-bootable-cd.html).

К тому же, як отмечалось выше, обычно разбивку жесткого диска делают на этапе установки операционной системы (при помощи специальных загрузочных дисков). Однако, бывают случаи, когда пользователя не устраивает текущая разметка, но специальных дисков под рукой не находится. В этом случае также пригодятся специальные программы, которые позволяют разбить жесткий диск из-под Windows.

# АВТОЗАПУСК ЧАСТО ИСПОЛЬЗУЕМЫХ ПРОГРАММ

Работая за компьютером и часто запуская одни и те же программы, конечно же, было бы полезно настроить их быстрый запуск, чтобы не тратить лишнее время на их поиск. Особенно, учитывая, что большинство программ можно настроить таким образом, чтобы они запускались автоматически при запуске самой операционной системы. Как правило, это могут быть самые любимые и ежедневно используемые программы, такие как почтовая программа, Skype (Скайп), электронная записная книжка и т. п.

Но вместе с тем не стоит забывать о том, что из-за автозапуска с течением времени замедляется не только загрузка операционной системы при включении, но также запуск и работа программ. Это потому, что, оказывается, не только мы засоряем нашу оперативную память, а и разработчики программ принимают в этом участие. Каким образом? – Каждый разработчик стремится сделать свою программу лучшей, незаменимой. А с целью её быстрейшего запуска, при установке многие программы добавляются в автозапуск Windows. Вы об этом можете и не догадываться. И если вы давно не переустанавливали операционную систему и не чистили автозапуск программ Windows, то вместе с Windows могут запускаться не 1-2 программы, а несколько десятков. Но не надо огорчаться, потому что автозапуск всё-же имеет и достоинства. О них и поговорим.

К тому же, на помощь при уборке лишних программ из автозапуска придет программа Anvir (Anvir Task Manager).

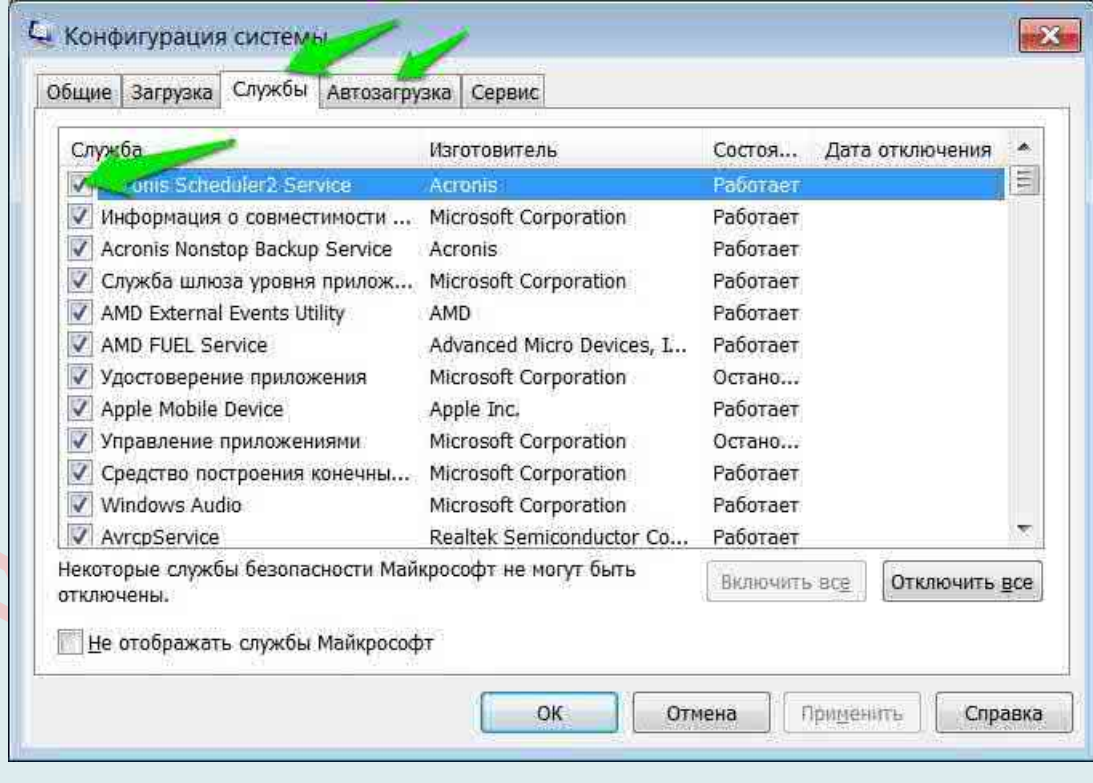

### Автозапуск любимых программ

Автозапуском программ Windows называется автоматический запуск программы вместе с запуском Windows, то есть при включении ПК. Ярким примером программы с таким типом запуска является антивирус. Каждый раз, когда вы включаете свой компьютер вы видите, что антивирусная программа уже работает, но вы не управляете её включением это происходит автоматически. Зачастую у многих пользователей вместе с Windows

запускается и Skype. Автозапуск по большому счёту нужен для того, чтобы после включения компьютера запускались как программы, необходимые для работы Windows, так и посторонние программы. Например, антивирус обязан запускаться одним из первых, чтобы опередить возможные угрозы. Рабочий стол (explorer.exe) - тоже программа, часть операционной системы, запускается чуть ли не самым первым, даже раньше антивирусов.

Это очень удобно ведь иногда мы можем забыть его включить и даже не будем знать пытался нам кто-то написать, позвонить или нет. Для каждого человека может быть свой набор программ, который необходим в ежедневной работе. Но, пожалуй, многие согласятся, что не все установленные программы нужны нам ежедневно.  $A_{\bullet}$ соответственно, их запуск можно и не проводить при каждом включении.

Можно выделить несколько путей попадание различных приложений в автозапуск:

1. Программа добавляется в автозагрузку самостоятельно в момент её установки на  $\Pi K$ :

2. В процессе установки мы не снимаем галочку с предложения добавить программу в автозапуск;

 $\blacktriangle$ Мы самостоятельно добавляем приложение в автозапуск. Сделать это можно или через настройки приложение, или через автозагрузку Windows.

Активные программы отображаются в трее или на панели задач рядом с часами. Довольно часто неопытные пользователи после запуска системы открывают трей и начинаю закрывать ненужные программы. Это довольно неудобно, занимает время, а иногда с подвисанием компьютера ещё и портит нам нервы и настроение. Более опытные пользователи уже знают, что можно настроить автозагрузку под свои желания и нужды.

Автозапуск можно найти в программе «Конфигурациях системы». А вот открыть окно приложения вы сможете, используя несколько путей. В меню «Пуск» можно вбить аналогичную поисковую фразу, а в результатах поиска выбрать необходимую программу. Второй путь также начинается с меню «Пуск», но затем нам необходимо использовать команду Выполнить, а строку заполняем фразой «msconfig».

В окне «Конфигурация системы» одна из вкладок называется «Автозагрузка». В длинном списке программ можно найти название тех приложений, которые мы желаем отключить. Процедура отключения сводится к тому, что необходимо снять галочку с тех программ, запуск которых не нужен. После этого необходимо подтвердить свои настройки нажав на кнопку «Применить» и «ОК».

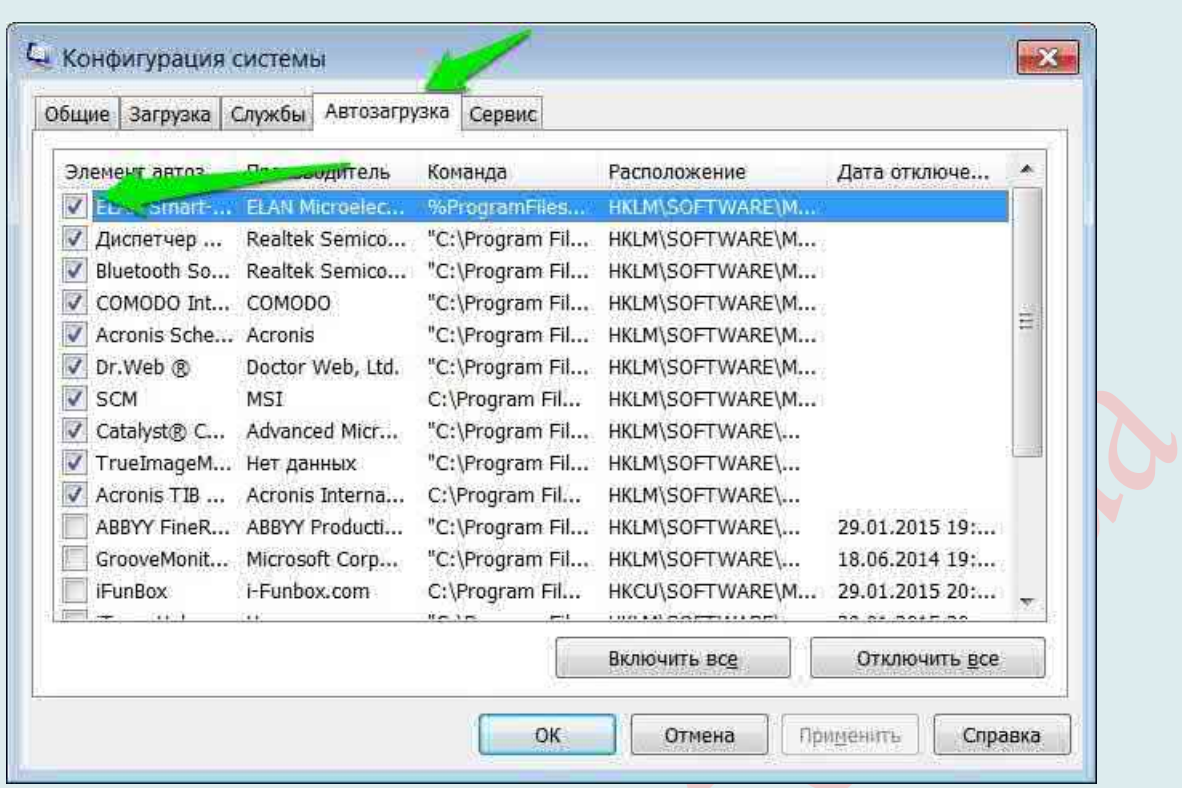

Затем вам будет предложено перезагрузить компьютер. Перезагрузка вовсе не обязательна, настройки вступят в силу после следующего включения ПК, так что выбор действия остаётся за вами.

### **Добавление программы в автозагрузку Windows 10, 8.1, 8, 7** 1. **Добавление в автозагрузку через папку автозапуска программ**.

Начнем, пожалуй, с самого простого способа. Суть способа проста, необходимо поместить ярлык программы в специальную папку автозапуска.

Переходим в одну из следующих папок:

а) *Если вы хотите, чтобы программа запускалась только у текущего пользователя*, то *вставьте в адресную строку проводника следующую строку* (если хотите пройти вручную, то **%USERPROFILE%** – это папка C:\Users\\*ваш пользователь\): **%USERPROFILE%\AppData\Roaming\Microsoft\Windows\Start Menu\Programs\Startup**

б) *Если же вы хотите, чтобы программа запускалась у всех пользователей*, то вставляете: **C:\ProgramData\Microsoft\Windows\Start Menu\Programs\StartUp**

После вставки жмёте Enter на клавиатуре.

**Сворачиваем окно проводника** с выбранной папкой и начинаем создавать ярлык. Для этого жмем правой клавишей мыши по ярлыку или исполняющему файлу программы и выбираем «**Копировать**».

Возвращаемся в прошлое окно, **жмём правой клавишей мыши** по пустому месту в папке **и выбираем «Вставить ярлык».**

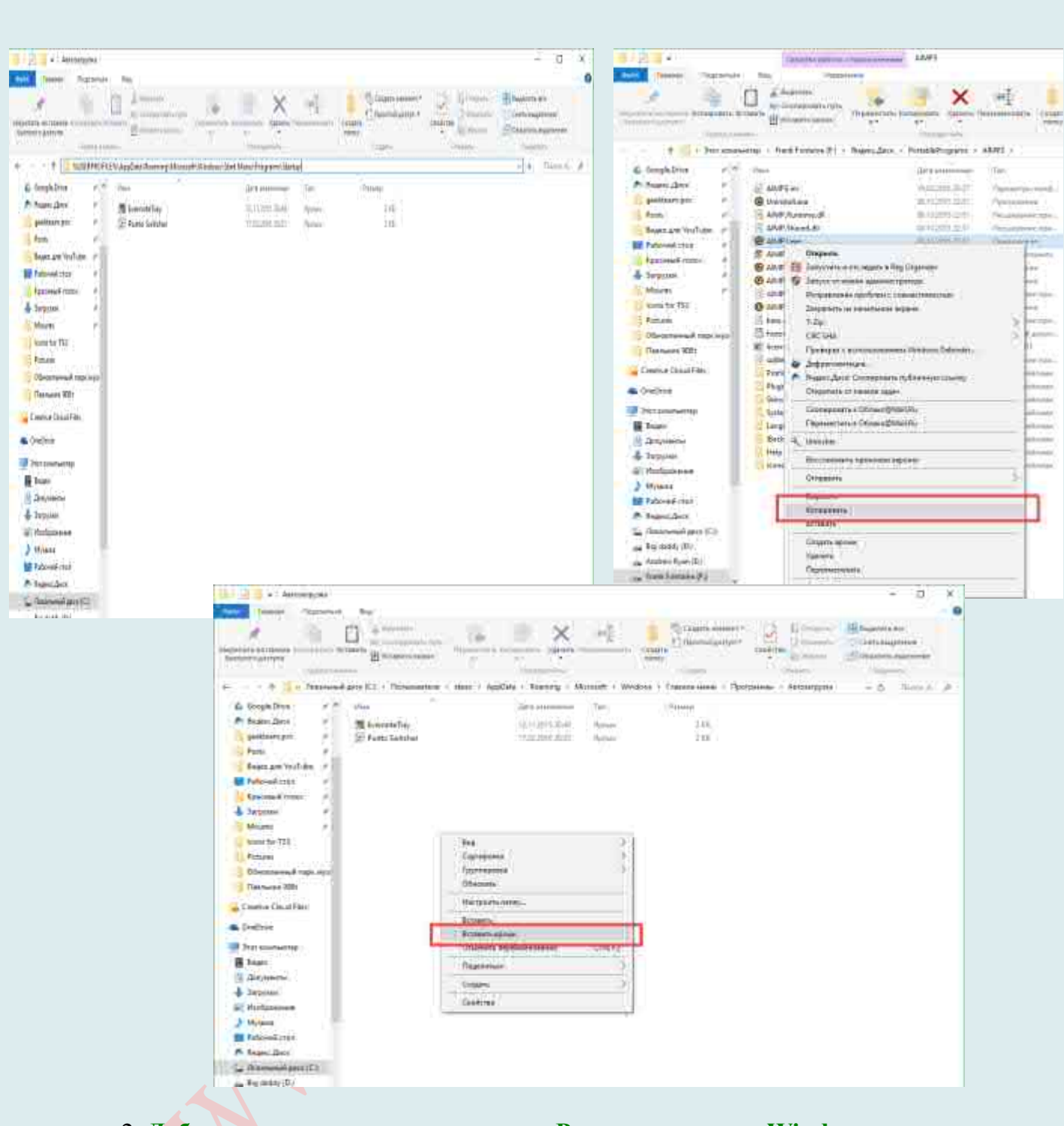

# 2. **Добавление в автозагрузку через «Редактор реестра Windows».**

Как понятно из названия способа, нам для начала нужно открыть редактор реестра, много способов описано здесь. Я же предлагаю, просто нажать Win+R и прописать regedit.

Далее, у нас снова два варианта:

а) Автозапуск только *для текущего пользователя*, значит идём в ветку: **HKEY\_CURRENT\_USER\Software\Microsoft\Windows\CurrentVersion\Run**

б) Автозапуск *для всех пользователей* компьютера – идём в раздел: **HKEY\_LOCAL\_MACHINE\SOFTWARE\Microsoft\Windows\CurrentVersion\Run**

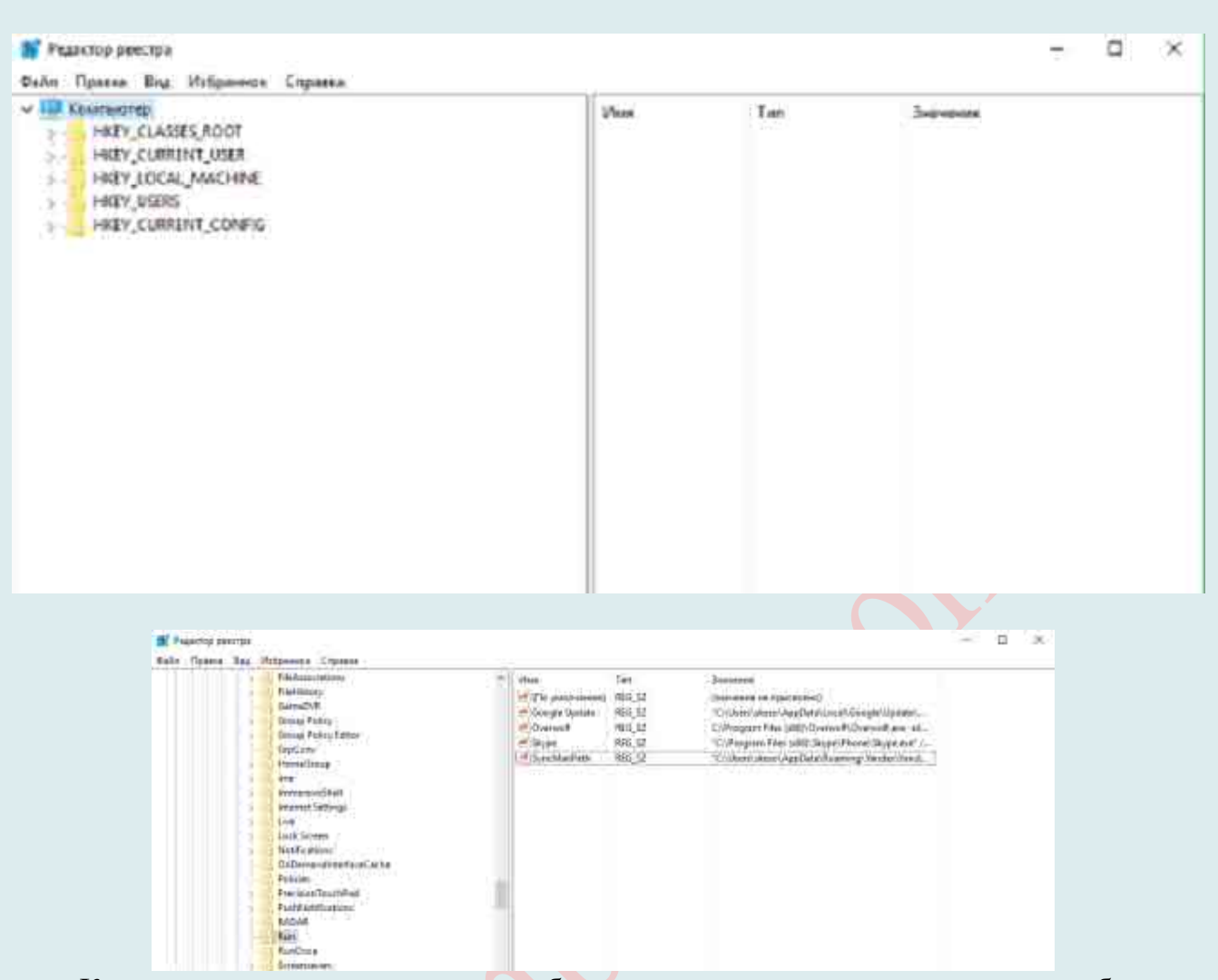

Как видно из скриншота, для добавления программы в автозапуск, необходимо создать строковый параметр. Жмем правой клавишей по пустому месту в правой части окна и выбираем: **«Создать» → «Строковый параметр»**.

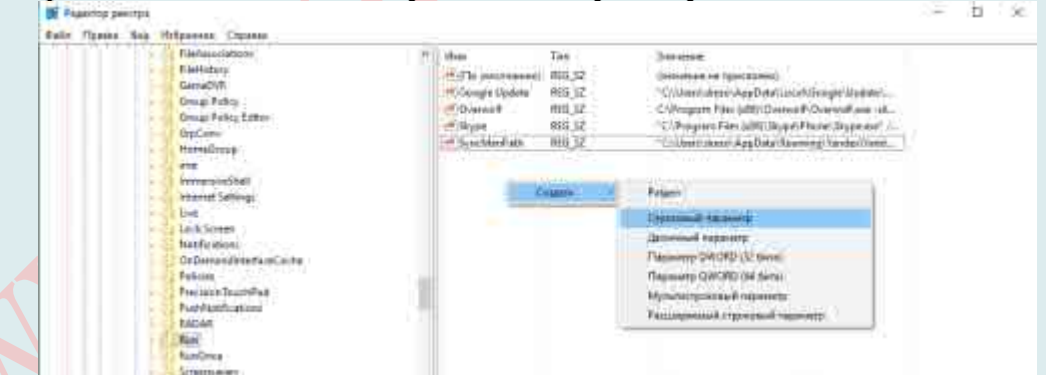

Вводим какое-нибудь имя для параметра. И жмем двойным кликом по нему. В строку «Значение» необходимо вставить полный путь до исполняющего файла. И жмем ОК.

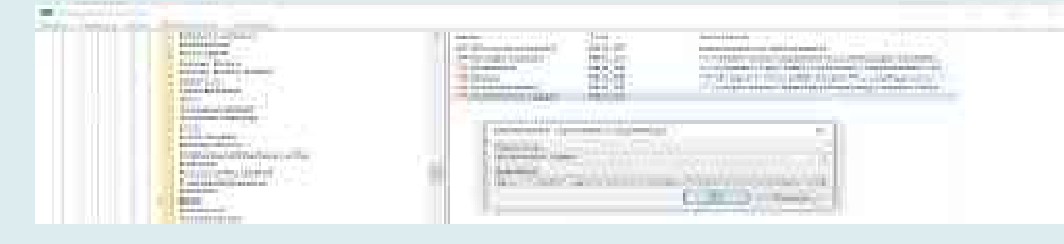

### 3. **Добавление в автозагрузку через «Планировщик заданий Windows»**.

Для начала, как бы логично это не звучало, нужно открыть планировщик заданий. Для этого идём в «Панель управления» → группа «Система и безопасность» → «Администрирование» и выбрать «Планировщик заданий». Но можно проще, жмём Win+R и вводим taskschd.msc

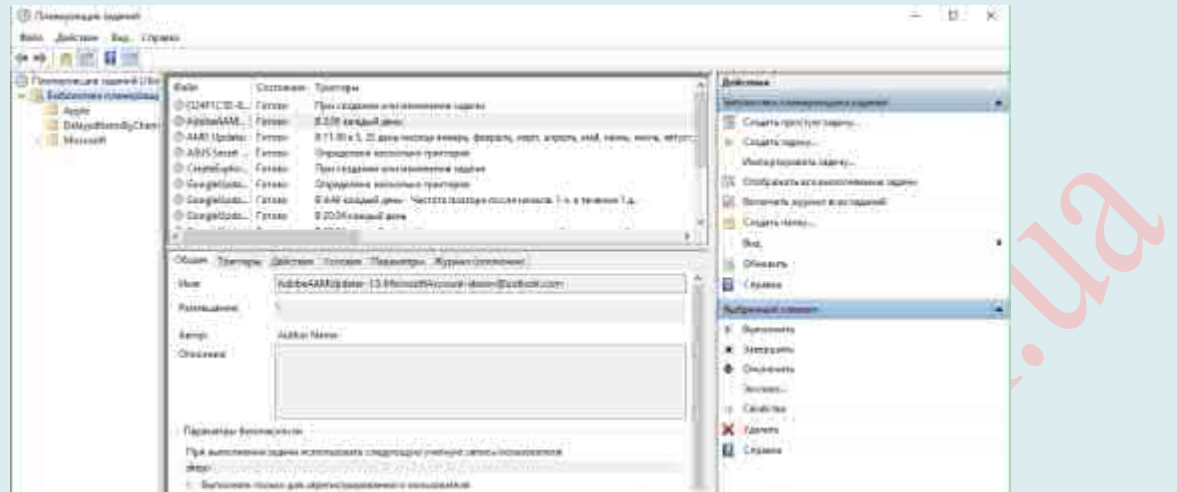

Выбираем слева «Библиотека планировщика», а справа «Создать простую задачу». Запустится мастер создания задания. Вводим имя задания и жмём «Далее».

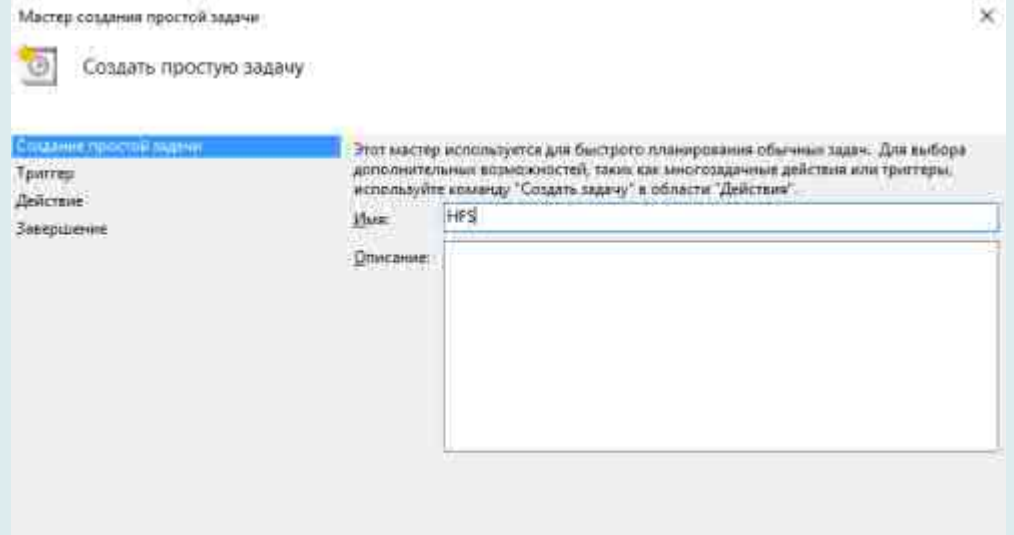

Далее выбираем условие выполнения действия, предлагаю поставить «При входе в Windows», чтобы программа запускалась уже при входе пользователя. Жмём далее.

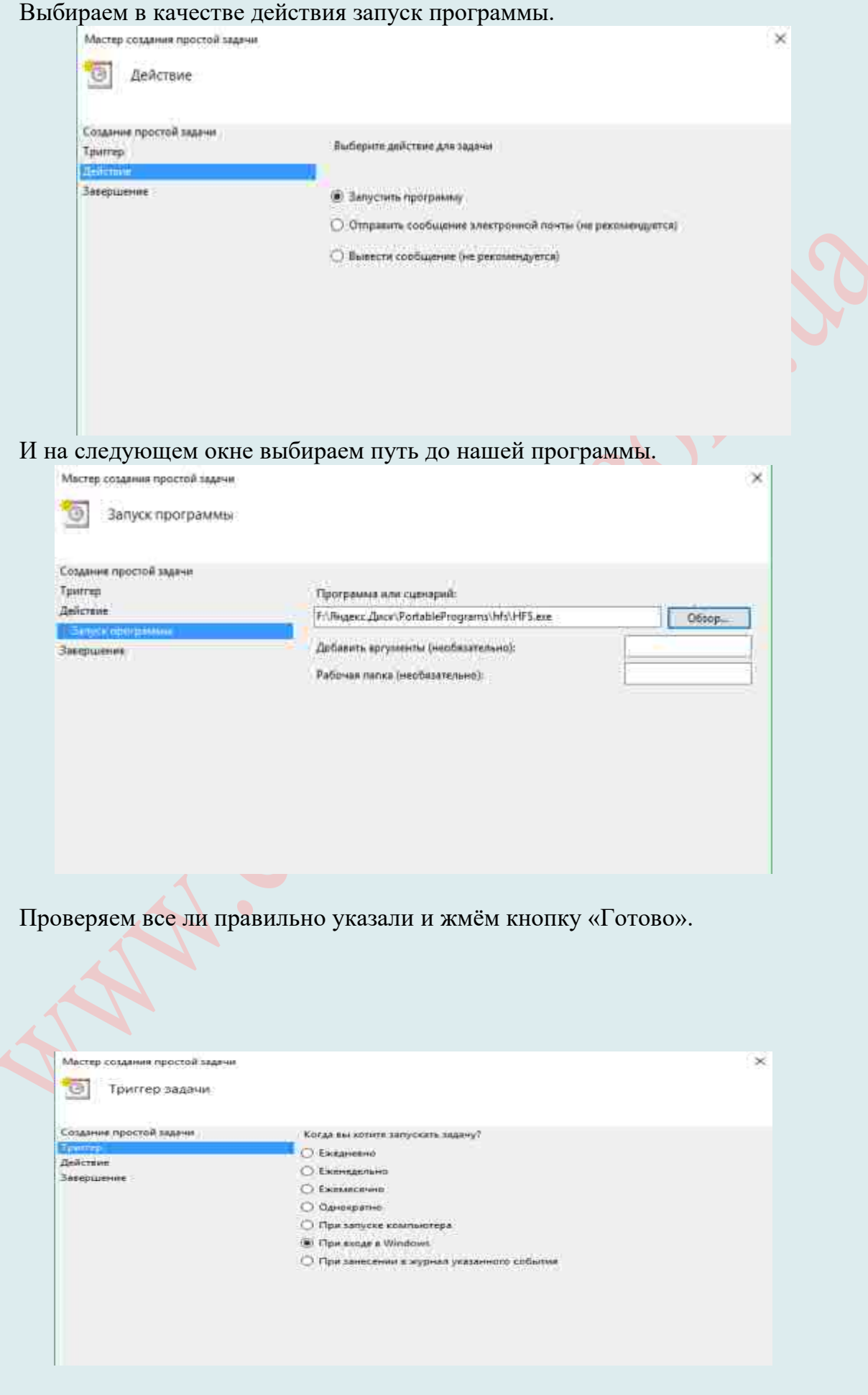

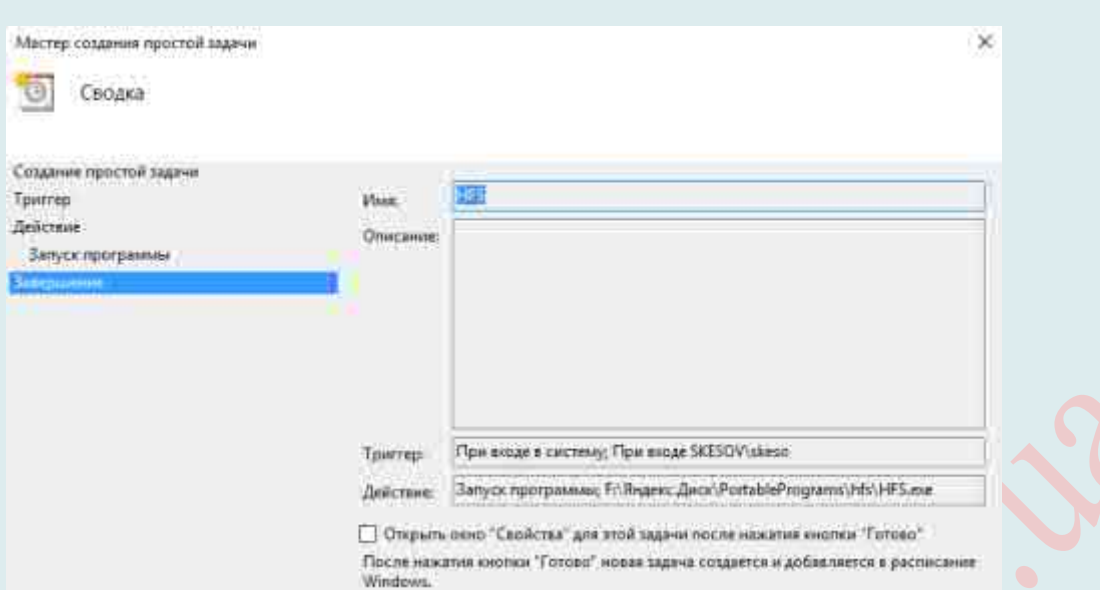

Вот и все, что касается автозагрузки (автозапуска) Windows.

**Включение и отключение загрузки программ при запуске операционной системы можно сделать в настройках большинства программ.** Рассмотрим этот процесс на примерах нескольких программ. И уже по этим примерам Вы сможете настроить и другие свои любимые программы.

# **Автозапуск для Skype** (Скайпа):

Программу Skype (Скайп) на автоматический запуск можно настроить так:

**1.** Заходим в **Инструменты → Настройки:**

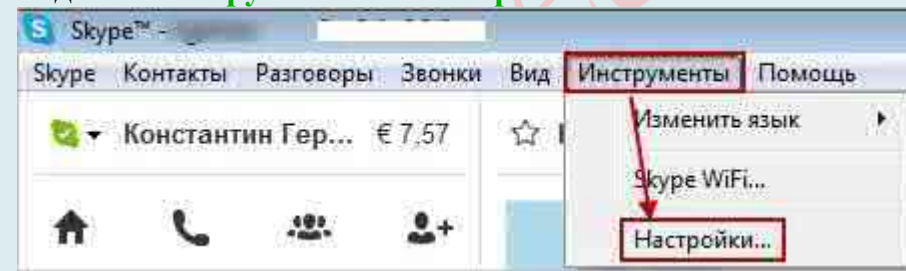

1. Далее идем в Общие настройки. Для автоматического запуска при старте Windows *ставим галочку* и **Сохраняем изменения**:

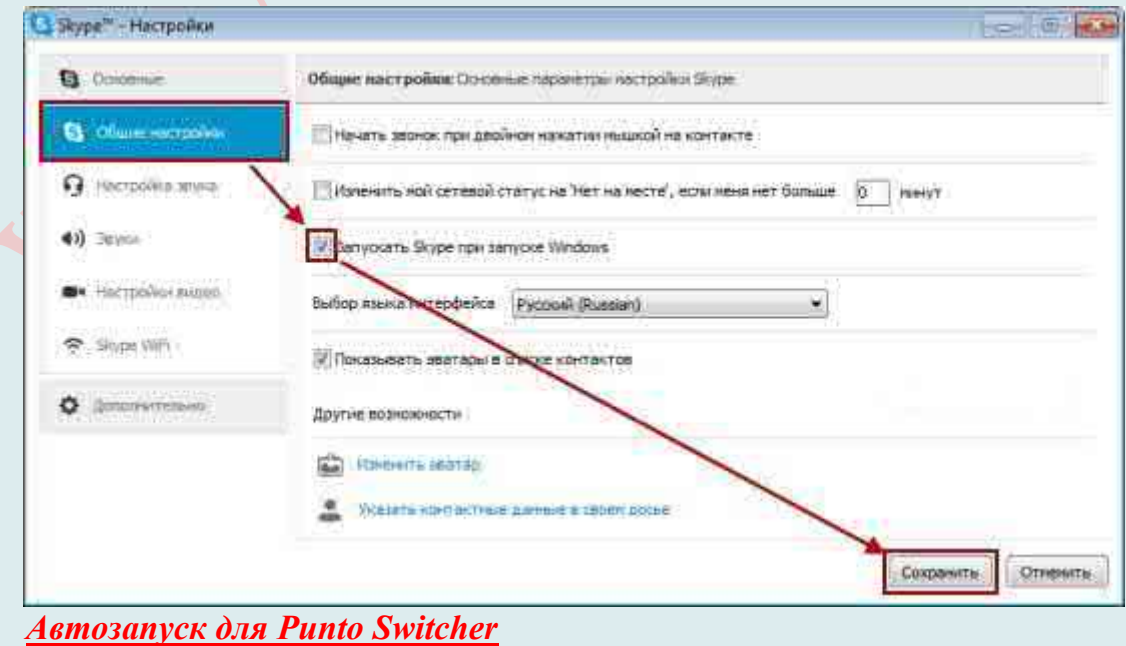

Интернет—Магазин «КомпБест»

Тоже часто используемая программа автоматического переключения раскладки клавиатуры – Punto Switcher.

Для настройки ее автозапуска, сначала *на Панели задач* находим пиктограмму этой программы, **нажимаем** на нее **правой кнопкой мыши** и в выпадающем меню **переходим в Настройки**:

Далее в разделе **Общие → Основные** ставим *галочку на* позиции **Запускать при старте Windows** и жмем **ОК**:

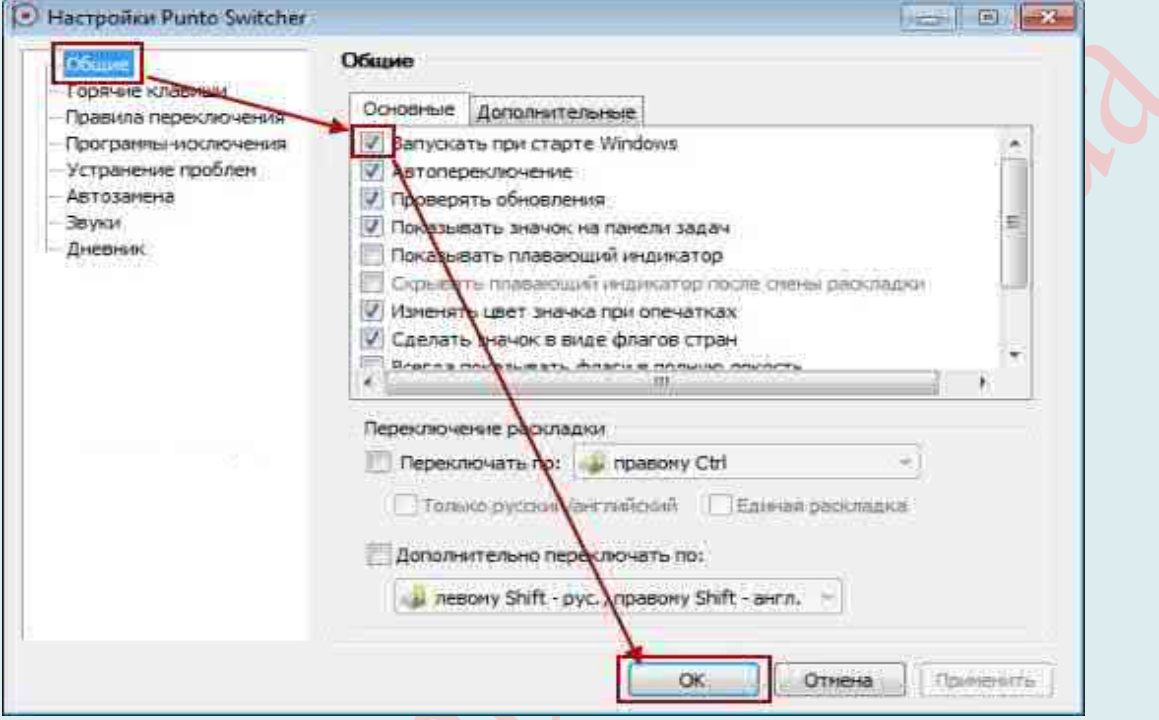

### *Автозапуск для Evernote*

Для закрепления этого способа настройки быстрого запуска любимых программ рассмотрим еще настройку для автоматического запуска записной книжки Evernote. Заходим, в меню Сервис → Настройки:

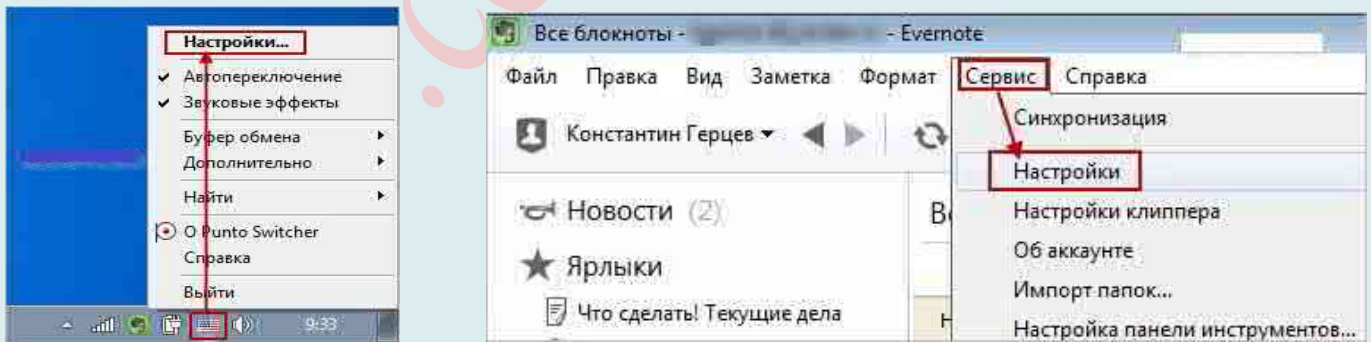

И во вкладке Общие отмечаем Запускать Evernote при старте системы и жмем ОК:

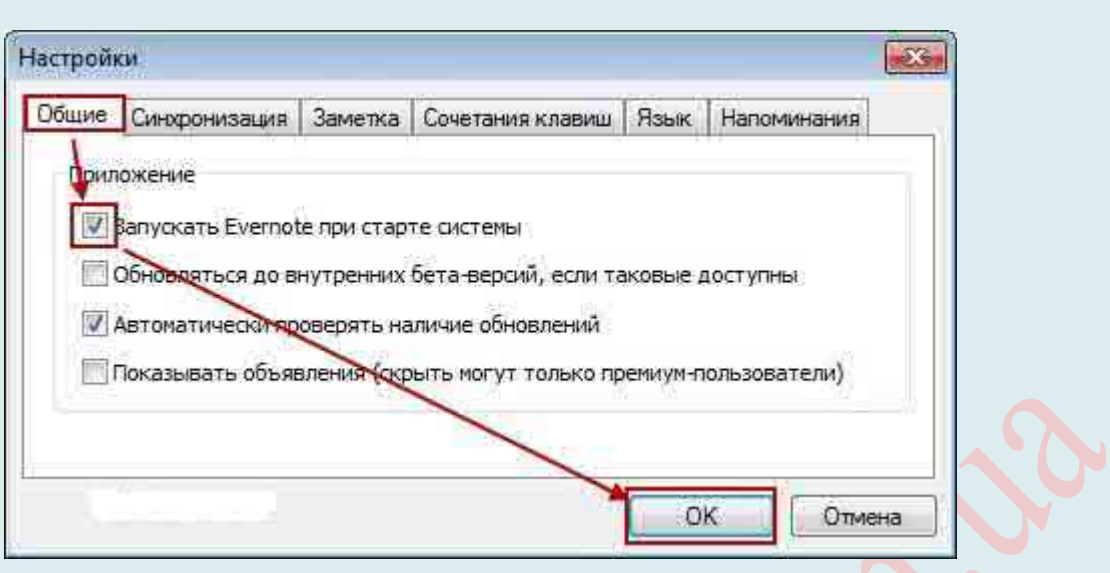

# ЦЕНТРАЛИЗОВАННОЕ ОБНОВЛЕНИЕ ДРАЙВЕРОВ

В этой статье мы раскроем преимущества централизованного обновления драйверов и приведём примеры программ, помогающих ускорить и упростить обновление драйверов.

Прежде всего обращаем внимание, что драйвер отвечает за коммуникацию и взаимодействие между аппаратными устройствами, входящими в состав ПК. Так, для работы каждой функции в Вашем компьютере требуется драйвер, а в некоторых случаях более чем один. В то же время, компьютер, использующий устаревшие драйверы, может работать нестабильно, менее производительно и испытывать сбои в работе аппаратуры. Поэтому, в первую очередь, обновление оных необходимо для того, чтобы избежать и минимизировать ошибки пользователя/устройств компьютера, обеспечить наилучшую совместимость и производительность системы.

Таким образом, обновив драйверы устройств, Вы:

- <sup>А</sup> обеспечите лучшую производительность компьютера
- А устраните некоторые операционные (системные и сетевые) ошибки;
- А сможете работать с самым новым программным обеспечением;
- <sup>4</sup> будете уверены, что все установленные устройства работают правильно и должным образом (не возникает «рабочих» конфликтов);
- <sup>4</sup> знаете, что установленное внутреннее и внешнее оборудование, «фунциклирует» на всю катушку, без ограничения своих возможностей.

Обновить драйвера можно с помощью программы Windows Software Update Services (для серверов существует Windows Server Update Services (WSUS)). Данная утилита является стандартной программой для централизованного обновления драйверов. Но, как и практически все стандартные программы, установленный в ОС Windows по умолчанию уступает Центр обновлений специализированным утилитам или пакетам централизованного обновления драйверов и программного обеспечениея (ПО). Но дело даже не этом, а в том, что такие программы нужны. Это обусловлено тем, что устанавливать драйвера вручную очень неудобно и занимает много времени. К тому же, не каждый из пользователей ПК знает, какие драйвера нужно устанавливать и когда их обновлять, а также, как его действия повлияют на систему в целом (не навредят ли). Кроме этого, программы для централизованного обновления драйверов имеют и другие преимущества. Например, управлять списком автозагрузки и удалять ненужные вам программы. В настройках утилиты Вы можете задать список программ, которые никогда не нужно обновлять, активировать функцию создания точки восстановления перед началом работы установщика и даже сделать так, чтобы утилита обновляла ваши программы по расписанию. Более того, программы для централизованного обновления драйверов постоянно сканирует компьютер на состояние драйвером и, когда Ваш ПК полключен к Интернету, проверяет наличие новых версий драйверов. При этом, они обладают большим списком программ и драйверов, которые необходимые Вашему компьютеру для нормальной работы.

Существует неисчислимое множество программ, с помощью которых можно не волноваться о обновлении драйверов. Так, много пользователей используют для централизованного (пакетного) обновления драйверов DRIVERfighter, DriverPack Solution, Active Directory, Allmyapps, Patch My PC. Также очень популярны:

**DriverMax:** www.innovative-sol.com/drivermax

**Device Doctor:** www.devicedoctor.com **Ubuntu:** https://habrahabr.ru/post/160579/

# **Soft4Boost Update Checker**: http://sorentioapps.com/update-checker

**Update Notifier**: http://cleansofts.org/

**Software-UpToDate**: http://www.software-uptodate.de/cms/us/home/

# **Secunia Personal Software Inspector**:

https://www.flexera.com/enterprise/products/software-vulnerability-management/personal-software-inspector/

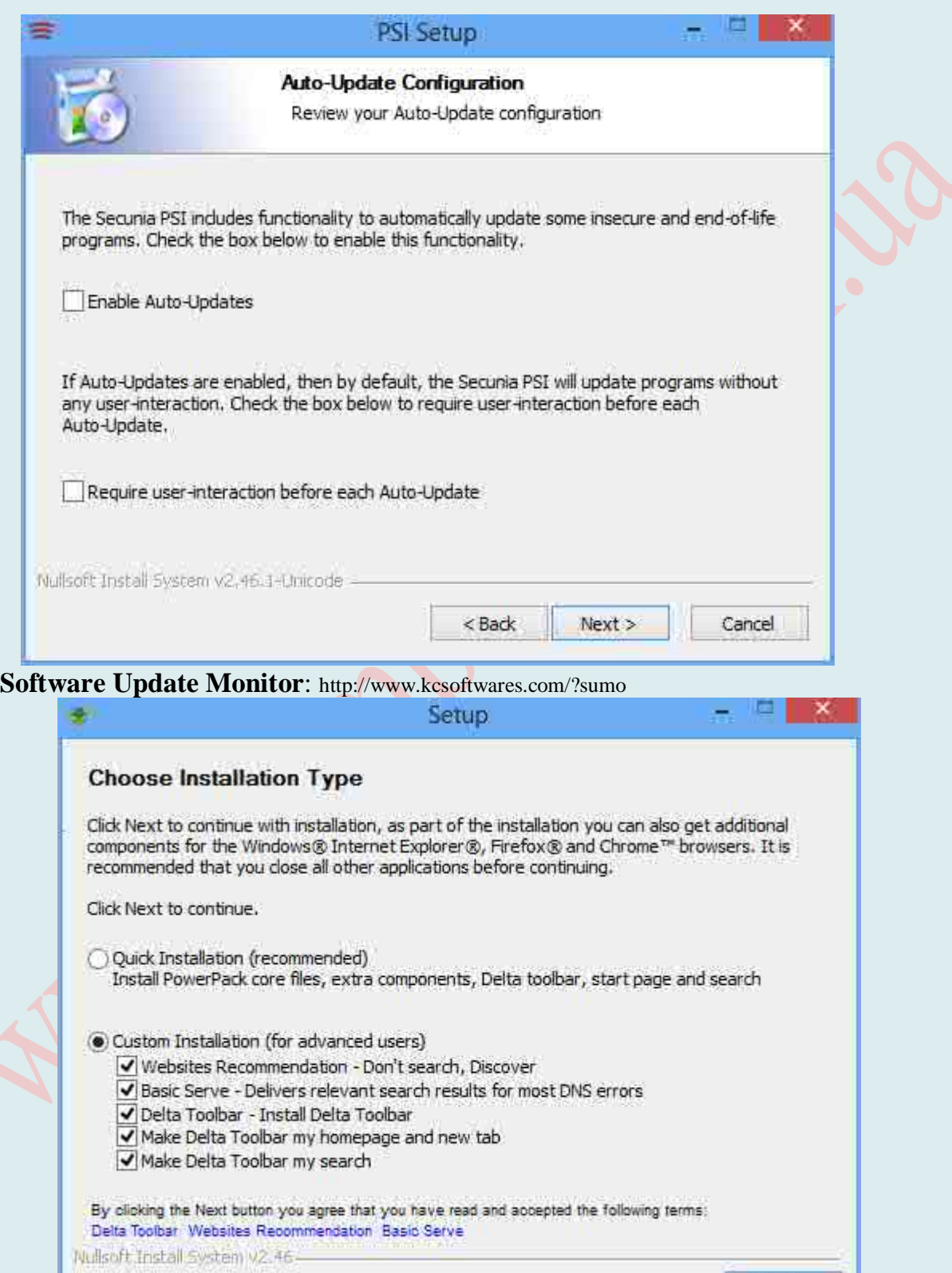

 $Next >$ 

| Протранны<br>nan mpa<br>YΣ<br>жā<br><b>HITEGHA</b><br>1800216<br>irtimidirin.<br>d-Dentrochenen (pad)<br><b>HORGETH</b>                                                                                                    | <b>INFORM</b><br>Elovenica a pretraggerate.<br><b><i><u>Поиск в интенети</u></i></b>                                                                                 | <b>CHHITER</b><br>34 заняти                                                                          | <b>Promum instrum</b>                                                                                                    | <b>Rowing</b>                                                                                                    |                                                                                                    |                |                                 |                                                                                                    |                                                                                                    |                                                            |  |
|----------------------------------------------------------------------------------------------------|----------------------------------------------------------------------------------------------------|----------------------------------------------------------------------------------------------------|----------------------------------------------------------------------------------------------------|----------------------------------------------------------------------------------------------------|----------------------------------------------------------------------------------------------------|----------------|---------------------------------|----------------------------------------------------------------------------------------------------|----------------------------------------------------------------------------------------------------|------------------------------------------------------------|--|
| Triggardie                                                                                                    | Пинос                                                                                                    | Подпольск                                                                                            |                                                                                                    | Constant                                                                                                    | Большеннформации - Обловить<br>Пантранина                                                                                                    | <b>Betmont</b> | 問題                              | Kosamini Dimana<br>estas<br>Cristina)                                                              | <b>SO</b><br>Neuronier, transport-<br><b>CROLLINA</b>                                                                                                    | As<br><b>Manuelpr</b>                                      |  |
| <b>C</b> C. Vive<br><b>G: The Astrology Hunder Players 1.5 Players</b><br>C. a offittorrent 1.0.6<br>5 Samsung SCK-4300 Series<br>- aj Secunia PSI (2.0.0.4003)<br>Bu uforrent<br>M. MSIML 4.0 SP3 Parser<br>V. a Skype" 6.1<br>Cia CrystalDishMark 3.0.2c<br>Microsoft Office 365 Home Premium Press<br>- at Java 7 Update 10 (64-bit)<br><b>J In Classic Shell</b><br>ACIFilte 2.5b | <b>GRANDO</b><br>90000<br><b>BICKOOKO</b><br><b>DOM: NO</b><br>99999<br><b><i>BODDO</i></b><br><b>START AND</b><br>90000<br><b>BOODO</b><br>00000<br>BOOKXO<br>UGUOO | 115,567.<br>3.0.6<br>6.1.0.129<br>3.0.2 <sub>0</sub><br>15.0.4128 365.0<br>7.0.100<br>3.0.1<br>2.501 | <b>115,667</b><br>1.0.8<br>1.62.11<br>2004003 3006001 2004004<br>430,2100.0<br>5.2.0.106<br>$3.0.2 -$<br>7.8.130<br>3.6.5<br>2.56 | 11 6 662 108 15 67 76<br>103<br>1.62.11<br>3.2.3.28705 3.3.0.29111 3.3.0.29111<br>4.30.2100.0<br>6.2.0.106<br>$3.0.7*$<br>-<br>7.0.130<br>3.6.5<br>2.5k | Уровень бе. Установи. Текущая - Пооследня - Найдено Иовости<br>15.02.20<br>15.03.2013<br>15.63.20<br>15:02:20<br>15.03.2013<br>15.02.20.<br>15.02.20<br>15.02.20<br>15.02.20<br>15.02.20. |                | Ceauers<br><b>WOM</b><br>$+144$ | ×<br><b>A</b> Chief<br><b>A Counter</b><br>di province -<br><b>A</b> CONVINIES<br><b>Bancheron</b> | Direct down. Bam pe., Cpean.<br><b><i><u>PARTICULERS</u></i></b><br>Grünining Grüning<br>intro-tric intro-tric<br>sininker animate<br>sinininini: deletelerini<br><b>Shartestria</b> Changeshia<br>virginings, virginings<br>00000-00000<br>stringering strategies<br><b>Dunbon university</b> | <b>Infinitrizia antintrizia</b><br>definitions and platfor |  |
| C. Lat Call Graph<br>Listens naserie<br>That Divid Setup<br>Fair Play Club Game Esplorer<br>C. al Xata Photo & Graphic Designer &<br><b>Подробнее: Навости</b>                                                                                                    | 00000<br>00000<br>00000<br><b>MOKX00</b><br>WOODO                                                                                                    | 1300<br>78.0317<br>28122<br>61325152                                                                 | 1,3,0,0<br>2.0.0.317<br>2.6.1.22<br>6.1.3.25152 messapectum                                                                       | немплестно<br><b>HEMIDECTHER</b><br>F 6 1 22<br>HEALEGETHE-HEALEGETHE-<br><b>POW Poultry Downey Broad</b>                                               |                                                                                                    |                |                                 |                                                                                                    | world of the state<br>dránástinů delintintinů<br>delabrante, stelebrante                                                                                                    | dededede, stededede<br>sinkindede sinkelendede             |  |
| Manavaria<br>Системные требоявник.<br>Установленная версия:<br>11.5.902.149<br>11.607.168<br>Текмодии вироия:<br>Basic pell favor:<br><b>CONTRACT</b><br>tintintintinti<br>Средний рейтинг                                                                                                    | Adobe Systems Incorporated<br>XII. 2000 Pro. Server 2003, Vista. 2008 Server, Sansey 2006, 7, 8. Server 2012                                                         |                                                                                                    |                                                                                                    |                                                                                                    |                                                                                                    |                |                                 |                                                                                                    |                                                                                                    |                                                            |  |

Milouz Market: http://market.milouz.com/

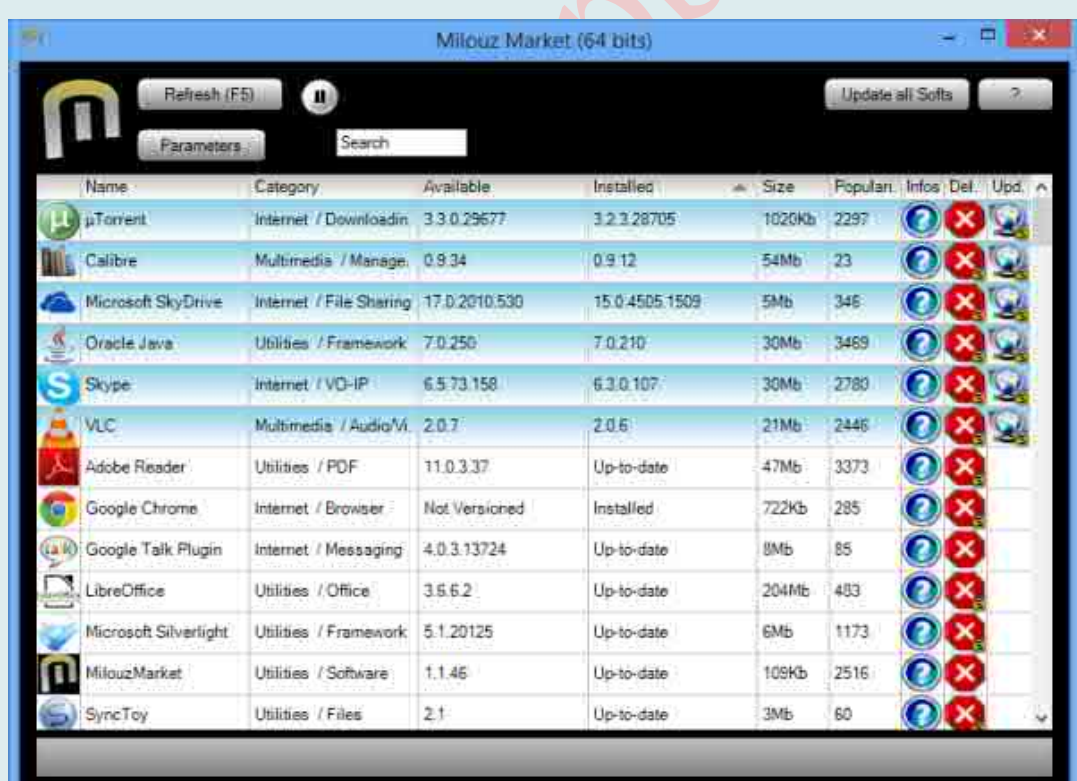

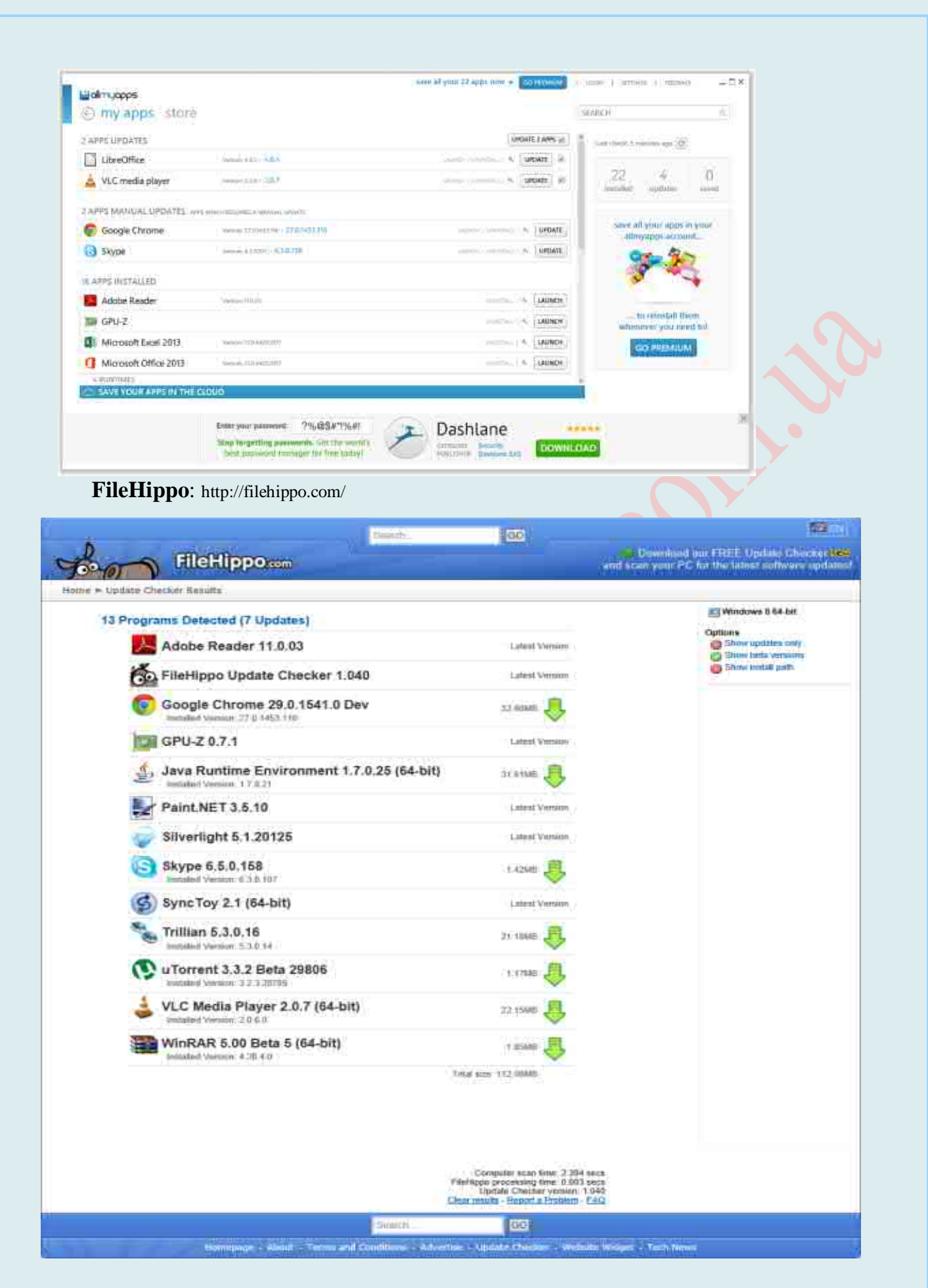

**Software Informer**: http://software.informer.com/

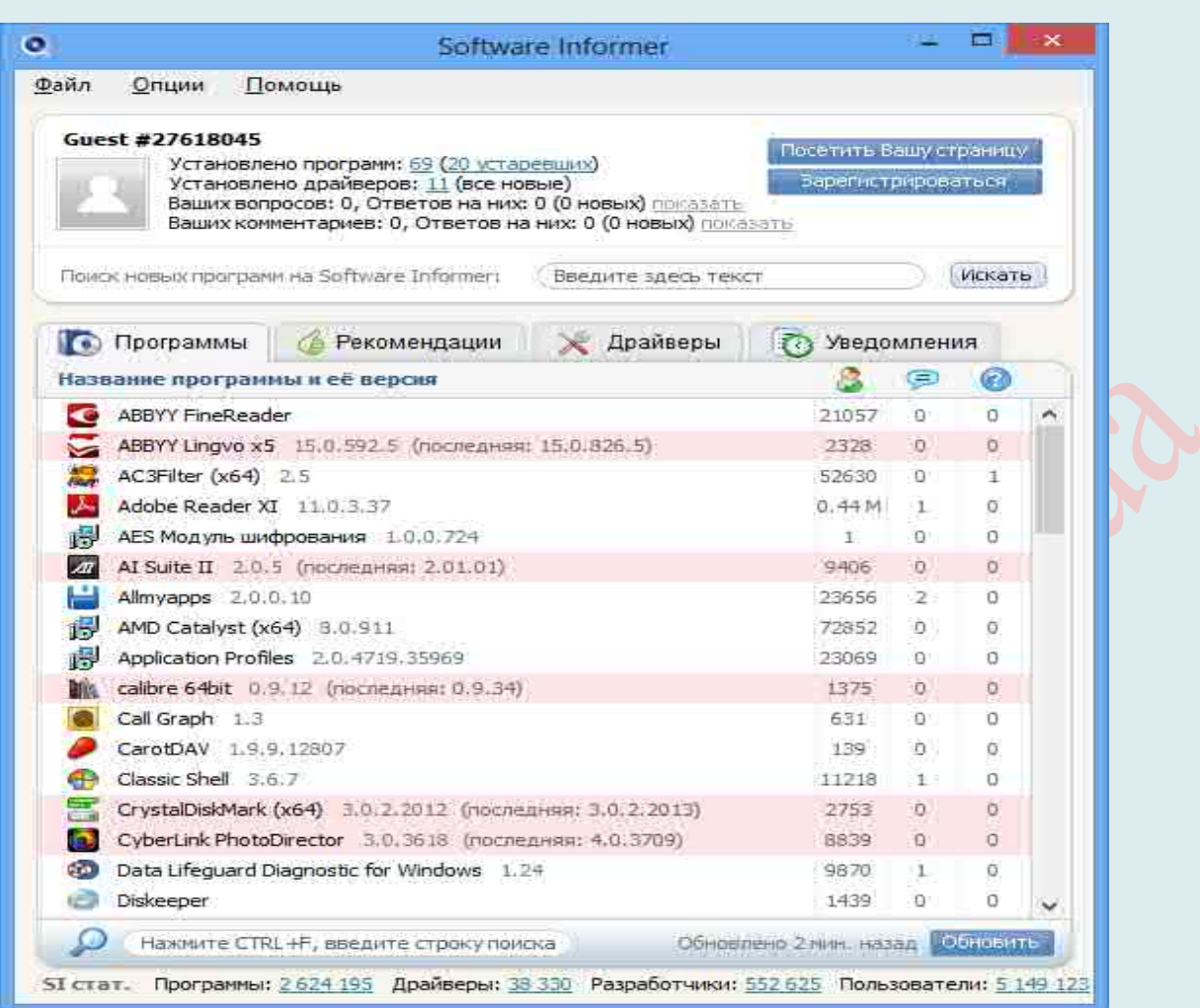

# Patch My PC:

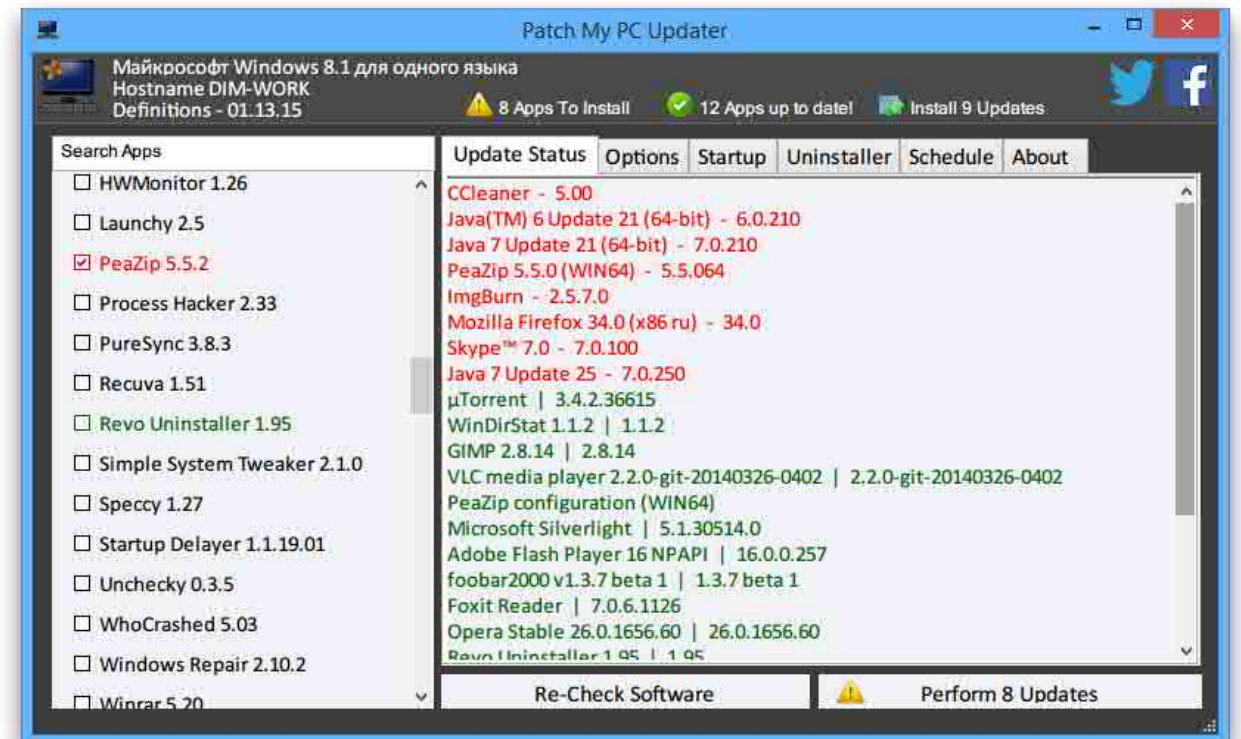

# ИСПОЛЬЗОВАНИЕ РОКТАВLЕ-ПРОГРАММ

Портативные программы, portable, portable soft, переносной софт, компактный софт, переносной софт - это целый ряд программ, созданных в основном для комфортного запуска и работы с переносных устройств (USB flash /флешек, CD, DVD, телефонов и т.д.) без установки на компьютер.

Для начала стоит понять главное отличие Portable-программы от программыустановщика на Ваш компьютер. Программы portable не нуждаются в установке, их можно использовать прямо с носителя, то есть флеш накопителя или даже с телефона. Подключаете к ПК и начинаете использовать. По завершении просто выходите с программы и никаких следов на вашем компьютере. Удобно, практически безотказно и актуально.

Портейбл в свою очередь тоже бывают разные. Есть такие, которые требуют распаковки, не путать с установкой. Это касается мощных программ, из ряда Adobe или игр. Да, Вы не ослышались, игры тоже бывают портативных форматов. Если Вы большой игроман, не забудьте просмотреть, а вдруг Ваша игра существует в данном формате. Но большинство portable-программ не требуют распаковки, подключился и вперед. Есть целые сборки укомплектованного portable softa, такими сборками очень удобно пользоваться при помоши друзьям с выездом из дома. Просто незаменимое удобство и простота.

Как правило выкладываемая сборка портативных программ имеет ОЛИН исполняемый файл упакованный, для уменьшения размера, в архив. Иногда, если программа достаточно большая в объеме, могут быть несколько файлов, но исполняемый (ехе) будет все-равно один.

При работе с программами, установленными на флешке, сохраняются все настройки и результаты работы пользователя (закладки в браузере, личные папки в почтовом клиенте и т. п.). С portable software удобно работать за разными компьютерами (например, в офисе и дома), не беспокоясь о синхронизации данных между ними. Кроме того, инсталлировать portable-программы можно не только на флеш-накопители, но и на жесткий диск компьютера, чтобы запускать как обычные приложения.

преимущества портативного Таким образом, главные софта перед инсталляционным состоят в следующем:

<sup>А</sup> Программы не требуют установки.

<sup>4</sup> Работают на только-что установленной Windows.

 $\triangle$  Все настройки сохраняют в своей базе не затрагивая реестра системы.

<sup>4</sup> Можно использовать на любом компьютере под системой Windows.

4 Занимают намного меньше места, чем установочный вариант.

4 В 99% не оставляет после себя следа на ПК.

Среди особенностей портативного софта следует отметить такое:

- 24. Некоторые программы сохраняют свои настройки в системной папке **Documents and Settings, а не на флешке.** Поэтому при запуске на каждом новом ПК придется по новой их настраивать под себя. Кстати, ради сохранения работоспособности флешки, некоторые приложения во время работы сохраняют свои временные файлы на жестком диске компьютера, ведь у флеш-накопителей сравнительно небольшое количество циклов записи/чтения файлов.
- 25. Интерфейсы большинства portable-версий программ пока не поддерживаются  $\mu$  *vkpauhcku* $\tilde{\mu}$  *языки* (например, OpenOffice.org Portable), русский хотя оригинальные версии уже давно русифицированы.
- 26. Portable-приложения могут порадовать возможностями, недоступными для обычных (инсталлируемых) программ. Например, пользоваться таким браузером не только удобно, но и безопасно. Ведь в таком случае вся конфиденциальная информация (история посещенных сайтов, введенные пароли и т. д.) сохраняется на портативном носителе, а значит, не нужно беспокоиться о том, как замести свои следы на чужом компьютере.
- 27. С помощью portable software можно решить ряд других проблем:
- 19. избежать инсталляции программ после каждой переустановки Windows;
- 20. избежать необходимости повторно устанавливать программы, если на компьютере используется несколько операционных систем;
- 21. есть возможность запуска программ, когда у пользователя нет прав на установку ПО (гостевая учетная запись).
- 13. Все portable-программы делятся в зависимости от выполняемых задач. Таким образом есть портативная версия для игр, текстового и графического редактора, браузера, аудио- и видеопроигрывателя, антивируса и прочих.
- 14. Некоторые пользователи по собственному опыту знают, что портативный софт нередко заражён вредоносным кодом. Пользуясь даже проверенным сервисом для получения новой версии portable-программы, не забывайте просканировать её с помощью антивируса.
- 15. Кроме прочего, стоит обеспечить безопасность самого портативного софта при подключении к чужим компьютерам информация на флешке может быть уничтожена. Поэтому желательно сделать резервную копию такого диска.

Самые популярные программы собраны сайте данного типа **Ha** https://portableapps.com/

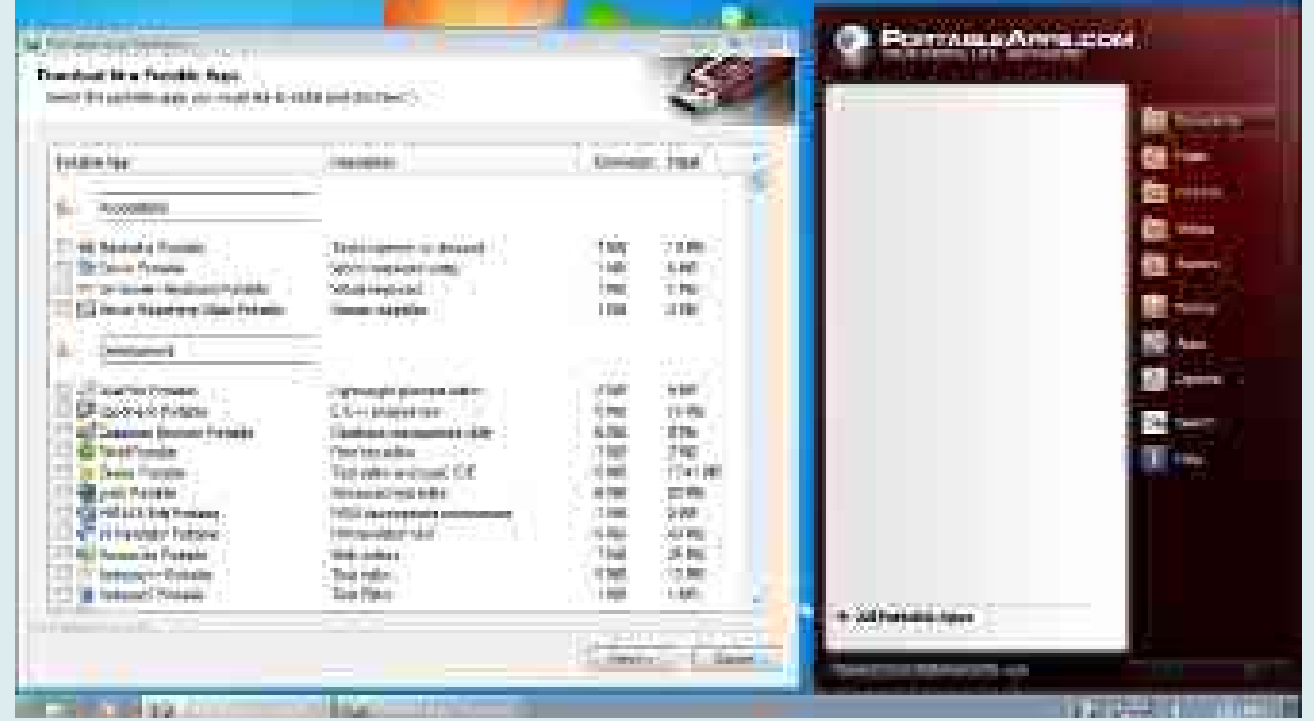

Другие сервисы, позволяющие создать флешку с набором portable-программ: 10.Lupo PenSuite

- 11.CodySafe
- 12. Cameyo
- 13. LiberKey

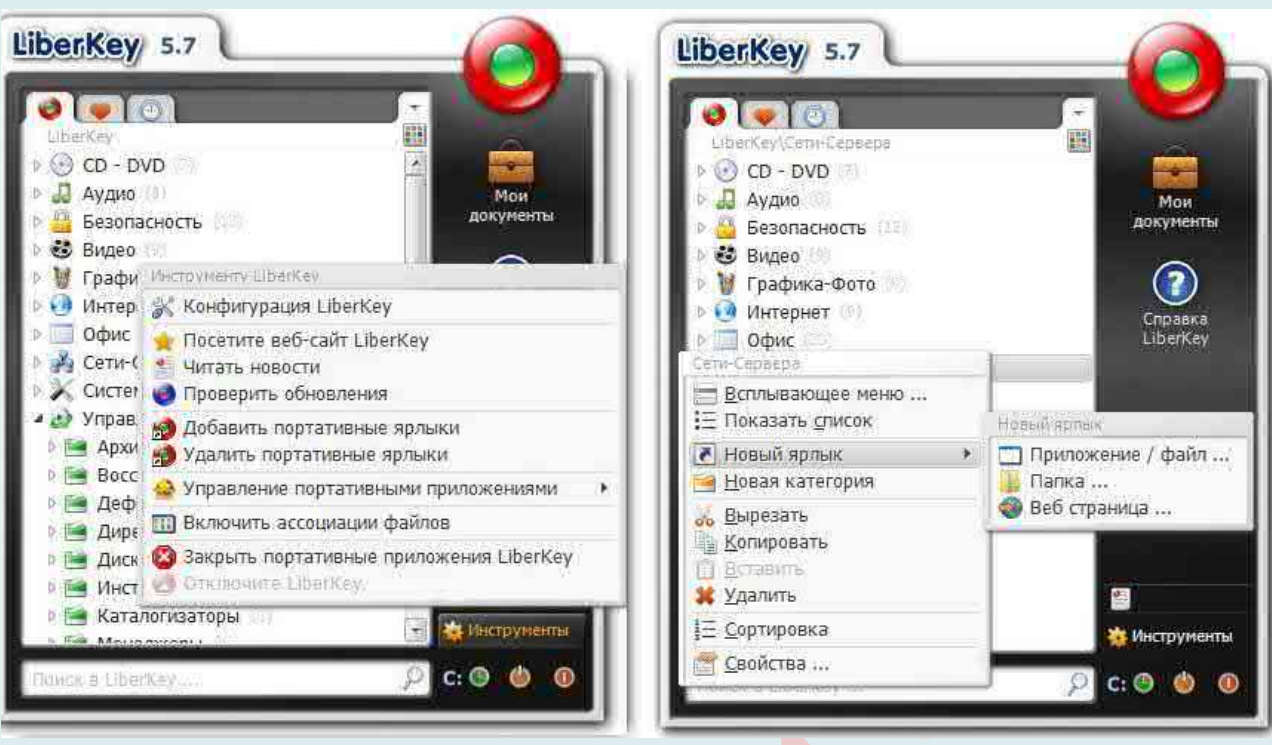

**Лучшие portable-программы**:

- $\triangle$  OpenOffice.org Portable
- <sup> $\triangle$ </sup> Opera USB
- $\triangle$  Mozilla FireFox (Portable Edition)
- $\triangle$  Mozilla Thunderbird (Portable Edition)
- A Miranda IM Portable
- $\triangle$  Mozilla Sunbird (Portable Edition)
- <sup>A</sup> VLC Media Player Portable
- FastStone Image Viewer
- $\triangle$  Sumatra PDF Portable
- WinRAR Unplugged
- $\triangle$  VMware ThinApp 4.03
- $\triangle$  Molebox Ultra 4.22
- A PECompact 3.0

# ОТОБРАЖЕНИЕ РАСШИРЕНИЙ ФАЙЛОВ У WINDOWS

Для начала узнаем, что такое расширения файлов.

Расширения файлов - это те цифры и числа, которые стоят после последний точки в имени файла. С помощью расширений операционная система идентифицирует файлы. Так же, операционная система для каждого вида расширений подбирает программу, через которую файл с соответствующим расширением будет открываться. Приведу пример. Вот некоторые расширения для примеров \*.jpg, \*.avi, \*.mpeg, \*.doc, \*.rar, \*.zip \*.txt. Например, все файлы с расширением \*.txt по умолчанию открываются программой «Блокнот». Но Вы самостоятельно можете указывать программы для каждого вида расширений.

По умолчанию в ОС Windows (Windows XP, 7, 8, 10) скрывается расширение файлов. Делается это для наше же безопасности, что бы неопытные пользователи случайно переименовывая файл не удалили его расширение. А ведь именно расширение файла определяет программу с помощью, которой будет открыт файл. Удалив или изменив расширение, вы можете уже не открыть свой файл. Но бывают случаи, когда необходимо видеть какое расширение у файла. Например, вы скачали с Интернета файл с музыкой и вроде ничего подозрительного нет (предположим музыка.mp3), но если вы видите расширение файла и оно отличается от стандартных (наиболее популярные музыкальные расширения файлов - .WAV, .AIF, .MP3, .MID, FLAC.), например .EXE (музыка.mp3.exe), то это уже вовсе не музыка, а файл установщика программы, и кто его знает что это за программа. Возможно, она просто поможет скачать музыкальную композицию, а возможно запустив его вы установите вирус.

Таким образом, отображение расширений у Windows предназначено для выполнения таких функций:

## $\triangle$ быстрый просмотр типа файла и

<sup>1</sup> безопасность. Часто одной программе сопоставлено несколько расширений файлов и не всегда понятно с каким расширением интересующий файл. Можно конечно посмотреть в свойствах документа его полное имя, включая расширение, но смотреть свойства, для того чтоб проверить расширение у каждого файла отнимает много времени.

#### Сделать видимым расширение файлов с помощью вкладки Вид.

Это наиболее простой требующий минимальных усилий способ. Он состоит со следующих шагов-действий:

Откройте Проводник или ярлык на рабочем столе «Этот компьютер».

Выберите вкладку «Вид» и поставьте галочку напротив пункта «Расширения имен файлов».

Таким образом, вы слелали вилимыми расширения файлов и при желании можете его изменить. Если захотите скрыть расширение файлов, уберите галочку с этого пункта.

Также увидеть расширение файлов можно с помощью окна Параметры папок. Для этого способа:

Откройте Проводник или любую папку. Выберите вкладку «Вид» и нажмите кнопку «Параметры».

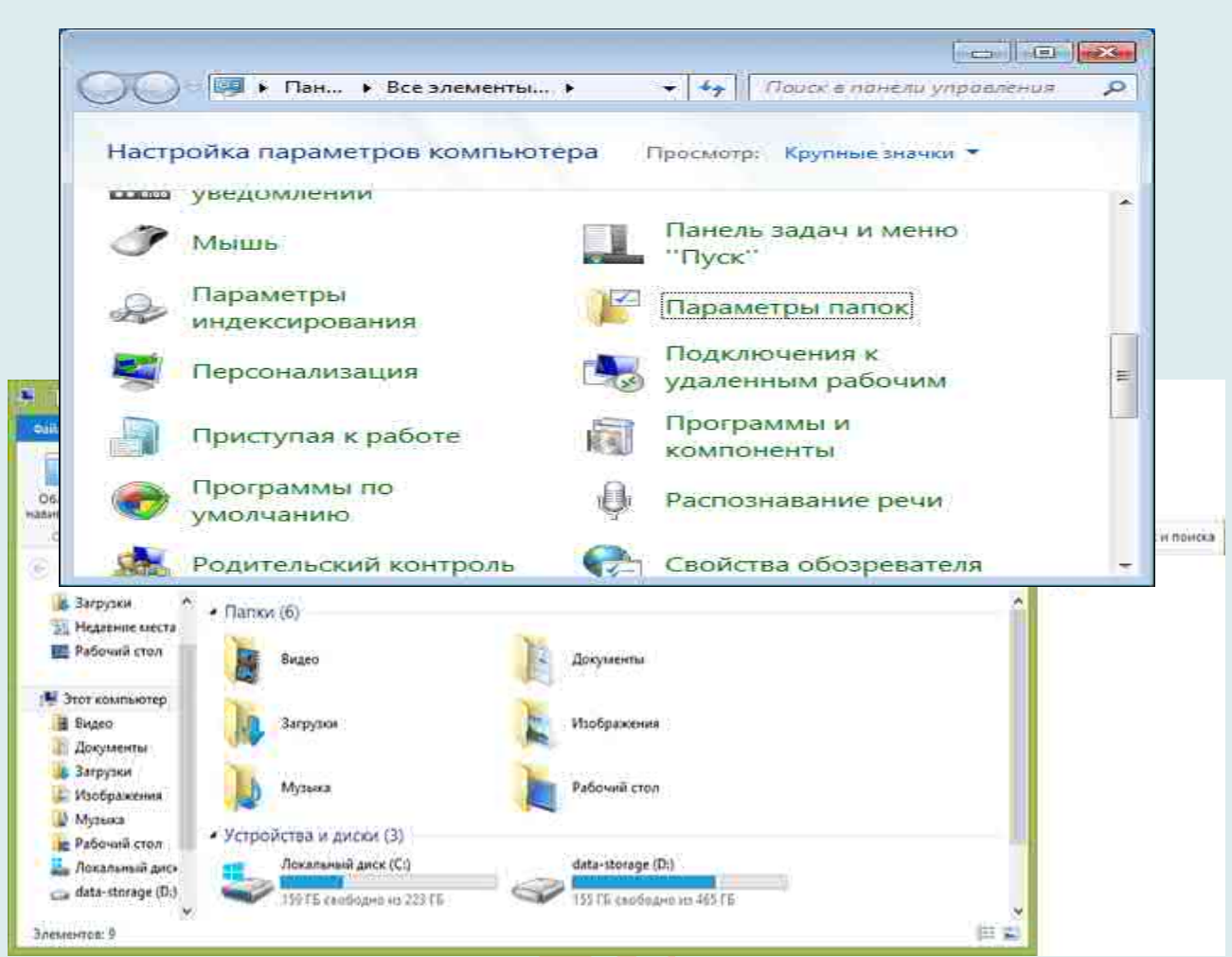

Откроется окно «Параметры папок».

В нем выберите вкладку «Вид» и уберите галочку напротив пункта «Скрывать расширения для зарегистрированных типов файлов», нажмите «ОК». После этого вы сможете увидеть расширения всех файлов.

## **Показать расширения файлов в Windows 10 и 8 (8.1)**

Прежде всего, включить отображение расширений файлов в Windows 10 и Windows 8 (8.1) можно тем же способом, что был описан выше. Но есть и еще один, более удобный и быстрый способ сделать это не заходя в Панель управления.

Откройте любую папку или **запустите Проводник Windows**, нажав клавиши Windows + E. И в главном меню проводника перейдите на вкладку «**Вид**». Обратите внимание на отметку «**Расширения имен файлов**» – если она отмечена, то расширения показываются (причем не только в выбранной папке, но и везде на компьютере), если нет – расширения скрыты.

Как видите, просто и быстро. Также, из проводника в два клика можно зайти в настройку параметров папок, для этого достаточно кликнуть по пункту «**Параметры**», а затем – «**Изменение параметров папок и поиска**».

# **Отображение расширений для Windows 7 (также подойдет для 10 и 8)**

Для того, чтобы включить показ расширений файлов в Windows 7, откройте **Панель управления** (переключите пункт «Просмотр» справа вверху в «Значки» вместо

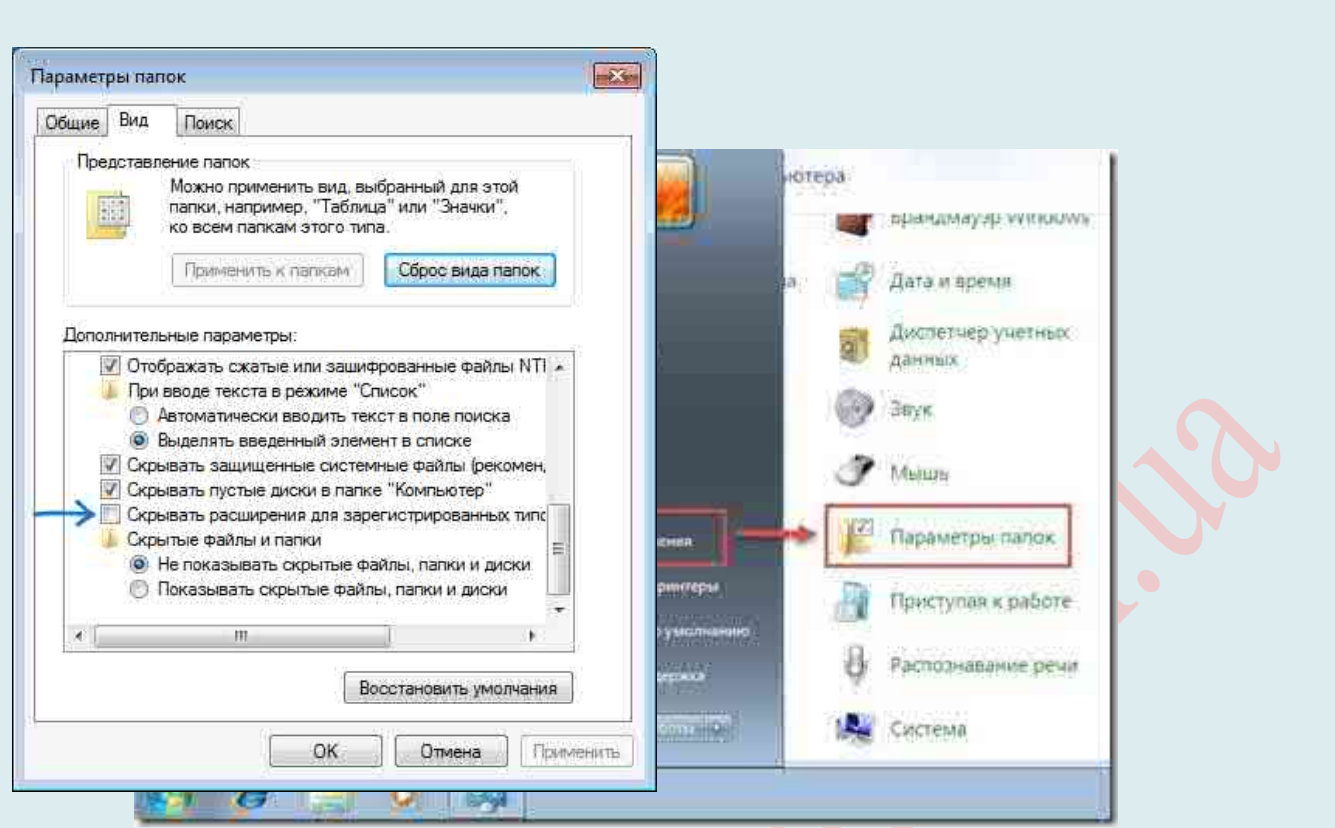

«Категории»), а в ней выберите пункт «**Параметры папок**» (для того, чтобы открыть панель управления в Windows 10, используйте меню правого клика по кнопке Пуск).

В открывшемся окне настроек папок откройте вкладку «**Вид**» и в поле «**Дополнительные параметры**» найдите пункт «**Скрывать расширения для зарегистрированных типов файлов**» (этот пункт находится в самом низу списка).

Если вам требуется показать расширения файлов – **снимите отметку с указанного пункта** и нажмите «**ОК**», с этого момента расширения будут отображаться на рабочем столе, в проводнике и везде в системе.

## **Отображать расширения файлов в Windows XP**

1. Нажмите кнопку «Пуск» и выберите пункт меню «Мой компьютер».

1. Должно открыть окно, как на рисунке ниже. Далее в меню выберете пункт «Сервис», затем пункт «Свойства папки…».

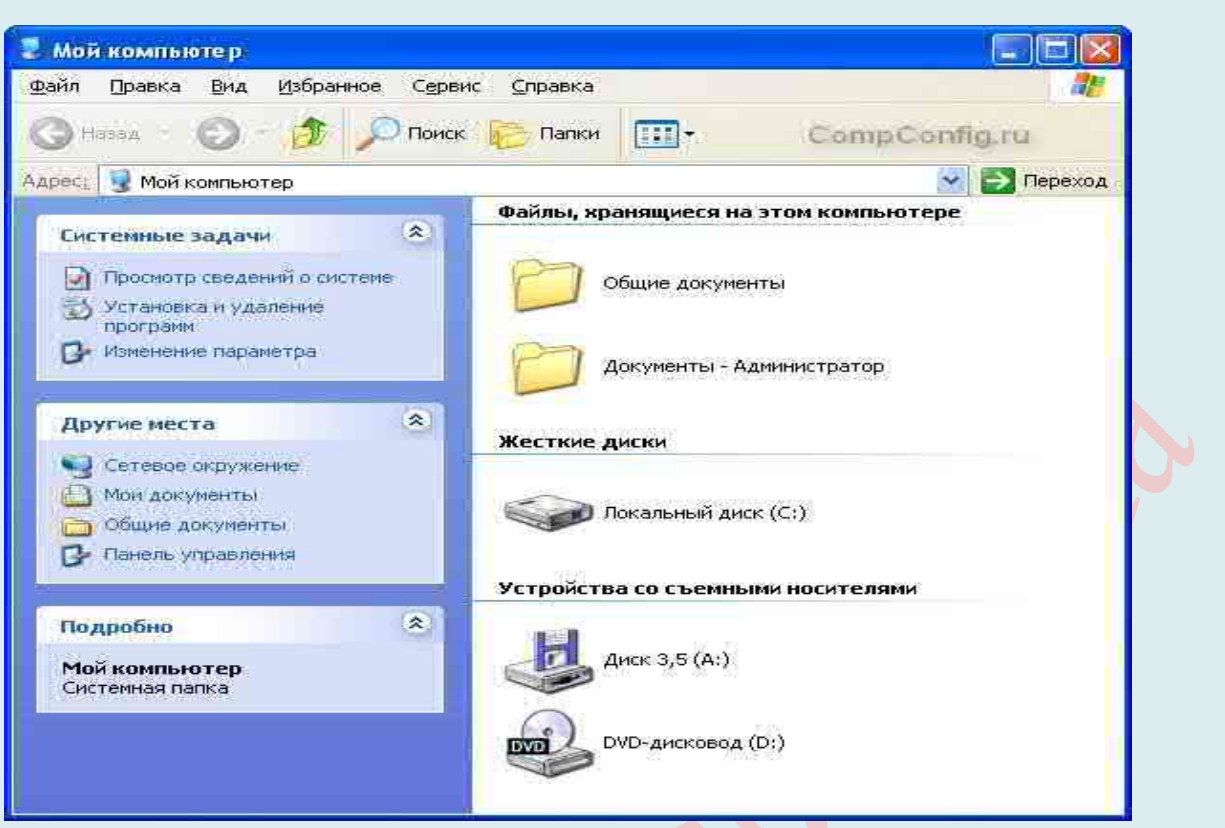

3. Должно открыться окно «Свойства папки», в котором нужно выбрать вкладку «Вид».

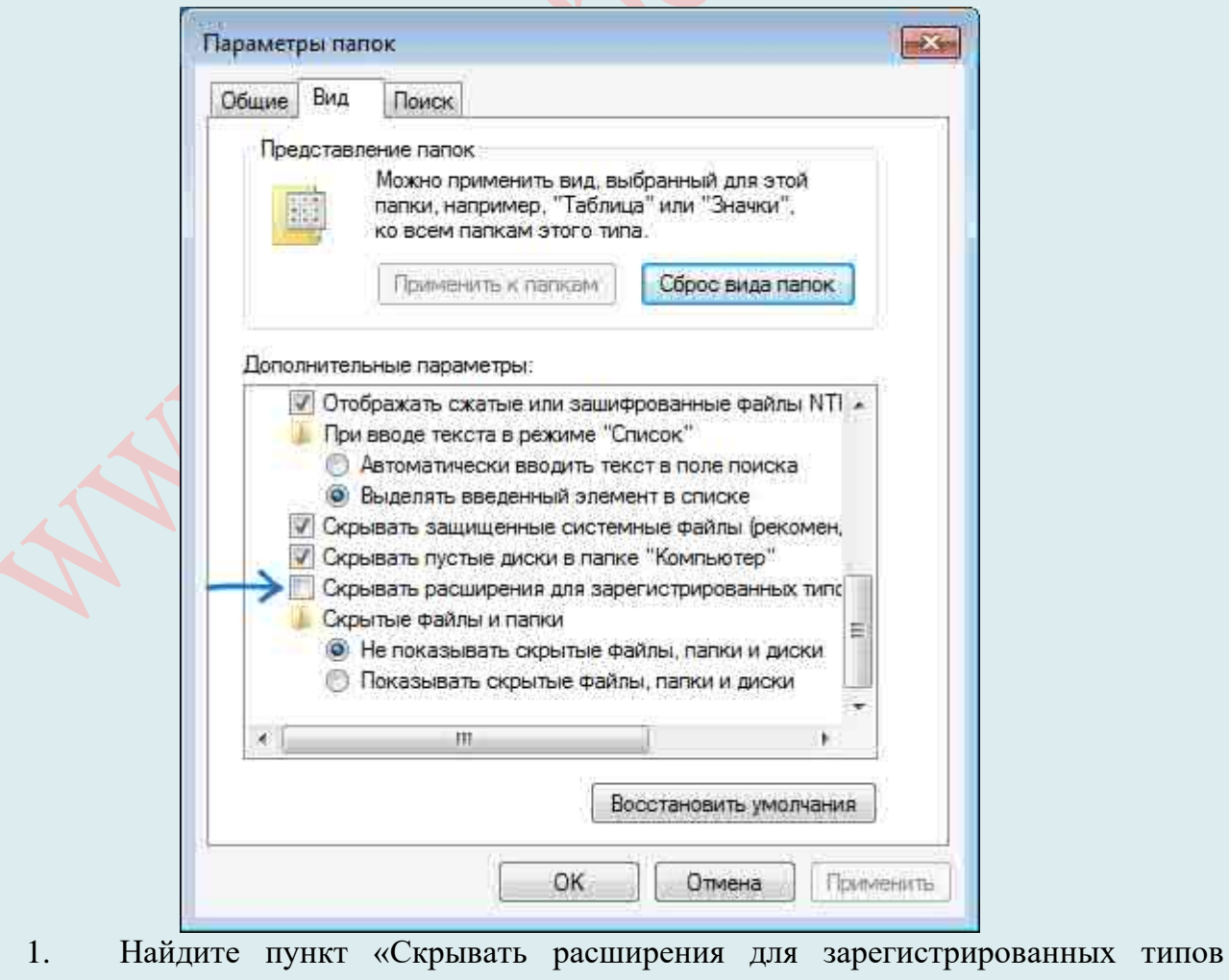

файлов» и снимите с него галочку.

5. Нажмите кнопку «Применить», а затем «ОК». Все. Теперь ваша система будет отображать расширения файлов.

# ИНФОРМАЦИЯ О ТЕМПЕРАТУРЕ КОМПЬЮТЕРА

### Две главные причины знать температуру компьютера.

<sup>Д</sup>Во-первых, для того, чтобы понимать, а не перегревается ли компьютер, потому что, при постоянном перегреве, компьютер может хуже работать, а также может просто сломаться.

<sup>А</sup> Во-вторых, вам нужно знать температуру для того, чтобы вовремя почистить компьютер от пыли.

Также существует два способа проверить температуру процессора, видеокарты и других компонентов компьютера/ноvтбука:

Посмотреть температуру в БИОС.  $1.$ 

 $2<sup>1</sup>$ Использовать сторонние программы, тестируя основные компоненты ПК под пиковыми нагрузками.

Узнать температуру процессора и других компонентов в БИОС.

Для того, что бы попасть в БИОС при загрузке компьютера/ноутбука, нажмите клавишу **F2 или Del** (кнопки могут отличаться, зависит от модели материнской платы). Затем в настройках необходимо найти меню **Power** или Monitor (в разных версиях БИОС будет по разному). Там вы увидите температуру процессора, материнской платы и т. д.

Это простой и быстрый путь узнать температуру

Мгновенно, просто и без лишних заморочек можно провести замеры температур различных компонентов компьютера, используя программу HWMonitor.

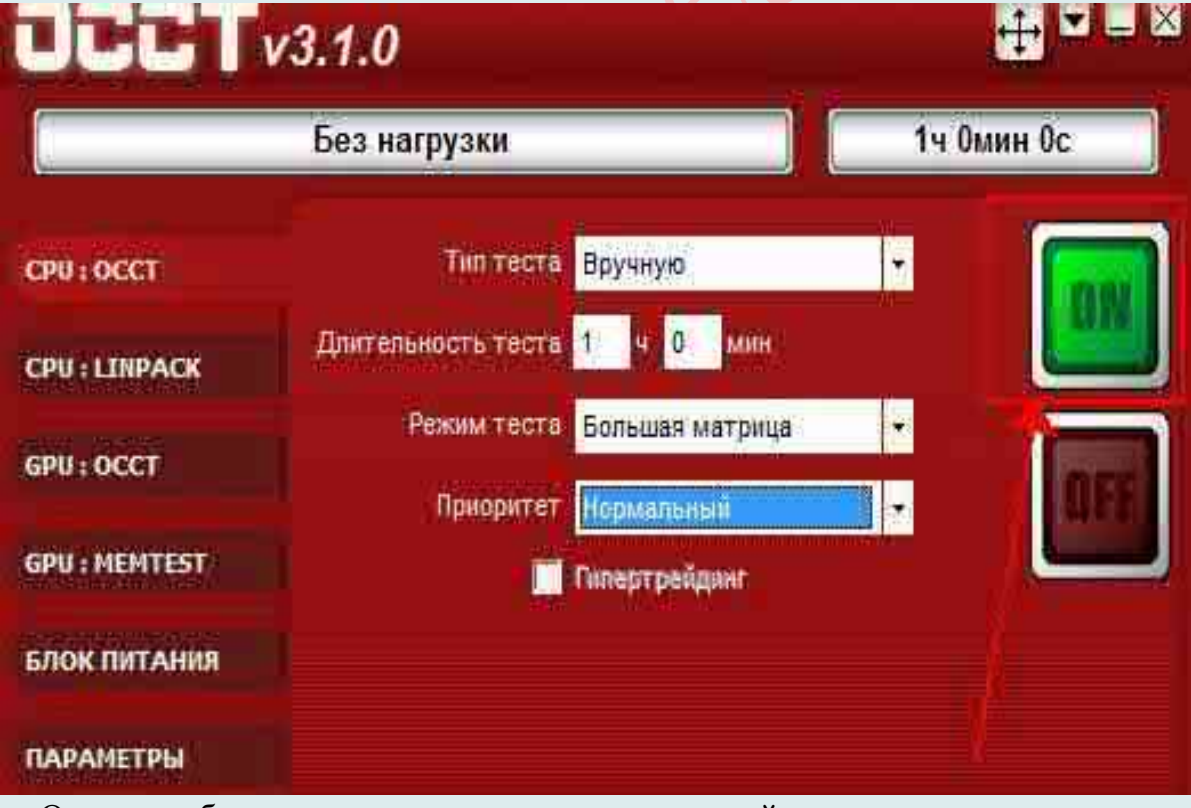

Она не требует установки, лишних телодвижений и прочих ужасов жизни. Этот способ более точный, но долгий, т. е под нагрузкой = в процессе работы.

Температуры в простое (когда компьютер почти не используется, - это одно). А вот под нагрузкой и в стресс-состоянии - это другое. Поэтому для снятия показания температур

### мы **воспользуемся** проверенной временем **программой - AIDA 64** (бывший Everest).

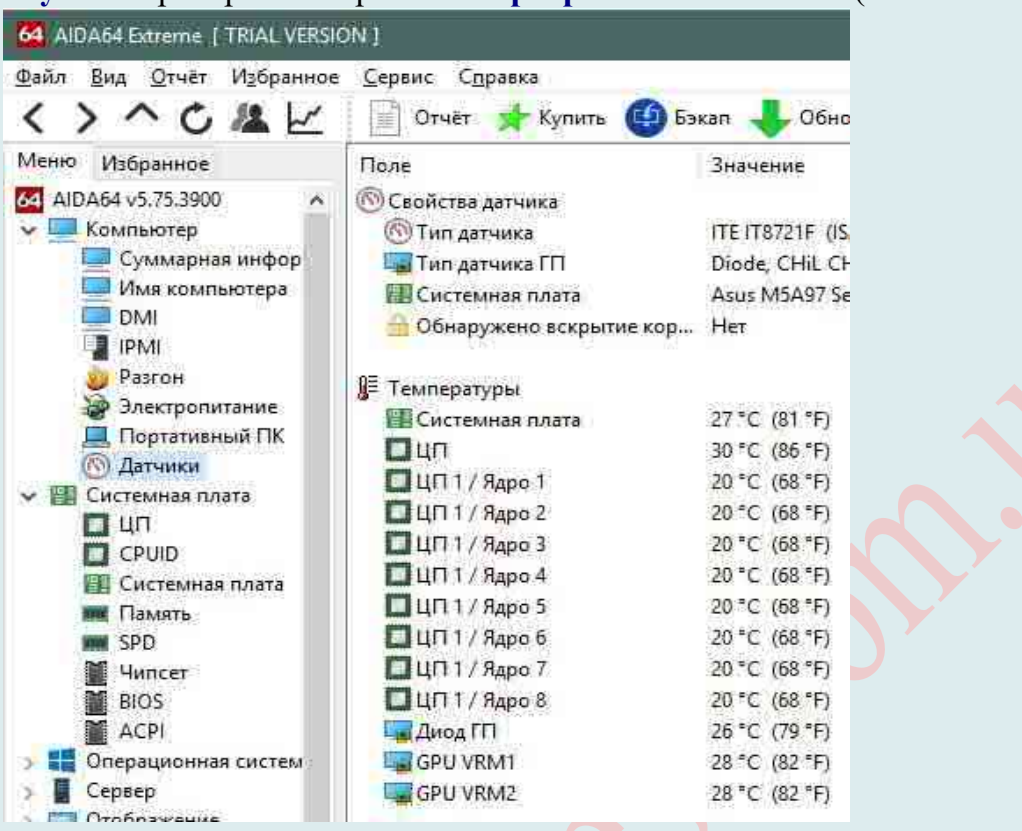

В открывшейся большой и страшной программе надо перейти на вкладку «Компьютер-Датчик». Там Вы увидите все температуры компонентов Вашего компьютера. Теперь мы можем наблюдать температуры:

### ЦП - **Процессора**

Ядро 1\2\3\4 - **Ядер процессора**

ГП - **Графического процессора (видеокарта)**

Память ГП - **Памяти графического процессора** (память видеокарты)

Системная плата - температура **материнской (основной и самой большой) платы на компьютере**, а именно температура её чипсета (такой главной штучки в ней).

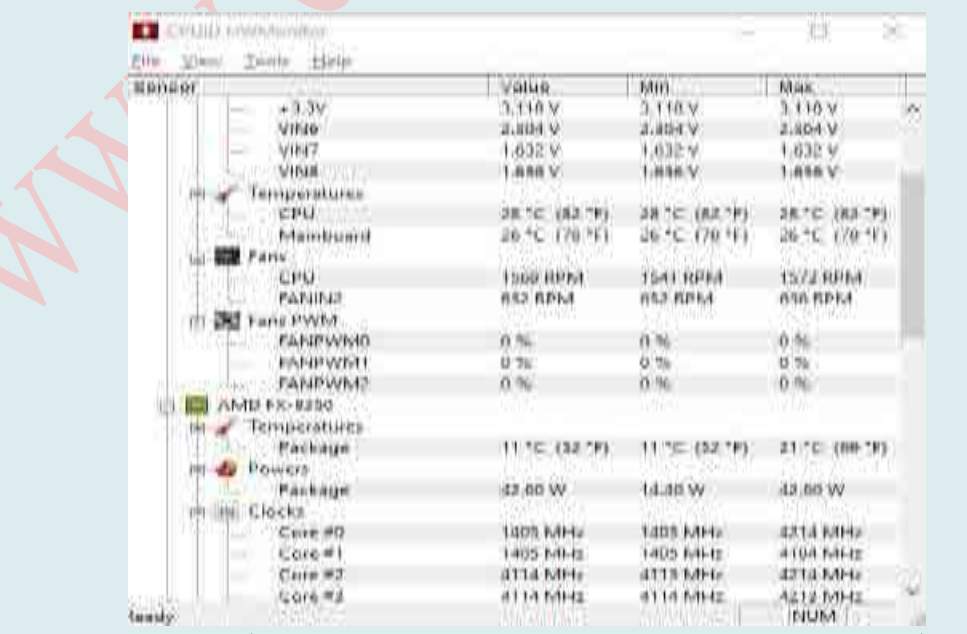

Кроме этого, чтобы узнать, какая температура у устройств, обычно используют и

другие специальные программы такие, как CoreTemp, Piriform Speccy. Более того, узнать температуру процессора, видеокарты можно с помощью программы Speccy - небольшой утилиты от разработчиков популярнейшего приложения для очистки компьютера от системного мусора Ccleaner.

А в целом программ для диагностики очень много.

# ПАРОЛЬНОЕ ШИФРОВАНИЕ ФАЙЛОВ

Удобство использования архива известно всем! Это, в первую очередь, возможность уменьшить занимаемое файлами место на компьютере за счет их сжатия. Да и пересылать по почте или выкладывать в интернете набор файлов бывает удобнее в виде архива, чем по одному.

Но, наверное, не все знают, что помимо сжатия файлов архиваторы дают возможность ограничивать доступ к содержимому архива посредством ввода пароля. Таким образом, кроме экономии места на диске, пользователь получает еще и защищенные с помошью шифрования файлы. Как можно зашитить свой архив, рассмотрим на примере использования программы WinRAR.

Значиться, нам стало известно, что архиваторы помогают защищать информацию. В то же время в современном компьютерном мире необходима защита компьютеров от вторжений вирусов. Регулярное архивирование файлов позволяет также минимизировать риск их вторжения.

Все это, наряду с неуклонно растущими объемами обрабатываемой информации, автоматически привело к появлению большого разнообразия на рынке архиваторов. Однако за уровнем популярности архивирующих программ, получается, что широко используемых здесь не так уж и много. На первое место по популярности, конечно же, выходит WinZIP. За ним следуют любимый многими WinRAR и набирающий обороты WinAce. Далее с заметным отставанием идут PowerArchiver, ZipItFast, UltimateZip, TurboZIP, PowerZip и FilZip. Рассматривать остальные архиваторы вряд ли целесообразно, поскольку их применяет немного пользователей.

#### Немного о методах шифрования

Сегодня существует довольно много различных алгоритмов криптографической защиты информации. Из числа наиболее современных можно выделить 3DES, IDEA, Blowfish, Cast-128 и некоторые из AES, включая новый AES Rijndael наряду с ZIP-сжатием.

Что касается методов шифрования, реализованных в современных программахархиваторах, то здесь выбор более ограничен. В подавляющем большинстве случаев в конкретном архиваторе (речь идет о популярных архиваторах) реализован какой-нибудь один метод. Чаще ZIP-кодирование или AES Rijndael. Исключение составляет PowerArchiver, в котором пользователю предоставляется целых пять вариантов кодирования сжатых данных: Blowfish (128 бит), DES (64 бит), Triple DES (128 бит) и Rijndael AES (128 бит) и обычное ZIP-шифрование.

Следует признать, что стандартное ZIP-кодирование не относится сегодня к числу надежных, равно как и шифрование с применением алгоритма DES (Data Encryption Standard). Последний в течение почти 20 лет, являлся наиболее часто используемым алгоритмом симметричного блочного шифрования как наиболее надежный и применялся многими структурами, в том числе банками и службами обращения денег.

Однако сегодня, в связи с увеличением скорости вычислений, уже не представляет большого труда взломать этот алгоритм путем полного перебора всех возможных вариантов ключей – ведь длина ключа в DES всего 8 байт. Размер ключа оказался слишком мал, да и скорость шифрования сегодня уже недостаточна, поэтому взломать шифр при современном развитии компьютерной техники совсем несложно.

Начиная с середины 90-х годов стали появляться кандидаты на замену DES, наиболее известные из которых – Triple DES, IDEA и Blowfish. Первый и последний применяются и сегодня в разных программных средствах для шифрования данных, в том

числе в архиваторах, а IDEA используется PGP и рядом других криптографических программ.

Triple DES («тройной DES», так как трижды шифрует информацию «обычным» алгоритмом DES) свободен от основного недостатка прежнего варианта - короткого ключа; ключ здесь в два раза длиннее, и потому надежность «тройного» DES намного выше. Но Triple DES унаследовал и слабые стороны своего предшественника: отсутствие возможностей для параллельных вычислений при шифровании и низкую скорость.

Современный 64-битный блочный шифр Blowfish с ключом переменной длины от 32 до 48 бит в настоящее время считается достаточно сильным алгоритмом. Он был разработан в 1993 году в качестве замены уже существующих алгоритмов и является намного более быстрым, чем DES, Triple DES и IDEA.

Однако наиболее надежным сегодня считается Rijndael - новый стандарт шифрования AES, принятый США в 2001 году. AES имеет три размера ключа: 128, 192 и 256 бит и обладает массой достоинств. К их числу относятся высокая скорость шифрования; минимальные требования к вычислительным ресурсам; устойчивость против всех известных атак и легкая расширяемость (при необходимости можно увеличить размер блока или ключа шифрования). Более того, в ближайшем будущем AES Rijndael останется самым надежным методом, поскольку даже если предположить, что появится компьютер, способный опробовать 255 ключей в секунду, то потребуется приблизительно 149 триллионов лет, чтобы определить 128-битный ключ AES.

Исходя с вишеизложеного, документации к архиваторам с функцией шифрования очень часто говорится, что архивы с паролями расшифровать нельзя. К сожалению, сегодня (вспомните о программах восстановления паролей) это не всегда соответствует действительности. И при работе с конфиденциальной информацией данный факт нужно обязательно учитывать.

Поэтому для повышения уровня безопасности лучше:

• применять архиваторы с самым надежным методом шифрования AES Rijndael с 128-битным ключом: WinRar, PowerArchiver или UltimateZip;

• стараться выбирать неподдерживаемые программами восстановления паролей форматы, например RAR версий 3.0 и выше, ACE версий 2.0 и выше, TAR, JAR и др.;

• задавать длинные (не менее 8 символов) пароли; чем длиннее пароль, тем труднее его подобрать; с этой точки зрения подходят любые из перечисленных архиваторов, так как в каждом из них допустимая длина пароля превышает 56 символов, что вполне лостаточно:

• останавливать выбор на нетривиальных паролях; использовать в пароле пробелы и комбинации цифр, символов и букв, чтобы в итоге получалась не фраза из реальных слов, а абракадабра, поскольку если пароль состоит из одного слова, то его очень легко отгадать, заставив компьютер перебрать все слова в словаре.

# Шифрование файлов архиваторами WinRAR

**WinRAR** (программа платная) может архивировать в формате ZIP и в собственном RAR, а начиная с версии 5, – RAR5, позволяющем сжимать файлы еще лучше, чем RAR. Пароль можно ставить как на ZIP-, так и на RAR-архивы, но есть одно но: в формате ZIP файлы будут зашифрованы, но их названия останутся видны в архиве и без ввода пароля. Формат RAR «умеет» скрывать имена файлов.

Итак, выделяем в проводнике Windows файлы, которые хотим защитить, и нажимаем на них правой кнопкой мышки. Выбираем в контекстном меню «Добавить в архив...».
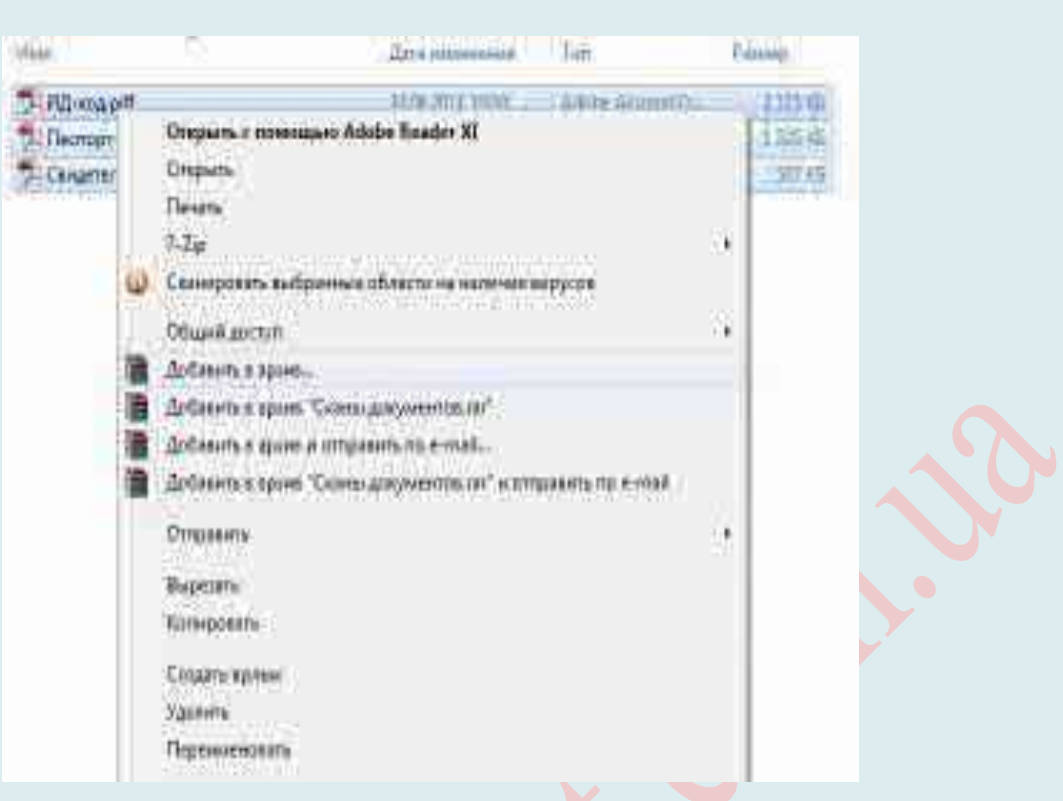

В диалоге создания архива выбираем формат «RAR», метод сжатия – «Без сжатия» (если нужна только защита, можно не тратить время на архивирование) и нажимаем на кнопку «Установить пароль…».

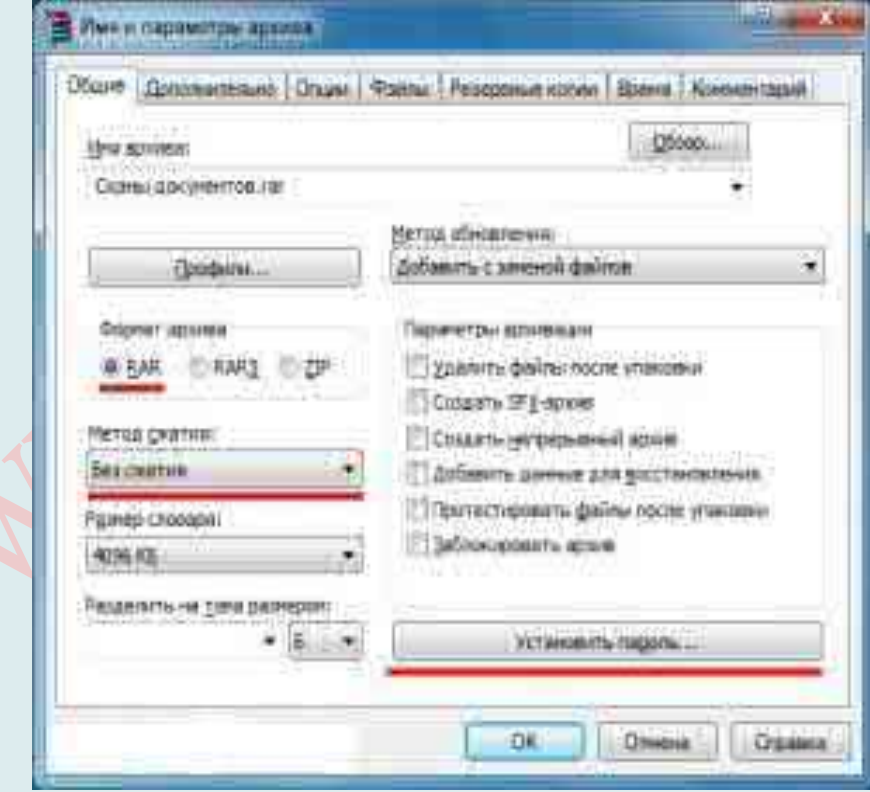

Придумываем и дважды вводим пароль, а также обязательно ставим галочку «Шифровать имена файлов» (преимущество над ZIP). Нажимаем везде «ОК», начнется шифрование файлов.

По завершении всех операций, файлы будут защищены внутри архива. При попытке открыть архив пользователь получит запрос на ввод пароля.

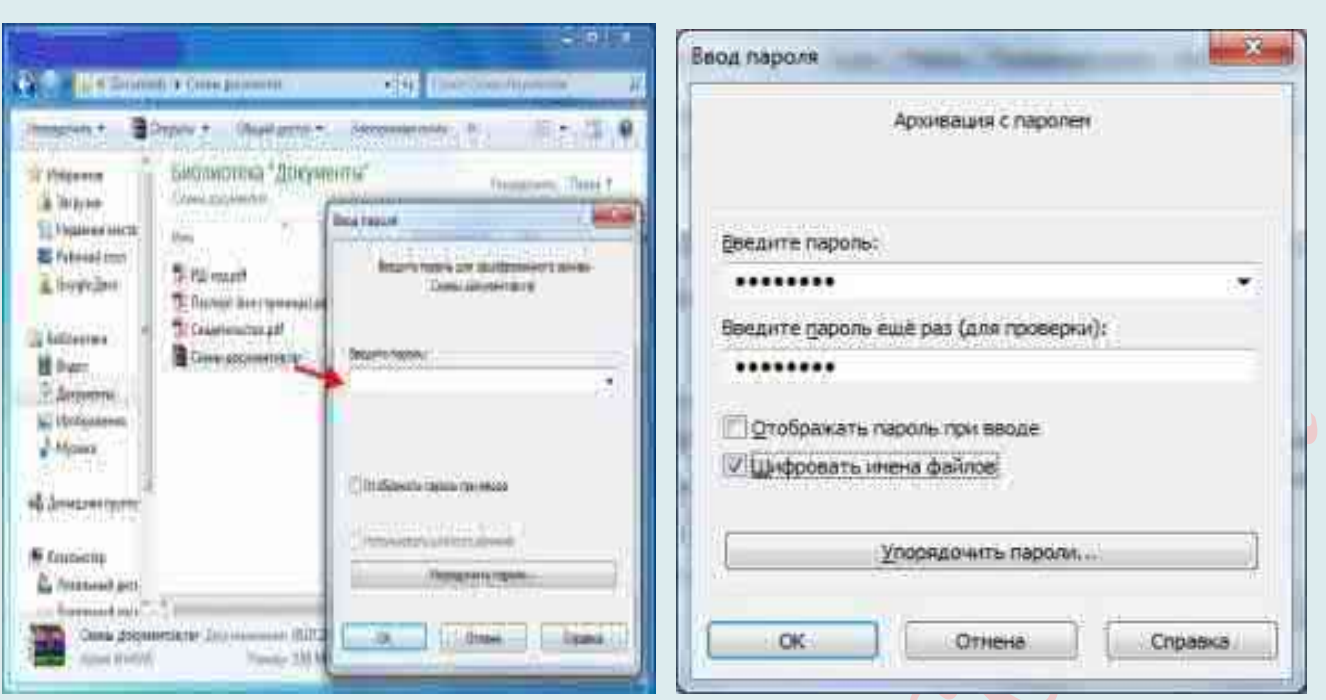

Подобрать пароль практически невозможно, так как WinRAR, начиная с 5-й версии, использует AES шифрование с длиной ключа 256 бит. Более старые версии используют шифрование AES-128.

Для подбора пароля к архиву, зашифрованному методом AES с длиной ключа в 128 бит, на самом современном компьютере понадобится больше 15 лет. Поэтому нечего опасаться!

Если пароль введен правильно, WinRAR покажет вам содержимое архива.

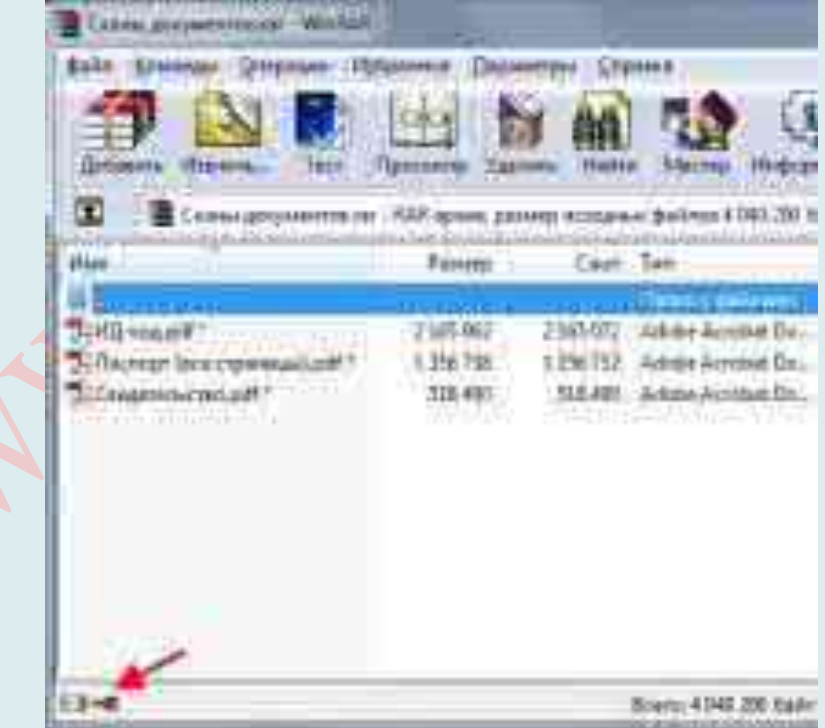

Звездочки рядом с файлами указывают на то, что они зашифрованы, а красный ключ в левом нижнем углу указывает на то, что содержимое архива (имена файлов, комментарии и др.) также недоступно без ввода пароля.

**Официальный сайт WinRAR**: http://rarlab.com/

# РАСШИРЕННЫЙ БУФЕР ОБМЕНА

**обме́на** (англ.  $Clipboard$  – промежуточное хранилище Буфер данных, предоставляемое программным обеспечением и предназначенное для переноса или копирования между приложениями или частями одного приложения через операции вырезать, копировать, вставить.

приложения используют  $6$ v $\Phi$ ep Как правило, обмена. предоставляемый операционной системой или другой средой через определённый интерфейс. Некоторые приложения могут использовать свой собственный буфер обмена, доступный только в них.

Лругими словами, буфер обмена (buffer) – это память компьютера, предназначенная для промежуточного хранения информации. Он применяется для обмена информацией как между документами одного приложения, так и между документами разных приложений.

Буфер обмена - один из наиболее используемых инструментов операционной системы. Мы настолько привыкли к стандартным командам Ctrl+C, Ctrl+X и Ctrl+V, что выполняем операции копирования и вставки фрагментов данных «на автомате». Эти простые операции позволяют сэкономить массу времени. А если усовершенствовать обычные возможности буфера обмена Windows при помощи специальных приложений, можно еще больше повысить эффективность работы.

В старых версиях ОС Windows (Windows 2000 и Windows XP) есть встроенная утилита просмотра буфера обмена – «Папка обмена» («Clipboard Viewer»). Её можно запустить, открыв меню «Пуск» - «Выполнить» - «clipbrd.exe». В более поздних ОС Windows (Windows Vista/7/8/10) производитель ОС (Microsoft) убрал из поставки операционной системы данную утилиту.

Программа просмотра буфера обмена, поставляемая в составе ОС Windows 2000/Windows XP, позволяет просматривать содержимое буфера обмена в виде текста, текста с оформлением (RTF) или изображения (BMP/WMF/EMF). Программа просмотра буфера обмена также позволяет сохранить все содержимое буфера обмена в файл с расширением .С.Г. Файлы данного формата можно просмотреть и загрузить в буфер обмена при помощи данной программы просмотра буфера обмена.

Стандартный буфер обмена в MS Office и в Visual studio имеет несколько важных недостатков. Во-первых, число запоминаемых фрагментов ограничено. Во-вторых, запоминаются только те фрагменты, которые были скопированы внутри приложений. Наконец, нет возможности вставки хранящихся объектов в сторонние программы, а при закрытии MS Office или Visual studio все сохраненные данные исчезают.

Существуют специальные программы - менеджеры буфера обмена, которые расширяют обычно используемые возможности. К базовым операциям они добавляют новые возможности:

28 иметь несколько буферов с возможностью сливать, разделять и редактировать их содержимое;

29. будут сохраняться вырезанные или выбирать буфер, в который скопированные данные:

- выбирать буфер, из которого данные будут вставляться; 30.
- $31.$ работать с данными разных форматов;
- $32.$ сохранять данные для хранения;
- $33.$ индексировать, помечать и осуществлять поиск по сохранённым данным;
- 34. просматривать историю скопированных данных и взаимодействовать с

### *базой данный в более комфортном виде.*

К таким менеджерам буфера обмена принадлежат M8 Multi Clipboard 9.30, ClipMate 7.1, Glipper – менеджер буфера обмена для GNOME, а также: Ditto: http://ditto-cp.sourceforge.net/

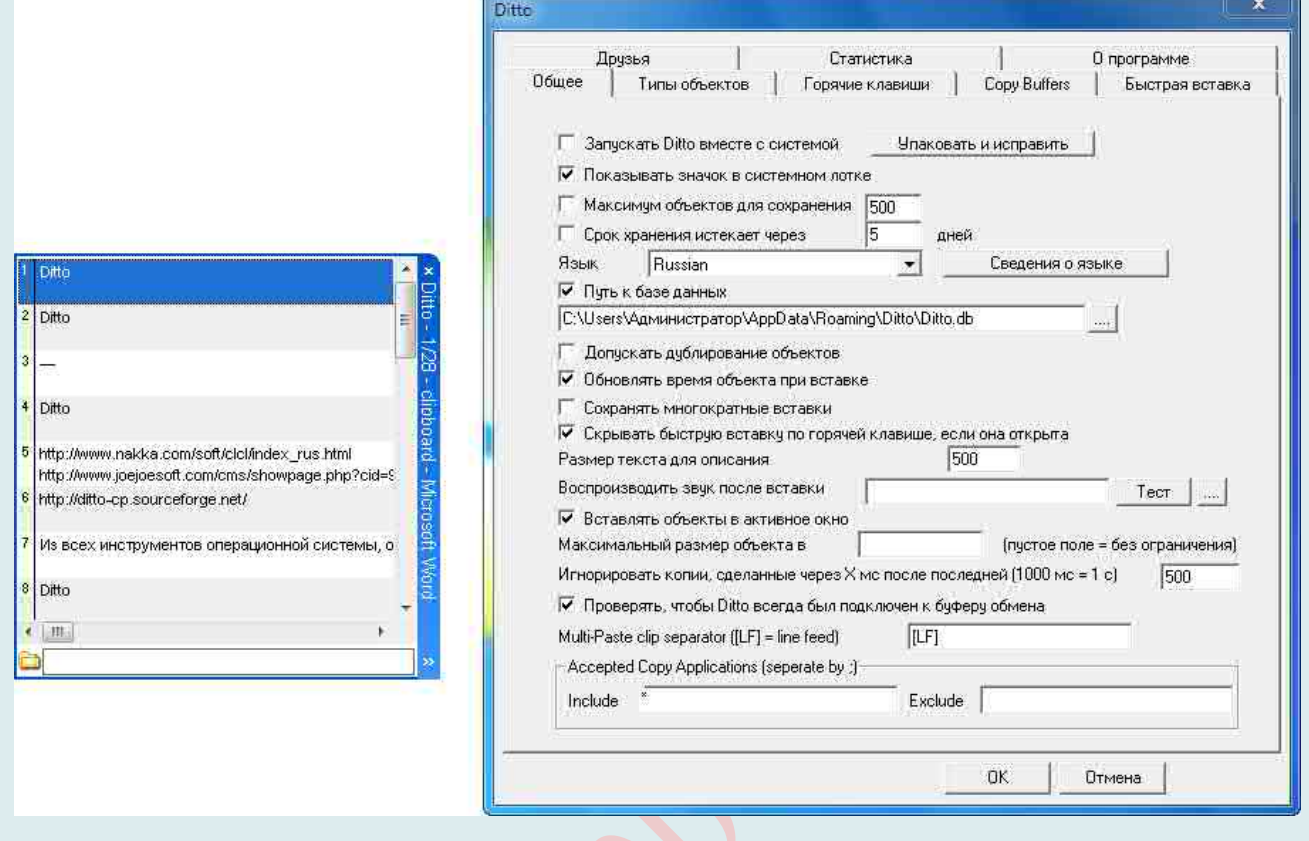

**ArsClip 3.2.1**: http://www.joejoesoft.com/cms/showpage.php?cid=97

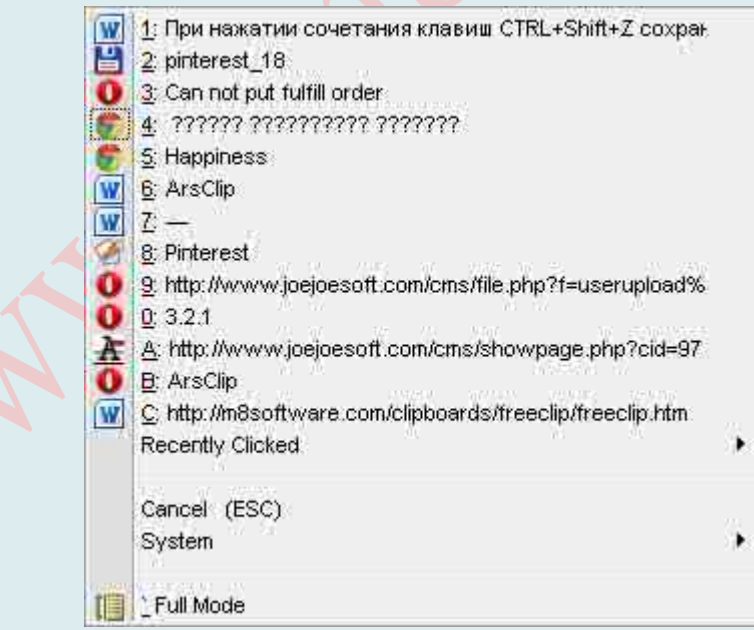

**Clipboard Magic 5.0**: http://www.cybermatrix.com/clipboard-magic.html

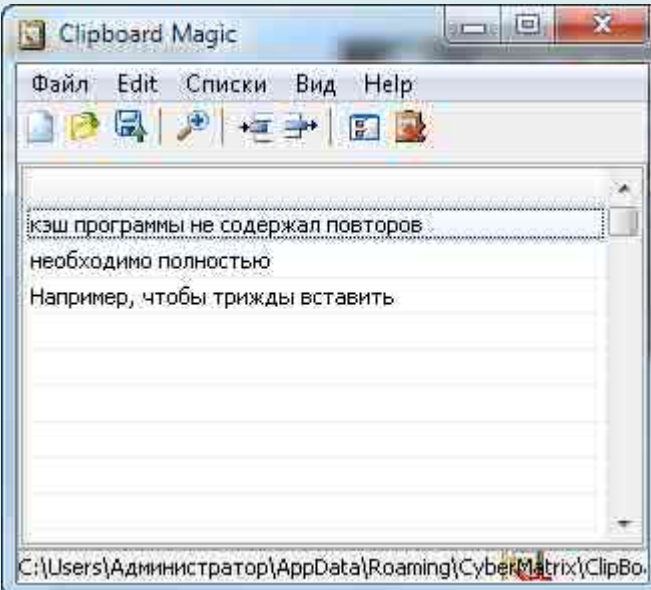

### CLCL 1.1.2: http://www.nakka.com/soft/clcl/index\_rus.html

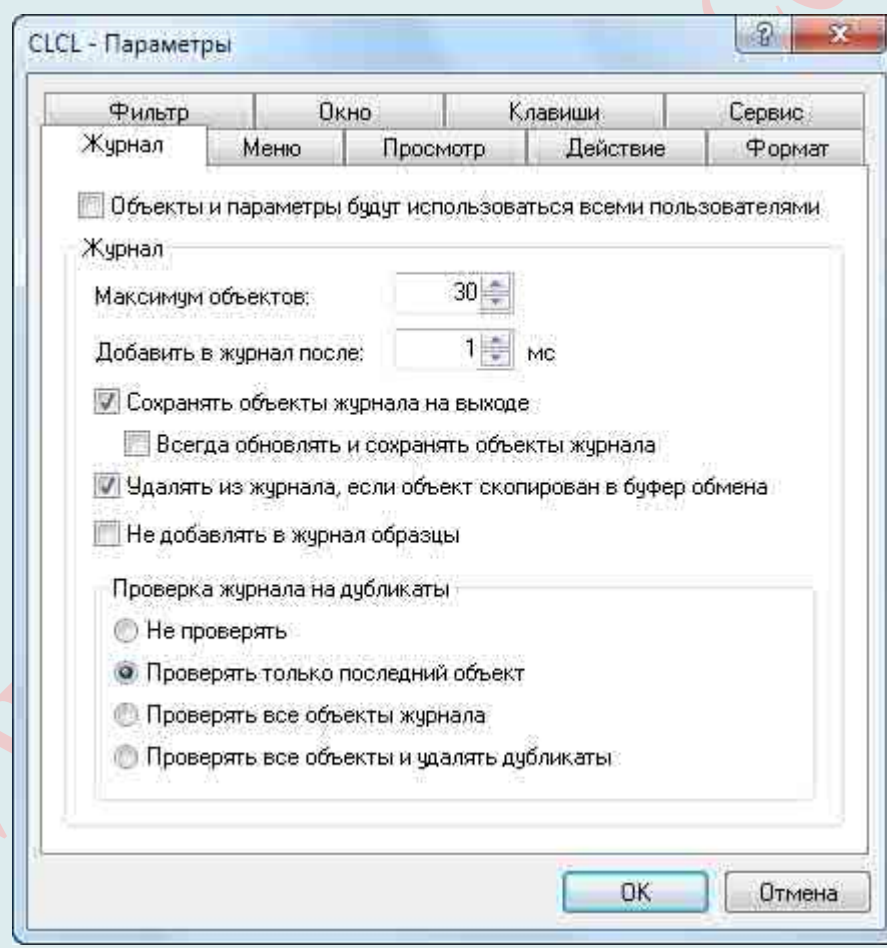

#### Global Clipboard 2.3:  $\overline{\mathbf{x}}$ Global Clipboard <ДВОИЧНЫЕ ДАННЫЕ> Размер в памяти: 0.8 R Ширина: 250 ďř ▼ Высота: 168  $\mathbf{1}$ āķ Ţ. Ширина: 250 **BITMA** ۰ Высота: 168  $\overline{2}$ **BITMAP**<br>METAFILE 동<br>음<br><mark>, Global Clipboard</mark> 2.3 Ÿ **HER** 3 Строе:  $\mathbf{I}$ **TRA** http://www.bluemars.org/clipx/( Cnos: ï ÷ 4 Букв 53  $Q \cup \mathcal{K} \trianglelefteq \mathbb{R}$ ņ Œ

 $\blacktriangle$ 

# УДАЛЕНИЕ "НЕУДАЛЯЕМЫХ" ФАЙЛОВ

Любой пользователь персонального компьютера хоть раз сталкивался с ситуацией, когда удалить какой-либо файл невозможно. Это связано, в основном, с тем, что неудаляемые объекты всё ещё используются операционной системой, которая в своем сообщении не указывает источники блокировки. В этой ситуации нужна программа для удаления неудаляемых файлов, которая сможет разблокировать процессы, блокирующие опнию «Delete».

Такой программой есть Unlocker - небольшая программа для удаления файлов.

Она также встраивается в контекстное меню стандартного Проводника Windows и помогает пользователю принять правильное решение в процессе удаления ненужных файлов или папок. После запуска приложения появляется перечень программ и процессов, которые блокируют удаление объекта. Сделать так, чтобы файл или папка не были задействованы в каких-либо процессах и ликвидировать его можно здесь же, в меню утилиты.

Программка Unlocker абсолютно проста и бесхитростна в использовании.

Итак, в двух словах, существует файл, удалить который привычным способом не получается. В этом случае выбираем его, кликаем правой клавишей мышки и через контекстное меню либо проводником запускаем утилиту Анлокер. После ее открытия, любые типы файлов можно отправлять в корзину без особых проблем.

Какие же возможности есть у программы Unlocker:

- <sup>А</sup>ликвидирует временные файлы и помогает удалить index.dat;
- А перемещает, переименовывает и удаляет заблокированные программы, папки, файлы;
- А удобно встраивается в контекстное меню;
- А запускается автоматически со стартом операционки;
- А закрывает все рабочие процессы и запускает DLL;
- <sup>А</sup> скачать Unlocker на можно совершенно бесплатно.

Программа допускает возможность очистки ненужных программ со следующим запуском операционной системы в автоматическом режиме. Сделать это вам подскажет сообщение «Удалить файл при следующем запуске системы?».

#### Причины возникновения проблемы

Если открыть некий файл зарегистрированного типа в соответствующей программе, например, текстовом редакторе или музыкальном проигрывателе, его нельзя будет удалить просто так, переключившись из редактора в Проводник и нажав «Delete».

Ошибка при удалении файла или папки

Не удается удалить nFj4vOGKvVI. Объект используется другим пользователем или программой.

Закройте все программы, которые могут использовать этот файл и повторите попытку.

OK

Операционная система не допустит стирания данных, которые используются прямо в данный момент в работе ПК. В таком случае один процесс (запущенный пользователем) пытается стереть файл с носителя данных, а другой процесс (запущенный операционной системой или другой программой) блокирует операцию удаления, считая, что это приведет к сбою в работе или каким-то другим проблемам.

На самом деле каждый из этих процессов важен и нужен, но бывает, что файл, подлежащий удалению, и не открыт никакой программой, и в то же время ОС не позволяет его удалить. Как правило, это обусловлено такими причинами:

- 35. Неправильное закрытие файла программой либо неверное завершение работы самой программы в последнем сеансе ее работы.
- 36. На ПК проник вирус, и при попытках удалить зараженную программу или сам вирус, он пытается защищаться, не позволяя легко устранить себя.
- 37. ОС считает, что с файлом в данный момент работает какой-то другой пользователь – или с этого же ПК, или по локальной сети. Так ли это на самом деле – может быть неизвестно, или даже известно, что никакого другого пользователя нет и быть не может. Но удалить такой файл в любом случае не получается.

#### Простые способы решения проблемы

Изначально, предлагаем вам воспользоваться простыми методами решения проблемы (перечислены в порядке быстроты выполнения):

- 22. Перезагрузка ПК. Как ни странно, но достаточно часто именно эта простая мера позволяет завершить работу всех процессов ОС и после успешно удалить ненужный файл.
- 23. Попробуйте переименовать файл, если удалось тогда попробуйте удалить (не забульте заранее скопировать этот файл, если он вам может поналобиться в лальнейшем).

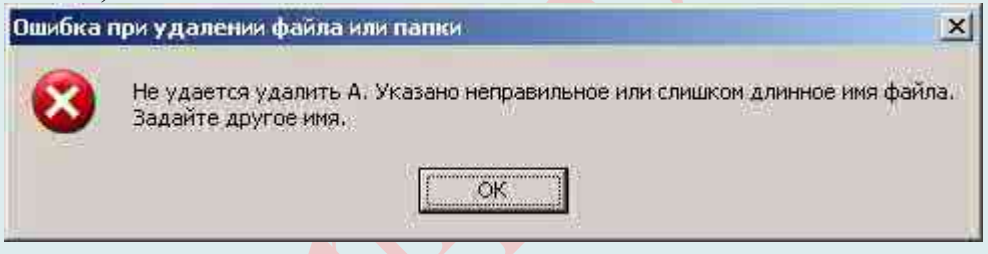

- 24. Перенесите файл на другой логический диск/флешку. Если получилось удаляйте уже с нового места.
- 25. Проверьте атрибуты файла (их можно изменить в пункте контекстного меню «Свойства»). Снимите атрибуты «только чтение», «скрытый», «системный», «архивный» и снова попытайтесь сделать удаление.

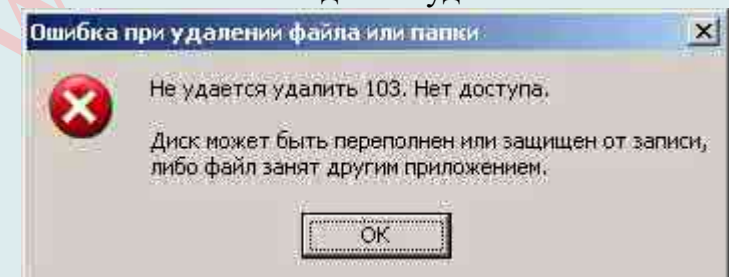

- 26. Проверьте дату создания и последнего изменения файла. Если она явно неадекватна (по мнению ОС, файл создан в 1980 г или последний раз был изменен в 2060 г), попробуйте изменить дату на реалистичную и удалите.
- 27. Если этот файл типовой и с возможностью изменения (например, текстовый в формате для «Word»), попробуйте открыть его в соответствующей типу файла программе, как-то изменить содержимое, сохранить данные уже в новой версии, закрыть программу и снова сделать попытку удаления. Этот же метод может

сработать с нетиповыми файлами, но вероятность удачного исхода уменьшается.

28.**Нет доступа к файлу/папке**. Для удаления этого файла/папки нужно обладать правами «Администратора» – если появляются такие уведомление при попытке удалить файл/папку, нужно перенастроить права доступа. Для этого придется сделать следующие манипуляции (пример удаления папки):

Кликаем правой кнопкой мыши по папке, выбираем «Свойства» – «Безопасность» – «Дополнительно».

В строке «Владелец» изменяем пользователя на того, под которым вы в данный момент работаете в системе. Для этого можно нажать «Проверить имена», далее ставим птичку в строке «Заменить владельца подконтейнеров и объектов» и нажимаем «ОК».

Появится окно «Безопасность Windows» и некоторое время ОС будет делать «Смену владельца». Далее ПК спросит: «Вы хотите заменить разрешения для этой папки так, чтобы иметь права полного доступа?». Отвечайте: «Да».

Далее снова видим окно «Свойства», вкладку «Безопасность». Жмите кнопку «Изменить» с нарисованным щитом, то есть как раз изменим наши права доступа к этой папке, в том числе и право на удаление. Для каждого пользователя ставим галочку в самой верхней строке «Полный доступ» и «ОК».

Какой-то промежуток времени придется подождать, теперь будут меняться уже Ваши права доступа к папке и объектам внутри нее. Не забываем во вкладке свойств «Общие» убрать галочку с пункта «Только чтение», подтвердите и это изменение атрибутов.

После небольшого ожидания обычно папку уже можно спокойно удалять. Если же Windows снова запросит права доступа, попробуйте повторить описанную процедуру.

**ВАЖНО**: Перед удалением заблокированного документа необходимо убедиться, что он не имеет никакого отношения к системе. Изменение системных элементов (которые бывают заблокированы) приведет к неполадкам в работе ОС. Вплоть до полной потери работоспособности.

Снять блокировку помогут специальные программы (утилиты). Основная масса таких программ позволяет не только удаль заблокированные данные, но и отслеживать процессы, накладывающие эту блокировку.

Если таким образом устранить проблему не удалось, то нужно прибегнуть к специальной программе по удалению неудаляемых файлов и папок. Например, Unlocker.

#### **Удаление файла (устранение проблемы) с помощью Unlocker**

Существуют как инсталлируемая (встраиваемая в операционную систему), так и portable-версии программы. У каждой версии есть свои мелкие достоинства и недостатки, но для разового удаления рекомендуется портативная версия. Однако если проблемы с удалением файлов у Вас возникают регулярно, то лучше Unlocker проинсталлировать.

В ходе инсталляции есть возможность установить Unlocker Assistant. Эта программаассистент постоянно видна в «Панели задач» и будет автоматически запускаться в случаях, когда будут возникать проблемы с удалением.

Работать с портативной версией программы очень просто:

Запускаете Unlocker.

Выбираете в открывшемся окне нужный файл, и вы увидите процессы, не позволяющие его удалить. Это и есть «блокирующие дескрипторы».

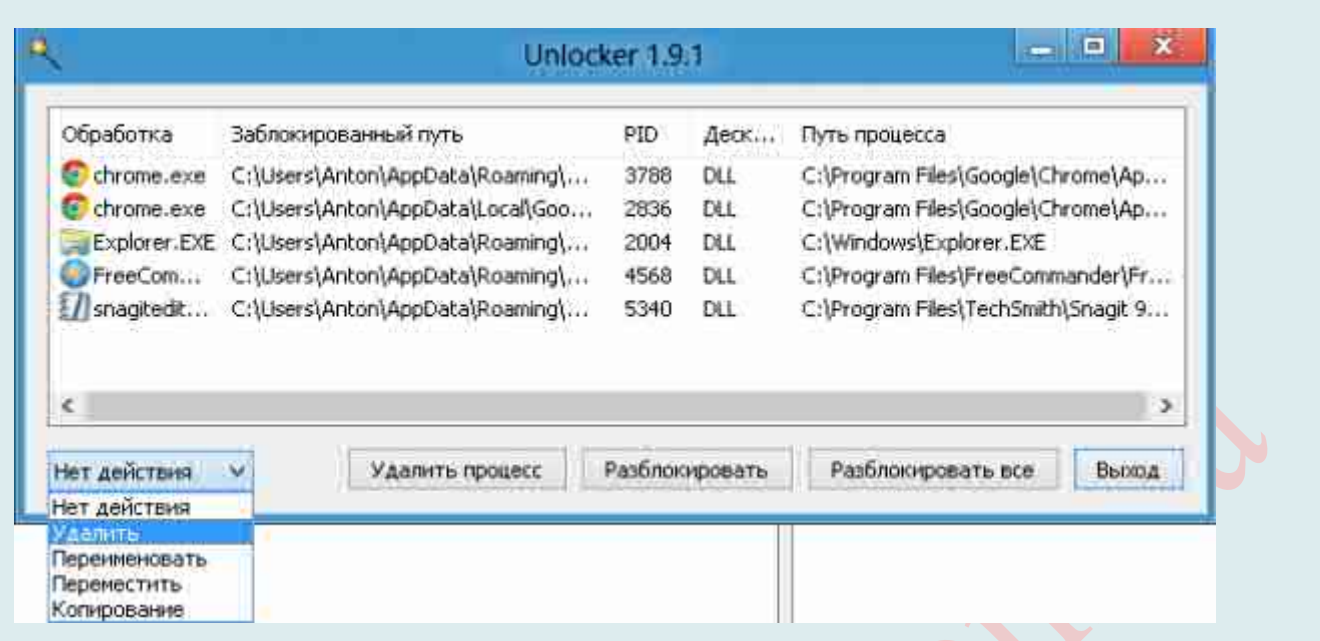

Слева внизу есть возможность выбрать варианты действий – удалить, разблокировать, перенести.

Принцип использования устанавливаемой версии практически идентичен:

Нажмите правой кнопкой мыши на неподатливый файл. В контекстном меню будет одноименный пункт с магическим жезлом и звездочкой. Нажмите на него:

Далее те же варианты.

Иногда файл так прочно укоренился в вашей файловой системе, что даже Unlocker не может удалить его «с наскока». В таком случае он предложит вам перезагрузить ПК, чтобы в ходе запуска ОС все-таки стереть назойливый файл.

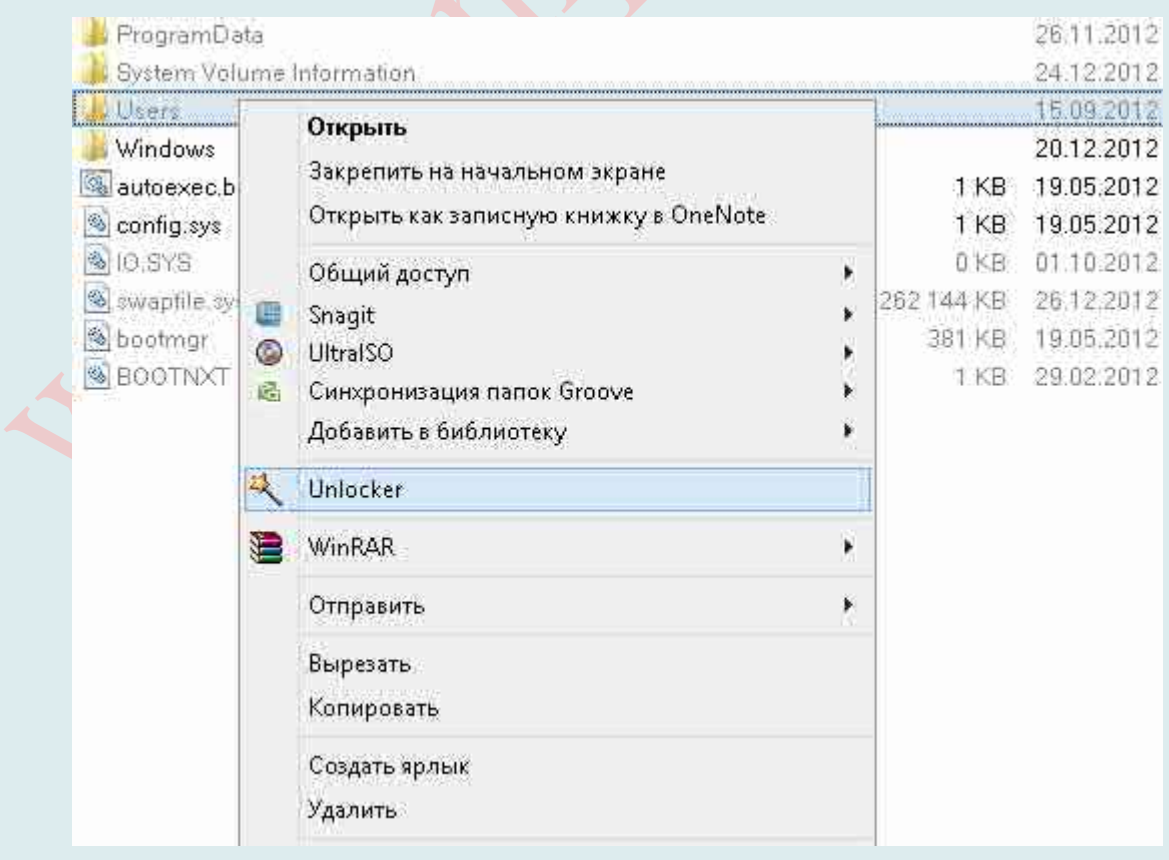

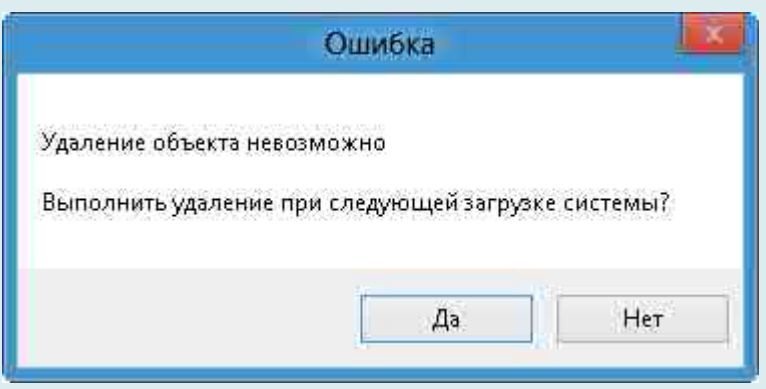

Соглашайтесь и перезагружайтесь.

#### **Официальный сайт Unlocker**: http://unlocker-ru.com/

Существуют аналоги Unlocker. Оны пригодятся, поскольку, к сожалению, официальная поддержка Unlocker закончилась на Windows 7 (что обычно не мешает ей нормально отрабатывать и под более поздние версии ОС) и для безотказной работы под Windows 8 и Windows 10 лучше использовать *IObit Unlocker, DeadLock, Live-CD или Liveflash, Revo Uninstaller Pro, Advanced Uninstaller Pro, Uninstall Tool, FileASSASIN, LockHunter, Free File Unlocker.*

### ЗАПУСК ПРОГРАММ В ПЕСОЧНИЦЕ

Интернет просто кишит вирусами. Они могут быть под видом полезных программ или даже могут быть встроены в рабочую нужную программу. Довольно часто можно встретить в взломанных программах, так что ко взломанным программам стоит относится с недоверием, особенно если скачиваете с подозрительных сайтов. Вот вы поставили программку а в компьютер Вам бонусом поставилось что-то ещё (в лучшем случае программы для скрытого серфинга или майнеры), а в худшем ратники, бэкдоры, стилеры и прочая пакость.

Есть 2 варианта если вы не доверяете файлу.

А Запуск вируса в песочнице

А Использование виртуальных машин

Здесь мы рассмотрим 1-й вариант – песочница для Windows.

Так, причиной появления «песочниц» были, як уже было сказано, прежде всего вирусы, но также стоит отметить, что немаловажную роль в этом сыграли и неопытные пользователи, вносящие деструктивные изменения в операционную систему, и общее замедление работы Windows. Своё название данный тип программ получил из-за дословного перевода названия (sandboxes в переводе - «песочница») одной из первых подобных программ и принципа их действия - напоминает детские развлечения с песком. Дети, играющие в песочнице, могут там строить и ломать в свое удовольствие, не нанося ущерба объектам за пределами этой зоны, - точно так же и программы, запущенные в sandbox-утилитах, не повредят файловую систему или ОС, поскольку у них для этого будет своя отдельная «игровая» среда, никак не связанная с реальной.

Песочница - это специально выделенная среда для безопасного исполнения компьютерных программ. Обычно представляет собой жёстко контролируемый набор ресурсов для исполнения гостевой программы (например, место на диске или в памяти). Доступ к сети, возможность сообщаться с главной операционной системой или считывать информацию с устройств ввода обычно либо частично эмулируют, либо сильно ограничивают. Песочницы представляют собой пример виртуализации.

Как правило, песочницы используют для запуска непроверенного кода из неизвестных источников, как средство проактивной защиты от вредоносного кода, а также для обнаружения и анализа вредоносных программ. Также зачастую песочницы используются в процессе разработки программного обеспечения для запуска «сырого» кода, который может случайно повредить систему или испортить сложную конфигурацию. Такие «тестировочные» песочницы копируют основные элементы среды, для которой пишется код, и позволяют разработчикам быстро и безболезненно экспериментировать с неотлаженным колом.

Повышенная безопасность исполнения кода в песочнице зачастую связана с большой нагрузкой на систему. Именно поэтому некоторые виды песочниц используют только для неотлаженного или подозрительного кода.

Песочница для windows - прекрасная возможность работы с подозрительными файлами. Поэтому мы рассмотрим, как начать пользоваться песочницей.

#### Описание технологии

Помимо всяческих антивирусов, фаерволлов, ловушек, носкриптов, ублоков и кучи разношерстных настроек, среди элементов безопасности бытуют такие штуки, как «песочнины».

По сути «песочница» представляет собой изолированную программную среду с

жестко ограниченными ресурсами для выполнения в рамках этой среды программного кода (говоря просто, - запуска программ). В некотором роде «песочница» - это такая себе урезанная виртуализация, предназначенная для изоляции сомнительных процессов в целях безопасности.

Некоторая часть хороших антивирусов и фаерволлов (правда, как правило, в платном своём варианте) используют этот метод без Вашего ведома, некоторые позволяют управлять этим функционалом (т. к. всё-таки он создает излишнее ресурсопотребление), но так же существуют и программы, которые позволяют реализовывать подобный функционал.

Другими словами, «песочница» представляет собой изолированную среду, для которой отводится небольшое пространство на жестком диске и которая никак не зависит от реальной операционной системы. При запуске программы в «песочнице» она работает так же, как обычное приложение, однако не может влиять на любые компоненты системы, которые находятся вне изолированной среды. Это значит, что из «песочницы» невозможно внести изменения в системный реестр, заменить системные файлы или выполнить любые другие действия, которые могут повлиять на стабильность работы системы. Благодаря этому «песочницу» можно использовать для безопасной работы в Интернете и для запуска неизвестных приложений. Такой изолированной среде можно найти и другие применения – например, программисты и тестеры могут запускать в ней нестабильные версии программ.

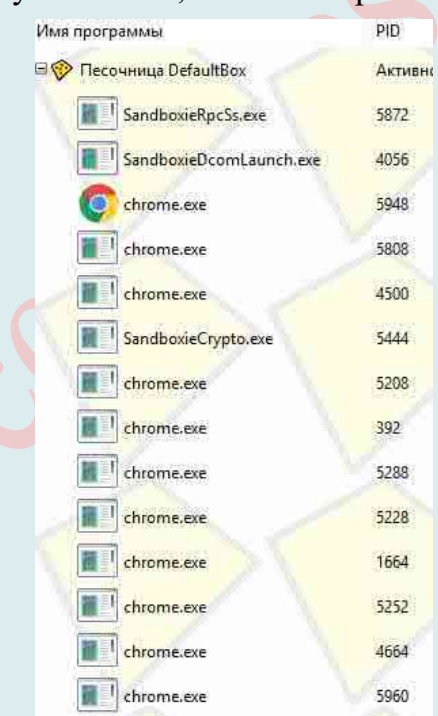

Теперь давайте попробуем понять, как с этим работать.

Для начала Вы можете попробовать запустить, скажем, браузер, в «песочнице». Чтобы это сделать, собственно, либо воспользуйтесь ярлыком, который появился у Вас на рабочем столе, либо используйте в главном окне (меню Пуск) программы, элементы меню: «DefaultBox - Запустить в песочнице - Запустить Web-браузер», либо, если Вы хотите запустить браузер, который не установлен в системе как браузер по умолчанию, то используйте пункт «Запустить любую программу» и укажите путь к браузеру (или программе).

После этого, собственно, браузер будет запущен в «песочнице» и Вы увидите его процессы в окне Sandboxie. С этого момента всё происходящее происходит в

изолированной среде и, допустим, вирус, использующий кеш браузера как элемент для проникновения в систему, собственно, не сможет толком ничего сделать, т. к по завершению работы с изолированной средой. Вы можете её очистить, выкинув, как говорилось в метафоре, исписанный лист и перейдя к новому (при этом никак не трогая целостность компьютера как такового).

Для очистки содержимого песочницы (если оно Вам не нужно), в главном окне программе или в трее (это где часы и прочие иконки) используйте пункт «DefaultBox -Удалить содержимое».

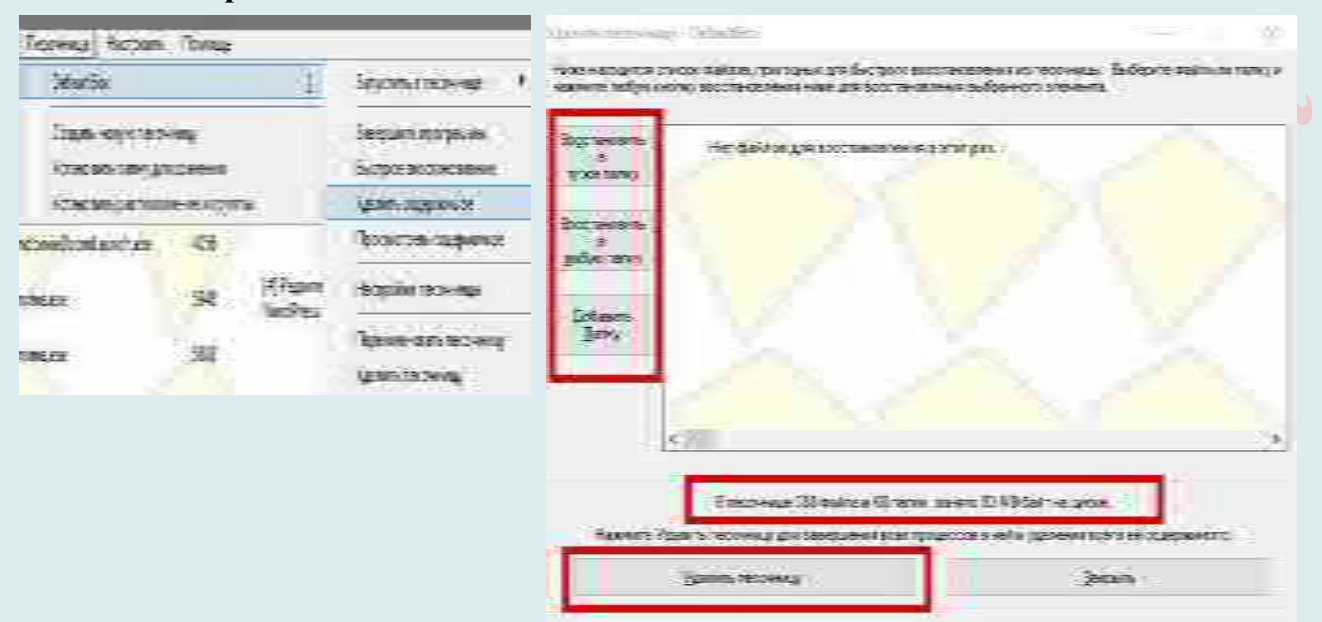

При этом Вы можете сохранить необходимые Вам данные (допустим, если Вы чтото скачивали браузером и т. п.), либо просто избавиться от всего одним махом.

Внимание! Удалится лишь та часть, что писалась и работала в изолированной среде, т. е, допустим, сам браузер, удалён с компьютера не будет, а вот перенесенная в него, условно говоря, копия процесса, созданный кеш, сохраненные данные (вроде скаченных/созданных файлов) и т. п., будут удалены, если Вы их не сохраните.

Чтобы глубже понять принцип работы, попробуйте несколько раз позапускать браузер и другой софт в «песочнице», скачивая различные файлы и удаляя/сохраняя содержимое по завершению работы с этой самой песочницей, а потом, допустим, запуская тот же браузер или программу уже непосредственно на компьютере.

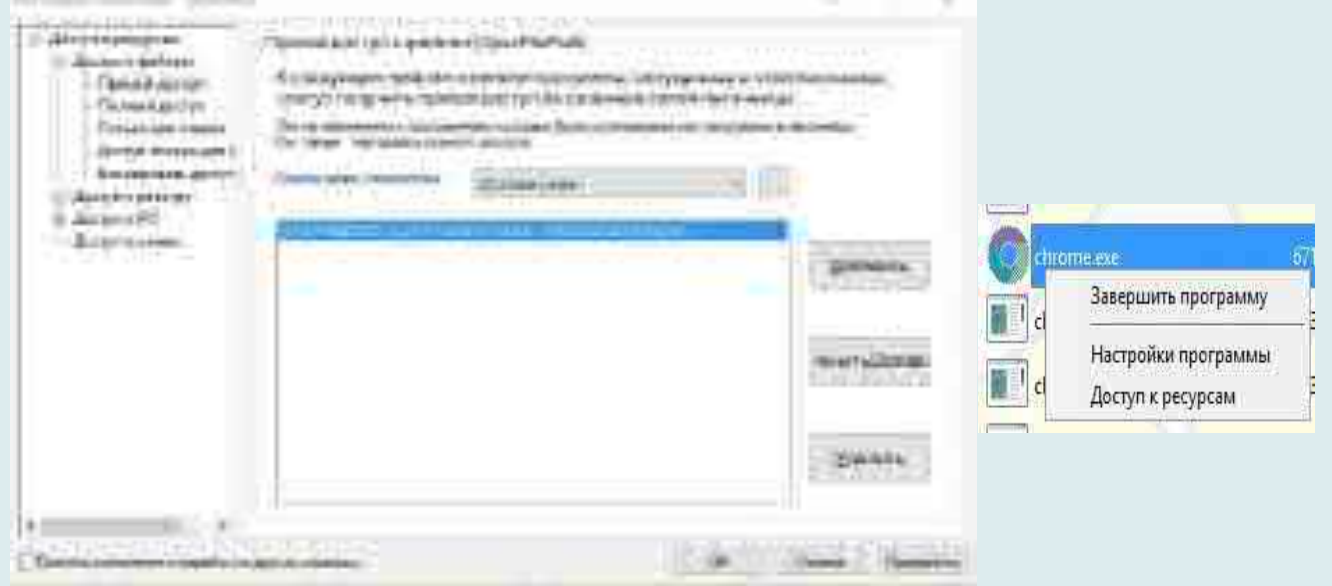

Интернет-Магазин «КомпБест»

Кстати говоря, *по нажатию на правую кнопку мышки на процессе в списке процессов окна Sandboxie Вы можете управлять доступом к разного рода ресурсам компьютера в в обход песочницы*, выбрав пункт «**Доступ к ресурсам**».

Грубо говоря, если Вы хотите рискнуть и дать, например, тому же Google Chrome, прямой доступ к какой-либо папке на компьютере, то Вы можете сделать это на соответствующей вкладке (**Доступ к файлам** – **Прямой/полный доступ**) с использованием кнопки «**Добавить**».

Логично, что «песочница» предназначена не только и не столько для работы с браузером и хождению по разного рода сомнительным сайтам, но и для запуска приложений, которые кажутся Вам подозрительными (особенно, например, на работе (где

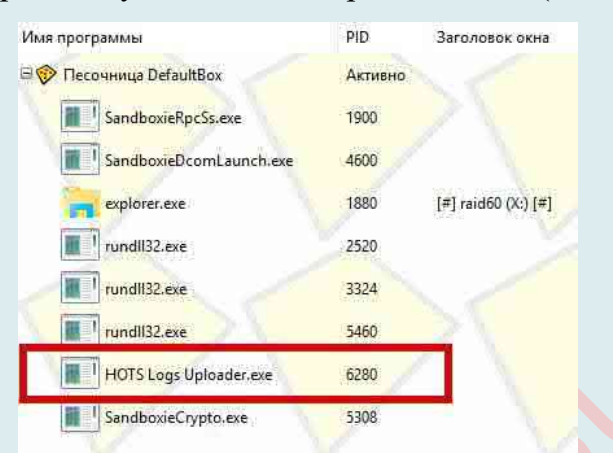

зачастую плохо настроены права для запуска приложений), запускают сомнительные файлы из почты или флешек) и/или не должны иметь доступа к основным ресурсам компьютера, и/или оставлять там лишних следов.

Кстати говоря, последнее может быть хорошим элементом для защиты конфиденциальности, т. е для запуска какого-либо приложения, данные которого, должны быть начисто изолированы и удалены по завершению работы.

Конечно, данные из песочницы не обязательно удалять по завершению и работать с некоторыми программами только в изолированной среде (прогресс запоминается и существует возможность быстрого восстановления).

Также при попытке запуска некоторых программ Вы можете столкнуться с вышепоказанной проблемой. Не стоит её пугаться, достаточно, для начала, просто нажать

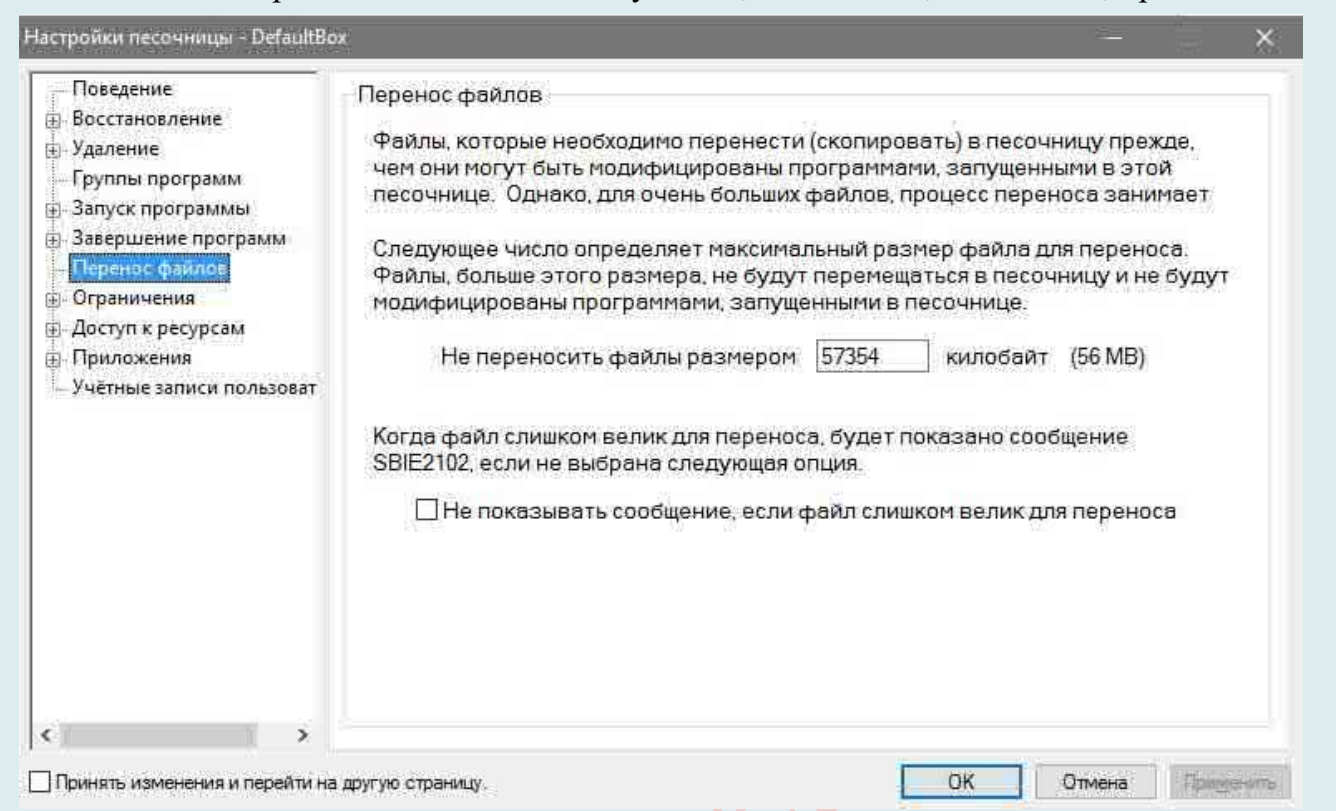

в «**ОК**», а, в дальнейшем, открыть настройки песочницы методом «**DefaultBox** – **Настройки песочницы**» и на вкладке «**Перенос файлов**» задать чуть больший размер для опции переноса файлов.

#### **Программы для создания песочницы**

Значит, если вы используете антивирусы, песочницы часто встраивают уже в них (например, Kaspersky Internet Security). Но создать свою изолированную среду можно и с помощью специализированных программ, которые ограничивают доступ к системным

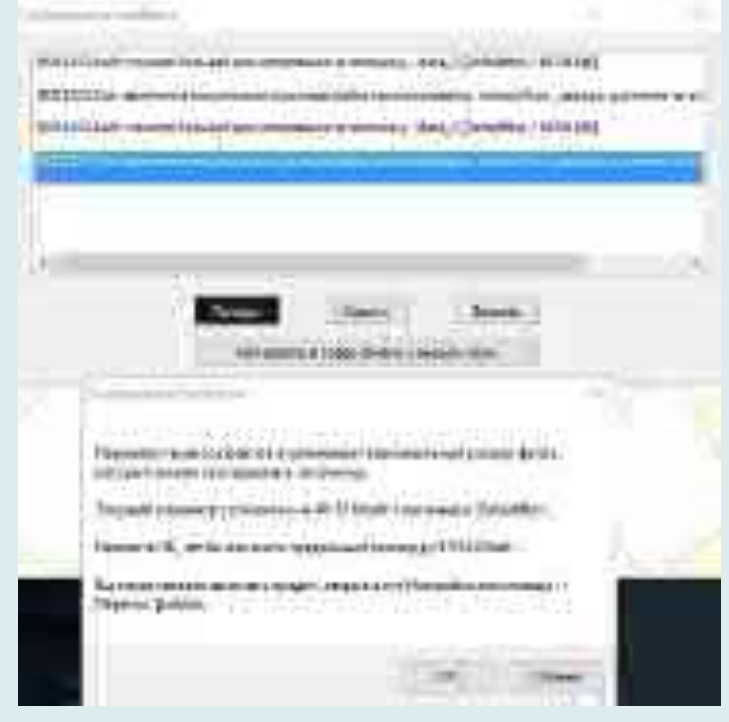

файлам. Одной из таких программ является программа Sandboxie: www.sandboxie.com

Программа Sandboxie – песочница для потенциально опасных и незнакомых программ, а также для безопасного серфинга в Интернете.

Программа Sandboxie имеет статус условно-бесплатной. По завершении 30 дней

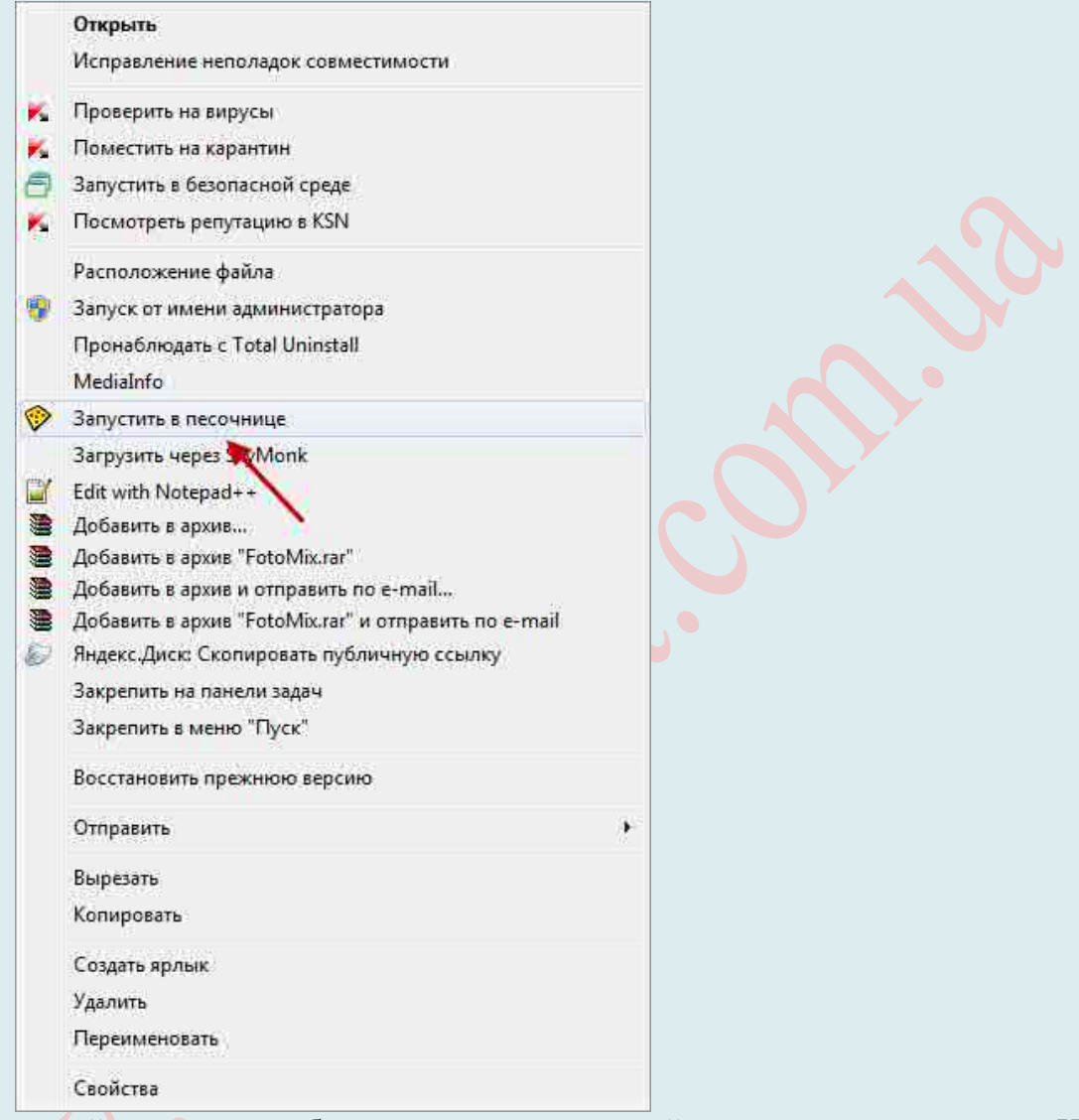

работы с программой, программа будет просить вас перейти на платную версию. Но, большинство функций программы, будет работать в бесплатном режиме сколько угодно времени. Только некоторые функции этой программы будут отключены (например, одновременный запуск нескольких «песочниц»).

Скачать программу Sandboxie можно **с официального сайта производителя**: https://www.sandboxie.com/DownloadSandboxie

Программа позволяет запустить файл в специально-выделенной области, за пределы которой вирусы не могут вырваться и навредить компьютеру.

По умолчанию программа будет запускаться сама при включении компьютера. Если программа запущена, появится значок в трее (панеле быстрого доступа). Если нет – следует запустить в **Пуск** – **Все программы** – **Sandboxie** – **Управление Sandboxie**.

Самый простой способ запустить программу в песочнице – это **щелкнуть правой кнопкой мыши по файлу запуска или по ярлыку нужной программы**, и в меню вы увидите надпись «**Запустить в песочнице**». Жмёте на неё – и запускаете. Выбираете нужный профиль, в котором запустить и нажимаете «**OK»**. Всё, нужная программа работает в безопасной среде и вирусы не вырвутся за пределы песочницы.

Программу Sandboxie также можно запустить и из Панели уведомлений (трея), нажав нажав для этого на значок программы. С ярлыка на Рабочем столе можно запустить в «песочнице» браузер, тот, который выбран в Вашей системе браузером по умолчанию. Запускаете Sandboxie, чтобы сделать несколько настроек программы. В главном

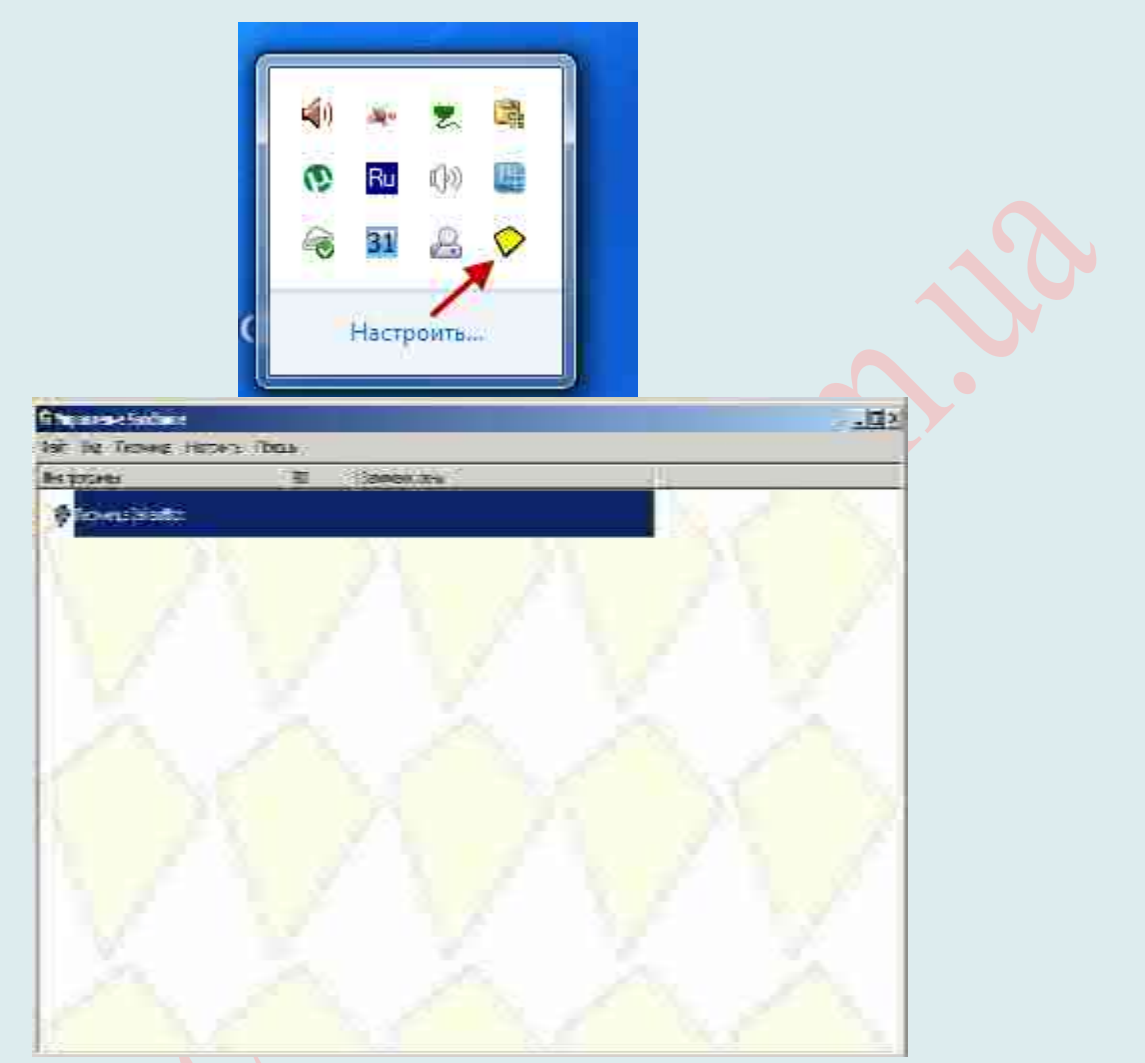

окне программы отображается созданная по умолчанию изолированная среда «песочница».

**Внимание**: *некоторые зараженные программы не допускают запуск в песочницах и виртуальных машинах, вынуждая запустить прямо так. Если вы столкнулись с такой реакцией, лучшим будет удалить файл, иначе запускаете на свой страх и риск.*

Если в контекстном меню (при нажатии правой кнопкой) не появился запуск в песочнице, переходите в окно **программы**, выбираете **Настроить** – **Интеграция в проводник Windows** и ставите **галочку** на два пункта под надписью «**Действия – запускать в песочнице**».

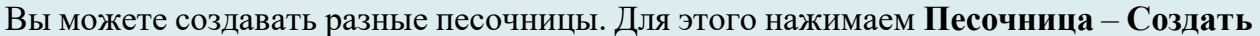

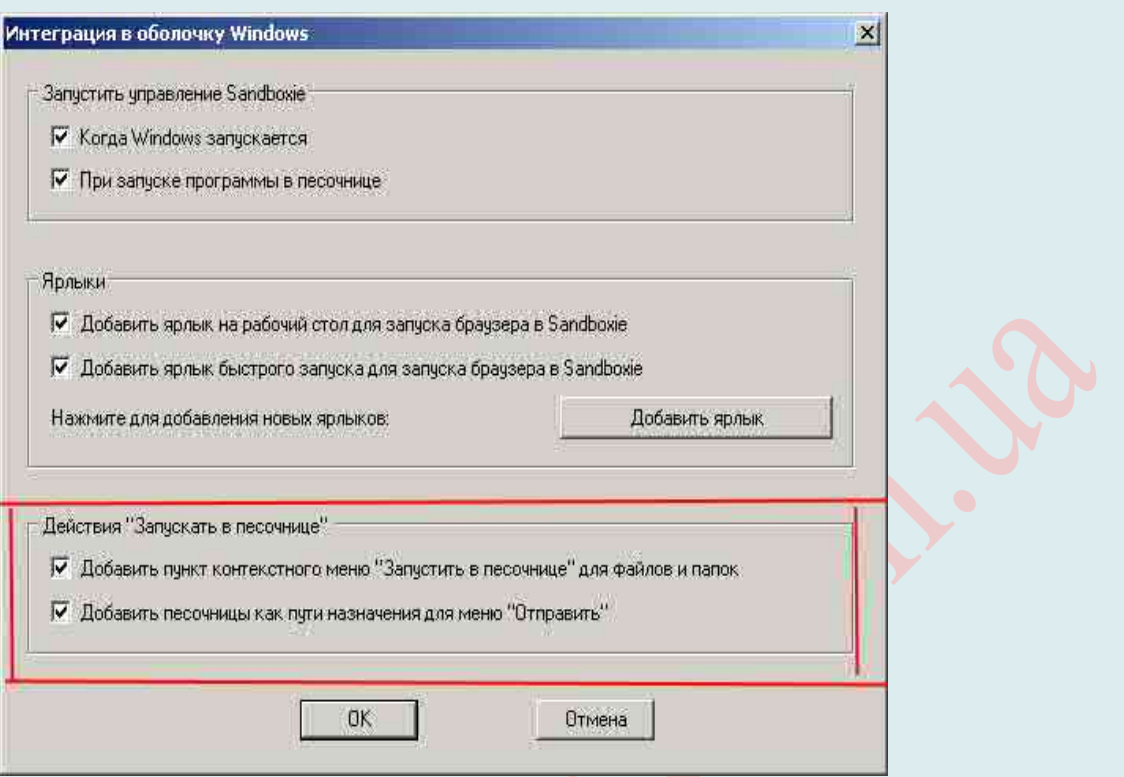

**песочницу** и пишите название новой. Так же в разделе песочница можно удалять старые (рекомендуется).

### **Другие программы**:

Не менее популярной программой-«песочницей» является **BufferZone Pro:** https://bufferzonesecurity.com/

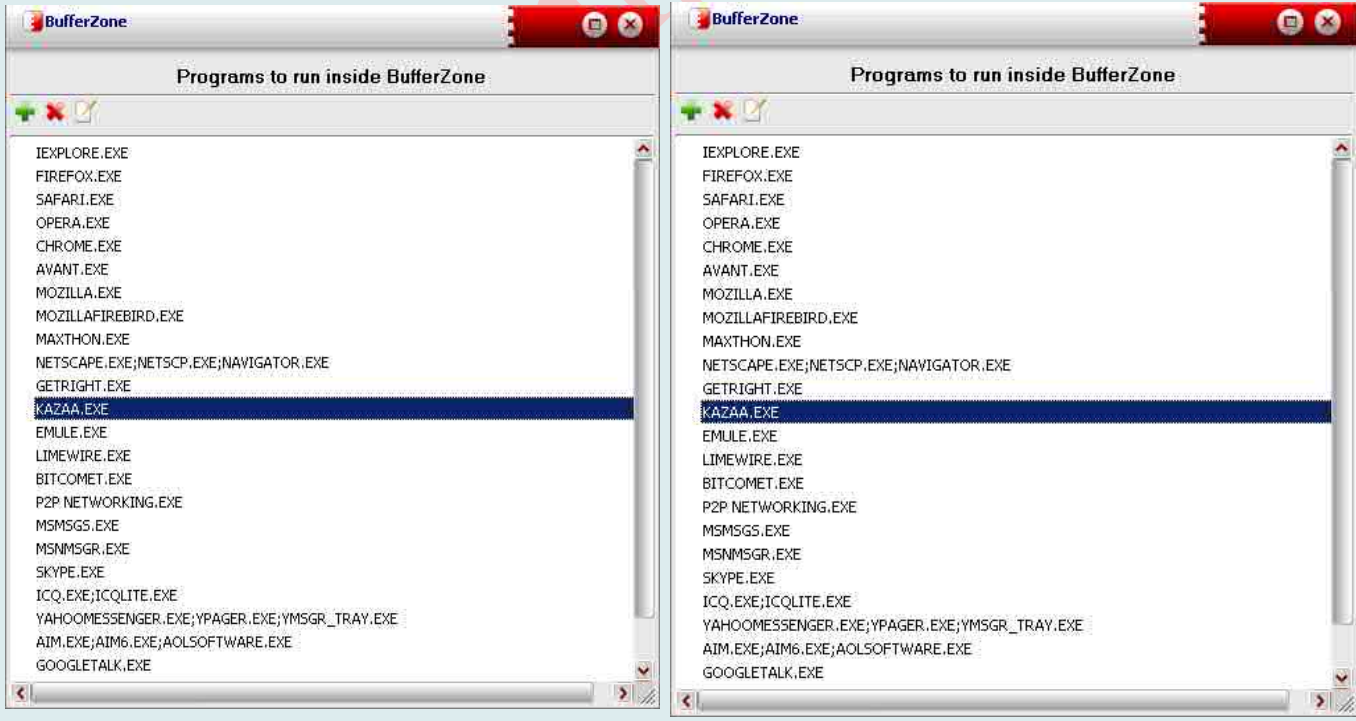

**Evalaze**: http://www.evalaze.de/en/evalaze-oxid/

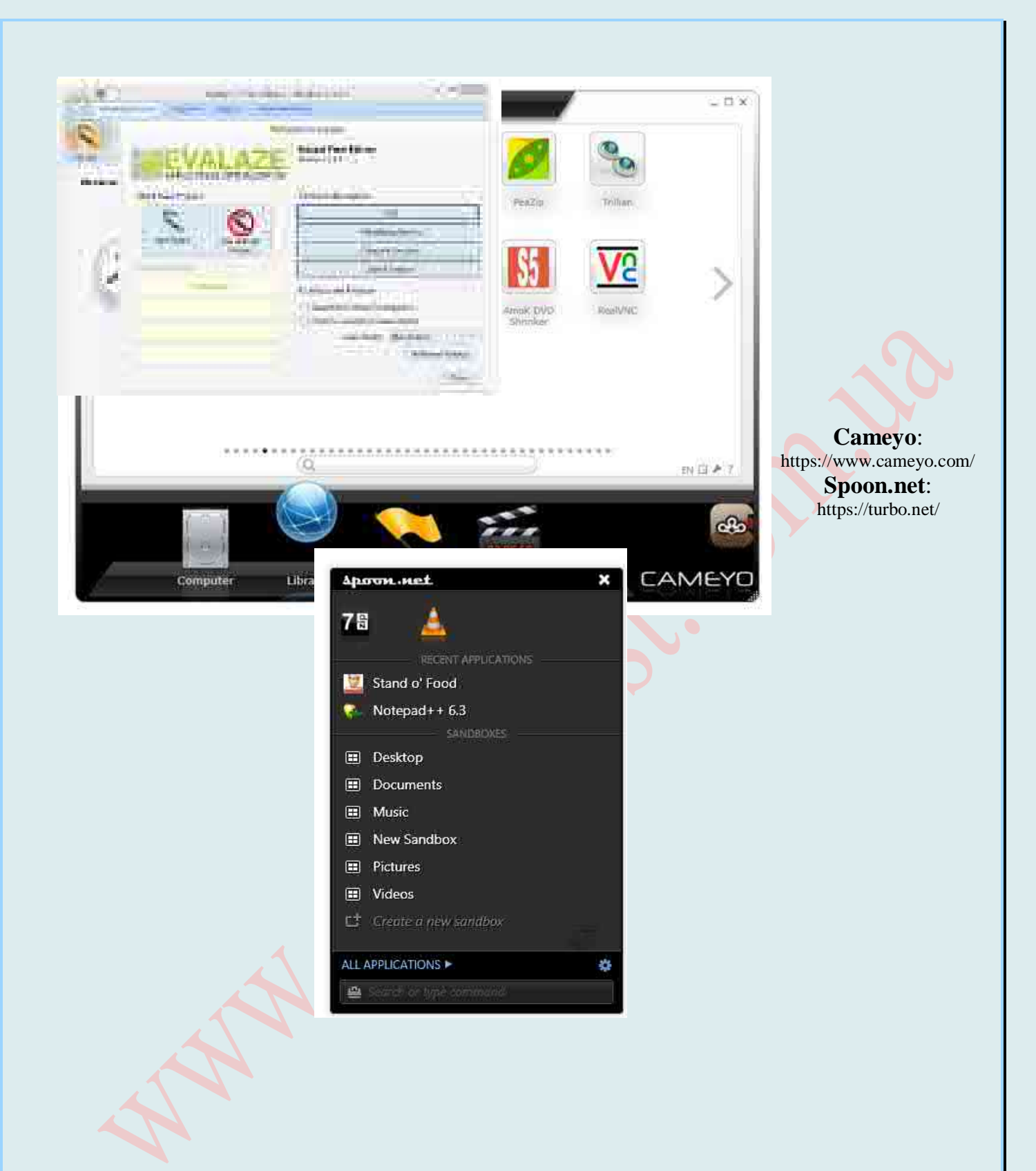

### ТРАНСЛЯЦИЯ ИЗОБРАЖЕНИЯ РАБОЧЕГО СТОЛА

Зачастую, во время разговора проще показать, чем рассказать. Для этого мы используем skype или viber. Но если для наглядности нужно показать свой экран компьютера? В программах продумана и эта возможности, но не все пользователи о ней знают. Отобразить собеседнику в skype происходящее на экране монитора проще простого. Эта функция позволяет демонстрировать работу с той или иной программой, показывать фотографии, презентации и прочее. Это может пригодиться во время проведения деловых презентаций, показа фотографий и видеороликов друзьям и родственникам или просмотра наглядных подсказок от приятеля, который разбирается в компьютерах. Ваши собеседники будут слышать звук, а также видеть то, что вы показываете, поэтому при демонстрации экрана вы можете воспроизводить видеоролики и аудиофайлы. К тому же, данная возможность доступна всем пользователям абсолютно бесплатно.

Но, не смотря на все преимущества данной опции, не все пользователи программы знают, как это сделать?

#### **Как сделать у Skype?**

Алгоритм запуска отображения экрана достаточно однотипен, только внешний вид может несколько отличаться в зависимости от версии программы.

Итак, первый вариант запуска программы. Необходимо **открыть список контактов** и *кликнуть правой кнопкой мыши нужного собеседника*. *В контекстном меню* Вы увидите строку «**Демонстрация экрана**». *Кликните* на нее **левой кнопкой мыши**, а в появившемся окне **выберите «Позвонить»**.

Второй вариант применим, если необходимо включить функцию в процессе разговора. **В окне диалога** (с темным фоном, логином и аватаром собеседника) **внизу есть** 

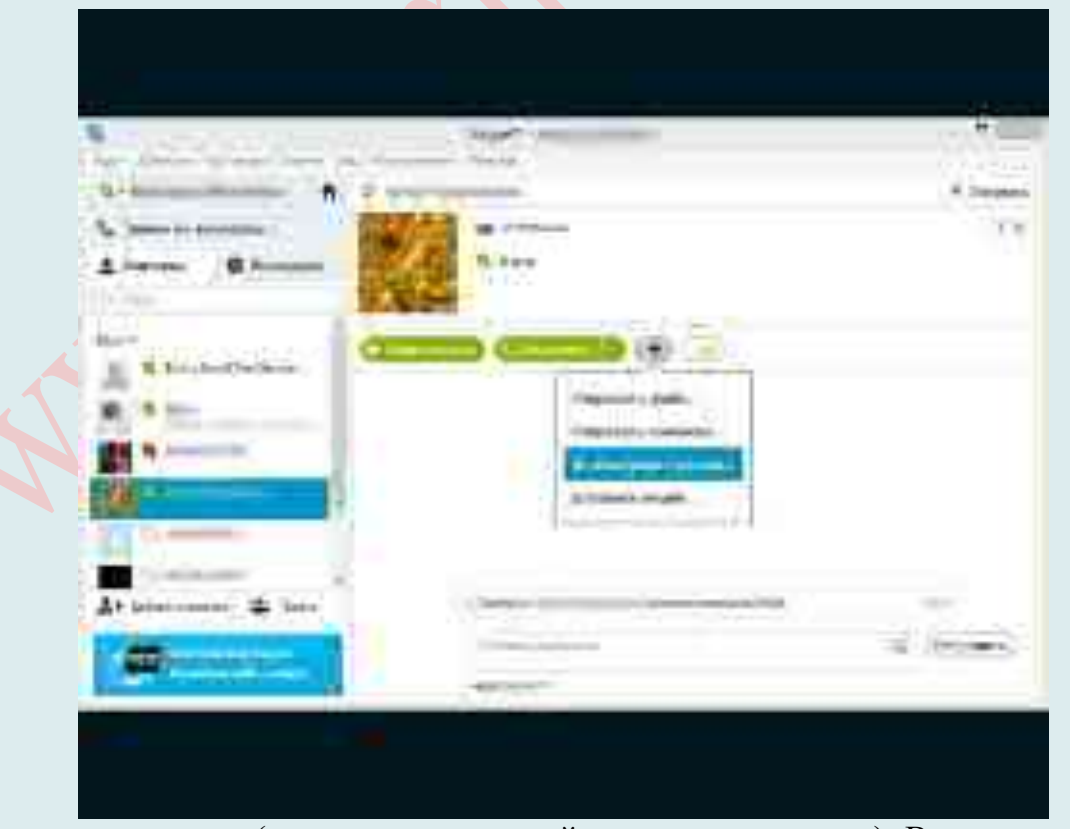

**всплывающая панель** (пошевелите мышкой, что она появилась). В середине находится

кнопка «**+**» (между значками микрофона и телефонной трубки).

Кликните по ней **левой кнопкой мыши** и **выберете** в появившемся меню **функцию «Демонстрация экрана»**.

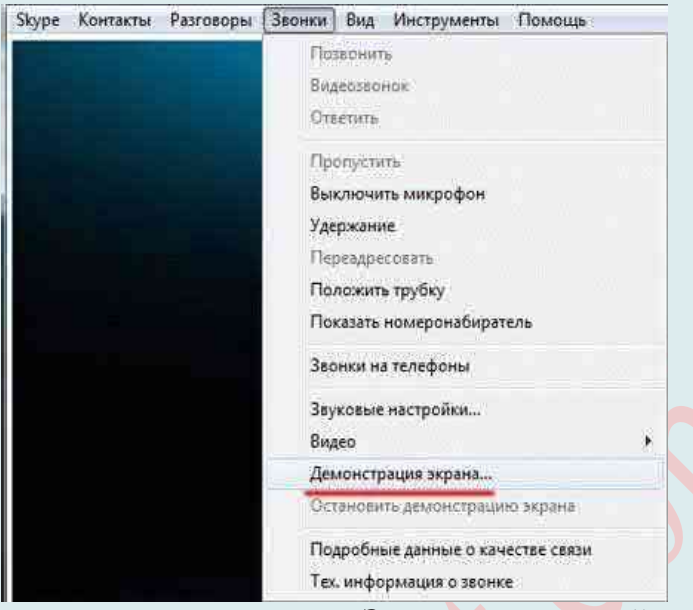

Точно также это можно сделать в **меню «Звонки»** в верхней части окна. Причем, в появившемся окне Вы можете нажать кнопку «**Начать**» и показать весь рабочий стол, а можете нажать на стрелочку вниз в левом нижнем углу и выбрать вариант «**Показать окно**» и начать, отображая окно конкретной программы.

**Внимание**! *Если связи с кем-либо нет (звонка нет), то опция «Демонстрация экрана» будет НЕ активна (то есть, будет иметь более бледный вид по сравнению с яркими, активными опциями), и следовательно, НЕ кликабельна*.

Участники групповых звонков могут демонстрировать экраны поочередно. В Skype для Windows 10 для этого нужно выполнить следующие действия:

В Skype для Windows 10 запустите голосовой или видеозвонок.

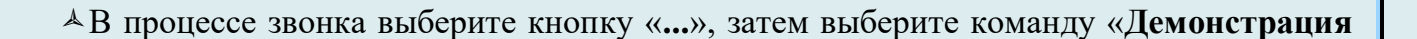

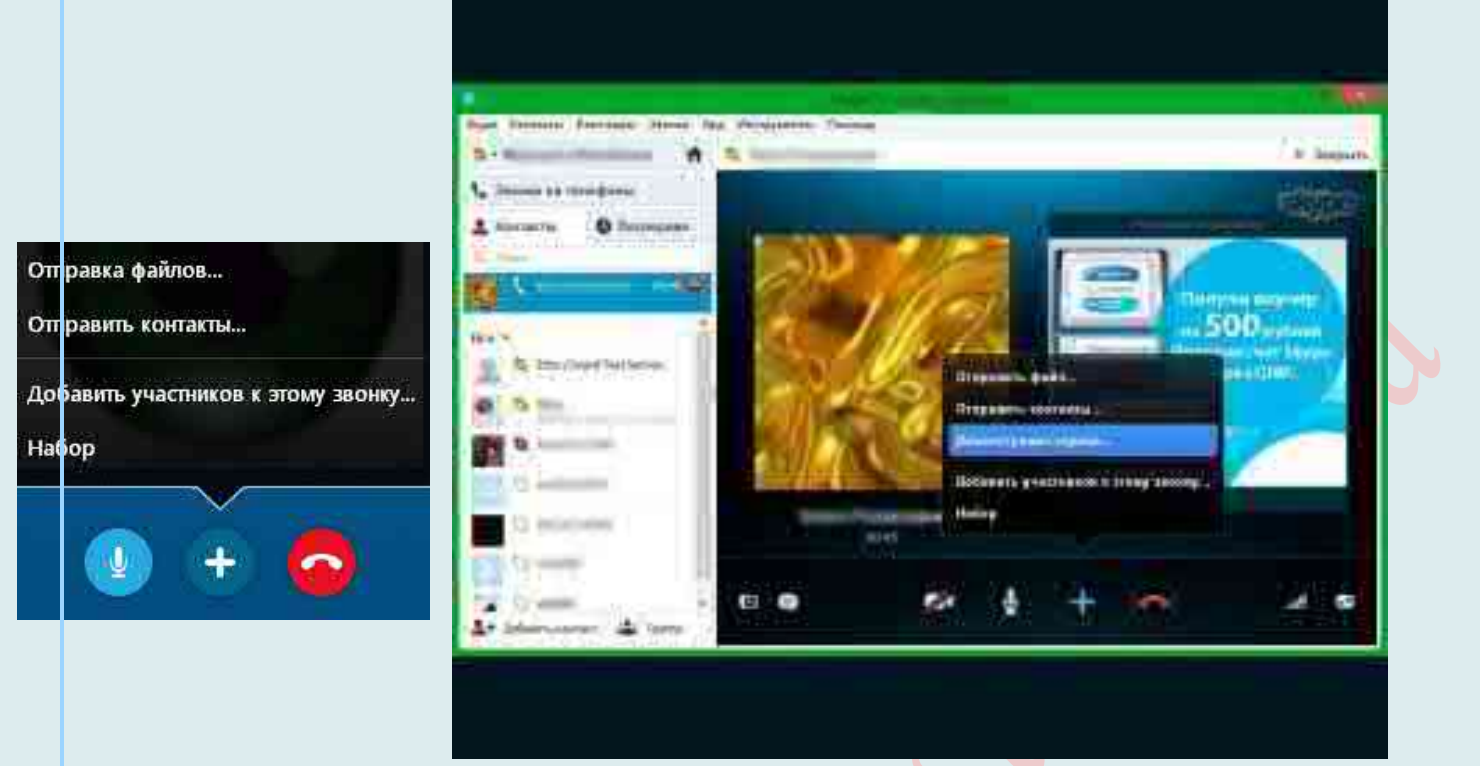

**экранов**».

Если Вы используете несколько экранов одновременно, выберите нужный.

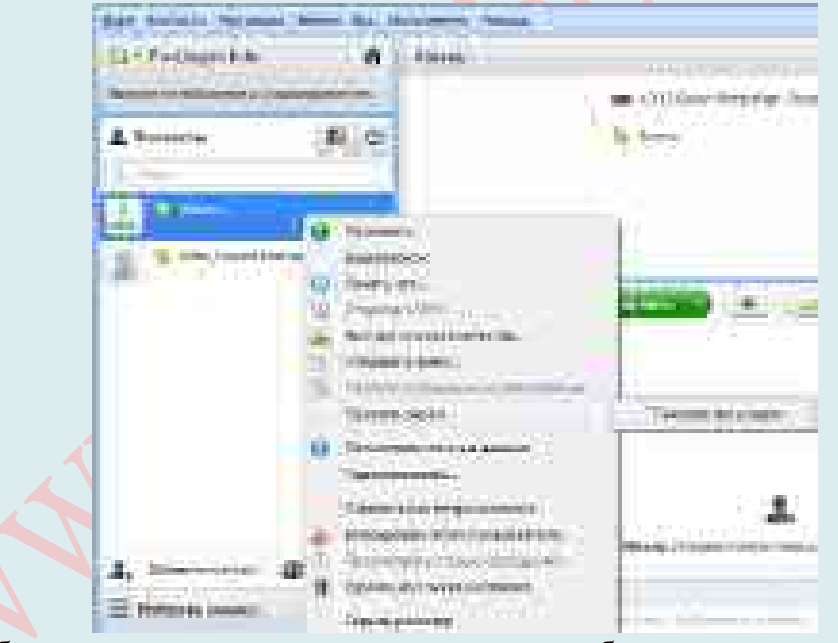

Чтобы остановить демонстрацию экрана, выберите команду «**Остановить показ**».

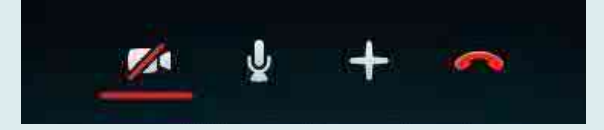

После этих нехитрых лействий Вы можете листанционно показать свой экран собеседнику и продемонстрировать ему нужные файлы, настройки какой-либо программы и подобное, но только то, что Вы считаете нужным показать. Разумеется, никто не сможет блуждать через Skype по данным Вашего ПК самостоятельно. Прервать демонстрацию также просто, как и включить: необходимо открыть меню кнопки «+» в нижней части экрана (или меню «Звонки» в верхней) и выбрать пункт «Остановить показ».

Кстати, в специальном приложении Skype для Window 8 возможность показать свой экран собеседнику, как и некоторые другие, отсутствует. Фактически, эта версия рассчитана главным образом на быстрый доступ к базовым функциям звонков и сообщений. Для расширения возможностей предлагается скачать привычную версию программы, в которой дизайн со временем меняется, но не столь кардинально.

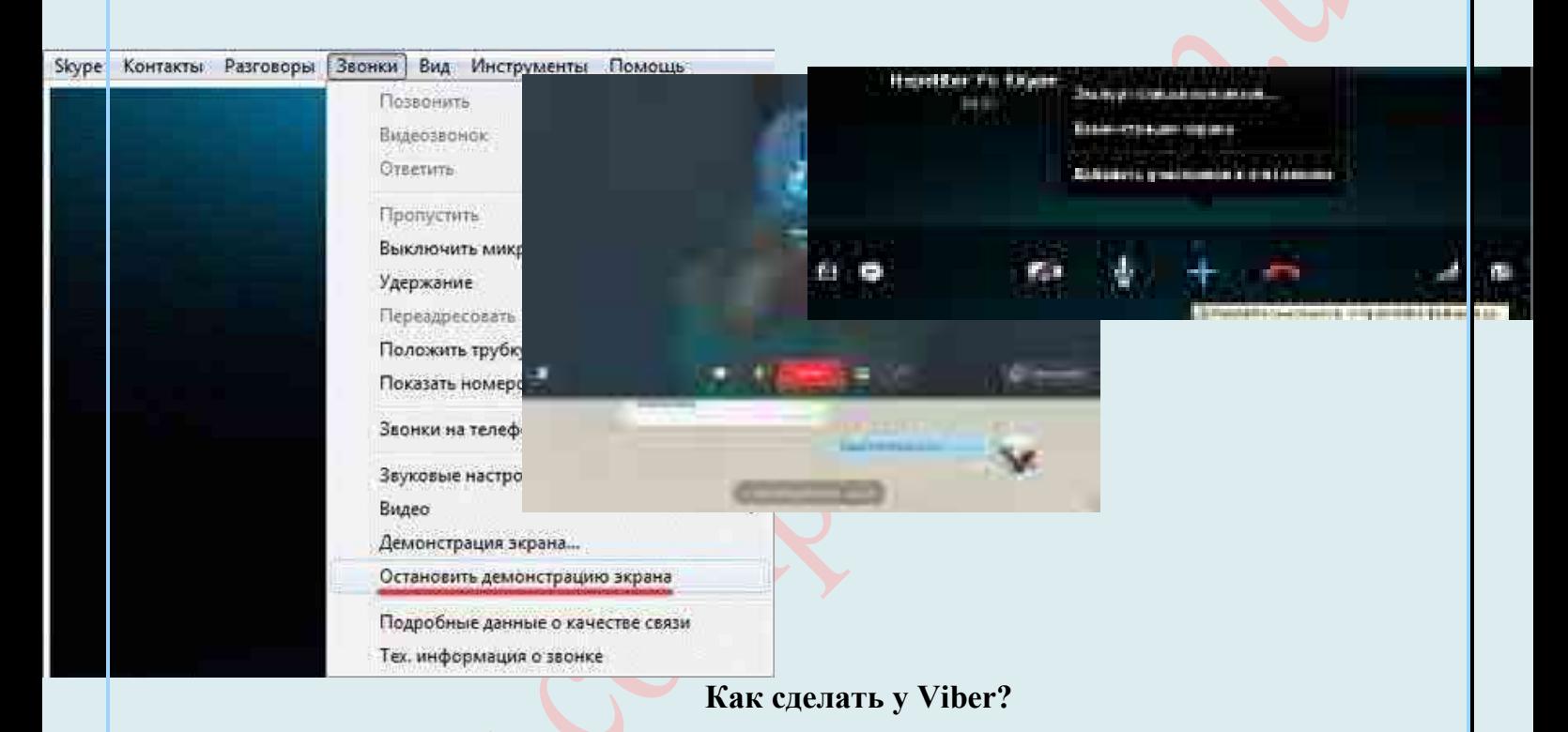

В версии Viber 5.4 для компьютера у Вас теперь есть удивительная возможность -Вы можете демонстрировать свой экран другому пользователю Viber прямо во время чата! Лля этого:

38. На компьютере инициируйте голосовой звонок другому пользователю.

39. После установки соединения нажмите кнопку «Демонстрировать экран».

40.*Выберите экран для демонстрации* и нажмите кнопку «**Начать**».

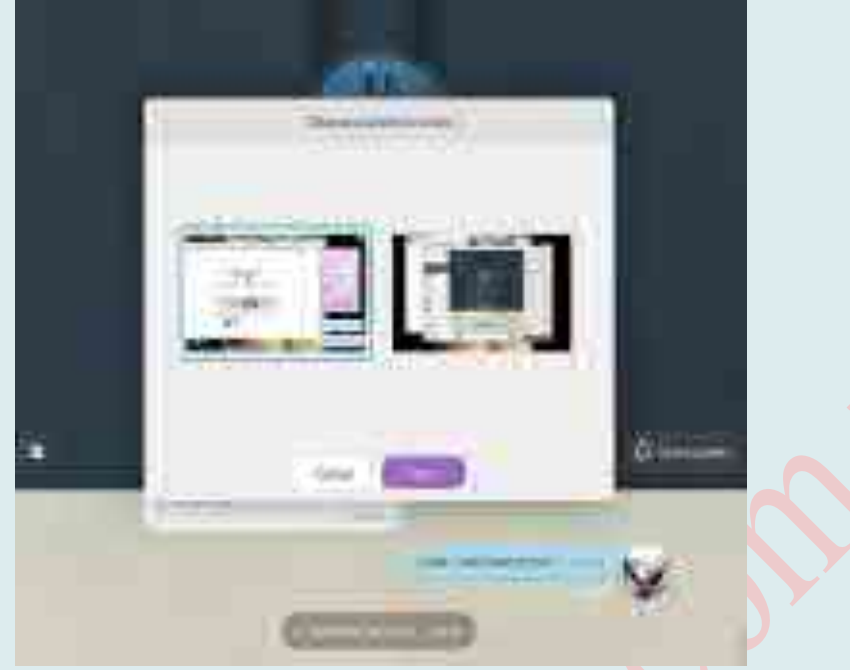

После этого приложение Viber автоматически сворачивается в маленькое окошко, чтобы не мешать демонстрации других экранов. Теперь экран Вашего компьютера видит другой пользователь.

Просматривать демонстрируемый экран можно и **в полноэкранном режиме.** Просто нажмите кнопку «**Развернуть для просмотра изображения в полноэкранном режиме**» (в виде стрелок, направленных в разные углы).

А когда Вы захотите восстановить в Viber **обычный режим просмотра**, просто *нажмите* кнопку «**Развернуть**» *еще раз*.

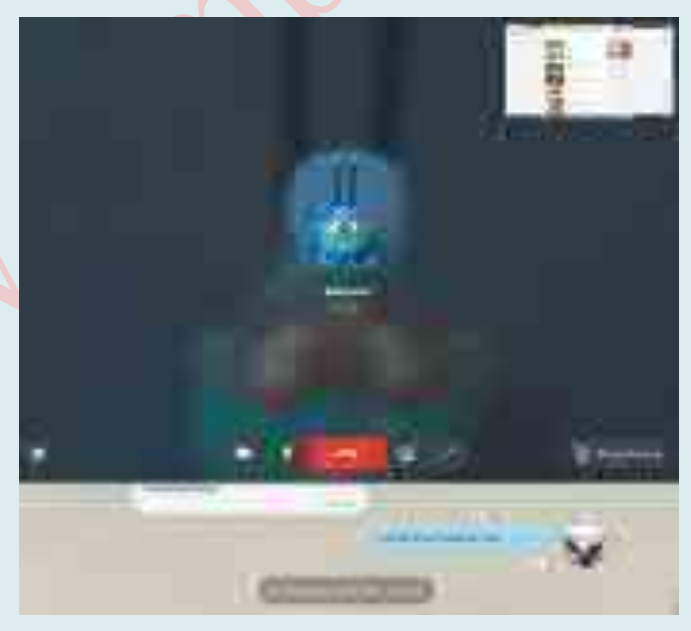

#### **Трансляция с управлением с помощью TeamViever**

Программа TeamViewer практически незаменимый помощник в наше время. Достаточно только установить клиент, завести учётную запись, ввести уникальный ID клиента и пароль, как вы уже сможете вкушать все прелести доступа. Имеется очень гибкая настройка параметров отображения картинки (актуально при низкой пропускной

способности трафика) и функциональные клавиши, а ещё есть чат и окно для быстрого обмена файлами.

Теат Viewer одинаково хорошо работает как на каналах с большой пропускной способностью, так и с медленными соединениями. При этом утилита содержит много различных настроек, позволяющих оптимизировать передаваемые данные. По умолчанию утилита использует автоматическое распределение ресурсов, но при необходимости соединение можно оптимизировать либо под оптимальное качество изображения, либо на максимальную скорость работы. Аналогичные настройки оптимизации имеются для трансляции видео в сеть.

Все конфигурационные настройки TeamViewer можно экспортировать в файл системного реестра \*.REG, имеется также возможность экспорта параметров приложения в портативную версию TeamViewer.

Одна из особенностей программы - удобное управление часто используемыми командами на удаленном ПК. Например, TeamViewer позволяет выполнить удаленную перезагрузку компьютера. С помощью этой утилиты можно оперативно изменять разрешение экрана. Кстати, если подчиненный компьютер использует несколько мониторов, TeamViewer тоже оказывается удобнее. В отличие от аналогичных программ, которые обычно показывают общий для дисплеев рабочий стол с огромным разрешением, TeamViewer позволяет переключаться между мониторами, просматривая содержимое экранов по отдельности.

Программа может записывать все действия, которые происходят в окне подключения TeamViewer, в отдельный видео-файл \*.TVS, который может быть впоследствии проигран движком программы. При его запуске открывается окно проигрывателя TeamViewer, в котором можно видео перематывать, ставить на паузу и т. д.

Среди многочисленных возможностей TeamViewer отдельное место занимает удаленное управление через браузер. Благодаря этой функции, аналогов которой очень мало, можно помочь решить проблему на удаленном ПК, прибегнув к помощи любого компьютера, который подключен к Интернету. Все, что для этого нужно - зайти на сайт TeamViewer.com, пройти быструю процедуру регистрации (это делается только один раз), после чего ввести идентификатор и пароль удаленного компьютера.

При этом рабочий стол удаленного ПК откроется прямо в браузере. Используя элементы управления, вынесенные в верхнюю часть окна браузера, можно управлять качеством изображения, перехватывать управление мышью, открывать окно чата и т. д.

#### Итак, как создать видеочат у Теат Viewer?

При запуске TeamViewer генерирует два вида данных, необходимых для установки подключения - так называемый идентификатор пользователя и пароль. Эти данные генерируются случайным образом. По умолчанию программа использует четырехзначный пароль из цифр, но в настройках утилиты длину пароля можно увеличивать или, наоборот, отключить совсем. В целях безопасности, при каждой новой сессии пользователь получает разные данные. Однако в настройках утилиты можно включить постоянную привязку к идентификатору и паролю. Это позволяет гарантированно получать доступ к управляемому компьютеру в любой день и час из любой точки мира.

Если программе не удается установить соединение, утилита выполняет поиск и анализ возможных причин и выдает рекомендацию относительно того, что могло послужить причиной сбоя в работе приложения. Это, например, может быть результат блокировки антивирусным ПО или брандмауэр. Нужно отметить, что алгоритм TeamViewer в большинстве случаев позволяет обойти ограничения, которые могут возникать по причине, скажем, блокировки портов, а также NAT-маршрутизации

локальных IP-адресов. Поэтому ситуация, когда не получается организовать сеанс связи с удаленным ПК, является редким исключением из правил.

Важный момент, на который стоит обратить внимание при выборе программы для удаленного доступа, - безопасность передаваемого трафика. Чтобы отправляемая информация не попала в чужие руки, TeamViewer шифрует всех данных. Утилита использует схему обмена личными/публичными ключами RSA, а также метод шифрования с помощью стойкого алгоритма AES с длиной ключа 256 бит. К слову, аналогичные стандарты применяются в защищенных соединениях HTTPS/SSL, на данный момент это наиболее эффективный метод защиты.

Еще одна мера предосторожности, реализованная в TeamViewer - уведомление пользователя управляемого компьютера об установленных подключениях. Ни один сеанс удаленного администрирования не останется незамеченным. При подключении к локальному компьютеру на экране появляется список установленных сеансов.

Кроме этого, в процессе установки TeamViewer можно выбрать опцию, при включении которой любое действие администратора будет согласовываться с решением пользователя на управляемом компьютере. В этом случае, при подключении программа выдает запрос на установку соединения, а затем будет запрашивать разрешение на каждое вмешательство со стороны того, кто пытается установить сеанс связи.

В принципе можно даже игнорировать сообщения о подключении - через несколько секунд после запроса TeamViewer автоматически отвергнет входящее соединение.

Разработчики очень хорошо продумали систему управления правами пользователей. В программе можно вести «черные» и «белые» списки пользователей, блокируя нежелательных оппонентов. Также можно указывать собственные правила доступа, например, разрешить удаленное управление, но при этом запретить передачу файлов и установить запрос на подключение VPN.

TeamViewer может предоставлять информацию о текущем подключении, а также подробные данные об удаленной системе.

Общение с пользователем, находящимся за удаленным компьютером, можно выполнять с помощью небольшого чата, который позволяет обмениваться мгновенными сообщениями. Также можно вести беседу, используя голосовую связь по IP-протоколу. Если к компьютеру подключена веб-камера, то с помощью TeamViewer можно организовывать и сеанс видеочата.

Независимо от того, какая версия TeamViewer установлена у пользователя, в его распоряжении имеется встроенный менеджер файлов. С его помощью можно напрямую обмениваться данными, копируя их с одного компьютера на другой. В TeamViewer автоматически задействуется алгоритм сжатия данных, что позволяет сэкономить время, необходимое на передачу информации.

Часто утилиты для удаленного администрирования используют схему серверклиент, поэтому, чтобы два общающихся пользователя могли попеременно управлять компьютерами друг друга, им необходимо использовать по паре утилит, запуская то одну, то другую. В TeamViewer «поменяться местами» проще простого – нужно всего лишь выбрать в меню нужную команду и управляемый ПК станет администраторским.

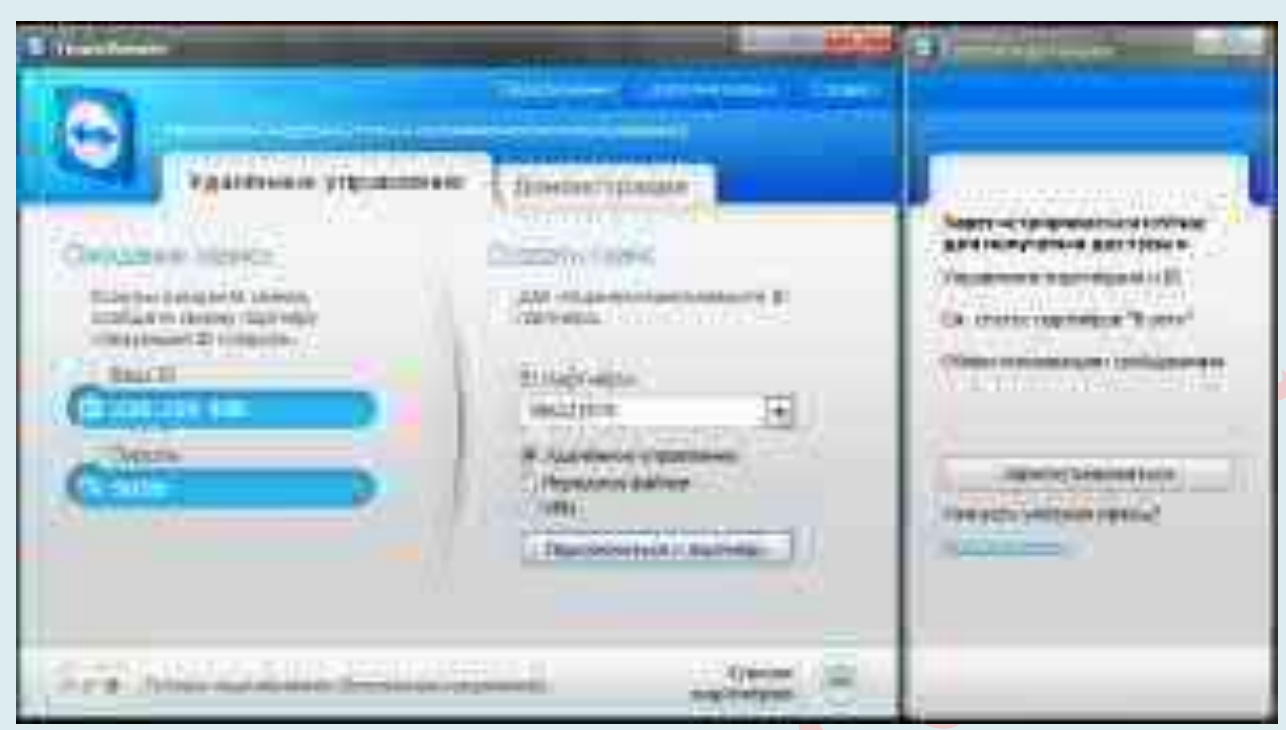

**Официальный сайт TeamViewer**: https://www.teamviewer.com/uk/

Среди программ для демонстрации экрана следует отметить и Chrome Remote Desktop, Join.me (https://www.join.me/), QuickTime Player на macOS, MyOwnConference (https://myownconference.ru/).

# ХОТКЕИ БЫСТРОГО ДОСТУПА

Горячие клавиши в Windows — наиполезнейшая вещь. С помощью простых комбинаций, если не забывать их использовать, многие вещи можно делать быстрее, чем используя мышь. В Windows 10 реализованы новые сочетания клавиш для доступа к новым элементам операционной системы, которые также могут упростить работу с ОС.

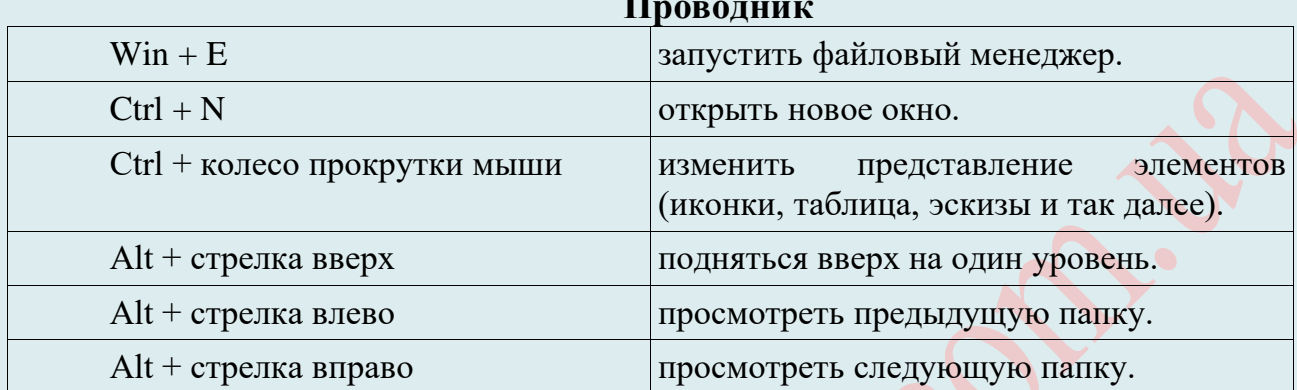

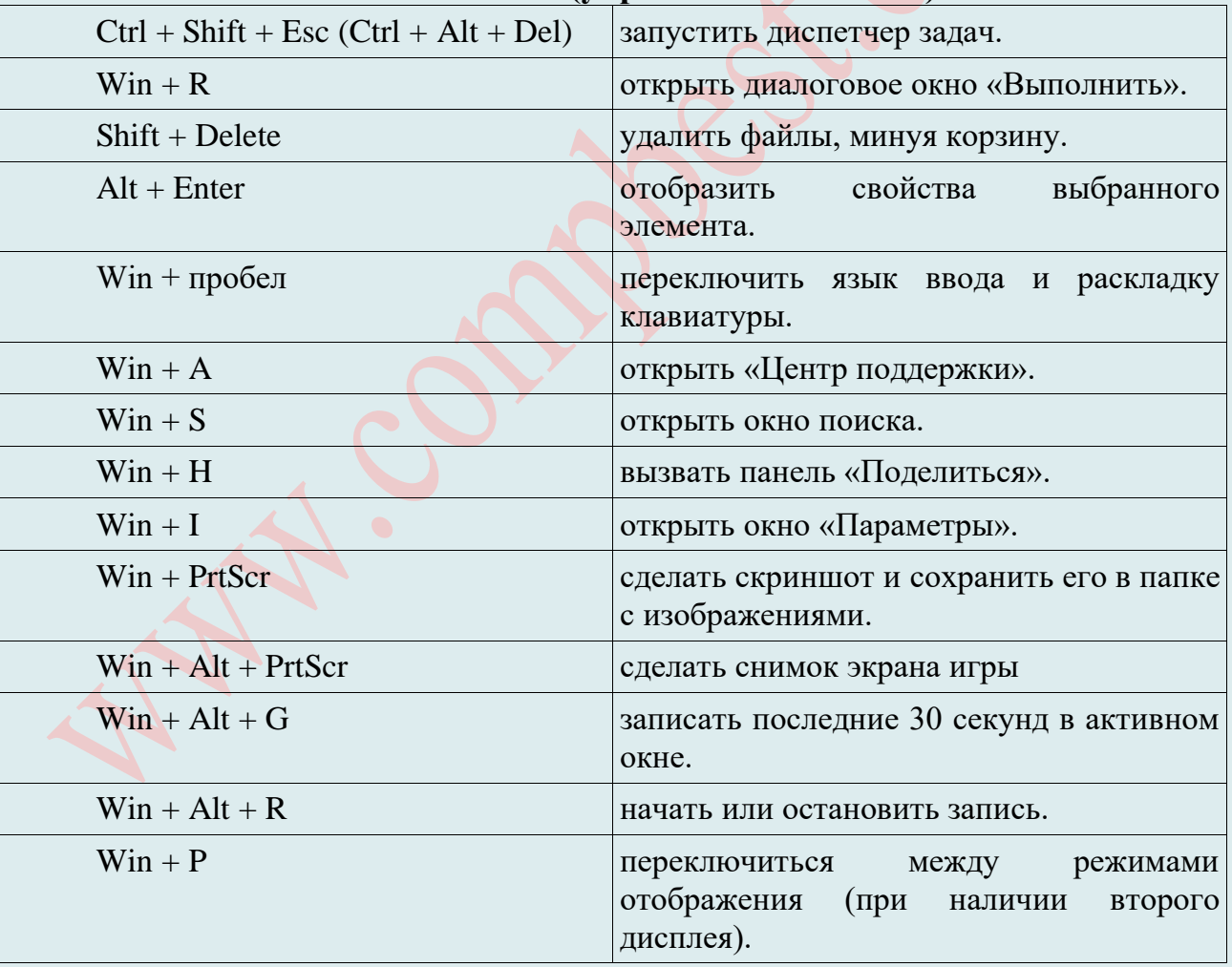

#### Windows (управление системой)

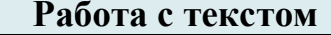

 $Ctrl + A$ 

Выделить всё

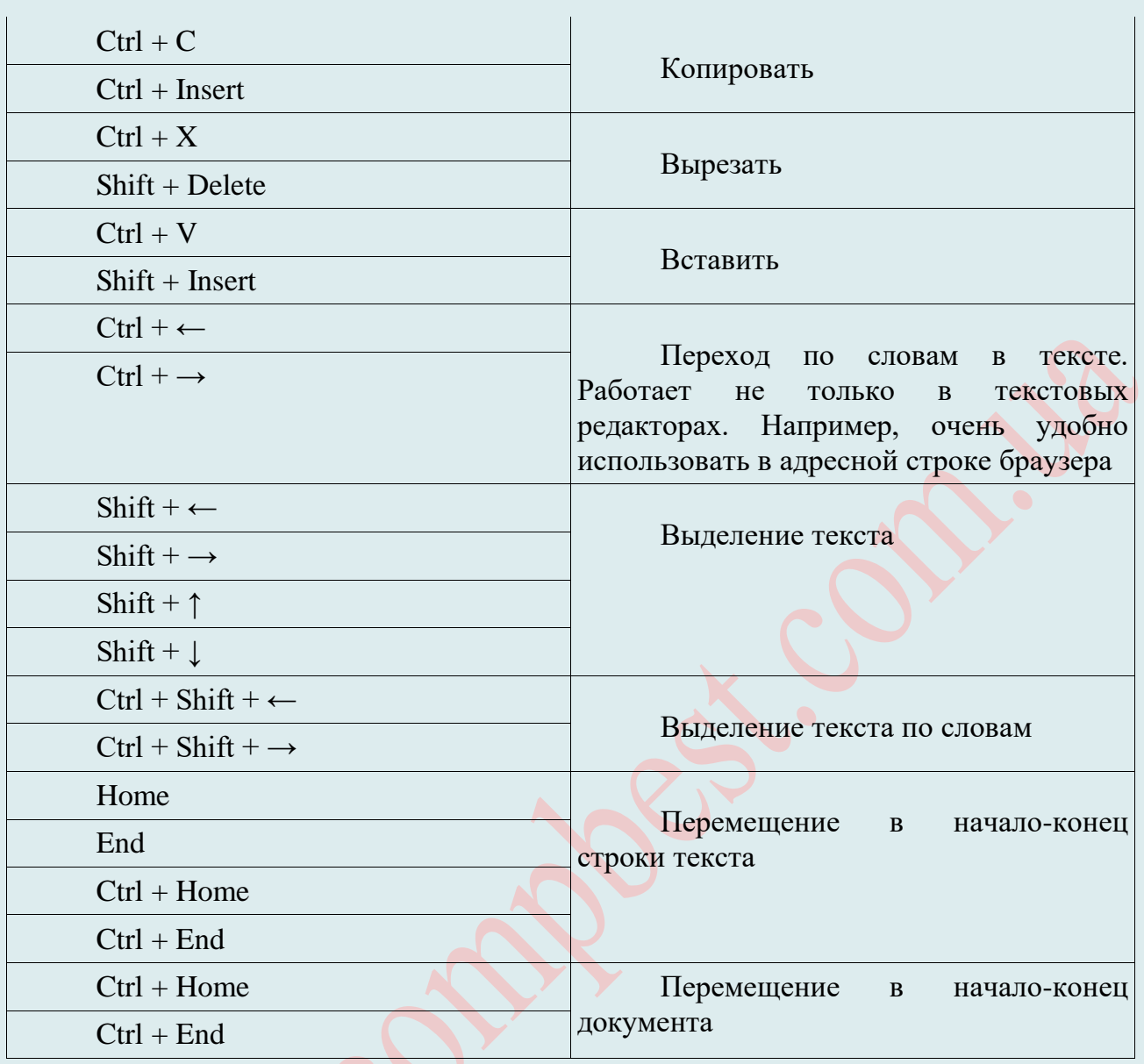

#### **Работа с диалоговыми окнами**

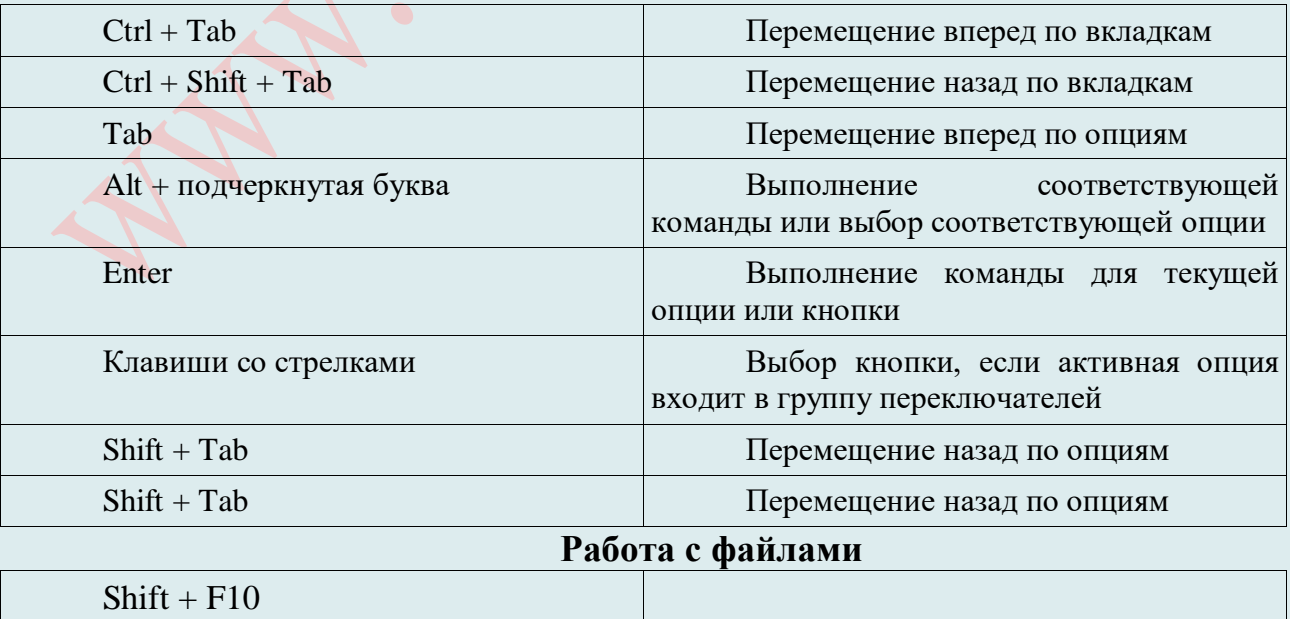

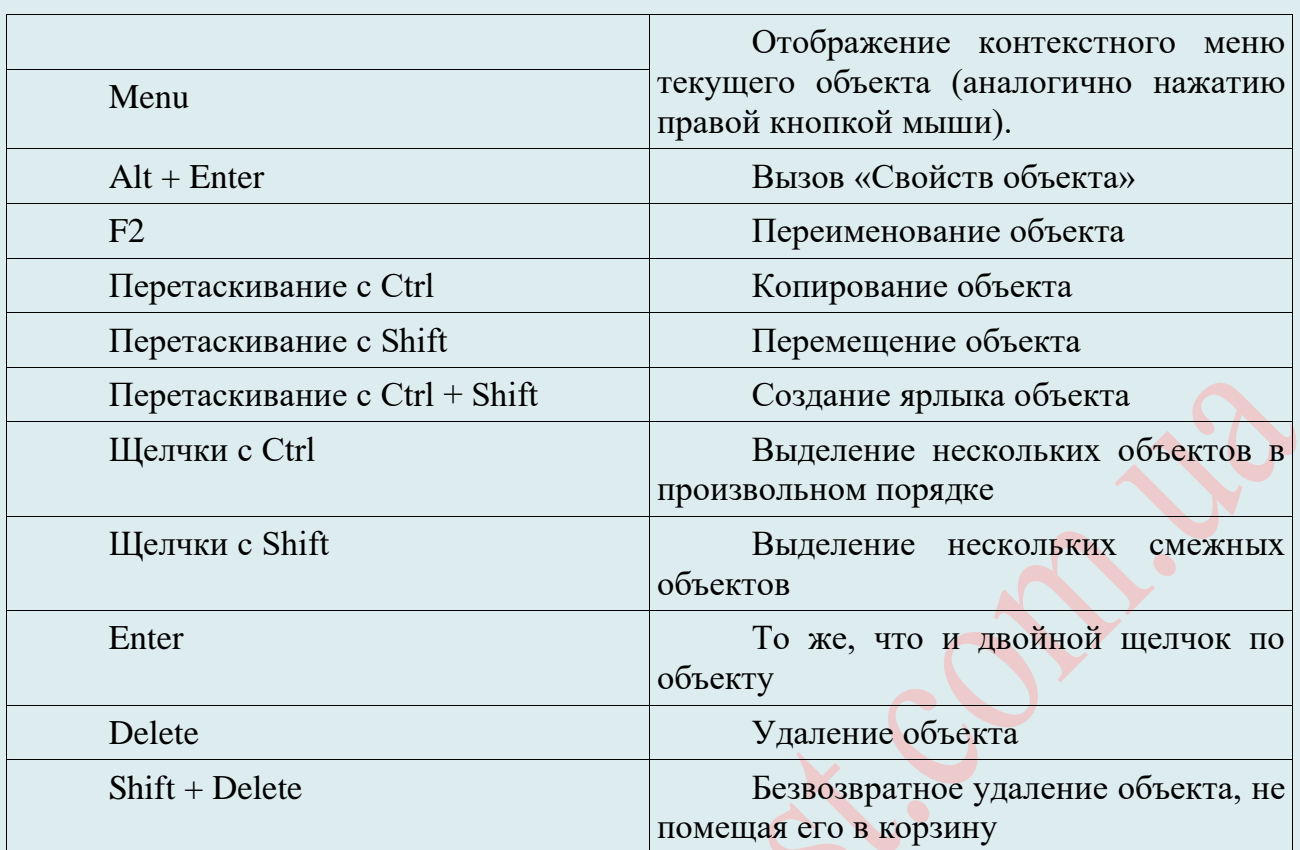

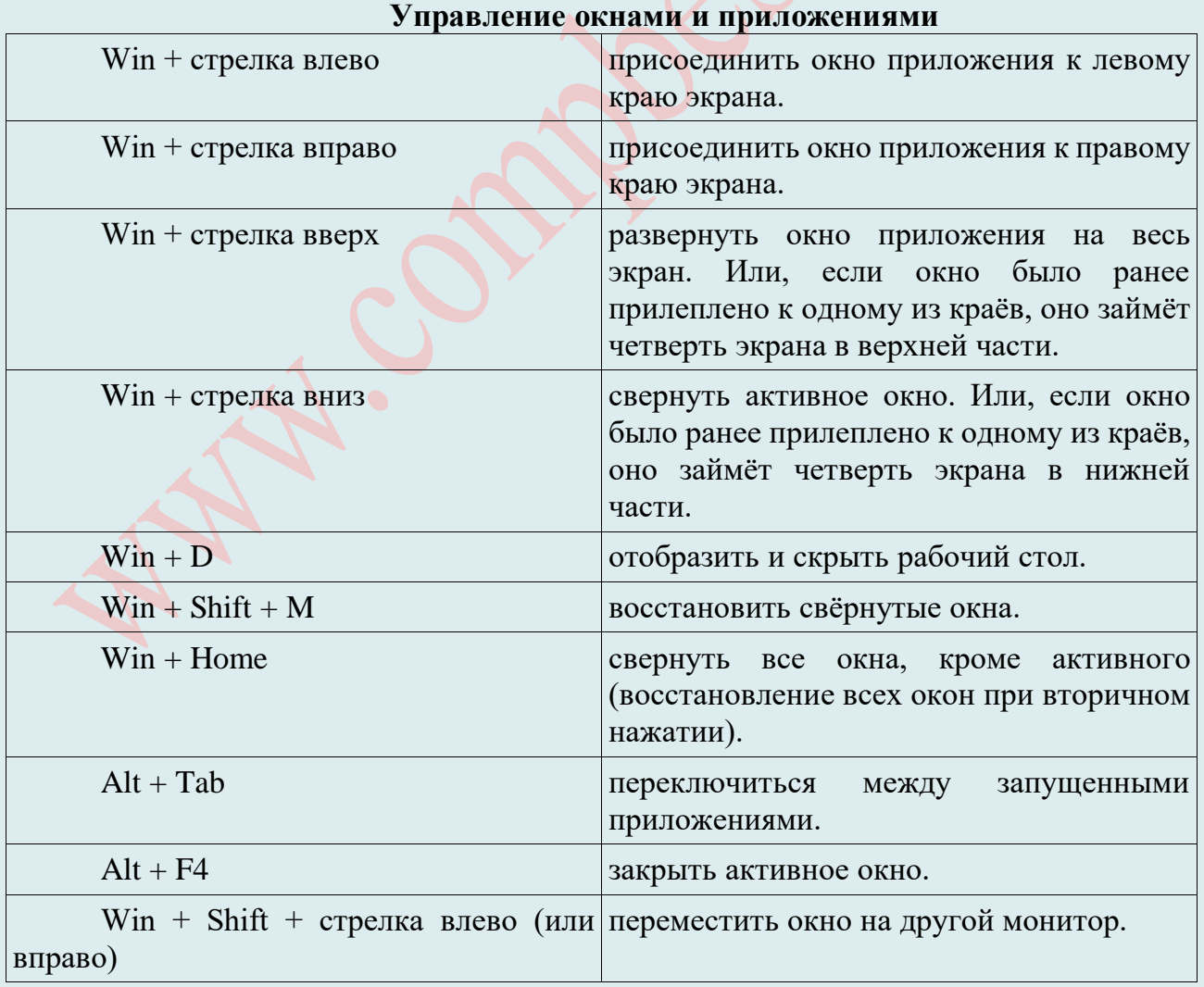

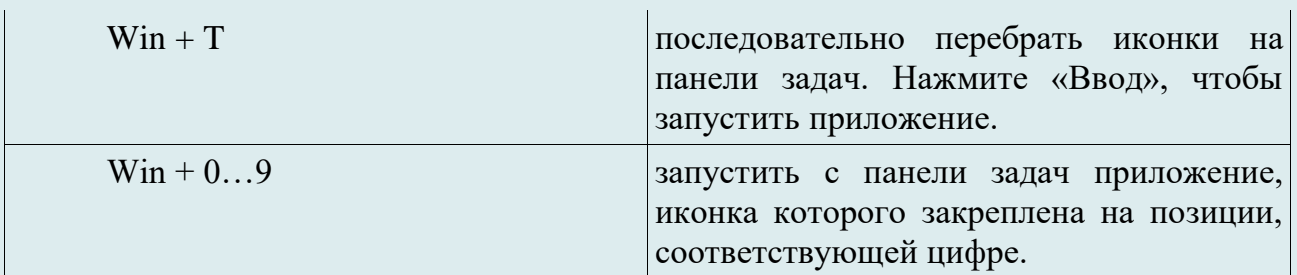

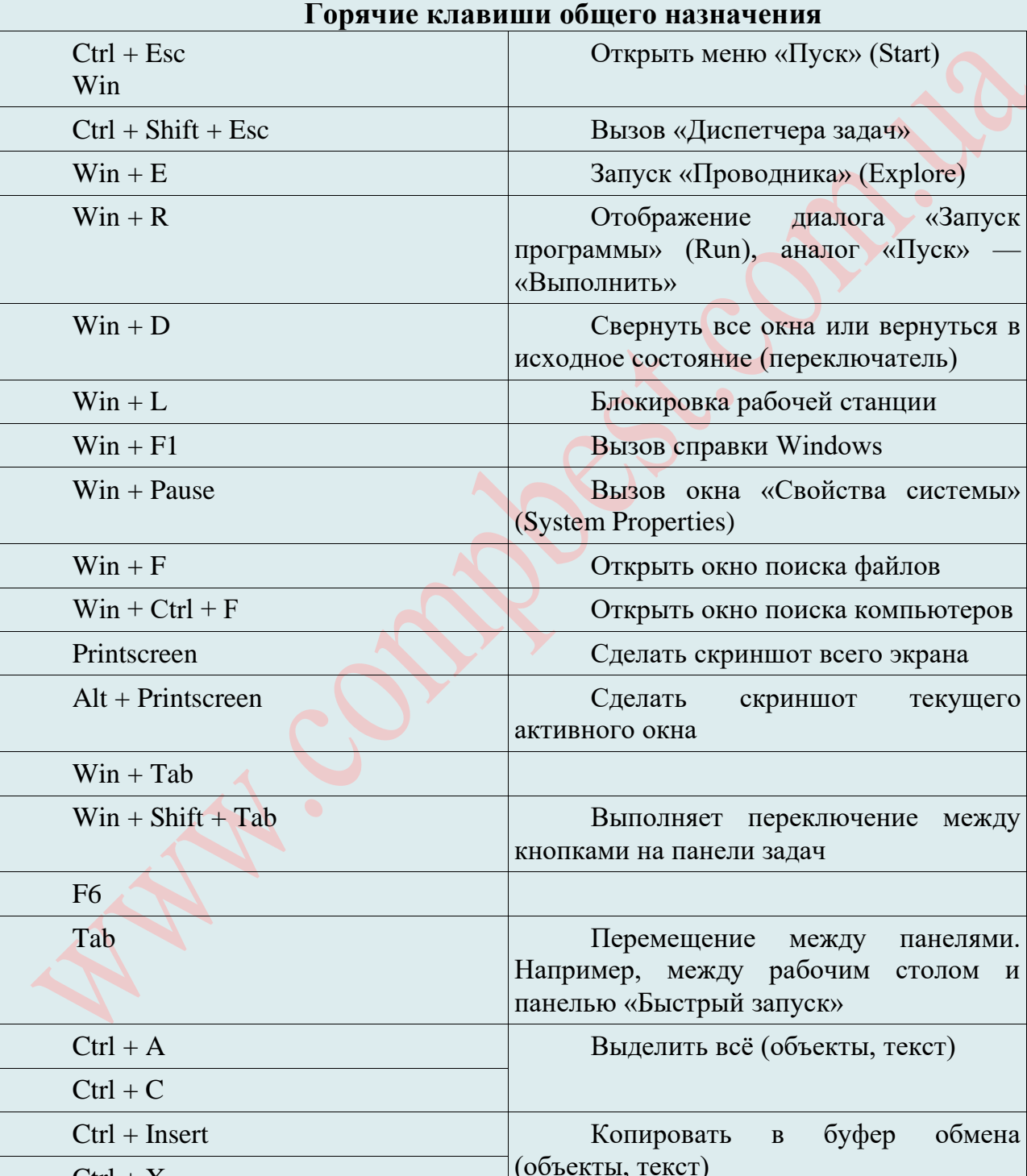

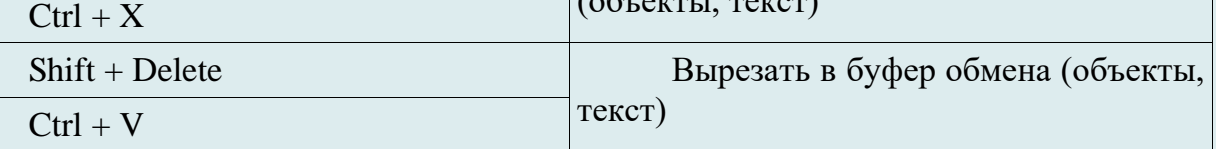

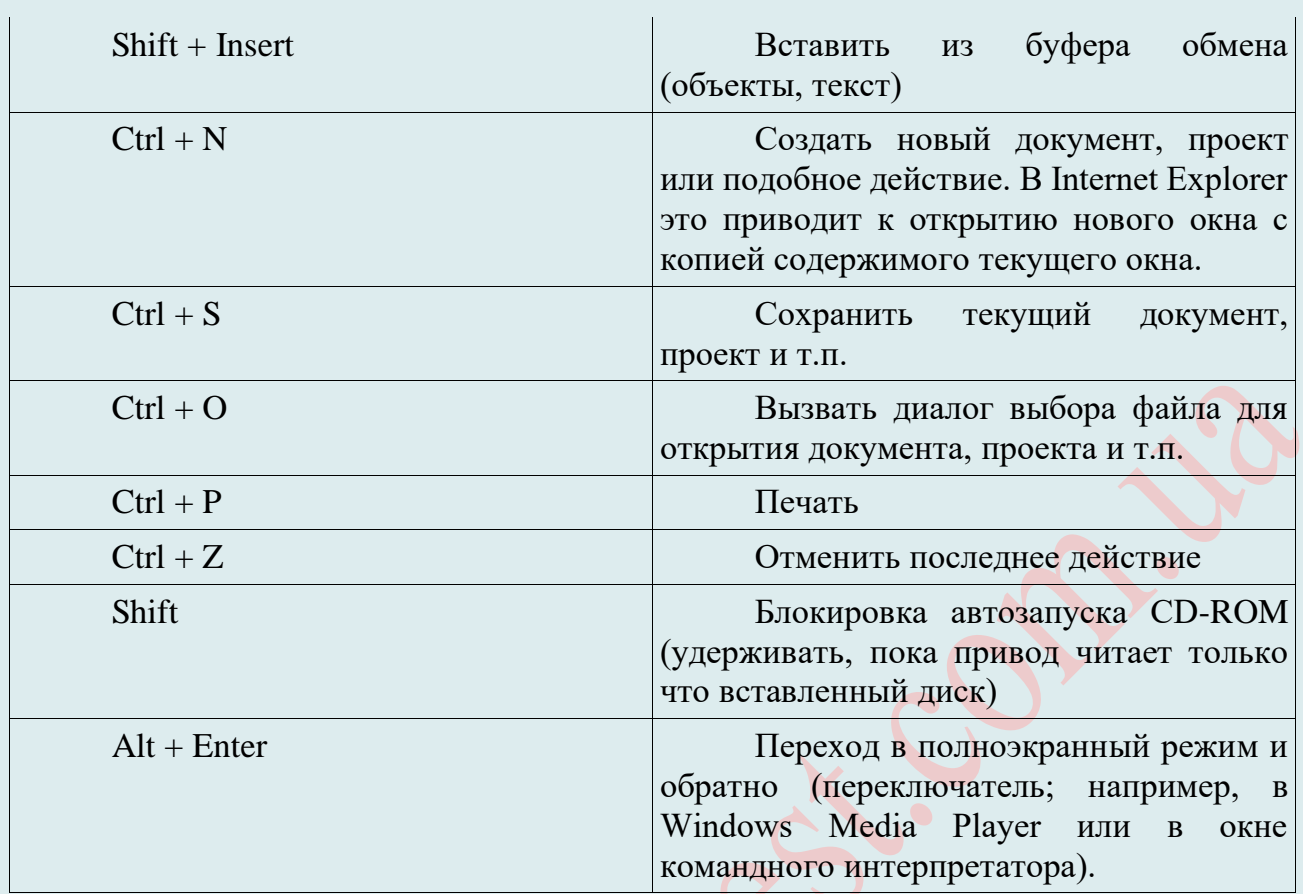

## ЗАВЕРШЕНИЕ ПРОЦЕССА EXPLORER.EXE ПРИ ЗАВИСАНИИ

#### Описание проблемы

У всех, кто какое-то время работал за компьютером с операционной системой Windows (не важно какой версии) наверняка случалась такая ситуация: какая-то программа зависла и вылетела, а после этого Вы видите пустой рабочий стол. Что делать в такой ситуации, когда даже нет «Пуска» на рабочем столе. Если это произошло, то скорее всего у Вас завис explorer.exe.

При нормальной работе в Windows и регулярном уходе за ней, зависания если и будут проявляться, то крайне редко, чего не скажешь о случаях, когда жёсткие диски до отказа забиты хламом, имеется куча вирусов, шпионских программ, установлено множество программ (часть из которых, как правило, неизвестного происхождения и пользователи не знаю для чего они нужны) и в целом система просто не оптимизирована, т. е. за ней никто не ухаживает.

Многие в такой ситуации перезагружают компьютер, и это действительно помогает. Но что, если данные в других программах остались не сохранены? Они будут потеряны.

Перезагрузка также может негативно сказаться на работе операционной системы, или отдельных запущенных в этот момент программ. После нового запуска, в работе программы, выполнявшейся в момент внезапного завершения работы, могут появится ошибки. Например, если в момент перезагрузки происходила дефрагментация, то из-за перезагрузки могут пострадать файлы, которые в это время проходили обработку. А если это были какие-нибудь системные файлы, то тогда могут начаться неполадки с операционной системой.

Для того, что бы восстановить рабочий стол и меню пуск нужно перезагрузить «Проводник», а точнее его оболочку. А если неполадки с операционной системой уже начались, то одним из выходов будет восстановление операционной системы до времени ее работоспособного состояния.

Кроме этого, чтобы компьютер с системой Windows работал стабильно и зависания сводились к минимум, хотя бы раз в год нужно проводить комплексное обслуживание. Но в ситуации, когда у Вас нет ни меню «Пуск» на рабочем столе, ни ярлыков, ни папок виноват зависший в результате какого-то сбоя «Проводник» Windows. Перезапустить Windows Explorer и его процесс explorer.exe довольно просто. Для этого нужно просто закрыть зависший сеанс, а после запустить его заново.

В том, как перезапустить explorer.exe Вам и поможет разобраться эта статья. Итак, обо всем по порядку.

Прежде всего, на всякий случай о том, зачем может потребоваться перезапуск Проводника Windows: например, это может пригодиться, если Вы установили какую-либо программу, которая должна интегрироваться в проводник или по какой-то неясной причине процесс explorer.exe начал виснуть, а рабочий стол и окна вести себя странно (а данный процесс, по сути, отвечает за все то, что Вы видите на рабочем столе: панель задач, меню пуск, иконки).

#### Что такое процесс explorer.exe

Explorer.exe – это исполняемый файл (программа) для Windows. Расширение имени файла .exe - это аббревиатура от англ. слова executable – исполнимый.

Explorer.exe - это легальный исполняемый файл, находящийся во всех операционных системах Microsoft Windows. Этот процесс также известен как Windows Explorer, и он необходим для просмотра папок и файлов. Explorer.exe запускается вместе с Windows Explorer и позволяет Вам использовать файловую систему компьютера. Он располагается в папке C:\Windows.

Explorer.exe - это основной процесс программы Windows Explorer; в некотором отношении Вы можете сказать, что этот процесс и есть Windows, потому что он отвечает за большинство того, что Вы видите и с чем взаимодействуете в операционной системе. Он управляет графическим интерфейсом пользователя, отображает активные задачи, позволяет запускать программы, и реализует интерфейс ОС Windows через систему управления файлами. Windows автоматически попытается перезапустить этот процесс, если он сломался или выключился.

При его завершении, рабочий стол и панель задач исчезнут, потому что данный процесс является программной оболочкой Windows XP.

EXPLORER.EXE в операционной системе отвечает за работу встроенного файлового менеджера Windows, который называется «Проводник». Собственно, даже само слово «explorer» переводится, как «проводник, обозреватель». Данный процесс и сам Проводник используется в ОС Виндовс, начиная с версии Windows 95. То есть, те графические окна, отображаемые на экране монитора, по которым пользователь производит переход по закоулкам файловой системы компьютера, и являются непосредственным продуктом деятельности данного процесса. Он также отвечает за отображение панели задач, меню «Пуск» и всех остальных графических объектов системы, кроме обоев. Таким образом, именно EXPLORER.EXE является основным элементом, с помощью которого реализуется графический интерфейс Виндовс (оболочка). Но Проводник обеспечивает не только видимость, а и процедуру самого перехода. С его помощью также производятся различные манипуляции с файлами, папками и библиотеками.

**ВНИМАНИЕ!** Explorer.exe является важным файлом Windows, ответственным за серьезные задачи, поэтому мы не рекомендуем останавливать его. Хакеры, пытаясь скрыть свои вредоносные программы, используют названия легальных файлов, в том числе и explorer.exe. По сообщениям экспертов, этот исполняемый фал (зависание) может свидетельствовать о том, что Ваш компьютер был атакован CoolWebSearch.time, кейлоггером DIDer, W32.HLLW.Cult.H, W32.HLLW.Gaobot.AZ и другими опасными приложениями. Чтобы проверить этот файл, мы рекомендуем использовать RegCure Pro.

Вердикт: статус файла:

#### НУЖДА В ДИАГНОСТИКЕ

Из-за своей полезности и вездесущности, файлы ЕХЕ обычно используются в качестве способа заражения вирусами / вредоносным ПО. Зачастую вирусы маскируются под неопасные файлы EXE (например, explorer.exe) и распространяются через почтовый СПАМ или вредоносные веб-сайты, а затем могут заразить Ваш компьютер, когда будут запущены на исполнение (например, когда Вы дважды щелкаете по файлу ЕХЕ).

Наиболее распространенные ошибки explorer.exe, которые могут возникнуть на компьютере под управлением Windows, перечислены ниже:

- 41. "Ошибка приложения Explorer.exe."
- 42. "Explorer.exe не является приложением Win32."
- 43. Возникла ошибка в приложении Explorer.exe. Приложение будет закрыто. Приносим извинения за неудобства."
- 44. "Файл explorer.exe не найден."

45. "Explorer.exe не найлен."

46. "Ошибка запуска программы: explorer.exe."

47. "Файл Explorer.exe не запущен."

48. "Отказ Explorer.exe."

49. "Неверный путь к приложению: explorer.exe."

Такие сообщения об ошибках ЕХЕ могут появляться в процессе установки программы, когда запущена программа, связанная с explorer.exe (например, MSDN Disc 0421), при запуске или завершении работы Windows, или даже при установке операционной системы Windows.

Отслеживание момента появления ошибки explorer.exe является важной информацией при устранении проблемы.

#### Причины ошибок в файле Explorer.exe

Проблемы Explorer.exe могут быть отнесены к поврежденным или отсутствующим файлам, содержащим ошибки записям реестра, связанным с Explorer. ехе, или к вирусам / вредоносному ПО.

Более конкретно, данные ошибки explorer.exe могут быть вызваны следующими причинами:

<sup> $\triangle$ </sup> Поврежденные ключи реестра Windows, связанные с explorer.exe / MSDN Disc 0421.

- <sup> $\triangle$ </sup> Вирус или вредоносное ПО, которые повредили файл explorer.exe или связанные с MSDN Disc 0421 программные файлы.
- А Другая программа злонамеренно или по ошибке удалила файлы, связанные с explorer.exe.
- <sup>4</sup> Другая программа находится в конфликте с MSDN Disc 0421 и его общими файлами ссылок.

<sup>1</sup> Поврежденная загрузка или неполная установка программного обеспечения MSDN Disc 0421.

#### Как принудительно завершить процесс и запустить снова вручную?

Если Вы столкнулись с подобной проблемой, то:

1. В первую очередь попробуйте позакрывать все открытые программы через диспетчер задач.

2. Попробуйте через диспетчер задач перезапустить процесс explorer.exe.

3. Если ничего не помогло, перезагружайте компьютер.

Если перезагрузку не удаётся выполнить стандартным образом, то перезагрузите компьютер при помощи кнопки на системном блоке или удерживайте около 5-10 секунд кнопку включения питания (если у Вас ноутбук) и компьютер выключится.

Для начала Вам нужно закрыть не отвечающий процесс проводника. Для этого на клавиатуре нажмите сочетание клавиш Ctrl+Alt+Delete и запустите «Диспетчер задач» из всплывающего меню.

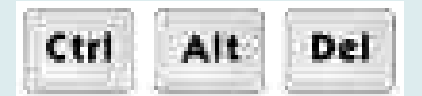
Если Вы используйте Windows XP или Windows 7, то в открывшемся окне диспетчера задач перейдите на вкладку «Процессы».

В случае, если у Вас установлена одна из последних версий операционной системы

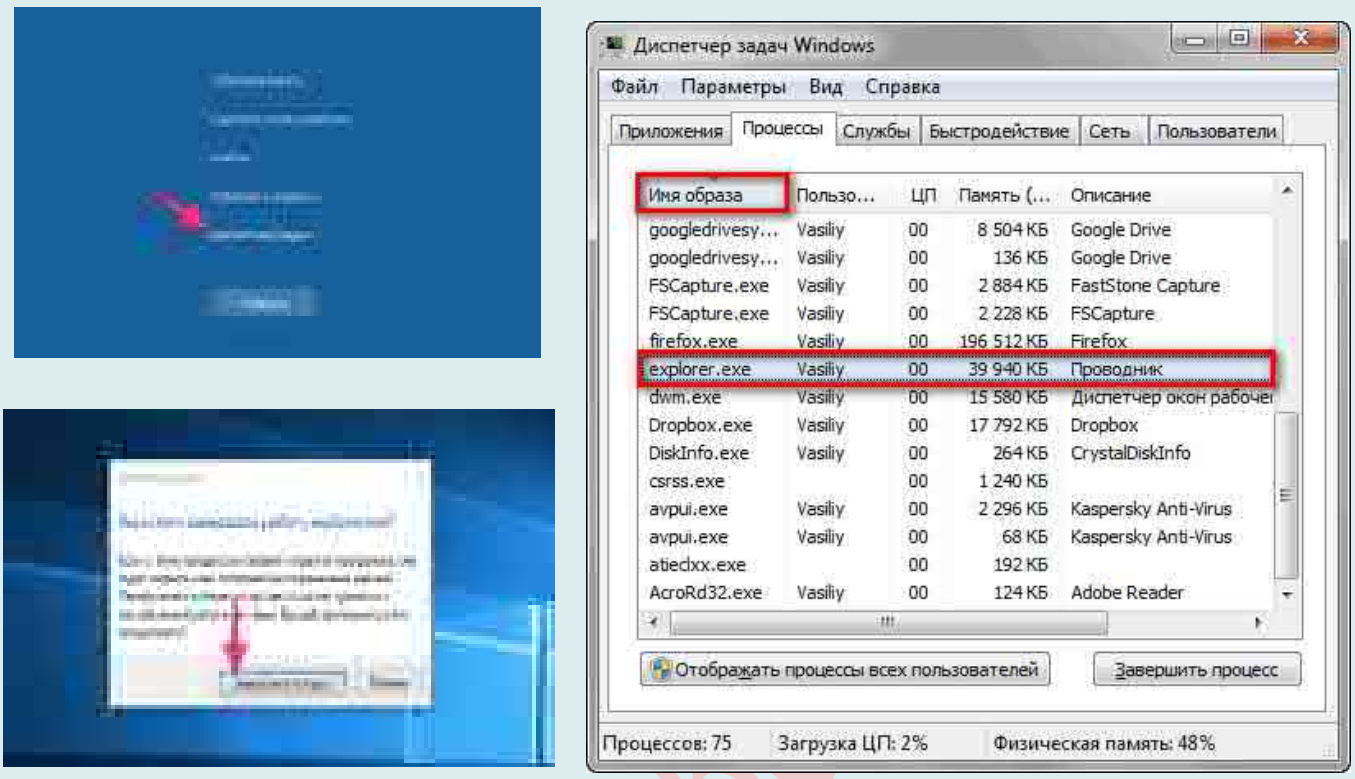

от Microsoft – Windows 8 или Windows 10, то Вам нужна вкладка «Подробности».

Далее, в списке запущенных процессов найдите интересующий нас с названием explorer.exe и кликните по нему правой кнопкой мыши. Или же в открывшемся окне «Диспетчера задач» войдите во вкладку «Приложения». Обычно, напротив имени зависшей программы, в графе «Состояние» будет видна надпись «Не отвечает». Во всплывающем контекстном меню выберите пункт «Снять задачу».

may apō Therester, Blue DC TEHRISTINOS PATROLINE INSTITUINE PUNTERIN, PLOTT Homes. **INTERNATIONAL** 145 **University SH** CATEM- $\overline{\mathcal{M}}$  . 110310 **Grand** histin tuk. **EDMAN HAMA VALUE Event manners** i e **Request Audio Additional Programs of Links**  $\pm 1$ in provider. al More 1929 **LEBRO Billian and CONTRACTOR Missionna** Mit it. make an  $-4.0$ distri **DEMOCRATIC** mogaph in Little and think it was a Teleitugur .. to applications and product Gaman **Barrelongers** Courses **Territoria** in Administration

Подтвердите действие во всплывающем окне диспетчера задач нажатием кнопки «Завершить процесс».

Как только Вы завершите этот процесс, у Вас пропадёт весь рабочий стол и панель

задач внизу, т. е. не будет видно ни кнопки пуска, ни ярлыков на рабочем столе, ни часов в правом нижнем углу и всего остального. Спустя несколько секунд процесс Windows Explorer будет перезапущен и Вы снова увидите работающее меню «Пуск», рабочий стол и ярлыки на нём. Это происходит потому что процесс explorer. ехе за всё это отвечает и Вы его завершили. Для восстановления работоспособности рабочего стола нам нужно запустить его заново.

Второй способ. Почти любой пользователь, знакомый с диспетчером задач Windows, знает, что снять задачу explorer.exe, равно как и любой другой процесс можно в нем. Однако, в Windows 7, 8 и теперь уже в Windows 10 есть еще один «секретный» способ слелать это.

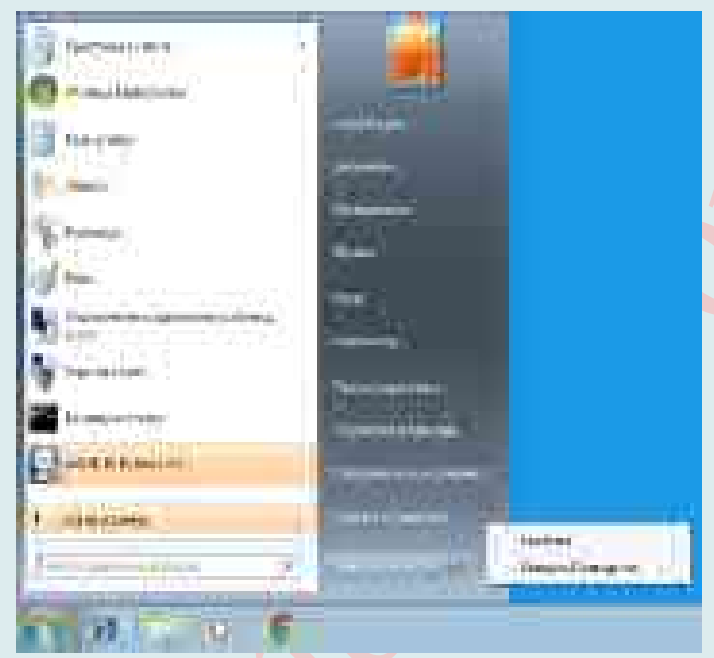

Начнем с Windows 7: если Вы нажмете клавиши Ctrl + Shift на клавиатуре и кликните правой кнопкой мыши в свободном месте меню «Пуск», то Вы увидите пункт контекстного меню «Выход из Проводника», который, собственно, и закрывает explorer.exe.

В Windows 8 и Windows 10 для этой же цели удерживайте клавиши Ctrl и Shift, а затем кликните правой кнопкой мыши в пустом месте панели задач, Вы увидите аналогичный пункт меню «Выход из проводника».

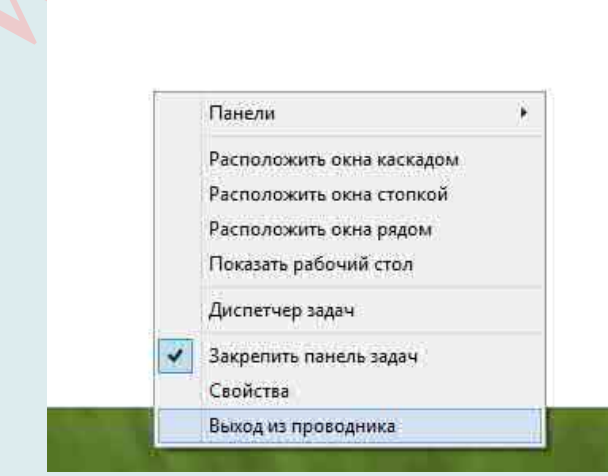

Для того, чтобы **снова запустить explorer.exe** (кстати, он может перезапуститься автоматически), нажмите клавиши **Ctrl + Shift + Esc**, должен будет открыться диспетчер задач.

В главном меню диспетчера задач выберите «**Файл**» – «**Новая задача**» (Или «*Запустить новую задачу*» (в последних версиях Windows)) и введите explorer.exe, после

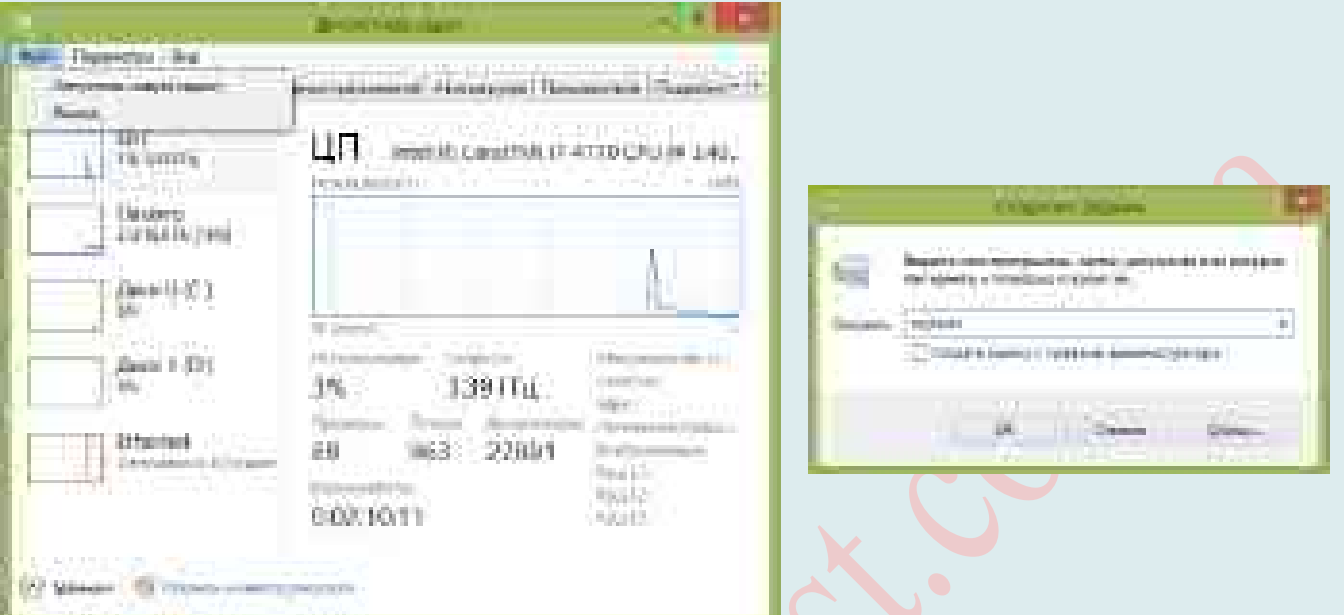

#### чего нажмите «**ОК**».

Рабочий стол Windows, проводник и все его элементы снова загрузятся.

*Запустите процесс explorer.exe.* Для этого следуйте таким инструкциям.

**Первый способ** по новой запустить закрытый процесс explorer.exe. Запустить EXPLORER.EXE можно с помощью введения специальной команды в окно инструмента «Выполнить». Чтобы вызвать инструмент «Выполнить», нужно применить нажатие сочетания клавиш Win+R. Но, к сожалению, при выключенном EXPLORER.EXE указанный метод работает не на всех системах.

Для этого в верхней панели открытого ранее окна «Диспетчера задач» нажмите на пункт «Файл» и во всплывающем меню выберите строчку «Запустить новую задачу».

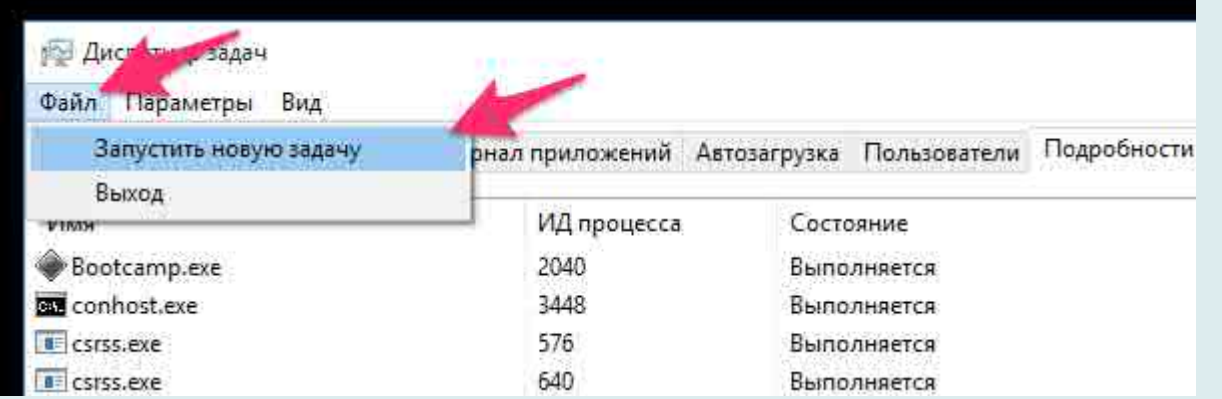

Результатом Ваших действий будет открывшееся окно для ввода названия новой задачи. В строке ввода напечатайте «explorer.exe» (без кавычек) и нажмите кнопку «OK» для подтверждения.

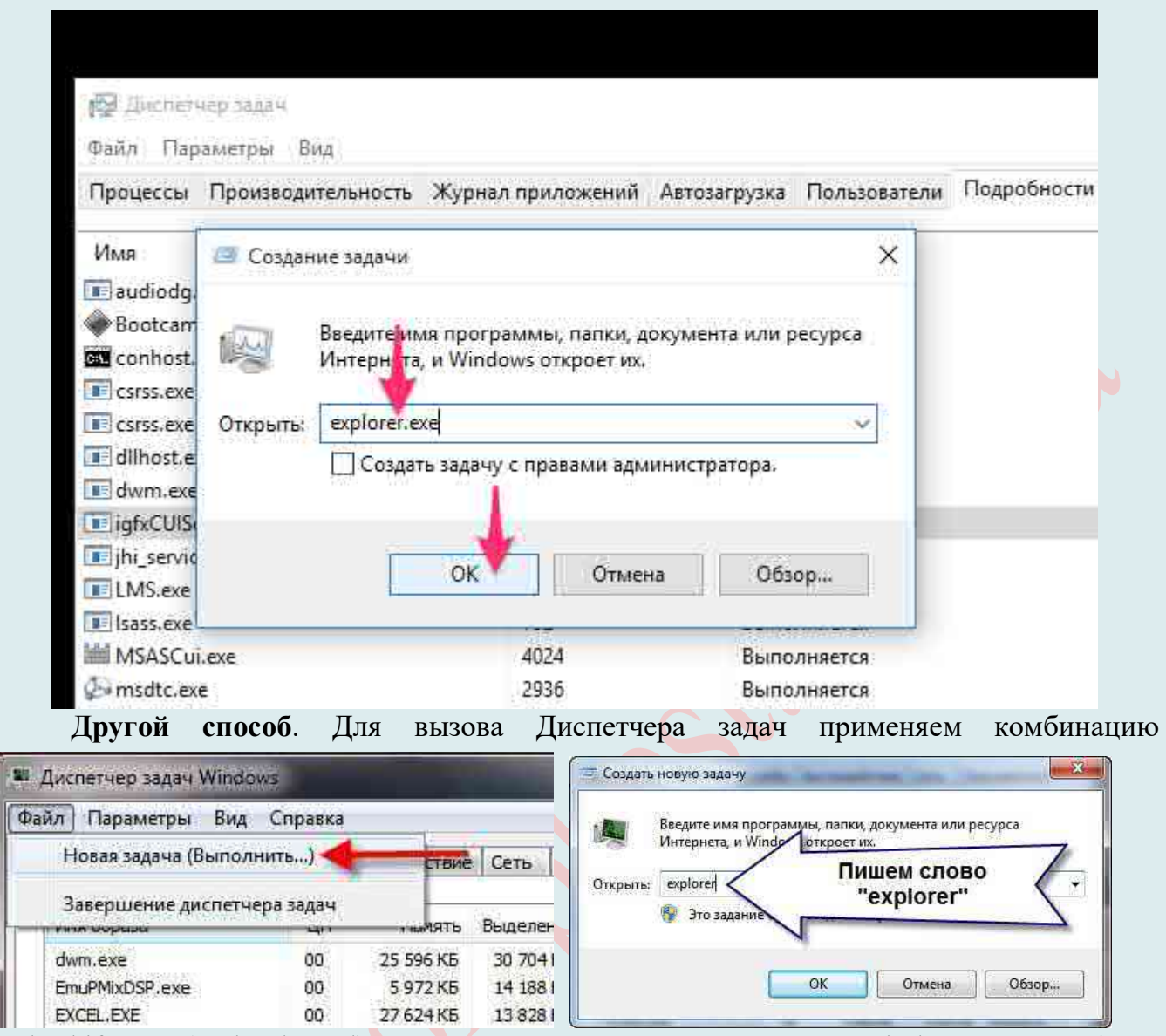

Ctrl+Shift+Esc (Ctrl+Alt+Del). Последний вариант применяется в Windows XP и в более ранних ОС. В запустившемся Диспетчере задач жмите пункт меню «Файл». В раскрывшемся списке выберите пункт «Новая задача (Выполнить…)».

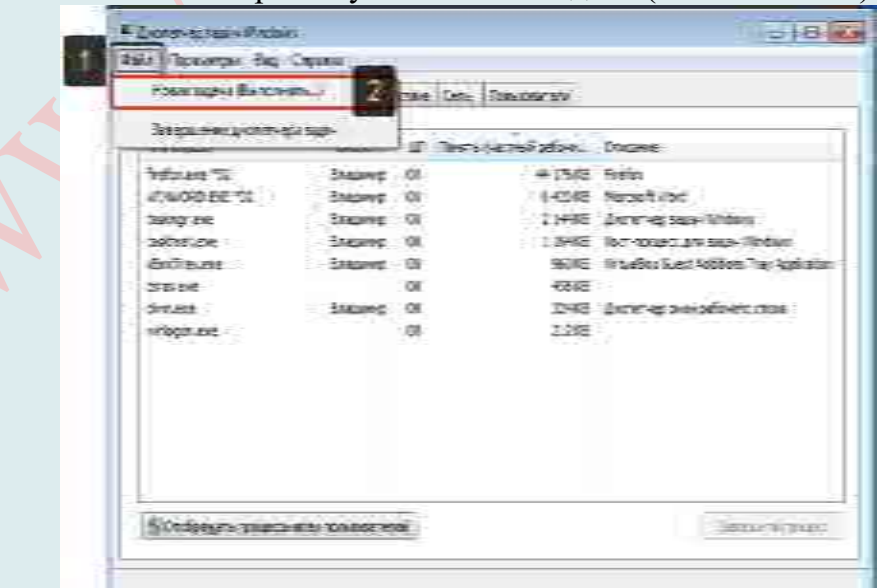

Происходит запуск окошка «Выполнить». Вбейте в него команду:

#### explorer.exe Нажмите «ОК».

Для этого выбираем меню «Файл» (1) > «Новая задача (Выполнить) [2]».

В открывшемся окне вводим имя процесс, который завершили explorer.exe (1) и нажимаем «ОК» (2).

Как видите, перезагрузить explorer - дело совершенно не сложное и занимает буквально 10 секунд, а полный перезапуск компьютера в данной ситуации совершенно не требуется.

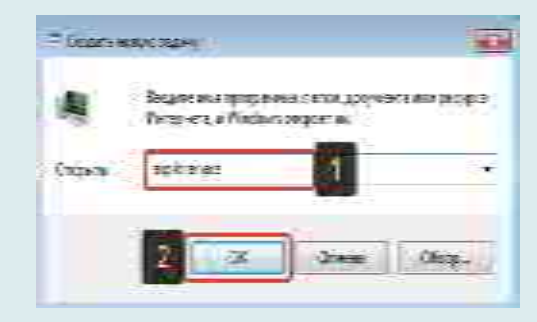

# Перезапуск Windows 8 или 10.

Обычно последние версии Windows не дают окончательно зависнуть программе «Проводник», т. е., как правило, появляется окно с сообщением о сбое программы и в нём будет кнопка для перезапуска. Но если такого окна вдруг не появилось, то открыв диспетчер задач, нажмите «Подробнее».

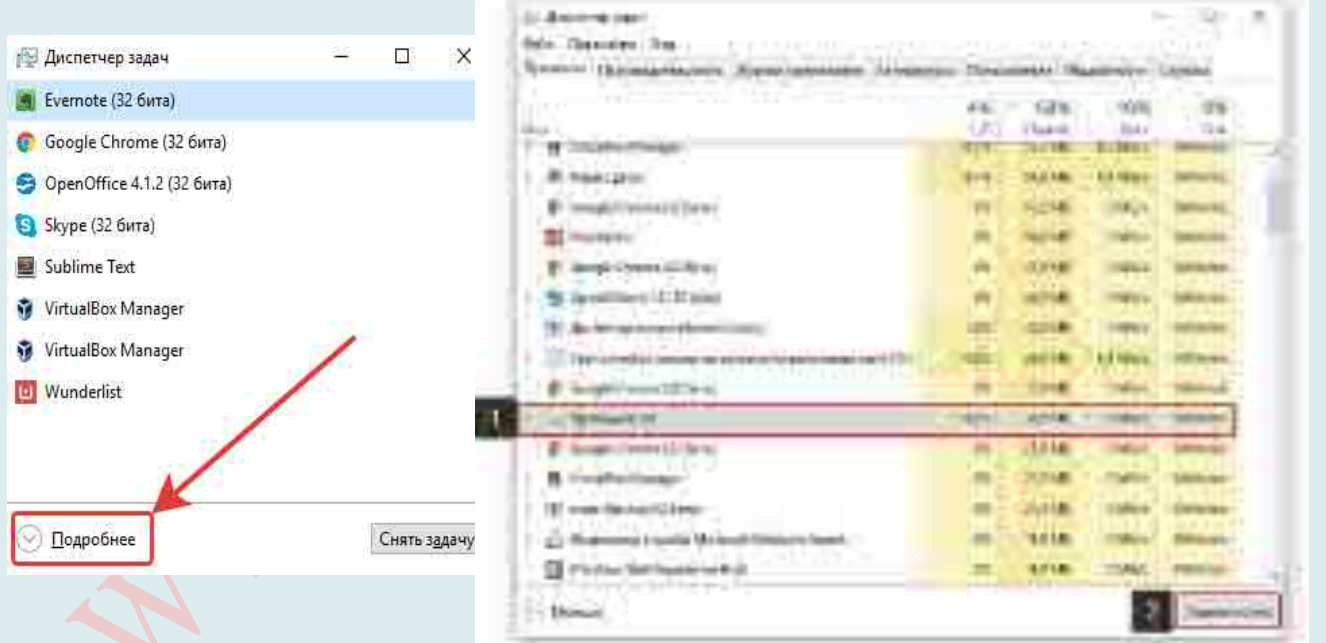

В списке программ (вкладка «Процессы») найдите программу «Проводник» (1), выберите её и нажмите справа внизу кнопку «Перезапустить» (2).

Теперь проводник Windows должен перезапуститься и вновь станет доступен.

В случае если не работают способы с перезапуском проводника Windows, то оставшийся выход - перезагрузка компьютера.

Если перезагрузку не удаётся выполнить стандартным образом, то перезагрузите компьютер при помощи кнопки на системном блоке или удерживайте около 5-10 секунд кнопку включения питания (если у Вас ноутбук) и компьютер выключится.

Удаление зависшего процесса в командной строке

Запустите командную строку от имени администратора. В интерпретаторе командной строки введите команду: «**tasklist**» (без кавычек), а затем нажмите на клавишу «**Enter**».

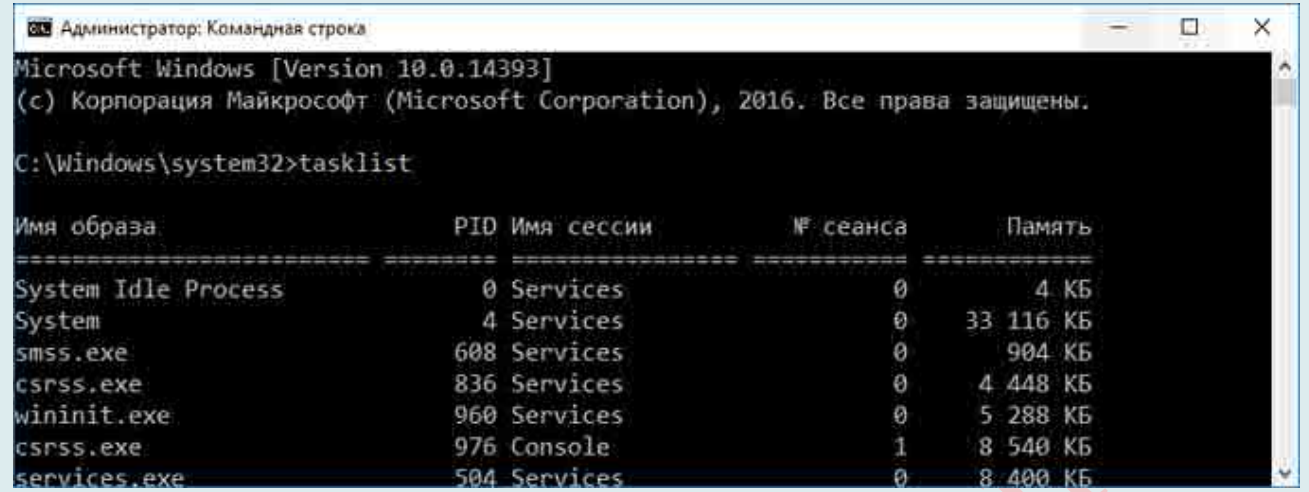

Вы увидите список всех запущенных в операционной системе процессов. Напротив каждого имени приложения отображается его «**PID**» и объем потребляемой памяти.

**Запомните «PID»** (цифры) зависшего приложения, которое необходимо отключить. в окне интерпретатора командной строки введите новую команду: «**taskkill/pid…**» (без кавычек). Вместо **«…»** после PID **вставьте значение**, которое вы запомнили. Затем нажмите на клавишу «**Enter**». Зависшее приложение будет закрыто.

# *Другие способы перезапуска процесса explorer.exe*

1. Самый тяжелый случай, это когда зависла какая-нибудь программа или игра, которая была развернута на весь экран монитора. В этом случае вы не будете иметь доступа к «Рабочему столу», к «Диспетчеру задач», а также в меню «Пуск».

В этом случае попробуйте выйти из окна с зависшей программой на «Рабочий стол», при помощи клавиш на клавиатуре.

Нажмите на клавиши клавиатуры **«Alt» + «F4»**. Эта комбинация клавиш в операционной системе Windows служит для закрытия приложений.

Можно попробовать нажать на клавиатуре на клавиши «**Esc**» или «**Enter**», возможно, в некоторых случаях, получится получить доступ к Рабочему столу.

При нажатии на клавишу «**Windows**» также, иногда, можно попасть на Рабочий стол, при зависшей программе.

Попробуйте нажать на клавиатуре на функциональные клавиши **«F1»** – **«F12»**. В некоторых случаях, нажатие на эти клавиши приводит к открытию Рабочего стола. Какая конкретно функциональная клавиша может помочь, зависит от конкретного компьютера, у разных компьютеров это бывает по-разному.

# *Если открылся Рабочий стол, то для выхода из зависшего приложения проделайте действия, описанные выше в этой статье.*

Но, бывают такие ситуации, когда компьютер не реагирует ни на какие действия пользователя. Мышь не работает, на нажатия клавиш на клавиатуре, компьютер также никак не реагирует. В этом случае перезагрузки операционной системы уже не удастся избежать. Тогда Вам придется нажать на кнопку «**Reset**» (**Перезагрузка**).

2.Программа зависла и не отвечает на команды пользователя компьютера. Вам необходимо отключить зависшую программу, для этого нужно запустить «Диспетчер задач», нажимая для этого, одновременно на клавиатуре на клавиши «Ctrl» + «Alt» + «Del», в операционной системе Windows XP.

В операционных системах Windows 7, Windows 8.1, Windows 10 после нажатия на эти клавиши, в новом окне операционной системы, в открытом меню нужно будет выбрать в самом внизу пункт «Запустить диспетчер задач», или нажать одновременно на клавиатуре сочетание клавиш «Ctrl» + «Shift» + «Esc».

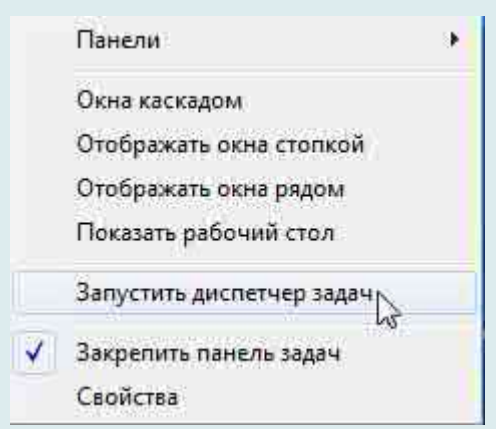

В операционной системе Windows есть более удобный способ запуска «Диспетчера задач» – щелкаете правой кнопкой мыши по «Панели задач», а потом выбираете в контекстном меню пункт «Запустить диспетчер задач» (В Windows XP, Windows 8.1, Windows  $10 - \alpha \pi$ испетчер задач»).

В открывшемся окне «Диспетчера задач» войдите во вкладку «**Приложения**». Обычно, напротив имени зависшей программы, в графе «**Состояние**» будет видна надпись «**Не отвечает**».

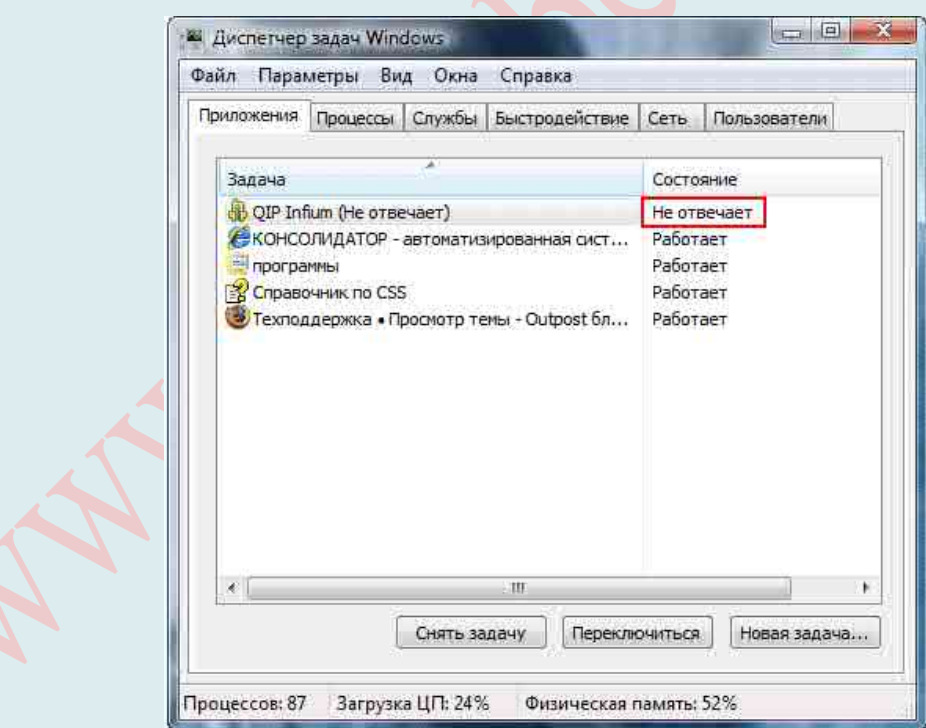

Далее выделяете зависшую программу, а затем нажимаете на кнопку «**Снять задачу**», или выбираете в контекстном меню, после нажатия правой кнопки мыши, пункт «Снять задачу». В окне с предупреждением согласитесь на завершение процесса.

Через некоторое время зависшее приложение отключится. Если этого не произошло,

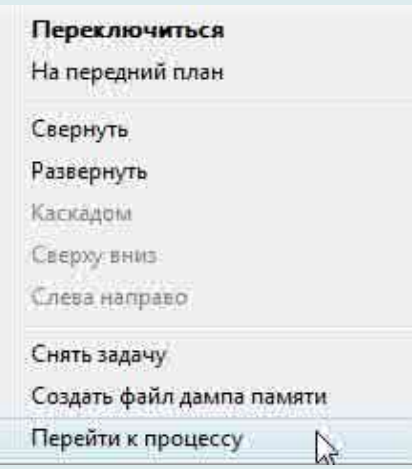

войдите во вкладку «**Процессы**».

**Внимание**! В этой вкладке необходимо будет соблюдать осторожность. Не ищите зависший процесс, если точно не знаете имя этого процесса!

Во вкладке «**Приложения**» выделите зависшую программу, а затем при нажатии правой кнопки мыши выберите пункт «**Перейти к процессу**».

Диспетчер задач автоматически переключит вас во вкладку «**Процессы**» и выделит зависшее приложение.

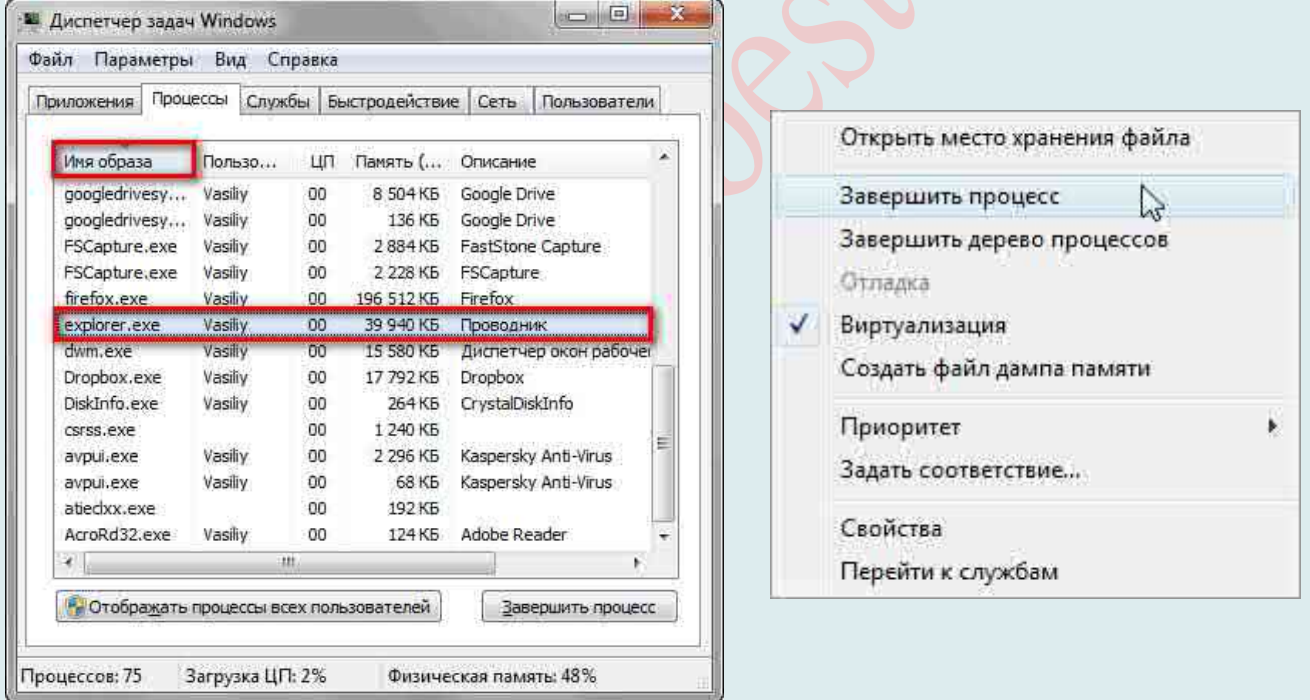

После этого нажимаете кнопку «**Завершить процесс**», или выбираете в контекстом меню, при нажатии правой кнопки мыши, пункт «Завершить процесс».

Если зависшая программа не отображается во вкладке «**Приложения**», то тогда Вам нужно самим войти во вкладку «**Процессы**», найти процесс зависшей программы и отключить его, если Вы можете правильно найти этот процесс.

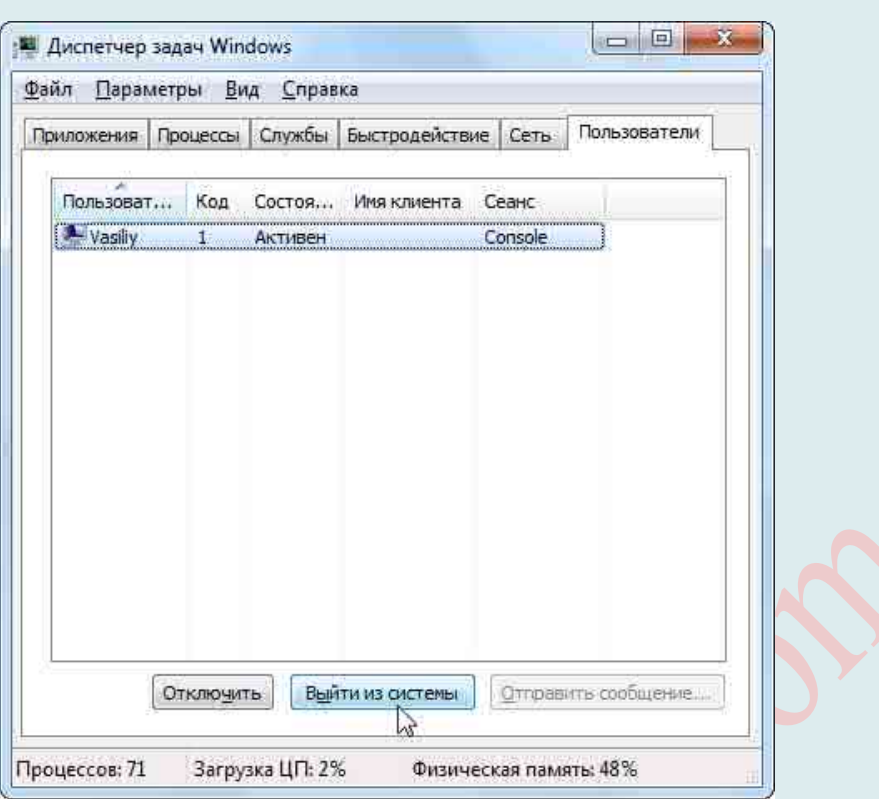

Если не знаете имя процесса, то лучше ничего не делайте в этой вкладке!

Если эти действия не помогли, то тогда войдите во вкладку «Пользователи», нажмите на кнопку «Выйти из системы», или после нажатия правой кнопки мыши, выберите в контекстном меню пункт «Выход из системы».

Придется подождать некоторое время, пока система завершит все процессы, а затем на Вашем мониторе появится окно операционной системы со значком Вашей учетной записи. Нажмите на этот значок, а потом войдите обратно в операционную систему для дальнейшего продолжения работы.

Подобные действия можно совершить с помощью меню «Пуск», если имеется доступ к меню. В меню «Пуск» наводите курсор мыши на кнопку «Завершение работы», а потом во всплывающем контекстном меню выбираете пункт «Выйти из системы».

#### Если произошло зависание какой-то либо отдельной программы

Чаще всего, при работе за компьютером зависают именно отдельные программы. Т. е. Вы можете работать, к примеру, в Word, печатать текст и неожиданно программа может зависнуть. Это может произойти после выполнения какого-то действия, например, после сохранения проделанной работы, либо после выполнения какой-то иной операции.

Следует иметь ввиду, что в случае зависания программы, Вы вряд ли уже сможете сохранить результаты проделанной в ней работы (если только она сама не отвиснет). Любой способ борьбы с зависанием программы так или иначе сводится к закрытию этой самой программы без сохранения.

Рекомендация: в какой бы программе Вы не работали, сохраняйте результаты своей работы как можно чаще. Это поможет Вам избежать неприятных последствий, когда придётся затем заново переделывать уйму работы, которую Вы не сохранили.

Итак, если программа зависла, то:

В первую очередь попытайтесь закрыть её обычным способом, при помощи кнопки «Закрыть» в правом верхнем углу окна программы.

Наиболее часто программу всё-таки удаётся закрыть именно таким способом. Возможно Вам потребуется кликнуть по кнопке закрытия программы несколько раз и

подождав пару минут покликать по ней ещё. В итоге программа может либо просто закрыться, либо в начале появится окно о том, что такой-то процесс не отвечает и нужно его завершить соответствующей кнопкой. Как правило, при зависании проводника Windows, система сама предложит Вам перезапустить нужный процесс. Появится окно, в котором будет кнопка перезапуска и в этом случае проблема будет решена.

Но бывает и так, когда проводник зависает и не перезапускается сам, а Windows никак в этом не помогает, т. е. не закрывается обычной кнопкой и никаких окон о сбое в работе программы не появляется. В этом случае нужно попытаться закрыть программу через диспетчер задач Windows.

Диспетчер задач - это отдельная программа Windows, в которой отображаются все запущенные процессы (программы) и службы на компьютере, а также отображается информация по общей нагрузке на компьютер и другие функции.

Для того, чтобы открыть диспетчер задач, нажмите сочетание клавиш Ctrl + Shift + Esc (это сочетание клавиш работает во всех версиях Windows).

В версиях Windows до Windows 7 включительно, диспетчер задач будет иметь вот такой вид:

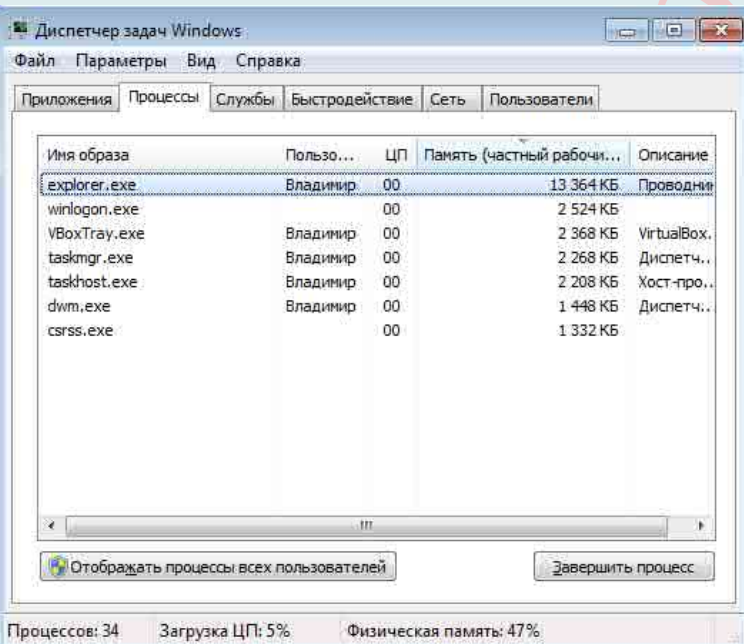

В Windows 8 и 10 диспетчер задач может открыться изначально с минимальным набором кнопок и функций:

Всё что нужно сделать, чтобы закрыть программу, это найти процесс, относящийся к ней в открывшемся диспетчере задач и завершить его.

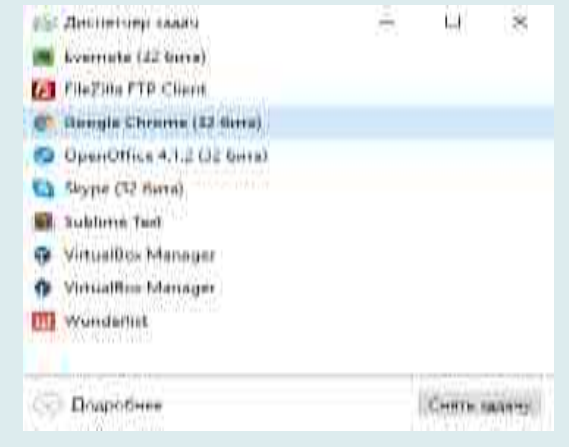

Для Windows 7 и более ранних версий. Нужно перейти на вкладку «**Процессы**» (1), в списке (2) найти процесс, относящийся к зависшей программе и закрыть его, нажав «Завершить процесс» (3).

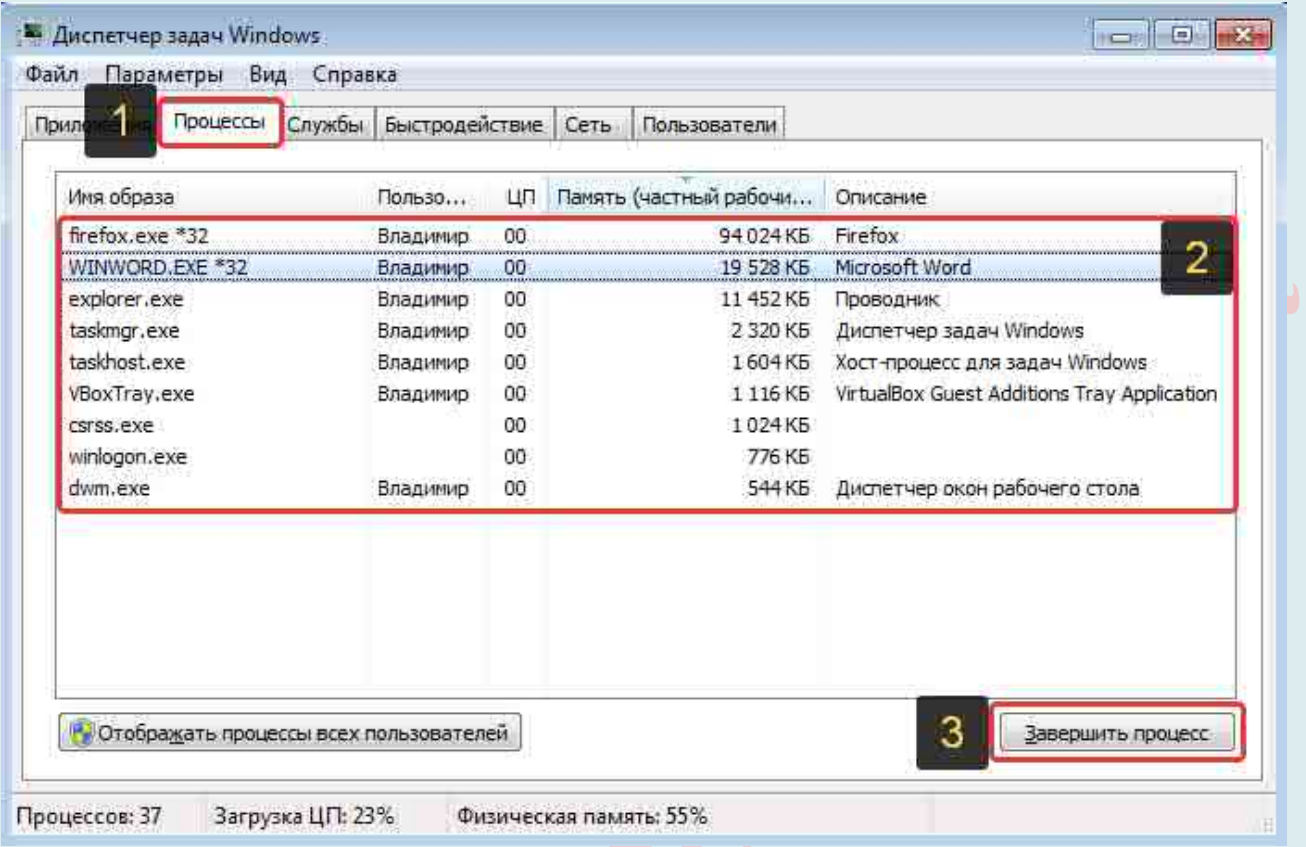

Нужный процесс в списке можно определить по столбцу «Описание» (1), где обычно указано конкретное название программы, либо иногда интуитивно понятно и по столбцу «Имя образа» (2). Например, зависшая программа Word, обычно имеет имя образа (процесс) под названием WINWORD.EXE. Браузер Mozilla Firefox имеет название процесса firefox.exe.

Для Windows 8 и 10. Ищем нужную зависшую программу в мини-окне диспетчера задач (1) и нажимаем «Снять задачу» (2):

Если вдруг зависшая программа не отображается в мини-окне диспетчера, то

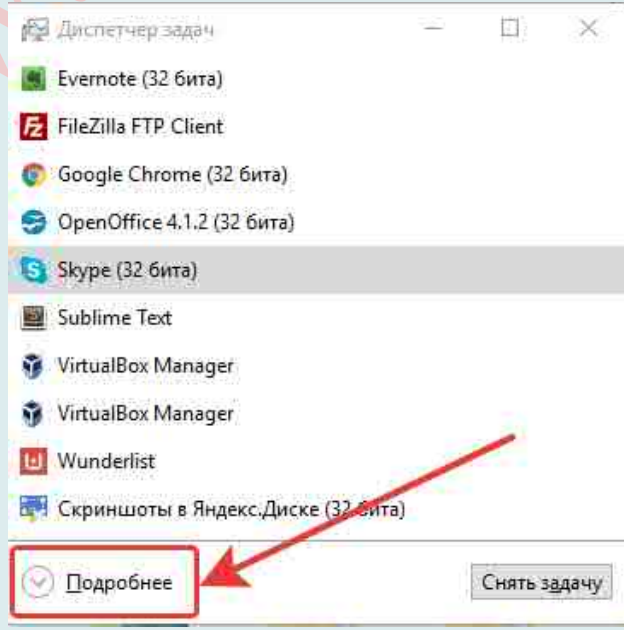

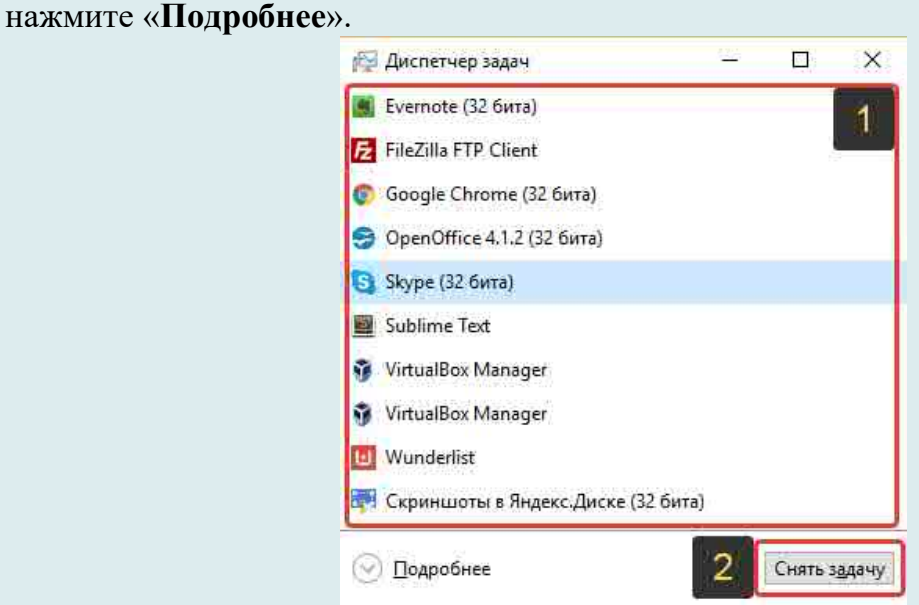

Откроется расширенный диспетчер задач (как в Windows 7 и более ранних версиях), где Вы сможете посмотреть все запущенные на компьютере процессы и завершить нужный Вам. Лучше для этого открыть вкладку «**Подробности**» (1), поскольку там будет столбец «**Описание**», где Вы сможете увидеть название программы, к которой относится тот или иной процесс из столбца «**Имя**».

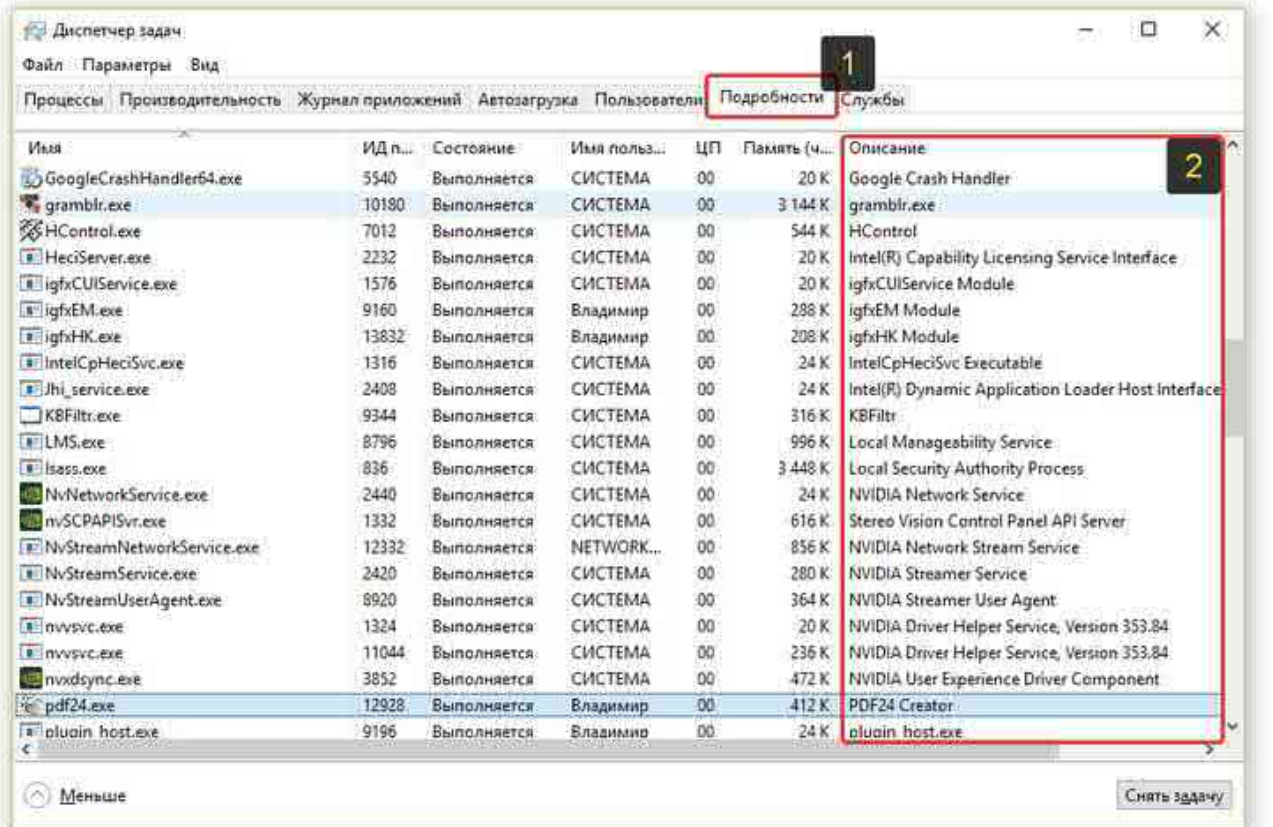

Завершение процесса через диспетчер задач должно закрыть программу. Далее Вам остаётся запустить её по новой и продолжить работу.

Если не помогло не то, ни другое, то оставшийся выход – перезагрузка компьютера. Если перезагрузку не удаётся выполнить стандартным образом, то перезагрузите компьютер при помощи кнопки на системном блоке или удерживайте около 5-10 секунд кнопку включения питания (если у Вас ноутбук) и компьютер выключится.

#### Если слишком часто зависает рабочий стол

Обычно это случается после установки какой-то новой программы. Вспомните, после каких действий это началось и попробуйте удалить последние установленные программы. Если не помогло, то откатитесь до более ранней точки восстановления. Виной всему вполне могут быть вирусы.

В этом случае попробуем вылечить рабочий стол, а для этого надо:

1. Скачать программу AVZ.

2. Зайти в «Файл → Восстановление системы», там отметить галочки № «5. Восстановление рабочего стола», «16. Восстановление ключа запуска Explorer» и «9. Удаление отладчиков системных процессов»

3. Нажать кнопку «Выполнить отмеченные операции» и перезагрузиться.

# Если не запускается рабочий стол

В случаях когда рабочий стол не загружается вообще и даже кнопка «Пуск» не появляется, нужно сделать то что описано и выше, а если не помогает, то кое-что ещё.

Попробуйте запустить рабочий стол через диспетчер задач вышеописанным способом. Если программы AVZ под рукой нет, то прийдётся лезть в реестр. Или просто скачайте и запустите файл shell.reg. Он добавляет нужные параметры в реестр и удаляет не нужные. Чтобы его запустить из диспетчера задач просто введите в меню «Файл  $\rightarrow$  Новая задача» в поле ввода: <путь>\shell.reg, где путь – это место где лежит файл. Например: «C:\Downloads\shell.reg»

Если диспетчер задач не запускается, пишет что файл отсутствует или у Вас недостаточно прав доступа, то сначала нужно его включить. Читаем как включить лиспетчер задач и применяем.

Если при попытке запуска «explorer.exe» появляется сообщение что такой файл не найден, то прийдётся его восстанавливать. Это можно сделать тремя способами.

Первый способ: введите команду в окно «Новая задача» диспетчера задач:

Sfc /scannow

Скорее всего программа попросит вставить установочный диск с Windows. Если его нет, то Вам может подойти второй способ. Программа восстанавливает повреждённые и заменённые файлы на оригинальные. По окончанию работы программы перезагрузитесь. Кстати, этот способ может помочь если рабочий стол зависает, а предыдущие советы не помогли.

Второй способ: перепишите файл «C:\Windows\explorer.exe» с рабочей машины с такой же операционной системой.

Чтобы положить правильные файлы в папку Windows без проводника введите команду в окно «Новая задача»:

 $\text{copy } C:\text{Downloads}\ \text{explorer}.\ \text{ex}$  c:\windows

 $\Gamma$ де C:\Downloads – это путь к файлу, а c:\windows – путь установки ОС.

Перед этим возможно прийдётся завершить процесс «explorer.exe» как описано выше.

Третий способ также требует наличия установочного диска, только доставать оттуда нужный файл будем вручную. Если привод имеет букву «Е:», а папка операционной системы «C:\Windows», то порядок действий следующий:

1. Устанавливаем диск в лоток

2. В уже известном поле ввода пишем:

E:\i386\expand.exe E:\i386\explorer.ex\_C:\windows\explorer.exe Перезагружаемся!

# РАЗДАЧА ИНТЕРНЕТА ПО WI-FI С КОМПЬЮТЕРА БЕЗ **POVTEPA**

#### Описание ситуации

У многих из нас, сейчас дома, есть не только телевизор и компьютер, но и телефон, планшет и другие электронные устройства. А подключение к интернету только одно. В связи с этим возникают такие вопросы: Как раздать Wi-Fi (вай-фай) с компьютера без роутера? Может ли ноутбук раздавать Wi-Fi без роутера? Можно ли и как раздать интернет с компьютера на телефон и другие электронные устройства?

Вы отвечаете, что раздача Wi-Fi с компьютера (ноутбука) возможна только благодаря роутеру? Тогда этот пост для Вас. Но возможно ли сделать так, чтобы компьютер или ноутбук, раздавал Wi-Fi без роутера, может ли компьютер раздавать Wi-Fi без роутера. Безусловно!!!

Скорее всего Вы знаете, что такое разлать Wi-Fi, поэтому не будем подробно это описывать, а ответим на приведенные выше вопросы

Стоит еще добавить, чтобы раздать Wi-Fi с ПК без роутера, для раздачи интернета через Wi-Fi с этой точки доступа, компьютер должен быть оснащен Wi-Fi адаптером. Либо USB, либо PCI. В ноутбуках это зачастую встроенный девайс. А вот в стационарных компьютерах такого, зачастую нет.

#### Способы создания/настройки Wi-Fi-сети без роутера

В первую очередь следует сказать, что на сегодняшний день существует два способа, как раздавать Wi-Fi интернет с компьютера с Windows 7: при помощи встроенных средств Windows или используя специальное программное обеспечение. При этом стоит отметить, что создание виртуальной Wi-Fi группы при помощи встроенных средств операционной системы может осуществляться двумя способами:

<sup>д</sup> При помощи центра управления сетями и общим доступом.

 $\epsilon_{\rm B}$ 

Текущие подключения:

<sup>1</sup> При помощи командной строки. Все эти методы мы рассмотрим подробно.

#### Настройка сетевого окружения для раздачи Wi-Fi с компьютера

Стоит отметить, что любой современный ноутбук поллерживает функцию Virtual Wi-Fi, благодаря чему появляется возможно раздавать интернет по Wi-Fi. Но сейчас давайте разберем, как организовать раздачу интернета при помощи настройки сетевого окружения (центра управления сетями и общим доступом).

Для этого следует войти в меню «Пуск» и запустить «Панель управления». В появившемся окне необходимо запустить «Сеть и Интернет», после чего зайти в раздел

> «Центр управления сетями и общим доступом». Либо нажать на значок сетевого подключения в трее и запустить

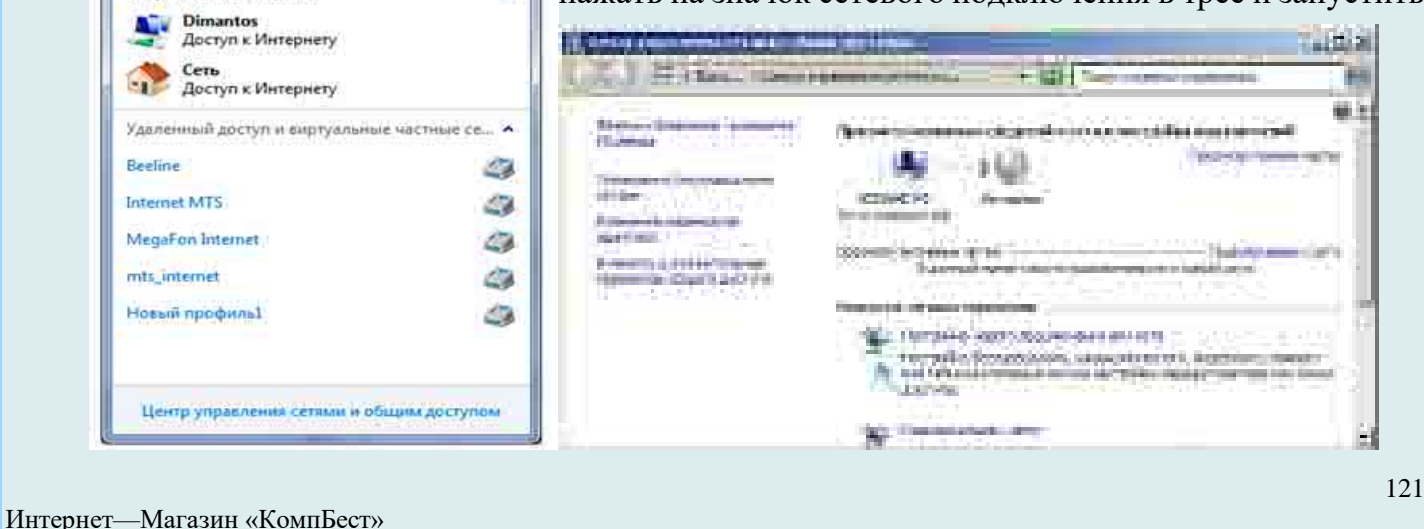

центр управления сетями.

Здесь следует запустить «**Настройки нового подключения или сети**, после чего нажать кнопку «**Настройка компьютер-компьютер**» и нажать **«Далее**» и еще раз «**Далее**».

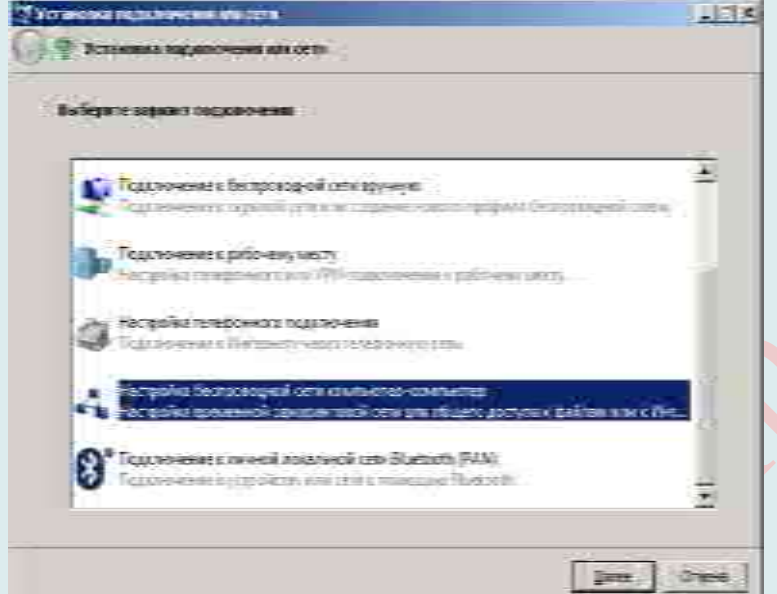

В появившемся окне необходимо **заполнить все поля и сохранить** внесенные **настройки**.

Заполняем поля для настройки виртуальной сети:

- 50.Название беспроводной сети: может быть любым, на Ваше усмотрение (можно использовать буквы и цифры, а также их сочетание).
- 51.Пароль: также может быть любым на Ваше усмотрение. Он необходим для подключения к группе.
- 52.Тип безопасности: здесь рекомендуется выбрать «**WPA2-Personal**».

После заполнения всех полей необходимо поставить флажок на «**Сохранить параметры этой сети**» и нажать «**Далее**». После этого система создаст виртуальную сеть.

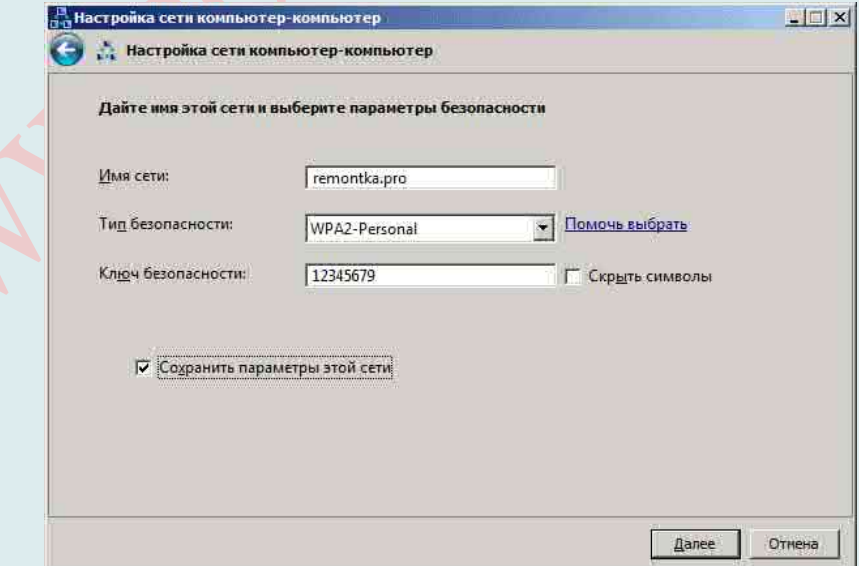

В появившемся окне нужно нажать «**Включить общий доступ к подключению к интернету**». Закрываете все окна.

Далее следует настроить общий доступ. Для этого следует выполнить следующие действия:

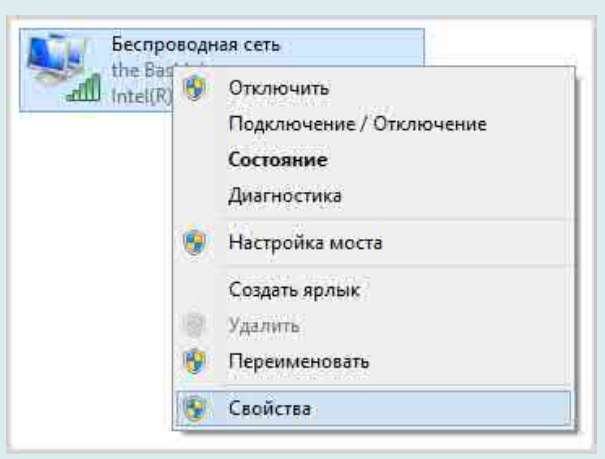

В меню «**Центр управления сетями и общим доступом**» следует выбрать «**Изменение параметров адаптера**». Здесь нужно найти подключение, при помощи которого компьютер получает доступ к интернету, и нажать на ярлык правой кнопкой мышки. В появившемся окне следует выбрать «**Свойства**».

Далее нужно зайти во вкладку «**Общие**». Здесь нужно поставить галочку на пункте «**Разрешить другим пользователям использовать подключение к Интернету данного компьютера**», а ниже выбрать «**беспроводное сетевое соединение 2**» (это созданная виртуальная сеть) и *нажать* кнопку «**ОК**».

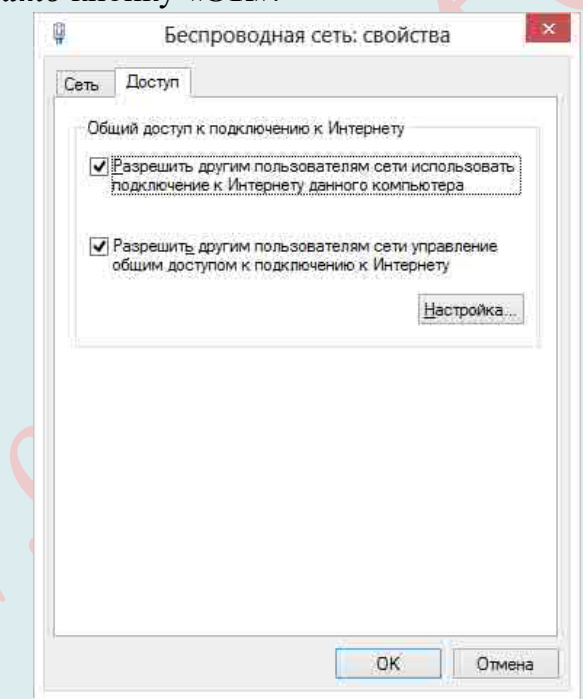

После этого следует вернуться в «*Центр управления сетями и общим доступом*». Далее выбираем «**Изменить дополнительные параметры общего доступа**». В появившемся окне необходимо отметить «**Включить сетевое обнаружение**», а также «**Включить общий доступ к файлам и принтерам**». После этого нажимаете кнопку «**Сохранить изменения**».

На этом настройка раздачи интернета по Wi-Fi в Windows 7 завершена. Если все сделано верно, то другие устройства смогут подключаться к виртуальной сети, и будут иметь доступ к интернету.

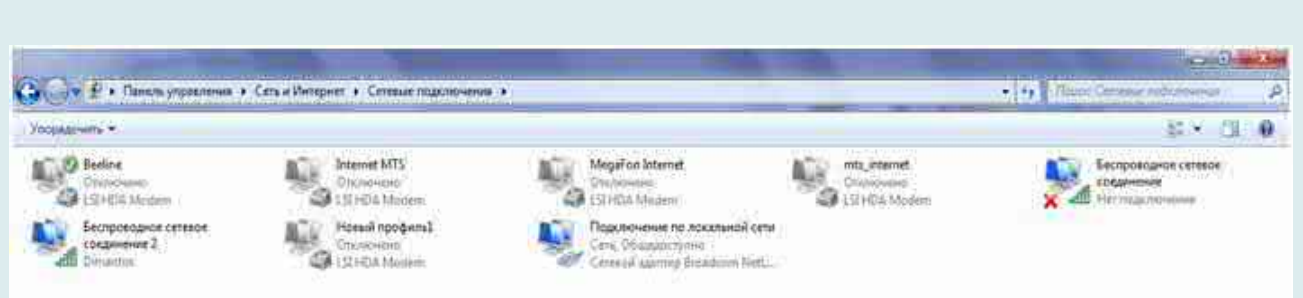

## Мобильный хот-спот в Windows 10 версии 1607

В юбилейном обновлении Windows 10 появилась встроенная функция, позволяющая раздать интернет по Wi-Fi с компьютера или ноутбука, называется она мобильный хотспот и находится в Параметры - Сеть и Интернет.

Всё, что Вам потребуется - включить функцию, выбрать подключение, к которому будет предоставлен доступ другим устройствам по Wi-Fi, задать имя сети и пароль, после чего можно подключаться. По сути, все те способы, которые описаны далее больше не требуются, при условии, что у Вас последняя версия Windows 10.

Тем не менее, если у Вас есть интерес или необходимость. Вы можете ознакомиться и с другими способами раздать Интернет по Wi-Fi, которые подойдут не только для 10-ки, но и для предыдущих версий ОС.

#### 1. Проверяем возможность раздачи

Первым делом, запустите командную строку от имени администратора (правый

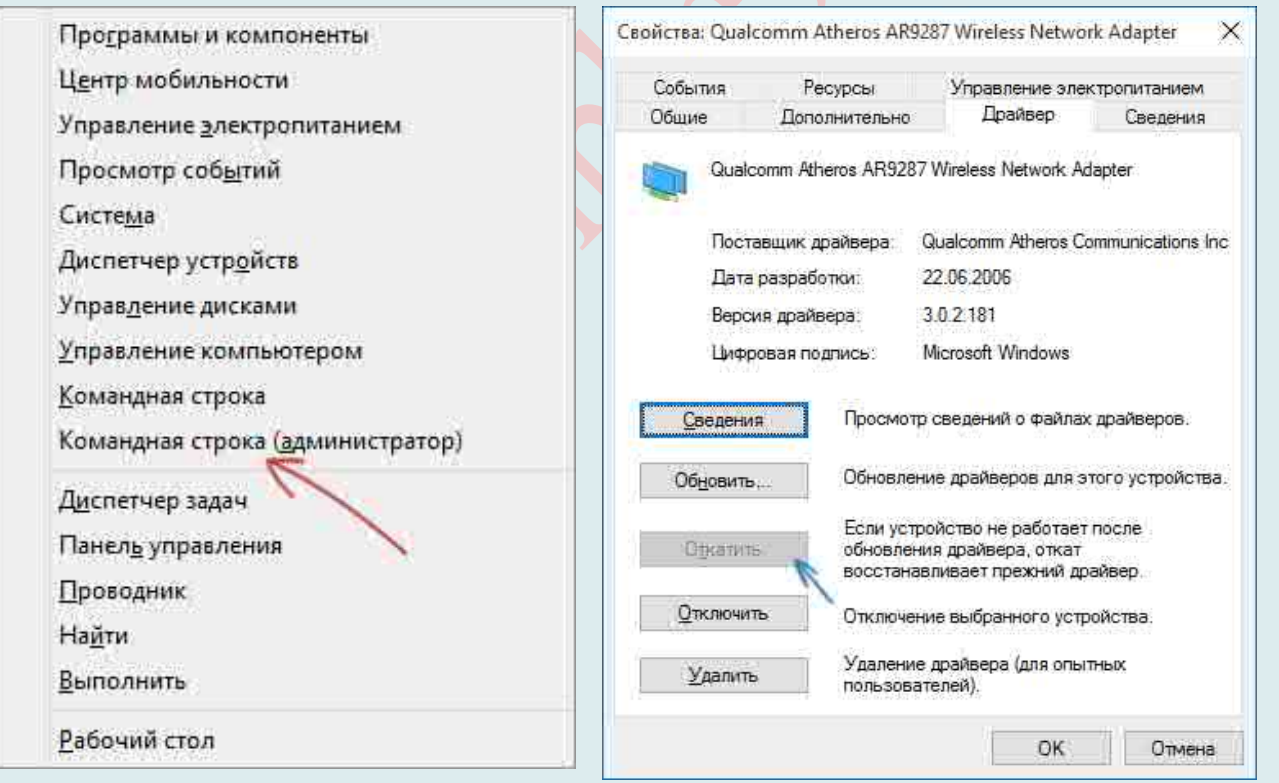

клик по кнопке пуск в Windows 10, а затем выбор соответствующего пункта) и введите команду:

# netsh wlan show drivers

В окне командной строки должна отобразиться информация об используемом драйвере Wi-Fi адаптера и технологиях, которые он поддерживает. Нас интересует пункт

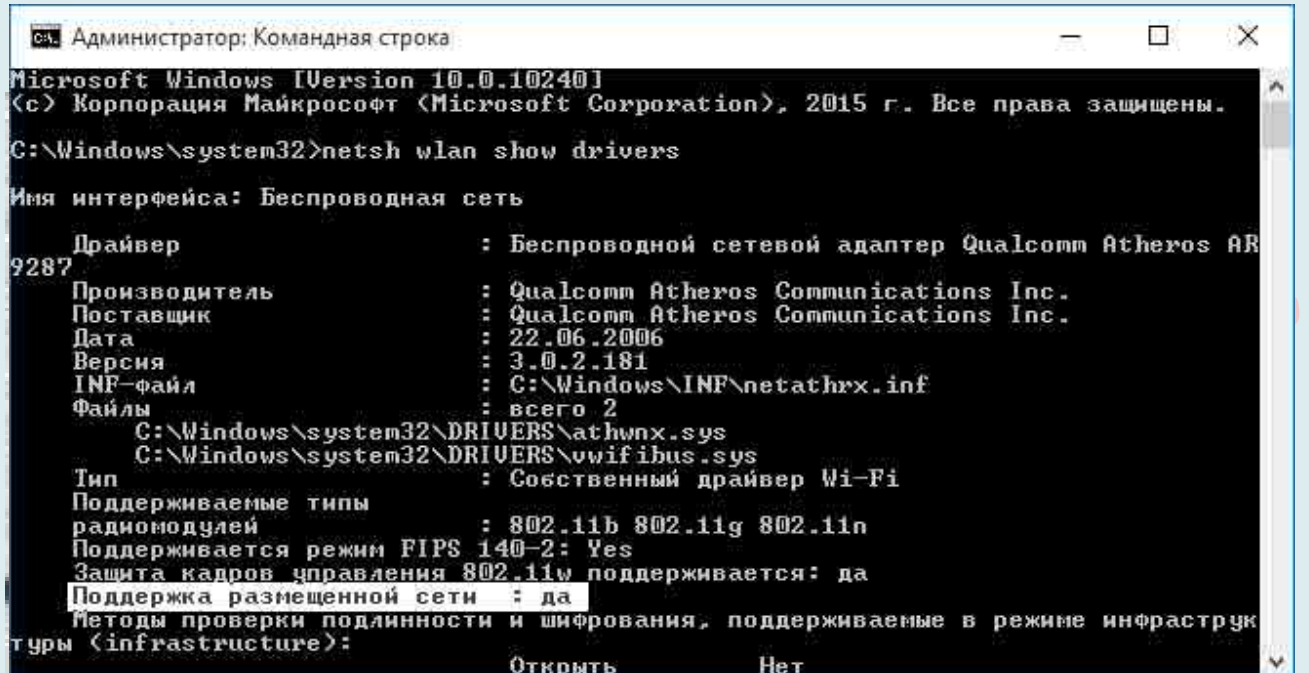

«Поддержка размещенной сети» (в английском варианте - Hosted Network). Если там указано «Да», то можно продолжать.

Если же поддержка размещенной сети отсутствует, то для начала следует обновить драйвера на Wi-Fi адаптер, желательно с официального сайта производителя ноутбука или самого адаптера, после чего повторить проверку.

В некоторых случаях может помочь, наоборот, откат драйвера на предыдущую версию. Чтобы проделать это, зайдите в диспетчер устройств Windows 10 (можно через правый клик по кнопке «Пуск»), в разделе «Сетевые адаптеры» найдите требуемое устройство, кликните по нему правой кнопкой мыши - Свойства - вкладка «Драйвер» -«Откатить».

Опять же, повторите проверку поддержки размещенной сети: так как если она не поддерживается, все остальные действия не приведут ни к какому результату.

# Настройка раздачи Wi-Fi при помощи командной строки

В первую очередь необходимо сказать, что этот метод подходит только в том случае, если драйвер беспроводного адаптера поддерживает функцию Virtual Wi-Fi.

Создать виртуальную Wi-Fi сеть можно при помощи командной строки. Для этого нужно запустить блокнот и прописать в нем такую строку:

netsh wlan set hostednetwork mode=allow ssid=My virtual Wi-Fi key=12345678 keyUsage=persistent.

Здесь ssid - это название группы, а key - это пароль. То есть, в примере, название группы My virtual Wi-Fi, а пароль для подключения 12345678. Пароль можно использовать любой. Только не используйте кириллицу.

После этого файл нужно сохранить.

Далее нужно изменить расширение и имя файла. Что бы это сделать, необходимо нажать правой кнопкой по сохраненному файлу и выбрать «Переименовать файл». Рекомендуется назвать файл так же, как Вы назвали свою сеть. После названия файла ставим точку, а после точки вместо .txt нужно написать .bat. Далее следует запустить

**файл с правами администратора**. Для этого снова **нажимаем на файл правой кнопкой мышки** и выбираем пункт «**Запуск от имени администратора**».

Все выше описанные действия можно выполнить и в самой командной строке. Сделать это можно так. В меню «**Пуск**» в поиске прописываем «**Командная строка**» и запускаем ее от имени администратора путем нажатия правой кнопки мышки. Появиться командная строка, в которой необходимо **прописать**:

**netsh wlan set hostednetwork mode=allow ssid=My\_virtual\_ Wi-Fi key=12345678 keyUsage=persistent**

Благодаря этому система выполнит установку данной команды. Стоит отметить, что **в диспетчере задач должно появиться новое оборудование**. Проверить это просто. В пункте «**Сетевые адаптеры**» должно появиться устройство под названием «**Адаптер мини-порта виртуального Wi-Fi Microsoft**».

Далее нужно зайти в «**Центр управления сетями и общим доступом**» и выбрать «**Изменение параметров адаптера**». Здесь должен *появиться ярлык* под название «**Беспроводное сетевое соединение 2**». Ярлык должен показывать статус «**Нет подключения**».

Следующий шаг – это запуск сети. Для этого снова **вызываем командную строку** и прописываем в ней:

#### **netsh wlan start hostednetwork**.

Это запустит созданную сеть. При этом должна заработать виртуальная точка доступа (SoftAP). При этом ярлык «**Беспроводное сетевое соединение 2**» изменит свой *статус* на «**My virtual Wi-Fi**».

**Примечание**: если Вы увидели сообщение о том, что невозможно запустить размещенную сеть, при этом на предыдущем этапе было написано, что она поддерживается (или необходимое устройство не подключено), попробуйте отключить Wi-Fi адаптер в диспетчере устройств, а затем заново включить его (либо удалить его там, а потом обновить конфигурацию оборудования). Также попробуйте в диспетчере устройств в пункте меню Вид включить отображение скрытых устройств, после чего в разделе «Сетевые адаптеры» найти Microsoft Hosted Network Virtual Adapter (Виртуальный адаптер размещенной сети), кликнуть по нему правой кнопкой мыши и выбрать пункт «Задействовать».

Чтобы доступ к Интернету появился, кликните правой кнопкой мыши по «Пуск» и

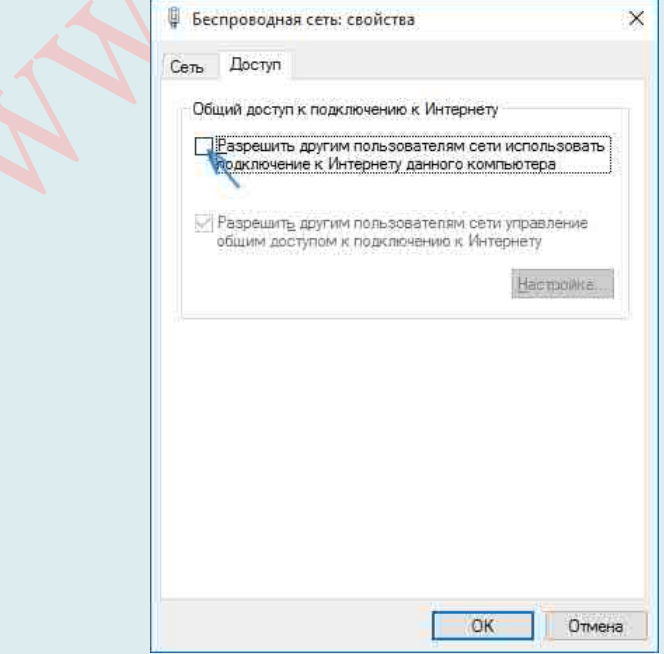

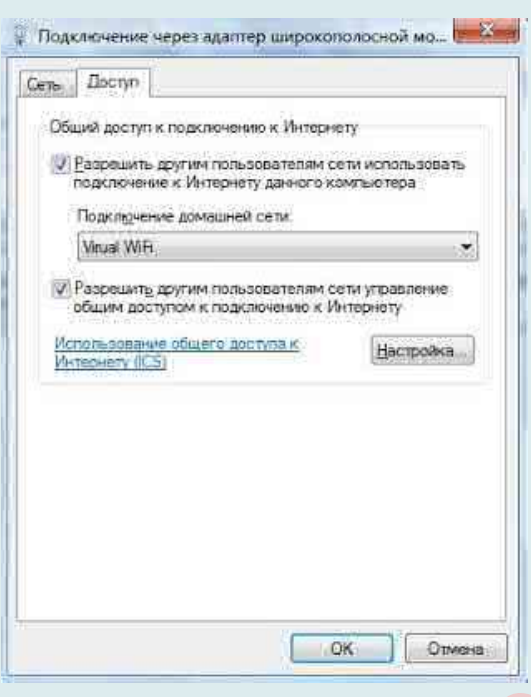

выберите пункт «Сетевые подключения».

В списке подключений, кликните по Интернет-соединению (именно по тому, которое используется для выхода в Интернет) правой кнопкой мыши – «Свойства» и откройте вкладку «Доступ». Включите пункт «Разрешить другим пользователям сети использовать подключение к Интернету и примените настройки (если Вы увидите в том же окне список подключений домашней сети, выберите появившееся после запуска размещенной сети новое беспроводное соединение).

Если все пошло, как надо, а ошибок при настройке сделано не было, теперь при подключении с телефона, планшета или другого ноутбука к созданной сети, у Вас будет доступ в Интернет.

Для того, чтобы предоставить другим участникам группы возможность выхода в интернет следует выполнить следующие действия:

29. Зайти в центр управления сетями и общим доступом.

30.Пройти в пункт «**Изменение параметров адаптера**» и найти подключение, посредством которого компьютер (или ноутбук) соединен с интернетом, нажать на него правой кнопкой мышки и выбрать «**Свойства**».

Здесь во вкладке «Доступ» выполнить следующие действия:

В пункте «**Подключение домашней сети**» следует выбрать созданную виртуальную группу (в нашем случае «Беспроводное сетевое соединение 2»). После этого установить галочку на пункт «**Разрешить другим пользователям сети использовать подключение к интернету данного компьютера**».

Нажимаем «**ОК**» и все. Сеть полностью настроена и готова к использованию.

Для управления виртуальной группой существует набор несложных команд, которые необходимо прописывать в командной строке:

Разрешить или запретить использование сети – netsh wlan set hostednetwork [mode=]allow|disallow.

Настройка группы – netsh wlan set hostednetwork [ssid=]<идентификатор\_SSID> [key=]<парольная\_фраза> [keyUsage=]persistent|temporary. Вместо слов «парольная фраза» Вы вписываете свой пароль, а вместо «идентификатор SSID» пишете название своей группы (в нашем случае My virtual Wi-Fi).

Свойства и состояние группы – netsh wlan show settings.

Параметры безопасности виртуальной группы – netsh wlan show hostednetwork setting=security.

Запустить работу виртуальной группы - netsh wlan start hostednetwork.

Остановить работу виртуальной группы - netsh wlan stop hostednetwork.

Как Вы видите, раздача интернета по Wi-Fi с компьютера с Windows 7 при помощи командной строки вполне реальна. Более того, все достаточно легко и просто. Главное, внимательно прописывать команды.

# Наиболее сложный способ настройки Wi-Fi

# Настройка протокола

Есть и другие способы, как сделать Wi-Fi-роутер, не прибегая к услугам программы Connectify или другой.

Например, средствами самой операционной системы. Пример ниже  $6$ удет происходить на компьютере с операционной системой Windows XP.

Итак, мы имеем компьютер с установленным или интегрированным Wi-Fi адаптером. Заходим в Панель управления, далее в Беспроводные соединения и видим все доступные на данный момент соединения. Следует учитывать, что конкретно у Вас содержимое окна может несколько и отличаться, но это сути не меняет.

В левой части окна нажимаем «Изменить дополнительные параметры».

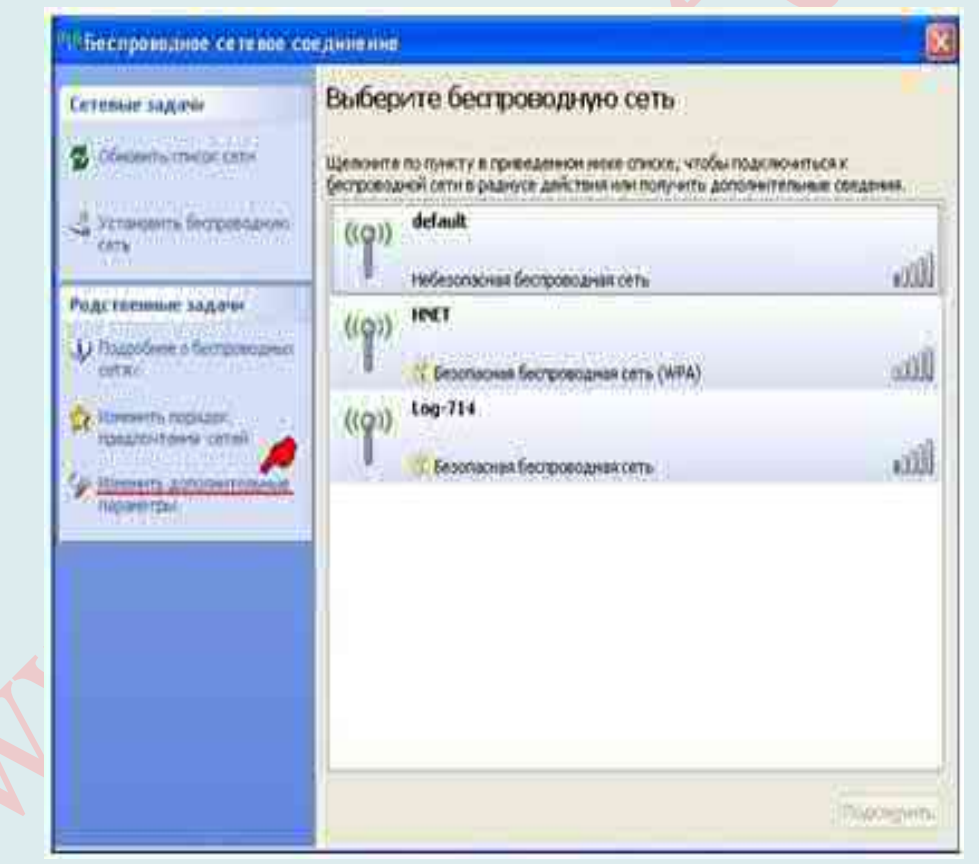

В появившимся окне переходим во вкладку «Общие», далее щелкаем по «Протокол Интернета ТСР/IP», нажимаем кнопку «Свойства».

Появится очередное окно, в котором нажимаем «Использовать следующий IP **адрес**» и выставляем значения IP адрес: 192.168.0.1, маска подсети: 255.255.255.0. Нажимаем «**ОК**»

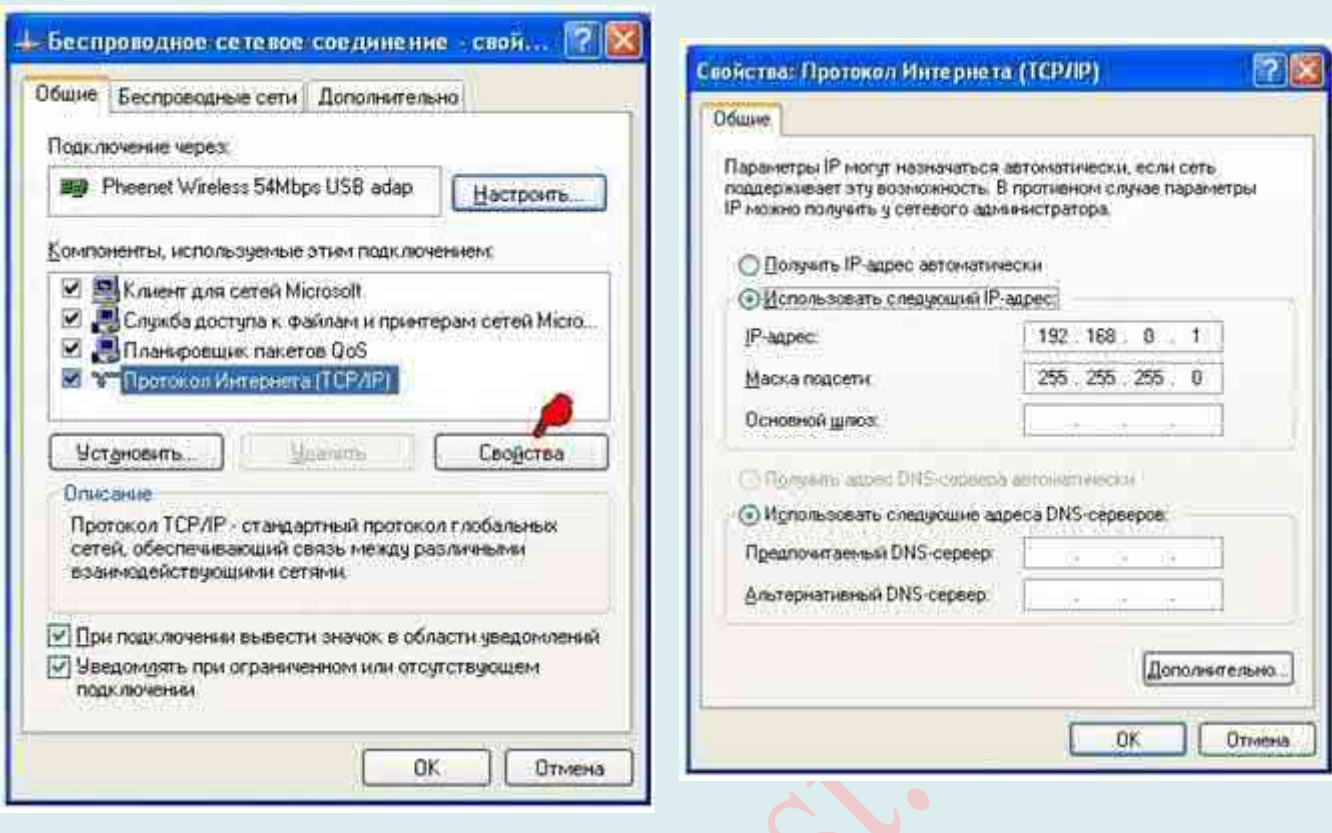

# *Добавление беспроводной сети*

Снова появится предыдущее окно свойств беспроводного соединения, в котором выбираем вкладку «**Беспроводные сети**». Нажимаем кнопку «**Добавить…**».

Появляется следующее окно, в котором настраиваем беспроводное соединение типа «**компьютер-компьютер**»:

Сетевое имя (SSID) – название создаваемой беспроводной сети;

Проверка подлинности – выбираем в выпадающем списке «**совместная**»;

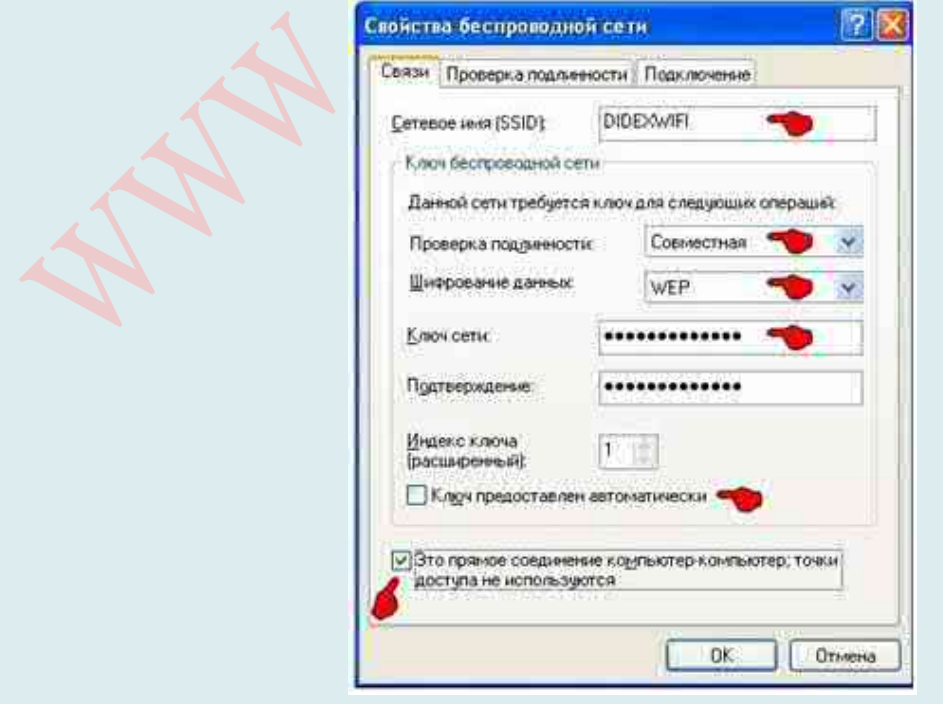

Шифрование данных – выбираем в выпадающем меню «**WEP**»; Ключ сети – **придумываем и вводим пароль** для подключения с нашей сети; Подтверждение – повторяем пароль;

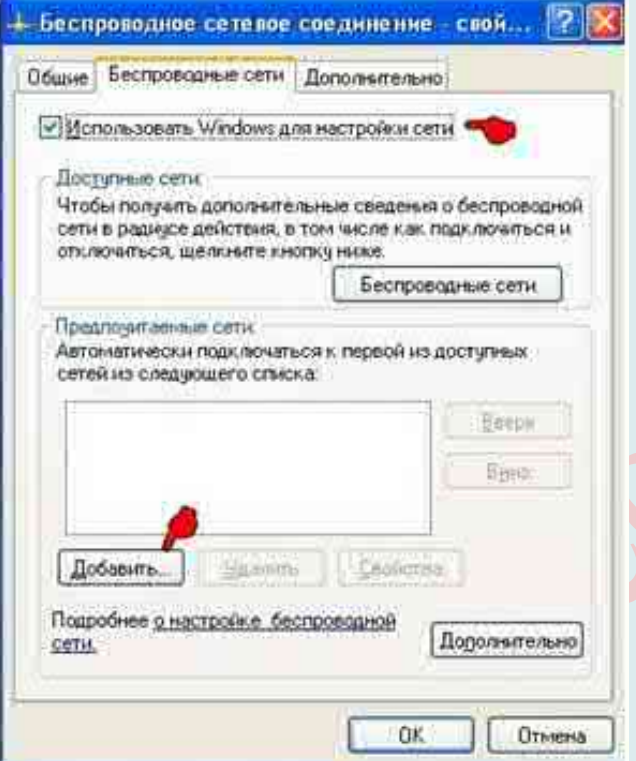

Ключ предоставлен автоматически – **снимаем галочку**;

Напротив «**Это прямое соединение компьютер-компьютер, точки доступа не используются**» *ставим галочку*.

Далее переходим в этом же окне во вкладку «**Подключение**» и ставим галочку в пункте «**Подключаться, если сеть находится в радиусе действия**». Жмем «**ОК**».

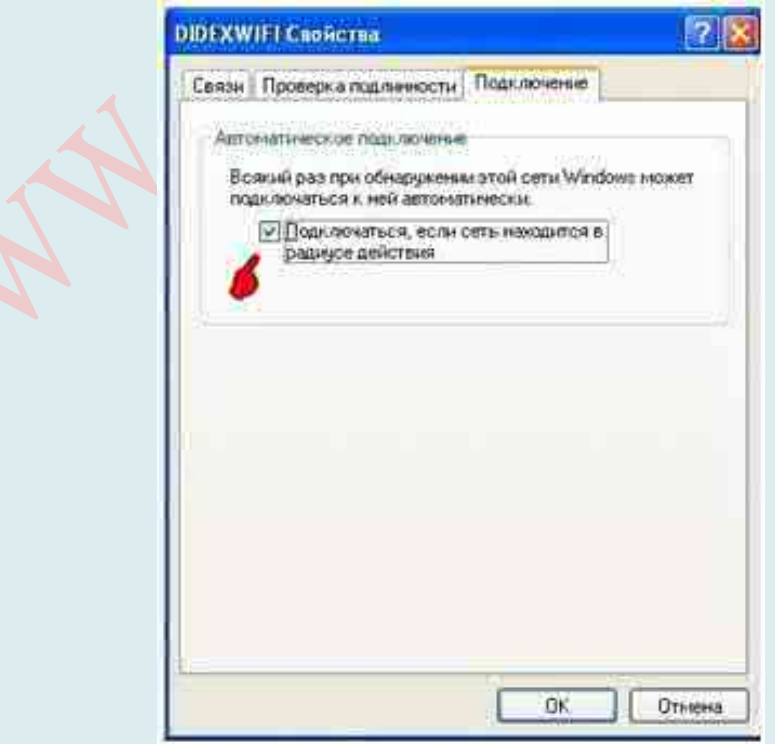

## *Настройка компьютера для раздачи интернета в созданную беспроводную сеть*

Все, схема роутера готова, мы создали новое беспроводное соединение. Но раздачи интернета пока еще не будет. Для этого продолжаем настройку и снова щелкаем по «**Изменить дополнительные параметры**» и в открывшимся окне выбираем вкладку «**Дополнительно**».

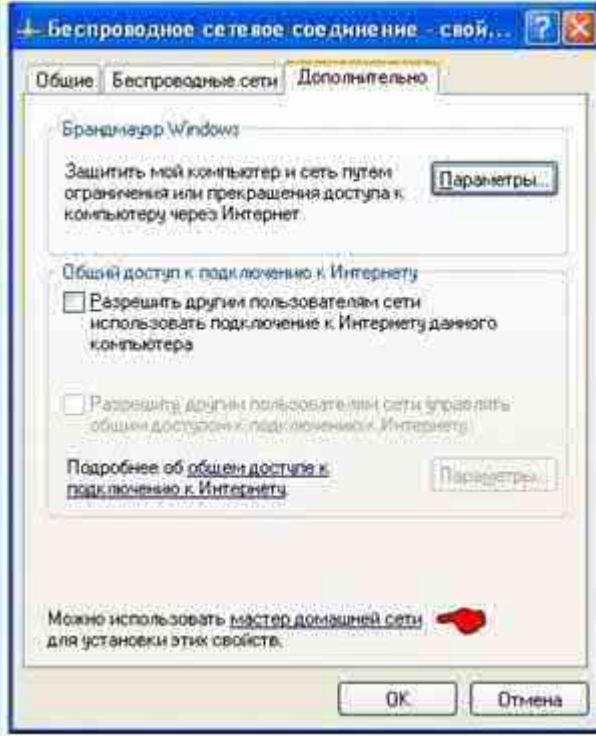

## *Запуск мастера настройки сети*

В нижней части окна жмем «**Мастер домашней сети**». Появится мастер настройки

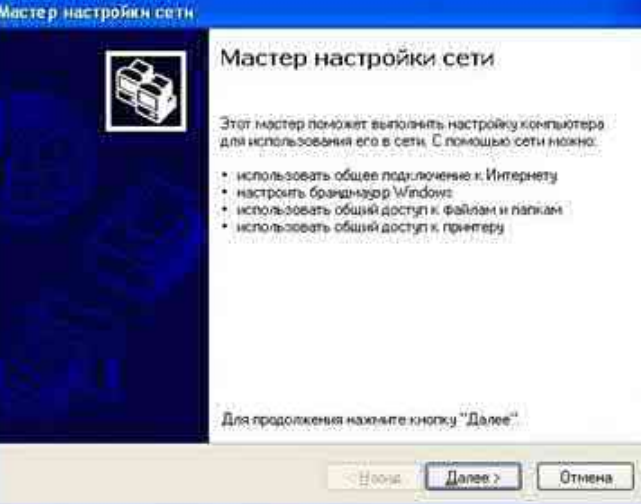

сети:

Нажимаем «Далее», в следующем окне также «Далее».

В следующем окне ставим галочку в поле «Игнорировать отключенное сетевое оборудование».

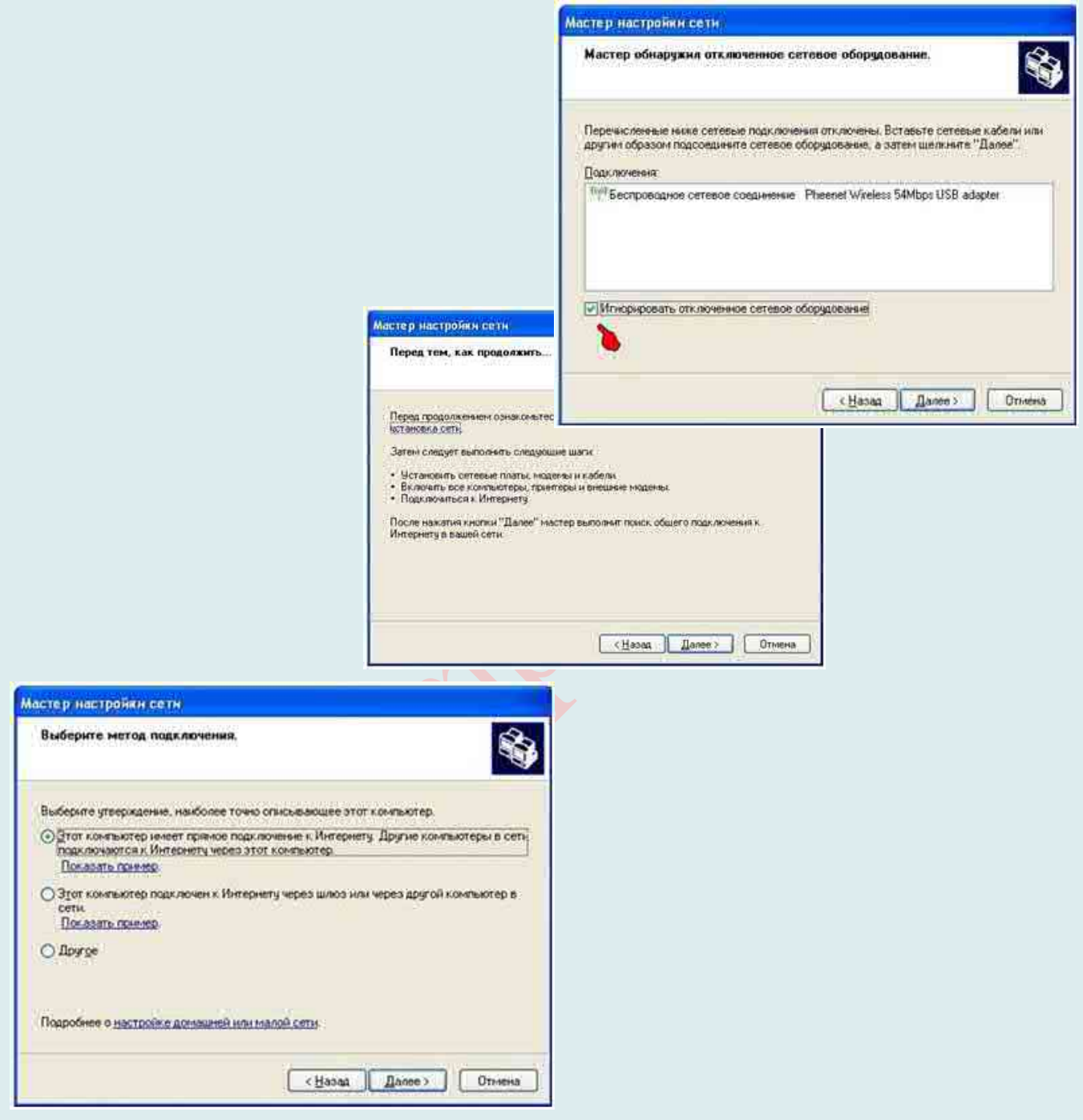

Далее появится окно с предложением выбрать наиболее подходящее описание Вашему компьютеру:

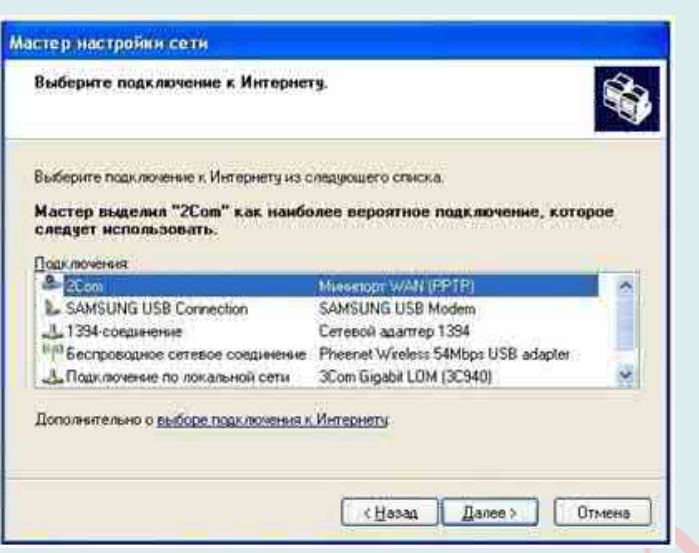

Как правило, в большинстве случаев подходит **первый вариант**. Его и **выбираем**. Жмем «**Далее**». В следующем окне необходимо выбрать источник подключения к интернету. Как правило, операционная система и тут автоматически выбирает наиболее вероятный.

Жмем «**Далее**». В окне выбираем **беспроводное сетевое соединение**, жмем «**Далее**»…

… и даем название Вашей частной сети и компьютеру для отображения в локальной

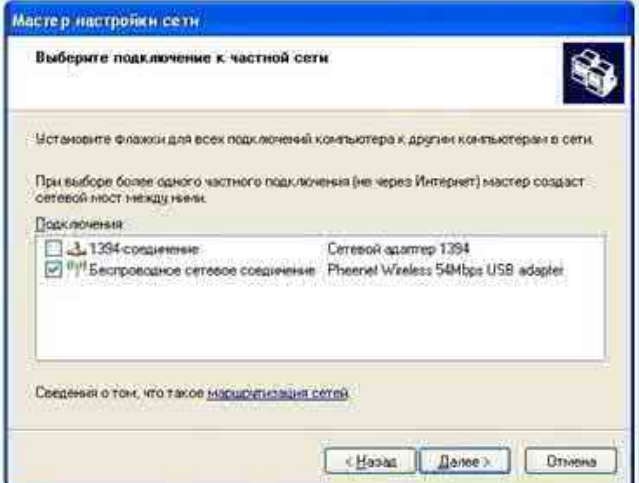

сети.

Жмем «**Далее**». Задаем имя рабочей группы. Жмем «**Далее**».

Отключаем общий доступ к принтерам и файлам. Включить можно будет позже в

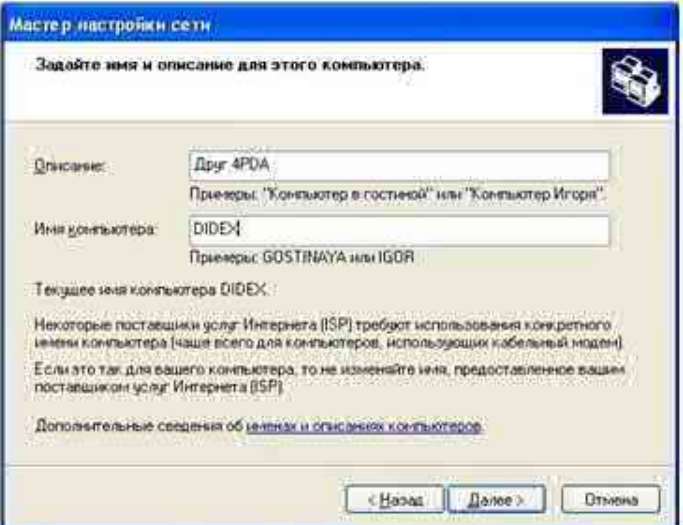

любой момент.

Жмем «**Далее**».

В данном окне выбираем нижний пункт, жмем «**Далее**», в следующем окне «**Готово**» и *перезагружаем компьютер*.

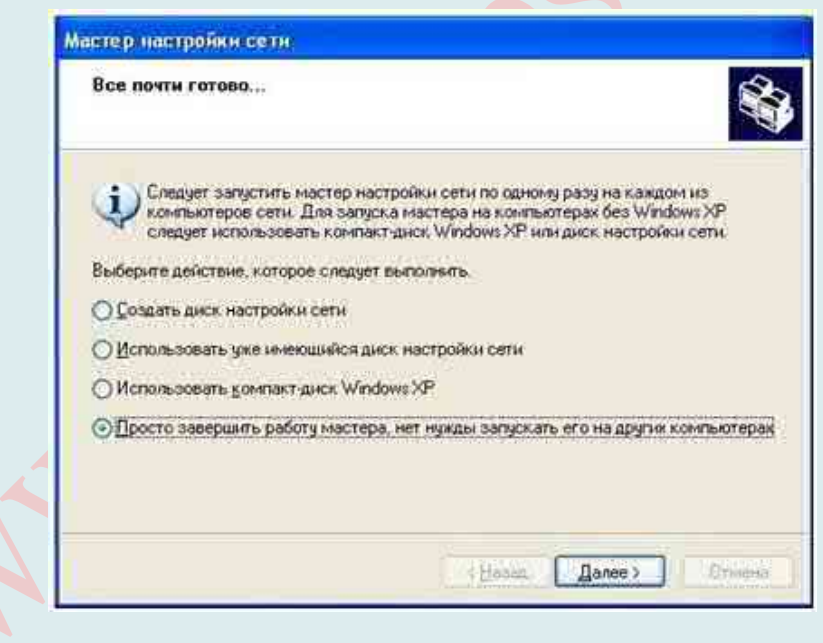

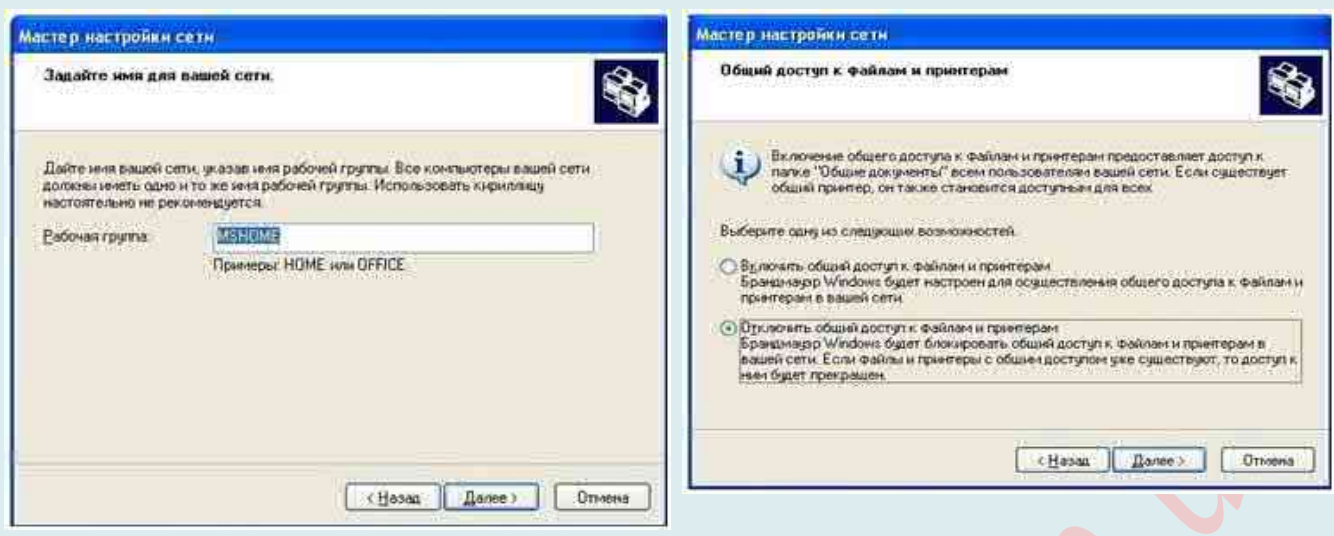

# Виртуальная точка Wi-Fi на базе Windows XP

Итак, у Вас есть компьютер или же ноутбук под управлением Windows  $XP - c$  этой операционной системой Вы расставаться не хотите, но Вам нужно создать точку доступа беспроводного интернета. Конечно же, с учетом слегка уступающего более новым версиям Windows функционала Вашей действующей ОС можно было бы сказать, что миссия невыполнима, но это не так.

Итак, рассмотрим более подробно, как создается точка доступа Wi-Fi на Windows XP.

Общая информация: На самом деле создать нужную Вам точку можно с помощью как постороннего софта, так и благодаря внутренним резервам системы, только нужно иметь соответствующее оборудование: ноутбуки сейчас уже по умолчанию имеют в себе адаптеры, благодаря которым можно раздавать интернет по воздуху, а вот для ПК придется такую штуку приобрести.

Приобретая «железо», Вам необходимо учесть одну особенность: не все модули работают в разных стандартах, что может создать проблемы. При покупке устройства ориентируйтесь на то, чтобы оно поддерживало стандарты 802.11bgn. Обычно такие модули можно приобрести в виде флешки и спокойно воткнуть в USB-разъем, однако есть и более кардинальные варианты с устройствами, которые подключаются в порты материнской платы. Виртуальная точка доступа Wi-Fi Windows  $XP -$  это, по сути, то же самое, что и роутер, только на базе компьютера и его системы.

# Как настроить?

Суммируя эту информацию, можно сказать, что проще всего будет применять инструкции по созданию точки доступа к ноутбуку - ничего не нужно покупать и Вы имеете довольно-таки мобильную точку раздачи интернета, которую можно перенести либо вообще взять с собой куда угодно. Нецелесообразно покупать для персонального компьютера дополнительные модули, если Вы не уверены на 100%, что будете этой технологией пользоваться все время.

Однако стоит помнить, что вышеуказанные способы раздачи Wi-Fi без роутера не всегда подойдут для Windows XP, потому что рассчитаны на более поздние версии операционных систем Windows. Поэтому настройка точки доступа Wi-Fi на Windows XP осуществима при помощи скачиваемых программ. Однако стоит помнить, что не все они действенны, а некоторые и вовсе не несут никаких практических функций, а только заражают компьютер вирусами.

## Раздача Wi-Fi с компьютера при помощи специального программного обеспечения

Самым легким и простым методом раздачи интернета по Wi-Fi с компьютера - это использование стороннего программного обеспечения.

Таких программ огромное множество. Они могут быть платными и бесплатными. При этом настройка всех этих программ сводится к трем основным параметра – имя сети, пароль, а также выбор соединения, при помощи которого компьютер получает доступ к интернету. Причем имя и пароль Вы должны придумать сами. После внесения этих несложных настроек следует нажать кнопку «Start Hotspot».

Вот некоторые из программ, которые пользуются наибольшей популярностью:

**Connectify:** http://www.connectify.me/almost-there/

My Public Wi-Fi (Virtual Access Point):

http://www.mypublicwifi.com/publicwifi/en/index.html

**MhotSpot:** http://www.mhotspot.com/

Virtual Router Plus: https://virtualrouter-plus.en.softonic.com/

Какой из вышеуказанных способов раздачи Wi-Fi использовать выбирать Вам. Конечно, сторонние программы гораздо проще в настройках, однако встроенные средства более стабильны.

# О программе connectify-me

Hotspot Connectify (Конектифи) - бесплатный виртуальный маршрутизатор Wi-Fi. Для него не нужно ни какого дополнительного оборудования и проводов. Нет причин переносить или перевозить с собой громоздкий маршрутизатор, когда путешествуете. Обычный ноутбук позволяет оставаться на связи в дороге, на даче, в транспорте, на природе и т. п. Так как он просто находится внутри Вашего ПК - и ни каких проводов!

А может Вы отдыхаете в отеле, который взимает за Интернет с каждого устройства? Установите Hotspot Connectify - необычную программу, которая сможет создать «горячую точку доступа» Wi-Fi и начните получать Wi-Fi на все устройства, по цене одного.

С виртуальным маршрутизатором Connectify, у Вас появится полнофункциональный маршрутизатор внутри Вашего ПК для ОС Windows 7, 8, 10, XP.

простой в использовании виртуальный маршрутизатор, Этот позволяет обмениваться Интернетом с Вашего ноутбука, со смартфоном, планшетным ПК, медиаплеером, электронными книгами, другими ноутбуками, и даже с Вашими ближайшими друзьями. Эта утилита совершенно бесплатна, что очень радует!

C Hotspot Connectify Вы сможете превратить Ваш ноутбук в Wi-Fi точку доступа и тогда получить Wi-Fi, смогут Ваши смартфоны и другие мобильные устройства, и для этого Вам понадобятся только нескольких щелчков мыши. Как и Ваш домашний маршрутизатор, виртуальный маршрутизатор Hotspot Connectify защищен надежным шифрованием WPA2.

Настройка занимает всего несколько секунд, с ней справится и новичок без особой подготовки. Я думаю проще установки не бывает. Поэтому смело скачиваем Конектифи с официального сайта (http://www.connectify.me/almost-there/) и используем по полной программе!

Итак, посмотрите, как легко превратить Ваш ноутбук в виртуальный маршрутизатор и поделиться Интернетом с любыми мобильными устройствами.

# Значит, начинаем установку.

Запустите Hotspot Installer Connectify, дважды щелкнув значок установщика или запустив его прямо из менеджера закачек браузера.

Запуск и Подтверждение. Нажмите «Выполнить», если для Windows спрашивает: «Вы хотите запустить этот файл? Или если User Account Controls для Windows спрашивает. Нажмите – «Да». Ждите установка проходит несколько минут(может более пяти минут)

Принять и установить. Просто нажимайте везде «Я согласен». Программа попросит перезагрузить компьютер, сейчас или позднее. После перезагрузки, точка Connectify будет работать в системном трее внизу, где находятся часы.

Красная стрелка – указывает на значок, щелкнув по которому Вы можете проверить Ваш трафик.

RU 今は 2 日 19 1 8 1 7746

Фиолетовая стрелка – указывает на значок, щелкнув по которому Вы сможете подключить раздачу интернета.

А теперь *перейдем к настройке* Connectify, ниже краткая инструкция – укажите в нужных полях нужные параметры:

Система и без Вас, все настроит, Вам останется только подчеркнуть свою индивидуальность.

Если не хотите, то просто оставьте все так, как настроила система. И нажимайте сразу на Start Hotspot (пункт 4).

# **Инструкция по настройке**

1. Выберите Ваше активное подключение.

2. Connectify Hotspot Name. Введите имя сети или оставьте как есть. «Connectify – окончание добавляете сами».

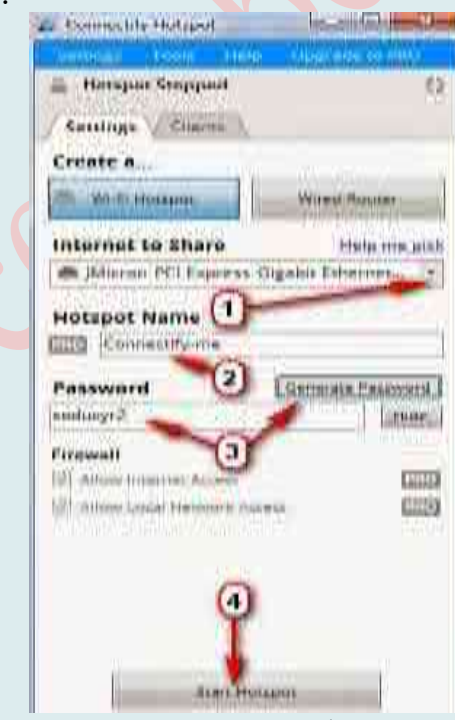

3. Password. Ключ к доступу не менее 8 цифр. Вы можете оставить сеть открытой, без пароля, тогда к Вашей точке подключится любой человек, кто захочет. Поэтому установите пароль. Можете просто нажать генерировать пароль и он будет выбран автоматически.

4. Нажимаете Start Hotspot и начинается раздача. На Вашем устройстве находите имя Вашей точки Connectify. Вводите пароль и получаете свой бесплатный Wi-Fi, без проводов, роутера или иного оборудования!

Установив устройства, программа их запомнит и при подключении будет показывать те устройства, которые Вы подключили.

#### Возможные проблемы и их решение

У многих пользователей, несмотря на выполнение всех указанных выше пунктов, доступ в Интернет через такое Wi-Fi подключение не работает. Ниже — несколько возможных способов исправить это и разобраться в причинах.

Хочется отметить 2 типичных случая, когда с помошью этой программы не получается раздавать интернет.

Случай первый - это периодическое пропадание интернета через какой-то промежуток времени.

Исправляется это следующим образом:

Заходим (через «/» указаны отдельные шаги) в Панель управления / Сеть и Интернет / Центр управления сетями и общим доступом / Изменение параметров адаптера. В открывшемся меню заходим свойства «Беспроводное сетевое соединение 2», в котором находим наш Wi-Fi адаптер и напротив него нажимаем кнопку «Настроить». Далее переходим во вкладку «Управление электропитанием» и снимаем галочку «Разрешить отключение устройства для экономии энергии».

Эту неисправность уже было описано.

Случай второй: бывает вообще не получается создать точку доступа. Причин может быть множество, но самая частая причина - этому препятствует брандмауэр Windows. Совет: либо добавить программу в исключения, либо попросту отключить его и, если таковы имеются, все остальные.

Случай третий: при настройке точки доступа с помощью командной строки нет соединения. Попробуйте отключить раздачу Wi-Fi (команду указано выше), затем отключить Интернет-подключение (то, к которому мы разрешили общий доступ). После этого вновь включите их в порядке: сначала раздача Wi-Fi (через команду netsh wlan start

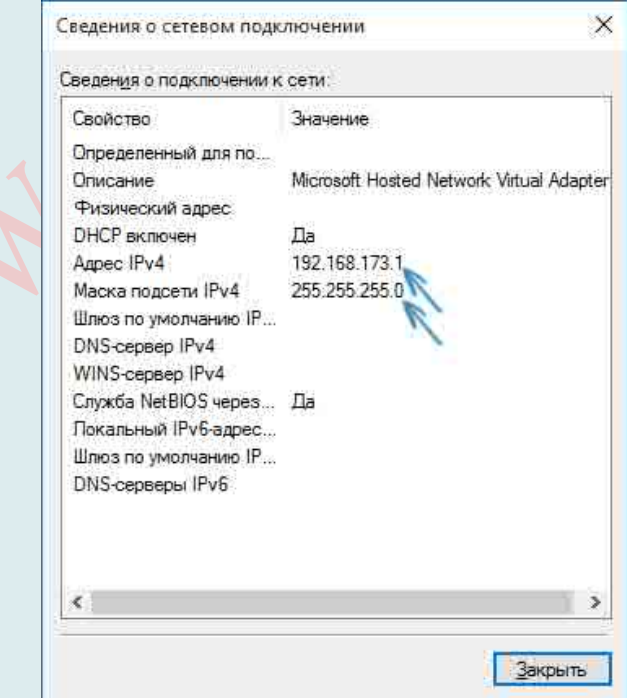

hostednetwork, остальные команды, которые были до этого, не нужны), затем – Интернетполключение.

Проблема 4. После запуска раздачи Wi-Fi у Вас в списке сетевых подключений

создается новое беспроводное подключение. Кликните по нему правой кнопкой мыши и нажмите «Сведения» (Состояние – Сведения). Посмотрите, указан ли там Адрес IPv4 и маска подсети. Если нет, то укажите вручную в свойствах подключения (можно взять со скриншота). Аналогично, при проблемах при подключении других устройств к

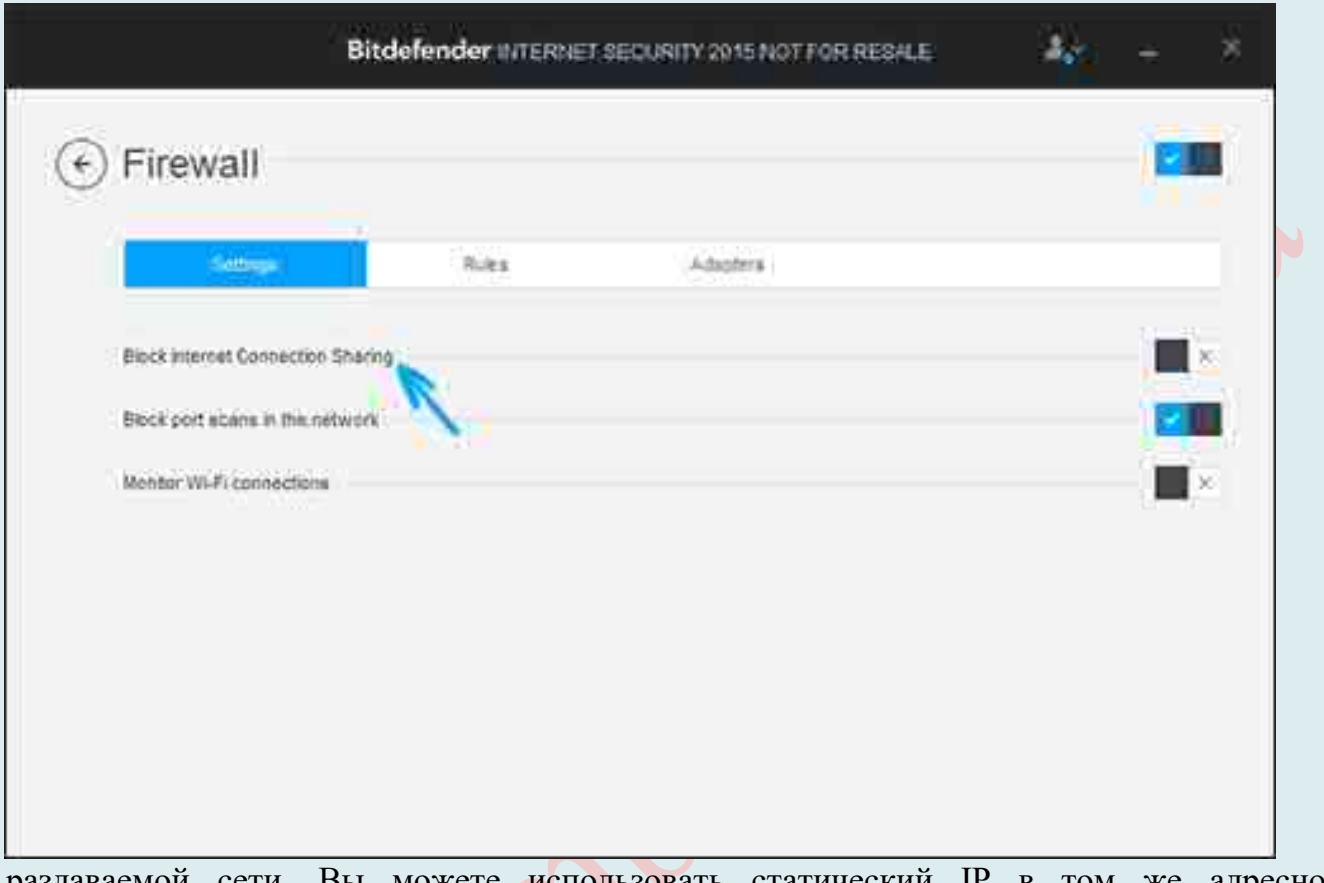

раздаваемои сети, можете использовать статическии адресном -III том же пространстве, например, 192.168.173.5.

Проблема 5. Фаерволы многих антивирусов по умолчанию блокируют общий доступ к Интернету. Чтобы убедиться, в этом ли причина проблем с раздачей Wi-Fi, можно временно вообще отключить фаервол (брандмауэр) и, если проблема исчезла, начинать искать соответствующую настройку.

Проблема 6. Некоторые пользователи включают общий доступ не для того подключения. Он должен включаться для подключения, которое используется для выхода в Интернет. Например, если у Вас есть подключение по локальной сети, а для интернета запускается Київстар или Lifecell, то общий доступ нужно предоставлять для последних двух.

Дополнительно. Проверьте, включена ли служба Windows «Общий доступ к подключению к Интернету» (Internet Connection Sharing).

# БЛОКИРОВКА РЕКЛАМЫ В БРАУЗЕРЕ

Браузер – одна из самых часто используемых программ на компьютере. Благодаря ему мы заходим на сайты и получаем информацию. Но кроме информации, сегодня невозможно представить пользование браузером без постоянно всплывающих окон, а на самых популярных сайтах так вообще. Всплывающая реклама может нести разный характер, это может быть просто реклама или баннер со ссылкой, которая при переходе по ней приведет Вас к партнерскому сайту. Реклама на сайте может быть легкой и ненавязчивой или откровенно мешать смотреть страницы. Баннеры могут появляться в любом месте экрана, закрывать экран и в итоге непонятно где нужная информация, а где реклама. Такой способ рекламы работает давно, и многие пользователи уже всячески перестали обращать внимание на нее.

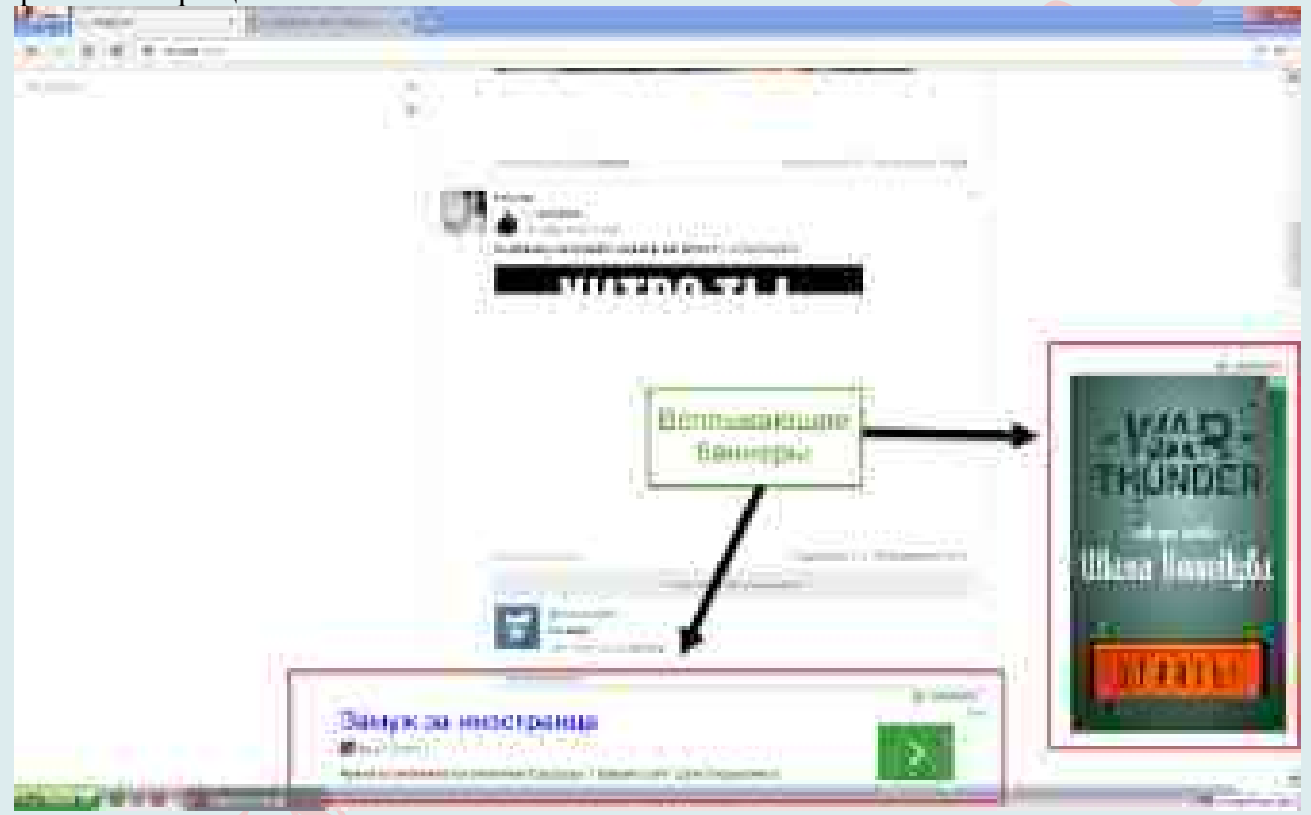

Реклама на сайте нужна для заработка. Хорошо посещаемый сайт может приносить неплохие деньги за счет показа рекламы. Но нормальные сайты размещают рекламу ненавязчиво, не отвлекая от текста, а благодарный читатель может нажать на баннер что бы помочь автору материально и подтолкнуть его на написание новых статей. Но бывает так, что эти назойливые окна всплывают в самый неподходящий момент, когда мы работаем в браузере или ищем какую-нибудь важную информацию. Кроме этого, в рекламе могут содержаться вирусы, которые могут нанести вред Вашему компьютеру. Такую рекламу нужно блокировать в браузере. Притом, что на сегодняшний день есть несколько способов это сделать.

#### *Что такое блокировка рекламы?*

Когда говорят о блокировке рекламы, имеют ввиду технологию блокировки на вебстраницах, перед их загрузкой в веб-браузер.

Реклама может существовать в различных формах, в том числе: Изображения;

Анимация; Текстовая; JavaScript; Flash.

Дополнительные фильтры позволяют тонко контролировать показ рекламы через черные списки, белые списки и регулярные выражения. Преимущества от блокировки рекламы это ускорение загрузки и чистые веб-страницы без рекламы, и уменьшение паразитного интернеттрафика.

#### **Блокировка рекламы с помощью Планировщика заданий**

Прежде чем приступать к следующим шагам, обратите внимание на новое поведение рекламы в браузерах, которое стало актуально в конце 2016 – начале 2017 года: запуск окон браузера с рекламой (даже когда браузер не запущен), который происходит регулярно, а программы для автоматического удаления вредоносного ПО не устраняют проблему. Происходит это из-за того, что вирус прописывает задание в планировщик заданий Windows, который и производит запуск рекламы. Чтобы исправить ситуацию – нужно найти и удалить это задание из планировщика:

В поиске на панели задач Windows 10, в меню пуск Windows 7 начните вводить «**Планировщик заданий**», запустите его (или нажмите клавиши **Win+R** и введите **Taskschd.msc**).

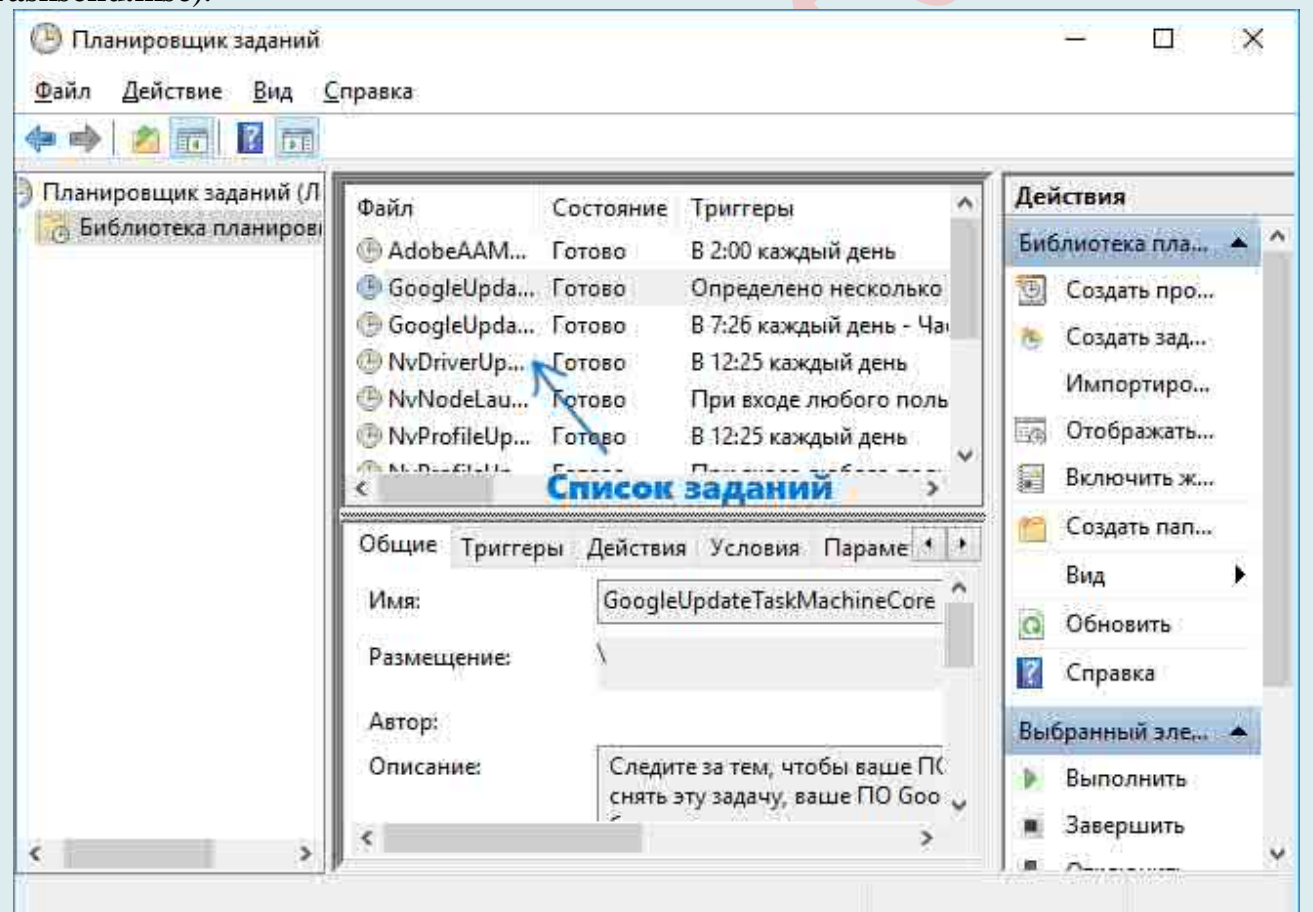

Откройте раздел «**Библиотека планировщика заданий**», а потом поочередно просмотрите вкладку «Действия» в каждом из заданий в списке по центру (открыть свойства задания можно двойным кликом по нему).

В одном из заданий вы обнаружите запуск браузера (путь к браузеру) + адреса сайта, который открывается – это и есть искомое задание. Удалите его (правый клик по имени задания в списке – удалить).

#### Блокировка рекламы с помощью штатных средств браузера

Браузеры Opera, Chrome, Яндекс браузер, Safari и т. д. работают с применением компонентов WebKit. Похожие  $\Pi$ O структуре, они позволяют устанавливать дополнительные расширения, позволяющие увеличить производительность либо расширить возможности браузера.

Итак, прежде всего, удалите ненужные и незнакомые программы.

Кликните правой кнопкой мыши в правый нижний угол экрана: «Панель управления»  $\rightarrow \langle V \rangle$ даление программы».

Отсортируйте список программ по дате: кликните два раза по значку «Установка».

Удалите незнакомые программы, установленные одновременно с появлением рекламы.

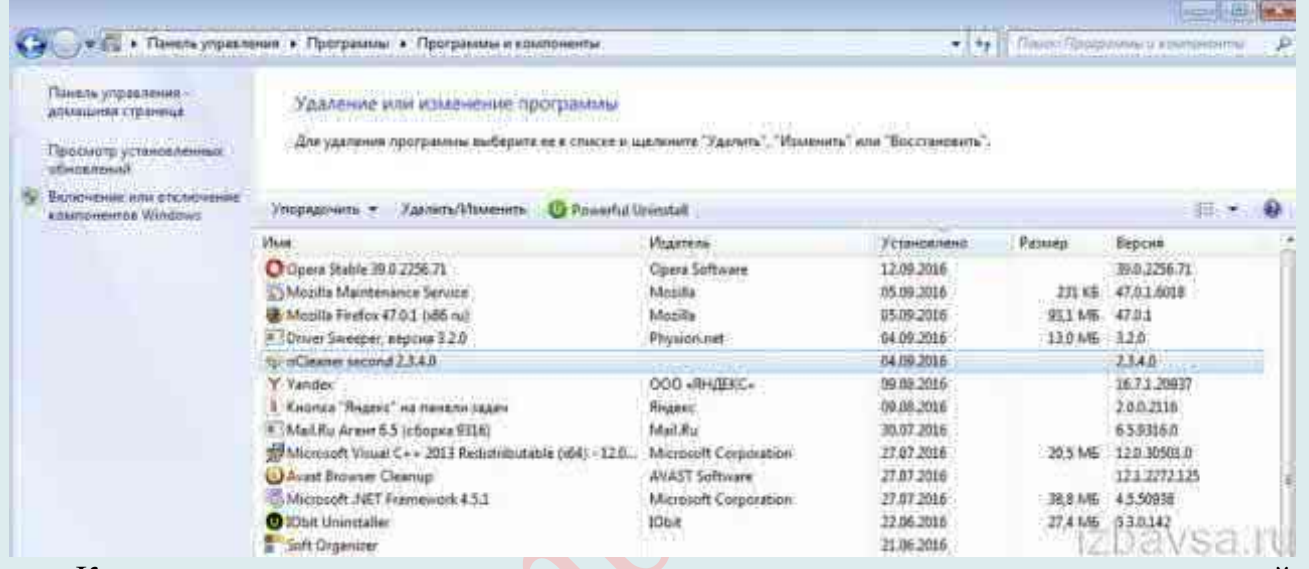

Кроме того, наличие прокси-сервера в организации и его правильная настройка позволяет практически полностью оградить пользователей от рекламы и вирусных кодов.

Также для того, чтобы защитить компьютер от назойливой рекламы, может использоваться еще один способ: удаление расширения. Это поможет без раздражения посещать страницы сайтов, знакомиться с разной информацией и сохранить свои нервные клетки. Расширения могут устанавливаться самостоятельно или из-за случайного клика на баннеры, перехода по ссылкам подозрительного характера или посещения вредоносных сайтов. В зависимости от используемой программы для входа в интернет, настройки дополнений могут различаться.

В Орега предусмотрены встроенные опции, позволяющие отключить на вебстраницах рекламу. Чтобы ими воспользоваться, сделайте следующее:

1. Нажмите вверху справа кнопку «**Опера**».

2. В панели меню клацните раздел «Настройки»

3. На вкладке «Основные» щёлкните окошко возле опции «Блокируйте рекламу... », чтобы в нём появилась «птичка».

Примечание. Чтобы внести доверенные сайты в белый список фильтра (на них реклама блокироваться не будет), нажмите кнопку «Управление исключениями» и внесите доменное имя веб-ресурса в поле открывшейся панели.

4. На этой же странице перейдите на вкладку «Сайты»

5. Щелчком мышки включите функцию «Блокировать... » в блоке «Всплывающие окна». А в опции «Включить... окна с видео» уберите «птичку» (отключите).

В Google Chrome также есть собственные инструменты, позволяющие избавиться от

рекламы и снизить риск заражения ПК вирусами. Проверьте в браузере, включены ли они:

1. В верхнем правом углу окна Google Chrome **щёлкните** кнопку «**три полоски**» (она открывает главное меню).

2. В списке кликните по пункту «**Настройки**».

3. На открывшейся странице опций Хрома в нижней части клацните ссылку «**Показать дополнительные настройки**».

4. Убедитесь в том, что в блоке «**Личные данные**» установлена «**птичка**» в надстройке «**Защитить устройство от опасных сайтов**». Она снижает риск инфицирования системы и непосредственно Google Chrome вирусами через фишинговые ссылки и хакерские сайты.

5. Нажмите в этом же блоке кнопку «**Настройки контента**», чтобы избавиться от всплывающих страниц (например, когда появляется реклама «Вулкана»).

6. В дополнительной панели «**Настройки контента**», в разделе «**Всплывающие окна**», щелчком мыши включите радиокнопку «**Блокировать** ».

**Примечание**. Если вас устраивает то, что сайт открывает дополнительные вкладки или Вам они необходимы для работы, нажмите кнопку «**Настроить исключение**» и введите **доменное имя веб-ресурса**. На него блокировка Google Chrome распространяться не будет.

*Другие способы устранения рекламы в разных браузерах* с помощью штатных (стандартных) средств:

Чтобы убрать рекламу в **Chrome и Яндекс.Директ**:

Откройте браузер и зайдите в «**Настройки**».

Найдите раздел «**Дополнительные инструменты**», выберите «**Расширения**».

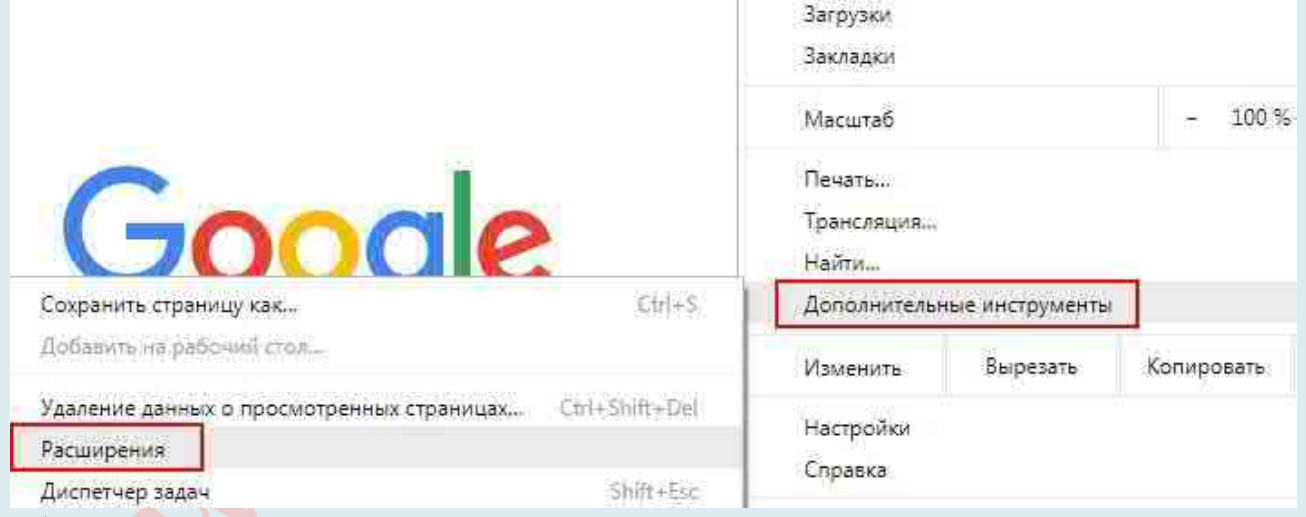

Просмотрите список расширений: **снимите с ненужных галочки** и удалите их. **Закройте браузер**.

**В Opera**:

53. Зайдите в «Настройки» → «Расширения».
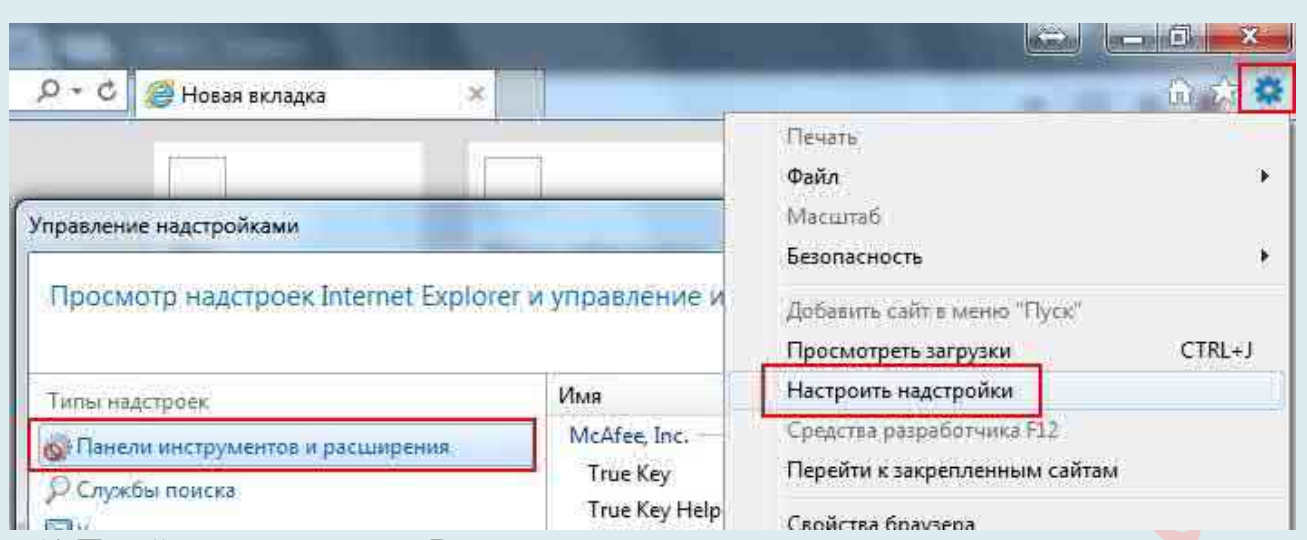

- 54.Перейдите на вкладку «Все».
- 55.В списке расширений отключите ненужные. Чтобы блокировать рекламу, отключайте даже надежные. Позже поэкспериментируете: включите любые на выбор и посмотрите появится ли реклама.
- 56. Закройте браузер.

# В **Mozilla Firefox**:

- 31.Откройте браузер Firefox и зайдите в меню управления.
- 32.Выберите раздел «Дополнения», вкладку «Расширения» и отключите ненужные.
- 33.Откройте вкладку «Плагины» и удалите те из них, которыми вы не пользуетесь.

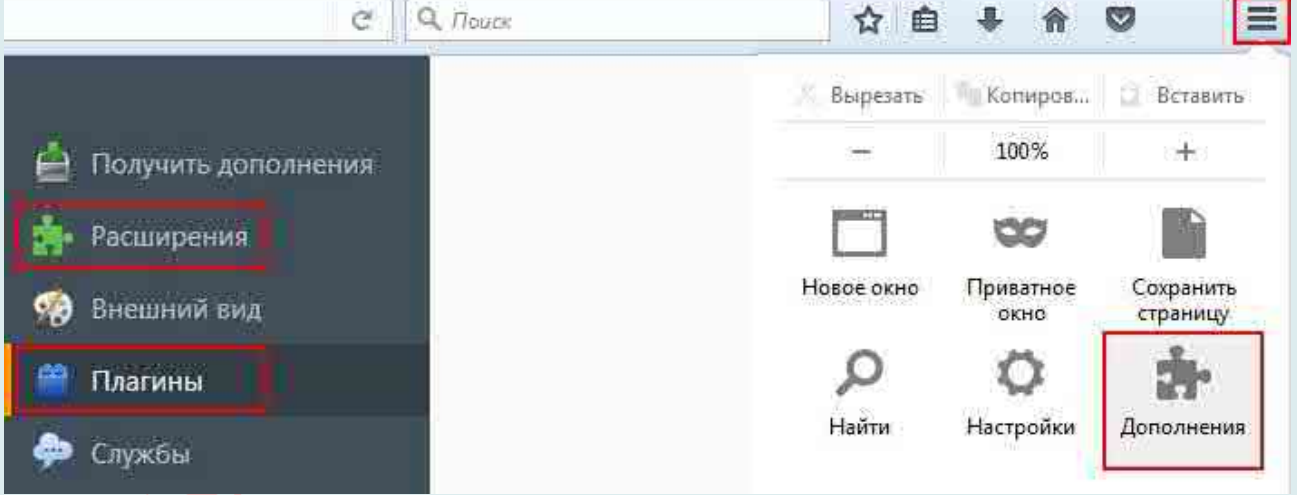

# В **Internet Explorer**:

- 14. Зайдите в «Сервис» → «Надстройки».
- 15.Перейдите в раздел «Настроить надстройки», выберите «Панель инструментов и расширений».
- 16.Поэкспериментируйте с отключением и включением надстроек.

# **Способ 3**: *очистите ссылки от перенаправления на другие сайты.*

Часто в ярлыках ссылка ведет на расширение с подставной ссылкой с окончанием «...chrome.url». Это неверное расширение, url – это интернет-ярлык, который ведет на вирусный сайт.

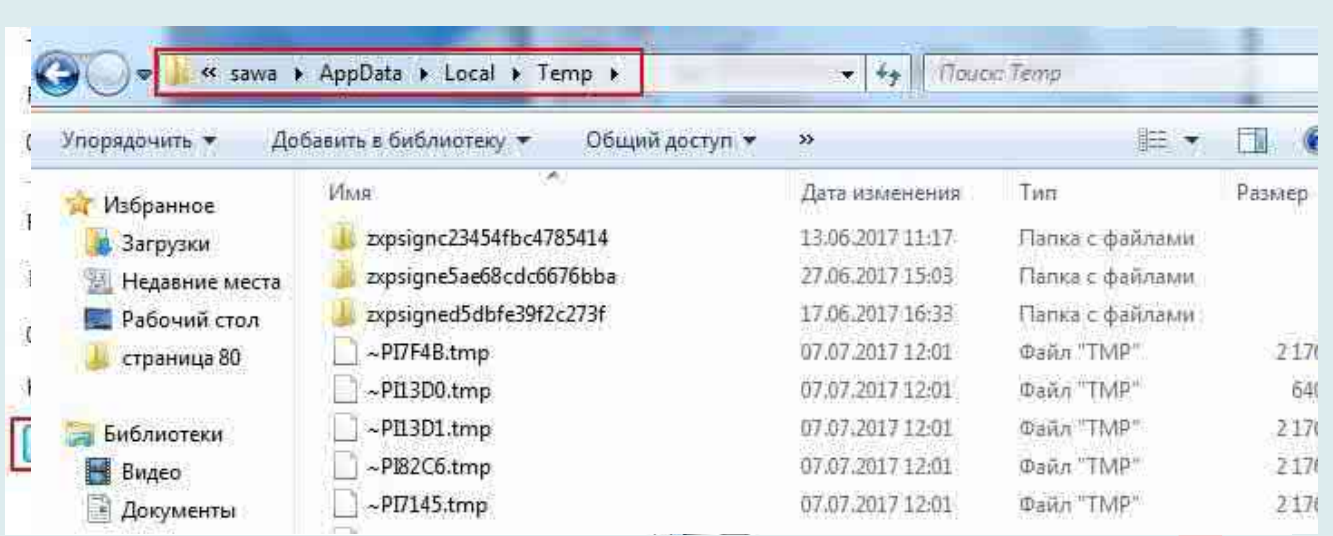

Поэтому чистите ссылки, исправив в конце на «... exe».

Наведите **курсор на ярлык**, нажмите на правую кнопку мыши и выберите «**Свойства**». Посмотрите ссылку в **поле** «**Объекта**» и при необходимости исправьте окончание.

Нажмите «**Применить**».

Далее кликните на «**Расположение файла**».

Во всплывшем окне появится интернет-ярлык, который ссылается на вредоносный сайт. Удалите его и сохраните файл типа приложение.

Кликните «**Применить**» → «**ОК**».

Эти действия аналогичны для всех браузеров.

# Способ 4: *удалите файлы из папки Temp*

Действия на примере Windows 7.

Зайдите в «**Компьютер**», нажмите «**Упорядочить**» → «**Параметры папки поиска**».

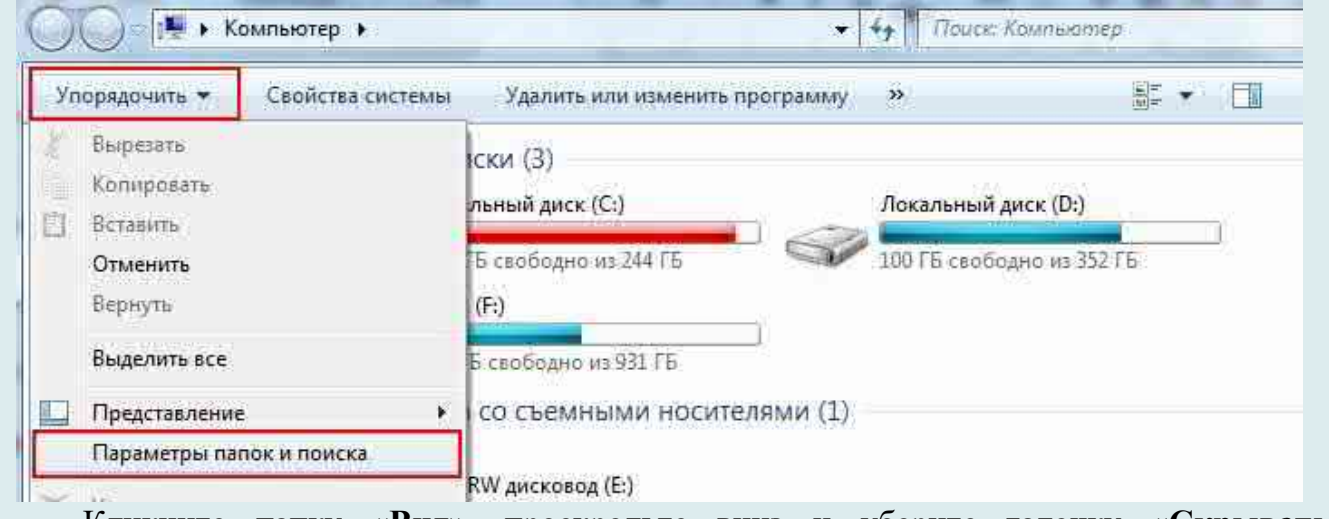

Кликните папку «**Вид**», проскрольте вниз и уберите галочку «**Скрывать защищенные системные файлы**».

Отметьтесь напротив «**Показывать скрытые файлы, папки и диски**».

Нажмите «**Применить**» → «**ОК**».

Зайдите на **диск С**, найдите папку «**Пользователи**», или Users.

**Откройте папку** под названием **своей учетной записи** → **AppData** → **Local** → **Temp**.

С помощью комбинации клавиш Ctrl+A **выделите весь список** → нажмите на

#### клавишу **Delete**.

Если появляется всплывающее окно, поставьте галочку напротив «**Выполнить это действие для всех текущих объектов**». Если не удается, нажимайте «**Пропустить**». Все, что получается удалить, будет удалено. Если какие-то папки остались, не беда.

Кликните «**Упорядочить**» → «**Параметры поиска папок**».

Перейдите в раздел «**Вид**» и нажмите «**Восстановить умолчания**» → «**Применить**».

## **Закройте окно**.

Теперь проверьте, появляется ли реклама. Для этого зайдите на любой сайт.

Кроме этого, перед тем, как установить блокировщик, **включите в браузере функцию Do Not Track (DNT)**. Так Вы дадите сайту знать о своем нежелании быть отслеживаемым поведенческими cookie-файлами, которые собирают информацию о посещенных страницах, покупках в интернет-магазинах запросах в поисковиках и т. п. Включение этого параметра, однако, не означает, что сайты тут же перестанут надоедать Вам «нацеливаемой» рекламой. Пока DNT носит рекомендательный характер. Она лишь информирует сайты о желании пользователей прекратить за ними слежку, но не дает никаких гарантий, что рекламодатели эту просьбу исполнят.

Для этого в:

**Chrome**: откройте «Настройки» → на открывшемся экране перейдите по ссылке «Показать дополнительные настройки» (внизу)  $\rightarrow$  в разделе «Личные данные» поставьте галку напротив пункта «Отправлять запрет отслеживания с исходящим трафиком».

**Firefox**: зайдите в «Настройки»  $\rightarrow$  выберите вкладку «Приватность» и поставьте переключатель напротив пункта «Сообщать сайтам, что я не хочу, чтобы меня отслеживали».

**Internet Explorer:** «Настройки»  $\rightarrow$  «Безопасность»  $\rightarrow$  «Отправлять запросы Do Not Track («Не отслеживать»)» → нажмите на кнопку «Включить».

**Opera**: «Настройки» → раздел «Конфиденциальность и безопасность» → отметьте «Отправлять запрос «Не отслеживать» с данными».

**Safari**: «Настройки» → перейдите на вкладку «Конфиденциальность» → и поставьте галку напротив «Запретить веб-сайтам отслеживать меня».

#### **Как избавиться от рекламы в Microsoft Edge?**

Пользователи интернета, как было сказано вначале, постоянно сталкиваются с рекламой, которая порой бывает чрезмерно назойливой. С появлением Microsoft Edge у многих в первую очередь начали возникать вопросы касательно возможностей её блокировки в этом браузере.

*О браузере*

В Microsoft Edge большое количество замечательных функций, включая виртуальный помощник cortana, Режим чтения и умения делать аннотации на веб-страницах. Он также загружает страницы очень быстро (и не только в бенчмарках).

Однако браузер Microsoft Edge не поддерживает блокировку рекламы на том же уровне что и сторонние расширения, как Adblock Plus, поэтому родился EdgeAdBlock. EdgeAdBlock позволяет блокировать рекламу в Edge, который работает как простой фильтр рекламы и делает именно то, что предполагает его название:

16. он помогает блокировать рекламные баннеры;

17. заблокировать флеш-рекламу;

18. в тексте объявления;

19. всплывающие окна с рекламой;

20. другие нежелательные рекламы, которые могут быть установлены без вашего ведома.

## *Скрываем рекламу в Microsoft Edge*

Прошло уже несколько лет после выхода Edge, и ряд способов борьбы с рекламой себя зарекомендовали наилучшим образом. Примером тому популярные программыблокировщики и расширения для браузера, хотя и некоторые штатные средства тоже могут быть полезны.

## Способ 1: **Приложения для блокировки рекламы**

Сегодня Вам доступен внушительный ассортимент инструментов для скрытия рекламы не только в Microsoft Edge, но и других программах. Достаточно установить на компьютер такой блокировщик, настроить его и можно забыть о надоедливой рекламе.

## Способ 2: **Расширения для блокировки рекламы**

Загрузить расширение AdBlock

Значок расширения можно установить рядом с адресной строкой. Нажав на него, Вы получите доступ к статистике заблокированной рекламы, сможете управлять блокировкой или перейти в параметры.

С выходом Anniversary Update в Edge стала доступна возможность установки расширений. Одним из первых в Магазине приложений появился AdBlock. Это расширение в автоматическом режиме блокирует большинство видов рекламы в Интернете.

## Способ 3: **Функция скрытия всплывающих окон**

Полноценных встроенных инструментов для удаления рекламы в Edge пока не предусмотрено. Однако от всплывающих окон с рекламным содержимым всё же избавиться можно.

Перейдите по следующему пути в Microsoft Edge:

Меню\Настройки\Дополнительные параметры

В начале списка настроек активируйте «Блокировать всплывающие окна».

# Способ 4: **Режим «Чтение»**

В Edge предусмотрен специальный режим для удобного просмотра страниц. В этом случае выводится только содержимое статьи без элементов сайта и рекламы.

Для включения режима «Чтение» нажмите по значку в виде книги, расположенном в адресной строке.

При необходимости можно настроить цвет фона и размер шрифта в этом режиме.

Но помните, что это не самая удобная альтернатива блокировщикам рекламы, ведь для полноценного веб-сёрфинга придётся переключаться между обычным режимом и «Чтением».

В Microsoft Edge пока не предусмотрено штатных средств непосредственно для удаления всей рекламы. Конечно, можно постараться обойтись блокировщиком всплывающих окон и режимом «Чтение», но гораздо удобнее использовать одну из специальных программ или расширение для браузера.

#### **Блокировка рекламы с помощью плагинов для популярных браузеров**

Вне зависимости от используемого вами браузера, вы сможете найти специальные дополнения (плагины) для борьбы с рекламой. Главным их преимуществом является изначально готовая к применению и постоянно обновляющаяся база рекламных ссылок и баннеров, которые подлежат блокировке, также любой рекламный контент можно

#### заблокировать вручную.

#### **Opera**

Для браузера Opera программа для блокировки рекламы носит название Opera AdBlock. Чтобы его настроить, нужно зайти в меню **«Расширения – Управление расширениями – Настройки»**. Здесь на вкладке «**Подписки**» можно выбрать базы данных рекламных ссылок: международный «**Главный список**» и списки рекомендуемые жителям отдельных стран.

## **Mozilla Firefox**

Аналогичное решение для Firefox носит название AdBlock Plus. В отличии от Opera, Firefox нуждается в перезапуске после установки плагинов. После того как дополнение начнет свою работу, изменить параметры фильтрации можно через **Дополнения – Расширения – AdBlock Plus – Настройки**. Первым делом в меню «**Фильтры – Добавить подписку**» необходимо включить базу рекламных ссылок «RuAdlist+EasyList (русский)». При желании контент можно блокировать вручную с помощью пункта контекстного меню «**AdBlock Plus: заблокировать изображение…**», после чего они попадают в список «**Мои правила блокирования**». Чтобы отключить фильтрацию в рамках одной страницы или целого сайта, необходимо сначала сделать видимой панель дополнений Firefox (Настройки – Панель дополнений), ведь именно на ней отображается кнопка быстрой конфигурации AdBlock Plus. Пункт «Открыть список элементов» показывает весь перечень контента на странице, красным цветом выделяются заблокированные объекты.

## **Chrome**

Пользователям этого браузера больше всего подойдет расширение AdBlock, как лучшая блокировка рекламы. Найдите его по названию в интернет-магазине Chrome и

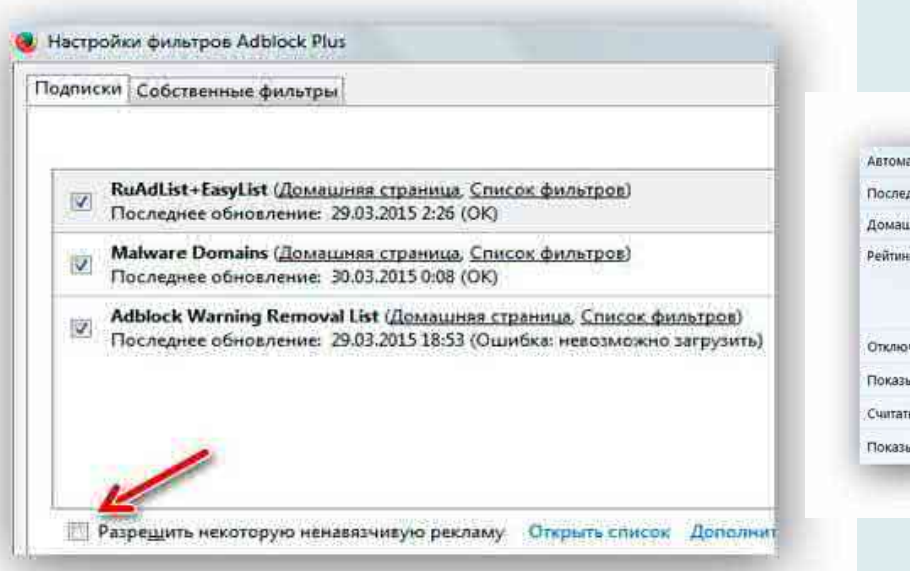

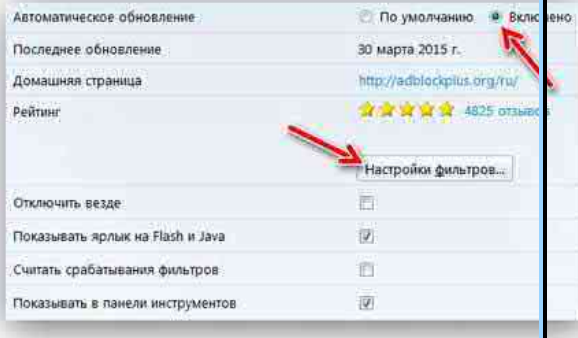

установите. Попасть в **настройки плагина AdBlock** можно **нажав красную кнопку**, которая появится справа от адресной строки. На вкладке «**Общая**» можно разрешить показ ненавязчивой текстовой рекламы, поставив флажок напротив пункта «**Мне нравится текстовая реклама в результатах поиска Google; показывать мне ее**». На вкладке «**Списки фильтров**» рекомендую вам включить подписки Пользовательские фильтры AdВlock, EasyList и Дополнительные русские фильтры. На вкладке «**Настройка**»

находятся белый и черный списки – сайты, которые, по Вашему мнению, не нужно фильтровать от рекламы, и список веб-страниц, которые, наоборот, будут очищаться от рекламы даже при выключенном глобальном фильтре . По аналогии с другими блокираторами рекламы, AdBlock позволяет блокировать содержимое страниц вручную, при клике правой кнопкой мыши по рекламному блоку и выборе пункта меню «AdBlock — Блокировать эту рекламу».

# **Internet Explorer**

Simple Adblock (http://simple-adblock.com/downloadpage/). Данная блокировка рекламы для lnternet Explorer придется скачать с официального сайта и установить вручную, так как единая база надстроек для браузера от компании Microsoft не предусмотрена. Чтобы настроить плагин, необходимо включить отображение панели состояния в меню «**Вид – Строка состояния**» . На ней появится кнопка вызова меню Simple Adblock в котором необходимо перейти в пункт «**Настройки**». В появившемся окне необходимо выбрать страну, рекламным фильтрам которой будет уделено основное внимание.

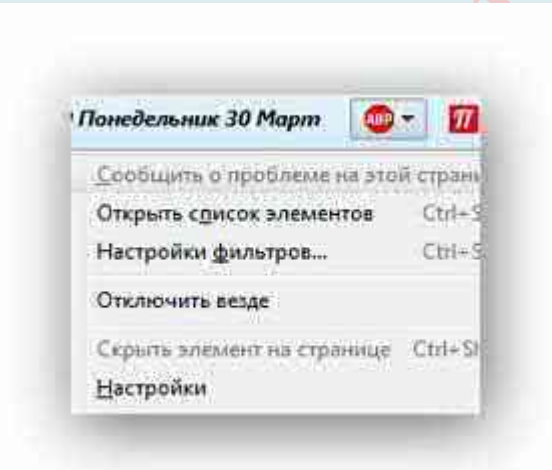

## **Блокировка рекламы с помощью стационарных программ (AdMuncher)**

В настоящий момент браузеры не позволяют эффективно бороться (блокировать) с рекламой. Это функция вешается на плечи расширений.

Браузерный аддон-антибаннер – это блокиратор локального действия. То есть в данном случае он выполняет блокировку рекламы только в Google Chrome. Пользователь подключает его, устанавливает, и он действует. А на другие браузеры, сетевые приложения его фильтрация уже не распространяется.

Есть множество программ, которые способны заблокировать всплывающие окна. Среди них пользуются популярностью следующие:

**AdwCleaner**: http://adwcleaner.ru/

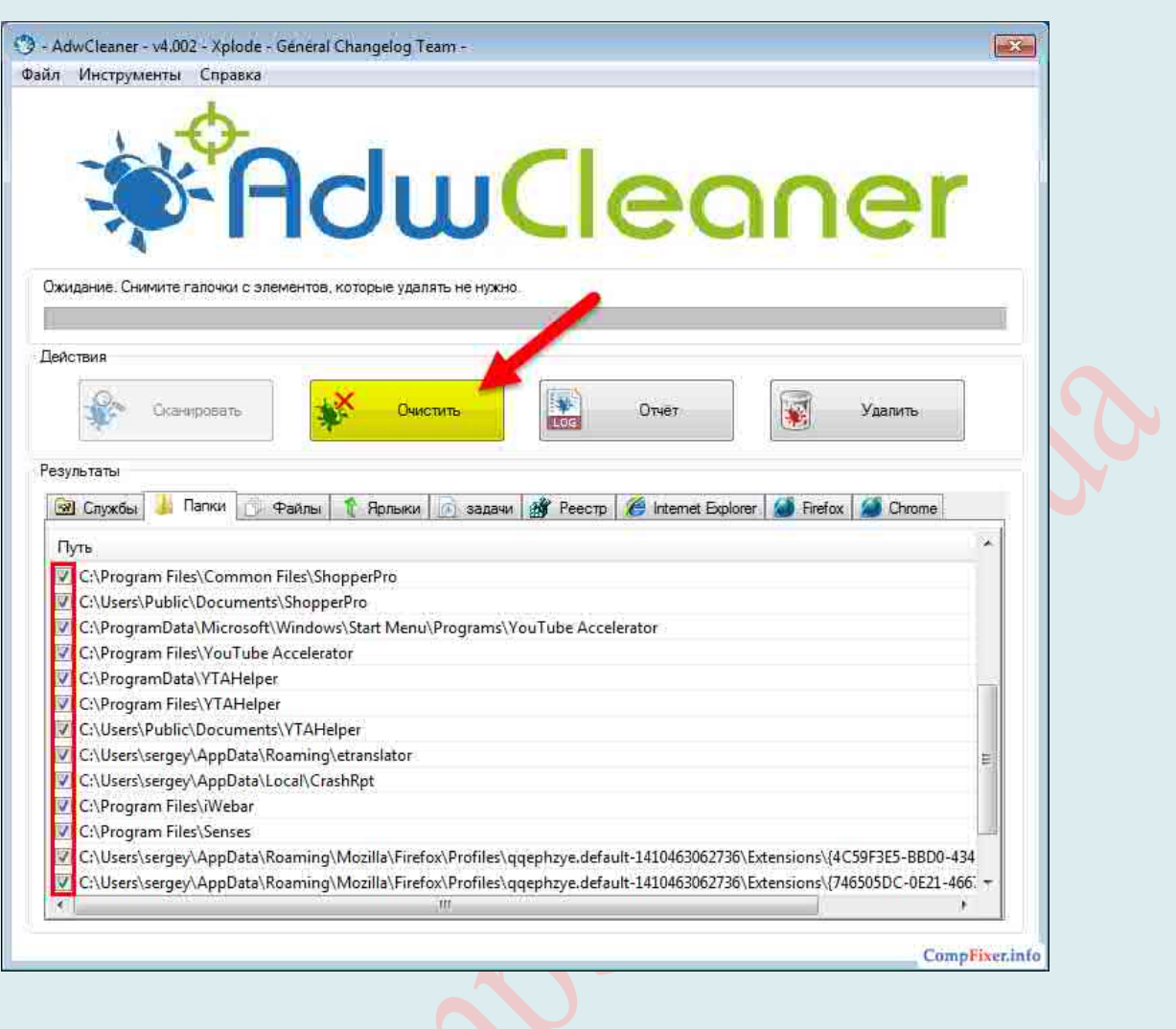

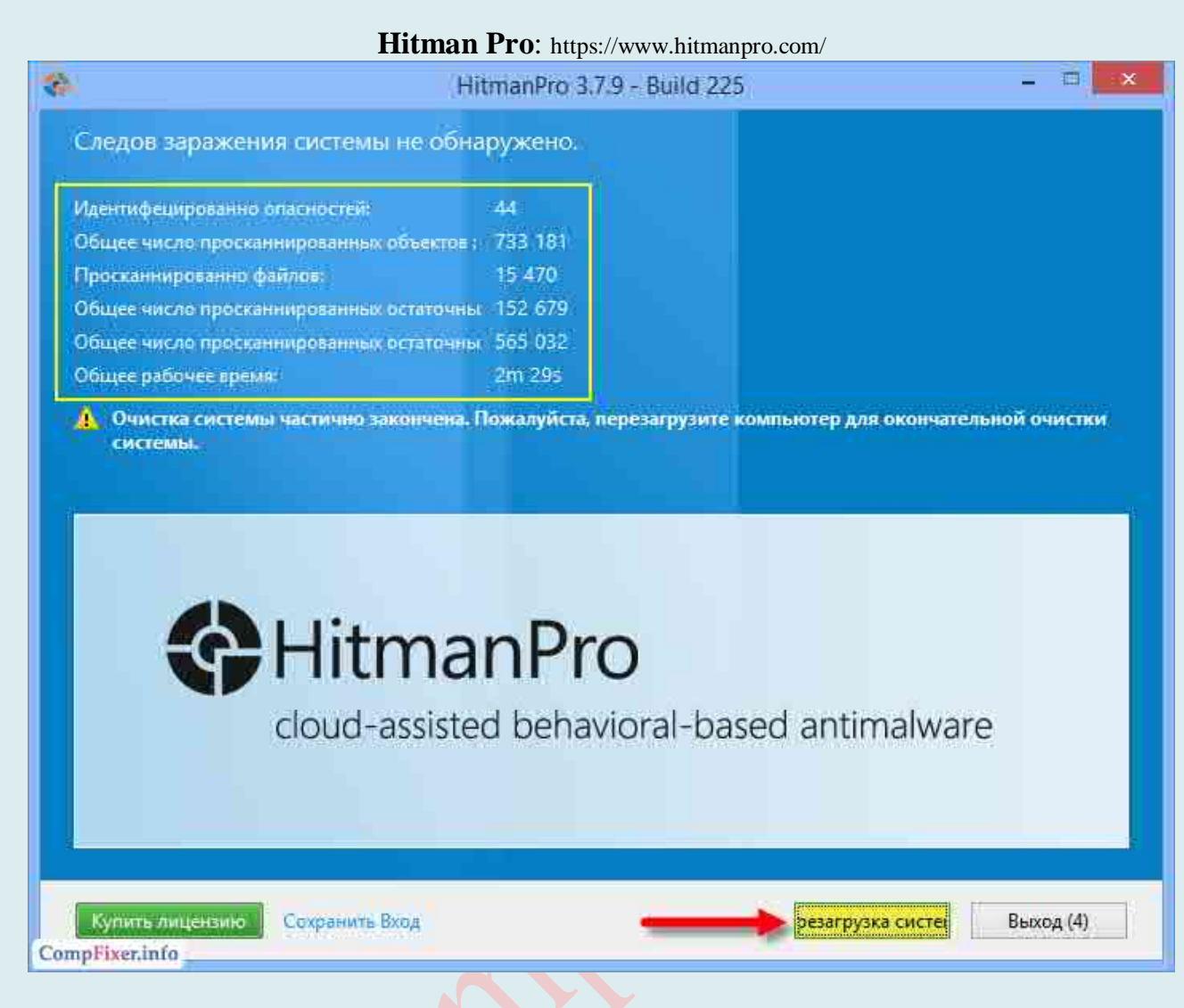

## **Malwarebytes Antimalware**: https://ru.malwarebytes.com/

https://www.malwarebytes.com/

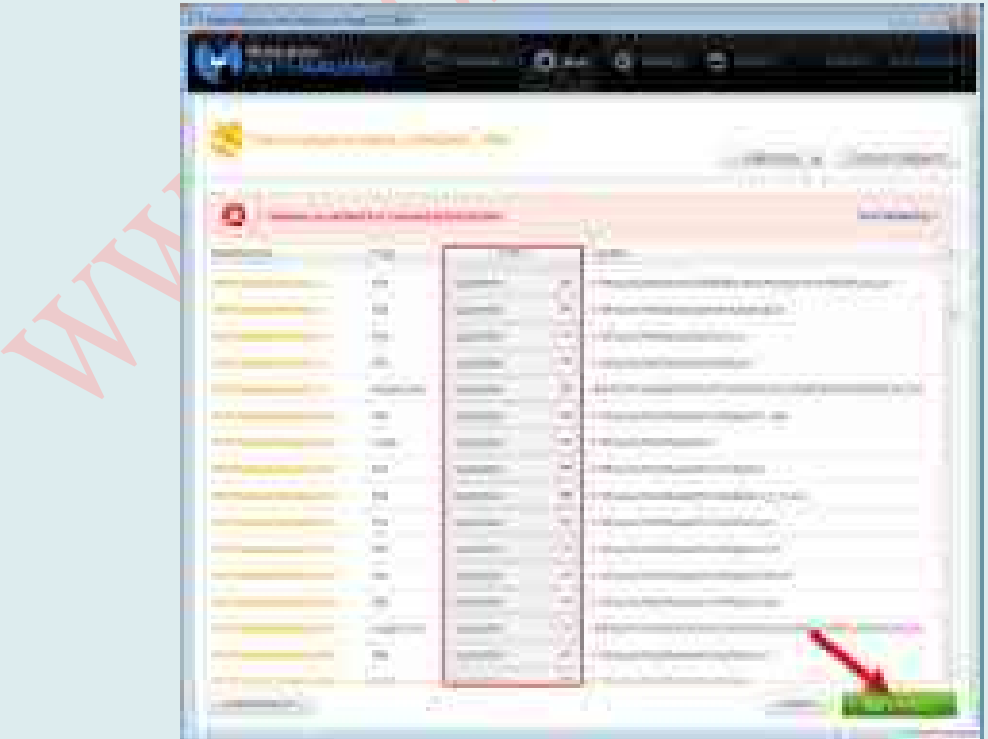

**uBlock**:https://www.microsoft.com/ru-ru/store/p/ublock-origin/9nblggh444l4?ocid=MSCOMWinEdge

**AdFender**: https://adfender.com/

**Privacy Badger**: https://www.eff.org/privacybadger

**Disconnect**: https://disconnect.me/disconnect

**Ghostery**: https://www.ghostery.com/products/

**Adguard**: https://adguard.com/ru/adguard-browser-extension/overview.html#overview

**AdBlock Plus**: https://adblockplus.org/

**NoScript**: https://noscript.net/ **uMatrix**: https://umatrix.org/ **Spybot Search & Destroy**: https://www.safer-networking.org/ https://www.safer-networking.org/private/ **Аdware**: https://www.malwarebytes.com/adwcleaner/

Но, на наш взгляд, самой эффективной утилитой, блокирующей рекламу, является **Ad Muncher** – современная и мощная программа блокировки рекламы. Бесплатная утилита, работающая под управлением ОС Windows. Эта программа, также блокирует баннеры, всплывающие окна и разные вредные и неприятные объекты на веб-странице. Ad Muncher предназначен для работы с google chrome, mozilla firefox, opera и internet explorer. Утилита устанавливает расширения браузеров и контролирует их работу в сети.

Ad Muncher является полезной утилитой, блокирующей всевозможные виды всплывающей рекламы в пределах современных браузеров и различных приложений. Вместе с данной программой, можно не беспокоиться о безопасном просмотре сайтов, её последняя версия способна максимально быстро обнаруживать вредоносные приложения.

# **Характерные особенности Ad Muncher:**

- Мониторинг и фильтрация открытых веб-сайтов;
- Защита от всплывающих окон с рекламой;
- Убирает фоновые звуки и музыку на сайтах;
- Интегрируется в контекстное меню браузеров;
- Добавляет фильтры по ключевым словам или адресам;
- Включает расширенные возможности обработки некоторых программ (ICQ, LimeWire и др.);
- Определяет вредоносные программы;
- $\triangle$  Запрешает браузерам отправлять информацию на серверы и блокирует Web bug.
- Также, после установки данного пакета, быстрее загружаются интернет-страницы, программа гарантирует экономию трафика.

#### **Возможности Ad Muncher**

- Надёжная блокировка рекламы и других программ вредоносного характера;
- Явная экономия трафика;
- Постоянно обновляемая база интегрируется практически мгновенно;
- Программа Ad Muncher блокирует всплывающие окна и любые виды рекламы;
- Новая версия Ad способна диагностировать и пресекать шпионские программы;
- $\sim$  Оптимизация с операционной системой Windows 10;
- Добавление различных фильтров, новые функции и стабильная работа с любой ОС Windows.

**Ad Muncher** работает из системной панели, интегрируется практически со всеми

браузерами, а также удаляет рекламу из Mozilla Firefox, Google Chrome, Opera, Skype, ICQ многих других программ. Несмотря на скромный размер, программа великолепно удаляет рекламу с посещаемых страниц, определяя их по: адресу, размеру, подписи (тэг alt). Помимо баннеров Ad Muncher успешно борется с: музыкой на страницах; фоновыми картинками; выскакивающими окнами (popups); автоматически обновляющимися страницами; скриптами, изменяющими состояние status bar'a скриптами, блокирующими правую кнопку мыши. Все опционально и может быть настроено. Ad Muncher не требует дополнительной настройки програмного обеспечения, он работает "прозрачно" для вашего браузера или другого ПО.

Более того, решение Ad Muncher способно обезвреживать такие угрозы Интернета, как сценарии, отслеживающие поведение пользователя в сети или пытающиеся установить шпионские или рекламные программы. После инсталляции система мгновенно готова к работе - пользователю не нужно настраивать фильтры, интернет-серфинг сразу же становится более быстрым и безопасным.

## Преимущества

- <sup> $\triangle$ </sup> Полная блокировка всплывающих окон в браузерах Opera, Firefox, а также в Internet Explorer;
- А Возможность значительно сэкономить трафик;
- A Ad Muncher работает с Windows 7, 8 и более старыми версиями данной ОС;
- А Блокирование назойливой рекламы без побочных эффектов;
- <sup>4</sup> Небольшой размер установочного пакета;
- <sup>4</sup> Сайт разработчика стабильно поставляет свежие обновления баз на программу Ad;
- А Наличие интуитивно понятного и простого интерфейса;
- А Главная особенность это защита от шпионских и вредоносных приложений.

## Принцип работы

Итак, мы скачали бесплатно пробную версию Ad Muncher и установили ее на компьютер. Возможности этой программы позволяют удалять не только рекламные баннеры, но и множество других объектов, например, фоновые картинки, музыку, таблицы или ссылки. Для безопасного просмотра интернет-сайтов в Ad Muncher существует функция обнаружения шпионских программ. Кроме того, это приложение совместимо со всеми популярными браузерами, а также такими программами как Skype или BitComet, что позволяет блокировать рекламу в их интерфейсе.

## Минусы

- А Англоязычный интерфейс;
- <sup>4</sup> не поддерживает HTTPS;
- <sup>4</sup> не поддерживает GZIP.

Скачать Ad Muncher можно с официального сайта: https://www.admuncher.com/

# ВИРТУАЛЬНЫЕ ЧАСТНЫЕ СЕТИ (VPN)

В категорию VPN вошли инструменты для создания, использования и обслуживания виртуальных частных сетей (Virtual Private Network). VPN - обобщенное название технологий, позволяющих обеспечить одно или несколько сетевых соединений поверх другой сети. Виртуальные частные сети могут использоваться для удаленного доступа сотрудников к рабочей сети, для безопасного подключения различных отделов организации, для обхода блокировки сайтов, для обеспечения анонимности.

Одним из возможных способов применения VPN является обход имеющихся сетевых ограничений. Это поналобится, к примеру, чтобы получить лоступ к сайтам и ресурсам, которые заблокированы на определенной территории.

Вместе с этим, может возникать вопрос: а почему бы просто не использовать какой-нибудь анонимайзер или прокси-сервер в сети, ведь они тоже подменяют IP-адрес? Да все очень просто - ни один из вышеупомянутых сервисов не дает защиты, вы попрежнему остаетесь «видны» для злоумышленников, а значит и все те данные, которыми вы обмениваетесь в Интернете. И, вдобавок работа с прокси-серверами требует от вас определенного умения выставлять точные настройки. VPN действует по следующему принципу: «Подключился и работай», никаких дополнительных настроек он не требует. Весь процесс подключения занимает пару минут и очень прост.

Кроме этого, несмотря на то, что коммуникации осуществляются по сетям с меньшим или неизвестным уровнем доверия (например, по публичным сетям), уровень доверия к построенной логической сети не зависит от уровня доверия к базовым сетям благодаря использованию средств криптографии (шифрования, аутентификации, инфраструктуры открытых ключей, средств для защиты от повторов и изменений передаваемых по логической сети сообщений).

## **Что такое VPN?**

VPN (англ. Virtual Private Network - виртуальная частная сеть) - обобщённое название технологий, позволяющих обеспечить одно или несколько сетевых соединений (логическую сеть) поверх другой сети (например, Интернет).

VPN (произносится «ви-пи-эн») - это технология создания зашифрованных каналов в интернете, позволяющая организовать анонимный доступ в сеть и обход разного рода блокировок.

Аббревиатура VPN означает Virtual Private Network – виртуальная частная сеть. А простыми словами, VPN - это своего рода туннель между клиентом и защищенным VPNсервером. Внутри этого туннеля, средствами VPN, осуществляется защита, шифрование и изменение данных, которыми обменивается компьютер пользователя и веб-сайты или вебсервисы.

Если еще проще, то можно это представить более образно: без подключения к VPNсервису Ваш компьютер (ноутбук, телефон, телевизор или любое другое устройство) при выходе в сеть подобен частному дому не огороженному забором. В любой момент каждый может намеренно или случайно поломать деревья, потоптать грядки на Вашем огороде. С использованием VPN Ваш дом превращается в неприступную крепость, нарушить защиту которой будет просто невозможно.

**VPN-туннель** - это виртуальное зашифрованное стойким алгоритмом соединение. Наглядно, его можно представить в виде непрозрачной трубы, а еще лучше этакого тоннеля, один конец которого упирается в компьютер рядового пользователя, а второй в специализированный сервер, находящийся, как правило, в другой стране.

В зависимости от применяемых протоколов и назначения, VPN может обеспечивать соединения трёх видов: узел-узел, узел-сеть и сеть-сеть.

## Современные виды VPN подключения:

\* PPTP (англ. Point-to-point tunneling protocol)

\* OpenVPN

\* L2TP (англ. Layer 2 Tunneling Protocol)

PPTP (Point-to-point tunneling protocol) – это такой туннельный протокол типа «точка-точка», который позволяет компьютеру пользователя устанавливать защищённое соединение с сервером за счёт создания специального туннеля в стандартной, незащищённой сети. Этот протокол (PPTP) стал известен, потому что, это первый VPN протокол, который поддержала корпорация Microsoft. Все версии Windows, начиная с Windows 95 OSR2, уже включают в свой состав PPTP-клиент. Это самый известный и простой в настройке вариант подключения к VPN-сервису. Но, как говорится, есть здесь и отрицательный момент: многие интернет провайдеры блокируют работу РРТР полключений.

OpenVPN – это свободная реализация технологии Виртуальной Частной Сети (VPN) с открытым исходным кодом для создания зашифрованных каналов вида «точка-точка» или «сервер-клиенты» между компьютерами. Она может устанавливать соединения между компьютерами, которые находятся за NAT-firewall без необходимости изменения его настроек. Но использование, этой технологии - потребует от Вас установки дополнительного программного обеспечения для всех операционных систем.

L2TP (Layer 2 Tunneling Protocol) - это сетевой протокол туннелирования канального уровня, сочетающий в себе протокол L2F (layer 2 Forwarding), разработанный компанией Cisco, и протокол корпорацией Microsoft. Позволяет создавать VPN с заданными приоритетами доступа, однако не содержит в себе средств шифрования и механизмов аутентификации (для создания защищённой VPN его используют совместно с IPSec). По отзывам экспертов, является наиболее защищенным вариантом VPN подключения, несмотря на трудность его настройки.

VPN-сервис, как правило, предоставляет на сегодня 2 вида протоколов: OpenVPN или РРТР. Вид подключения, как и выбор сервера (в США, Нидерландах, Великобритании т.д.), станет Вам доступен, как только Вы активируете подписку на услуги VPN.

Классификация VPN

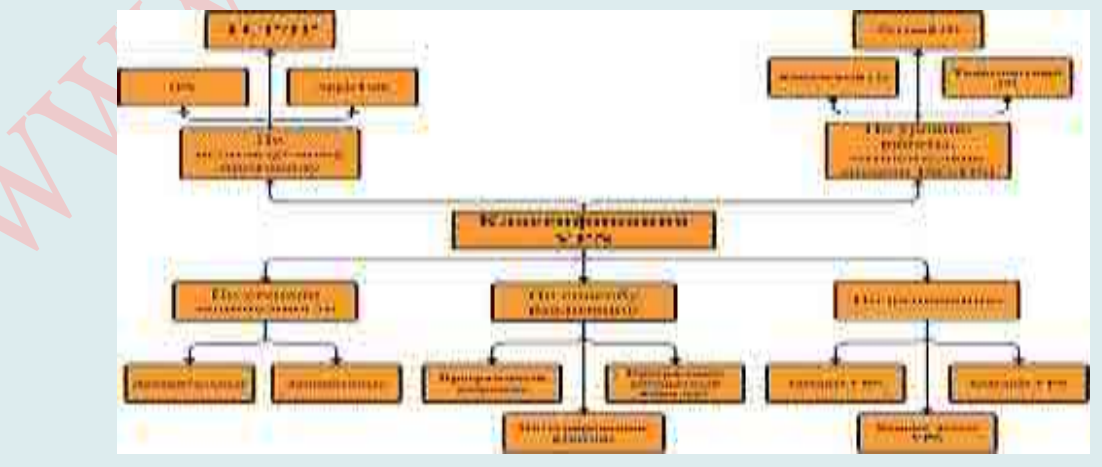

Классифицировать решения VPN можно по нескольким основным параметрам: По степени защищенности используемой среды Защищённые

Наиболее распространённый вариант виртуальных частных сетей. С его помошью возможно создать надежную и защищенную сеть на основе ненадёжной сети, как правило, Интернета. Примером защищённых VPN являются: IPSec, OpenVPN и PPTP.

## Ловерительные

Используются в случаях, когда передающую среду можно считать надёжной и необходимо решить лишь задачу создания виртуальной подсети в рамках большей сети. Проблемы безопасности становятся неактуальными. Примерами подобных решений VPN являются: Multi-protocol label switching (MPLS) и L2TP (Layer 2 Tunnelling Protocol) (точнее будет сказать, что эти протоколы перекладывают задачу обеспечения безопасности на другие, например L2TP, как правило, используется в паре с IPSec).

# По способу реализации

## В виде специального программно-аппаратного обеспечения

Реализация сети VPN осуществляется при помощи специального комплекса программно-аппаратных средств. Такая реализация обеспечивает высокую производительность и, как правило, высокую степень защищённости.

## В виде программного решения

Используют персональный компьютер  $\rm{co}$ специальным программным обеспечением, обеспечивающим функциональность VPN.

## Интегрированное решение

Функциональность VPN обеспечивает комплекс, решающий также задачи фильтрации сетевого трафика, организации сетевого экрана и обеспечения качества обслуживания.

## По назначению

#### **Intranet VPN**

Используют для объединения в единую защищённую сеть нескольких распределённых филиалов одной организации, обменивающихся данными по открытым каналам связи.

#### **Remote Access VPN**

Используют для создания защищённого канала между сегментом корпоративной сети (центральным офисом или филиалом) и одиночным пользователем, который, работая дома, подключается к корпоративным ресурсам с домашнего компьютера, корпоративного ноутбука, смартфона или интернет-киоска.

## **Extranet VPN**

Используют для сетей, к которым подключаются «внешние» пользователи (например, заказчики или клиенты). Уровень доверия к ним намного ниже, чем к сотрудникам компании, поэтому требуется обеспечение специальных «рубежей» защиты, предотвращающих или ограничивающих доступ последних  $\mathbf K$ особо ценной, конфиденциальной информации.

# **Internet VPN**

Используется для предоставления доступа к интернету провайдерами, обычно если по одному физическому каналу подключаются несколько пользователей. Протокол РРРоЕ стал стандартом в ADSL-подключениях.

L2TP был широко распространён в середине 2000-х годов в домовых сетях: в те времена внутрисетевой трафик не оплачивался, а внешний стоил дорого. Это давало возможность контролировать расходы: когда VPN-соединение выключено, пользователь ничего не платит. В настоящее время (2012) проводной интернет дешёвый или безлимитный, а на стороне пользователя зачастую есть маршрутизатор, на котором включать-выключать интернет не так удобно, как на компьютере. Поэтому L2TP-доступ

#### отходит в прошлое.

## **Client/Server VPN**

Он обеспечивает защиту передаваемых данных между двумя узлами (не сетями) корпоративной сети. Особенность данного варианта в том, что VPN строится между узлами, находящимися, как правило, в одном сегменте сети, например, между рабочей станцией и сервером. Такая необходимость очень часто возникает в тех случаях, когда в одной физической сети необходимо создать несколько логических сетей. Например, когда надо разделить трафик между финансовым департаментом и отделом кадров, обращающихся к серверам, находящимся в одном физическом сегменте. Этот вариант похож на технологию VLAN, но вместо разделения трафика используется его шифрование.

## По типу протокола

Существуют реализации виртуальных частных сетей под TCP/IP, IPX и AppleTalk. Но на сегодняшний день наблюдается тенденция к всеобщему переходу на протокол TCP/IP, и абсолютное большинство решений VPN поддерживает именно его. Адресация в нём чаще всего выбирается в соответствии со стандартом RFC5735, из диапазона Приватных сетей ТСР/IР.

## По уровню сетевого протокола

По уровню сетевого протокола на основе сопоставления с уровнями эталонной сетевой модели ISO/OSI.

#### VPN выполняет три **основные функции**:

Конфиденциальность (анонимность в сети). С помощью VPN Вы сможете 1. скрыть свой реальный IP-адрес и таким образом избежать идентификации Вашей личности в сети и обеспечить защиту персональных данных. Ваш интернет-провайдер будет видеть только факт защищенного соединения с одним из удаленных серверов VPN-сервиса. Таким образом, Вы защищаете свои личные данные, историю посещения сайтов и сохраняете анонимность.

Однако, что касается IP-адреса, то на сервисе whoer.net или https://2ip.ru/ Вы быстро сможете узнать свой IP и проверить Вашу анонимность в Интернете.

2. Разблокировка сайтов и сервисов. При использовании VPN Вы сможете получать доступ к любым заблокированным сайтам или приложениям, скачивать нужную информацию без ограничений провайдеров. Здесь как раз VPN выполняет прямую функцию «туннеля», позволяя обходить запреты или ограничения по гео-признаку. Каждый из нас, хоть раз, но получал сообщение, что тот или иной контент недоступен в Вашем регионе. VPN решает эту проблему.

3. Wi-Fi безопасность. Если Вы используете публичный Wi-Fi, который является самым опасным с точки зрения безопасности, то VPN зашифрует и обезопасит вашу информацию - это могут быть пароли от почты, социальных сетей, ключи доступа к кошелькам и другую важную личную информацию. Сигнал Wi-Fi идёт по обычной радиоволне и находясь в зоне досягаемости этих волн, мошенники легко получают информацию с Вашего девайса. Зачастую, хакеры, находясь поблизости - создают и настраивают сеть близнец Wi-Fi - один в один с сетью, которую вам представляют официально, и перехватывают Вас. Соответственно, Вы заходите в фейковый Wi-Fi.

#### Примеры VPN

IPSec (IP security) - часто используется поверх Ipv4.

PPTP (point-to-point tunneling protocol) - разрабатывался совместными усилиями нескольких компаний, включая Microsoft.

PPPoE (PPP (Point-to-Point Protocol) over Ethernet)

L2TP (Layer 2 Tunnelling Protocol) - используется в продуктах компаний Microsoft и

Cisco.

L2TPv3 (Layer 2 Tunnelling Protocol version 3).

OpenVPN SSL VPN с открытым исходным кодом, поддерживает режимы PPP, bridge, point-to-point, multi-client server

freelan SSL P2P VPN с открытым исходным кодом

Hamachi - программа для создания одноранговой VPN-сети.

NeoRouter - zeroconfig, прямое соединение компьютеров за NAT, можно выбрать свой сервер.

Многие крупные провайдеры предлагают свои услуги по организации VPN-сетей для бизнес-клиентов.

## Некоторые недостатки технологии VPN

Одними из немногих недостатков, которыми обладает технология VPN, является необходимость закупки небольшого количества оборудования и программного обеспечения, а также увеличение объемов внешнего трафика. Впрочем эти затраты достаточно невелики и учитывая огромное количество преимуществ VPN, с ними вполне можно мириться.

## Принцип работы VPN

Для организации VPN сети, помимо покупки оборудования и программного обеспечения необходимо наличие двух базовых инструментов - протокола передачи ланных и средств по их зашите.

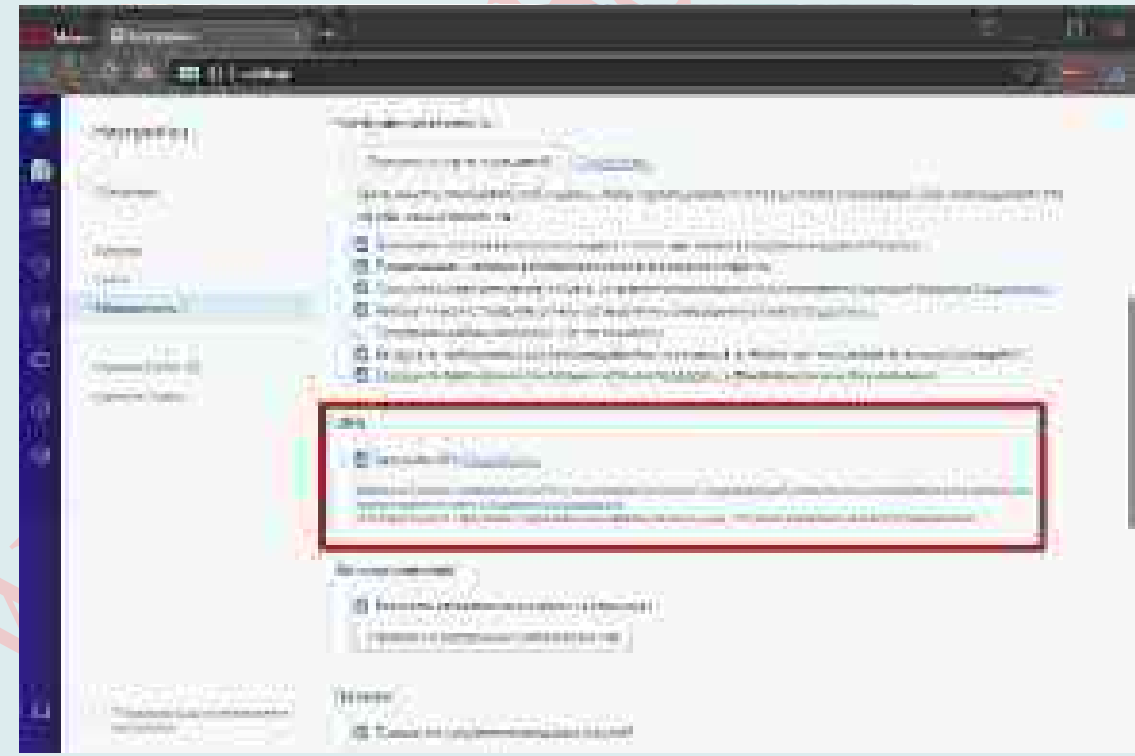

# Как включить через Opera?

Рассмотрим, как в Opera включить VPN бесплатно, но сначала небольшое отступление для тех, кто не пользуется Орега, но хотел бы использовать некоторые возможности этого браузера. На компьютере можно установить несколько браузеров. Правда, при этом по умолчанию все равно будет использоваться только один из них. Остальными браузерами можно пользоваться при необходимости.

Итак, в браузере Орега открываем Настройки.

В Настройках Орега есть вкладка «Безопасность», кликаем по ней. Далее ищем там

опцию «**Включить VPN**» и ставим галочку напротив нее:

После того как в настройках безопасности браузера Opera VPN разрешена, остается включить VPN в браузерной строке. Для этого:

# 1. **кликаем по значку VPN**;

2. перемещаем движок из положения «Выкл.» во «**Вкл**.»:

Когда движок VPN переведен в положение «Вкл.», в браузерной строке иконка VPN из серой превратится в синюю:

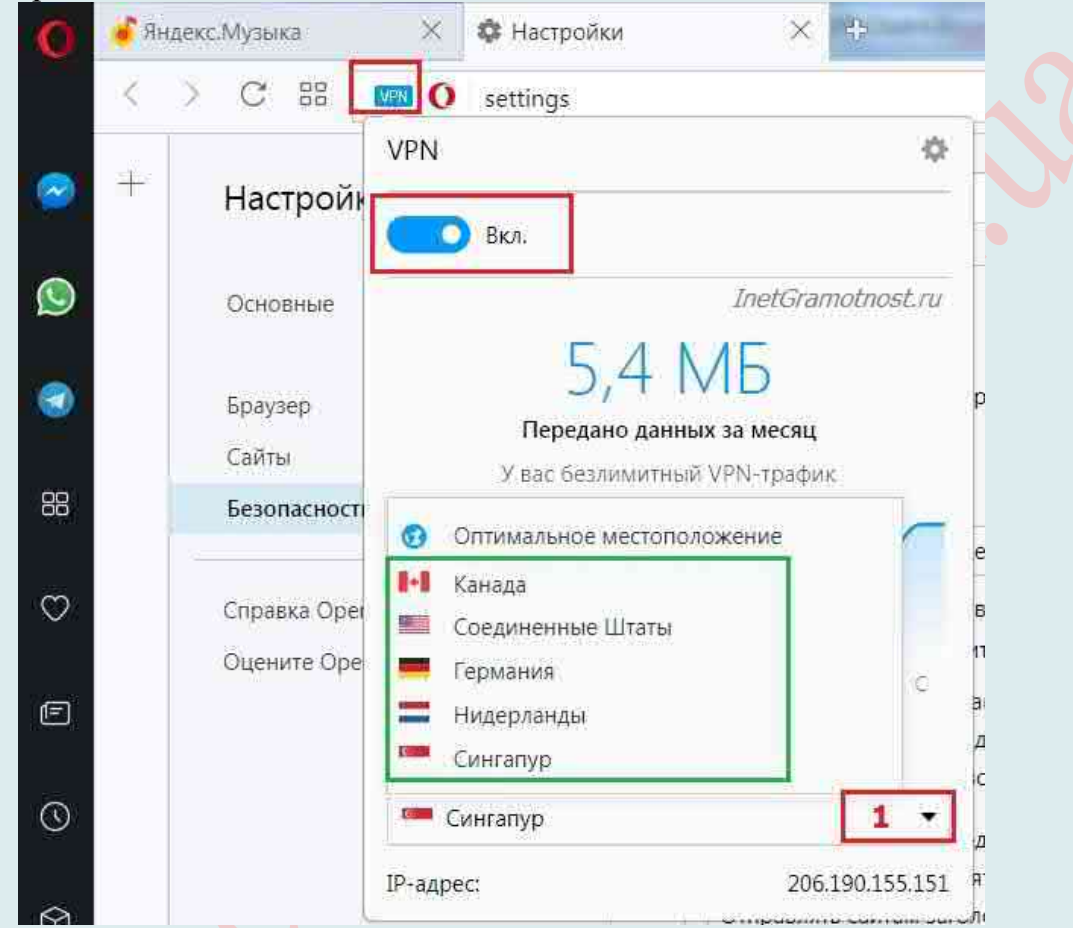

*Примечание*: Кнопка имеет три состояния (цвета): Серый – VPN отключено. Оранжевый – VPN включается. Синий – VPN включено.

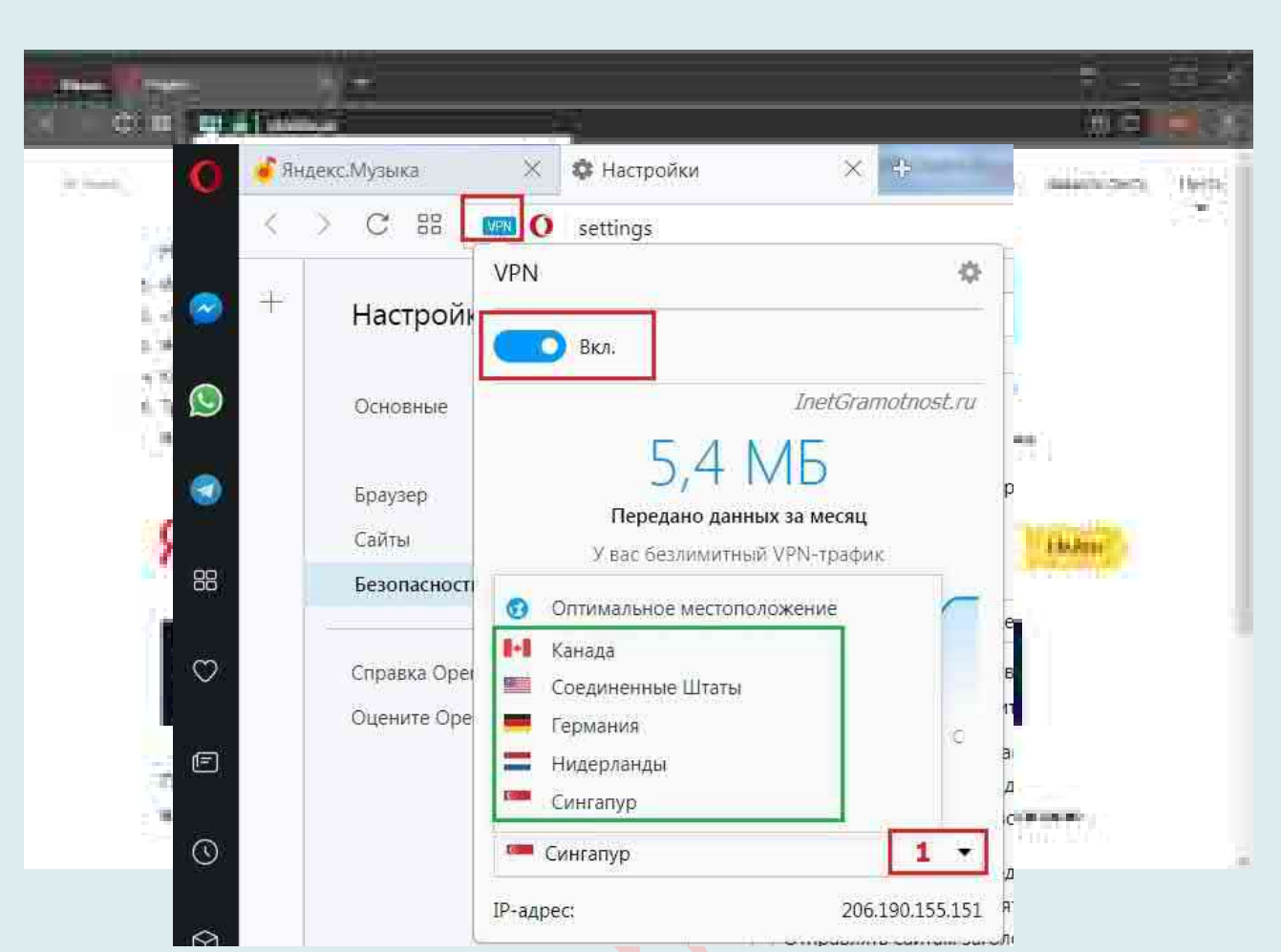

Если Вы видите синий значок в браузерной строке Opera, значит VPN у Вас работает. На последнем рисунке видно, что при включенном VPN можно выбрать страну, точнее, выбрать одну из пяти предложенных:

- Канада,
- Соединенные Штаты,
- Германия,
- Нидерланды,
- Сингапур.

## **Выбираем страну**.

## **Как отключить VPN в Opera?**

Соответственно, чтобы отключить VPN, достаточно просто кликнуть по опции «Вкл.».

Тогда он будет в положении «Выкл.», а значок VPN поменяет свой цвет с синего на серый.

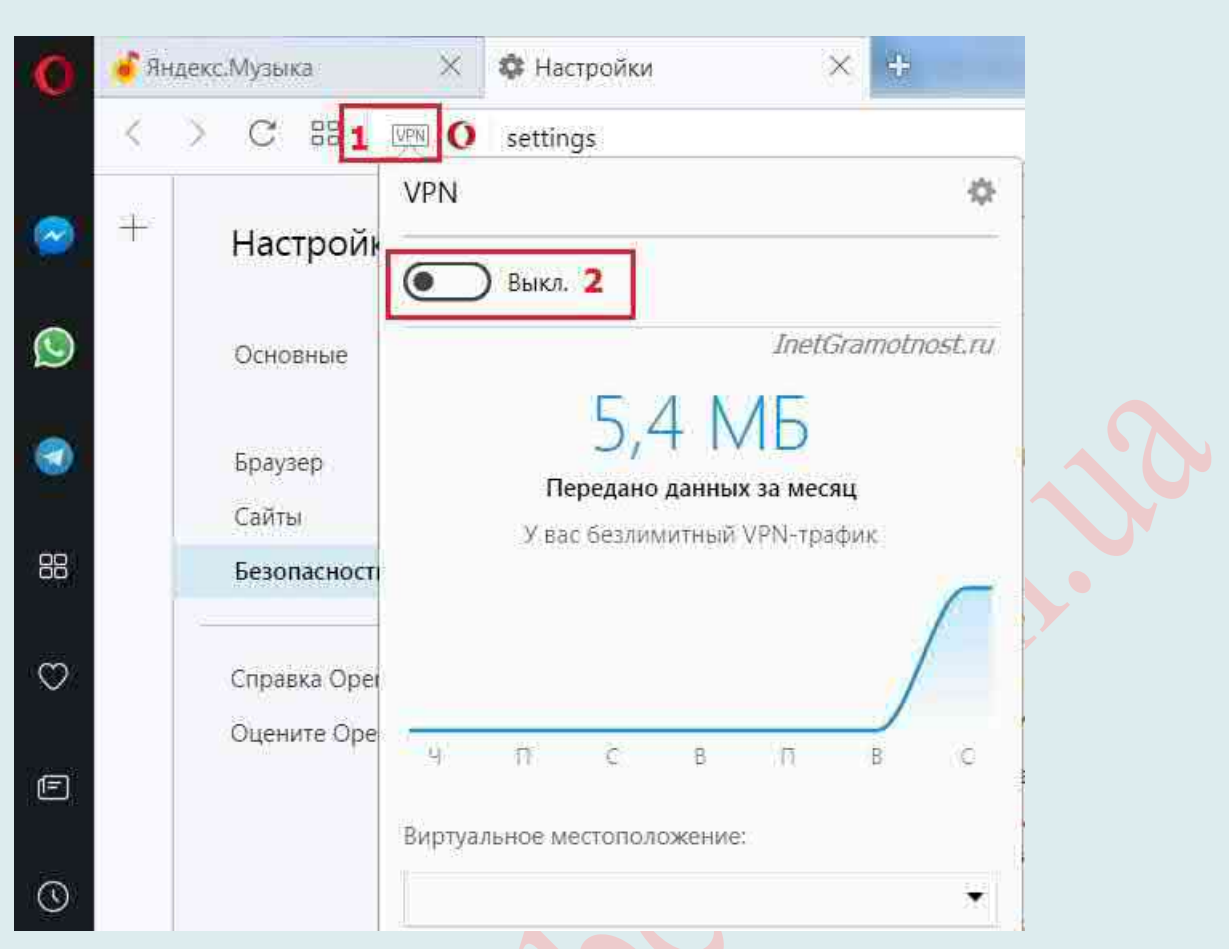

# **Проблемы с Opera VPN**

1. Требуется версия веб-браузер Opera 40 или выше. Узнать версию своей Opera можно, если в меню Оперы кликнуть опцию «О программе».

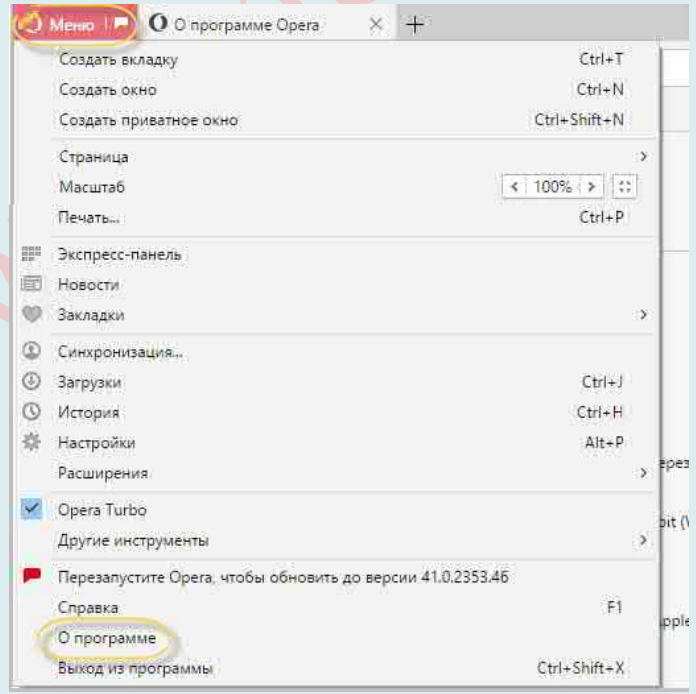

Если Ваша версия браузера устарела, можно ее обновить. Либо сначала удалить старую Opera, а потом установить с официального сайта новую, последнюю версию Opera. 2. Надо убедиться, что отключены другие прокси-сервисы перед использованием VPN в Opera.

3. Часто бесплатный VPN начинает плохо работать или вообще отказывается функционировать. В таких случаях самая вероятная причина – блокировка работы Орега VPN без уведомлений и подтверждений. В таких случаях рекомендуют выключить антивирус или же добавить программу в список исключений. Также поможет отключение в антивирусной программе проверки защищённых соединений (https) и сканирования протоколов SSL. Но эти действия могут подвергнуть компьютер вирусной опасности. После манипуляций с антивирусом лучше перезагрузить компьютер для того, чтобы все изменения вступили в силу.

#### Сторонние программы для подключения

Для работы в закрытых виртуальных сетях большинство опытных пользователей используют специальные приложения. Среди них стоит отметить:

Hamachi: https://www.vpn.net/

Hotspot Shield: https://www.hotspotshield.com/

**OpenVPN:** https://openvpn.net/

ZenMate: https://zenmate.com/

hide.me VPN: https://hide.me/ru/

**VPN Unlimited:** https://www.vpnunlimitedapp.com/en

CyberGhost VPN: https://www.cyberghostypn.com/en\_US/

TunnelBear: https://www.tunnelbear.com/

HideGuard VPN: http://hideguard.ru/

**Betternet:** https://www.betternet.co/

**Psiphon:** https://psiphon.ca/ru/index.html

%252F101174%252Fuhodim-ot-slezhki-6-besplatnyih-vpn-servisov%252F

**Private Tunnel:** https://www.privatetunnel.com/home/

**Spotflux:** http://spotflux.com/

 $\text{I2P: }$  https://geti2p.net/en/

friGate: https://fri-gate.org/

Hideman VPN: https://www.hideman.net/ru/

Hola VPN:

http://hola.org/?utm\_referer=http%253A%252F%252Fwww.computerra.ru

# ПОИСК ПО ТОРРЕНТАМ (ПРОГРАММА HAL)

Торренты – самый простой, удобный и доступный способ поиска и загрузки контента. Не смотря на давление провластных структур имеющих себя защитниками авторских прав, читай монополистов, торренты продолжают успешно развиваться. Единственное, что им не хватает, это некой централизованной системы, способной обеспечить альтернативные варианты поиска файлов.

Восполнить этот пробел может программа HAL, представляющая собой продвинутый поисковик торрентов. Благодаря этому замечательному приложению Вы сможете искать нужный вам контент сразу на нескольких десятках трекеров, даже не открывая браузер. HAL имеет всё, что Вам нужно.

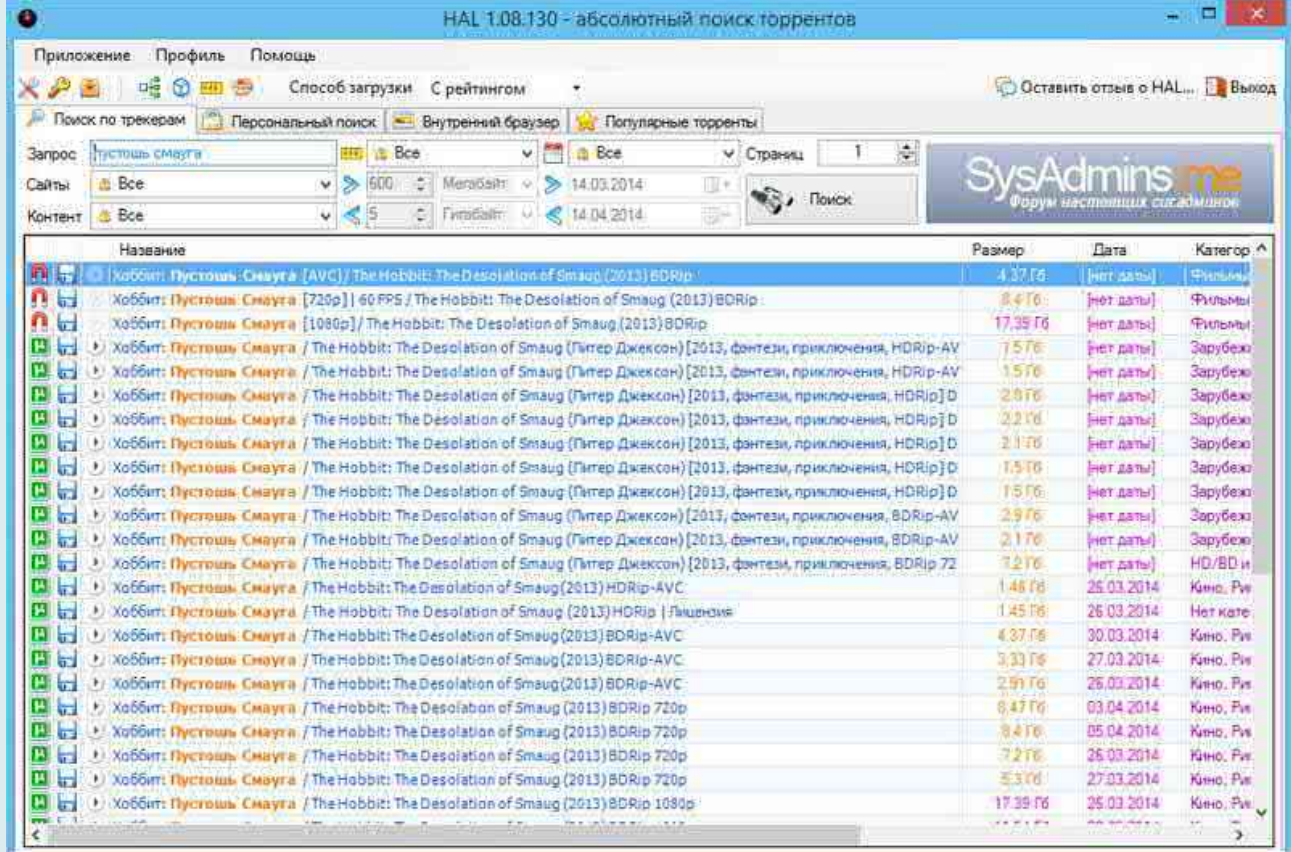

HAL (расшифровывается как Has Any Link) – это специальная программа, предназначенная для быстрого и удобного поиска и загрузки торрент-файлов в сети Интернет.

Название программы выбрано не случайно. Благодаря реализованному в ней инновационному механизму поиска, HAL позволяет всего за несколько нажатий кнопок, найти нужный торрент-файл практически на любую тему. Программа HAL будет полезна всем тем, кто так или иначе пользуется торрентами.

HAL – это десктопная программа, но работающая в связке с Интернетом. Она обустроена удобным инструментарием для поиска файлов по торрент-трекерам. Чтобы найти в считанные секунды именно то, что нужно, в программе имеются фильтры, значительно сужающие область поиска. Не выходя за пределы программы HAL, раздачи торрент-трекеров можно просматривать во встроенном внутреннем браузере. Прямо в программе можно стартовать загрузки заинтересовавших файлов: HAL запускает установленный на компьютере торрент-клиент, который тут же начнёт скачивание

нужного файла.

Программой поддерживается поиск торрентов по категориям с фильтрацией, просмотр раздачи во встроенном веб-обозревателе, скачивание торрент-файлов и передача их клиенту, работа с магнет-ссылками, автоматические авторизация и сбор популярных раздач с крупнейших трекеров.

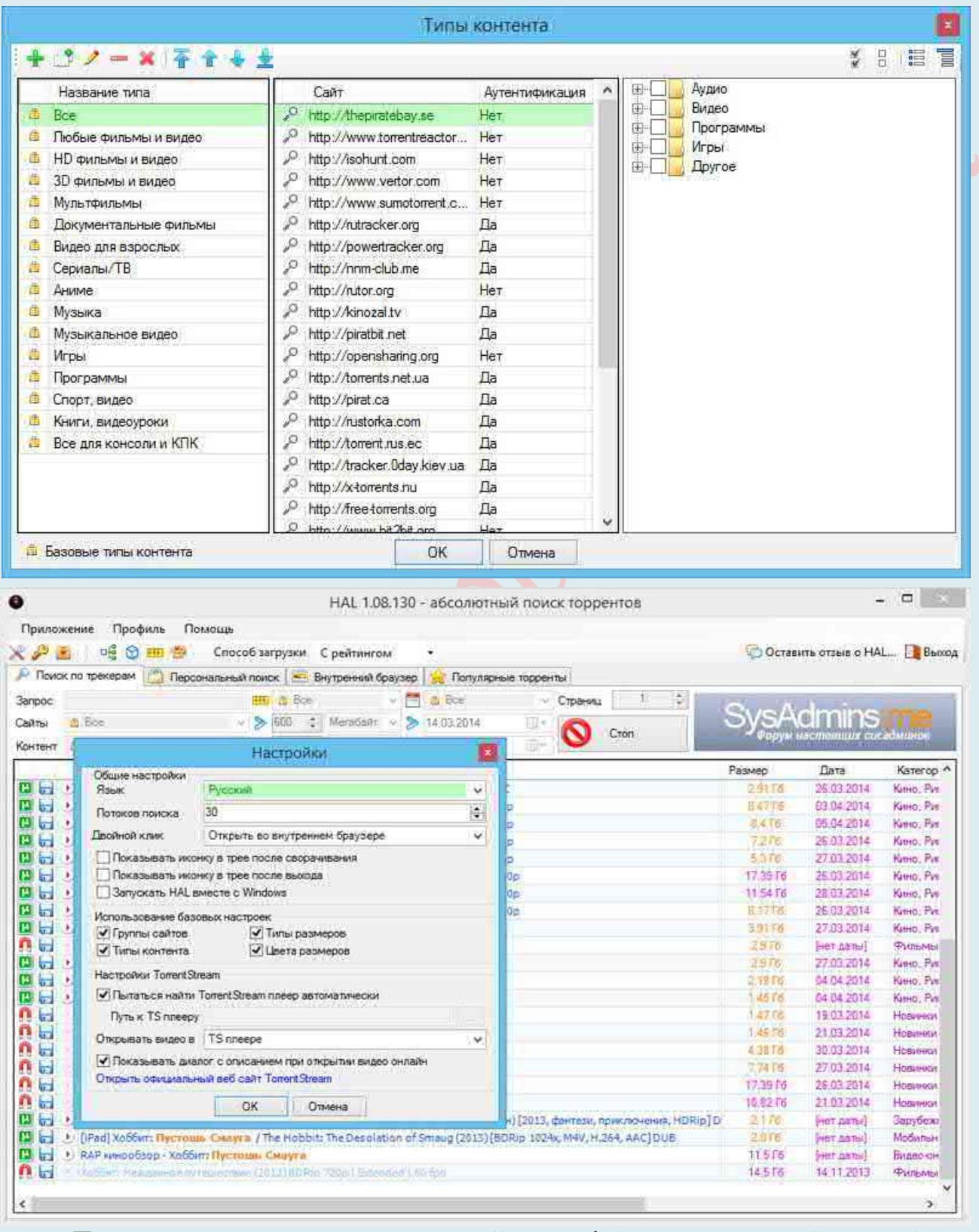

Поисковик имеет минималистичный интерфейс с поддержкой английского и русского языков. В верхней части рабочего окна расположена панель инструментов,

содержащая поле для ввода запросов, а также различные настройки сортировки. Большая нижняя часть является основной рабочей областью, где выводятся результаты поиска.

Помимо названия раздачи HAL также показывает размер файла, дату (если доступна), категорию контента, текущее количество сидеров и личеров и URL-адрес торрент-трекера. За один раз выводится примерно по тридцать раздач. Если Вам нужно получить больше результатов, на панели инструментов укажите нужно число страниц и нажмите кнопку «Поиск». Также Вы можете отсортировать результаты поиска торрентов по сайтам, типу контента, размеру и дате.

В контекстном меню результатов поиска программы HAL имеется команда сохранения торрент-файла. Эта команда поможет сохранить торрент-файл в формате «.torrent» или magnet-ссылку в текстовом файле «.txt», которую потом можно будет скопировать и открыть в торрент-клиенте. Торрент-файл или код magnet-ссылки можно отправить другу в онлайне, если тому, например, понадобится помощь в поиске того или иного файла. Итак, на выбранном файле вызываем контекстное меню и жмём «Сохранить торрент-файл». Также можно воспользоваться кнопкой этой команды в таблице результатов поиска, она находится перед названиями файлов.

Magnet-ссылку сохраняем в файл «.txt».

T [B P Treasurers, r. Singapure  $-16$ **Holden Commer** (Industry-mercure) **N** Policientale G. Dar stowan numeros Christiana 30 GASHITTINGS & Arabe Mergenbauge ...... **MAGNETIANA C. Blackwood** assivena thiuteentreatcommy (Print) **COMMA** of the service. Children Language and Language Article in Land Liabilità & Hatianoine il Mosaic S FRA Tel: dailing 1111104 tate House, Nights! this Trouble, ....... Hensonne: Bockhonenue Rmarep J Jupiter Ascending (2 CD) (3815) MPS a na matang Exteriopism: Myswela Разнер: 246.74 №5 etepos/fireapus: 0/0 Bed cant: http://firebit.c Draconwer.http://firebit.c ures-tuniter-ascending-2 **Filipinatio G.Ammila.ink** ENVIOUSLE | NEWER HATCH - 312.15 **STAUMAE WOLFATINALS** Testaty communities to a seat en i sons es es sexual.<br>Va i sons es estudios Where publishes are constitued. **Diseased ARTICLES** 

Когда станет необходимость в скачивании файла или отправке magnet-ссылки ЛРУГОМУ пользователю, открываем ранее сохранённый текстовый файл и копируем код magnet-ссылки.

Затем её либо отправляем либо вставляем товарищу,  $\overline{R}$ собственный торрент-клиент. В нашем случае выбран один из лучших торрент-клиентов BitComet, и у него кнопка вызова окна для вставки кодов скачивания имеется прямо Ha панели инструментов. Код magnet-ссылки вставляем в открывшееся поле ввода.

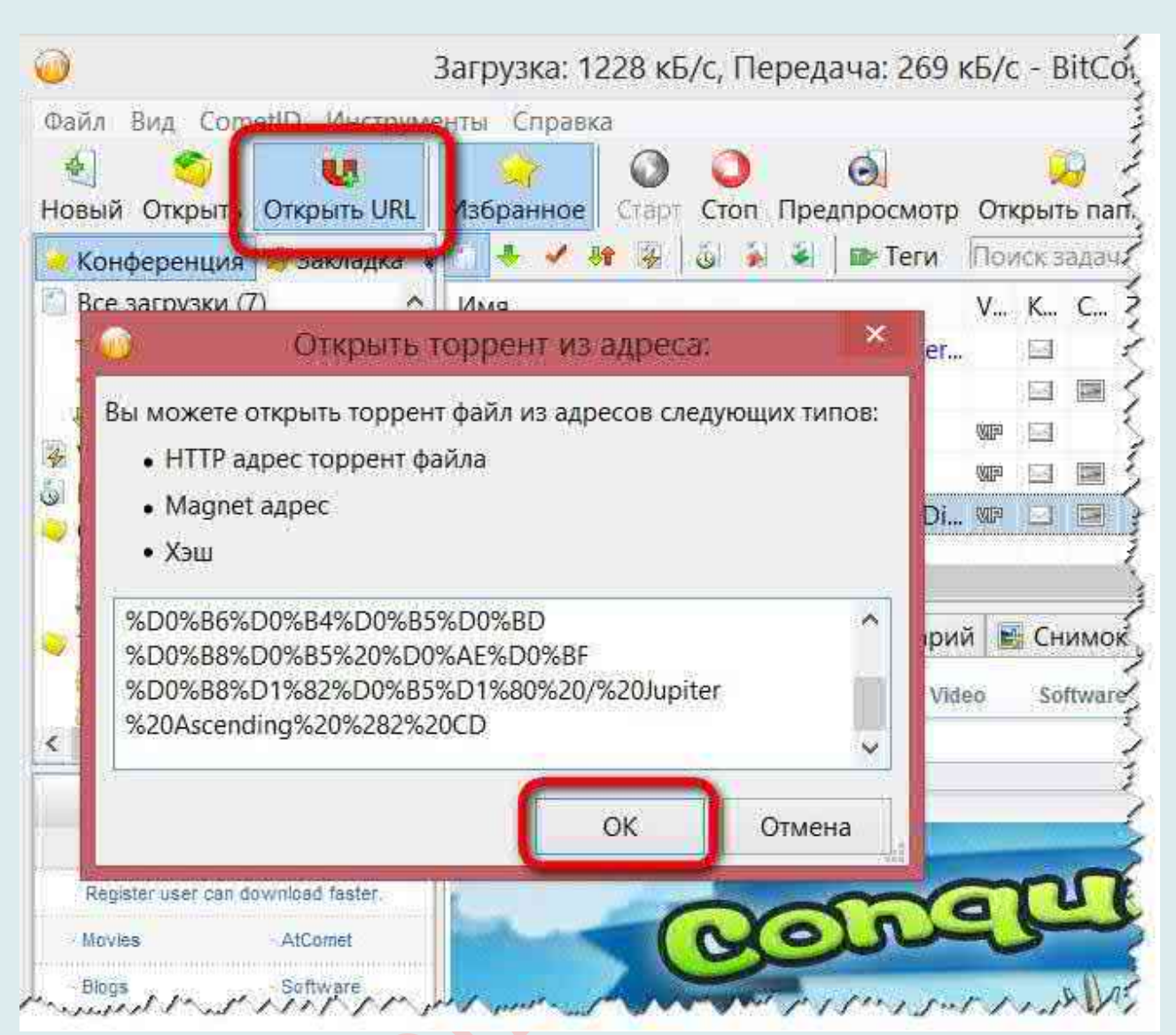

Процесс скачивания из сохранённого ранее торрент-файла можно запустить, открыв его в торрент-клиенте.

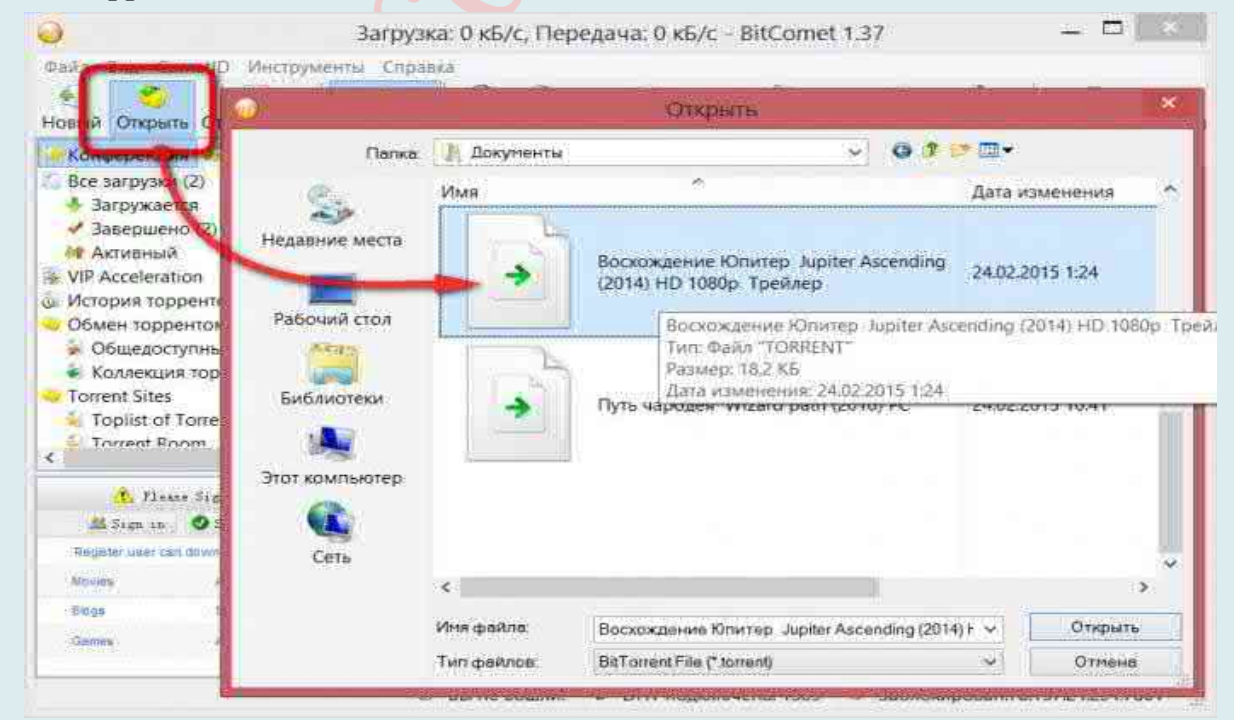

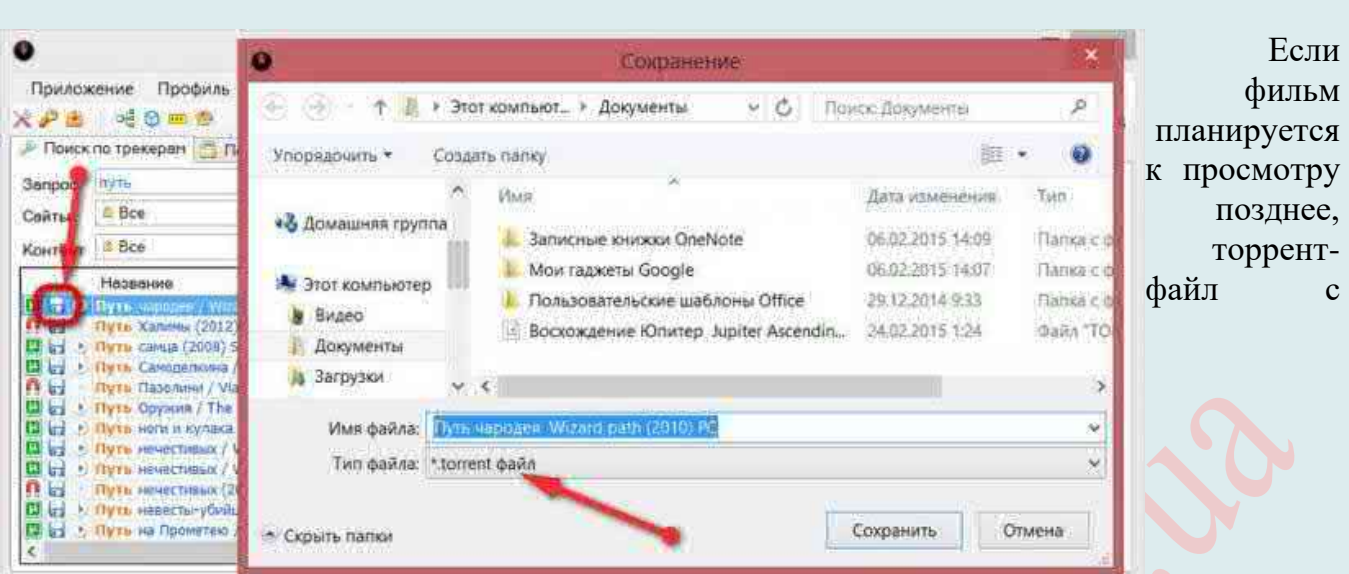

расширением «.torrent» необходимо сохранить, затем открыть его с помощью десктопного плеера плеер ACE Player HD.

Смотреть фильмы в онлайне можно прямо из результатов поиска HAL. Для этого в тех раздачах, где для загрузки предусмотрен торрент-файл, а не magnet-ссылка, перед названием имеется кнопка Play. Её нажатие откроет выбранный фильм в десктопном ACE Player HD.

Дополнительно имеется возможность поиска по конкретным торрентам. Из прочих преимуществ HAL стоит упомянуть автообновление, редактирование групп сайтов и контента, создание резервных групп профилей, поддержку скрытого режима, а также гибкость настроек самой программы. При всех своих достоинствах HAL совершено бесплатен. Загрузить актуальную версию приложения вы можете с сайта разработчика www.bithal.com. Работает поисковик со всеми популярными версиями ОС Windows.

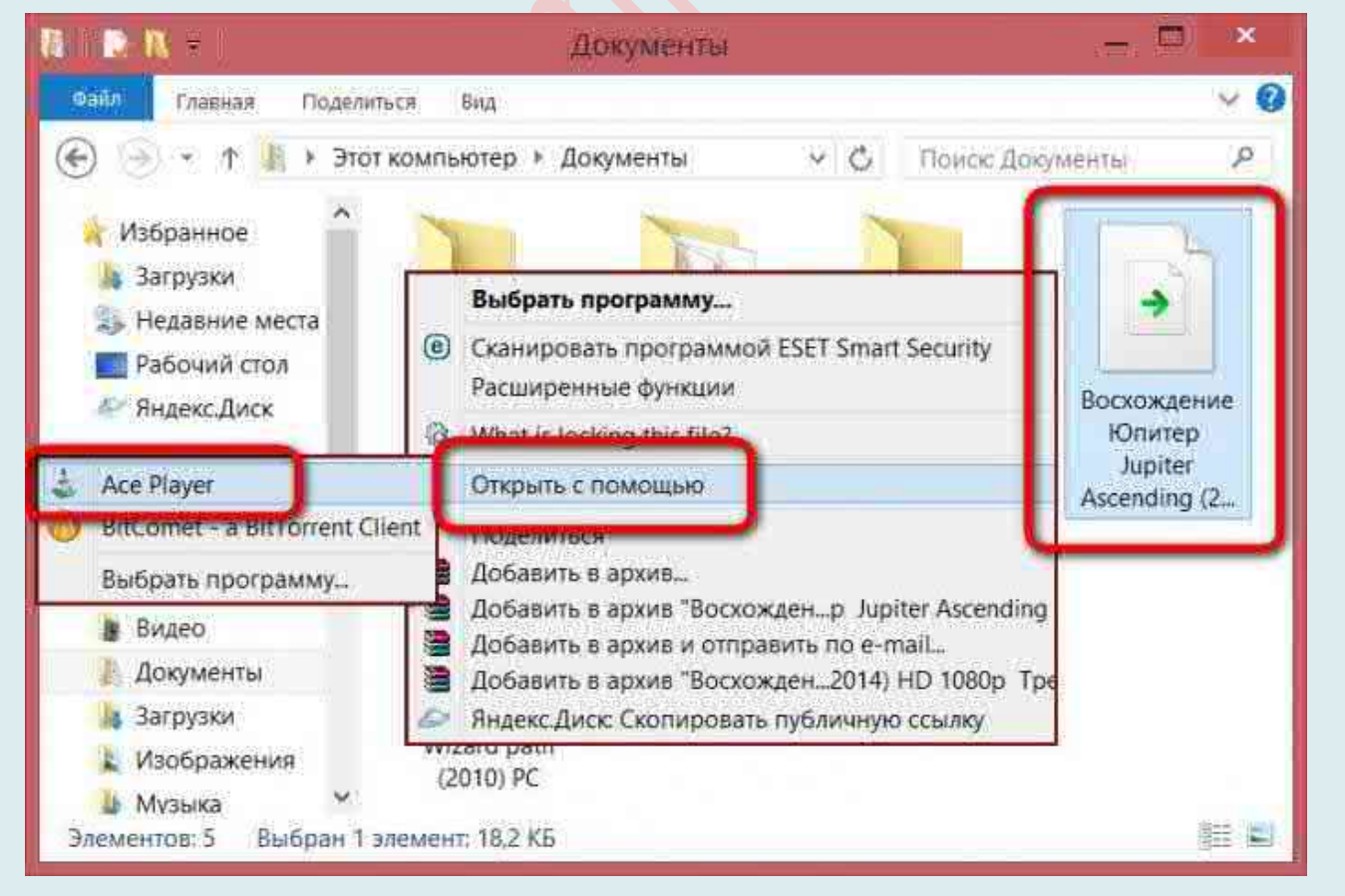

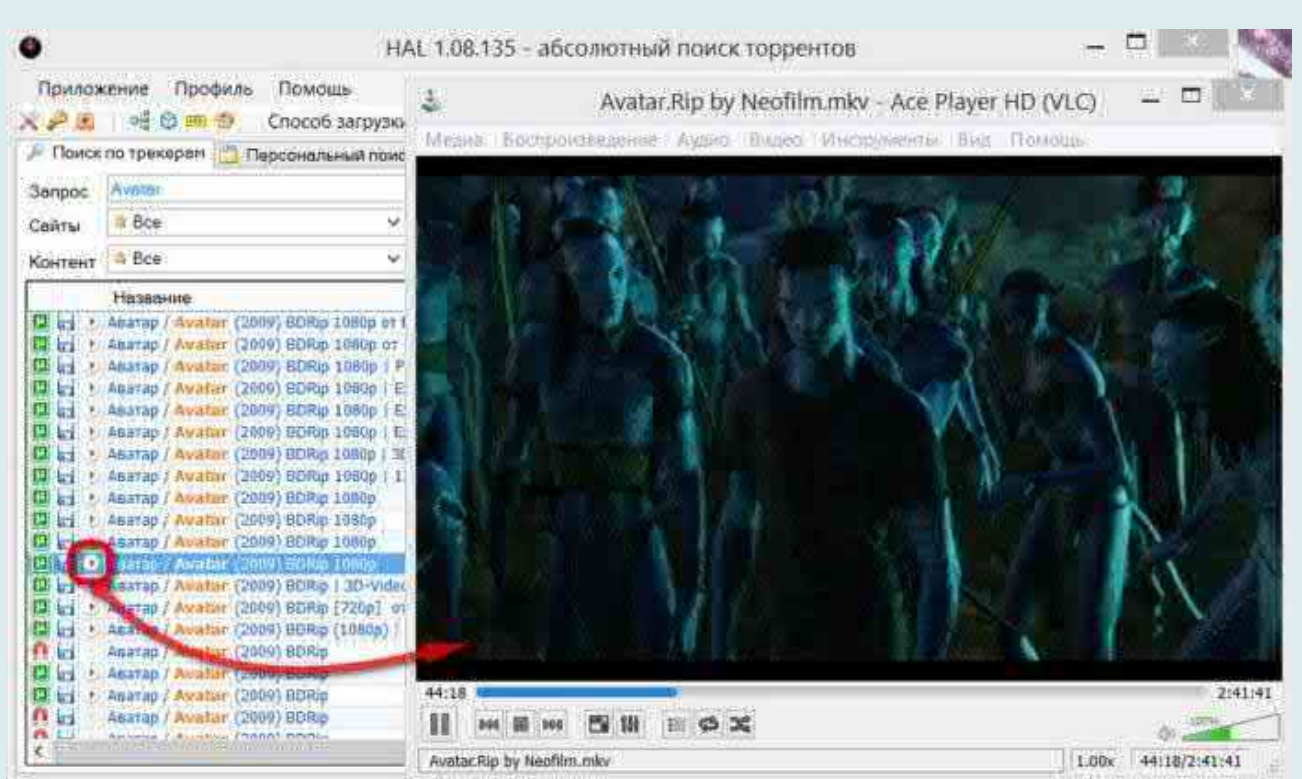

Итого, основные преимущества системы НАL по сравнению с использованием обычного браузера:

1. Значительная экономия времени за счет поиска информации одновременно на всех выбранных трекерах.

2. Хранение паролей от трекеров и автоматическая авторизация пользователя на трекерах в случае поиска информации с помощью НАL.

3. Отсутствие посторонней информации вроде бесполезных текстовых сообщений, навязчивой рекламы, всплывающих окон и прочего мусора.

4. Моментальное получение результатов поиска и возможность их быстрого и эффективного анализа.

5. Возможность просмотреть или перейти на web-страницу, содержащую найденный материал.

6. Скачивание нужного торрент-файла всего в одно нажатие кнопки.

## Открываем программу HAL

При первом запуске программа попросит создать профиль (папку).

В окне программы, в строке поиска, пишем название того, что хотим найти. Можно также назначить область поиска (фильм музыка и т.д.) и кликаем «найти».

В результатах поиска выбираем необходимое и смотрим скорость загрузки. Если не устраивает - удалем её из торрент-клиента и запускаем следующую. Внимание! Обращайте внимание на объём файла.

## Поиск файлов

В базе программы HAL присутствует порядка 30 торрент-трекеров, по которым осуществляется поиск файлов. Какие конкретно торрент-трекеры вошли в базу программы, можно увидеть во вкладке «Персональный поиск».

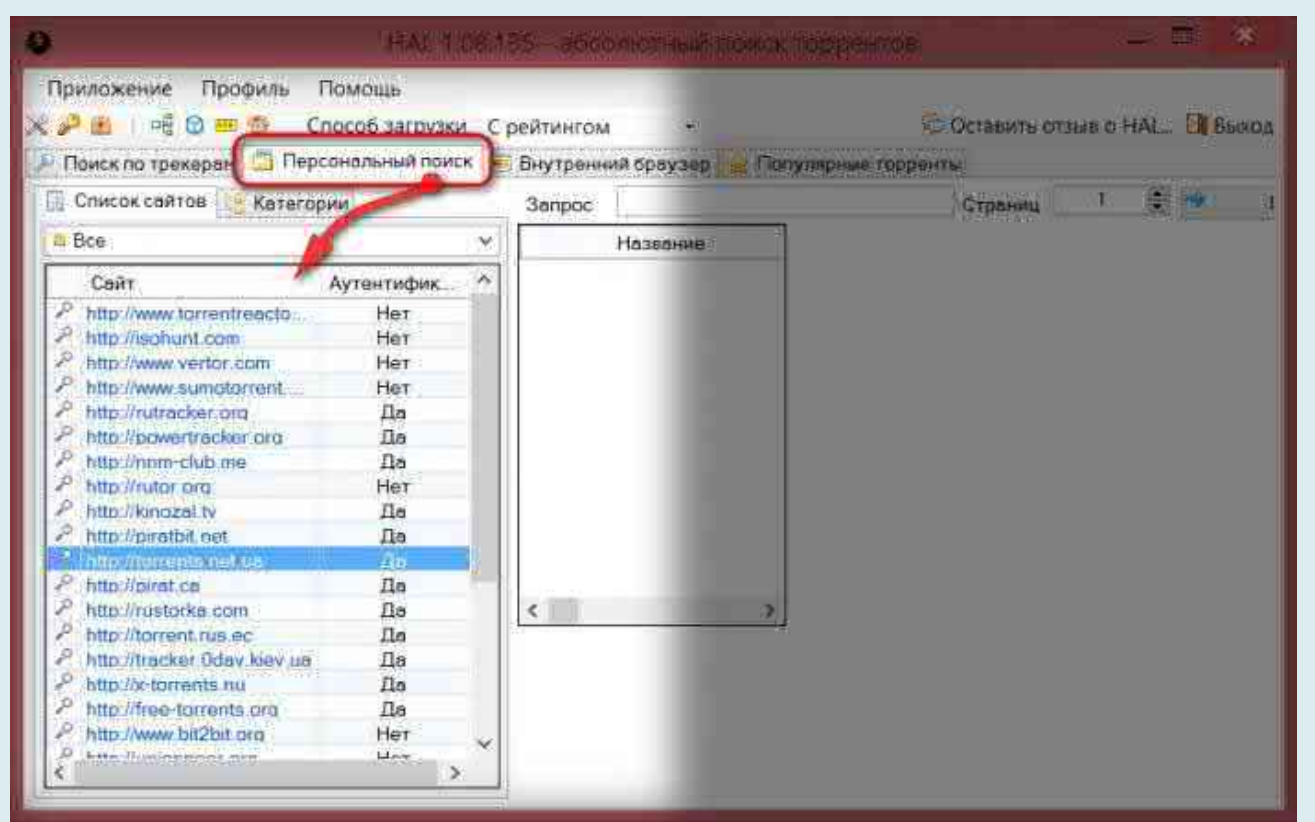

В базе программы HAL присутствуют торрент-трекеры как с авторизацией, так и без неё. Чтобы иметь доступ к контенту торрент-трекеров, где требуется авторизация, необходимо ввести их данные авторизации. Жмём кнопку с изображением ключа, выбираем нужный торрент-трекер из списка, двойным щелчком открываем форму для ввода данных авторизации и, собственно, вводим свой логин и пароль.

Теперь можем приступать к поиску файлов. Ключевые слова искомых файлов

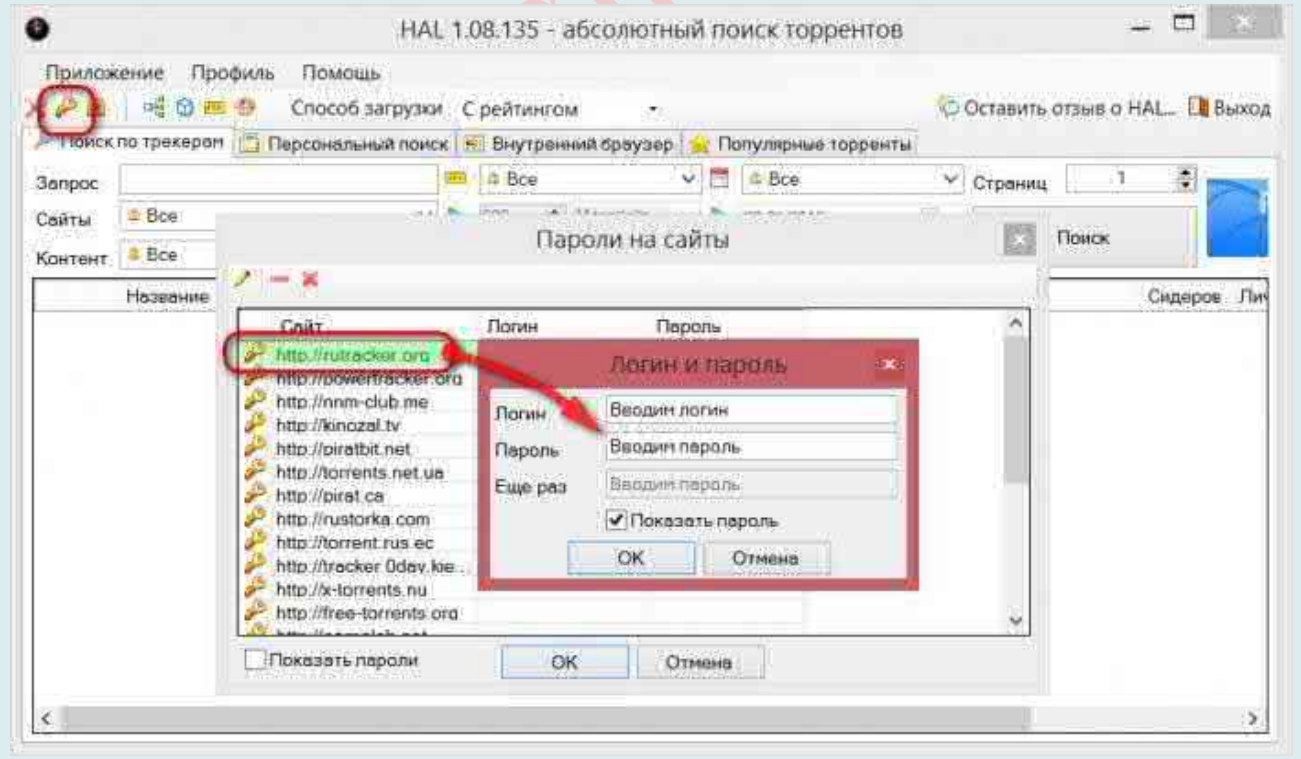

вводятся в графу «Запрос». Программа HAL осуществляет поиск по торрентам, используя поисковую систему Google, потому при вводе начальных символов искомого увидим, как и при работе с самим поисковиком, всплывающие подсказки.

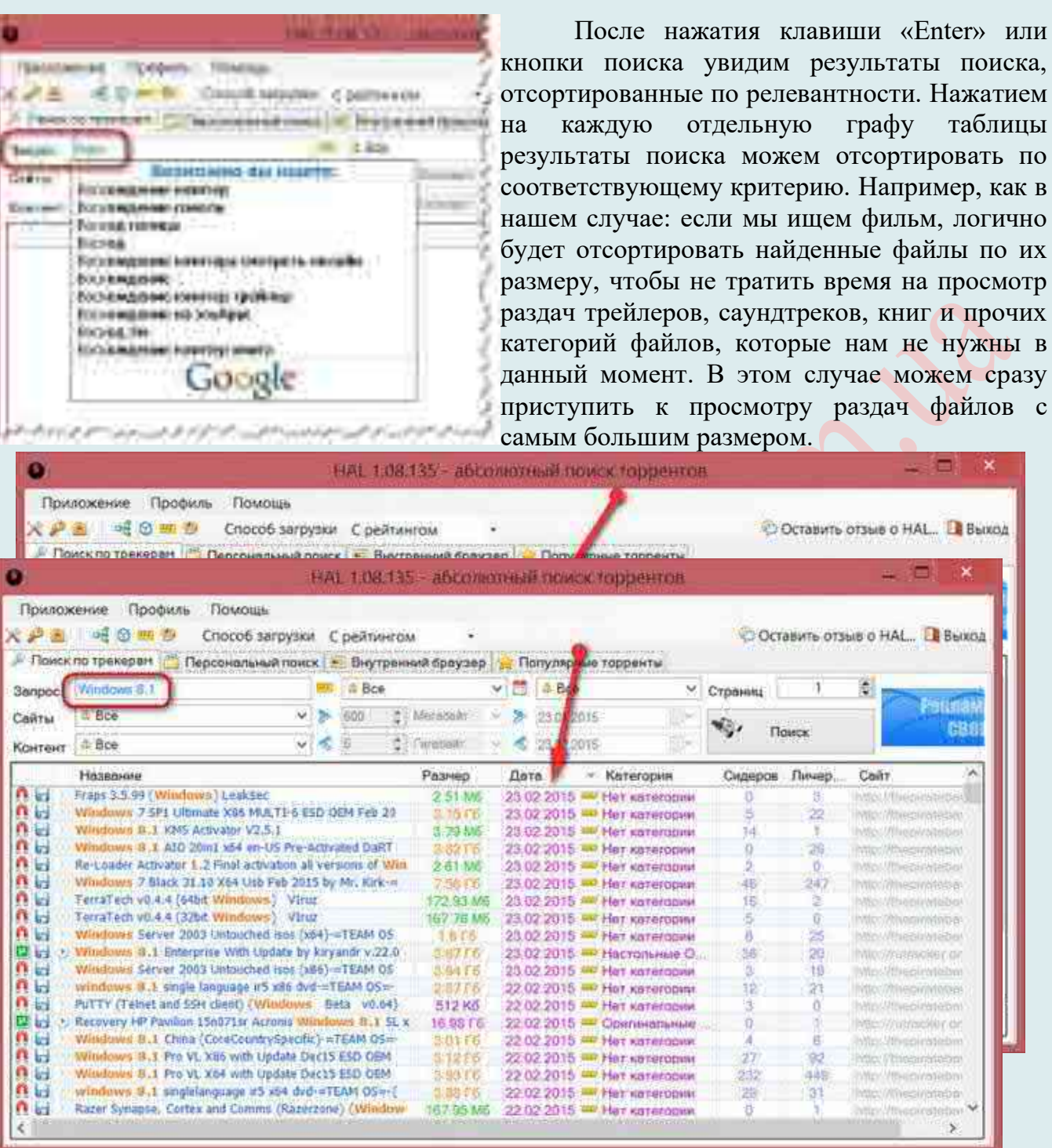

Если фильмы лучше сортировать по размеру файла, то, например, дистрибутивы операционных систем желательно сортировать по дате публикации раздачи на торренттрекере. В этом случае предполагается, что сборка системы будет свежей, с интегрированными обновлениями. Но это, конечно же, не правило, в свежей раздаче может оказаться и полная ерунда. В любом случае, выбирая дистрибутив любой операционной системы – Windows, Linux, Android, Mac OS - необходимо внимательно читать описание. Перед установкой сборок Windows, скачанных с торрент-трекеров, желательно их тестировать на виртуальной машине.

Результаты поиска можно отфильтровать по сидерам: так, чем больше сидеров находится на раздаче файла, тем, соответственно, быстрее этот файл скачается.

результаты поиска,

<sub>/</sub> раздач файлов с

- 331

÷.

Caity

ä

ti.

 $\frac{27}{0}$ 

9d

31

**Ultimediaviteits** *Philadelinistana* Wheelingebr

losynasioner.ca

*Stilleblington* 

Wisepwivleg truebizistable Wathedill car *Strucklingstein* 

اصلا

 $\mathbf{x}$ 

681

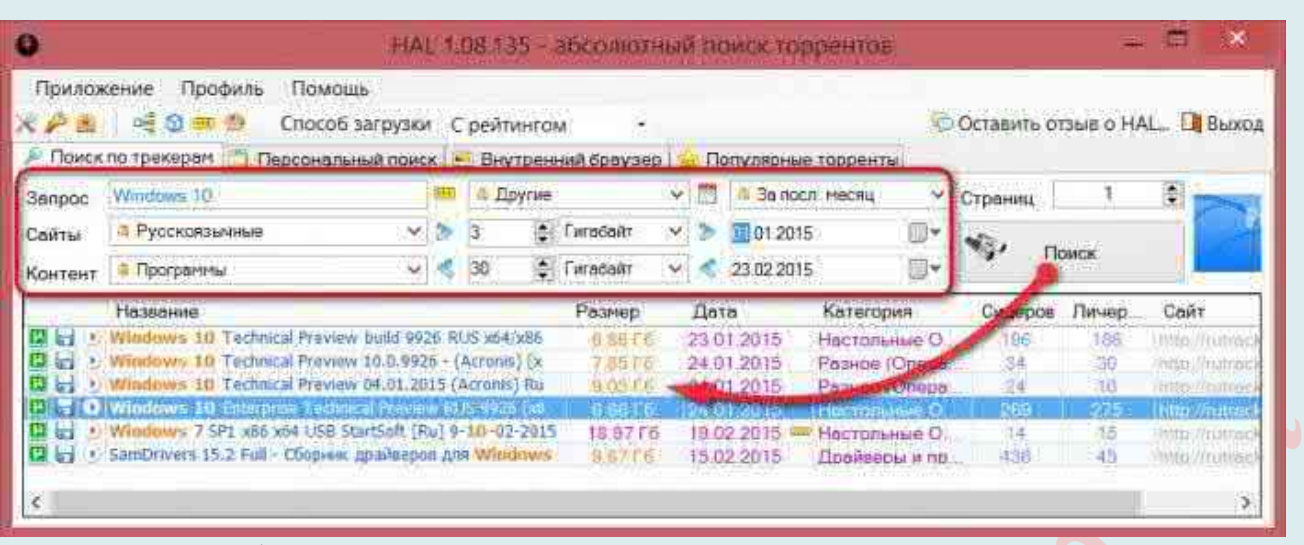

Но в любом случае сортировка результатов поиска только лишь по одному параметру всё равно оставляет огромный фронт работы для выбора конкретных искомых файлов. Потому сузим этот фронт с помощью имеющихся в программе НАL-фильтров. Итак, для примера поставим задачу найти свежий дистрибутив Windows 10. На панели инструментов программы HAL вверху выставляем такие фильтры:

- $\triangle$  3anpoc: Windows 10.
- А Сайты: русскоязычные (если ищем русифицированную сборку),
- А Контент: программы.

Второй столбик фильтров позволяет выставлять приблизительный размер искомых файлов, но этот инструмент лучше использовать для поиска фильмов, чтобы в результатах поиска не мельтешили трейлеры. В случае с дистрибутивами операционных систем фильтр максимального размера не стоит использовать и ориентироваться на него в результатах поиска. Единственное, что можно выставить, так это минимальный размер - 2-3 Гб. Как правило, дистрибутивы Windows 7, 8.1, 10 с маленьким размерами – это урезанные сборки, которые сборщики клепают для маломощных компьютеров, убирая оттуда часть функционала. Почему не стоит ограничиваться фильтром максимально допустимого размера дистрибутива системы и ориентироваться на него в результатах поиска? Часто в состав одной раздачи на торрент-трекере входит дистрибутив и 32-, и 64-битной Windows, а уже при открытии торрент-файла в торрент-клиенте пользователь может выбрать скачать либо обе версии, либо только одну из них.

Третий столбик фильтров позволяет выставить дату публикации раздачи на торренттрекере. И поскольку в нашем случае ищется дистрибутив Windows 10, выставим небольшой период - с начала этого года.

Всё - фильтры заданы, жмём кнопку поиска и довольствуемся максимально подходящими результатами поиска, где вверху будут находится релевантные выдачи.

## Наиболее распространенные поисковики

1. Поисковик TSearch.me - «заточен» на поиске торрент-файлов и «магнитных» ссылок на самых популярных русских торрент-трекерах. В поисковой базе этого поисковика их, на минуточку, более трёхсот! Так что шанс найти и скачать искомый файл (если он существует) равен, практически ста процентам.

http://tsearch.me/

2. Поисковик **Torrpeda.org** - большая поисковая база раздач с популярных русских торрент-трекеров, плюс, подробная информация о скачиваемых файлах. https://torrents.me/site/torrpeda/

Интернет-Магазин «КомпБест»

3. Поисковик **Tracker.ru** – это бесплатный поисковик по лучшим русским торрент трекерам. При помощи проекта Трекер.Ру вы можете найти интересуюущую вас торрентраздачу. Достаточно лишь ввести свой поисковый запрос, и вы увидите список подходящих раздач на самых популярных русских торрент-трекерах.

http://tracker.ru/user/login

4. Поисковик **Playble.me** – это поисковая система торрентов, в реальном времени, позволяющая мгновенно сканировать крупнейшие русскоязычные торрент-трекеры . Моментальный поиск предоставляет наилучшие результаты и возможность сразу же скачать интересующий фильм, музыку или программу, без регистрации и по желанию без посещения страницы трекера, с которого производиться скачивание. Так же благодаря специальным фильтрам вы можете отсеивать ненужные вам торренты, сортировать по разным критериям, упорядочивать по количеству раздающих, или размеру исходного файла. Виджеты новинок, популярное, и их фильтры, помогут вам узнать, когда очередная новинка станет доступна в хорошем качестве.

http://ww12.playble.me/

 Поисковик **Bitsnoop** (теперь **Zoogle**: https://zooqle.com/) – один из лучших на данный момент. Поисковик обновляет информацию о новых поступлениях на открытые (там, где не нужна регистрация) торрент-трекеры каждые 20 секунд. Для каждой загрузки даются дополнительные источники скачивания. Все найденные ссылки на торренты РАБОЧИЕ (правда, имейте ввиду, что некоторые, особенно редкие могут не загружаться, по причине отсутствия раздающих в сети)! Битых ссылок не бывает! В этом вы можете быть уверены на, все 100%! Аскетичный вид поисковика и никаких всплывающих окон и рекламных баннеров. Помимо торрент-файлов, на каждую загрузку даны и альтернативные магнитные ссылки. Имеется возможность онлайн просмотра (видео) и прослушивания (аудио) скачиваемых файлов (стриминг на торрентах). Но для этого, правда, нужно установить специальный плагин. Есть и один досадный минус – отсутствие русского интерфейса. Но это нисколько не мешает. Если всё-таки хотите «шоб по-русски», то заходите на сайт поисковика Bitsnoop через браузер Google Hrome. В этом браузере есть функция автоматического перевода иностранных сайтов.

https://bitsnoop.com/

6. Поисковик **Picktorrent.com** – это очень перспективный поисковик. Есть возможность стриминга (просмотра онлайн). Здесь дана ссылка на его русскоязычную версию.

https://www.picktorrent.com/

7. Поисковик **Torrentino.com** – это монстр поиска. Одна из самых моих любимых поисковых машин. По утверждению создателей ищет по всем существующим открытым (не требующим регистрации для скчивания) трекерам в мире.

https://www.torrentino.com/

8. Поисковик **Torrtilla.ru** – поисковая система по торрент-трекерам, которая осуществляет поиск «на лету». Это умная поисковая система, которая использует сложные алгоритмы для поиска, чтобы обеспечивать Вас свежими раздачами на каждый день.

http://torrtilla.ru/

9. Поисковик **Кинопортал** – это поиск фильмов и сериалов практически по всем

лучшим русскоязычным торрент- трекерам. Будьте бдительны! На этом сайте много «нехорошей» рекламы и «»подстав» в виде баннеров. Не «введитесь» на них.

http://ww25.kinoport.net/torrent.html

10. Поисковик **Torrentz.ru** (**Bittorrent**) – это тоже хороший поисковик по торрентам. Минус – интерфейс сайта на английском.

https://bittorrent.am/

11. Поисковик **Nowtorrents.com** – очень хороший поисковик по торрент-трекерам. Минус, как и у предыдущего – нет поддержки русского языка. Но русские раздачи находит без проблем.

http://seen-on-

screen.thewhizmarketing.com/?chid=394&oid=618&crid=5485&pubid=1318991&subid=367933832206

12. Поисковик Torrentz – очень хороший поисковик по торрентам. Ищет торренты одновременно на множестве трекеров.

http://torrentz.eu/

13. Поисковик **ScrapeTorrent** – англоязычная поисковая система для поиска качественных торрентов (с 19 февраля периодические проблемы с открытием). http://scrapetorrent.com/

14. **Sky torrents**: https://www.skytorrents.in/

- 4. Fileek: http://fileek.com/
- 2. Pikabu: https://pikabu.ru/story/torrent\_poiskovik\_4731705
- 1. Cinemate: http://cinemate.cc/
- 1. YaCy: https://yacy.net/en/index.html
- HAL: http://www.bithal.com/
- ГуртомТолока-торент-трекер: https://toloka.to/

https://www.hurtom.com/portal/

# ВОССТАНОВЛЕНИЕ УДАЛЕННЫХ И ПОВРЕЖДЕННЫХ **ФАЙЛОВ**

Довольно часто случается так, что необходимо восстановить поврежденные, удаленные системные фалы в Windows. Повреждению, удалению системных файлов способствуют вирусы, неопытность пользователей пользующихся операционной системой и ряд других факторов, при некорректном выключении компьютера и т. д.

Восстановление данных - процедура извлечения информации с запоминающего устройства в случае, когда она не может быть прочитана обычным способом.

Необходимость в восстановлении может возникнуть, когда носитель имеет аппаратные или программные повреждения, или когда файлы данных были лишь отмечены в качестве удаленных, но продолжают храниться до того, как будут перезаписаны.

Восстановление может осуществляться с любого компьютерного носителя, включая CD, DVD, Blue-Ray, NAND-Flash (жёсткие диски, флеш-память, SSD-диски, карты памяти SD, mini-SD, micro-SD, xD, MS, M2, Compact Flash) и т. д. Как правило, восстановлению подлежат данные, представляющие определённую ценность.

## Причины необходимости в востановлении файлов

Необходимость в восстановлении может возникнуть, когда носитель имеет аппаратные или программные повреждения, или же - когда файлы данных были лишь отмечены в качестве удалённых, но продолжают храниться до того, как будут перезаписаны.

Оптические накопители могут иметь разные причины невозможности чтения ланных:

#### Механические:

<sup>А</sup> повреждение прозрачного слоя;

А повреждение отражающего слоя.

#### Химические:

- 57. разложение прозрачного слоя;
- 58. разложение регистрируемого слоя (у записываемых дисков);
- 59. коррозия отражающего слоя.

#### Нарушение организации данных:

- 34. вследствие аппаратно-программных ошибок при записи данных;
- 35. вследствие неправильных данных.

Самыми частыми причинами нечитаемости дисков являются повреждение отражающего и прозрачного слоя, а также разложение регистрируемого слоя у записываемых дисков. В случае образования царапин на поверхности диска, возможно применить полирование рабочей поверхности, что приведёт к удалению нежелательных повреждений и улучшит чтение данных, однако при образовании трещин, использовать данный метод опасно, так как при последующем чтении диск может разрушиться в дисководе под действием центробежной силы. Повреждение фольгированного покрытия диска (старение металла, царапины) больше всего осложняет восстановление данных.

# Самые распространенные технические неисправности:

## Логические неисправности:

Накопитель не имеет видимых физических повреждений и опознается в системе. Проблема возникает при попытке доступа или записи/считывания данных.

Возникают данные неисправности в самых различных случаях. Одна из самых распространенных причин - неправильное извлечение устройства из компьютера.

В случае логических неисправностей восстановить данные возможно с помощью программ для восстановления данных.

## **Механические повреждения**:

Диск прекратил корректную работу в результате какого-либо физического воздействия (падения, попадания влаги, изгиба, сжатия и т. д.). Причина неисправности, чаще всего, в поломке платы или разрушении контактов и компонентов.

Восстановить данные можно, если исправить поломку: заменить неисправный компонент или восстановить нарушенный контакт. Также можно считать данные напрямую с чипа памяти, используя специальное оборудование.

## **Электрические повреждения**:

Причина электрических повреждений заключается в статическом ударе либо в проблеме с питанием. В результате могут сгореть стабилизаторы питания, диоды, контроллеры.

Восстановление данных производится, как и в предыдущем случае: заменой компонентов либо чтением с чипов памяти напрямую.

## **Повреждения файлов на накопителях на жёстком магнитном диске** (НЖМД):

На сегодняшний день эти накопители считаются самыми ёмкими и достаточно быстрыми, но очень уязвимыми к электрическому и механическому воздействиям. При превышении напряжения питания, либо нестабильном напряжении может возникнуть тепловой пробой платы контроллера, а также пробой коммутатора-предусилителя внутри гермоблока. В первом случае выходит из строя плата контроллера жёсткого диска и процедура восстановления данных заканчивается на её замене с переносом адаптивных параметров неисправного накопителя на новую плату. Однако встречаются случаи, когда в результате пробоя выходит из строя электроника гермоблока, в этом случае необходима замена БМГ (блока магнитных головок), что по сути своей является трудоёмкой и дорогостоящей процедурой.

При механических повреждениях, таких, как падение, удар, деформация, вмешательство специалиста в гермоблок необходимо, так как для выяснения возможности восстановления данных, необходимо проанализировать состояние магнитных дисков. В случае возникновения концентрических, радиальных царапин или ссадин на поверхности пластин, вероятность восстановления данных уменьшается, так как для успешного считывания данных необходима идеально гладкая и ровная поверхность магнитных дисков. Так же встречаются неисправности, связанные с заклиниванием шпинделя бесколлекторного электродвигателя. В этом случае специалисты прибегают к трансплантации всего пакета магнитных дисков на исправный ШД (шпиндельный двигатель), после чего осуществляется его калибровка и настройка БМГ.

Достаточно часто встречается неисправность, связанная с разрушением так называемой служебной информации накопителя. Некоторые части (далеко не все) служебной информации могут быть взяты от аналогичных накопителей и записаны в неисправный при помощи специального оборудования, которым, как правило, располагают сервисные центры, занимающиеся восстановлением данных на профессиональном уровне. Как показывает практика, попытки неквалифицированного вмешательства в структуру служебной информации накопителя, как ни прискорбно, влекут за собой окончательную и безвозвратную потерю данных.

## **Накопитель на гибком магнитном диске (НГМД)**

Основной неисправностью является так называемое «размагничивание».

Встречается чаще всего при прохождении магнитных детекторов в магазинах, метро, аэропортах. Восстановить данные удаётся только с не размагниченных областей

накопителя. Так же встречаются неисправности, связанные с физическим повреждением носителя, такими как царапины, сильное загрязнение. Каждый случай необходимо рассматривать индивидуально и только после этого прогнозировать результат восстановления информации.

#### Способы восстановления

В настоящее время существует два основных способа восстановления данных. Способ выбирается в зависимости от возникшей неисправности накопителя. Программноаппаратный метод применяют в тех случаях, когда программный способ не даст результата.

## Программный способ

Программный способ - это восстановление данных без физического вмешательства в устройство накопителя, а также в функционирование микропрограммы и структуру модулей служебной информации. Данный способ применяется в случаях, когда сохранена работоспособность самого накопителя, но по той или иной причине доступ к данным, хранящимся на нём, утрачен. Причиной этого может стать форматирование логических дисков, неудачное изменение логической геометрии накопителя, удаление информации, частичное, либо полное разрушение файловой системы, как информации о структуре размещения данных на накопителе. Зачастую в перечисленных случаях удаётся восстановить большую часть данных, однако встречаются случаи, когда восстановление утраченных данных невозможно (частным случаем можно считать перезапись данных). Для автоматизации процесса восстановления написано множество программ, в том числе и бесплатных.

## Восстановление структуры файловой системы

В случае форматирования логического диска или раздела, структура и атрибуты данных не нарушаются, но изменяется либо инвентаризируется (приводится в начальное состояние) информация о расположении данных на данном накопителе.

При быстром форматировании обновляется малая часть файловой таблицы, часть служебных записей остается, необходимо лишь интерпретировать её и прочитать данные в нужном порядке.

Полное форматирование может обновить всю файловую таблицу, поэтому восстановление структуры файлов и папок не всегда возможно. Для восстановления данных без информации о структуре можно использовать восстановление файлов по сигнатурам.

Если произошло повреждение файловой системы в результате программного сбоя или неисправности носителя, программы для восстановления данных могут восстановить часть информации, зависящую от объема повреждений.

## Восстановление удаленных данных файловой системы

При удалении данных, на самом деле, данные физически остаются на накопителе, однако в файловой системе более не отображаются, а место на носителе, где они располагаются, помечается как свободное и готовое к записи новой информации. В данном случае атрибуты файлов изменяются. В случае записи в данный раздел или логический диск может произойти частичное или полное замещение данных, помеченных, как удаленные.

Подобные файлы можно легко прочитать и восстановить со всеми атрибутами и информацией о расположении, прочитав служебные записи файловой системы. Существуют как программы только для восстановления удаленных данных, так и комплексные решения, где восстановление удаленных данных - лишь одна из функций.

Также существуют специальные программы - «шредеры», предназначенные для

уничтожения данных. После правильного использования таких программ восстановление невозможно.

#### Восстановление по сигнатурам

В случае, когда реконструкция файловой системы невозможна в силу каких-либо причин, некоторые файлы все еще можно восстановить, используя восстановление по сигнатурам. При данном типе восстановления происходит посекторное сканирование накопителя на предмет наличия известных сигнатур файлов.

Основной принцип работы алгоритмов сигнатурного поиска такой же, как у самых первых антивирусов. Как антивирус сканирует файл в поисках участков данных, совпадающих с известными фрагментами кода вирусов, так и алгоритмы сигнатурного поиска, использующиеся в программах для восстановления данных, считывают информацию с поверхности диска в надежде встретить знакомые участки данных. Заголовки многих типов файлов содержат характерные последовательности символов. К примеру, файлы в формате JPEG содержат последовательность символов «JFIF», архивы ZIP начинаются с символов «PK», а документы PDF начинаются с символов «%PDF-».

Некоторые файлы (к примеру, текстовые и HTML-файлы) не обладают характерными сигнатурами, но могут быть определены по косвенным признакам, т. к. содержат только символы из таблицы ASCII.

сканирования выдается, чаще всего,  $\Pi$ <sub>o</sub> результатам список файлов. отсортированных по типу. Информация о расположении файлов не восстанавливается.

Данный тип восстановления хорошо применять для восстановления фотографий с карт памяти, так как данные на карте однотипные и записываются, в общем случае, строго последовательно, без фрагментации.

#### Смешанное восстановление

Большинство программ позволяют применить одновременно несколько способов восстановления за одно сканирование. В результате выдается максимально возможный результат при использовании данной программы.

# Восстановление из резервных копий

Самый надежный, простой и дешевый способ восстановления информации восстановление информации из ранее сделанных резервных копий. Для создания резервных копий используется специализированное ПО, которое в том числе может выполнять восстановление данных.

## Программно-аппаратный способ

Программно-аппаратный способ требуется при физическом повреждении накопителя. Здесь необходимо заострить внимание на типе накопителя: гибкий ли это магнитный диск (НГМД), жёсткий магнитный диск (НЖМД), флеш (накопитель NAND-Flash) или CD/DVD/BD.

ВНИМАНИЕ! Первым делом, очень важно свести к минимуму работу с повреждённым накопителем, иначе вероятность восстановления данных существенно снижается.

Если Вы случайно удалили нужный файл с некоторого раздела, следует как можно скорее перевести данный раздел в режим «только чтение» и исключить любые попытки записи на него.

Если Вы по ошибке установили операционную систему, на диск/раздел с важными данными, то загружать систему с этого диска/раздела категорически не рекомендуется. Для дальнейшей работы следует использовать LiveCD/USB или систему, загружаемую с другого диска/раздела.

Кроме того, для сохранения восстанавливаемых данных потребуется ещё один

накопитель ёмкости, не меньшей исходного.

Чтобы снизить возможные потери информации при неудачной попытке восстановления, следует сделать полный дамп повреждённого тома (файловая система, раздел, либо весь диск, в зависимости от того, как располагались исходные данные) через dd или ddrescue на отдельный носитель и дальше экспериментировать с этим дампом:

sudo dd if=/dev/sdXY of=/path/to/dump.img

# Востановление данных с помощью стандартных средств Windows Использование средства проверки системных файлов для восстановления отсутствующих или поврежденных системных файлов

Средство проверки системных файлов - это служебная программа в Windows, позволяющая пользователям проверять системные файлы на отсутствие повреждений и восстанавливать поврежденные системные файлы. Здесь описывается, как запустить средство проверки системных файлов (SFC.exe) для сканирования системных файлов и восстановления отсутствующих или поврежденных системных файлов. Если файл программы защиты ресурсов Windows (WRP) отсутствует или поврежден, Windows может работать не так, как ожидается. Например, могут не работать некоторые компоненты или может возникнуть сбой Windows.

## Запуск средства проверки системных файлов (SFC.exe)

Для этого выполните указанные ниже действия.

Откройте командную строку с повышенными привилегиями. Для этого выполните указанные ниже действия, в зависимости от версии операционной системы:

Показать все

Windows 8.1 или Windows 8

Windows 10, Windows 7 или Windows Vista

Введите в командной строке приведенную ниже команду и нажмите клавишу ВВОД:

## sfc/scannow

Команда sfc /scannow проверит все защищенные системные файлы и заменит поврежденные файлы их кэшированной копией, расположенной в сжатой папке по адресу: %WinDir%\System32\dllcache.

Заполнитель %WinDir% представляет собой папку операционной системы Windows. Например, C:\Windows.

Примечание. Не закрывайте это окно командной строки, пока проверка не завершится на 100 %. Результаты проверки будут показаны после завершения данного процесса.

После завершения процесса проверки на экране может появиться одно из приведенных ниже сообщений:

Защита ресурсов Windows не обнаружила нарушений целостности.

Это значит, что отсутствующие и поврежденные системные файлы не обнаружены.

Зашита ресурсов Windows не может выполнить запрошенную операцию.

Для устранения этой проблемы выполните сканирование с помощью средства проверки системных файлов в безопасном режиме, убедитесь, что папки PendingDeletes и Pending Renames находятся в папке % WinDir% \WinSxS\Temp.

Защита ресурсов Windows обнаружила поврежденные файлы и успешно их восстановила. Сведения см. в журнале CBS.Log %WinDir%\Logs\CBS\CBS.log.

Для просмотра подробных сведений о сканировании и восстановлении системных файлов перейдите к разделу Как просмотреть подробные сведения процесса работы средства проверки системных файлов.

Защита ресурсов Windows обнаружила поврежденные файлы, но не может восстановить некоторые **ИЗ НИХ.** Свеления  $CM.$  $\overline{R}$ журнале  $CBS.Log$ %WinDir%\Logs\CBS\CBS.log.

Для восстановления поврежденных файлов вручную просмотрите подробные сведения процесса работы средства проверки системных файлов, чтобы найти поврежденный файл, а затем вручную заменить поврежденный файл гарантировано работоспособной копией.

# Лополнительная информация

Для просмотра подробных сведений, включенных в файл CBS.Log, вы можете скопировать сведения в файл Sfcdetails.txt с помощью команды Findstr, а затем просмотреть сведения в файле Sfcdetails.txt. Для этого выполните указанные ниже действия.

Откройте командную строку с повышенными привилегиями, как это описано на  $\mu$  mare 1.

Введите в командной строке приведенную ниже команду и нажмите клавишу ВВОД: findstr/c:"[SR]" %windir%\Logs\CBS\CBS.log >"%userprofile%\Desktop\sfcdetails.txt"

Примечание. В файле Sfcdetails.txt содержатся сведения по каждому запуску средства проверки системных файлов на компьютере. Он также содержит информацию о файлах, которые не были исправлены средством проверки системных файлов. Проверьте дату и время записей, чтобы определить проблемные файлы, обнаруженные при последнем запуске средства проверки системных файлов.

Откройте файл Sfcdetails.txt на рабочем столе.

В файле Sfcdetails.txt используется следующий формат:

Сведения о дате и времени SFC

В следующем примере файла журнала содержится запись для одного файла, который не удалось исправить:

2007-01-12 12:10:42, Info CSI 00000008 [SR] Cannot repair member file  $[1:34{17}]$ "Accessibility.dll" of Accessibility, Version =  $6.0.6000.16386$ ,  $pA = PROCESOR_ARCHITECTURE_MSIL (8)$ , Culture neutral, VersionScope neutral, PublicKeyToken =  $\{1:8 \text{ } b : b03f5f7f11d50a3a\}$ , Type neutral, TypeName neutral, PublicKey neutral in the store, file is missing

После определения, какой системный файл поврежден и не может быть восстановлен, с помощью подробных сведений в файле Sfcdetails.txt, выясните расположение поврежденного файла, затем вручную замените поврежденный файл его гарантировано работоспособной копией. Для этого выполните указанные ниже действия.

Примечание. Гарантировано работоспособную копию системного файла можно взять с другого компьютера, на котором установлена такая же, как на вашем компьютере версия Windows. Чтобы убедиться в работоспособности системного файла, который вы планируете скопировать на другом компьютере, можно провести процесс проверки средством проверки системных файлов.

Распространите на поврежденный системный файл права собственности администратора. Для этого скопируйте, а затем вставьте (или введите) в командную строку с повышенными привилегиями приведенную ниже команду, затем нажмите клавишу ВВОЛ:

# takeown /f Путь и имя файла

Примечание. Заполнитель Путь и имя файла представляет собой путь и имя файла для поврежденного файла. Например, введите takeown /f C:\windows\system32\jscript.dll.

Предоставьте администраторам полный доступ к поврежденному системному
файлу. Для этого скопируйте и вставьте (или введите) приведенную ниже команду и нажмите клавишу ВВОД:

## *icacls Путь\_и\_имя\_файла /GRANT ADMINISTRATORS:F*

**Примечание**. Заполнитель Путь\_и\_имя\_файла представляет собой путь и имя файла для поврежденного файла. Например, введите icacls C:\windows\system32\jscript.dll /grant administrators:F.

Замените поврежденный системный файл гарантировано работоспособной копией файла. Для этого скопируйте и вставьте (или введите) приведенную ниже команду и нажмите клавишу ВВОД:

## *Copy Исходный\_файл Расположение*

**Примечание**. Заполнитель Исходный\_файл представляет собой путь и имя гарантировано работоспособной копии файла на вашем компьютере, а заполнитель Расположение представляет собой путь и имя поврежденного файла. Например, введите copy E:\temp\jscript.dll C:\windows\system32\jscript.dll.

## **Как восстановить файлы Windows 7 и 10?**

При удалении файла Windows, он не исчезает с жесткого диска – его можно восстановить из Корзины. Но даже в случае его безвозвратного удаления из Корзины, его всё ещё возможно восстановить. В Windows файлы никогда не исчезают бесследно, просто

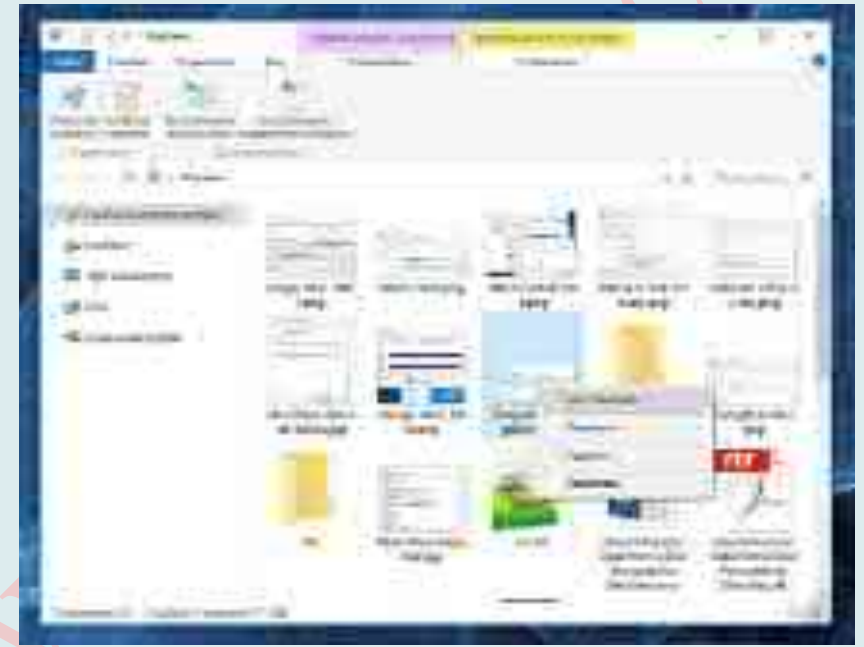

занимаемое ими место на жестком диске (или другом носителе информации) отмечается как то, на которое может производиться запись новой информации.

*Шаг 1*: **Восстановите файлы из Корзины Windows 10**

Ищите как восстановить удаленные файлы из Корзины? Выполните следующее:

## Перейдите в Корзину на рабочем столе;

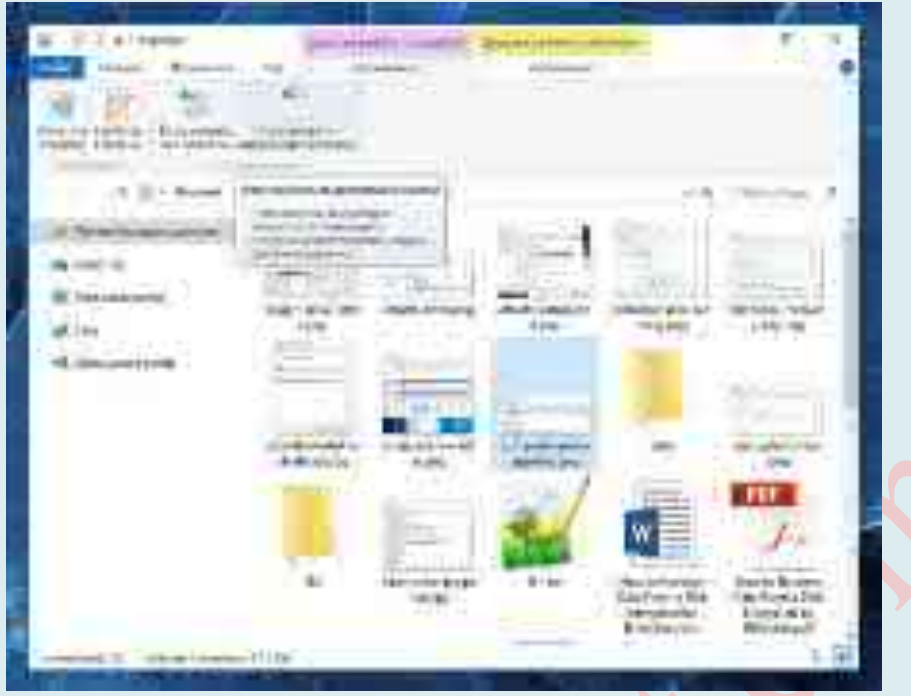

Найдите файл или папку которые необходимо вернуть;

Щёлкните по нужному элементу правой кнопкой мыши и в контекстном меню выберите Восстановить.

Альтернативный вариант: Выберите файлы или папки, которые необходимо восстановить и кликните на соответствующую функцию в меню окна Корзины: закладка Управление / Восстановить выделенные объекты.

#### Шаг 2: Восстановите системные файлы Windows 10

Необходимость восстановления системных файлов Windows может возникнуть в результате их повреждения или удаления. Это может произойти по причине некорректного использования операционной системой, в результате системных или аппаратных сбоев, а также воздействия вредоносного программного обеспечения.

## Windows 7: Запустите средство проверки системных файлов sfc /scannow

С помощью данной команды можно восстановить системные файлы в случае, если Windows работоспособна и запускается.

Лля этого:

Запустите Командную строку от имени Администратора.

В окне Командной строки введите команду sfc /scannow и нажмите Enter.

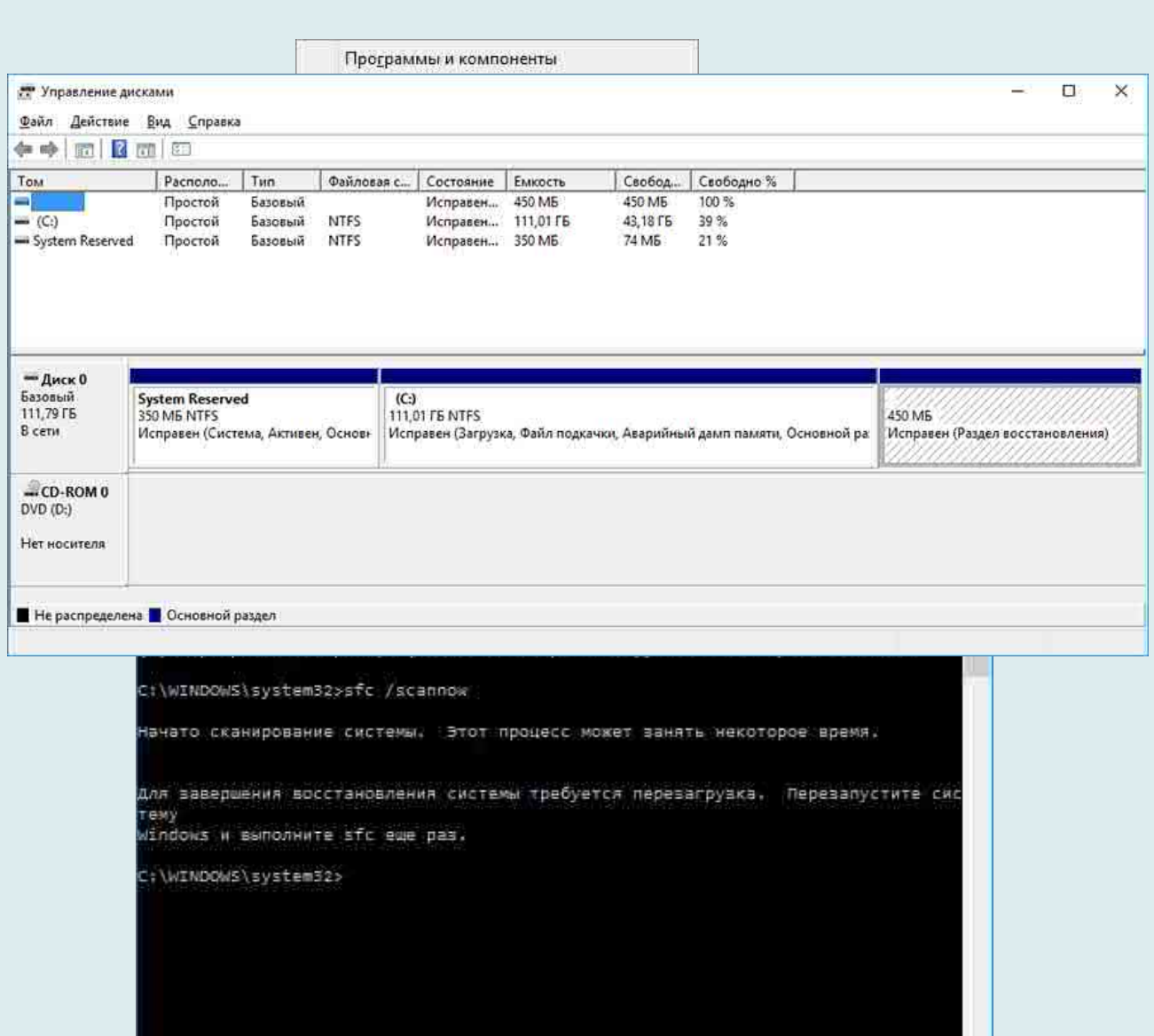

После окончания выполнения, команда обнаружит и восстановит системные файлы. Для вступления в силу данных изменений, необходимо перезагрузить Windows.

## Для Windows 10: Запустите Среду восстановления

Если в результате повреждения системных файлов операционная система утрачивает работоспособность и не загружается, то восстановить их можно используя среду восстановления.

Запустить её можно:

- 17. Нажав во время запуска компьютера клавишу F8.
- 18. С помощью загрузочного диска (или флешки).

Примечание. Первый вариант возможен только в случае, если во время установки операционной системы был создан загрузочный раздел. Данный раздел создаётся системой для её восстановления и в зависимости от системы может иметь размер 100 МБ, 350 МБ или 450 МБ.

Запустив Среду восстановления, выберите пункт Восстановление системы или Устранение неполадок компьютера. Название пунктов меню может варьироваться в зависимости от версии операционной системы и способа запуска Среды восстановления.

Шаг 3: Восстановите поврежденные файлы

Целостность файлов Windows 10 может быть нарушена в результате неправильной работы с ними, частой переустановкой программ или перезаписи информации.

Лругими факторами, которые могут привести к повреждению файлов могут быть сбои в работе аппаратного обеспечения (например, наличие битых секторов на диске), сбой в работе программ или вирусы.

Восстановить повреждённые файлы можно с помощью команды DISM (данную команду необходимо использовать в случае если хранилище исходников системных файлов повреждено и файлы Windows не могут быть восстановлены с помощью sfc  $/scannow)$ .

Для этого:

Запустите Командную строку от имени Администратора и для проверки исходного образа на наличие повреждений введите команду:

#### **DISM /Online /Cleanup-Image /ScanHealth**

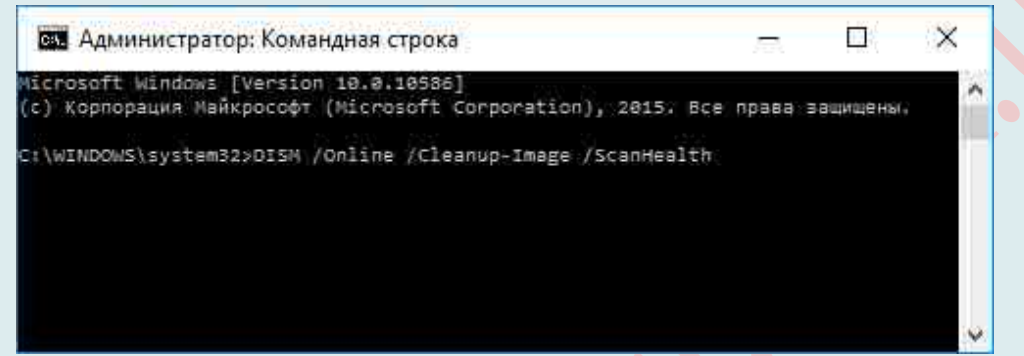

Если команда обнаружит наличие повреждений, для их восстановления запустите команду:

**DISM** /Online /Cleanup-Image /RestoreHealth

Повторно запустите команду sfc /scannow и перезагрузите компьютер.

Если по каким-то причинам восстановление файлов Windows осушествить не получилось, то осуществите их восстановление с помощью полной переустановки операционной системы.

#### Шаг 4: Восстановите ассоциации файлов

Ассоциации файлов - это сопоставление типа файла с программой, с помощью которой он будет выполняться. В силу сбоев или ошибок Windows, такие ассоциации могут нарушаться.

Для восстановления ассоциаций файлов:

Используйте пункт «Открыть с помощью». Кликните правой кнопкой мыши по файлу, сопоставление для которого необходимо изменить. Из списка предложенных

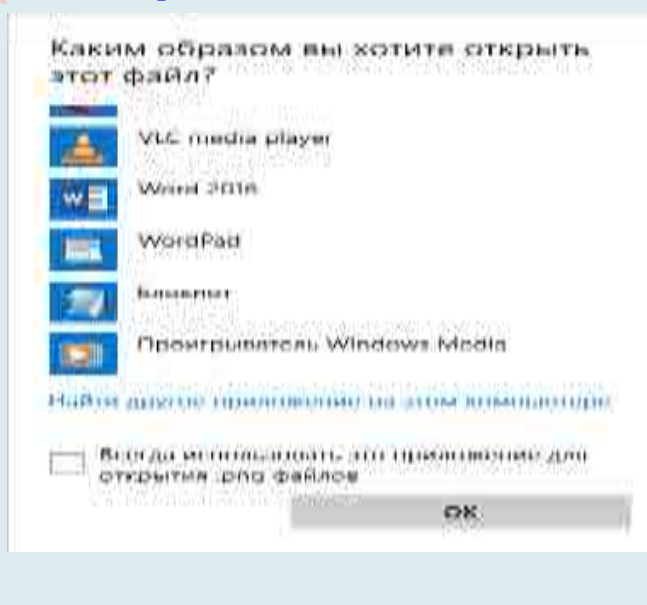

программ выберите приложение, которое вам подходит или поищите другое.

Запустите *Панель управления / Программы по умолчанию / Сопоставление типов файлов или протоколов с конкретными программами*. Чтобы увидеть, какая программа по умолчанию открывает данный тип файлов, щелкните соответствующее расширение файла.

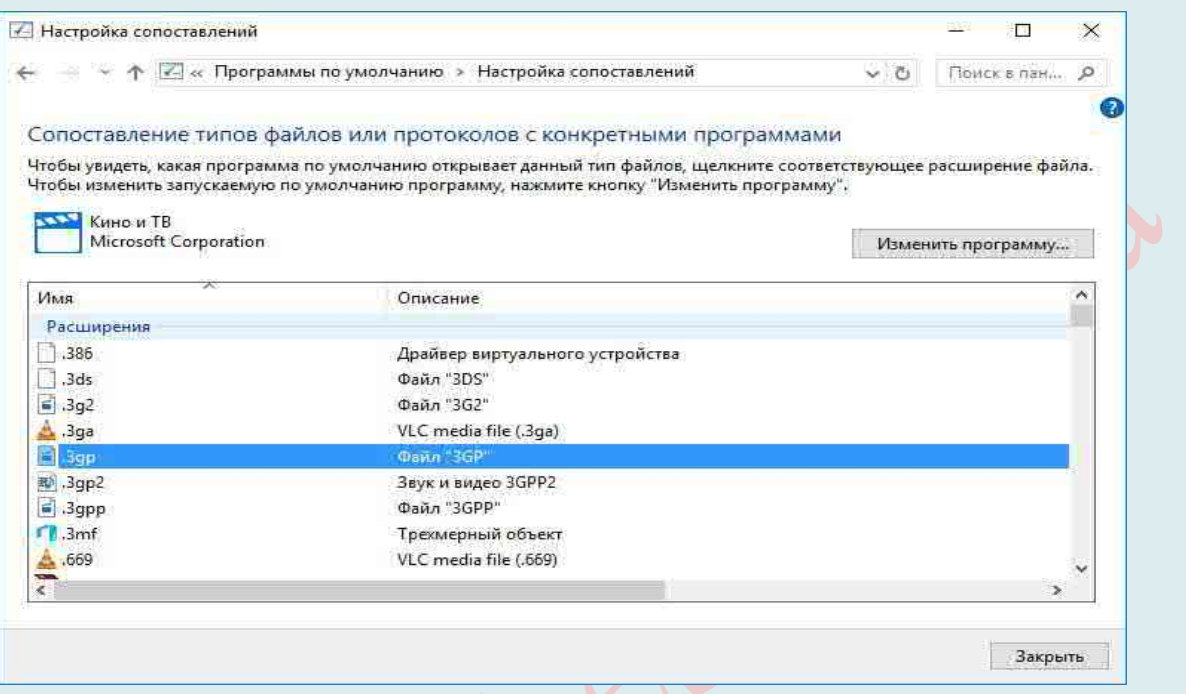

Чтобы изменить запускаемую по умолчанию программу, нажмите кнопку «Изменить программу».

Запустите *Параметры компьютера / Система / Приложения по умолчанию*. Внизу открывшегося окна выберите пункт «**Выбор стандартных приложений для типов файлов**».

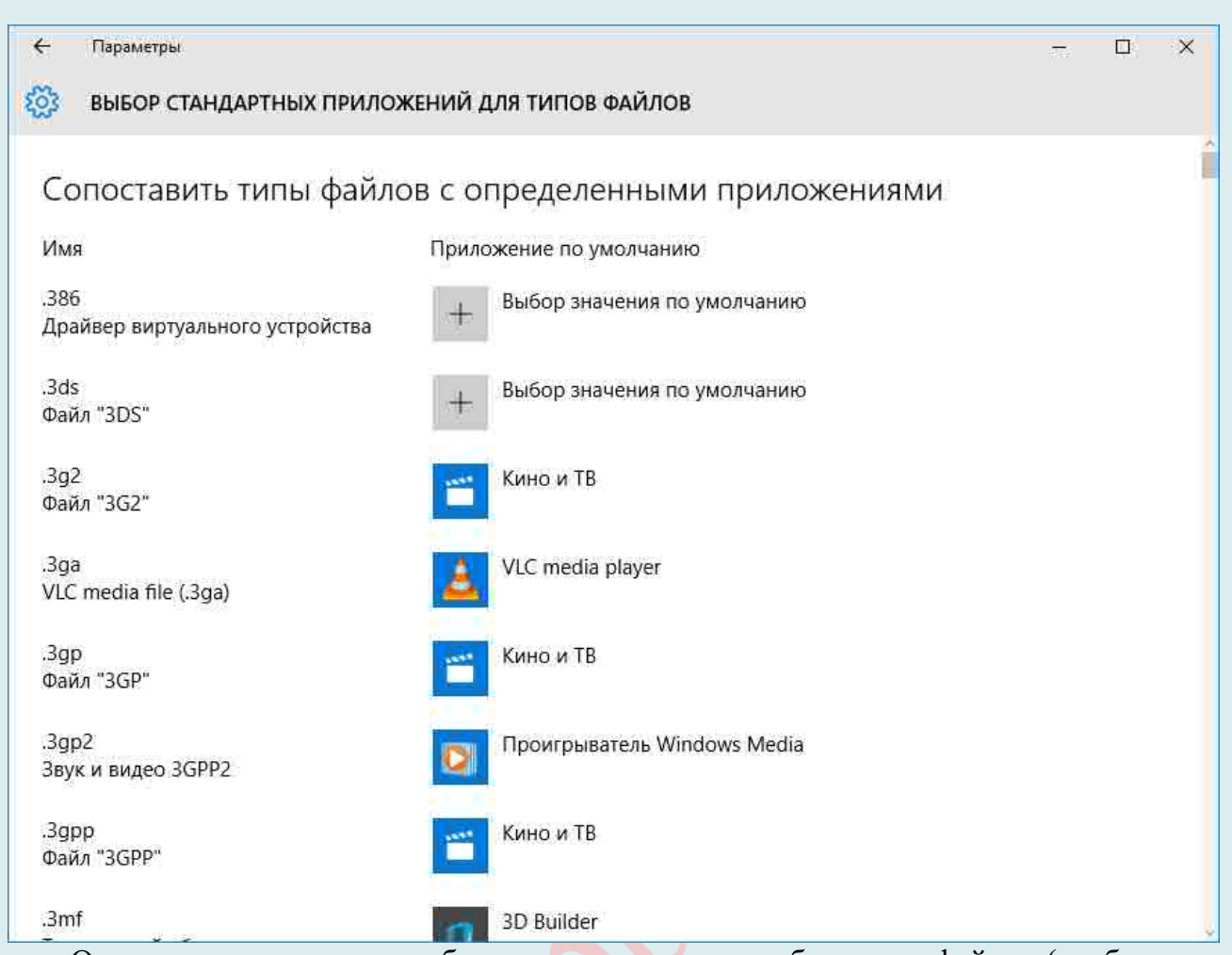

Описанные выше способы применимы для обычного файла (изображения, документа, видео и т. д.). Если имеет место нарушение ассоциации папок, ярлыков или ехефайлов то осуществите следующее:

Перезагрузите компьютер и перед загрузкой операционной системы нажмите клавишу F8. В появившемся меню выберите Безопасный режим с поддержкой командной строки. Установите ассоциации файлов с помощью следующих команд:

 $assoc.exe = exefile$ 

 $assoc.hk=lhkfile$ 

 $assoc. bat = battile u T. \nightharpoonup L.$ 

Откройте Редактор реестра. Для этого нажмите  $Win + R$  и введите команду regedit. Найдите и удалите раздел UserChoice в ветке

HKEY\_CURRENT\_USER\Software\Microsoft\Windows\CurrentVersion\Explorer\FileE xts\.lnk\OpenWithList (как пример для .lnk файлов)

После этого перезагрузите компьютер и ассоциации указанного типа файлов вернутся в рабочее состояние.

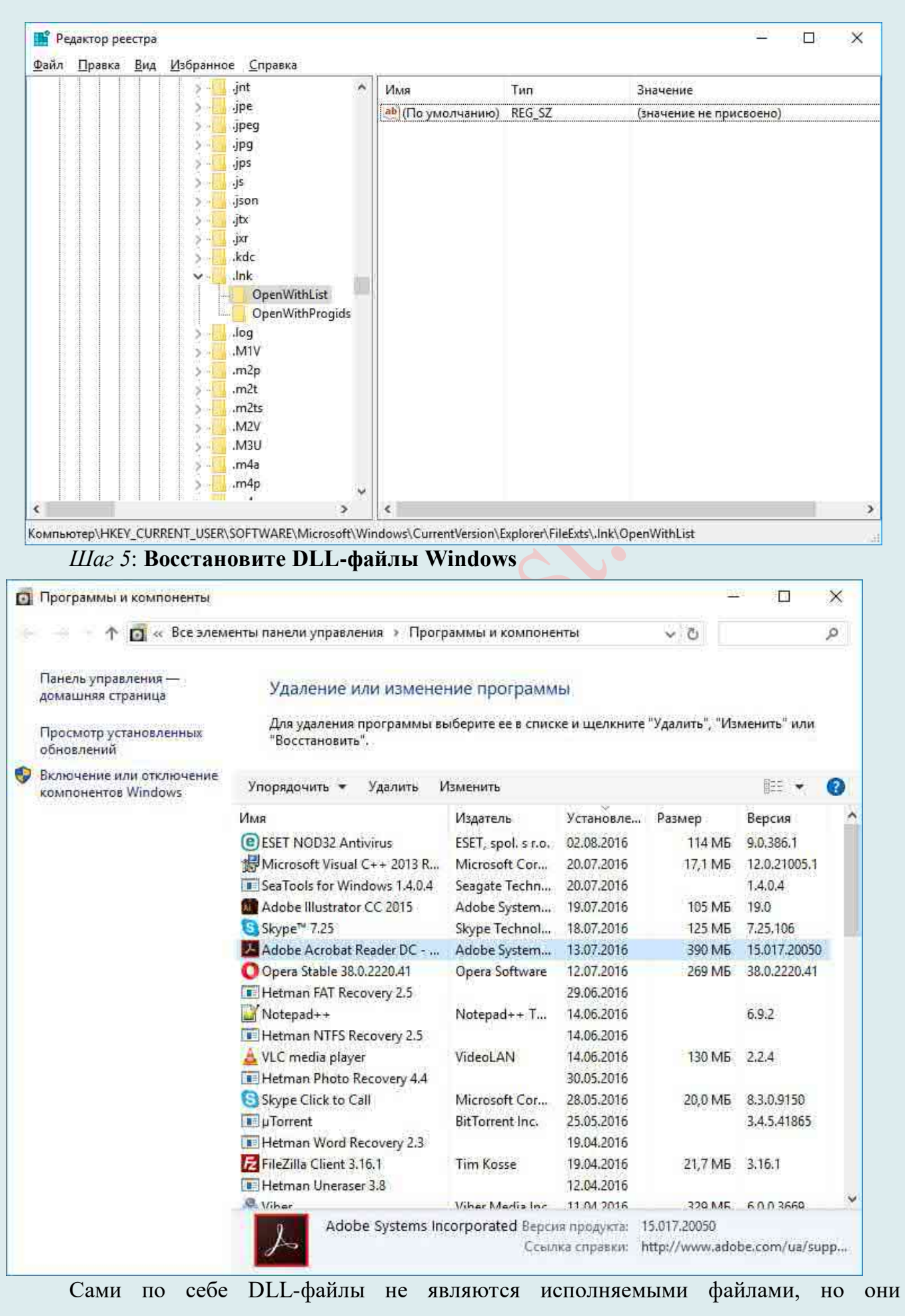

используются в работе другими программами.

## Возможные **причины повреждения**, удаления или ошибок DLL-файлов:

- Непреднамеренное удаление DLL-файлов.
- Перезапись DLL-файлов.
- Воздействие вирусов или вредоносного ПО.
- Повреждение жесткого диска.
- Отсутствие или повреждение драйверов оборудования.
- В Windows находятся несовместимые версии файлов, которые принадлежат к различным приложениям.

#### Чтобы **восстановить DLL-файл**:

Найдите и скопируйте необходимый DLL-файл из другого компьютера или установочного диска. Существую также DLL-архивы в Интернете, которыми можно воспользоваться для поиска необходимой конфигурации DLL-файла.

Переустановите программу, ссылающуюся на DLL-файл. Причиной ошибки DLLфайла может быть ошибка в работе использующей его программы.

Обновите драйвер устройства, работа которого вызывает ошибку DLL-файла.

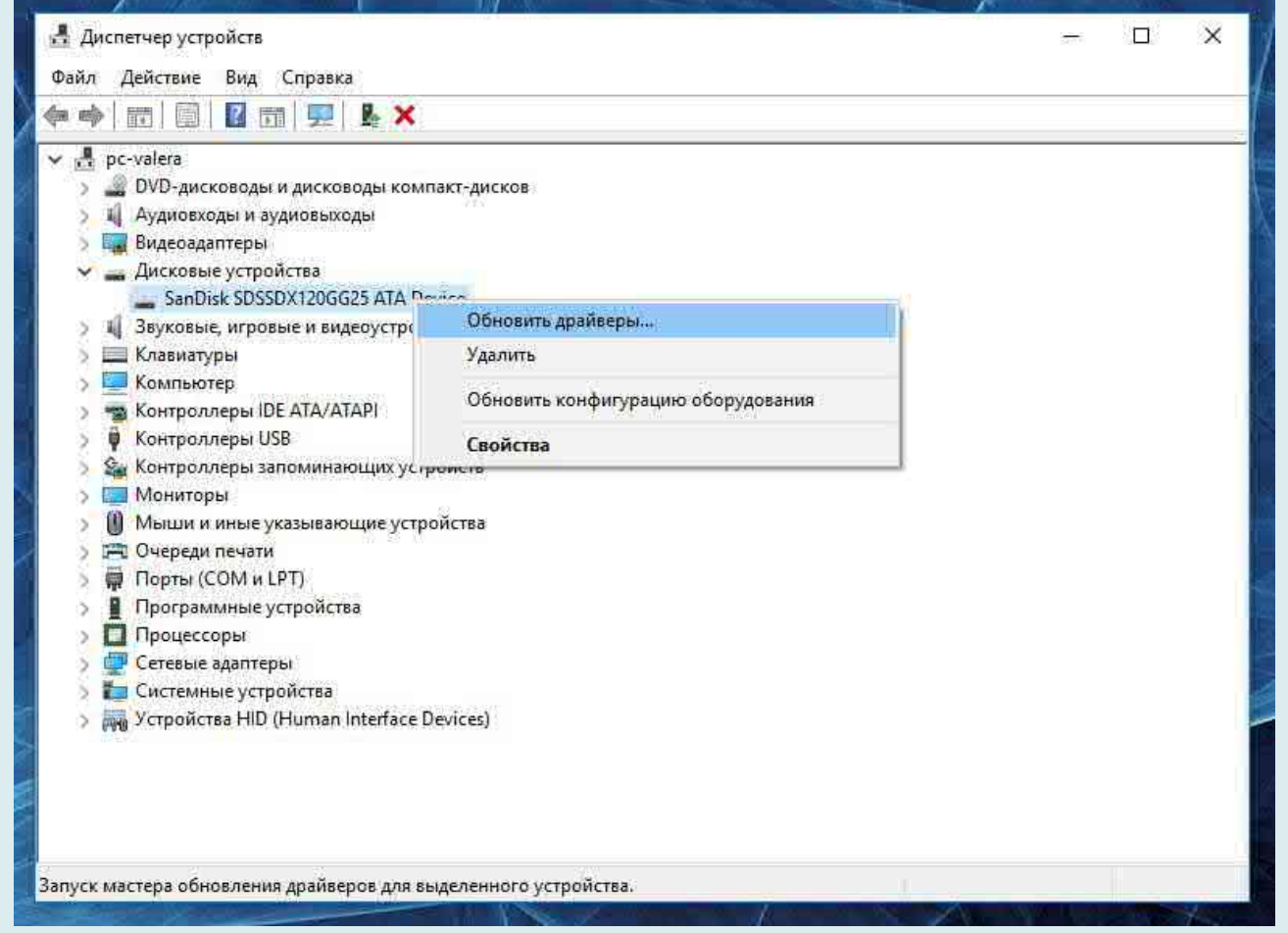

Проверьте компьютер на наличие вирусов. Некоторые вредоносные программы могут принимать вид DLL-файла и вызывать ошибку в работе компьютера.

Осуществите восстановление системы, вернув её к последней работоспособной

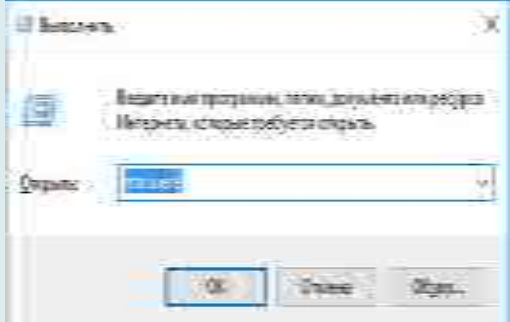

версии. Запустите окно Выполнить нажав сочетание клавиш Windows + R и введите в нём команду: rstrui.exe

В запустившемся Мастере восстановления системы выберите необходимую точку восстановления системы с датой, предшествующей дате начала возникновения DLLошибок.

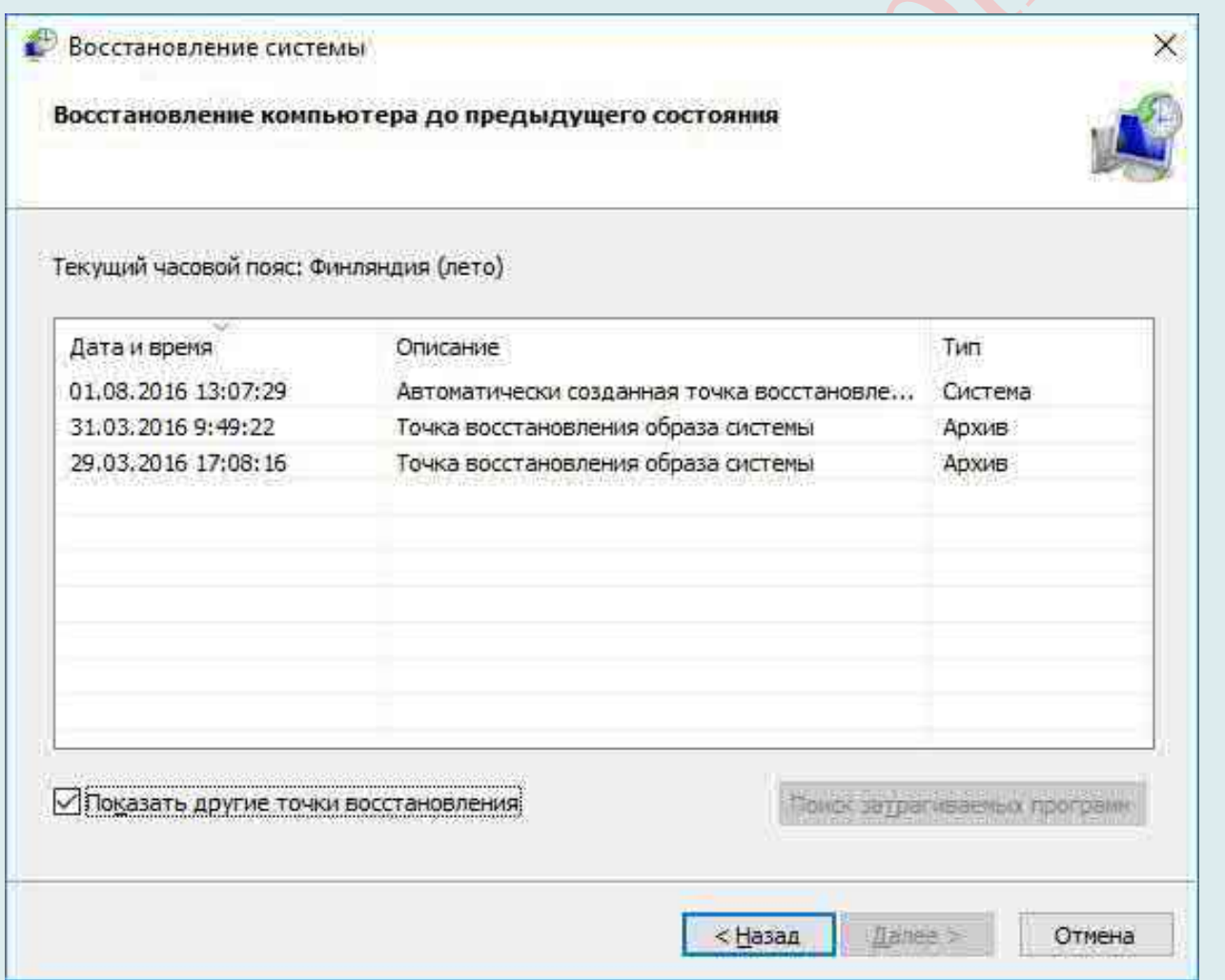

Шаг 6: Переустановите операционную систему Windows

В случае, если ни один из указанных способов не привёл к необходимому результату, в таком случае полное восстановление работоспособности системы можно осуществить с помощью переустановки Windows.

Для того, чтобы выполнить чистую установку Windows, необходимо создать установочный диск или другой носитель с которого планируется осуществление установки операционной системы.

Загрузите компьютер из установочного лиска. Лля этого может поналобиться изменить устройство загрузки в BIOS или UEFI для более современных компьютеров.

Следуя пунктам меню установщика укажите диск, на который вы хотите установить Windows. Для этого понадобится отформатировать его. Если вас не устраивает количество или размер локальных дисков, их можно полностью удалить и заново перераспределить.

Помните, что форматирование, удаление или перераспределения дисков удалит все файлы с жесткого диска.

После указания диска для установки Windows запуститься процесс копирования системных файлов и установки операционной системы. Во время установки от вас не потребуется дополнительных действий. В течении установки экран компьютера будет несколько раз гаснуть на непродолжительное время, и для завершения некоторых этапов установки компьютер будет самостоятельно перезагружаться.

В зависимости от версии Windows на одном из этапов от вас может понадобиться выбрать или внести базовые параметры персонализации, режим работы компьютера в сети, а также параметры учётной записи или создать новую.

После загрузки рабочего стола чистую установку Windows можно считать законченной.

Примечание. Прежде чем приступить к выполнению чистой установки Windows заранее побеспокойтесь о наличии драйверов ко всем установленным устройствам и сохранности ваших файлов. Загрузите и сохраните драйвера на отдельный носитель информации, а для важных данных создайте резервную копию.

#### Восстановление файла Excel

По всемирной статистике известно, что каждый второй пользователь использует офисный пакет «Microsoft Office» из-за его популярности, большого функционала и удобности. Мы не будем углубляться в его положительные и отрицательные стороны, а просто рассмотрим один интересный вопрос: как восстановить файл Excel?, так как данная тема, на сегодняшний, день является актуальной. Если с повреждёнными вордовскими файлами люди ещё могут бороться, то при повреждении Excel-файлов, большинство пользователей начинают его писать заново, но это не обязательно, поскольку файлы Excel с повреждением любой степени можно восстановить, причём в большинстве случаев данные файлы восстанавливаются довольно успешно и без потери информации.

#### Причины возникновения повреждений

«MS Excel» как и любая другая программа может некорректно работать из-за ряда причин:

- 21. повреждение из-за вирусного проникновения;
- 22. зависания самого компьютера;
- 23. неправильное сохранение файла, вследствие чего программа зависает и данные, якобы, теряются.

Если у вас при запуске программы выбивает окошко с надписью о том, что данный xls файл не может быть запущен ввиду повреждения, тогда данный файл нуждается в восстановлении.

#### Способы восстановления повреждённых файлов Excel

#### Способ 1. Восстановление по средствам самой программы «MS Excel»

Благодаря нововведениям в «MS Excel» теперь есть функция автосохранения открытых файлов. По средствам данной функции у вас никогда не возникнут проблемы с повреждением файлов, так как Вам не придётся его сохранять, за Вас это сделает сама программа. Для активации данной функции необходимо зайти непосредственно в **настройки самой программы** – затем нажать в главном меню на кнопку «Файл» – далее

необходимо нажать на кнопку «**Параметры**» – **зайти** в пункт «**Сохранение**» – и в появившемся окошке установить галочку на пункт «**Автосохранение**» и задать время сохранения (по умолчанию задано 10 минут). Далее в пункте «**Каталог данных для автовосстановления**» нужно прописать путь сохранения файлов (по умолчанию стоит папка Excel, в которой лежит сама программа).

*Способ 2*. Также есть и иные способы приведения файлов к исправному виду, а если быть точнее, то этот способ даёт возможность восстановить данные из повреждённого файла. Данная процедура очень лёгкая и состоит из 3 шагов: для начала нужно **запустить программу – открыть повреждённый файл – щёлкнуть один раз левой кнопкой мыши по повреждённому файлу** и **нажать** в предложенном списке «**Отрыть и восстановить**».

*Способ 3*. Если Вы когда-нибудь случайно удалить лист Excel с Вашего компьютера, это довольно просто, чтобы восстановить удаленные Excel обратно путем восстановления файлов из корзины. Однако сложность добавляет, когда файлы также были удалены из корзины. Затем необходимо использовать восстановления программного обеспечения для того, чтобы восстановить удаленные Еxcel-файлы. Наиболее надежный и 100% гарантированного восстановления предлагается «**Wondershare Excel Recovery** (Восстановления данных)» или «Wondershare Excel Recovery (Восстановление данных) для Mac». Это **программное обеспечение** совместимо с Windows и MAC, а также предлагает бесплатную пробную версию восстановления файлов, прежде чем Вы можете совершать любые платежи.

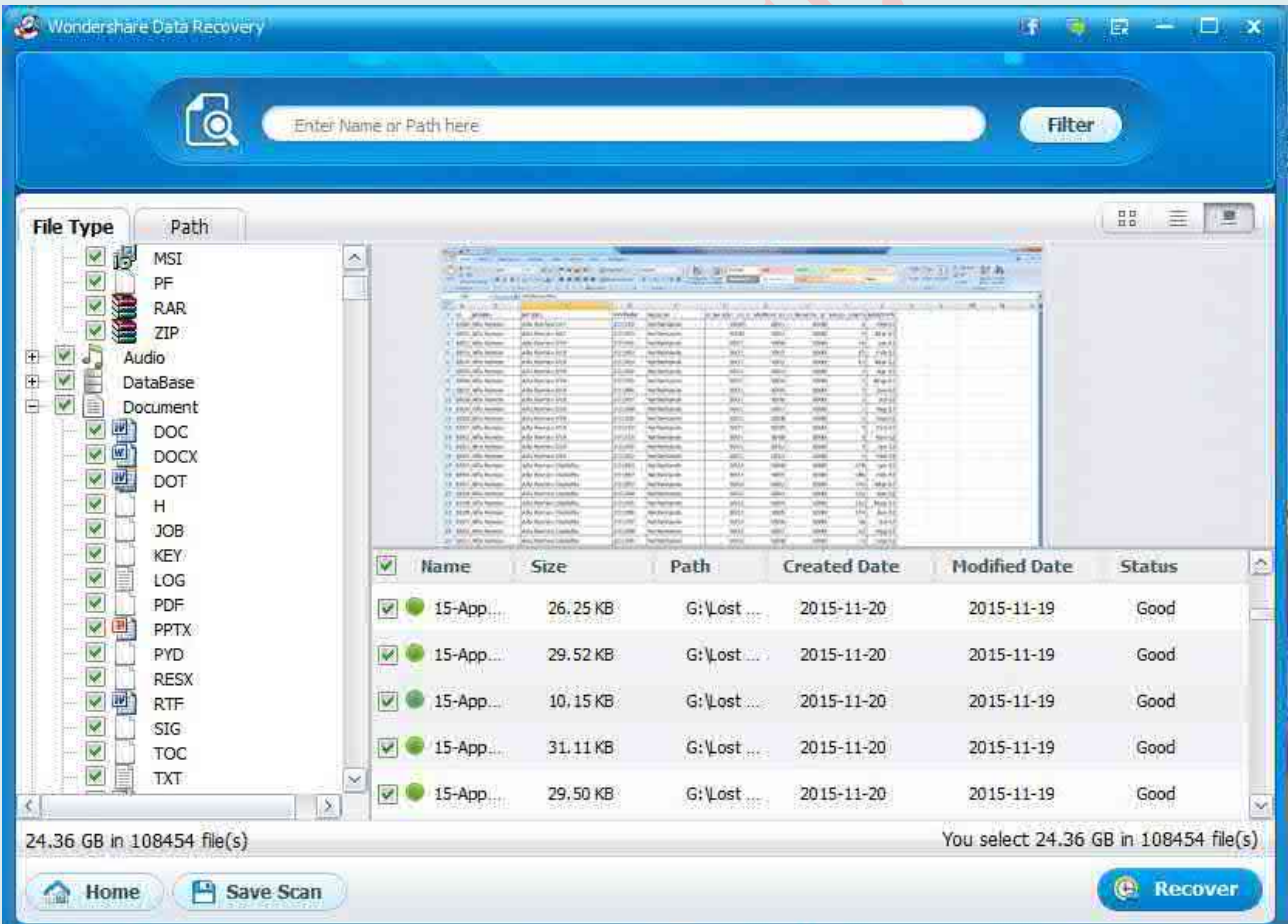

#### **Востановление любых файлов с помощью сторонних программ**

Ищите, как восстановить файлы удаленные без использования Корзины? В случаях, когда файлы удалены с Shift + Delete и стандартными средствами операционной системы их вернуть уже не предоставляется возможным, наиболее действенным способом будет использование программы Hetman Partition Recovery или любой другой с приведённого ниже перечня.

Лля этого:

Загрузите программу, установите запустите eë.  $\mathbf{M}$ Ознакомьтесь  $\mathcal{C}$ возможностями программы и пошаговой инструкцией.

По умолчанию, пользователю будет предложено воспользоваться Мастером восстановления файлов. Нажав кнопку «Далее», программа предложит выбрать диск, с которого необходимо восстановить файлы (инструкцию см. выше).

Дважды кликните на диске и выберите тип анализа. Укажите «Полный анализ» и ждите завершение процесса сканирования диска.

После окончания процесса сканирования вам будут предоставлены найденные файлы. Выделите нужные и нажмите кнопку «Восстановить».

Выберите один из предложенных способов сохранения файлов. Не сохраняйте файлы на диск, с которого они были удалены - их можно затереть.

Восстановление системных файлов. Как восстановить удаленные или поврежденные системные файлы в Windows XP, Windows 7?

Довольно часто случается так, что необходимо восстановить поврежденные, удаленные системные фалы в Windows. Повреждению, удалению системных файлов способствуют вирусы, неопытность пользователей пользующихся операционной системой и ряд других факторов, при некорректном выключении компьютера и т.д.

Восстановление поврежденных файлов с помощью мастера RS File Repair

Чтобы воспользоваться удобным пошаговым мастером для исправления и сохранения поврежденных файлов, выберите пункт «Мастер» в меню «Файл».

В каждом новом окне мастера Вы найдете подробные пошаговые инструкции, которые помогут Вам легко восстановить поврежденные файлы. Если каждый раз при запуске программы Вы желаете начинать работу с мастером, воспользуйтесь опцией «Отображать мастер при запуске программы».

В окне «Выбор файлов» нужно указать поврежденные файлы, которые вы хотели бы исправить и сохранить. Здесь вы можете добавить в список восстанавливаемых любое количество файлов из различных папок, удалить файлы из списка или полностью очистить список. Также вы можете выбрать способ отображения списка выбранных файлов («Значки», «Список», «Таблица») и воспользоваться сортировкой файлов.

Затем выберите тип анализа восстанавливаемых данных. В большинстве случаев достаточно будет воспользоваться функцией «Анализ», которая позволяет быстро устранить повреждения логической структуры файлов.

Второй тип обработки данных - «Исследование» - используется, если необходимо более подробно проанализировать структуру файла. Это занимает гораздо больше времени, но позволяет восстанавливать даже сильно поврежденные данные благодаря сохранению максимального объема информации исходных файлов.

окне мастер предложит Вам выбрать путь сохранения B. следующем восстановленных данных (папку, в которую они будут сохранены), а также определить еще некоторые принципы сохранения исправленных файлов на выбранном носителе.

## Восстановление поврежденных файлов с предварительным просмотром

Если Вы решили «вручную», без использования мастера, выберите в левой части главного окна программы папку, в которой находятся нужные Вам файлы. Справа отобразится все содержимое директории, и Вы сможете выбрать в ней нужные файлы.

Если файл поврежден, программа не сможет отобразить его содержимое. Для восстановления его структуры воспользуйтесь меню «Файл»-«Анализ» или «Файл»- «Исследование» главного меню программы. После выполнения данных функций файлы будут доступны для предварительного просмотра.

При выборе функций «Починить», «Сохранить» или «Сохранить все» будет запущен «Мастер сохранения файлов». Следуйте подробным инструкциям мастера, чтобы успешно завершить процесс восстановления поврежденных файлов и их сохранения.

## Восстановление системных файлов в операционной системе Windows XP. когда известно, какие системные файлы необходимо восстанавливать.

Если Ваш компьютер перестал загружаться после некорректного выключения компьютера (отключение электроэнергии, выключение кнопкой), прежле всего необходимо проверить жесткий диск на наличие логических ошибок.

Процесс восстановления системных файлов в операционной системе Windows заключается в копировании с установочного диска «Windows XP» необходимых системных файлов. В папке «I386» дистрибутива Windows располагаются все системные файлы операционной системы. Они записаны в сжатом виде и имеют расширение типа «.dl » «.ex » и так далее. То есть последний символ заменен подчеркиванием.

Нам необходимо распаковать удаленные из системы файлы с установочного диска Windows в папку, где они должны находиться. Если у вас нет дистрибутива windows, можно скачать «архив с папкой I386».

## Чтобы восстановить системные файлы, нужно загрузиться с загрузочного компакт-диска, например «ERD Commander» или «LiveCD by Alkid».

Теперь перейдем к самому важному этапу. Как распаковать системные файлы с Windows. установочного лиска Ha примере восстановления **файла** «C:\Windows\System32\userinit.exe», довольно часто именно этот файл подменяется вирусами вымогателями, баннерами, блокирующими Windows.

Процесс восстановления системных файлов с установочного диска ничем не не отличается и для других файлов. Главное обладать информацией в какой из папок должен располагаться тот или иной необходимый нам файл.

Загружаемся с диска «ERD Commander». Выбираем загрузку «ERD Commander 5.0 for Windows XP». В появившемся окне в конце загрузки выбираем путь к **VCTAHOBJICHHOЙ OC Windows и нажимаем «ОК».** 

Открываем «Мой Компьютер». Вставляем установочный компакт-диск Windows. Из папки «I386» копируем необходимые системные файлы с расширением «dl » или «ex » в папку, где они должны находиться в установленной системе. В нашем случае это файл «USERINIT.EX ». Копируем «USERINIT.EX » **ИЗ** папки  $\langle 1386 \rangle$  $\mathbf{B}$ папку правой «C:\Windows\System32\». Для этого шелкаем кнопкой  $\Pi$ <sup>0</sup> **файлу** «USERINIT.EX » и в контекстном меню выбираем «Copy to».

В появившемся окне нужно выбрать путь «C:\Windows\System32» и нажать «ОК».

После того, как системный файл будет скопирован в необходимую нам папку, необходимо его распаковать. Распаковка системных файлов с расширением «dl » или «ex » с установочного диска Windows выполняется с помощью команды «expand».

Синтаксис команды: «expand [файл-источник] [целевой файл]»

Чтобы выполнить команду, необходимо запустить командную строку. В меню «Пуск (Start)» выбираем пункт «Выполнить (Run)». В появившемся окне вводим команду «cmd» и нажимаем «Enter». В окне командной строки вводим команду распаковки нашего файла: «expand»

«c:\windows\system32\userinit.ex » «c:\windows\system32\userinit.exe» и нажимаем «Enter».

Выполнится распаковка. свидетельствует  $\Omega$ чем текст: «c:\windows\system32\userinit.ex: 11863 bytes expanded to 26624 bytes». Восстановление системного файла прошло успешно. Теперь можно перезагружать компьютер.

Вот и все! Все остальные системные файлы в операционной системе Windows XP, восстанавливаются также

## Восстановление поврежденных системных файлов в операционной системе **Windows 7**

Теперь рассмотрим процесс восстановления системных файлов в Windows 7. Он отличается от восстановления системных файлов в Windows XP.

Загружаемся с диска «ERD Commander» (выбираем версию для семерки в меню диска при загрузке).

На вопрос о настройке сети отвечаем «Пропустить», и подтверждаем переназначение букв дисков, после чего выбираем путь как папке Windows.

Следующие, что мы делаем, это запускаем набор средств восстановления «MSDaRT».

Далее, выбираем пункт меню «Средство проверки системных файлов»

Для продолжения работы мастера нажимаем «Далее»

Выбираем пункт «Сканировать и запрашивать перед исправлением» и нажимаем «Лалее»

Запустится процесс поиска поврежденных и удаленных системных файлов «Windows 7». Он может занять некое время (от 5 до 30 минут). После того, как операционная система будет просканирована, появится список поврежденных или удаленных файлов. Ставим галочки на файлах, которые хотим восстановить и нажимаем «Далее».

Запустится процесс восстановления системных файлов «Windows 7», после чего появится окно с результатами восстановления. Нажимаем «Далее» и в следующем окне  $\langle \sqrt{\Gamma}$ OTORO».

Теперь закрываем инструменты восстановления системы «Windows 7 (MSDaRT)», нажав кнопку «Закрыть» и нажимаем кнопку «Перезагрузить» для перезагрузки.

Будьте внимательны в выборе файлов для восстановления, если используете **пиратскую версию или сборку Windows 7. В ней могут быть изменены некоторые** системные файлы, чтобы ОС не требовала активации.

Мастер восстановления посчитает эти файлы испорченными и заменит оригинальными, в следствии чего Windows при загрузке может начать выдавать сообщение о не лицензионной версии Windows.

Если Вы восстанавливаете системные файлы после удаления баннера, выбирайте для восстановления системные файлы из приведенной ниже таблицы.

#### Системные файлы Windows и папки, в которых они должны находиться

Ниже приведены некоторые системные файлы Windows и папки, в которых они должны находиться. Имейте ввиду, если вы нашли соответствующий файл, и он находится другой папке, скорей всего, вирус.  $(a^2)$ исключением  $\overline{B}$ **ЧТО** ЭТО папки: c:\windows\system32\dllcache).

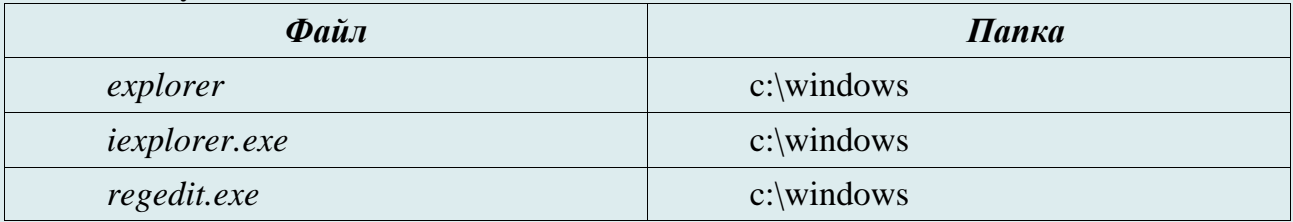

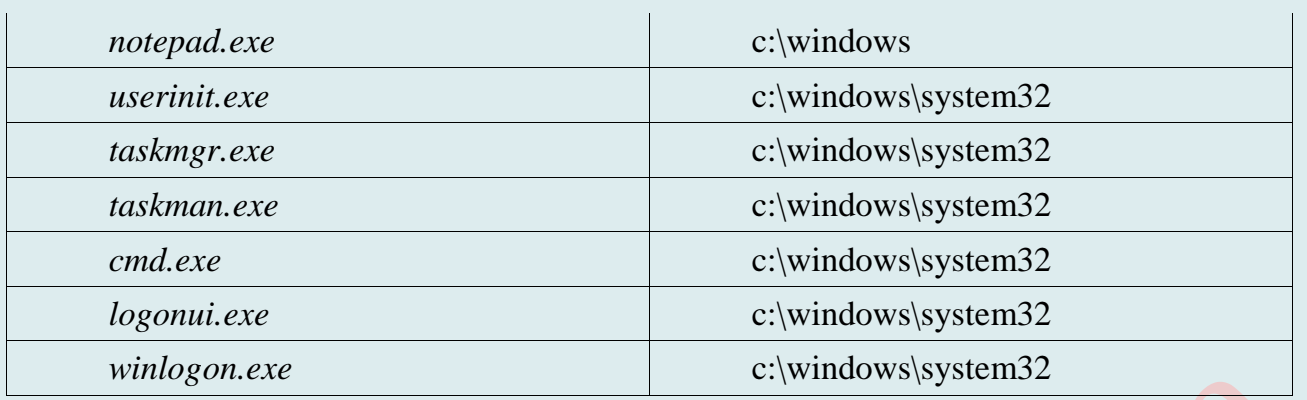

## Программы для восстановления поврежеденных носителей информации

PC Inspector File Recovery - Служит для восстановления данных на устройствах с файловыми системами FAT 12, FAT 16, FAT 32 и NTFS.

Skopin FileCopier  $1.6 -$ Может спасти файл с битой дискеты или CD

**Recover - Drive & Data Recovery** – С ее помощью можно обнаружить и восстановить удаленные файлы

**R**-Undelete - Эта программа восстанавливает удаленные файлы в системах FAT, NTFS, NTFS5 и Ext2FS на любом логическом диске

SectorSpyXP - Программа для восстановления данных с повреждённых носителей

**Search and Recover 2.5a** - Программа предлагает на выбор три возможности возвращения данных: «File Rescue Wizard» - менеджер восстановления файлов, «Media Recovery Wizard» – менеджер восстановления с переносных носителей, «Advanced Deleted File Search» – поиск и восстановление файлов с дополнительными настройками

**EasyRecovery Professional 6.1** - Все функции программы разделены между несколькими закладками, соответственно, чтобы перейти к восстановлению данных, нужно кликнуть по ярлыку «Data Recovery».

**DiskInternals Uneraser** - восстанавливает любые удаленные файлы, включая документы, фотографии, mp3 и zip файлы

**DiskInternals Flash Recovery** - восстанавливает все поврежденные и удаленные фотографии с карт памяти и жестких дисков.

**O&O UnErase** – имеет очень гибкие параметры поиска. Так, например, можно найти файлы и папки по размеру, атрибутам, наличию в них текста. Для поиска файлов по названию можно использовать маски.

Undelete Plus - это хорошая программа, с которой стоит начать попытки восстановления файлов. Используя ее, вы ничего не теряете, поскольку утилита бесплатна.

Recover My Files - пользователям предлагается демонстрационная версия программы, которая дает возможность оценить все ее инструменты и средства для восстановления.

R.saver - новая бесплатная программа для восстановления данных. Программа предназначена для пользователей, не знакомых с устройством файловых систем и принципами восстановления данных, поэтому интерфейс максимально упрощён. Предварительные настройки выполняются автоматически.

Другие программы для восстановления диска:

**CDRoller**: восстановление файлов на оптических дисках.

Data LifeSaver (сейчас «EASIS Data Recovery»): профессиональное восстановление поврежденной информации в файловых системах FAT и NTFS.

Data Rescue PC3: программа для нахождения удаленных файлов от компании Prosoft Engineering, актуальна для FAT и NTFS

**Disk Drill Pro for Mac OS X**: программа для восстановления файлов и SSD-разделов под Mac OS X.

**Drive Vaccine**: программа для автоматического поиска и возврата поврежденных файлов при загрузке от Microsoft Windows

**dvdisaster**: генерирует заполняющую информацию для поврежденных секторов на оптическом диске.

**Filerecovery**: программа как для Windows, так и в Mac OS X

**FileSalvage**: восстановление данных с диска, реанимация удаленной или поврежденной информации на Mac OS X

**IsoBuster**: восстанавливает удаленную информацию на оптических дисках, USB флешках, Flash и жестких дисках

**Norton Utilities**: содержит в себе инструментарий для воссоздания информации с поврежденных носителей.

**Recover My Files**: прога работает под Microsoft Windows 2000 и позже, в ФС FAT, NTFS и HFS.

**Ontrack EasyRecovery**: реанимирует поврежденные данные на разделах NTFS, HFS, FAT.

> *Официальные сайты разработчиков программ для восстановления удалённых или повреждённых файлов*

**Recuva**: https://www.piriform.com/recuva/download/standard

**Pandora Recovery**: https://www.pandorarecovery.com/

**PC INSPECTOR File Recovery**: http://pcinspector.de/Default.htm?language=1

**Wise Data Recovery**: http://www.wisecleaner.com/wise-data-recovery.html

**Undelete 360**: http://www.undelete360.com/

**EaseUS Data Recovery Wizard**: https://www.easeus.com/datarecoverywizard/free-data-recovery-software-

b.html?utm\_expid=149570059-178.3DkCED\_8TxOVhLFmV1iS-

Q.1&utm\_referrer=http%3A%2F%2Fremontka.pro%2Ffree-data-recovery-software%2F

**MiniTool Partition Recovery**: https://www.powerdatarecovery.com/

**SoftPerfect File Recovery**: https://www.softperfect.com/products/filerecovery/

**CD Recovery Toolbox**: https://www.oemailrecovery.com/cd\_recovery.html

**Starus Partition Recovery**: http://www.starusrecovery.ru/downloads

**Starus File Recovery: http:** //www.starusrecovery.ru/file\_recover/software.html

## *Другие програмы*

7-Data Recovery Suite, Acronis Recovery Expert, Acronis True Image 2017, Active File Recovery, Active UNDELETE - Data Recovery, Active UNERASER – Data Recovery Software, Advanced Archive Repair, Advanced BKF Repair (ABR), Advanced CAB Repair(ACR), BringBack, Zero Assumption Recovery, CardRecovery, chkRepair, CompuApps OnBelay, cRARk, Data Recovery by ADRC freeware, Data Recovery Wizard - Unformat, Data Recovery, Data Rescue PC, Dead Disk Doctor, Digital Camera Data Recovery Software, Digital ObjectRescue Pro, Disk Drill, DiskInternals Uneraser, DiskInternals Uneraser, DMDE, Driver Backup, DriverMax, Easy Drive Data Recovery, Easy Word Recovery, EasyRecovery Professional, F Recovery for SD, File Recover and Shredder, File Recovery, File Scavenger, FinalData Standard, FreeUndelete, GetDataBack, Glary Undelete, Handy Recovery, HDD Regenerator, Hetman Partition Recovery, iUndelete, FileRescue for FAT, KeepSafe, Driver Genius, Lazesoft, Recovery Suite, Magic Photo Recovery, MiniTool Power Data Recovery, Multi Password Recovery, Myplaycity Data Recovery, Non-Stop Copy, Norton Ghost, PCMesh Data Recovery and Wipe, Pen Drive Recovery, PhotoRec, Portable Driver Magician Lite, Power Data Recovery, Puran File Recovery, R.Saver, R-Drive Image, Recover My Files, Recover My Photos, Recover4all Professional, RecoveryDesk, Restoration, Restore My Files, R-Studio, Wondershare Data Recovery, R-Undelete, R-Undelete, Seagate File Recovery, Search and Recover, Smart Data Recovery, Smart Undelete, Stellar Phoenix, TestDisk (Windows / Mac / Linux), Transcend RecoveRx, UDPixel, Ultimate Data Recovery, Undelete File / Undelete Data, Undelete Plus, UndeletePlus, Unerase & Data Recovery, UNFORMAT, Unstoppable copier, USB Flash Drive Recovery, Windows Automated Installation Kit (AIK), Word Repair.

# ПОЧТОВЫЙ ПРОГРАММНЫЙ КЛИЕНТ ВМЕСТО БРАУЗЕРА

Многие конечно удивятся, мол, зачем нужна программа, если в современном мире всё уже давно интегрировано на уровень браузера, – бери да заходи и пользуйся. Однако, опытные пользователи ПК и профессионалы, считают, что у почтовых клиентов есть ряд преимуществ перед браузерными решениями.

## **Преимущества над почтой в браузере**

*Во-первых*, это таки, **поддержка нескольких ящиков разом и в разных сервисах**. Не знаю у кого как, но у меня больше десятка e-mail'ов, которые обитают на куче разных доменов: @gmail, @mail, @yandex, @sonikelf.ru и т. п. Естественно, что бегать в браузере из ящика в ящик, даже при условии, что у меня будут сделаны на них прямые закладки, всё равно замучаешься: пока залогинешься, пока проверишь всё новое, пока ответишь... Долго и муторно. Можно конечно прикрутить плагин для Firefox, который почту проверяет всюду и позволяет кликом мышки скакать между ящиками, но.. Всё равно не то. Нету в подобном решении наглядности, целостности, удобства и комфорта. Интерфейсы везде разные, функционал разный и тыры-пыры. Другое дело, когда используешь тот же Thunderbird: вся почта в одном месте, загружается автоматически, дизайн предварительно выбран и настроен тобой же, почта разнесена по папкам и вообще всё наглядно и удобно.

*Во-вторых*, это таки, **наглядность**. Это о папках и фильтрах. Чего всегда не хватает в браузерных решениях, так это возможности нормально и неограниченно сортировать почту по созданным мною же папкам. Да, в Gmail есть, так называемые ярлыки (которые в некотором смысле являются мощным и интересным решением), но это всё равно немного не то, что создаваемые вручную папки под работу, людей и всякий определенный тип писем. Опять же, в почтовом клиенте можно создавать нормальные фильтры сообщений, которые, руководствуясь заданным правилам, будут при загрузке всю эту почту по папкам раскладывать, чтобы сразу наглядно было видно, где у тебя важная почта, где всякие уведомления из социальных сетей, где письма от друзей, где спам, где что-то по работе и т. п. Т. е. не надо разгребать общую кашу (не знаю у кого как, а у меня приходит не меньше нескольких десятков писем на один ящик), сваленную в один список "Входящие". Должен же быть порядок.

*В-третьих*, конечно же, **доступность почты в оффлайне**. Не смотря на век высоких технологий, безлимитный и, казалось бы, вечный интернет, всё равно бывают сбои и неурядицы различного характера. Естественно, как на зло, во время подобного бывает срочно нужно какое-либо письмо, содержащее в себе важную информацию, которую, как Вы понимаете, если интернет или ящик, что называется «скис» (или Вы забыли от него пароль), добыть естественно не получится. В случае же использования почтового клиента, а не браузерного решения, вся Ваша почта обитает не где-то там на сервере, а здесь, на жестком диске, и Вы всегда можете получить доступ к загруженной некогда почте.

Далее, безусловно, **функционал**. Как ни крути, а почте, живущей «на той стороне» всегда будет далеко до локально установленной программы. Дело в том, что тот же Thunderbird, как и Firefox, содержит кучу плагинов, без которых не представляется работа с почтой вообще. Здесь и разметка почты, и быстрые ответы (в один клик на клавиатуре) заранее заготовленными шаблонами, и нормальная привязка

к календарю-органайзеру, и полноценная адресная книга с возможностью её самостоятельно заполнять разной информацией и примечаниями (а так же внятным экспортом), и потрясающий (по качеству, наглядности и удобству) поиск сообщений, и внятная поддержка RSS, и всякие внешние приятности вроде стилей оформлений, шрифтов, кнопочек и т. д. и т. п. В общем куча всего того, до чего почте, вынесенной на сторону сервера (т.е в браузер), еще расти и расти. Кстати, полная подборка, от меня, мощных плагинов для Thunderbird будет, но позже, и выйдет либо отдельной статьей, либо несколькими (аля как выпускаются для Firefox).

Ну и естественно, безопасность. Есть ряд нюансов, которые, в случае использования почтового клиента, а не браузерного решения, существенно снижают шансы того, что Ваш етаіl аккаунт или почта из него, попадет в руки кого-либо. А если и попадет, то у Вас ведь всегда есть локальная копия (кстати бекапы, как почты, так и программы-клиента, делать очень удобно и их можно хранить на флешке, работая с почтой на любом компьютере). Конечно, от отсутствия внятного пароля уже ничего не спасет, но всё же...

#### Другие преимущества:

- А использование почтового клиента позволяет вести работу с электронной корреспонденцией так, как удобно именно Вам, а не Web-дизайнеру;
- А при наличии нескольких адресов электронной почты освоение одной новой программы зачастую оказывается менее трудоемким, чем вникание в тонкости Web-интерфейса каждого сервиса;
- <sup>4</sup> Вы заметно экономите входящий трафик, так как не загружаете сайт сервиса;
- А грамотная настройка антиспам-фильтров позволяет еще больше сэкономить трафик и сберечь нервную систему;
- А гибкие средства сортировки сообщений, шаблоны, проверка орфографии на лету и другие возможности почтовых клиентов делают Вашу работу более удобной и эффективной.
- <sup>4</sup> Все современные популярные почтовые клиенты умеют работать через протоколы РОР и ІМАР. Некоторые разработчики расширяют функционал почтовых клиентов возможностью работы с группами новостей USENET и чтением RSS-новостей.

#### • Популярные почтовые клиенты

Поток электронных писем никогда не прекращается, и для его обработки требуется надежное и простое в обращении приложение. На рынке представлено несколько сотен различных почтовых клиентов, но лишь единицы заслуживают Вашего внимания. Если Вы предпочитаете локальные клиент веб-интерфейсу, мы предлагаем ознакомиться со следующей подборкой приложений для работы с почтой на Windows 10.

Так, корпоративный сектор во власти Outlook и Evolution. Тесная интеграция почтового клиента и органайзера – весьма востребованный симбиоз в мире бизнеса. Кроме того, заслуженную популярность в офисах снискал **The Bat!**, благодаря возможности работы в качестве почтового сервера внутри локальной сети.

Сектор домашнего использования включает в себя большое количество разнообразных почтовых программ, от компактного и быстрого Becky! до роскошного **IncrediMail.** 

Стоит также упомянуть о почтовых клиентах The Bee! и Mutt. Пчела предназначена для тех, у кого нет дома компьютера, кто вынужден работать исключительно за чужими рабочими станциями. Эта миниатюрная программа для Windows помещается на дискетку (426 KB) и хранит все настройки внутри своей папки. С помощью The Bee! Вы сможете не только принимать и отсылать электронные письма, но и отправлять SMS-сообщения. Mutt - это текстовый почтовый клиент под UNIX-системы, незаменимый инструмент на серверах, где графическая оболочка чаще всего не устанавливается.

А теперь обратим свои пристальные взоры на «горячую десятку» популярных почтовых клиентов.

#### **Outlook Express 6.0:** https://support.microsoft.com/ru-ru

Легендарная корпорация Microsoft позиционирует свой продукт Outlook Express как дополнительное приложение к Internet Explorer для работы с электронной почтой. Действительно, интерфейс почтового клиента имеет много общего со встроенным в Windows XP браузером.

Мощный Wizard при первоначальном старте облегчает первое знакомство с программой для новичков. В качестве панели инструментов используются стандартные средства Windows, количество кнопок на панели сведено к минимуму, что делает освоение почтового клиента максимально простым.

Очень грамотно реализована стартовая страница почтового клиента, на которой размещаются ссылки на все основные действия с ним, а также один произвольный полезный совет, связанный с освоением программы. Outlook Express обладает обширной русскоязычной справкой, подробнейшим образом описывающей все нюансы работы с программой. С небольшой долей иронии хочется заметить, что

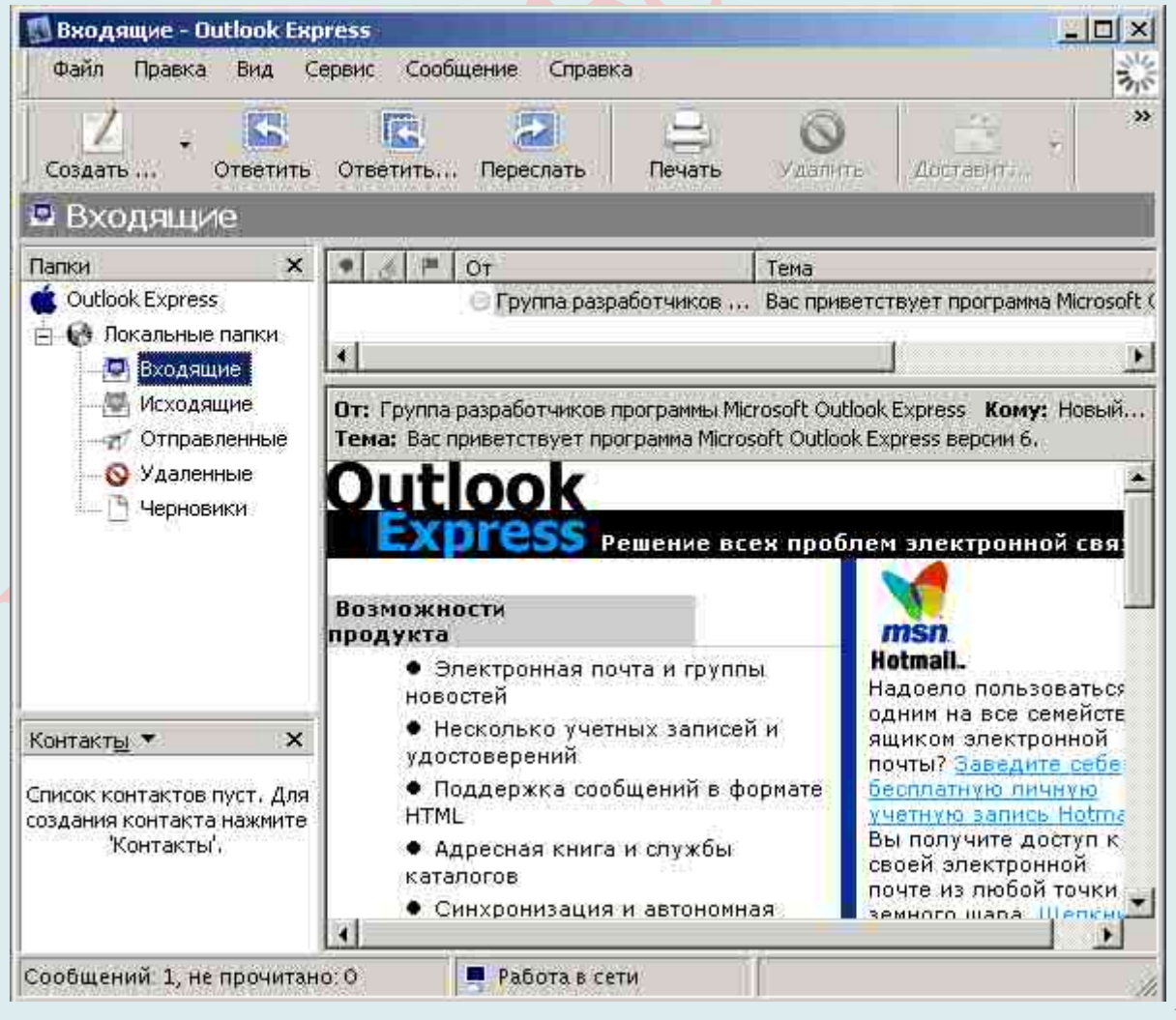

изготовление качественных «справок» – сильное место корпорации Microsoft. Просто, мы не привыкли это ценить.

#### **Outlook 2003**: https://support.microsoft.com/ru-ru

Сегодня трудно найти пользователя персонального компьютера, который бы ни разу не видел Microsoft Office. Понимание интерфейса офисного пакета - ключ к разгадке таинства освоения Outlook. Всю настройку программы можно смело доверить мощной магии многочисленных Wizard-ов. К сожалению, импорт почты возможен только из Outlook Express.

Ответы на множество вопросов даются в подробной русскоязычной справке, однако придется тратить большое количество трафика, так как основная часть справочной системы представляет собой компактный браузер и загружает все данные с сайта компании разработчика. Кроме того, на сайте разработчика можно найти отдельные учебные курсы по программе.

Раскладка окон по умолчанию отличается от общепринятой, но это легко исправляется. Главное меню программы не перегружено, несмотря на широкий круг решаемых программой задач, расположение элементов логически продумано.

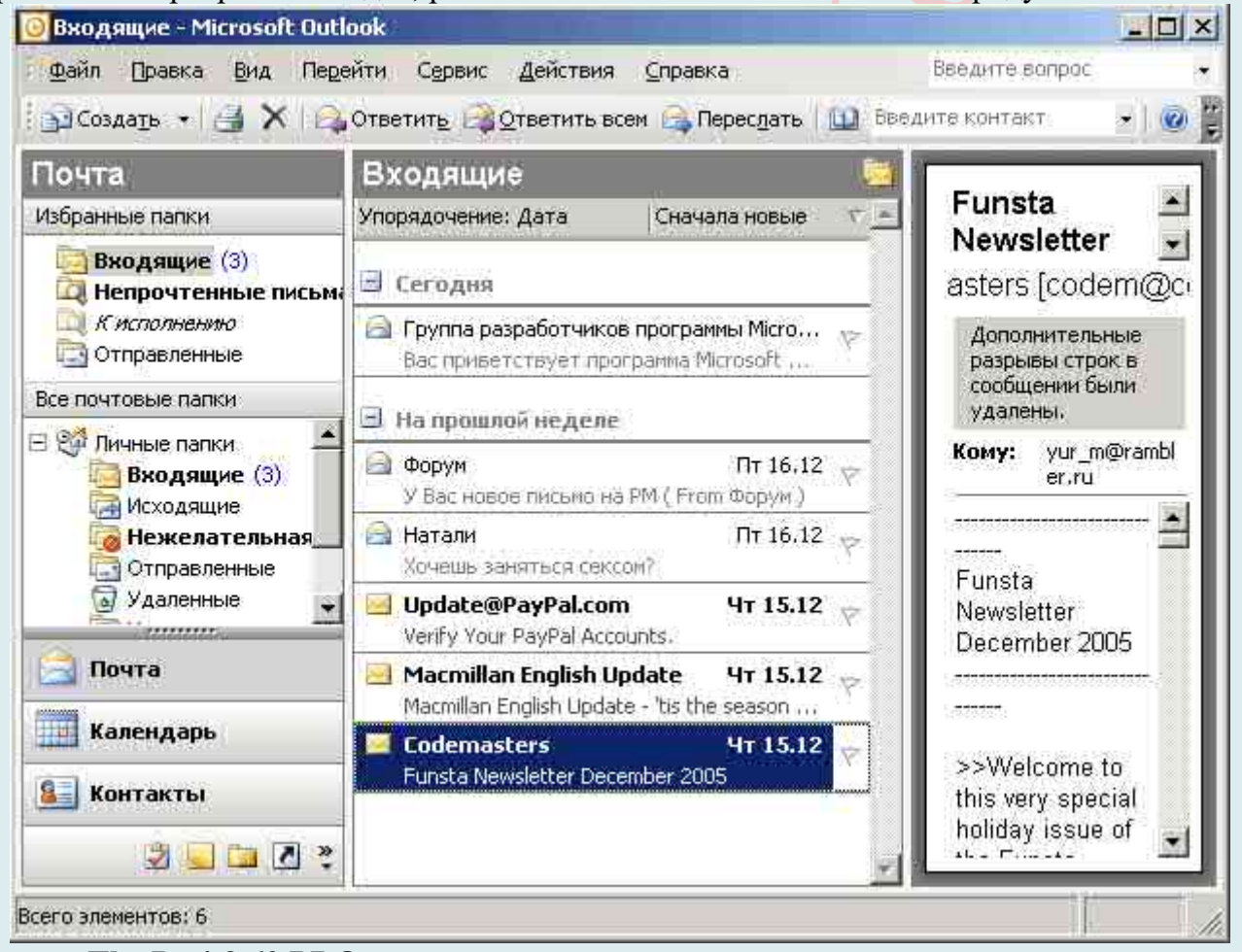

**The Bat! 3.62 PRO**: https://www.ritlabs.com/ru/products/thebat/

Интерфейс The Bat! является эволюционным развитием технологий, заложенных еще в девяностые годы прошлого столетия. За последние годы почтовый клиент обрел новые черты в виде красивых иконок на панели инструментов, а сами панели можно перемещать мышью в пределах всего рабочего окна программы.

Но неизменной осталась тенденция увеличения количества однотипных пунктов

меню, что регулярно происходит от версии к версии. Разумеется, для пользователя, работающего с летучей мышью с самых первых версий, подобное плавное наращивание сложности интерфейса кажется практически незаметным, но для желающих впервые перейти на молдавскую программу, это может стать серьезной преградой.

Русскоязычная терминология, используемая в программе, сильно отличается от привычных стандартов.

Отсутствие стартовой страницы также может осложнить первые шаги. Справка на английском языке.

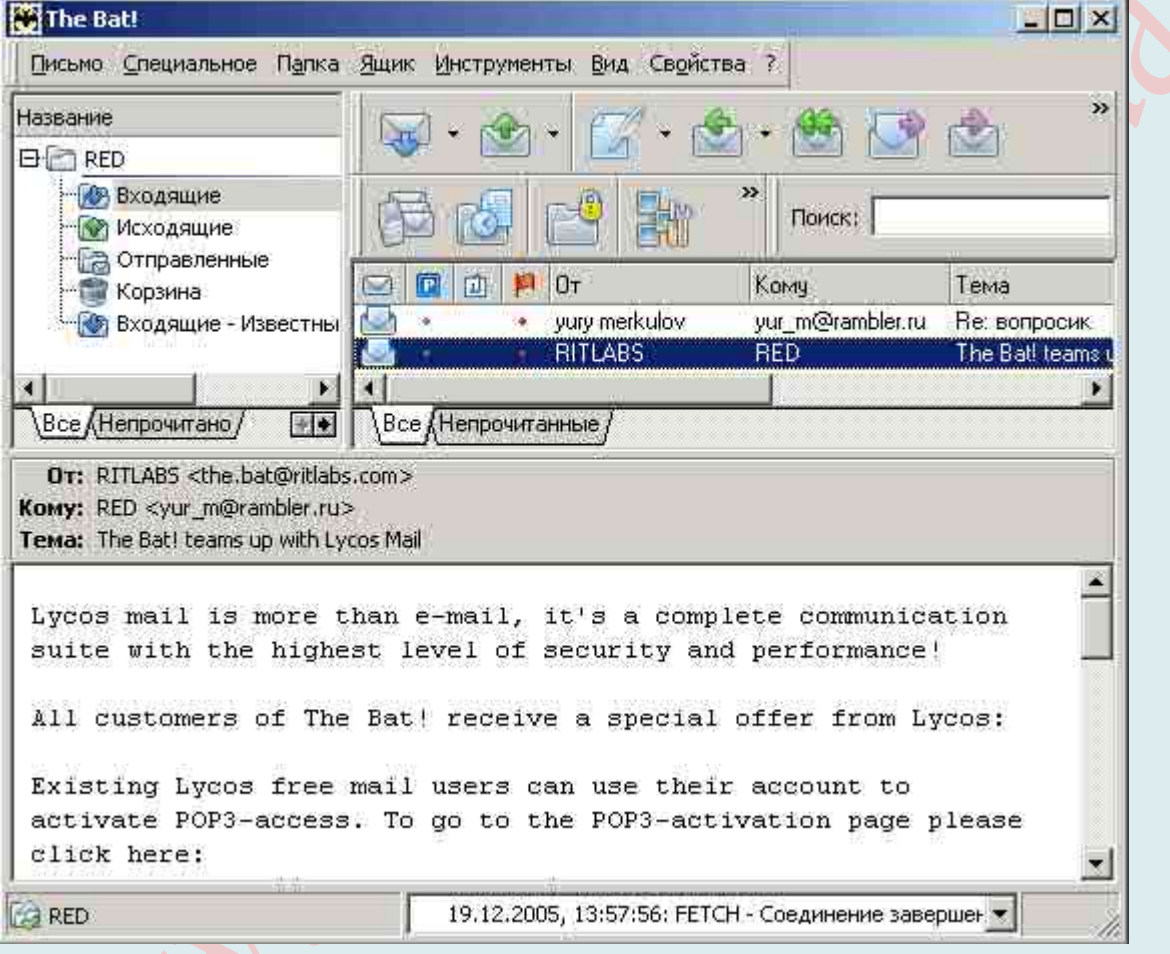

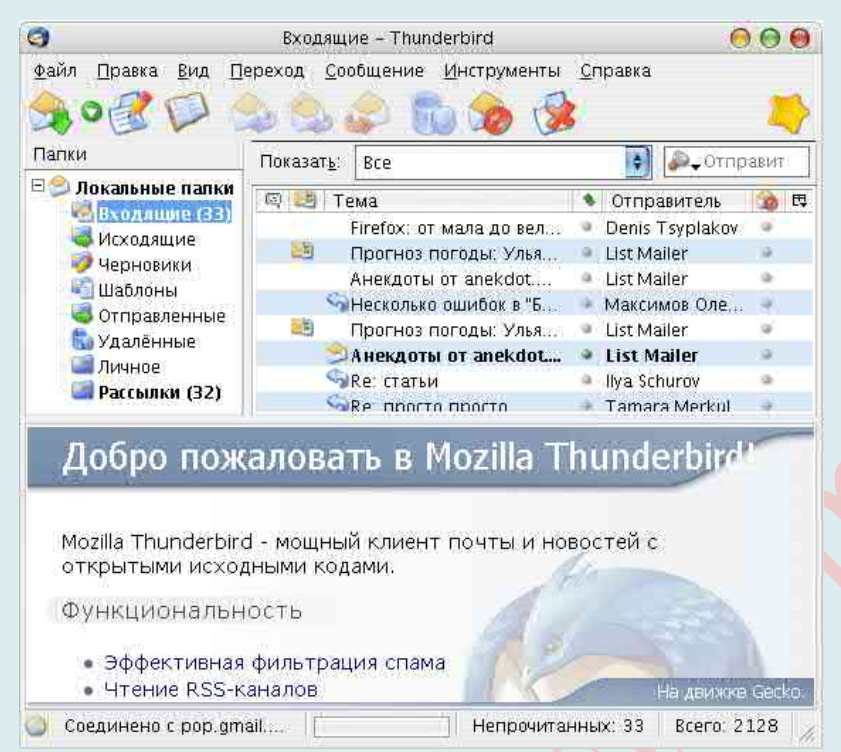

#### **Mozilla Thunderbird** 1.5: https://www.mozilla.org/uk/thunderbird/

Интерфейс Mozilla Thunderbird, а также структура меню и настроек во многом повторяет браузер Mozilla Firefox. Mozilla Thunderbird – единственный почтовый клиент, в котором Вы можете отображать все учетные записи как в одной группе папок, так и в отдельных группах. Простота и интуитивность настроек омрачается одним фактом – процедура ввода пароля учетной записи сделана по принципу браузера. При первом обращении к серверу Вам предложат ввести пароль, который можно сразу запомнить. В дальнейшем до настроек паролей можно будет достучаться только из раздела приватности. Подобный механизм не применяется в почтовых клиентах и может вызывать затруднения у новичков.

Возможность смены тем оформления, помноженная на их огромный выбор, не позволит скучать любителям изменения внешнего вида программ.

**KMail** 1.8.2: https://userbase.kde.org/KMail

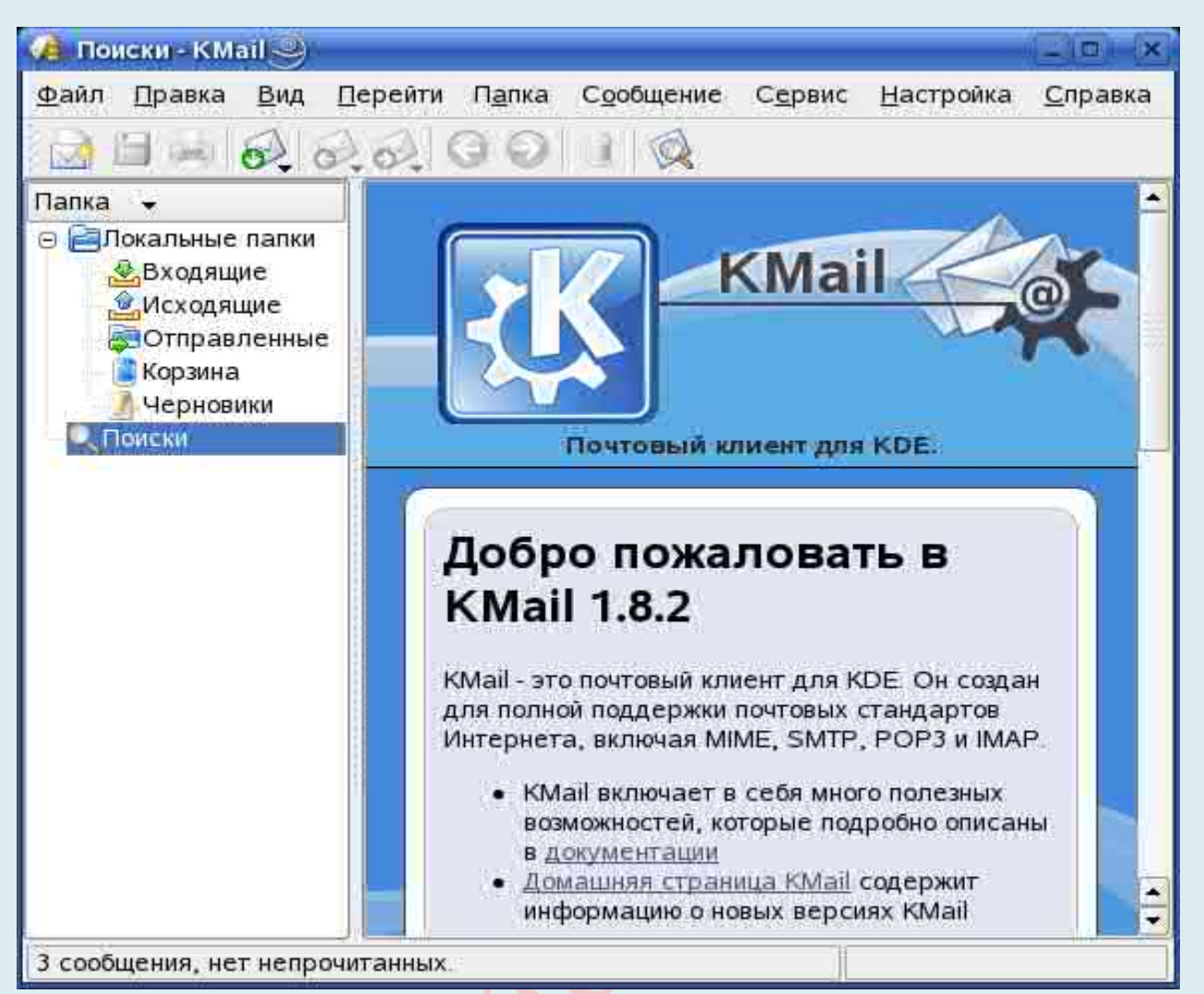

Почтовый клиент, входящий в состав KDE, осваивается за несколько минут, если Вы имеете опыт работы в этой рабочей среде. В ином случае, основные проблемы возникнут не с самим почтовым клиентом, а с непривычным для пользователя Windows интерфейсом KDE.

Меню и настройки программы выполнены в традиционном стиле KDE, их освоение не вызывает сложностей.

Широкие возможности импорта позволяют переносить почтовые базы из множества клиентов (Outlook Express, Mozilla Thunderbird, Opera M2, Evolution и другие).

**Becky!** 2.24.02: http://www.rimarts.co.jp/

Becky! является ярким примером японского минимализма в мире программного обеспечения. Первое знакомство с почтовым клиентом заставляет провести параллель с автомобилем Toyota Corolla – образцом японской скромности.

Новичку будет сложновато освоить неброский интерфейс программы с женским именем Бекки. Здесь нет волшебства Wizard-ов, красочных стартовых страниц и других помощников в освоении. Однако простая, лаконичная система меню оказывается

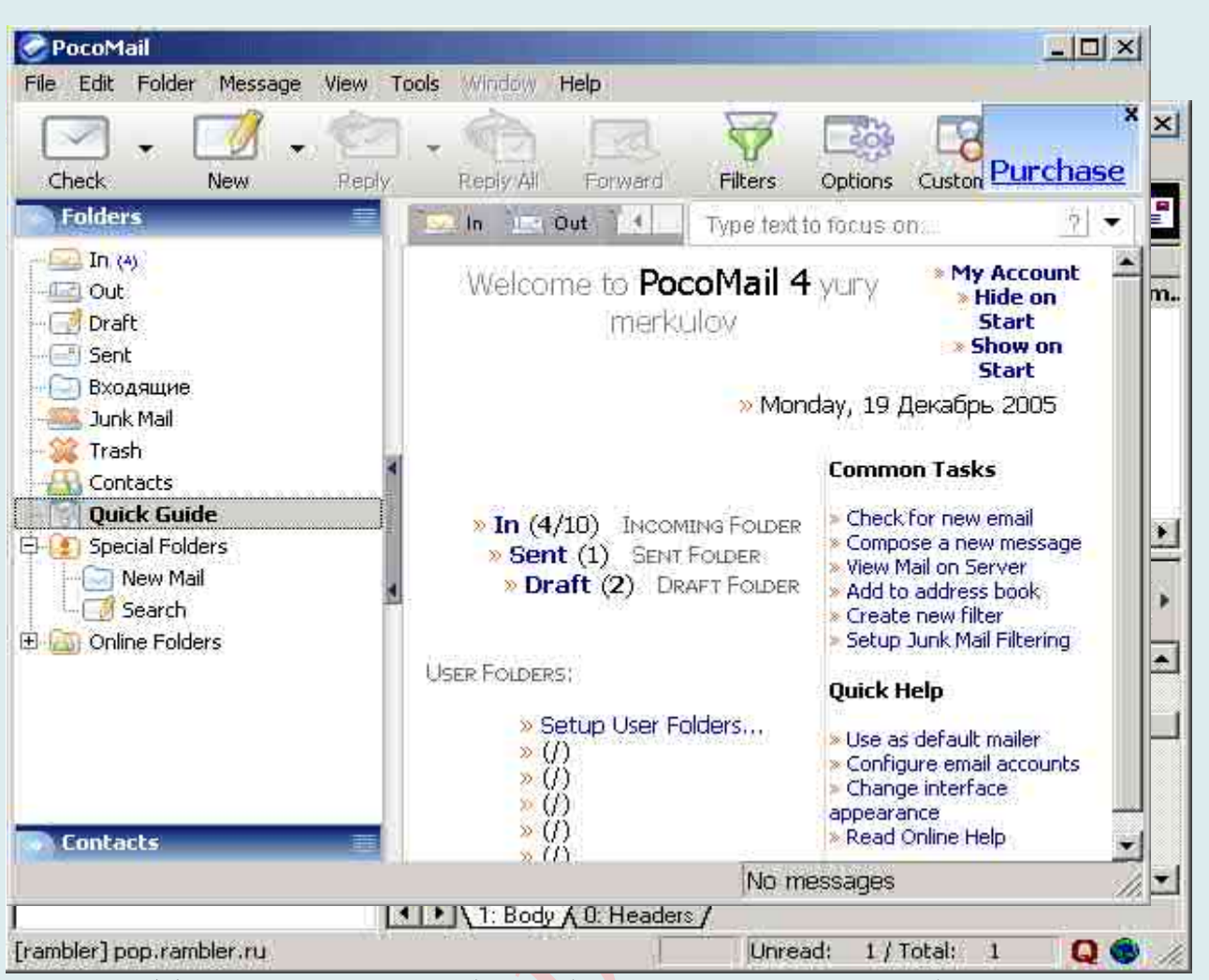

зачастую эффективней, позволяя без особых усилий относительно быстро войти в курс дела.

**PocoMail** 4.0: http://www.pocomail.com/home/

PocoMail – еще один представитель «старой школы» почтовых клиентов, признанный в 2000 году лучшим продуктом в своей категории.

Освоение почтового клиента начинается с мощного Wizard-а, позволяющего по шагам ввести первоначальные настройки. Импорт почтовой базы из Mozilla Thunderbird не работает (пишется, что операция выполнена, но письма не переносятся), но пользователи Outlook Express смогут работать со своей прежней базой.

Настройка панели инструментов очень напоминает Outlook Express. Помимо этого, Вы можете менять раскладку окон и цветовой рисунок. Любители неожиданностей могут выбрать «случайную» цветовую схему.

Структура меню имеет много общего со встроенным в Windows почтовым клиентом, но окно настроек программы подозрительно напоминает The Bat!. Впрочем, схожая структура настроек - это только плюс, упрощающий переход с одной программы на другую.

**Evolution** 2.4.0:

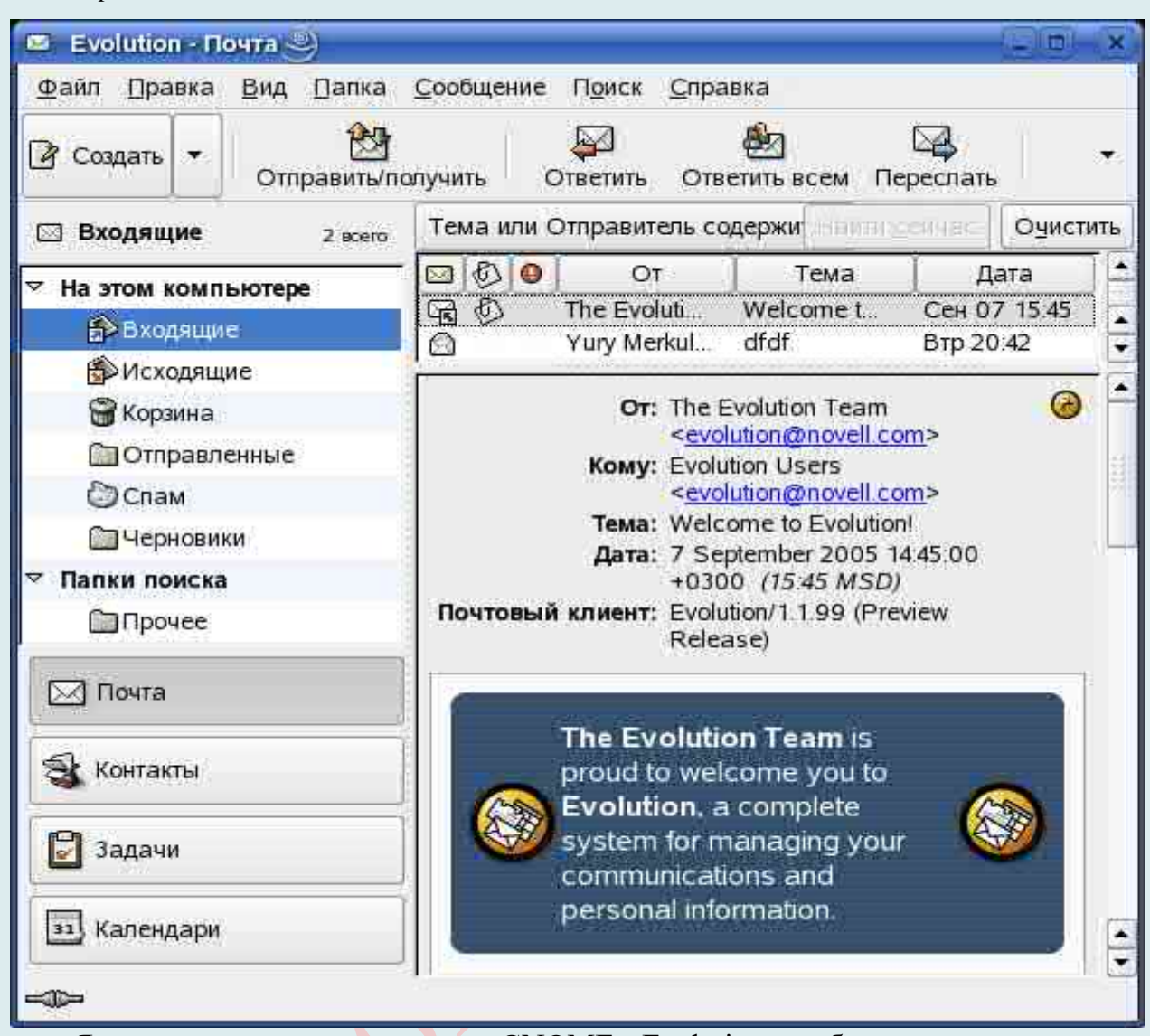

https://www.microfocus.com/?utm\_medium=301&utm\_source=novell.com

Являясь почтовым клиентом GNOME, Evolution требует наличия навыков работы в этой рабочей среде. С точки зрения пользователя GNOME, Evolution не представляет особой сложности для изучения, особенно если Вы когда-то пользовались почтовым клиентом Outlook. В ином случае, многое может показаться непривычным. Панель инструментов практически не настраивается, многие функции Evolution не распространены среди популярных конкурентов и требуют отдельного изучения.

**Opera M2** 8.50: http://www.opera.com/ru/computer/mail

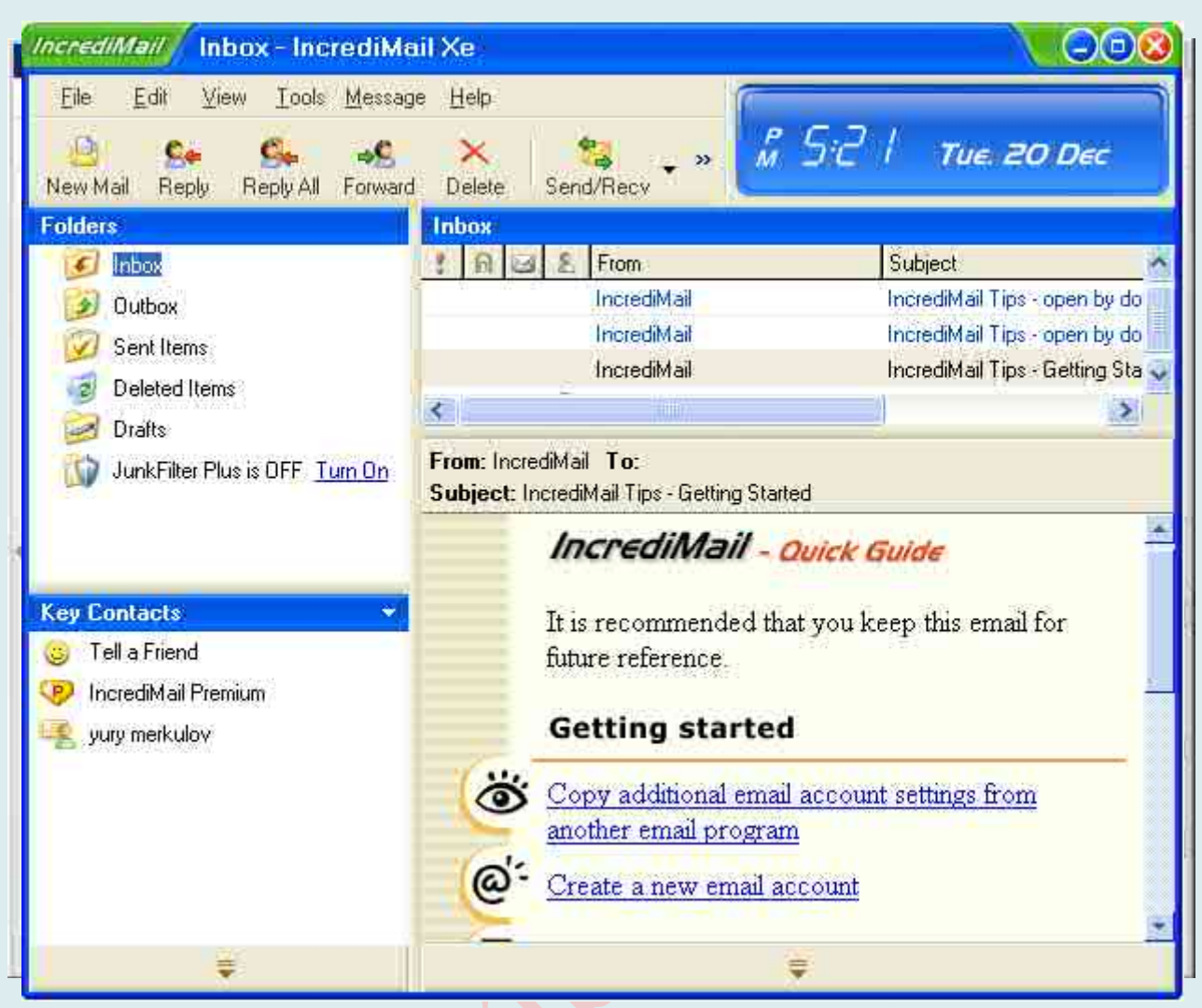

Являясь частью интегрированного пакета, почтовый клиент не вызовет никаких затруднений при наличии навыков работы с браузером Орега. Однако освоение программы с нуля может вызывать серьезные затруднения. Изучение огромного количества настроек, из которых лишь малая часть относится к почтовому клиенту посильное занятие для энтузиастов и настоящая головоломка для рядового ПОЛЬЗОВАТЕЛЯ

#### **IncrediMail Xe:** http://www.incredimail.com/en

IncrediMail - невероятно красивый почтовый клиент с интуитивно понятным интерфейсом и максимально упрощенной структурой меню. Стартовая страница почтового клиента в красочной форме повествует о его основных достоинствах. Кроме того, в игровой форме Вам предлагают пройти несколько увлекательных туров освоения программы. Трудно не удержаться, чтобы не пройти курс обучения и, свысока поглядывая на монитор, считать себя гуру в плане познания IncrediMail.

Стоит сразу оговориться, что ради обучения придется потратить немало трафика, так как сам курс не входит в дистрибутив, а располагается на сайте разработчика.

Расположение элементов управления, структура настроек IncrediMail во многом похожи на Outlook Express, что упрощает адаптацию к новой программе.

> Другие почтовие программные клиенты: Mailbird: https://www.getmailbird.com/

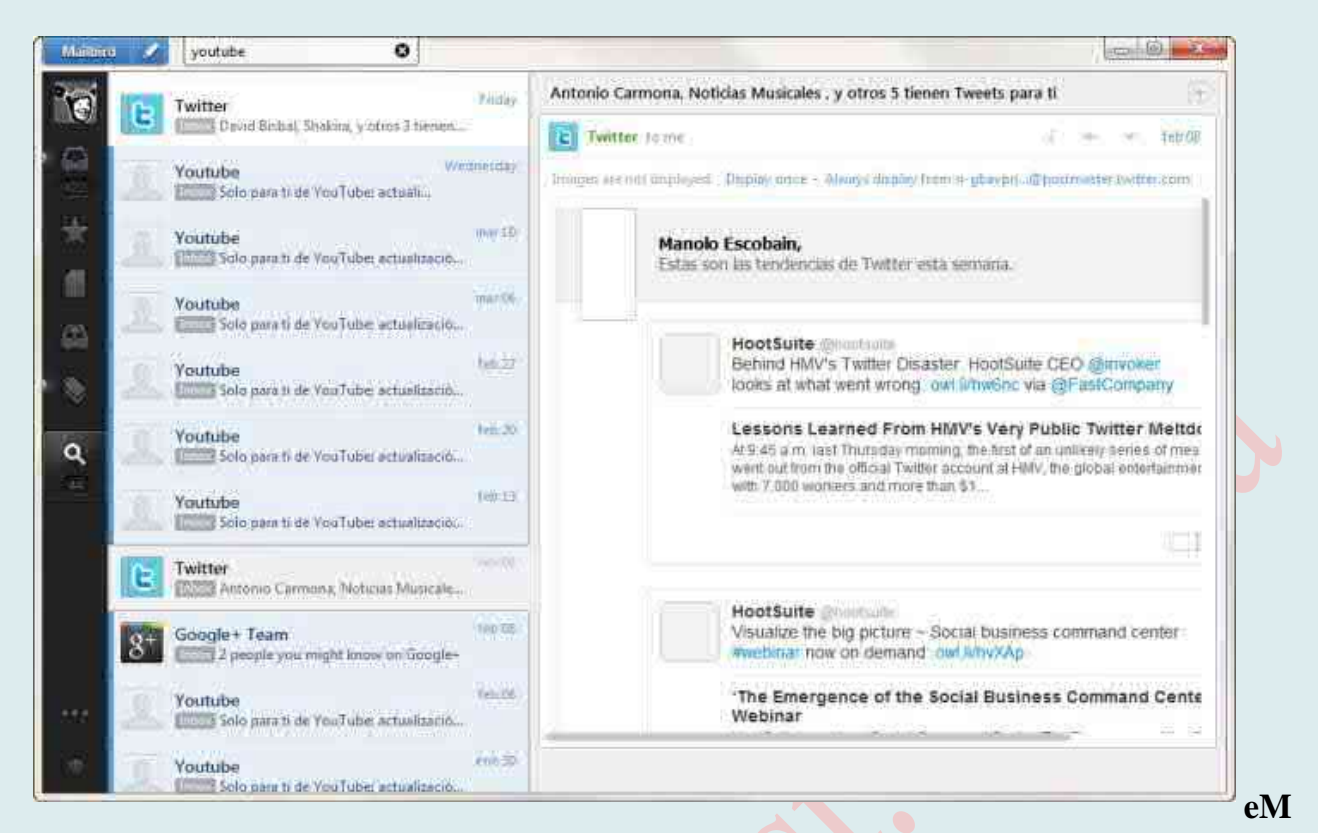

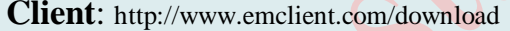

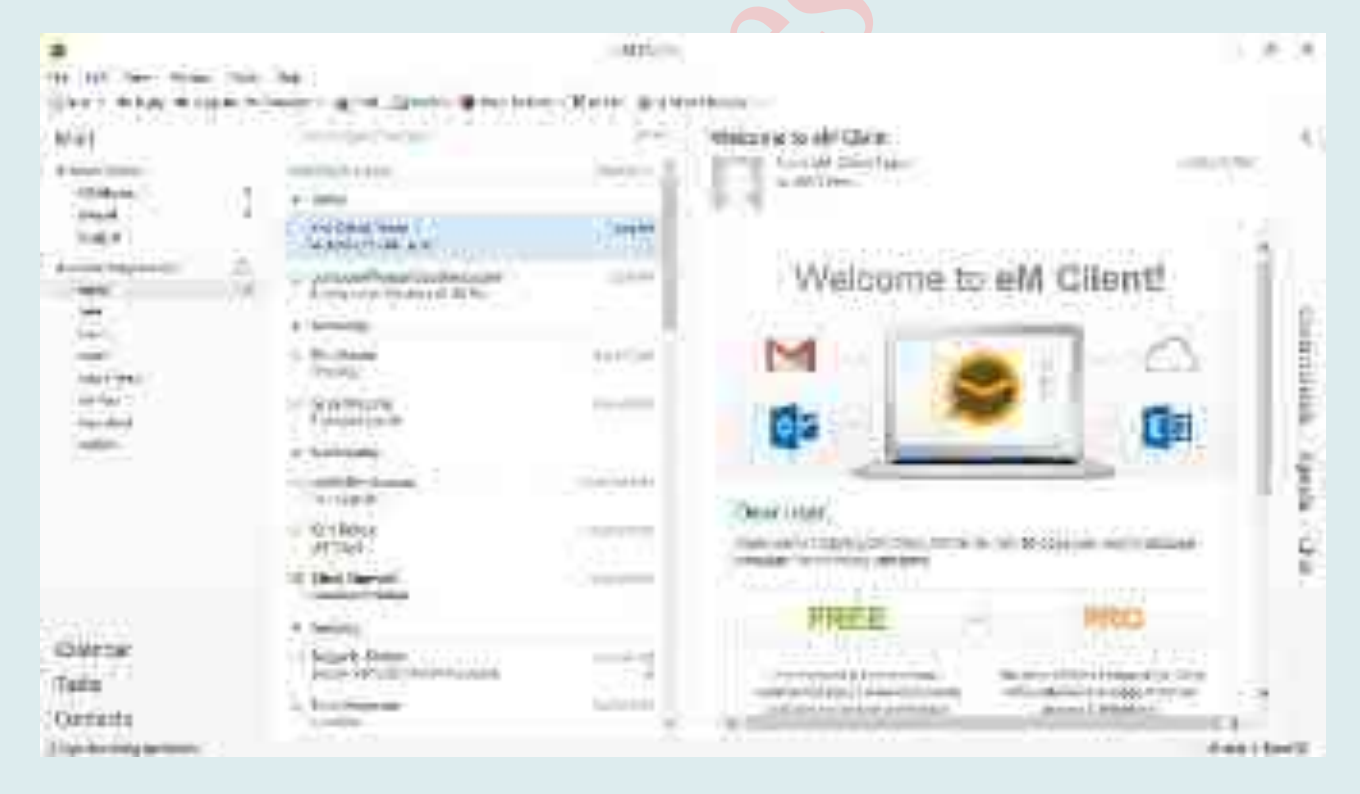

**Inky:** https://inky.com/

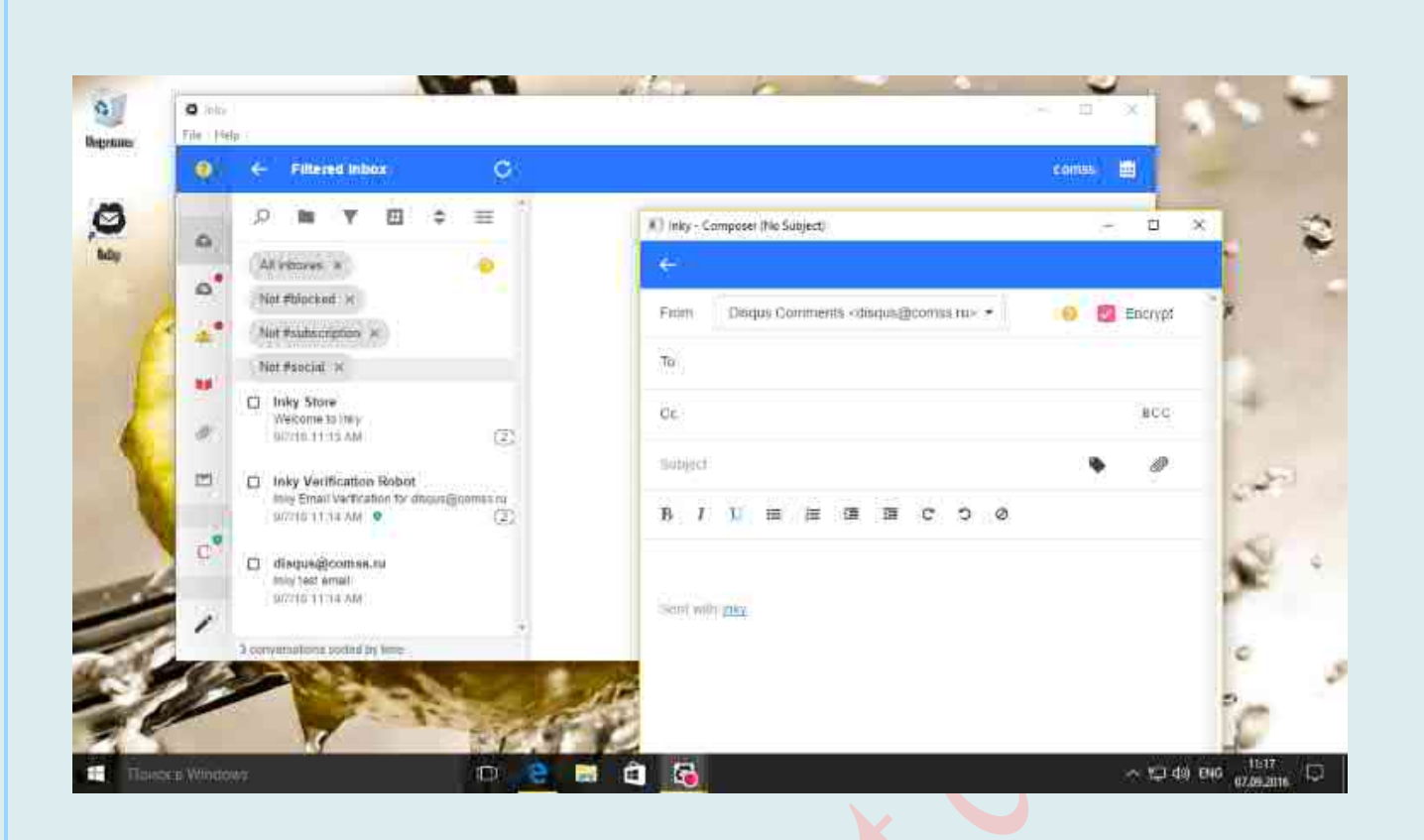

### Claws Mail: http://www.claws-mail.org/win32/

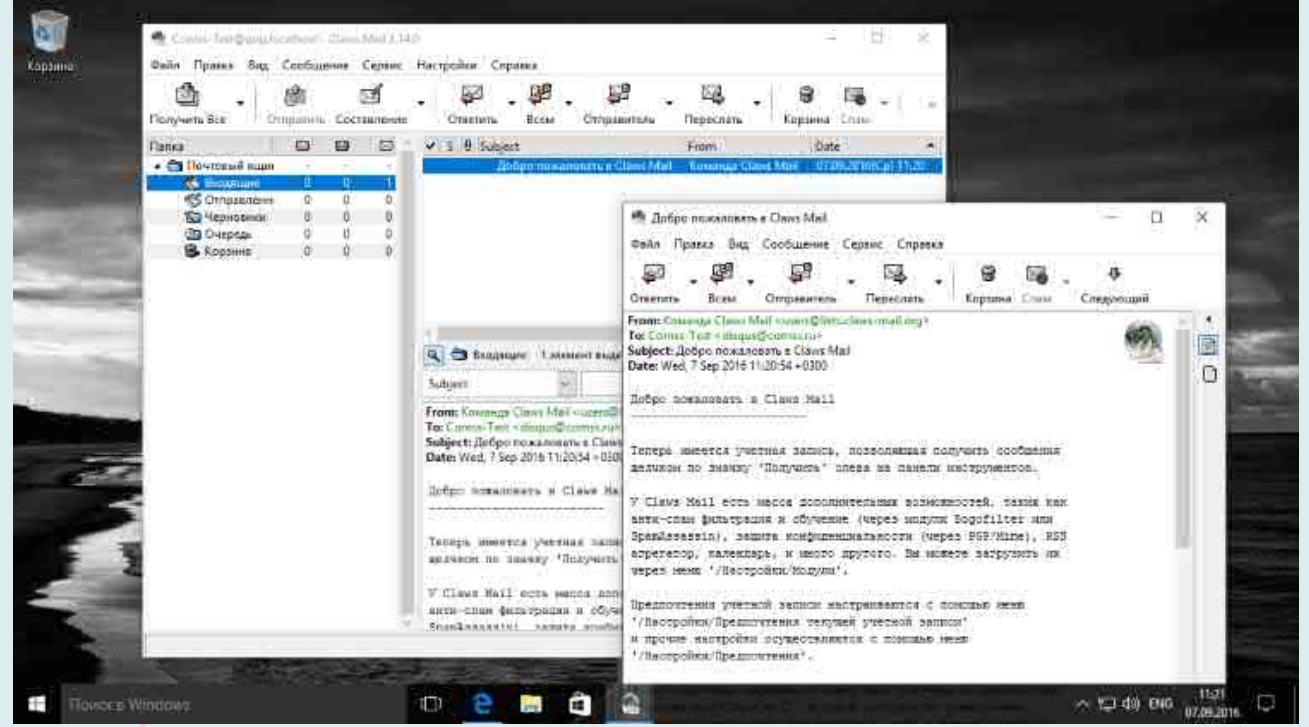

Zimbra Desktop: https://www.zimbra.com/downloads/zimbra-desktop/

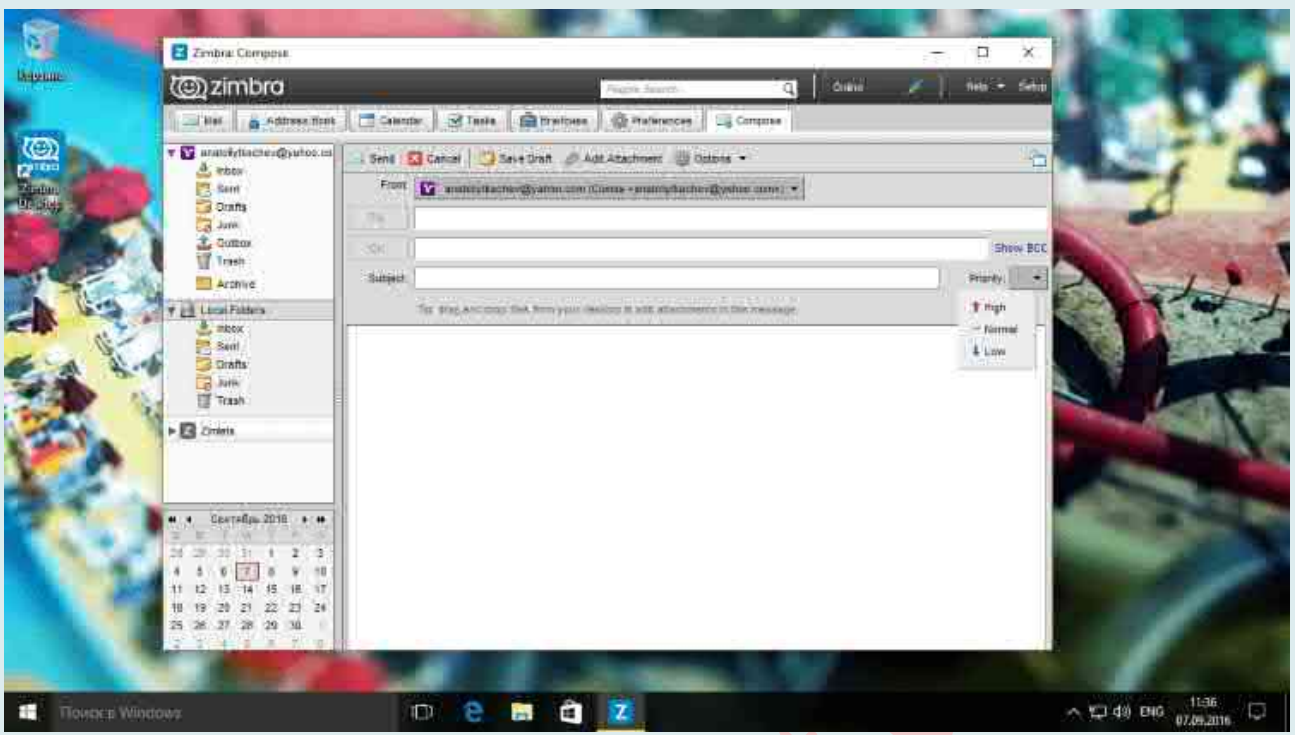

**TouchMail**: https://www.microsoft.com/en-

us/store/p/touchmail/9wzdncrfj4p3?tduid=(ae85d273818dfd64597ba08190898333)(259740)(2542549)(d\_wp

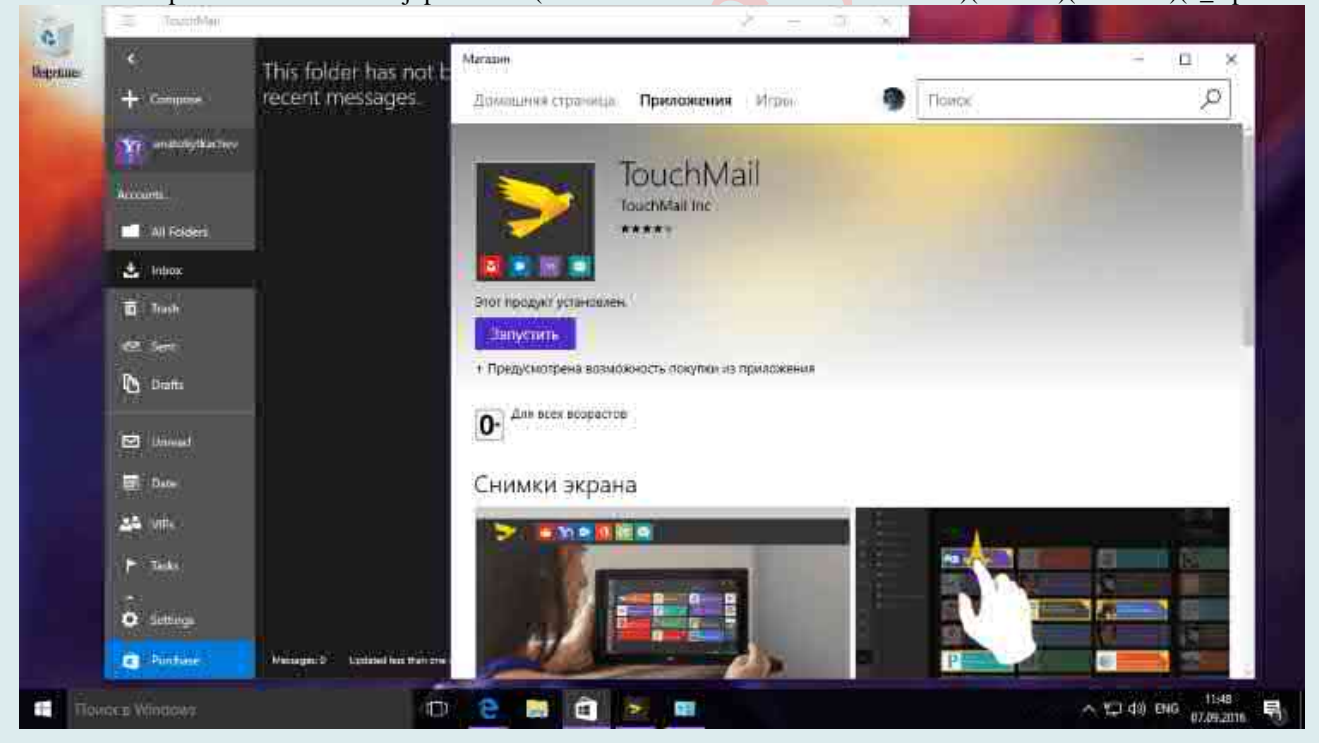

## ОСОБЫЕ СПОСОБЫ ЗАГРУЗКИ WINDOWS

#### **Объяснение каждого варианта**

Если операционная система не смогла запуститься, то при следующей перезагрузке Вы увидите сокращенное меню выбора вариантов загрузки.

Для восстановления системы нужно использовать в первую очередь следующие режимы:

• **Безопасный режим** – если компьютер загрузится в этом режиме, Вы сможете выполнять любые действия для устранения проблем;

• **Последняя удачная конфигурация** – позволяет автоматически исправить некоторые проблемы, связанные с неправильной настройкой параметров или установкой драйверов;

• **Включение видеорежима с низким разрешением** – этот режим можно попробовать при неправильной работе видеоадаптера или монитора.

Остальные режимы могут понадобиться в особых случаях и рекомендуются для использования в первую очередь техническими специалистами. Рассмотрим подробнее каждый из пунктов, содержащихся в меню дополнительных вариантов загрузки.

• **Устранение неполадок компьютера**. Запуск средств устранения неполадок при загрузке. Этот вариант предназначен для крайних случаев, когда система не запускается даже в безопасном режиме. Подробнее об этом – в разд. 12.6.

• **Безопасный режим**. В этом режиме используется только минимальное количество драйверов и служб, необходимых для запуска системы: применяется стандартный драйвер видеоадаптера, отключается сеть, не запускаются программы автозагрузки. Если при загрузке в безопасном режиме компьютер работает нормально, значит, сбои в нормальном режиме вызываются драйвером, программой или службой, которая не загружается в безопасном режиме. После загрузки в безопасном режиме Вы можете выполнить большинство операций по восстановлению, например удалить проблемный драйвер или приложение или запустить средство Восстановление системы.

• **Безопасный режим с загрузкой сетевых драйверов**. Отличается от обычного безопасного режима загрузкой сетевых драйверов и служб. Может понадобиться, если средства восстановления или архивные копии системы находятся на сетевом диске.

• **Безопасный режим с поддержкой командной строки**. Вместо графического интерфейса пользователя запускается режим командной строки. Этот режим позволяет загрузить компьютер при повреждении или неправильной работе программы Проводник (explorer. exe). Из командной строки можно запускать любые приложения, в том числе элементы Панели управления.

• **Ведение журнала загрузки**. В этом случае Windows ведет протокол загрузки всех служб и драйверов и записывает его в файл ntbtlog. txt, который находится в папке с установленной копией Windows.

• **Включение видеорежима с низким разрешением** (640х480). Позволяет загрузить компьютер с использованием экранного разрешения 640 х 480, после чего можно будет устранить неправильную настройку видеоадаптера или монитора.

• **Последняя удачная конфигурация (дополнительно)**. Для загрузки в этом режиме используются данные о состоянии компьютера после последней успешной загрузки, что позволяет отменить изменения в настройках, внесенные при предыдущем сеансе работы. Это дает возможность аннулировать установку нового драйвера или изменение параметров работы оборудования.

• Режим восстановления служб каталогов. Этот вариант предназначен для серверных систем и позволяет восстановить службу каталогов на контроллере домена.

• Режим отладки. Используется квалифицированными программистами для отладки работы Windows.

• Отключить автоматическую перезагрузку при отказе системы. По умолчанию при возникновении критической ошибки в процессе загрузки система автоматически перезагружается. При выборе данного пункта автоматическая перезагрузка будет отключена, что позволит Вам детально изучить сообщение об ошибке.

• Отключение обязательной проверки подписи драйверов. Позволяет отключить проверку цифровых подписей драйверов. Иногда подобная проверка может стать источником проблем при загрузке. Выбор данного варианта также дает возможность установить неподписанный драйвер в 64-разрядных версиях Windows 7, однако для постоянного использования таких драйверов придется выбирать этот пункт при каждой загрузке системы.

• Обычная загрузка Windows. Возврат к обычному способу загрузки компьютера.

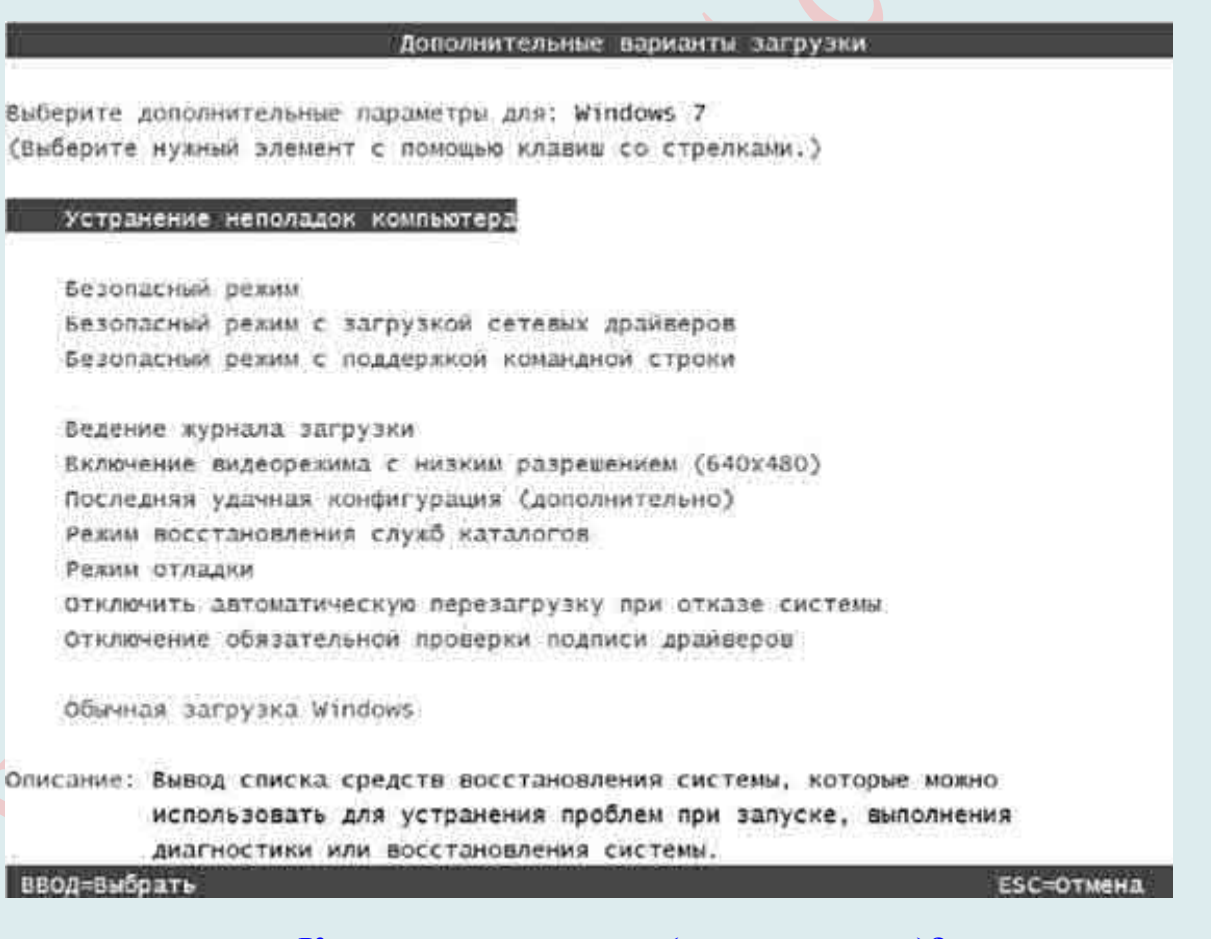

### Как получить доступ (что нажимать)?

Параметры загрузки Windows позволяют запускать систему в специальных режимах устранения неполадок, чтобы найти и решить проблемы с компьютером.

Если после установки нового драйвера или программы произошел сбой 1. в системе и Windows функционирует нестабильно или вовсе не запускается, следует попытаться запустить Windows с параметрами последней удачной конфигурации. Под последней удачной конфигурацией понимается последний набор

системных настроек, при которых Windows работала стабильно. Этот набор не будет содержать компонент, который вызвал сбой: он будет удален при загрузке системы в последней удачной конфигурации без возможности восстановления.

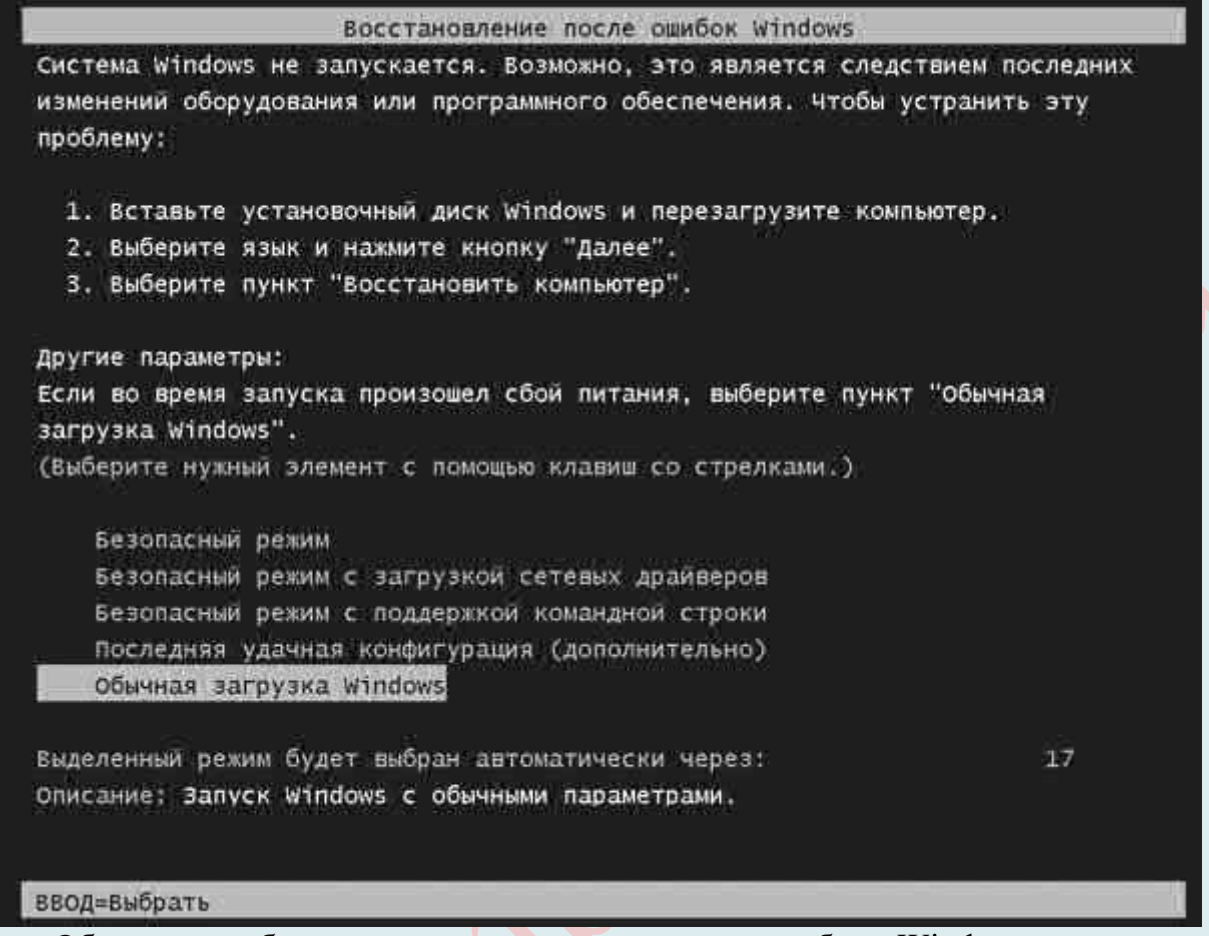

Обычно при сбое или неправильном завершении работы Windows после запуска компьютера и тестирования его устройств BIOS появляется меню, в котором предлагается выбрать один из особых вариантов загрузки. С помощью клавищ управления курсором *переместитесь* к пункту «Последняя удачная конфигурация» и нажмите клавишу Enter. При этом будет предпринята попытка запуска системы с параметрами, которые предшествовали конфигурации, вызывавшей проблемы. За сохранность файлов, созданных и измененных в последнем сеансе работы, можно не беспокоиться, возврат к предыдущей конфигурации затрагивает только системные параметры и никоим образом не влияет на личные файлы пользователя.

Если попытка загрузиться в последней удачной конфигурации не даст результатов, при следующем запуске компьютера в меню, изображенном на рисунке вначале, выберите пункт «Безопасный режим» и нажмите клавишу Enter. При сбоях данный вариант загрузки зачастую является единственно возможным, поскольку в этом случае Windows запускается с использованием минимального набора системных параметров и драйверов. При работе в безопасном режиме действия пользователя ограничены, однако для восстановления работоспособности Windows в обычном режиме Вы можете предпринять следующие меры:

• отменить установку новой версии драйвера, который, по Вашему мнению, мог стать причиной неполадки. Для этого нужно зайти в «Диспетчер устройств», в окне свойств устройства, для которого выполнялось обновление драйвера, перейти на вкладку «Драйвер» и воспользоваться кнопкой «Откатить»;

• отключить новое устройство, если неполадки возникли сразу после его

полключения к компьютеру (кнопка «Отключить вкладки Лрайвер»):

• восстановить систему до более раннего состояния с использованием точки восстановления.

Если при загрузке компьютера меню режимов Windows не появляется, Вы можете вызвать расширенное меню выбора дополнительных вариантов загрузки Windows одним из следующих способов.

• Когда Windows Vista является единственной операционной системой, установленной на компьютере, во время загрузки компьютера следует многократно нажимать клавишу F8, чтобы поймать момент, когда тестирование устройств компьютера BIOS закончилось, а загрузка Windows в обычном режиме еще не началась.

• Если на Вашем компьютере установлено две или более операционных системы, в Диспетчере загрузки Windows переместитесь с помощью клавиш управления курсором к названию нужной и нажмите клавишу F8.

В данном меню также следует сначала обратиться к варианту Последняя удачная конфигурация для автоматической отмены изменений, повлекших сбой, а в случае неудачи прибегнуть к загрузке Windows в безопасном режиме.

Когда в системе происходят серьезные сбои, она может перестать запускаться даже в безопасном режиме. В таких крайних случаях следует прибегать к средству восстановления при загрузке, имеющемуся на установочном DVD Windows Vista в меню параметров восстановления системы. После запуска средство восстановления при загрузке тестирует компьютер на предмет неполадок, препятствующих запуску Windows, а затем пытается устранить их (в первую очередь это касается восстановления поврежденных и удаленных системных файлов).

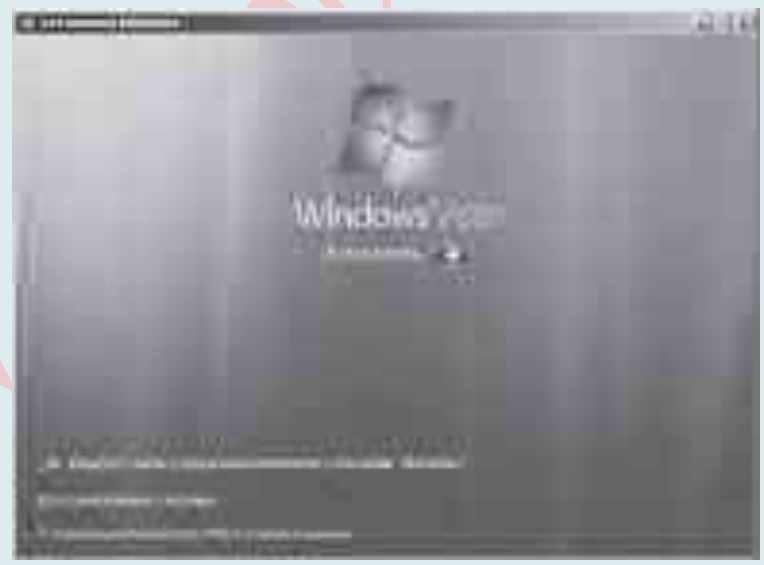

Чтобы воспользоваться средством восстановления при загрузке, в меню BIOS необходимо настроить запуск компьютера с компакт-диска. После этого вставьте установочный диск Windows Vista в привод и перезагрузите компьютер. Нажмите кнопки «Далее», а затем «Восстановление системы». Укажите неисправно работающую операционную систему и щелкните на кнопке «Далее». На следующем этапе выберите пункт «Восстановление запуска» в меню параметров восстановления системы.

2. Открытие окна «Параметры загрузки Windows» в разделе «Параметры компьютера».

Для настройки параметров загрузки щелкните правой кнопкой мыши на значке «**Компьютер**» и выберите в контекстном меню пункт «**Свойства**». В появившемся окне щелкните на ссылке «**Дополнительные параметры системы**» и на вкладке «**Дополнительно**» в области «**Загрузка**» и восстановление нажмите кнопку «**Параметры**».

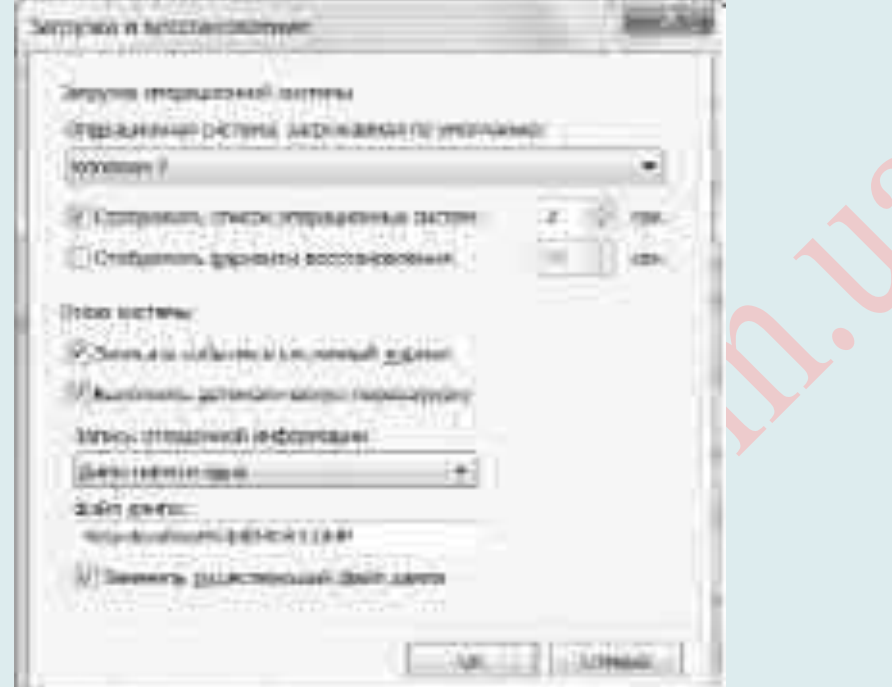

Проведите пальцем от правого края экрана и коснитесь кнопки «Параметры», а затем выберите пункт «Изменение параметров компьютера» (если Вы пользуетесь мышью, **переместите указатель в правый нижний угол экрана**, затем вверх и нажмите кнопку «**Параметры**», а потом выберите «**Изменение параметров компьютера**»).

В разделе «**Параметры компьютера**» выберите элемент «**Обновление и восстановление**», а затем – « **Восстановление**».

В разделе «**Особые варианты загрузки**» нажмите кнопку «**Перезагрузить сейчас**».

После перезагрузки компьютера в окне «**Выбор действия**» выберите элемент «**Диагностика**». Если пункт «**Параметры загрузки**» не отображается, выберите «**Дополнительные параметры**».

Нажмите кнопку «**Параметры загрузки**», а затем «**Перезагрузить**».

На экране «Параметры загрузки» выберите необходимый параметр.

Войдите в систему, используя учетную запись пользователя с правами администратора.

3. *Открытие окна «Параметры загрузки Windows» в среде восстановления Windows*.

Если не удается загрузить компьютер, выполните следующие инструкции, чтобы запустить среду восстановления Windows. Для выполнения этих действий понадобится подключить клавиатуру.

Выполните одно из следующих действий в зависимости от того, какой установочный носитель используется (например, DVD-диск или USB-устройство флэш-памяти).

Если у Вас есть установочный носитель для Windows 8.1, загрузите компьютер

с этого носителя. Вставьте DVD-диск или USB-устройство флэш-памяти и перезагрузите компьютер. Если отображается сообщение «**Нажмите любую клавишу, чтобы выполнить загрузку с DVD-диска**», нажмите любую клавишу. Если такое сообщение не отображается, то, возможно, нужно изменить порядок загрузки в параметрах BIOS Вашего компьютера, чтобы сначала он загружался с DVD-диска или USB-устройства. Когда появится страница «**Установка Windows**», выберите вариант «**Восстановление системы**», чтобы запустить среду восстановления Windows.

Если у Вас нет установочного носителя, три раза подряд перезагрузите компьютер с помощью кнопки питания. В результате запустится среда восстановления Windows.

В среде восстановления Windows на экране «**Выбор действия**» выберите элемент «**Диагностика**».

Нажмите кнопку «**Параметры загрузки**». Если кнопка «Параметры загрузки» не отображается, выберите элемент «**Дополнительные параметры**», а затем нажмите кнопку «**Параметры загрузки**».

Нажмите кнопку «**Перезагрузка**» и подождите, пока компьютер перезагрузится. Выберите действие на экране «**Параметры загрузки**».

Войдите в систему, используя учетную запись пользователя с правами администратора.

Некоторые варианты, такие как безопасный режим, позволяют запустить Windows с ограниченными возможностями, когда работают только основные программы. При других вариантах Windows запускается с дополнительными параметрами (обычно их используют системные администраторы и ІТ-специалисты). Дополнительную информацию см. на веб-сайте Microsoft TechNet для ІТспециалистов.

**Примечание!** Если Вы используете BitLocker, Вам потребуется приостановить его, прежде чем перейти к параметрам загрузки Windows. В Windows RT 8.1 может появиться запрос на ввод ключа восстановления шифрования устройства, чтобы перейти к параметрам загрузки.

## 4. *Загрузить Windows 10 в Безопасном режиме*

Если операционная система не загружается или работает неправильно по одной из множества возможных причин, то иногда единственным способом вернуть её работоспособность и получить доступ к своим данным есть загрузка компьютера в Безопасном режиме и исправление ошибок с его помощью.

Если Вам уже довелось какое-то время пользоваться Windows 10, то Вы, наверное, обратили внимание, что старые способы загрузки компьютера в Безопасном режиме больше не работают. Т. е. нажимая клавиши **F8 или Shift+F8** во время загрузки системы Вы уже не сможете загрузить операционную систему в безопасном режиме. Но это не значит, что в Windows 10 больше нет Безопасного режима. Просто чтобы загрузить его, необходимо пройти другие процедуры. Давайте рассмотрим их детальнее.

## **Безопасный режим Windows 10**

Когда Вы входите в безопасный режим Windows 10, операционная система загружает минимальный интерфейс и только самые необходимые сервисы и драйвера, которые необходимы для функционирования системы.

*Способ 1*: **С помощью инструмента «Конфигурация системы» (msconfig.exe)**
Самый простой способ загрузиться в Безопасном Режиме Windows 10, это с

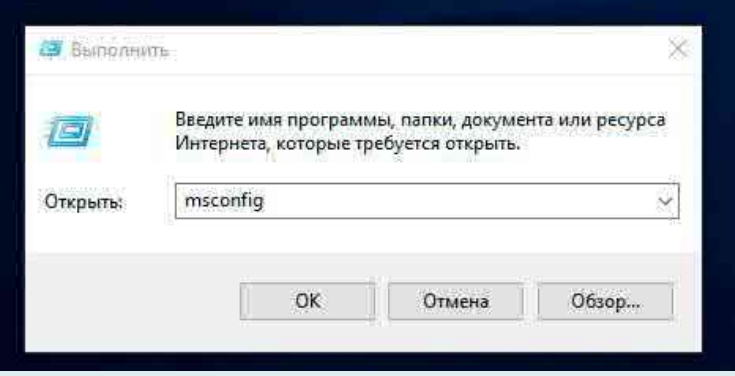

помощью инструмента «Конфигурация системы». Многие пользователи знают его по исполняемому имени: msconfig.exe.

Чтобы запустить данный инструмент, необходимо открыть окно «Выполнить» (сочетание клавиш Windows  $+ R$ ) и ввести в нём msconfig.

Также, «Конфигурацию системы» можно запустить с помощью окна поиска возле кнопки меню «**Пуск**». Достаточно ввести в нём «**Конфигурация системы**».

В открывшемся окне инструмента Конфигурация системы перейдите на вкладку «**Загрузки**», и в разделе «**Параметры загрузки**» выберите «**Безопасный режим**».

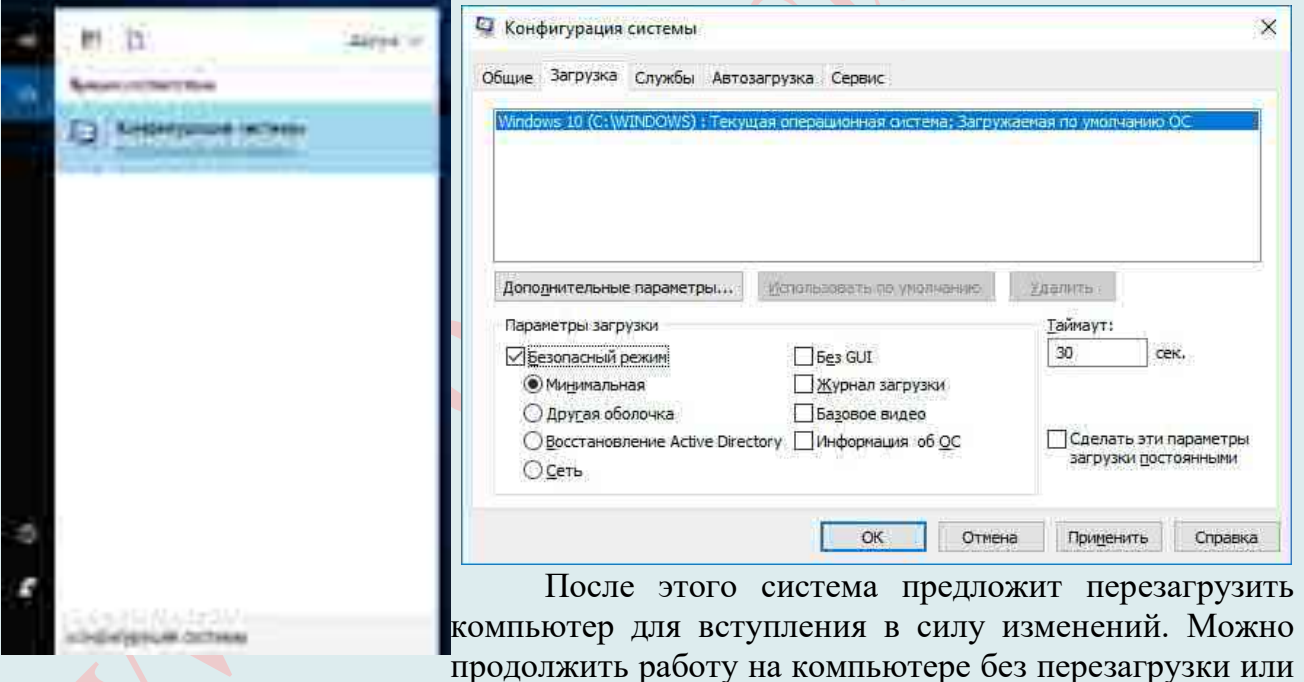

перезагрузить его, после чего он автоматически загрузится в безопасном режиме.

*Способ 2*: **Перезагрузить компьютер с нажатием клавиши Shift (Shift + Перезагрузка)**

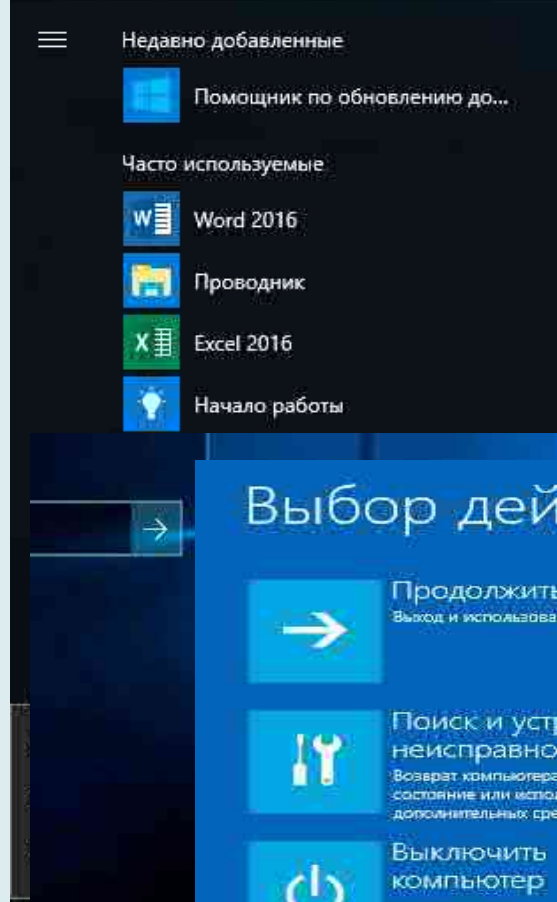

Ещё один способ с помощью которого можно запустить Безопасный режим Windows 10, это перезагрузить компьютер удерживая нажатой клавишу Shift. Для этого, откройте меню **Пуск**, нажмите кнопку «**Выключение**» и удерживая нажатой клавишу **Shift**, выберите «**Перезагрузка**».

Также данную комбинацию можно использовать из экрана блокировки.

После этого Windows 10 перезагрузится и предложит выбрать один из пунктов меню.

# Выбор действия

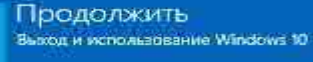

Поиск и устранение неисправностей Возврат компьютера в исходное состояние или использование<br>дополнительных средств

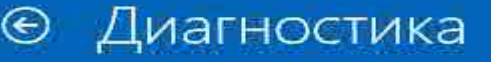

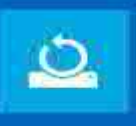

Вернуть компьютер в исходное состояние .<br>Вы сможете сохранить или удалить<br>свои файлы, и затем переустановит Windows

Дополнительные параметры

# Дополнительные параметры

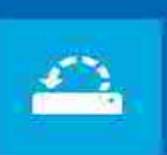

#### Восстановление системы

Восстановление Windows с помощью точки восстановления

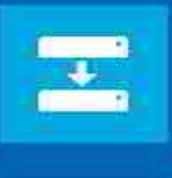

#### Восстановление образа системы

Восстановление Windows с помощью файла образа системы

Восстановление при

Устранение неполадок, мешающих

загрузке

sarpy ske Windows

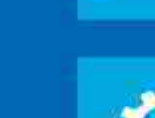

 $C: V$ 

#### Командная строка

Командную строку можно применят для расширенного устранения неполадок

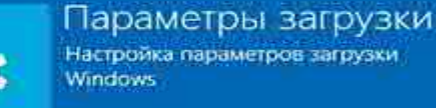

Выберите «**Поиск и устранение неисправностей / Дополнительные параметры**». В окне «**Дополнительных параметров**» выберите «**Параметры загрузки**».

Windows 10 уведомит пользователя о том, что систему можно перезагрузить для запуска дополнительных параметров, одним из которых является Безопасный режим. Нажмите кнопку «**Перезагрузить**».

После того, как система перезагрузится, выберите с какими параметрами необходимо загрузить систему. Для загрузки системы в Безопасном режиме присутствуют три варианта (F4 – F6).

*Способ 3*: **Загрузка с помощью диска восстановления**

В Windows 10 доступен инструмент для создания дисков восстановления.

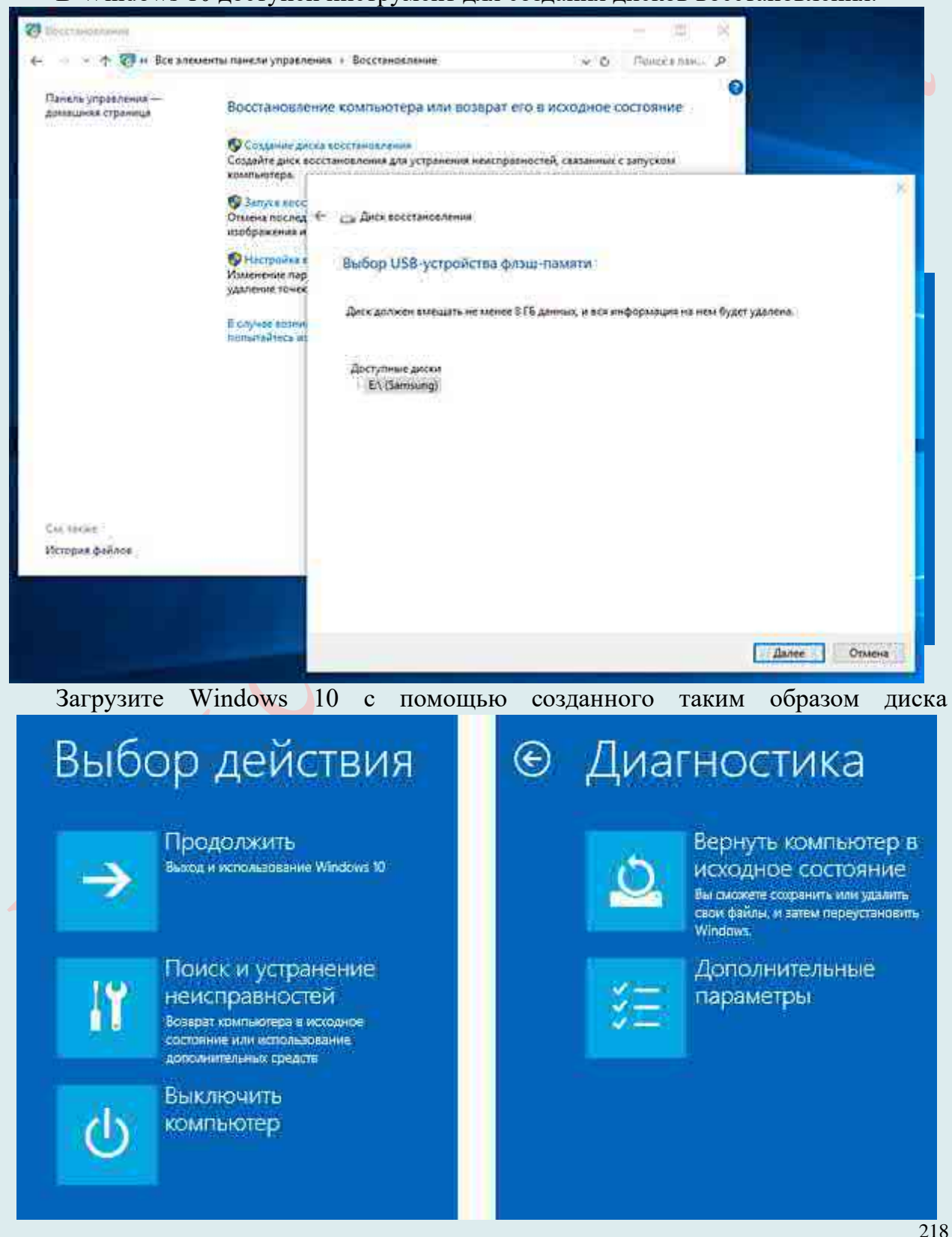

восстановления. После этого система предложит выбрать раскладку клавиатуры, после чего выберите меню «Поиск и устранение неисправностей / Дополнительные параметры». Дальнейшие действия совпадают с теми, которые описаны в предыдущем разделе.

#### *Способ 4*: **Особые варианты загрузки**

Несмотря на существование нескольких способов загрузки Windows 10 в Безопасном режиме, данный способ будет наиболее правильным – при условии, что операционная системы загрузить которую необходимо в Безопасном режиме полностью работоспособна.

Сделать это довольно просто:

- 60.Откройте «Параметры».
- 61.Перейдите в «Обновление и безопасность / Восстановление».

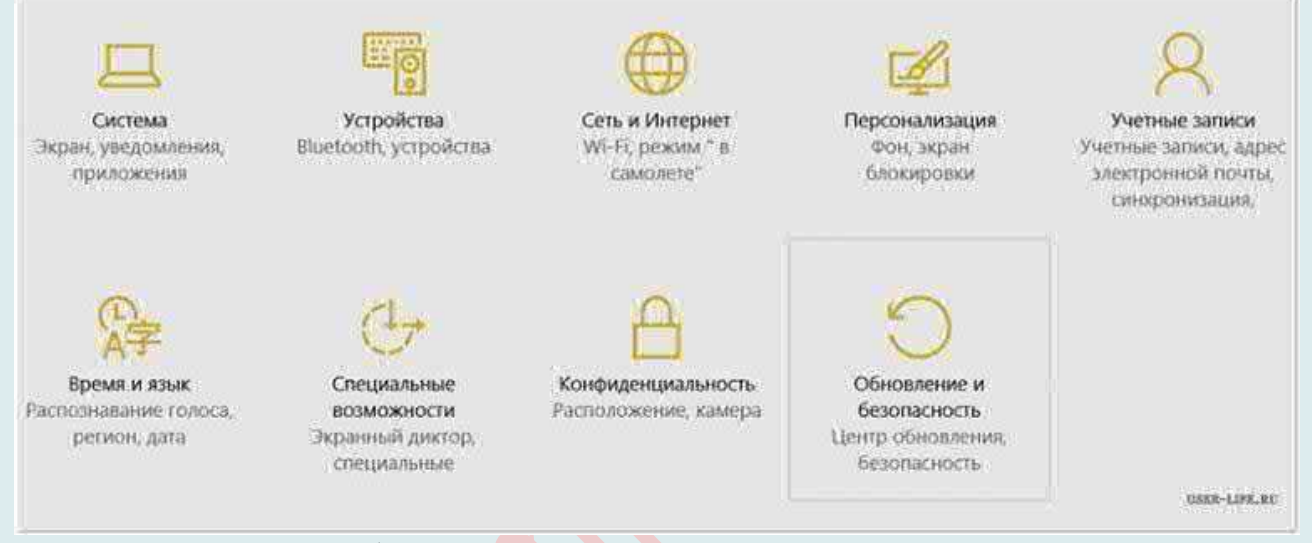

62.В разделе «Особые варианты загрузки» нажмите клавишу «Перезагрузить сейчас».

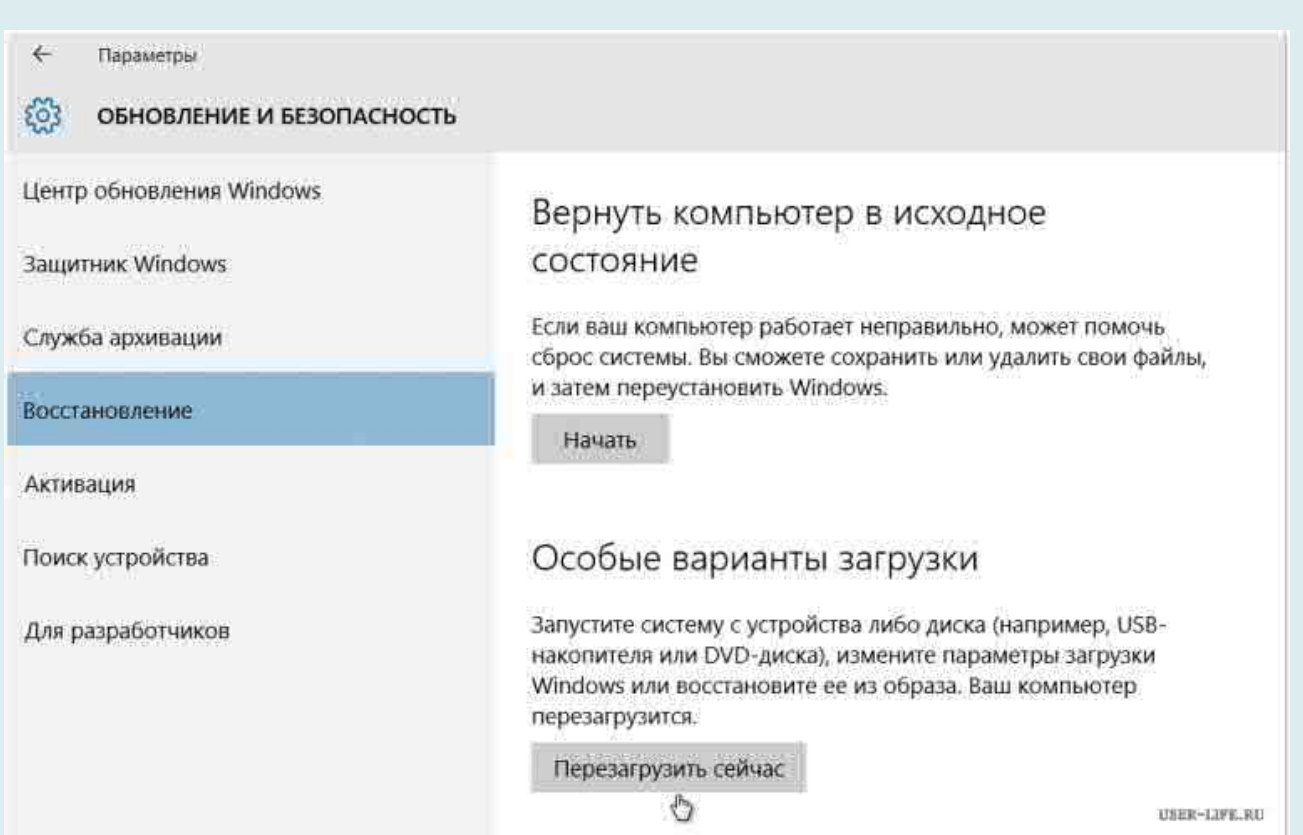

63.После этого Windows 10 перезагрузится и предложит выбрать один из пунктов меню. Выберите «Поиск и устранение неисправностей / Дополнительные параметры».

Далее, следуйте действиям, которые описаны в *Способе 2.*

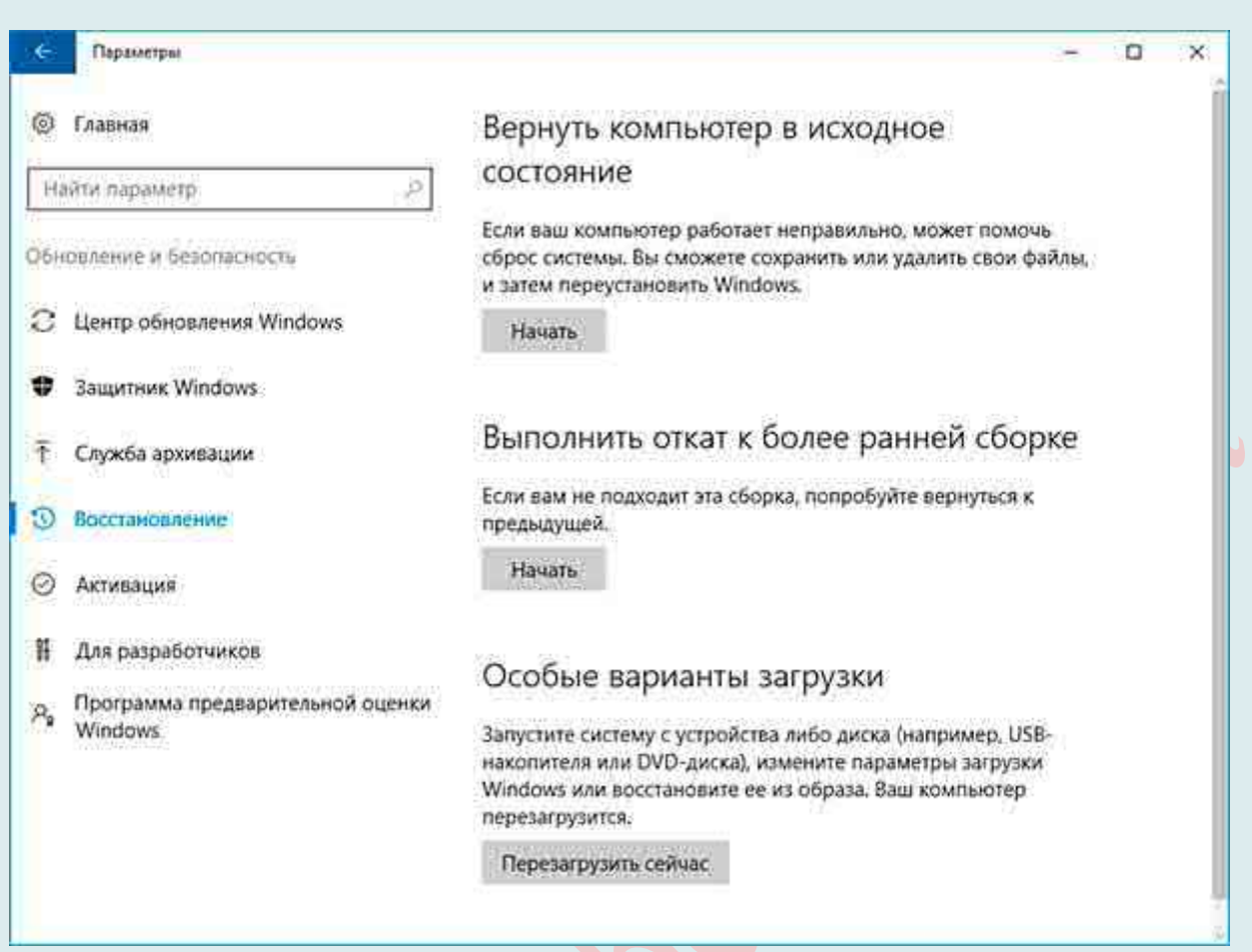

Описанные способы загрузки операционной системы в Безопасном режиме актуальны как для Windows 10, так и для Windows 8.1. Начиная с данных версий Windows Безопасный режим перестал быть функцией, которую используют только ITспециалисты в своей работе. Теперь это просто ещё одна из функций операционной системы, которая доступна каждому пользователю, и с помощью которой пользователь без особых усилий может восстановить работоспособность системы и вернуть доступ к своим данным.

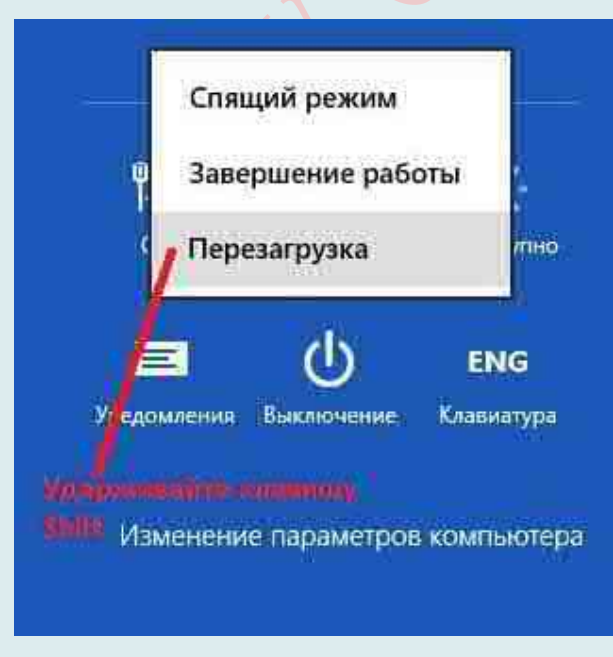

# Дополнительные параметры запуска в Windows 8 и  $10$

Если в Windows XP и 7, чтобы выбрать варианты загрузки, нужно было нажимать клавишу F8 при включении компьютера, то с выходом Windows 8 все изменилось.

Чтобы зайти в новое видоизмененное меню параметров запуска,  $ec<sub>1</sub>$ шесть вариантов.

Удерживать нажатой клавишу Shift при нажатии на Перезагрузка.

Не нужно ходить по настройкам, найлите просто меню выключения компьютера => нажмите и удерживайте клавишу Shift, и с нажатой клавишей выберите «Перезагрузка».

Данный способ работает, даже если Вы

еще не вошли в систему, а в окне блокировки удерживая Shift нажимаете на «Перезагрузка». Кнопку перезагрузки можно найти в:

1.Меню «Пуск» => Выключение;

2.Нажмите клавиши Ctrl+Alt+Del и на открывшемся экране справа внизу выберите перезагрузка (не забываем при этом держать нажатой клавишу Shift);

3.На экране входа в Windows 10, там где Вы вводите пароль пользователя справа внизу есть меню где можно выбрать «Перезагрузка».

#### *Через параметры ПК в Windows 8 и 10*

Windows10: Зайдите в меню «**Пуск**» => **Параметры** => **Обновление и Безопасность** => **Восстановление** =>в пункте «**Особые варианты загрузки**» выберите «**Перезагрузить сейчас**».

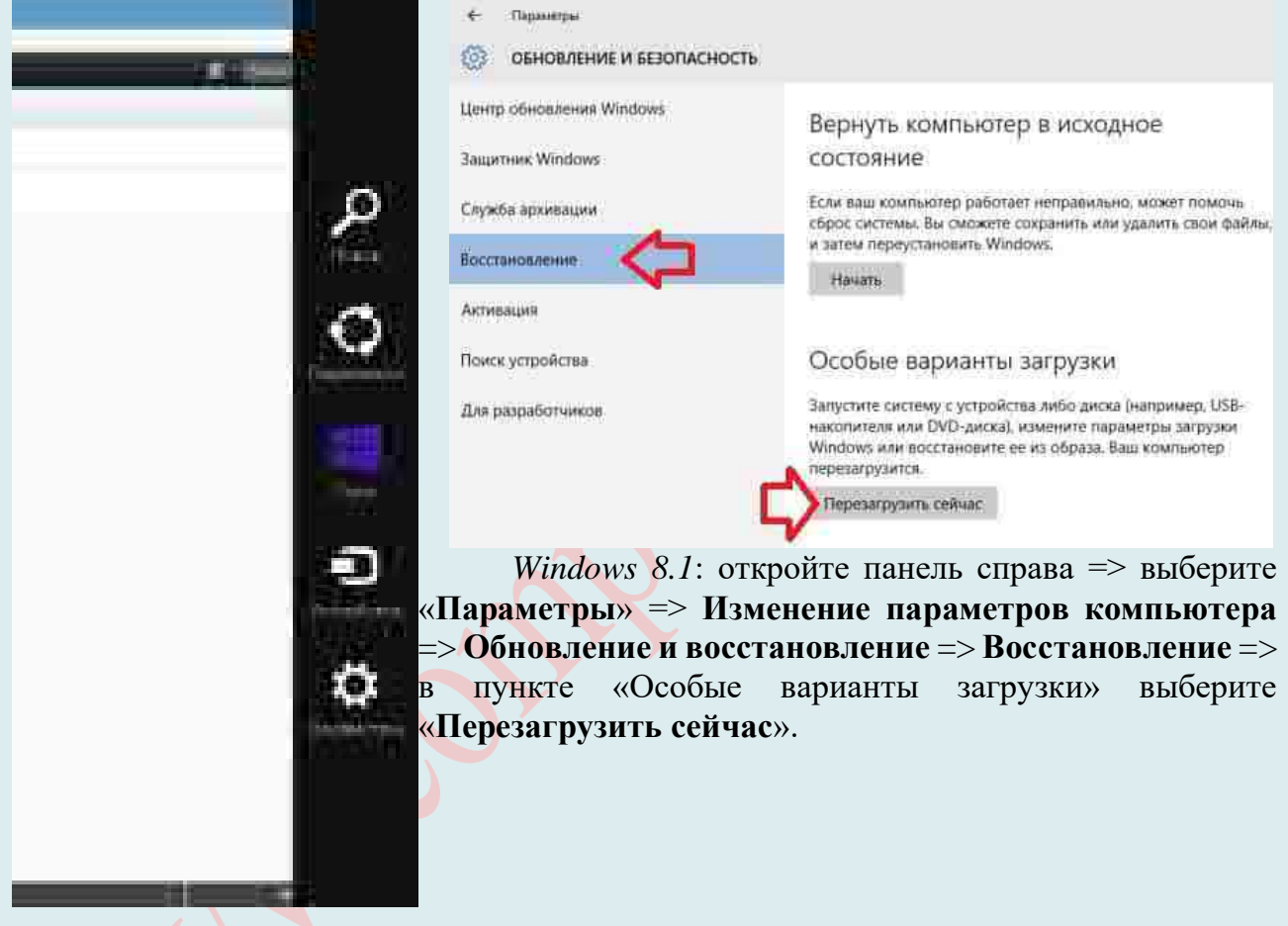

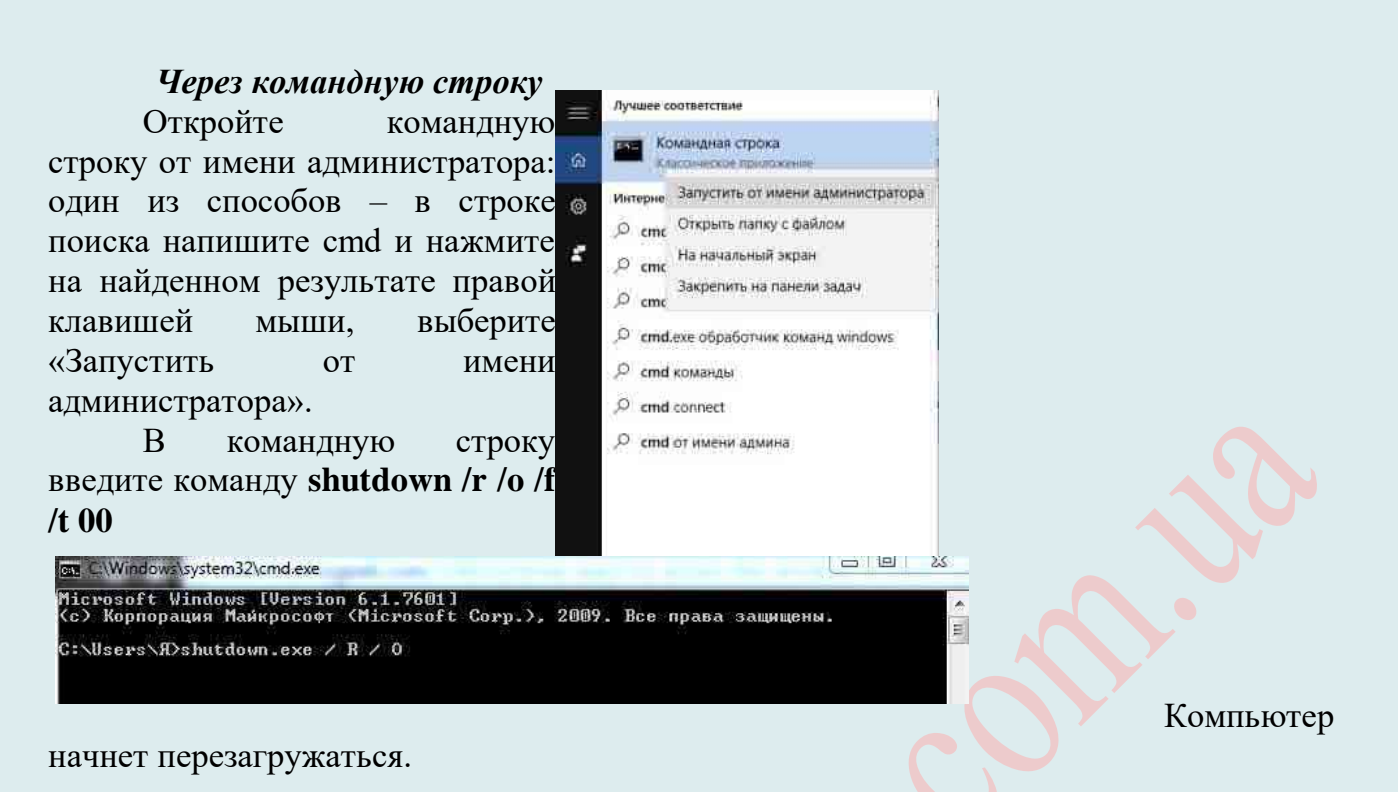

#### *Загрузка с диска восстановления*

Еще один способ зайти в меню дополнительных параметров загрузки – это создать диск восстановления и загрузить компьютер с него => выберите язык и перед Вами появится меню дополнительных параметров.

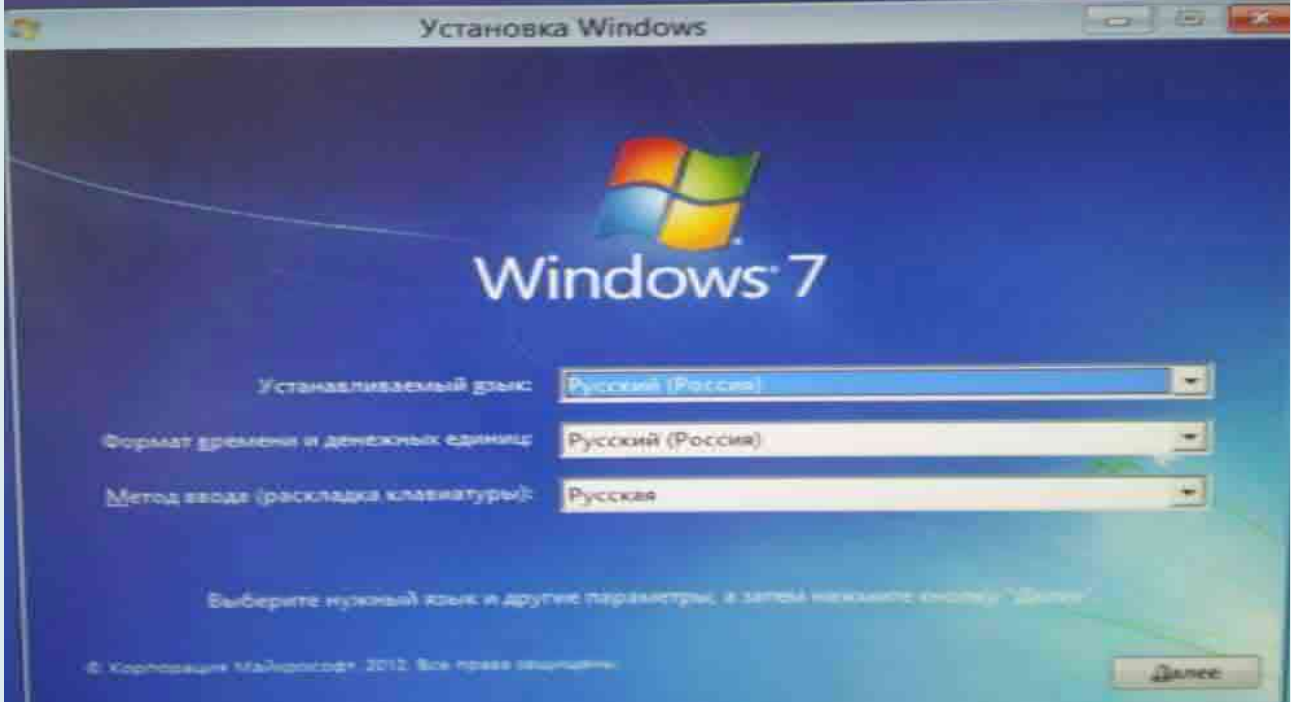

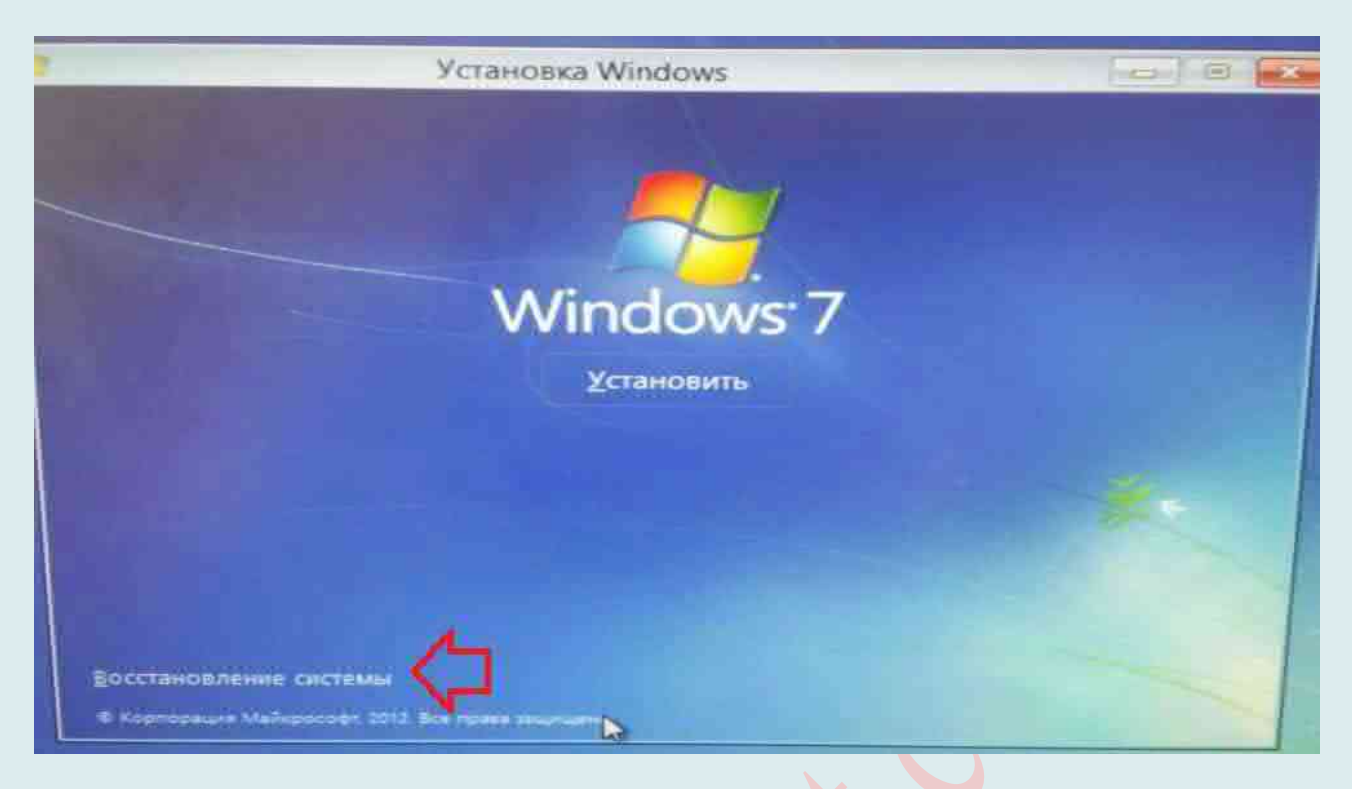

#### *С помощью неправильного выключения компьютера.*

Этот метод входа в меню дополнительных параметров загрузки удобен тем, кто не может загрузить Windows.

1.Нажмите кнопку выключения компьютера и удерживайте пока компьютер выключится;

2. Нажмите кнопку включения и как только система начнет загружаться – снова повторите первый пункт;

1. Три раза повторяйте 1 и 2 пункт и в четвертый просто включайте компьютер, перед Вами должно появиться «Автоматическое восстановление», выберите «Дополнительные параметры».

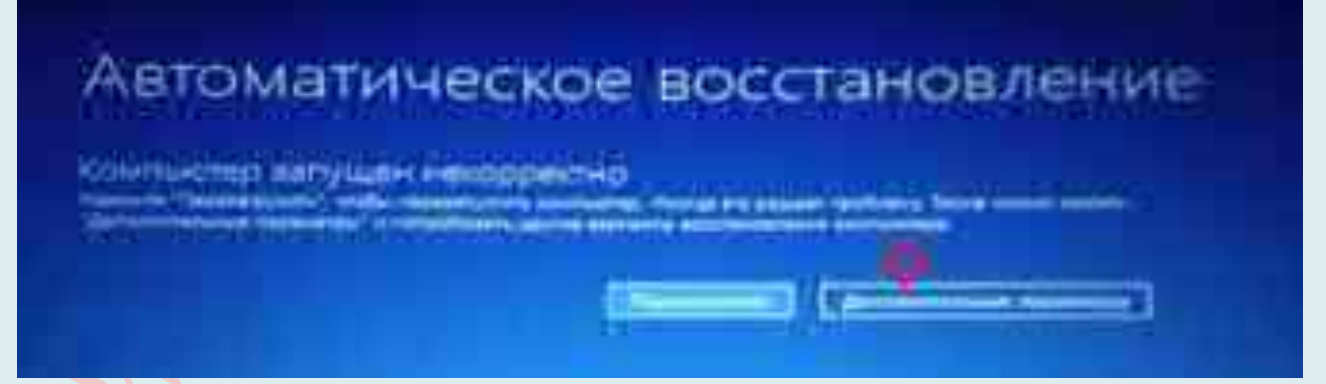

*Что происходит после перезагрузки? Изменить параметры загрузки.*

После данных манипуляций компьютер должен при включении предложить различные варианты загрузки. Сначала перед Вами высветиться меню «Выбор действия» с тремя вариантами:

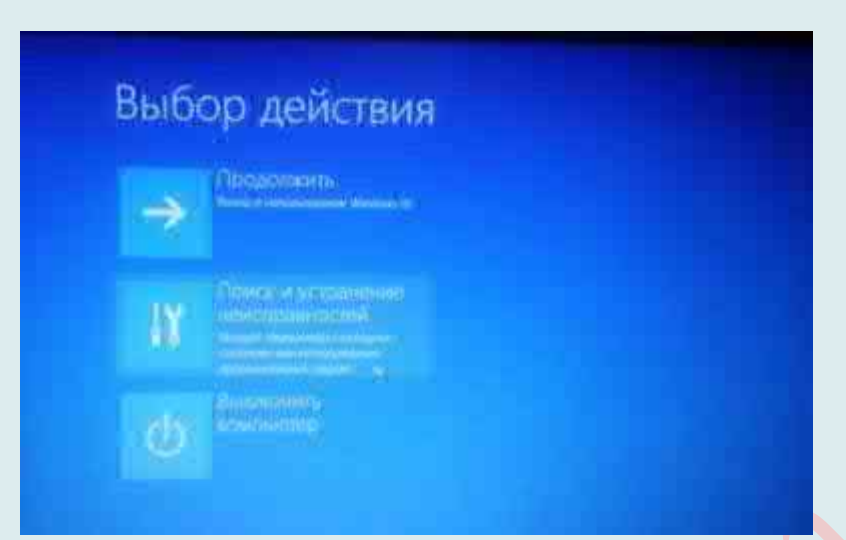

**Продолжить** – продолжит загрузку операционной системы;

**Поиск и устранение неисправностей** – основное меню параметров загрузки, здесь Вы сможете как выбрать различные варианты загрузки Windows, так и сбросить Ваш Windows к первичному состоянию или восстановить к более раннему;

*Выключить компьютер* – обычное выключения компьютера.

Если Вы выбрали «Поиск и устранение неисправностей» – в следующем окне Вам предложит:

**Вернуть компьютер в исходное состояние** – данным вариантом Вы сможете сбросить Windows до первичного состояния;

**Дополнительные параметры.**

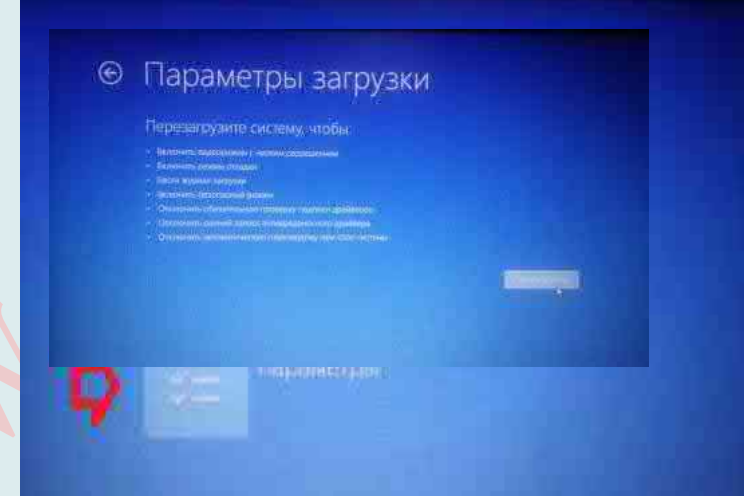

В Дополнительных параметрах есть варианты:

**Восстановление системы** – можно восстановить компьютер к более раннему состоянию, с помощью точек восстановления (если конечно включена функция создания точек восстановления);

**Восстановление образа системы** – данным способом можно восстановить систему, если ранее создавались образы рабочей системы;

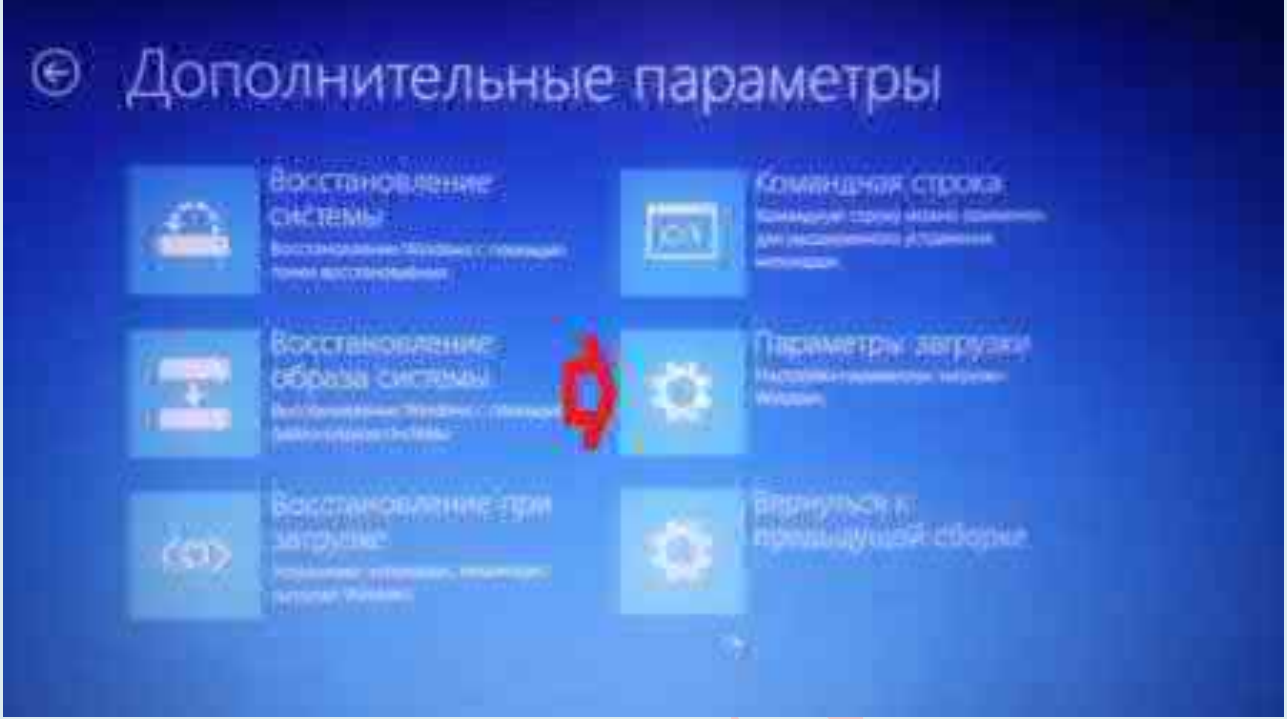

Восстановление при загрузке – может устранить некоторые проблемы связанные с загрузкой Windows, сначала проходит сканирование на наличие проблем, после – инструмент пытается устранить их;

**Командная строка** – с помощью командной строки, тоже можно провести различные процедуры восстановления, если Вы знаете команды. К примеру можно скопировать данные, если Ваша Windows не загружается или восстановить загрузчик;

**Вернуться к предыдущей сборке** – если Ваш компьютер недавно обновил версию сборки Windows, и после этого начались проблемы – данным действием Вы вернетесь к предыдущей сборке;

#### **Параметры загрузки:**

Если выбрать «Параметры загрузки» то Вам предложит еще раз перезагрузить компьютер, чтобы получить доступ к различным вариантам загрузки Windows.

- После перезагрузки в «Параметры загрузки» будет доступно:
- 36.Включить отладку (с помощью клавиши F1);
- 37.Включить ведение журнала загрузки (с помощью клавиши F2);
- 38.Включить видеорежим с низким разрешением (с помощью клавиши F3);
- 39.Включить безопасный режим (с помощью клавиши F4);
- 40.Включить безопасный режим с загрузкой сетевых драйверов (с помощью клавиши F5);
- 41.Включить безопасный режим с поддержкой командной строки (с помощью клавиши F6);
- 42.Отключить обязательную проверку подписи драйверов (с помощью клавиши F7);
- 43.Отключить ранний запуск антивирусной защиты (с помощью клавиши F8);
- 44.Отключить автоматический перезапуск после сбоя (с помощью клавиши F9);
- 45.Если нажать F10 откроется дополнительный вариант запуска «Восстановление запуска». Чтобы просто вернуться к обычной загрузке Windows – нажмите Enter.

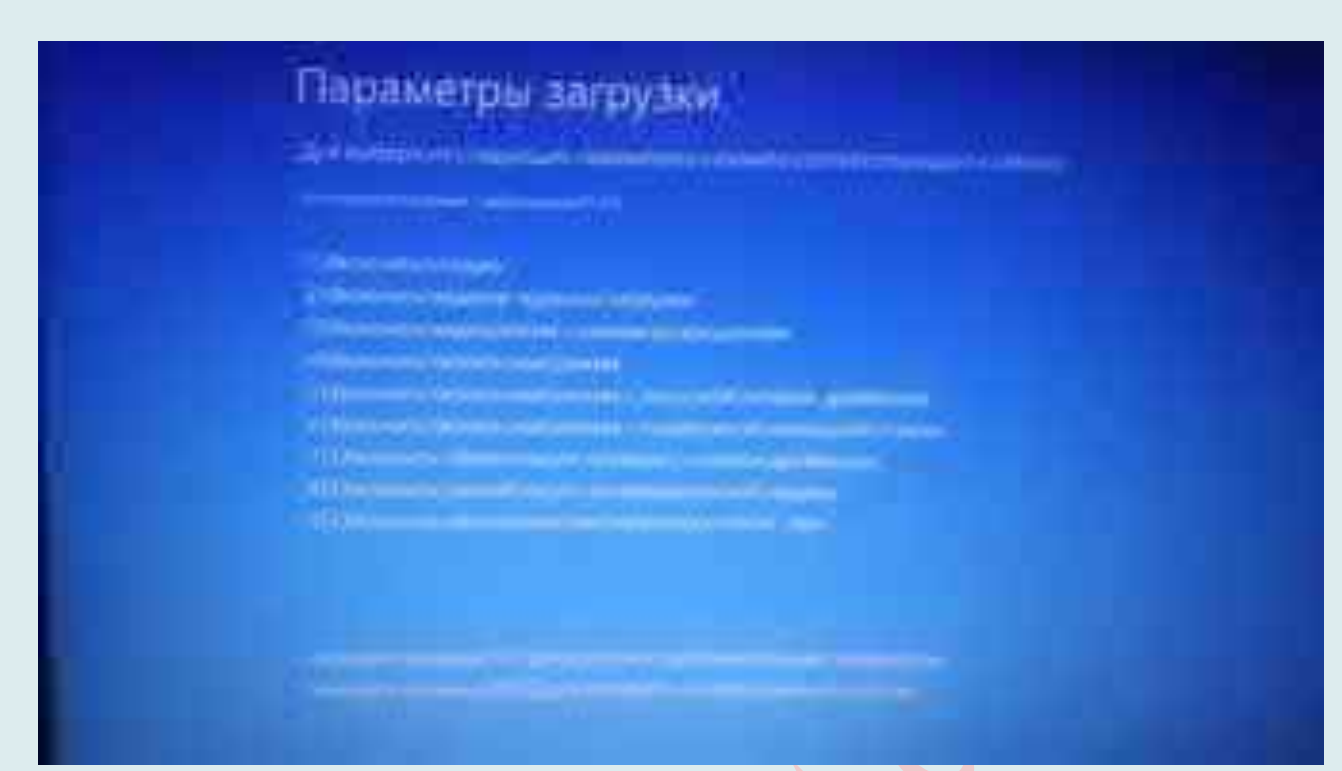

Если компьютер уйдет в перезагрузку после сбоя, то «Параметры загрузки» Вы можете увидеть и без этих манипуляций.

# ОБЛАЧНОЕ ХРАНЕНИЕ ДАННЫХ

Сегодня «облакам» доверяют свою информацию миллионы пользователей по всему миру.

**Облачное хранилище данных** (англ. cloud storage) – модель онлайнхранилища, в котором данные хранятся на многочисленных распределённых в сети серверах, предоставляемых в пользование клиентам, в основном, третьей стороной. В отличие от модели хранения данных на собственных выделенных серверах, приобретаемых или арендуемых специально для подобных целей, количество или какая-либо внутренняя структура серверов клиенту, в общем случае, не видна. Данные хранятся и обрабатываются в так называемом «облаке», которое представляет собой, с точки зрения клиента, один большой виртуальный сервер. Физически же такие серверы могут располагаться удалённо друг от друга географически.

**Облачное хранилище данных** – это своего рода виртуальный носитель информации, который хранит и обрабатывает данные на многочисленных серверах, разбросанных во всемирной паутине.

Облачные шлюзы – технология, которая может быть использована для более удобного предоставления «облака» клиенту. К примеру, с помощью соответствующего программного обеспечения, хранилище в «облаке» может быть предоставлено для клиента как локальный диск на компьютере. Таким образом, работа с данными в «облаке» для клиента становится абсолютно прозрачной. И при наличии хорошей, быстрой связи с «облаком» клиент может даже не замечать, что работает не с локальными данными у себя на компьютере, а с данными, хранящимися, возможно, за много сотен километров от него.

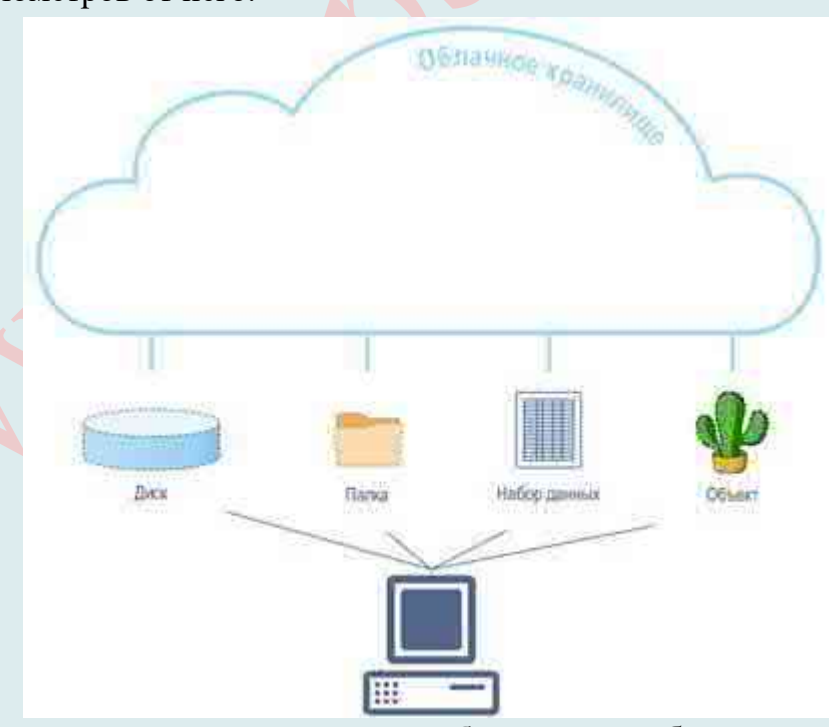

**Причин для размещения данных в облаке** может быть достаточно много, и для разных пользователей они могут иметь разный приоритет. Например, для частных лиц важнее будет возможность доступа к данным из разных мест интернета и с разных устройств, а для корпоративных пользователей более существенными могут оказаться надёжность и стоимость хранения.

Это не исчерпывающий список мотивов для использования облачного хранилища. Например, для корпоративных пользователей может также иметь большое значение трансформация капитальных расходов в операционные. Проще говоря, использование такси вместо покупки служебного автомобиля.

#### Типы облачных хранилищ

Существует три типа облачных хранилищ данных, каждый из которых предлагает уникальные преимущества и собственные примеры использования.

1. Объектное хранилище. Для приложений, разработанных в облаке, как правило, требуются такие преимущества объектного хранилища, как широкие возможности масштабирования и характеристики метаданных. Объектные хранилища, например Amazon Simple Storage Service (S3), идеально подходят для разработки современных приложений с нуля, когда требуется гибкость и возможность масштабирования. Кроме того, эти хранилища можно использовать для импорта данных из существующих хранилищ с целью аналитики, резервного копирования или архивации.

2. Файловое хранилище. Некоторым приложениям нужно получать доступ к совместно используемым файлам, следовательно, им необходима файловая система. Данный тип хранилища часто поддерживается сервером хранилищ, подключенным к сети (NAS). Решения файловых хранилищ, например Amazon Elastic File System (EFS), идеально подходят для таких примеров использования, как крупные репозитории контента, среды разработки, мультимедийные хранилища или личные каталоги пользователей.

3. Блочное хранилище. Другие корпоративные приложения, например базы данных или системы планирования ресурсов предприятия (ERP), часто нуждаются в выделенном хранилище с низкими задержками для каждого из узлов. Такое хранилище работает аналогично хранилищу с прямым подключением (DAS) или сети хранения данных (SAN). Решения облачных хранилищ на основе блоков, такие как Amazon Elastic Block Store (EBS), выделяют хранилище для каждого виртуального сервера и обеспечивают сверхнизкую задержку для рабочих нагрузок, требующих высокой производительности.

#### Какие хранилища бывают в облаке?

Размещать в интернете можно разные данные, по-разному организованные, поэтому и хранилища тоже могут быть разными.

Но чтобы перейти к рассмотрению типов интернет-хранилищ нужно сделать одну оговорку: данные в них могут хранить не только пользователи, но и приложения, которыми, в свою очередь, пользуются люди или предприятия. Например, многие программы для связи - Skype, WhatsApp, Facebook Messenger и прочие - хранят контакты пользователей в своих интернет-хранилищах.

С точки зрения пользователя, интернет-хранилище может выглядеть как дополнительный локальный диск или папка для размещения произвольных файлов. Последний вариант хорошо знаком многочисленным пользователям сервисов Dropbox, OneDrive, Яндекс.Диск, Google.Drive, Облако.Mail.Ru, ...

Но есть типы интернет-хранилищ, с которыми частные лица обычно не сталкиваются. Хранилища этих типов используются приложениями. Например, такое хранилище может иметь давно привычный SQL-интерфейс, но при этом не будет требоваться какое-либо системное администрирование SQL-сервера.

Наиболее современным и универсальным типом облачных хранилищ является

объектное хранилище, которое позволяет работать с данными наиболее обобщённым способом.

Для большинства прикладных пользователей сетевой диск или сетевая папка – понятия близкие, если не идентичные. Но в части системного администрирования они существенно различаются.

# **Облачные диски**

Сейчас очень часто облачными дисками называют сервисы типа Dropbox, OneDrive или Яндекс.Диск, что неправильно. Эти ресурсы предоставляются пользователям либо через веб-интерфейс, либо в виде папок на Рабочем столе. В обоих случаях речь не может идти о дисках. Например, их нельзя отформатировать в нужную файловую систему.

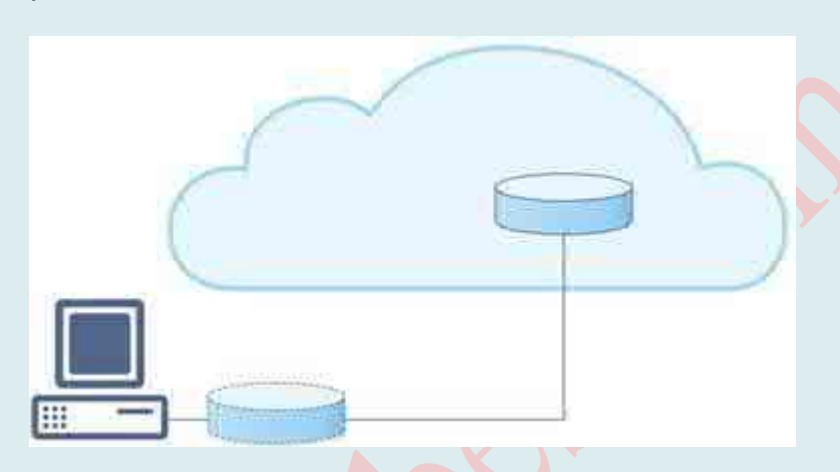

Но дисковое пространство хранилища действительно может быть представлено некоему компьютеру через интернет так, чтобы оно воспринималось как локальный диск, с которым будут доступны все дисковые операции.

Для предоставления дискового пространства через интернет существуют специальные протоколы, например, Internet Small Computer Systems Interface (iSCSI), iFCP (Internet Fibre Channel Protocol) или Fibre Channel over IP (FCIP). На их основе создаются, так называемые, сети хранения данных (SAN, Storage Area Network). По этим протоколам дисковые устройства представляются серверу, к которому они подключаются, на самом низком – блочном – уровне, и поэтому являются универсальными.

Однако взаимодействие на таком уровне требует интенсивного обмена данными между сервером и дисковым устройством. Если такой обмен идёт по недостаточно быстрым каналам связи, эффективность дискового устройства падает. Если связь высокоскоростная и высоконадёжная, облачные диски могут стать удобной и универсальной частью корпоративной информационной системы.

# **Облачные папки**

Именно их сейчас часто именуют облачными дисками. О том, что это неверно, уже было сказано. Тем не менее, облачная папка – полезный и широко востребованный ресурс, особенно среди частных лиц. Например, он даёт возможность использовать одни и те же файлы с разных устройств, подключенных к интернету. Также возможно совместное использование папки для групповой работы с файлами.

Положить файл в облачную папку можно либо через браузер и веб-интерфейс, либо через специальную локальную папку, которая автоматически синхронизируется с облачным хранилищем. Во втором случае на компьютер пользователя требуется установить соответствующую утилиту.

Помимо доступа к файлам с разных устройств, облачные папки обеспечивают хранение резервных копий этих файлов. Как правило, облачная инфраструктура строится на оборудовании с очень высокой надёжностью.

# СУБД - системы управления базами данных

Системы управления базами данных разрабатывают и эксплуатируют с середины 60-х годов. За прошедшее время возникло множество их вариантов. Большое распространение получили СУБД на основе SQL-запросов к реляционным базам данных. Помимо них в последнее время стали появляться и находить применение базы неструктурированных или плохо структурированных данных.

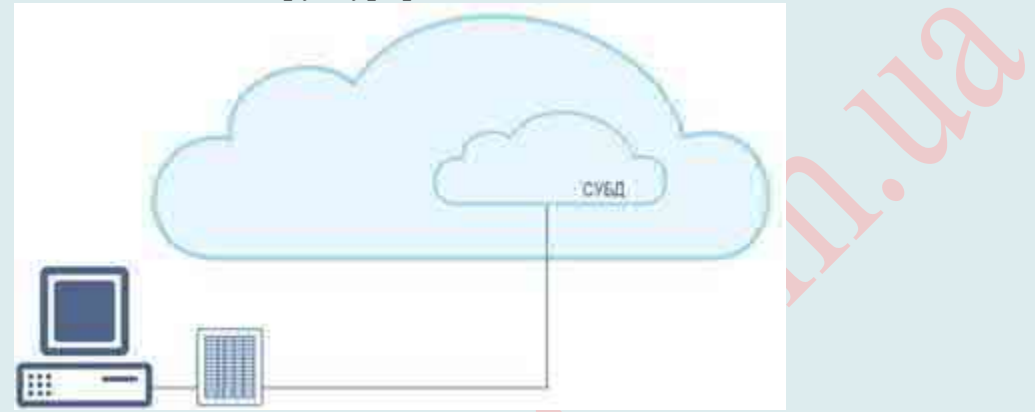

В ответ на запросы СУБД обоих типов возвращают, так называемые, наборы данных (datasets) – выборки данных, собранных в таблицы или некие списки.

Принципиальным является то, что приложение, запросившее данные из хранилища, должно само уметь сложить эти данные в некоторую прикладную сущность, например, «пользователь», «задача», «растение», «транспортное средство», «объект недвижимости» и т. д.

#### Объектные хранилища

Концепция объектного хранилища позволила обеспечить универсальную обработку данных произвольного типа.

Файлы в таком хранилище сопровождаются дополнительными сведениями данными - которые позволяют обрабатывать эти файлы как прикладные объекты: бухгалтерские документы, видеофильмы, проекты, товары, фотографии и т. п.

Илея объектного хранения данных возникла и прорабатывалась ещё в 70-е и 80е годы. Но тогда она развивалась в рамках отдельных замкнутых проектов, а сейчас это - широко востребованная услуга, используемая в самых разнообразных приложениях.

Лля взаимодействия с облачным объектным хранилищем используется программный интерфейс (API). То есть запись объекта в хранилище происходит не перетаскиванием файла из одной папки в другую, а с помощью специальных команд, выдаваемых приложениями.

Современные облачные объектные хранилища обеспечивают высокий уровень надёжности хранения данных, гибкость их размещения и описания, высокую масштабируемость и низкую удельную стоимость хранения.

В объектном хранилище прикладной пользователь может эффективно хранить как множество относительно небольших объектов, так и огромные, например, видеофильмы.

# Способы использования облачных хранилищ Резервное копирование и восстановление

Резервное копирование и восстановление критически важны для обеспечения защиты и доступности данных, однако соблюдение соответствия растущим

231

потребностям в области ресурсов может стать постоянной проблемой. Облачное хранилище обеспечивает низкую стоимость, высокую надежность и практически безграничные возможности масштабирования для решений резервного копирования и восстановления. Встроенные политики управления данными, например Amazon S3 Object Lifecycle Management, могут выполнять автоматическую миграцию данных на более экономичные уровни хранилища на основании частотных или временных параметров, за счет чего можно создавать архивные хранилища, позволяющие облегчить соблюдение юридических или нормативных требований. Эти преимущества предоставляют широкие возможности масштабирования в отраслях финансовых услуг, здравоохранения и СМИ, где постоянно создаются большие объемы данных с необходимостью длительного хранения.

#### Тестирование и разработка программного обеспечения

Среды тестирования и разработки программного обеспечения часто требуют создания, использования и последующего удаления отдельных, независимых и дублирующих сред хранения. Помимо временных затрат, с этими процессами могут быть связаны серьезные начальные капиталовложения.

Некоторые из крупнейших и наиболее прибыльных компаний мира смогли создать приложения  $\overline{B}$ рекордно быстрые сроки благоларя гибкости, производительности и низкой стоимости облачного хранилища. Даже работу простейших статичных веб-сайтов можно улучшить с минимальными затратами. Разработчики со всего мира обращаются к решениям для хранения данных с оплатой по факту использования, которые избавляют их от проблем с управлением и масштабированием.

#### Миграция данных в облако

Доступность, надежность и финансовые преимущества облачного хранения могут казаться очень привлекательными для владельцев компаний, однако для **IT-направлений** ответственных специалистов традиционных (например, администраторов систем хранения данных, систем резервного копирования, сетей, систем безопасности, а также руководителей по вопросам соблюдения требований) перенос большого количества данных в облако часто представляется серьезной проблемой. Сервисы миграции данных в облако, такие как AWS Import/Export Snowball, позволяют упростить миграцию хранилища в облако и решают задачи, связанные с высокими затратами на использование сети, продолжительной передачей данных и вопросами безопасности.

#### Большие данные и озера данных

Традиционные локальные решения для хранения данных могут оказаться непредсказуемыми в вопросах стоимости, производительности и масштабируемости, особенно с течением времени. Проекты, связанные с большими данными, требуют наличия крупномасштабных, доступных и надежных пулов хранилищ данных с высокой доступностью. Часто подобные пулы называют «озерами данных».

Озера данных, построенные на базе объектных хранилищ, хранят информацию в исходной форме и содержат расширенные метаданные, позволяющие выборочно извлекать и использовать данные в целях анализа. Облачные озера данных могут быть расположены в центре любого типа систем хранения и обработки больших данных и аналитических движков, например Amazon Redshift, Amazon RDS, Amazon EMR, Amazon DynamoDB, что позволит Вам выполнить следующий проект быстрее и с большей степенью релевантности.

#### Примеры использования облачных хранилищ

19.Системы резервного копирования данных и серверов

- 20.Цифровые библиотеки
- 21.Системы дистанционного образования
- 22.Системы видеонаблюдения
- 23.Видеотеки
- 24.Архивы корпоративных и официальных документов
- 25.Публичные базы данных
- 26.Игровые платформы

### **Суть технологии**

Принцип работы любого «облачного» хранилища примерно следующий: на персональный компьютер или ноутбук ставится программа-клиент «облачного» хранилища, прописывается путь к папкам расположенным на жестком диске, которые планируется поместить в это «облако». Программа-клиент копирует информацию из указанных папок в хранилище, и в дальнейшем отслеживает какие-либо изменения в этих папках и автоматически вносит коррективы в «облачное» хранилище данных.

Если Вы решили изменить файл, хранящийся в «облаке», программа внесет правки в копии файлов на Вашем компьютере. Такой подход позволяет иметь актуальный набор файлов на любом из Ваших устройств (смартфоне, компьютере, планшете и т. д.). Единственное условие, которое требуется для бесперебойной работы хранилища с файлами компьютера – полная синхронизация.

При включении ПК Вы также должны дождаться, пока пройдет синхронизация данных. Скорость осуществления данного процесса во многом зависит от скорости соединения с интернетом. Если выключить устройство преждевременно, возможна ошибка синхронизации данных облачного хранилища.

# *Требования, предъявляемые к облачному хранилищу*

Хранение данных в облаке может поставить вопрос о регулировании и соответствии требованиям, особенно если данные уже находятся в системах хранилищ, ограниченных определенными требованиям. Облачные средства обеспечения соответствия требованиям, например Amazon Glacier Vault Lock, гарантируют уверенность в том, что Вы легко выполните развертывание и включите в работу средства обеспечения соответствия требованиям для отдельных хранилищ данных посредством блокирующихся политик.

Вопросы обеспечения надежного хранения, безопасности и доступности критически важных корпоративных данных имеют первостепенную важность. При рассмотрении варианта хранения данных в облаке существует несколько фундаментальных требований.

**Надежность**. Данные должны храниться с избыточностью. В идеале они должны быть распределены между несколькими объектами и несколькими устройствами в рамках каждого из объектов. Стихийные бедствия, человеческий фактор или механические неисправности не должны приводить к потере данных.

**Доступность**. Все данные должны быть доступными в случае необходимости, но существует разница между производственными данными и архивами. Идеальное облачное хранилище предлагает оптимальное сочетание между временем извлечения данных и стоимостью.

**Безопасность**. В идеале все данные должны шифроваться – как при хранении, так и при передаче. Разрешения и контроль доступа должны работать в облаке точно так же, как и в локальных хранилищах данных.

Вы можете указать специальные параметры, например однократную запись с

многократным чтением (WORM), чтобы заблокировать данные от дальнейших изменений. Решения для работы с журналами аудита, например AWS CloudTrail, помогут решить все вопросы в области обеспечения соответствия требованиям для облачных хранилищ и систем архивации.

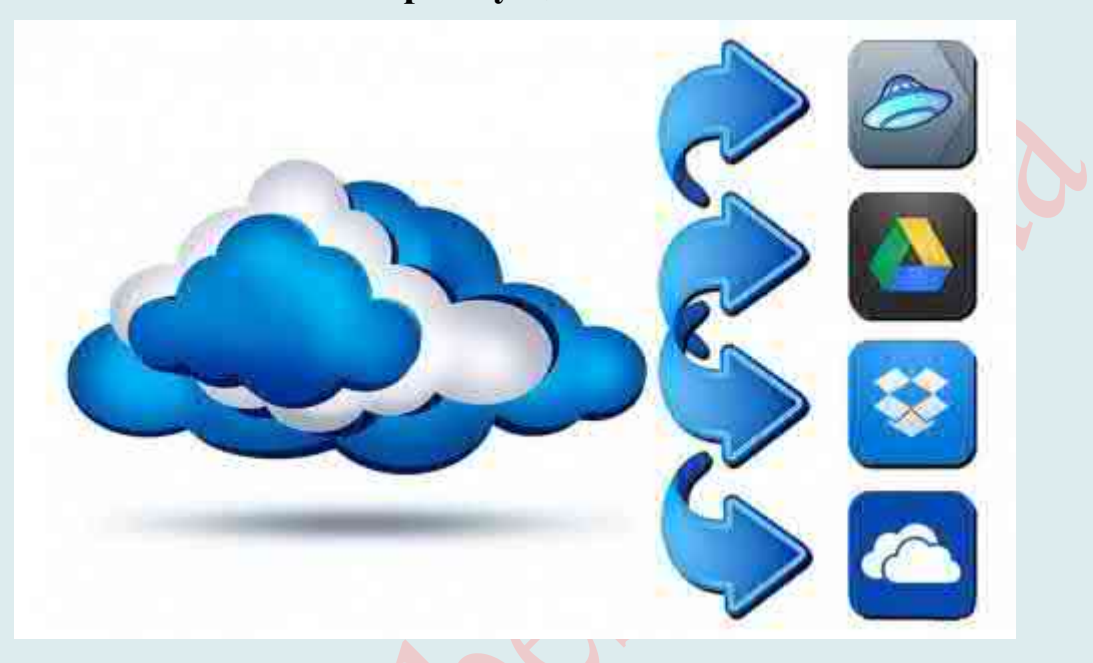

Преимущества

- <sup>4</sup> Возможность доступа к данным с любого компьютера, имеющего выход в Интернет.
- <sup>4</sup> Возможность организации совместной работы с данными.
- <sup>4</sup> Высокая вероятность сохранения данных даже в случае аппаратных сбоев.
- <sup>1</sup> Совокупная стоимость владения. Благодаря облачному хранилищу Вам не нужно приобретать оборудование, выделять ресурсы для хранилища или расходовать денежные средства на то, что «когда-нибудь пригодится». Вы можете добавлять или удалять ресурсы по требованию, быстро изменять производительность и сроки хранения. И при этом Вы будете платить только за используемые ресурсы. Данные, которые используются не так часто, можно автоматически перемещать на более экономичные уровни по определенным правилам, действие которых легко контролируется. Это позволяет обеспечить экономию от объема. При этом, клиент платит только за то место в хранилище, которое фактически использует, но не за аренду сервера, все ресурсы которого он может и не использовать.
- <sup>•</sup> Клиенту нет необходимости заниматься приобретением, поддержкой и обслуживанием собственной инфраструктуры по хранению данных, что, в конечном счёте, уменьшает общие издержки производства.
- <sup> $\triangle$ </sup>Облачное хранилище подходит, практически, под все операционные системы, как ПК, так и мобильных (есть, правда, и ограничения в использовании ПО).
- А Доступ и синхронизация файлов облака с файлами Вашей операционной системы зависит от самого клиента облака (при выборе облака обратите внимание на готовность облака к десктопному клиенту).
- А Управление информацией. Централизованное хранилище в облаке создает огромные возможности для новых примеров использования. Используя

политики управления жизненным циклом в облачном хранилище, можно решать управлением информацией. важные залачи. связанные  $\mathbf{c}$ включая автоматическое распределение по уровням или блокировку данных в целях соблюдения требований.

46. Время до развертывания. Когда команды разработчиков готовы к запуску проектов, инфраструктура не должна ограничивать их. Облачное хранилище позволяет IT-специалистам быстро выделять необходимое пространство для хранения данных именно тогда, когда это требуется. В результате ITспециалисты могут сосредоточиться на решении сложных проблем, связанных с приложениями, а не на вопросах управления системами хранения данных. Все процедуры по резервированию и сохранению целостности данных производятся провайдером «облачного» центра, который не вовлекает в этот процесс клиента.

#### Критика

- 64. Безопасность при хранении и пересылке данных является одним из основных вопросов при работе с «облаком», особенно в отношении конфиденциальных и приватных данных. Так, например, провайдер имеет возможность просматривать данные клиента (если они не защищены паролем), которые также могут попасть в руки хакеров, сумевших взломать системы защиты провайдера.
- 65. Надёжность, своевременность получения и доступность данных в «облаке» очень сильно зависит от многих промежуточных параметров, таких как: каналы передачи данных на пути от клиента к «облаку», надежность последней мили, качество работы интернет-провайдера клиента, доступность самого «облака» в данный момент времени. Если же сама компания, предоставляющая онлайновое хранилище, будет ликвидирована, клиент может потерять все свои данные.
- 66. Общая производительность при работе с данными в «облаке» может быть ниже, чем при работе с локальными копиями данных.
- 67. Абонентская плата за дополнительные возможности (увеличенный объем хранения данных, передача больших файлов и т. д.).

#### Популярные сервисы

Если взглянуть на доступные сегодня облака, то можно насчитать с десяток таких сервисов, но лишь несколько из них мы бы выделили для использования. Для более детального рассмотрения облаков мы выбрали несколько из них, это связано с качеством самого сервиса, его защите, поддерживающим программным обеспечением и личного доверия к его создателям, а также к компаниям по поддержки.

Самыми популярными среди сервисов облачного хранения данных есть такие:

**iDrive:** https://www.idrive.com/

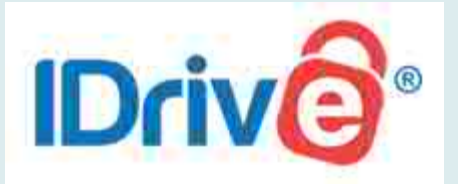

**OpenDrive:** https://www.opendrive.com/ **Syncplicity:** https://www.syncplicity.com/ MediaFire: https://www.mediafire.com/

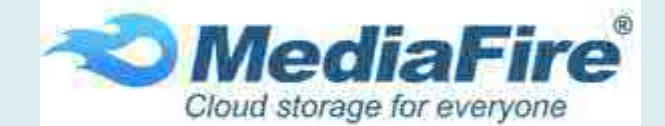

**Amazon Web Services**: https://aws.amazon.com/ru/?nc2=h\_lg

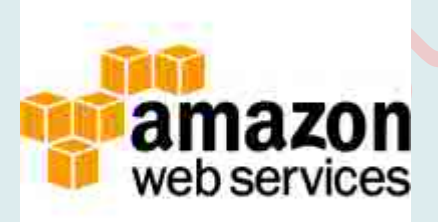

**pCloud**: https://www.pcloud.com/ru/ **4shared**: https://www.4shared.com/

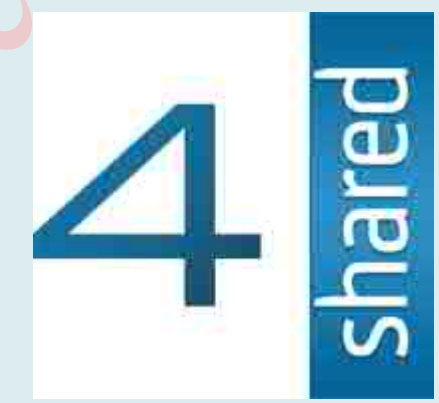

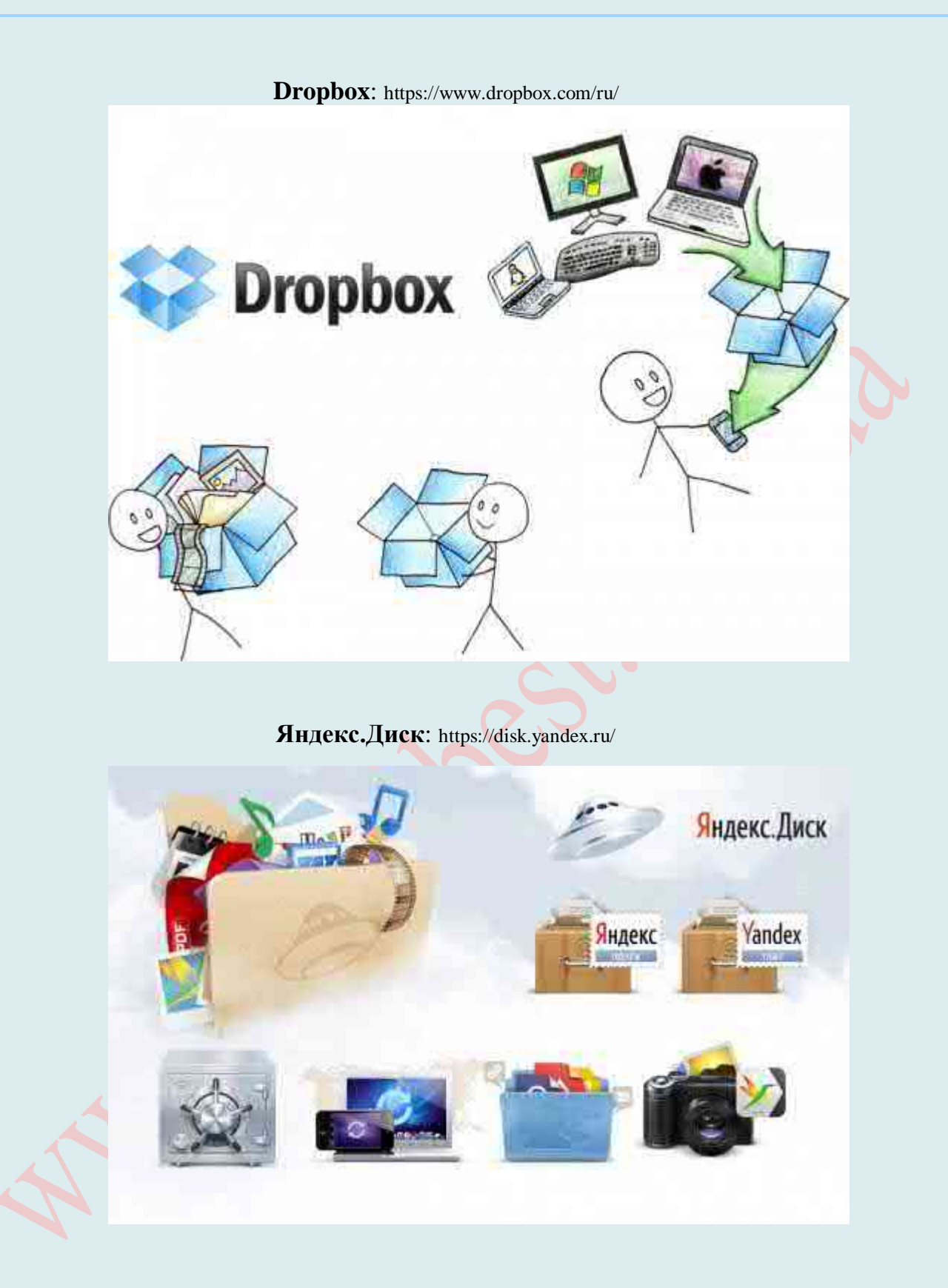

**Google Drive**: https://www.google.com/intl/uk/drive/ **iCloud Drive**: https://www.icloud.com/

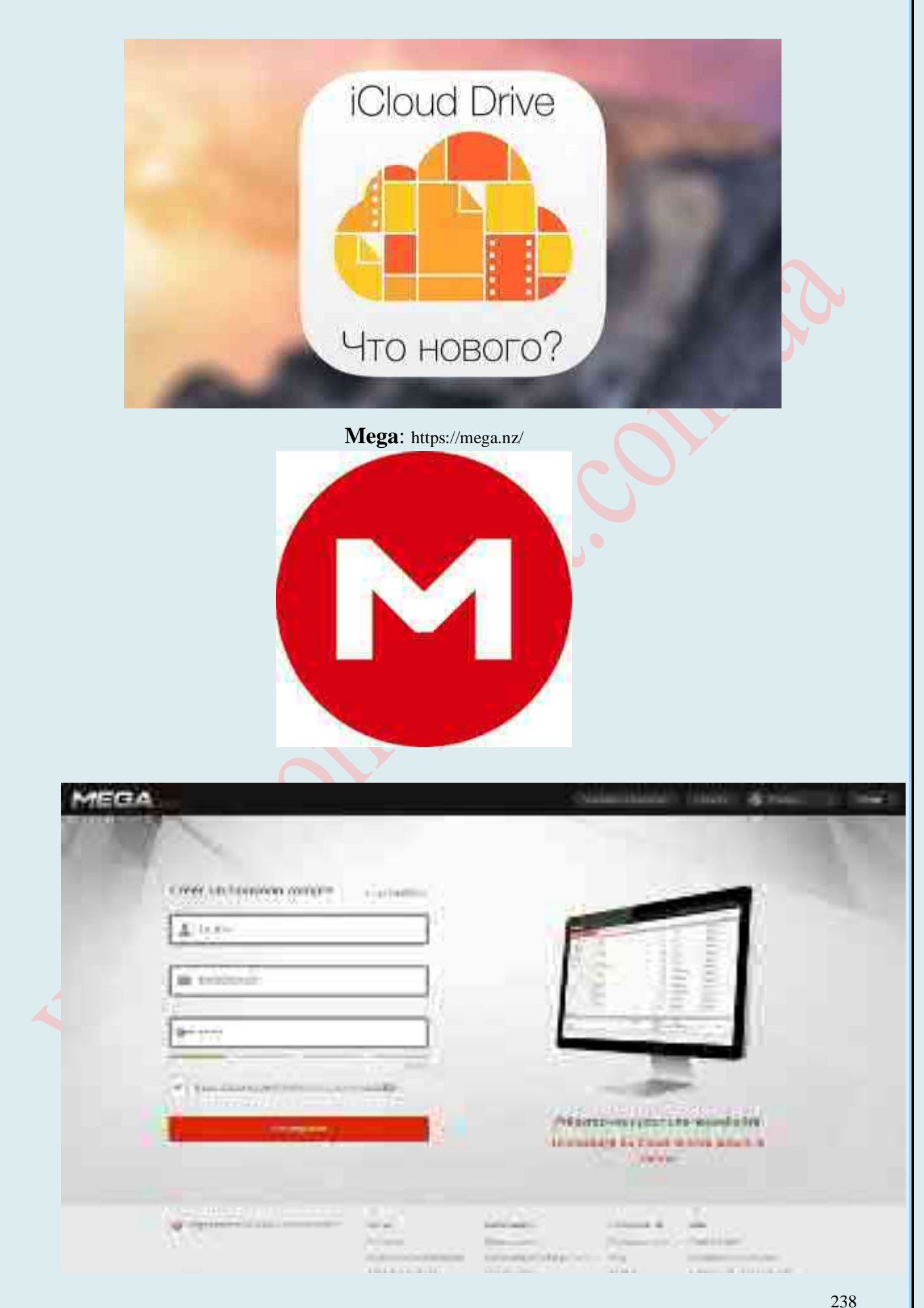

# **Облако Mail.Ru**: https://cloud.mail.ru/

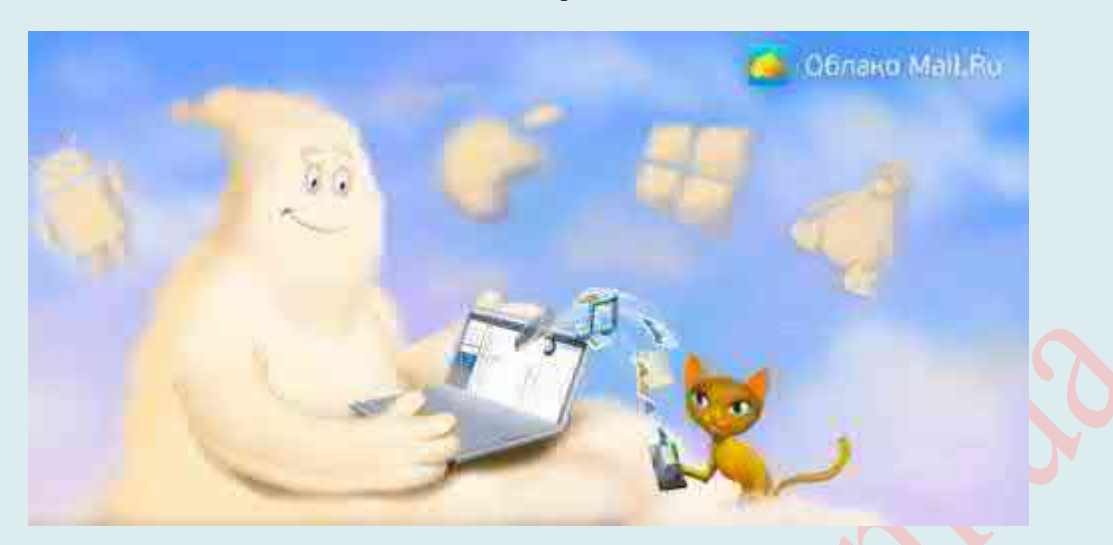

**Box.net**: https://www.box.com/

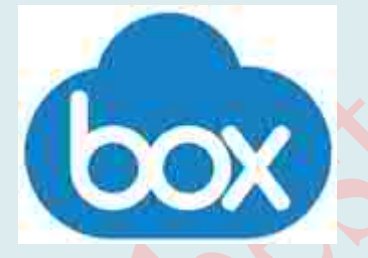

**SpiderOak**: https://spideroak.com/ **Adrive**: http://www.adrive.com/ **SkyDrive**: https://onedrive.live.com/about/uk-ua/

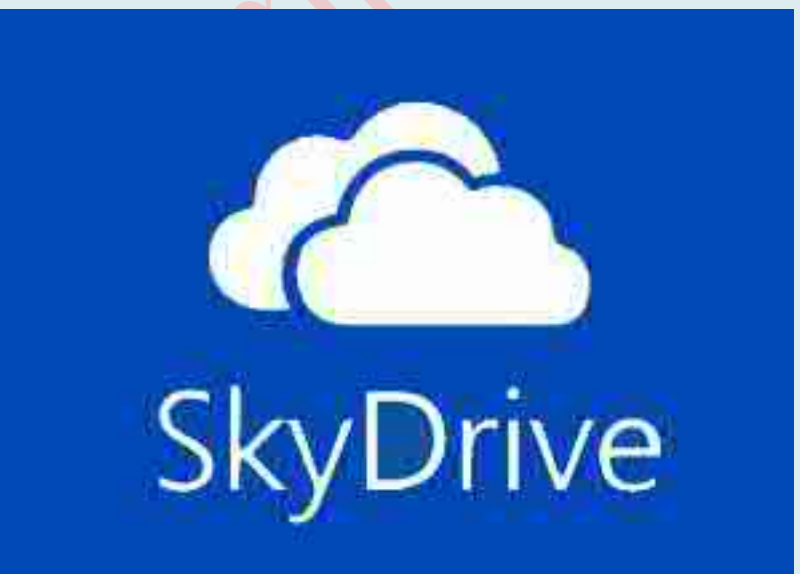

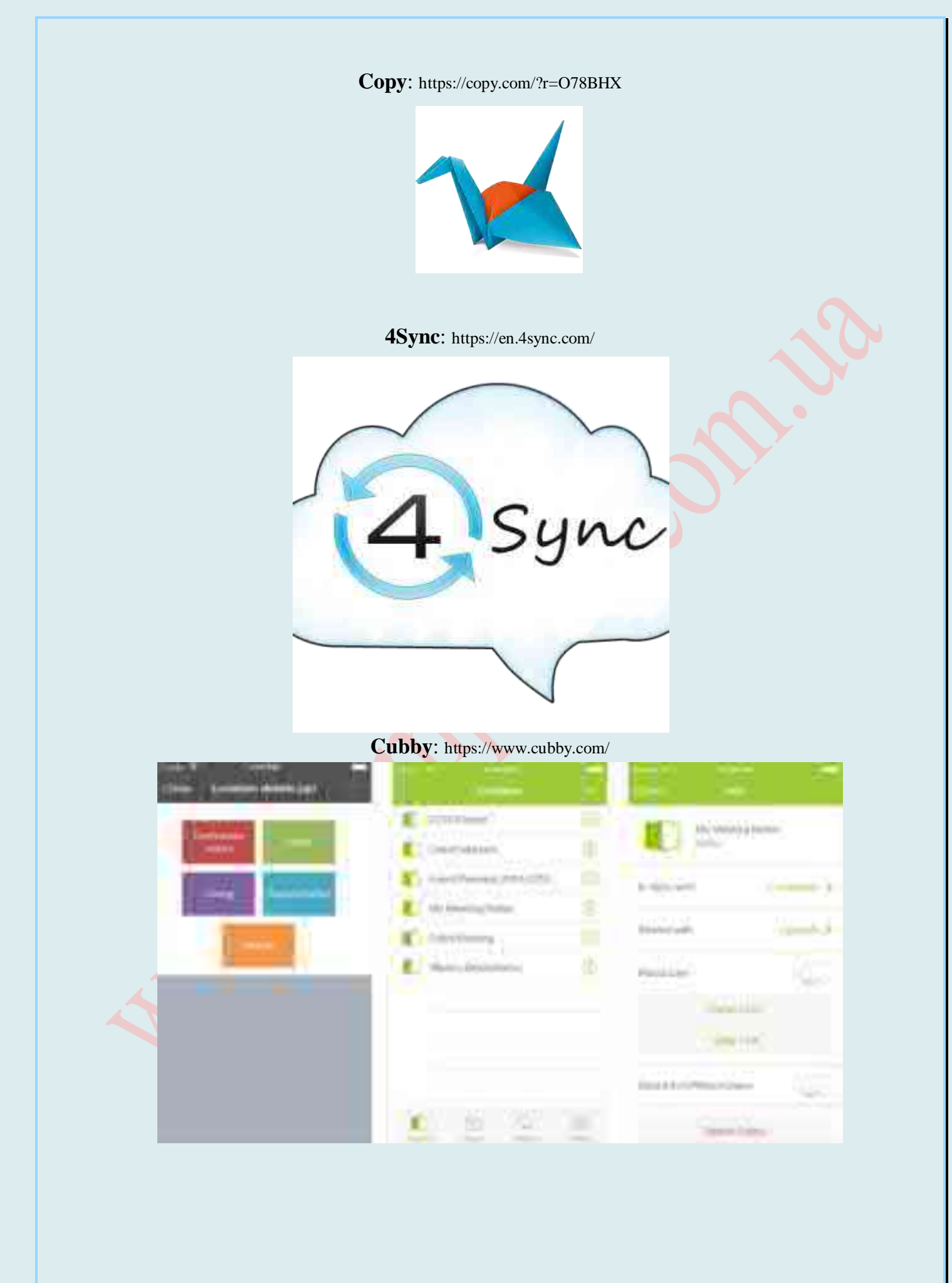

#### **Hubic**: https://hubic.com/en/

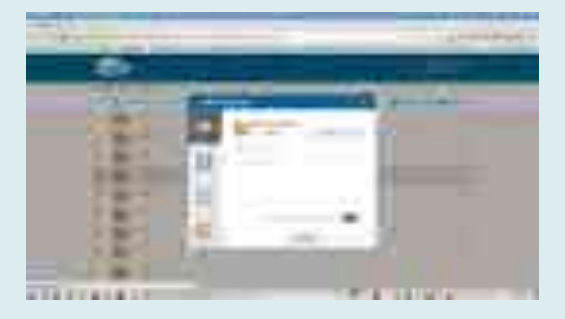

# **Yunpan 360**: https://eyun.360.cn/?src=old

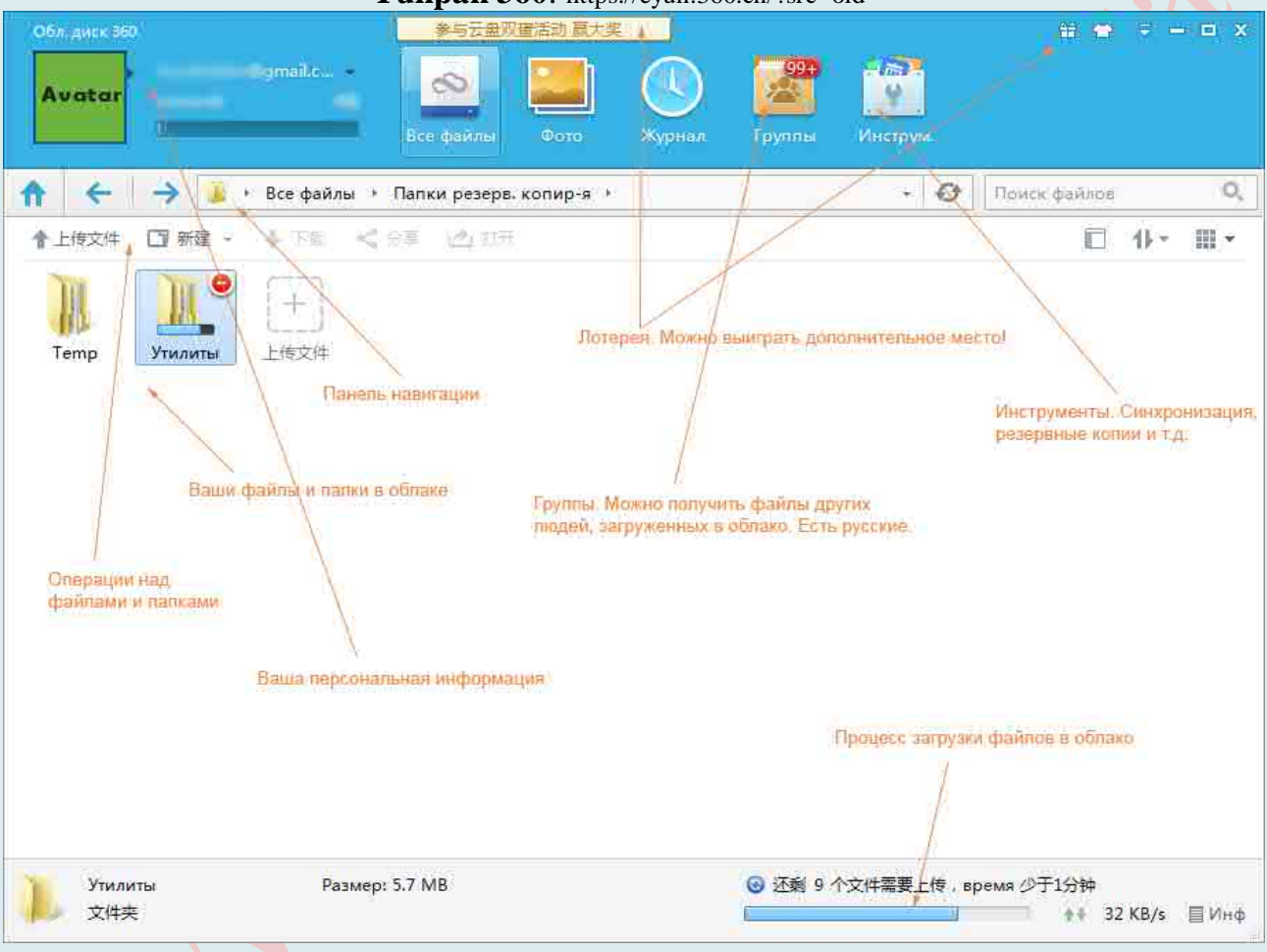

#### **SugarSync**: https://www.sugarsync.com/

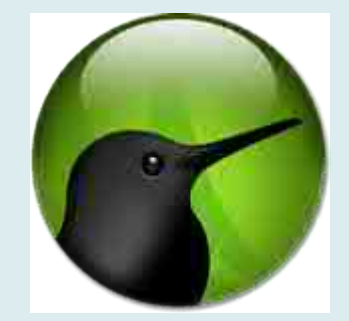

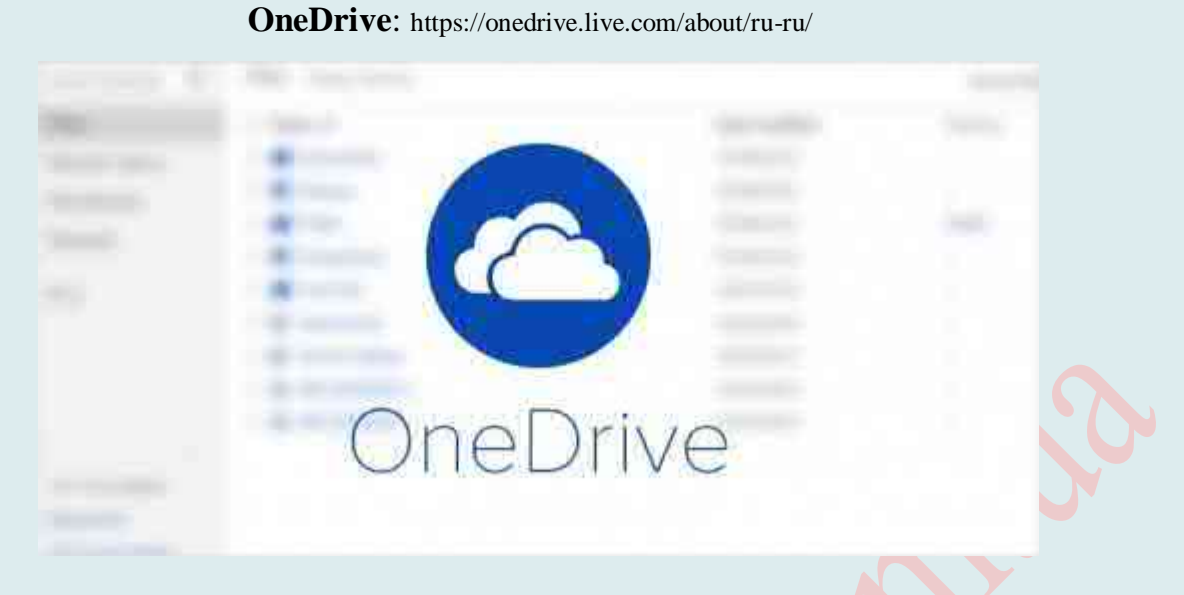

**Bitcasa**: http://www.bitcasa.com/

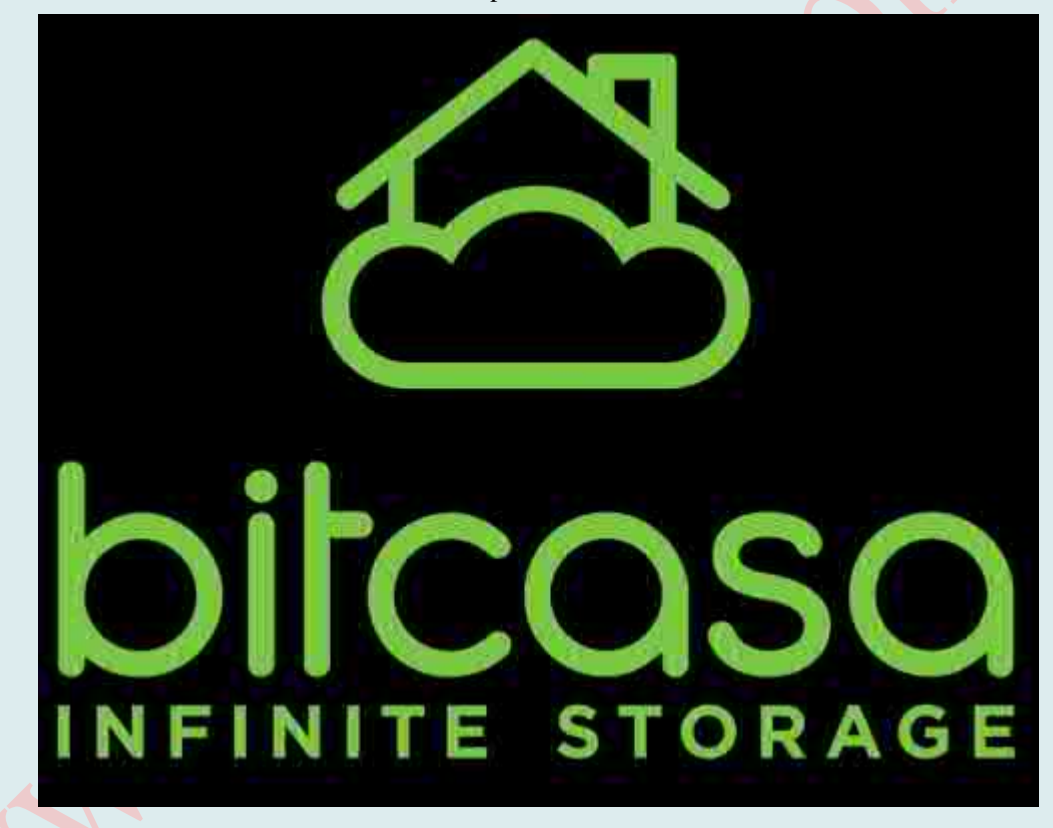